<span id="page-0-0"></span>*OpendTect Pro Plugins*

# *Documentation - 6.0*

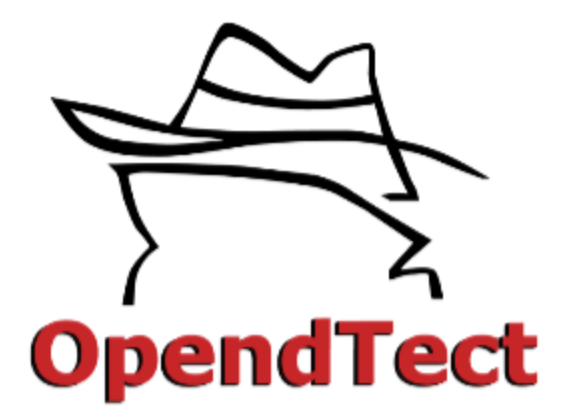

**Created by** 

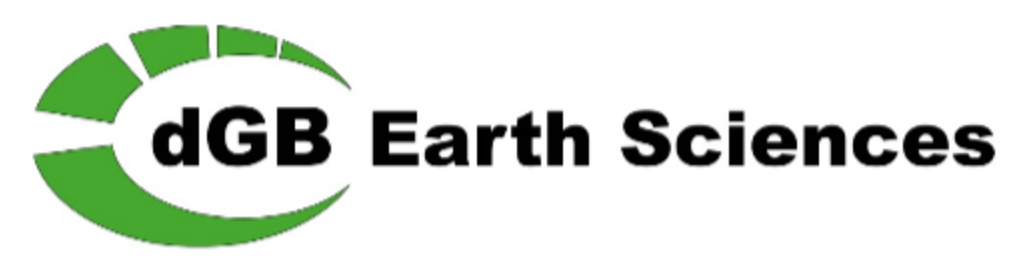

*Copyright © 2002-2016 by dGB Beheer B.V.*

All rights reserved. No part of this publication may be reproduced and/or published by print, photo print, microfilm or any other means without the written consent of dGB Beheer B.V.

Under the terms and conditions of any of the following three license types, license holders are permitted to make hard copies for internal use:

- **.** GNU GPL
- OpendTect Pro License
- Academic License

# <span id="page-2-0"></span>*Table of Contents*

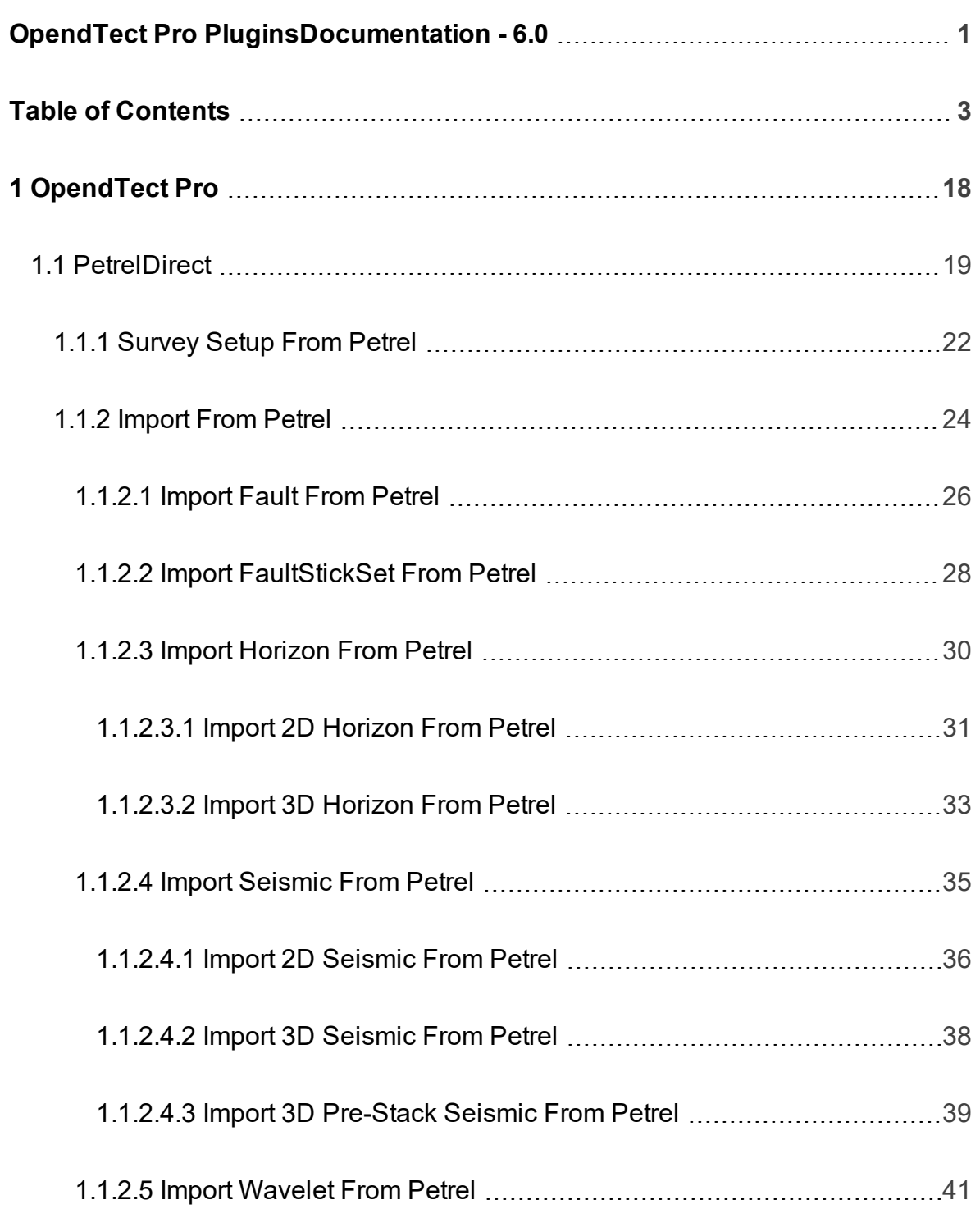

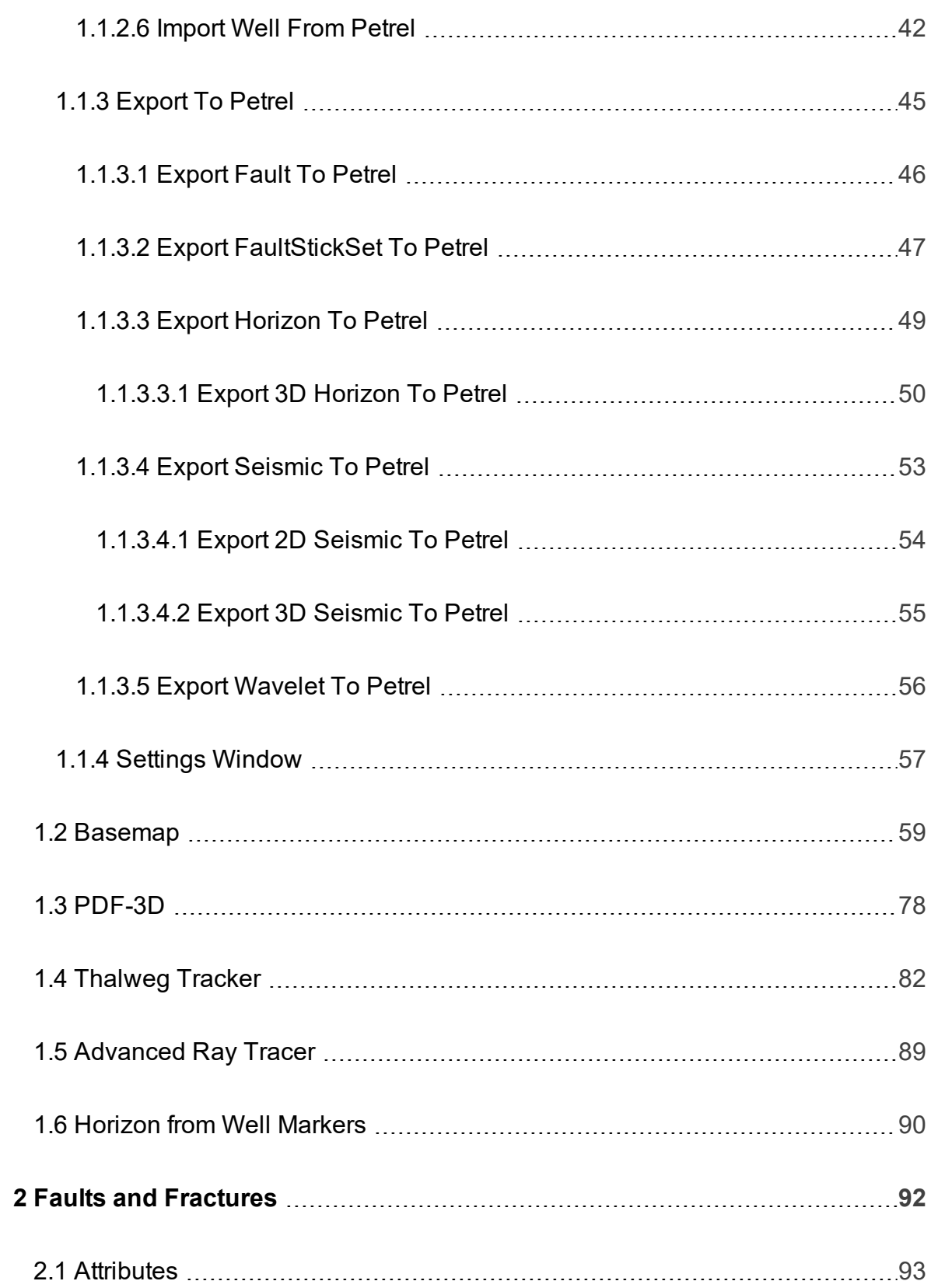

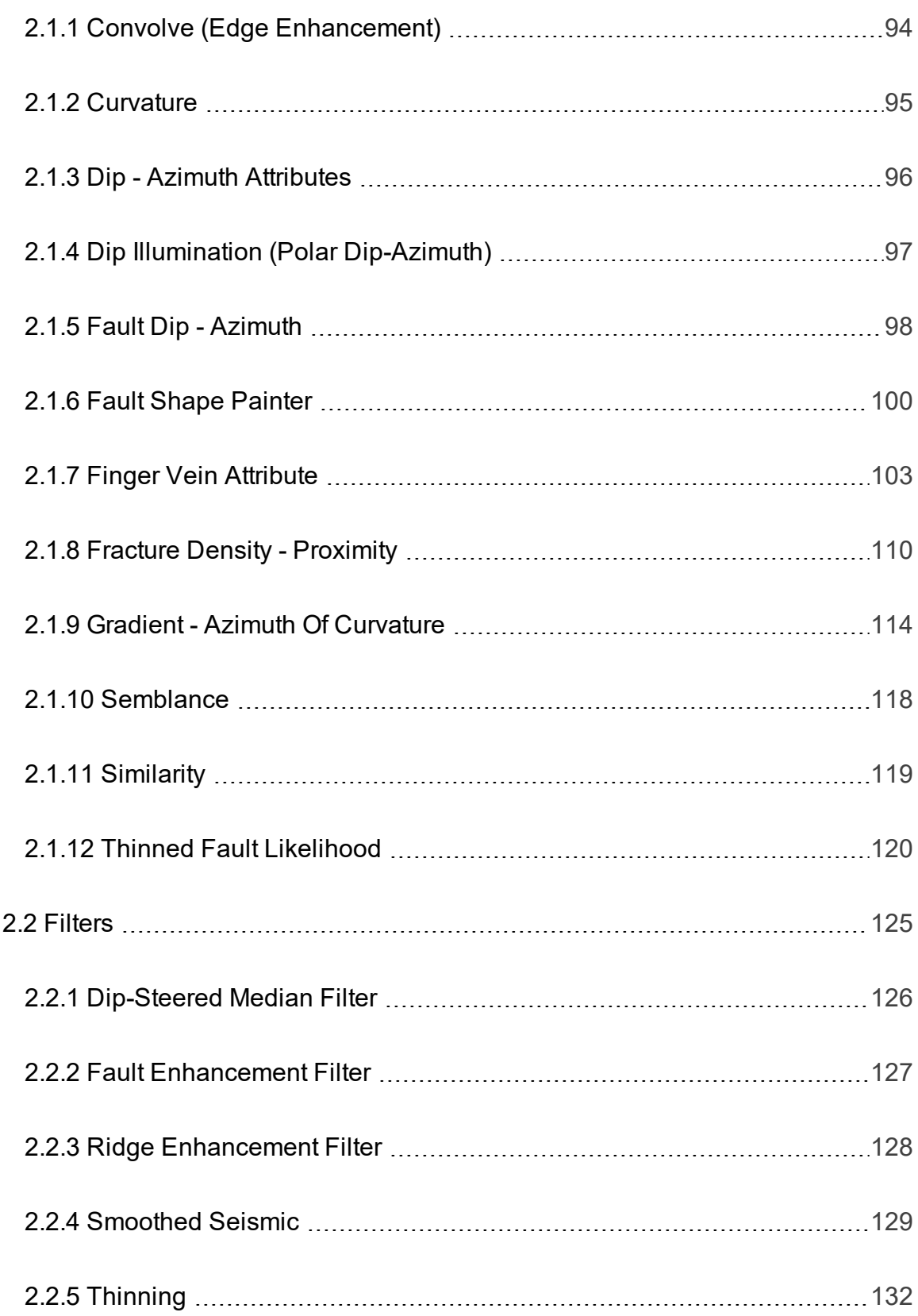

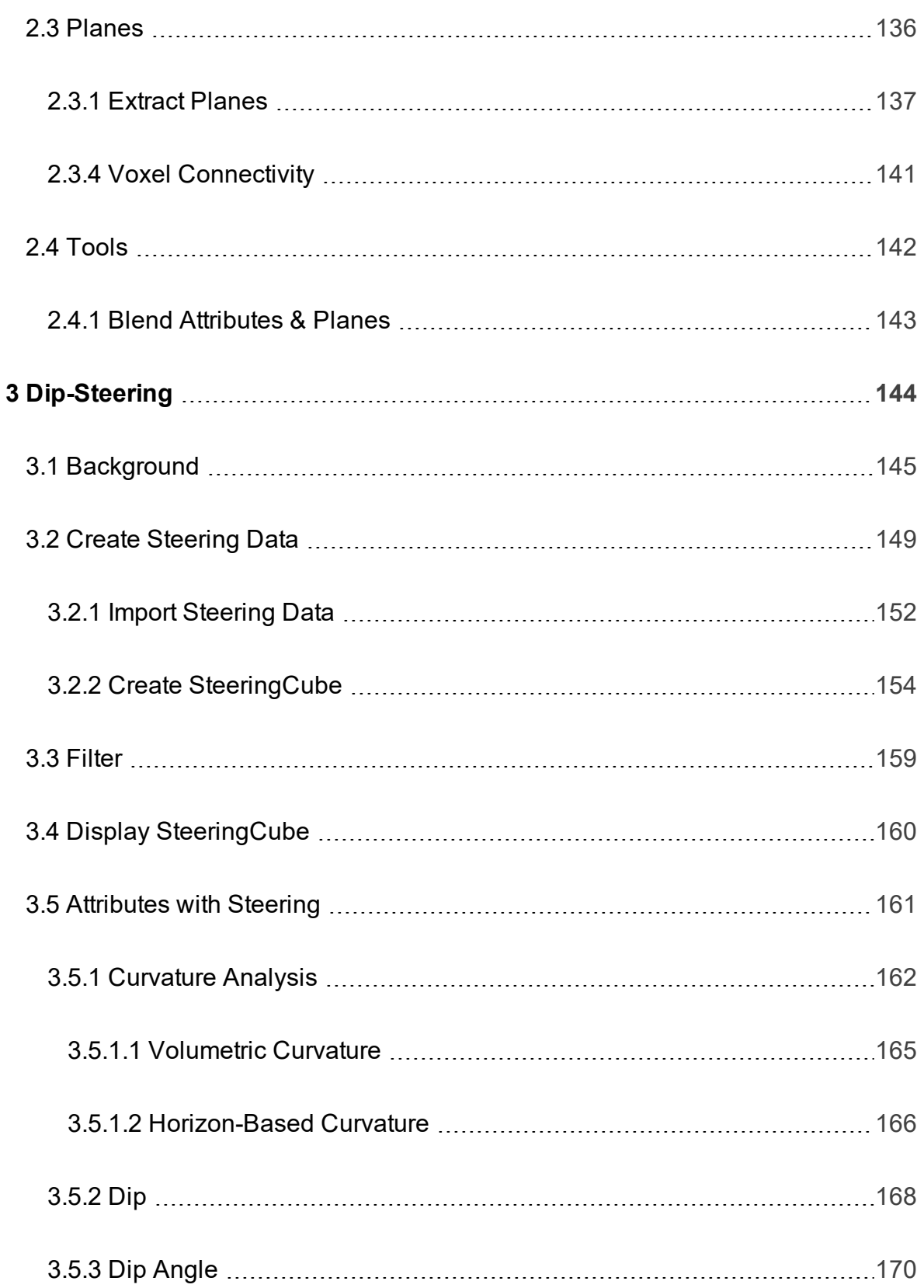

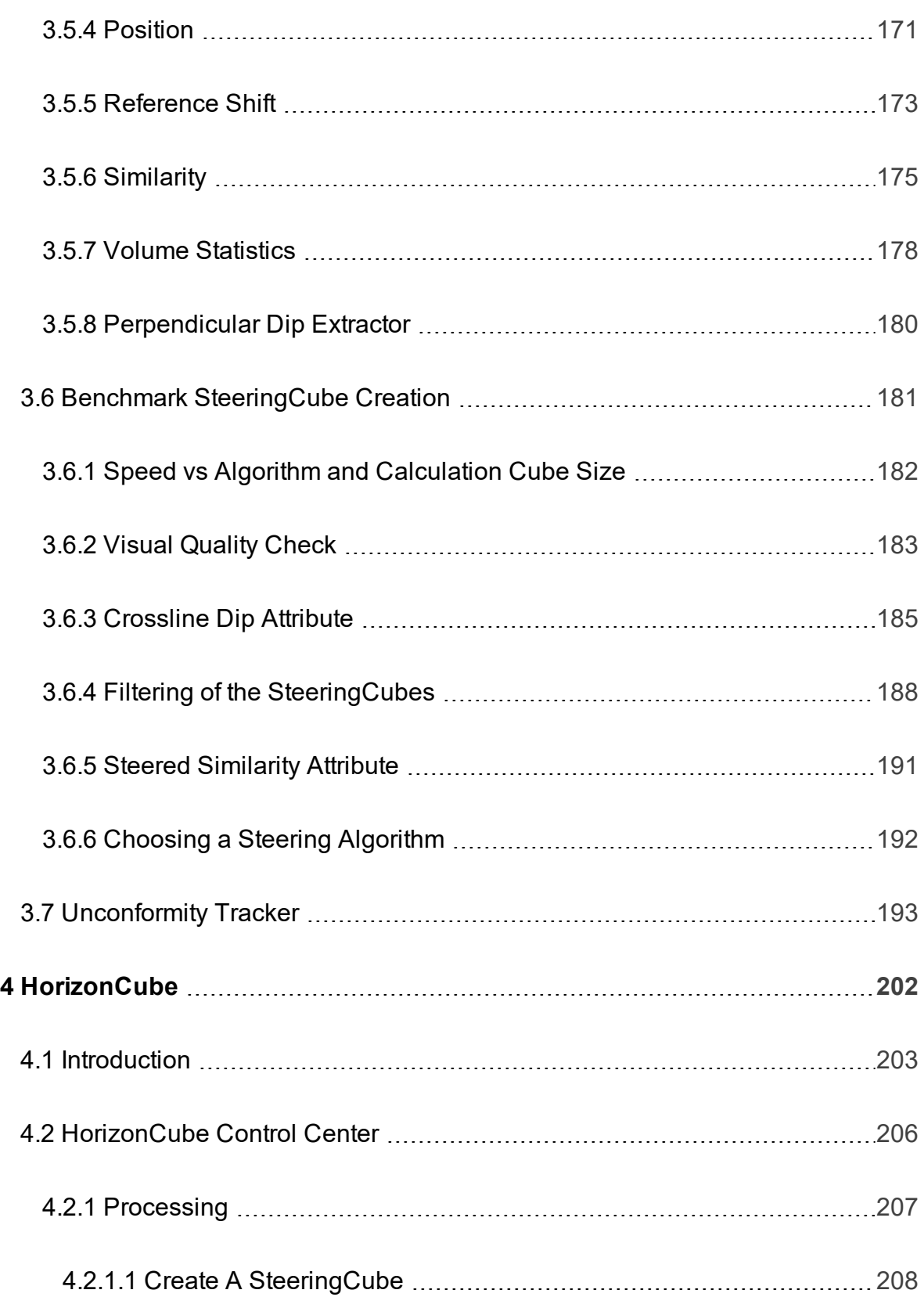

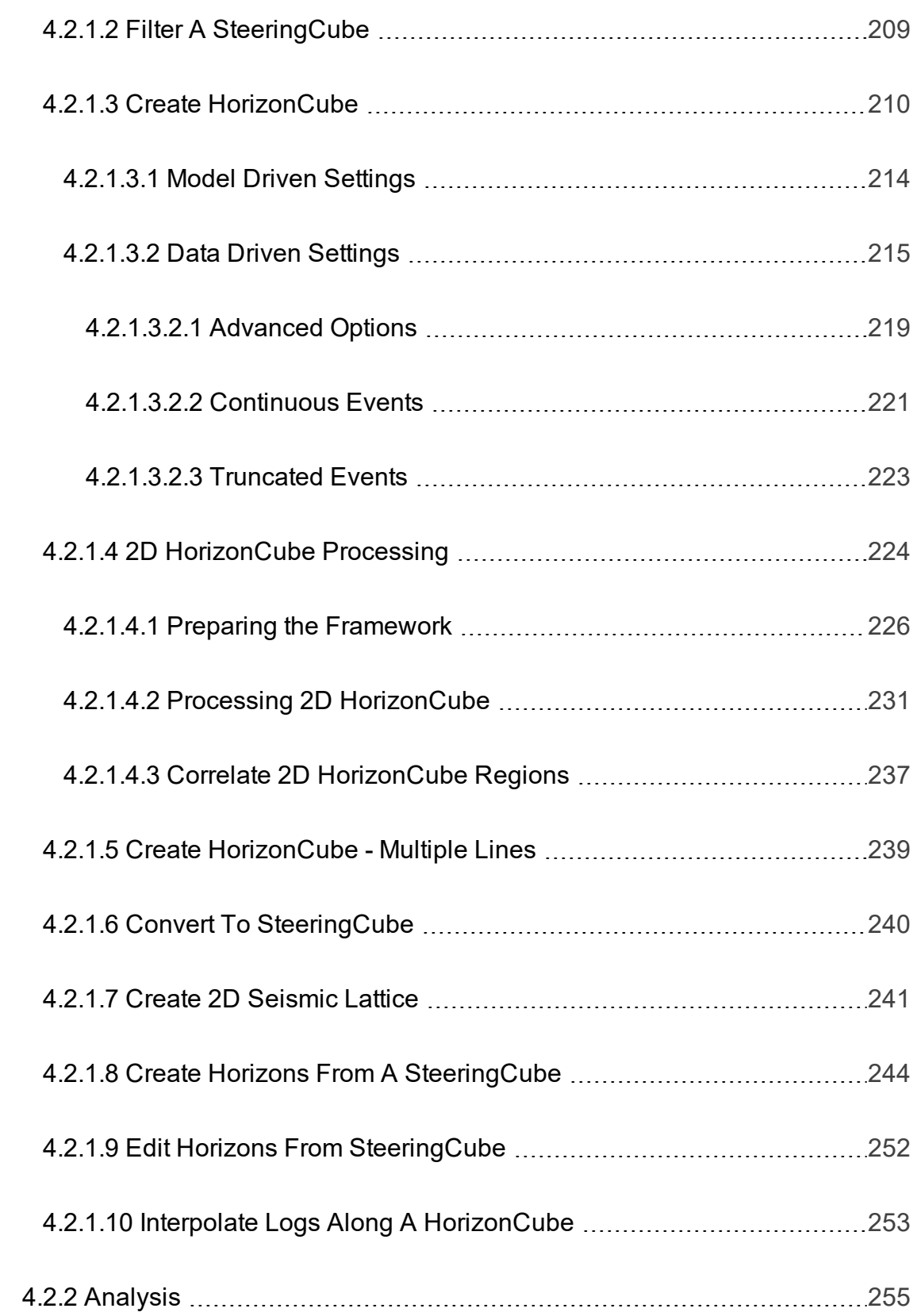

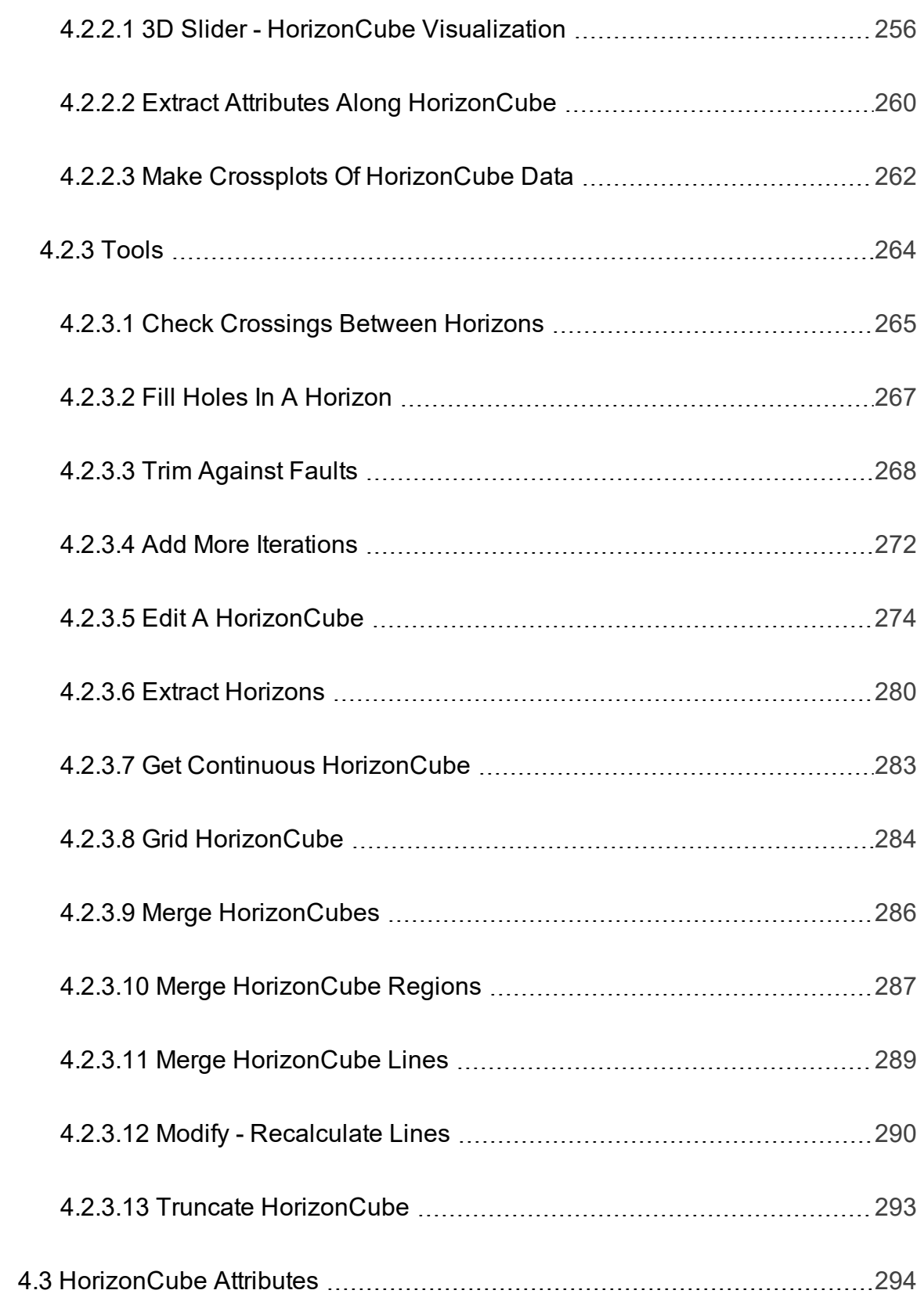

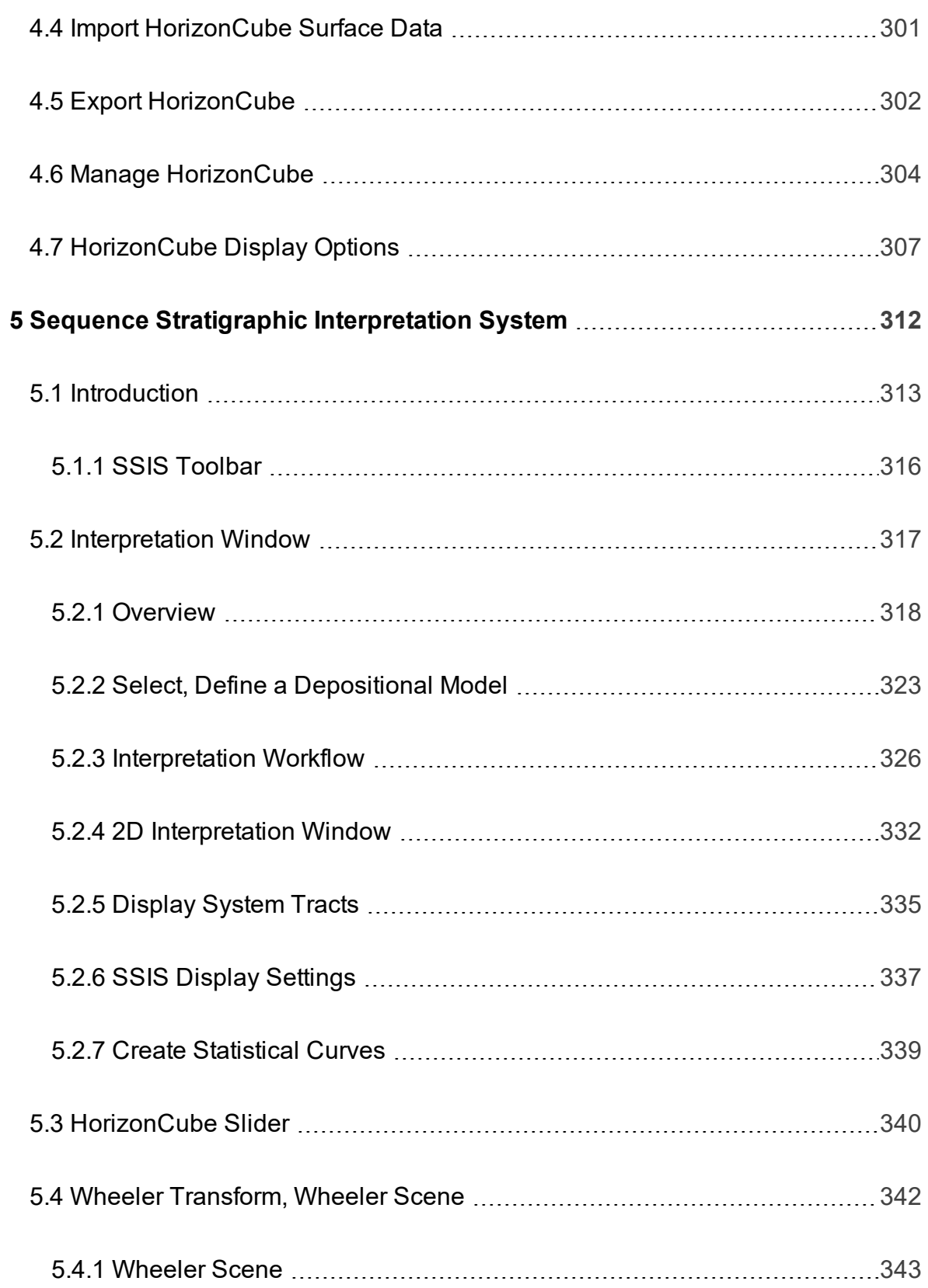

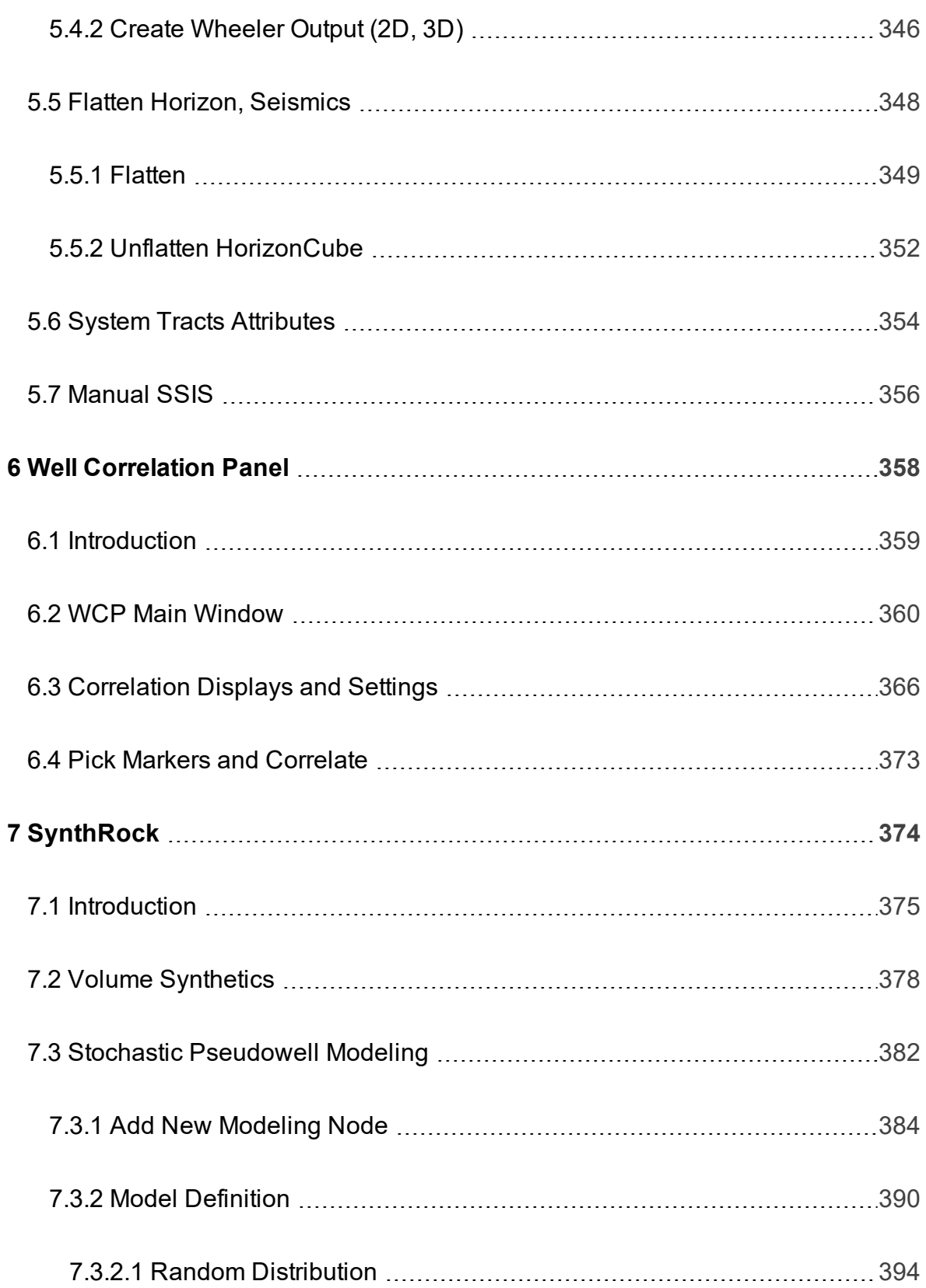

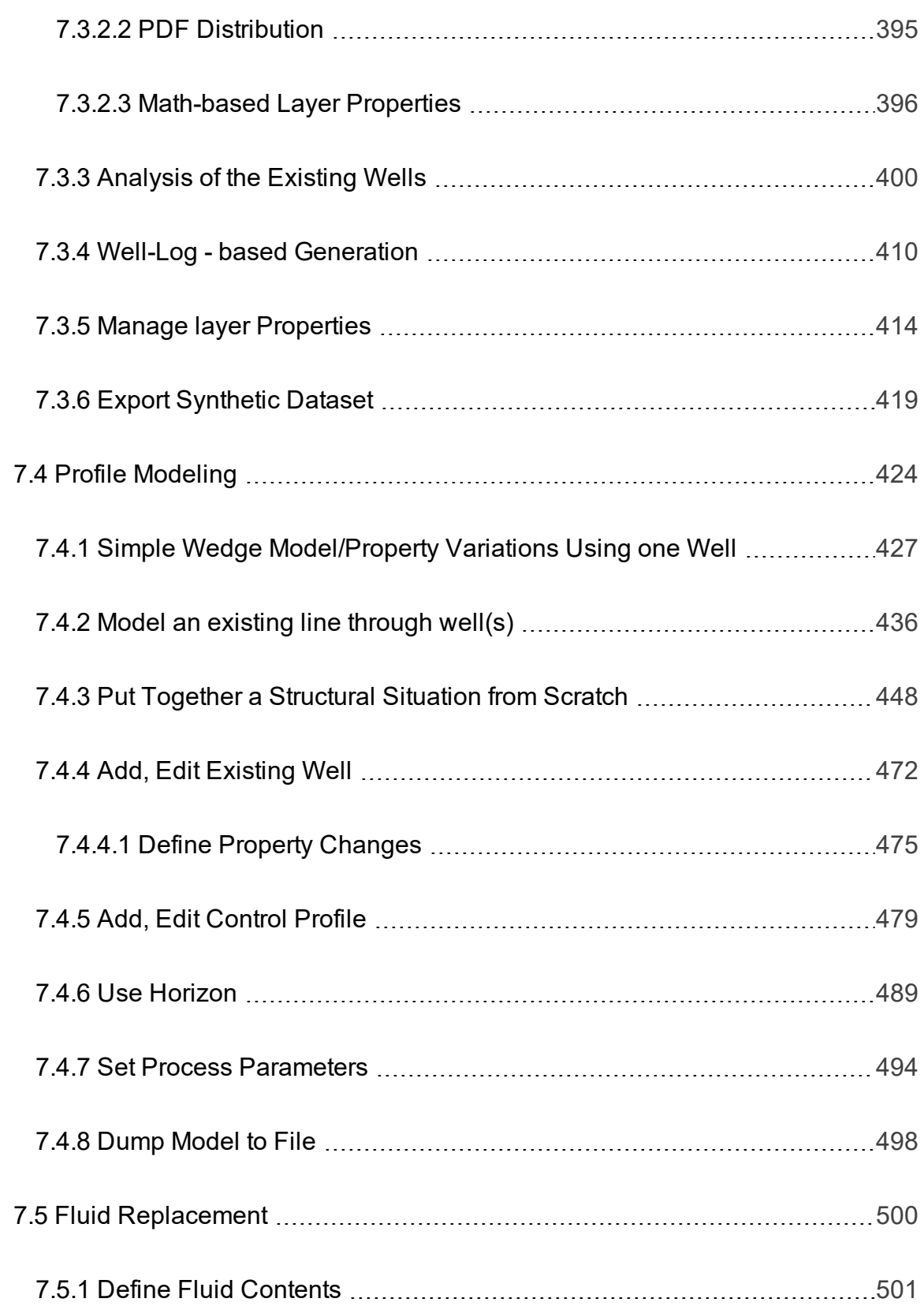

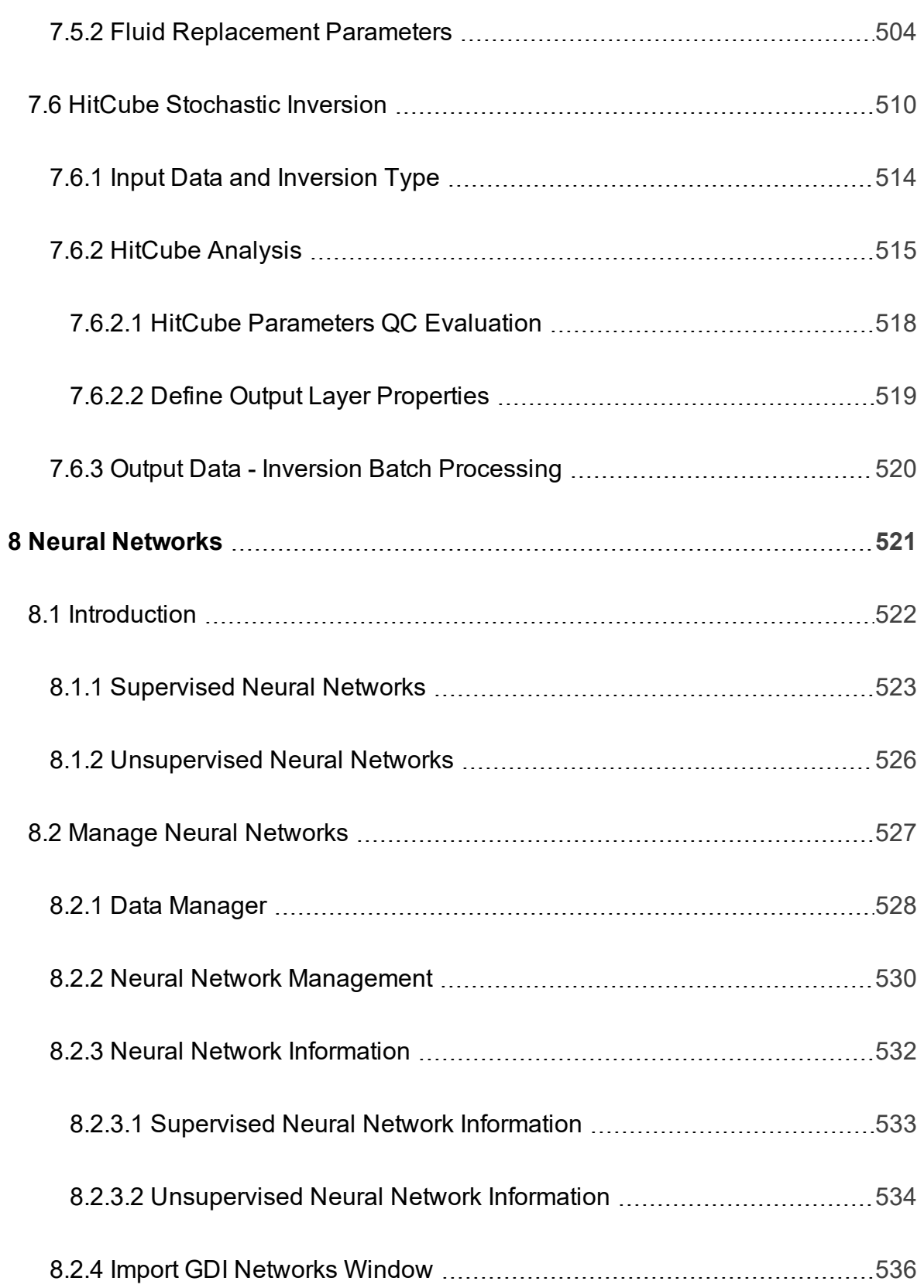

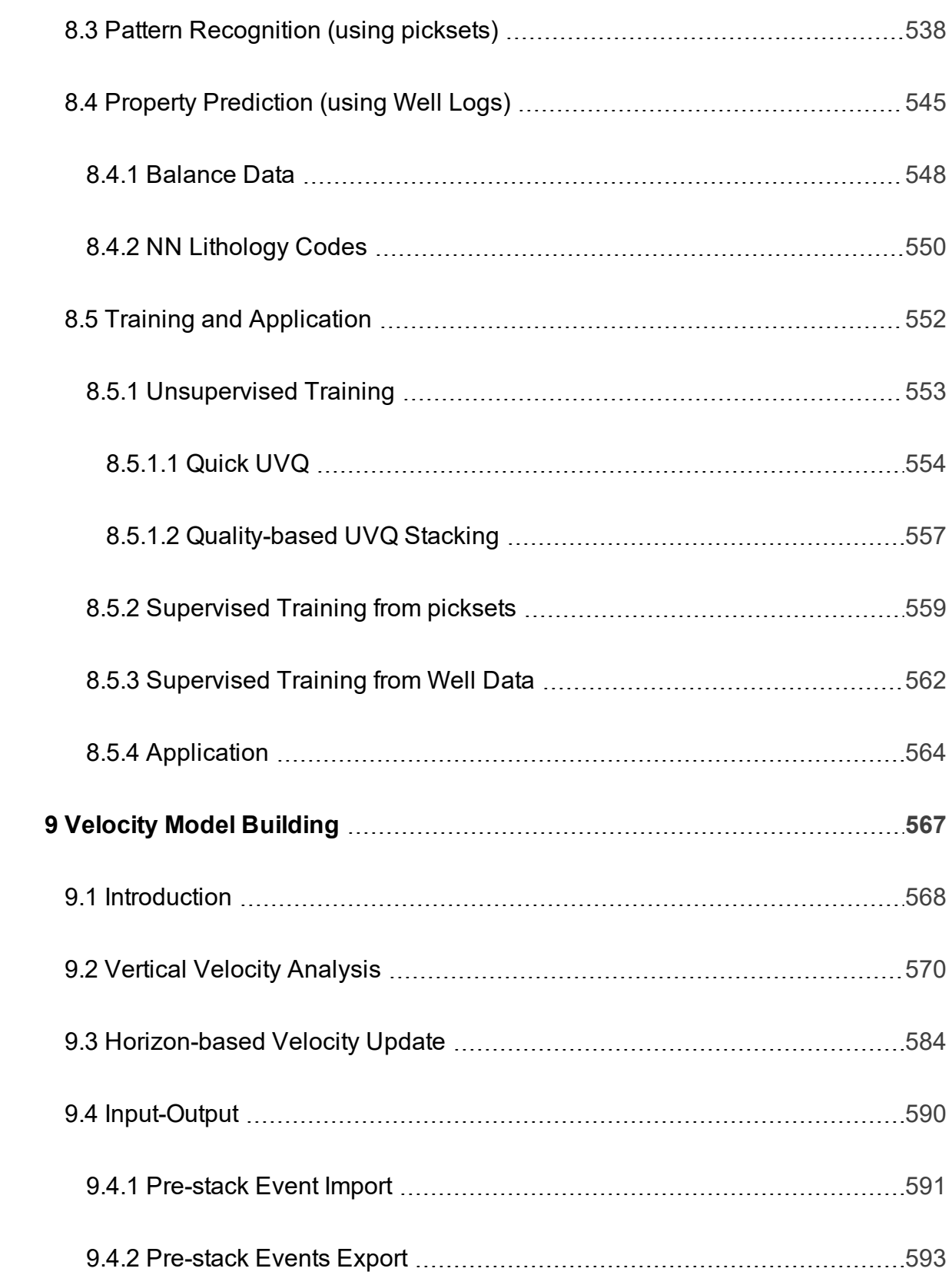

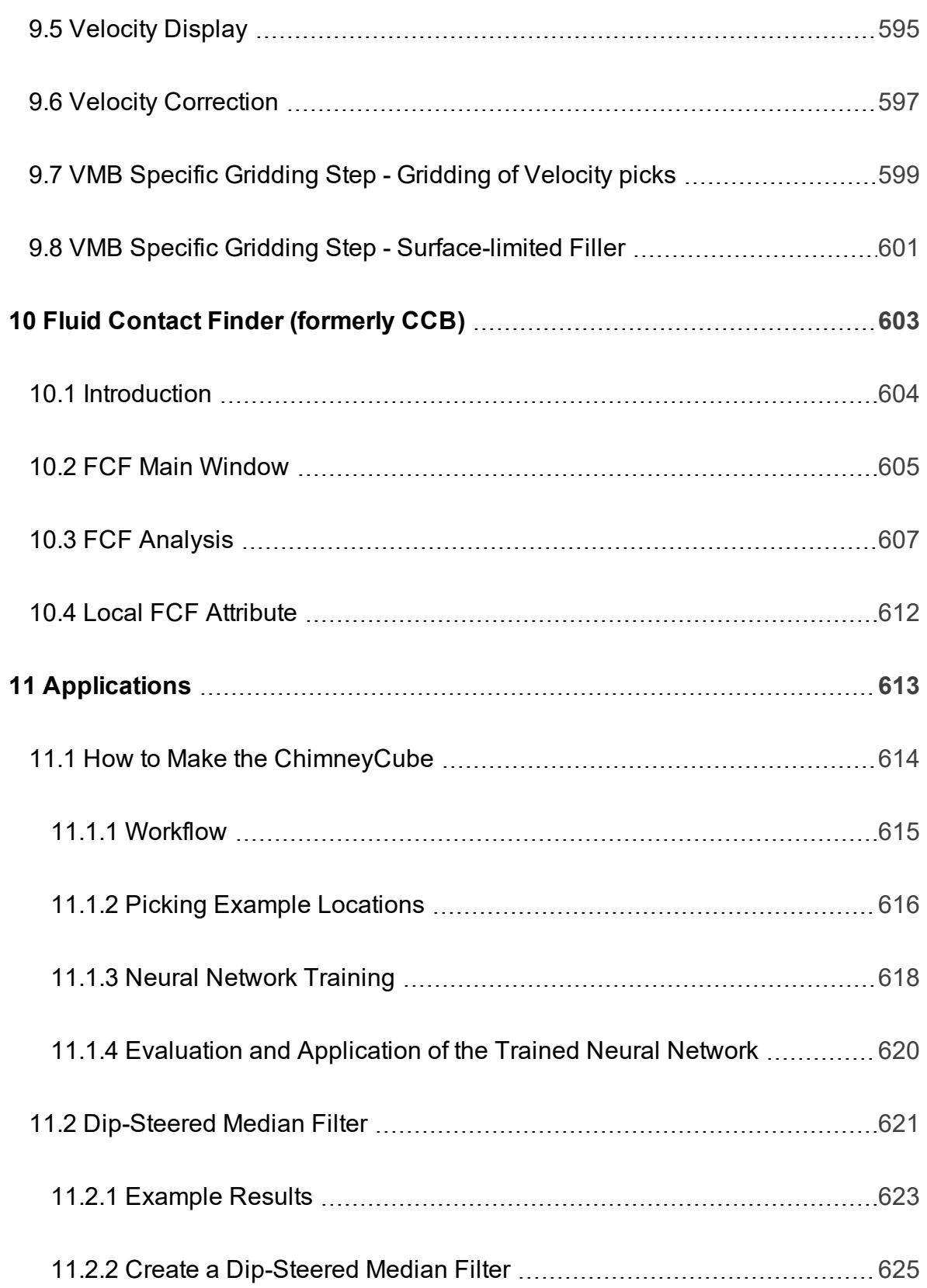

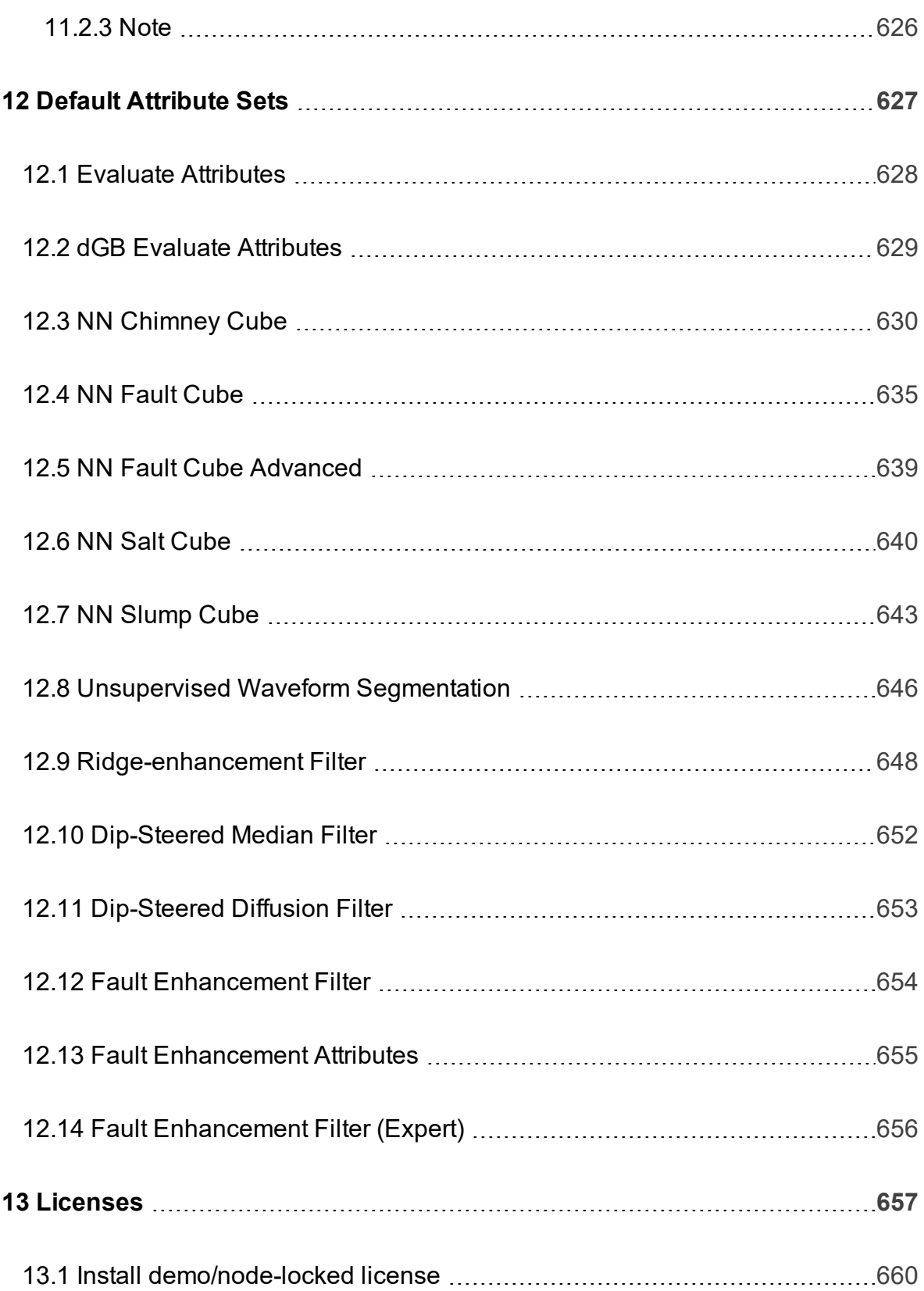

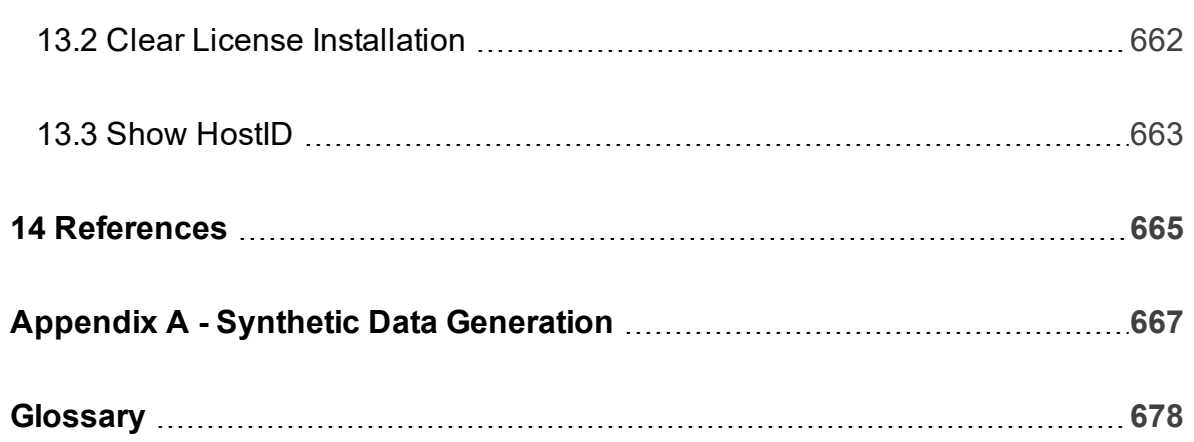

# <span id="page-17-0"></span>*1 OpendTect Pro*

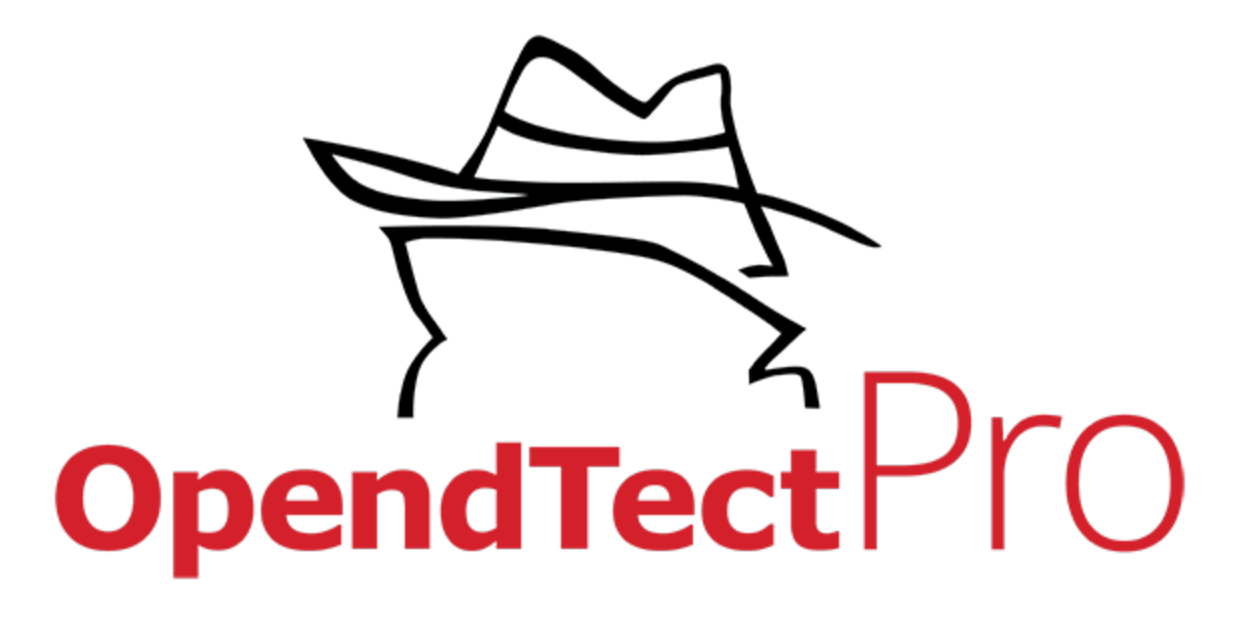

[OpendTect](http://opendtect.org/index.php/commercial/opendtect-pro) Pro is an extended version of OpendTect for professional users. OpendTect Pro users benefit from the following extra functionality: a direct link to Petrel\*; a basemap utility; a PDF-3D tool to capture 3D images in pdf format; a Thalweg tracker for auto-tracking seismic facies; and an accurate ray-tracer for computing angle stacks and AVA attributes.

OpendTect Pro can be extended further with commercial plugins developed by dGB and its partners. This document describes the functionality in the Pro layer (that is available to all commercial users) as well as the plugins developed by dGB [Earth](http://www.dgbes.com/) [Sciences](http://www.dgbes.com/). The user documentation of plugins developed by other vendors is given in separate documents.

# **1.1 PetrelDirect**

<span id="page-18-0"></span>**PetrelDirect** is an OpendTect Pro feature for direct data transfer between OpendTect and Petrel projects. [Reading](#page-23-0) data from a Petrel project is available in various OpendTect workflows via insert icon  $\Rightarrow$ , which allows to either access data directly from a Petrel data store via links or physically copy data to an OpendTect project. Either method gives full potential for manipulation, interpretation and processing. [Writ](#page-44-0)ing data to a Petrel [project](#page-44-0) is also available in various OpendTect workflows by choosing *PetrelDirect* output format.

*Survey > Import and Survey > Export menus have PetrelDirect option for supported objects.*

Full two-way access (Petrel <> OpendTect):

- Faults (since 6.0.4 release) and FaultStickSets
- $\cdot$  3D horizons

ę

- 2D and 3D seismic
- Wavelets

One way access (Petrel > OpendTect):

- $\cdot$  2D horizons
- 3D pre-stack seismic
- Wells (tracks, time-depth models, logs and markers)

The images below show an example of an OpendTect project with key data being read directly from the Petrel data store.

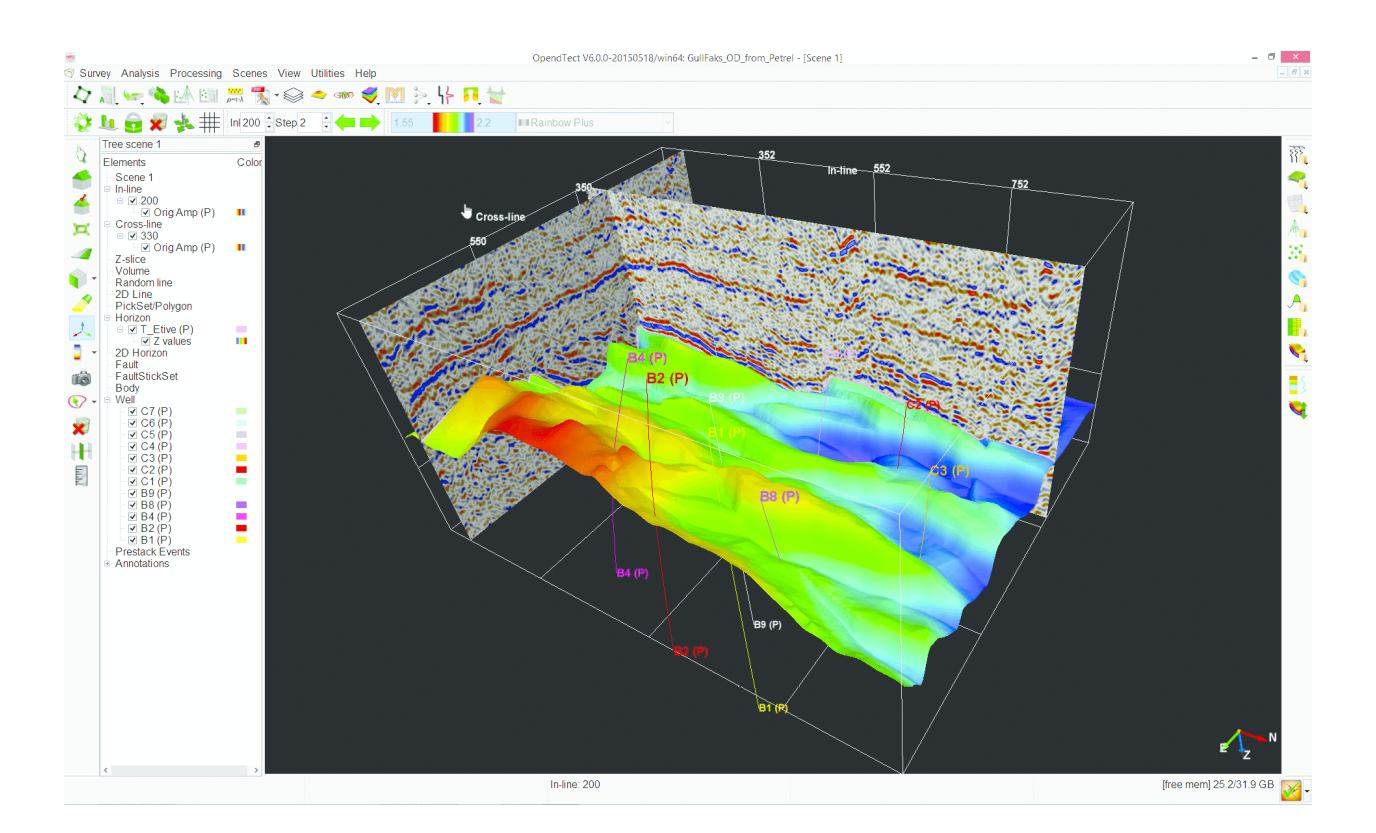

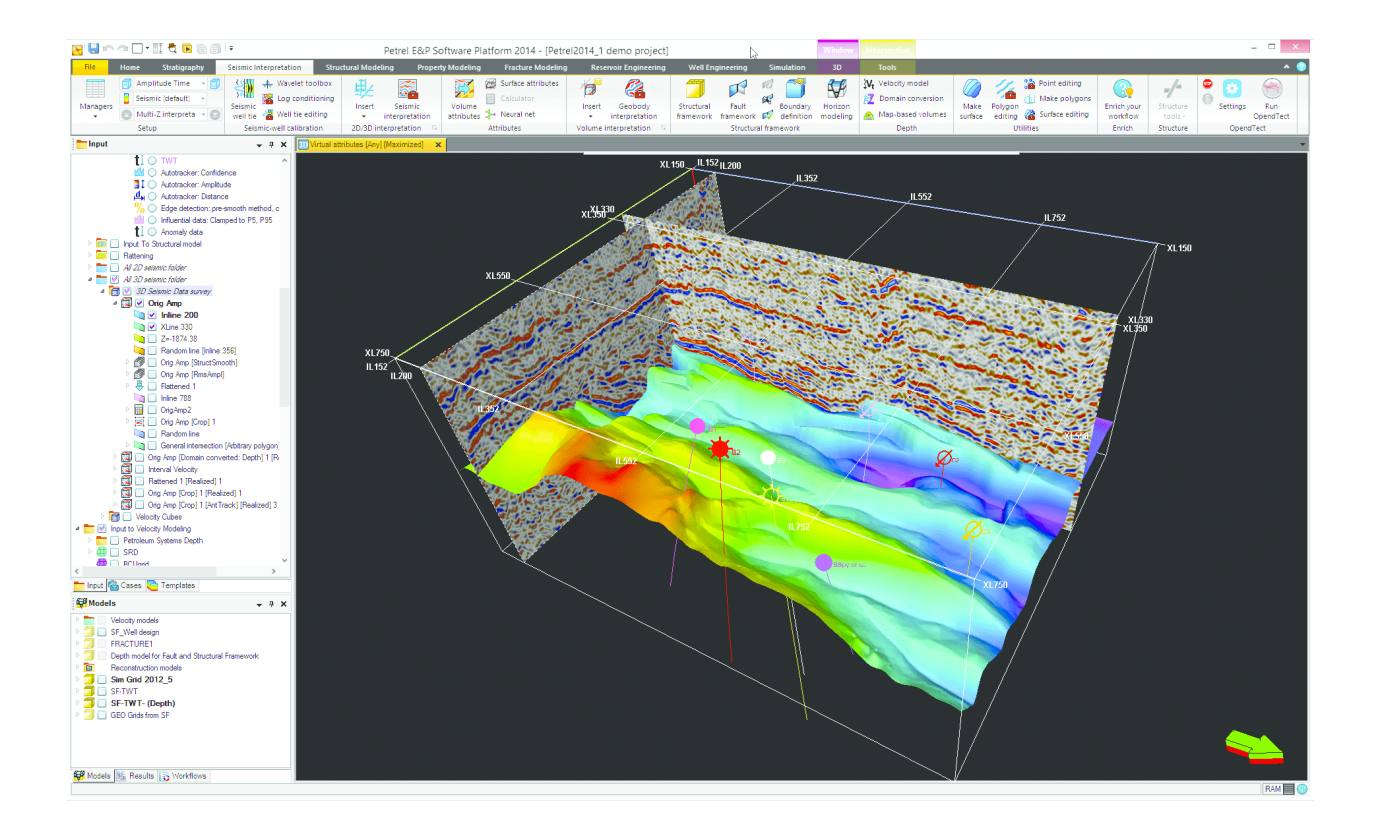

#### *OpendTect (l) and Petrel (r) showing a linked demo project*

**PetrelDirect status** button **X** (in the lower right corner of the main OpendTect window) helps to monitor the status of the connection to Petrel. Pushing the button will lead to the Settings [Window.](#page-56-0) The drop-down menu next to it allows to directly control the status of the connection:

- l disabled (drop-down menu next to it allows to *Enable* connection)
- $\Box$   $\Box$  uninitialized (connection is enabled, i.e. will be activated once PetrelDirect is used; drop-down menu next to it allows to either *Disable* connection or *Initialize now*)
- **M** active (drop-down menu next to it allows to *Disable* connection)

# **1.1.1 Survey Setup From Petrel**

<span id="page-21-0"></span>An OpendTect survey can be quickly set up from an existing Petrel project. Go to *Sur* $vey > Select/Setup$  or click on  $\Diamond$  icon in the main OpendTect window and then click on icon to *Create New Survey*.

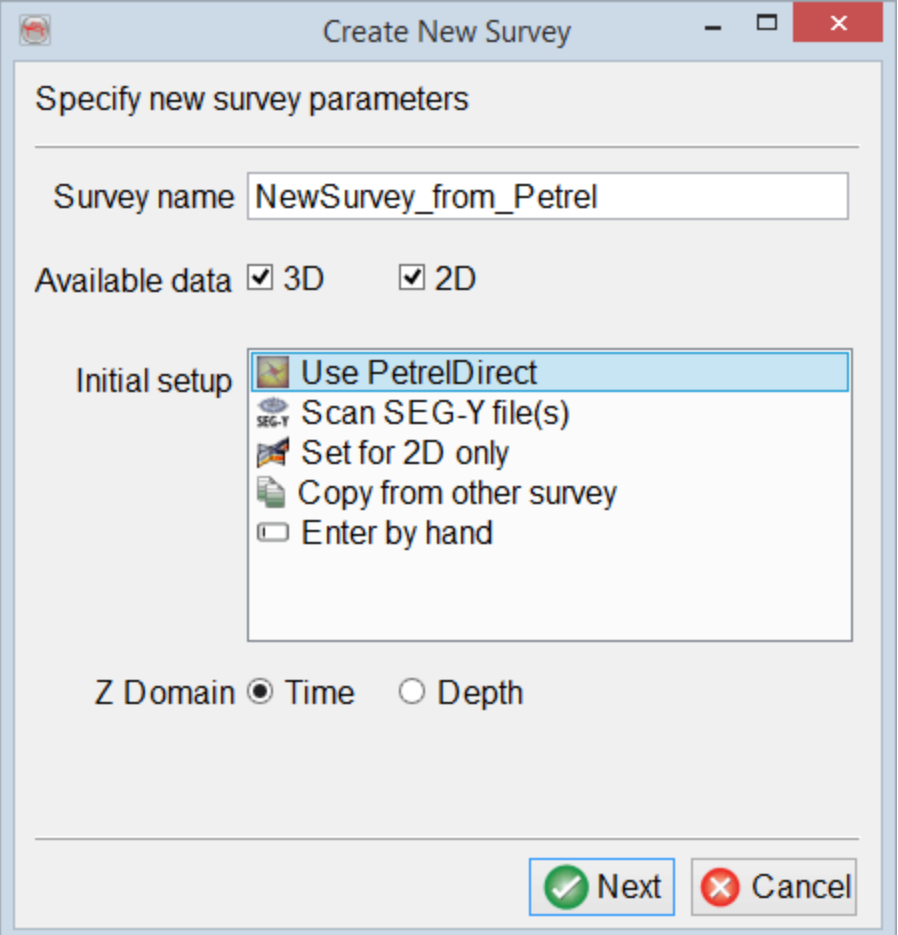

*Use PetrelDirect* option of *Initial setup* forwards to *Get survey setup from Petrel* window which looks different depending on the availability of 2D and 3D seismic survey folders in Petrel project.

**3D**: choose one of the 3D seismic folders either in the tree view or using drop-down menus.

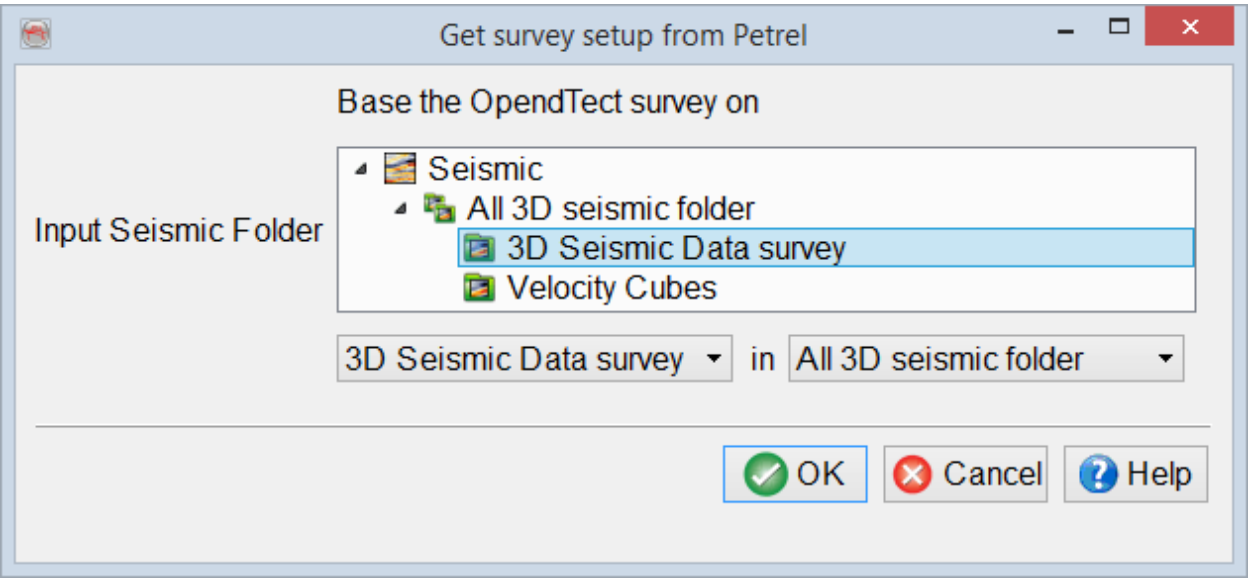

**2D**: choose one or more 2D seismic surveys which will be used to generate a suggested survey setup and set the percentage of data to be left outside the survey box.

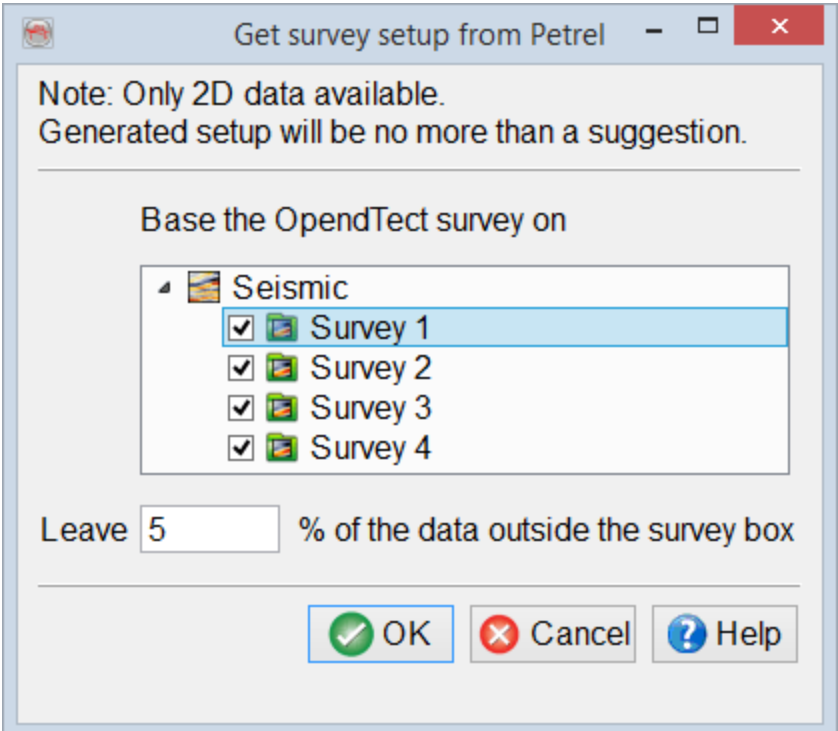

# **1.1.2 Import From Petrel**

<span id="page-23-0"></span>Reading data from a Petrel project is available in various OpendTect workflows via insert icon  $\blacktriangle$ , which allows to either access data directly from a Petrel data store via links or physically copy data to an OpendTect project. Either method gives full potential for manipulation, interpretation and processing.

0 *Survey > Import menus have PetrelDirect option for supported objects.*

There are two ways to use data from a Petrel project in OpendTect:

#### <sup>l</sup> *Link to Petrel*:

- <sup>o</sup> no data duplication;
- data is available only when the Petrel project is running and PetrelDirect connection is active (i.e. Petrel license is tied).

#### <sup>l</sup> *OpendTect copy*:

- <sup>o</sup> physical copy in OpendTect format;
- no restrictions on data access (i.e. Petrel license is not tied and data is accessible to all users).

The following data can be read from Petrel to OpendTect:

- Faults (since 6.0.4) and FaultStickSets
- 2D and 3D horizons
- 2D and 3D seismic
- 3D pre-stack seismic
- Wavelets
- Wells (tracks, time-depth models, logs and markers)

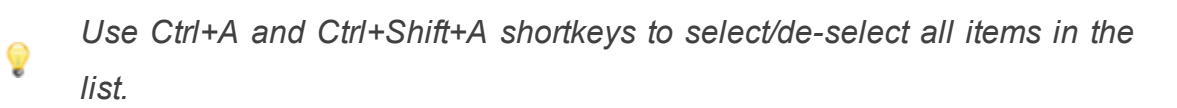

## **1.1.2.1 Import Fault From Petrel**

<span id="page-25-0"></span>Petrel fault interpretation can be accessed in OpendTect as Faults by clicking on PetrelDirect insert icon  $\Rightarrow$  in the following places:

- **Manage Fault window (Survey > Manage > Faults... or click on <b>the li** icon in the *Manage Data* toolbar)
- <sup>l</sup> *Select Input Fault(s)* window when adding Fault(s) to the 3D scene, 2D viewer or Basemap by right click on *Fault*in the tree > *Add*)

*Select Fault Interpretation(s)* window allows to select faults from Petrel project and create either *Link to Petrel* or *OpendTect Copy*.

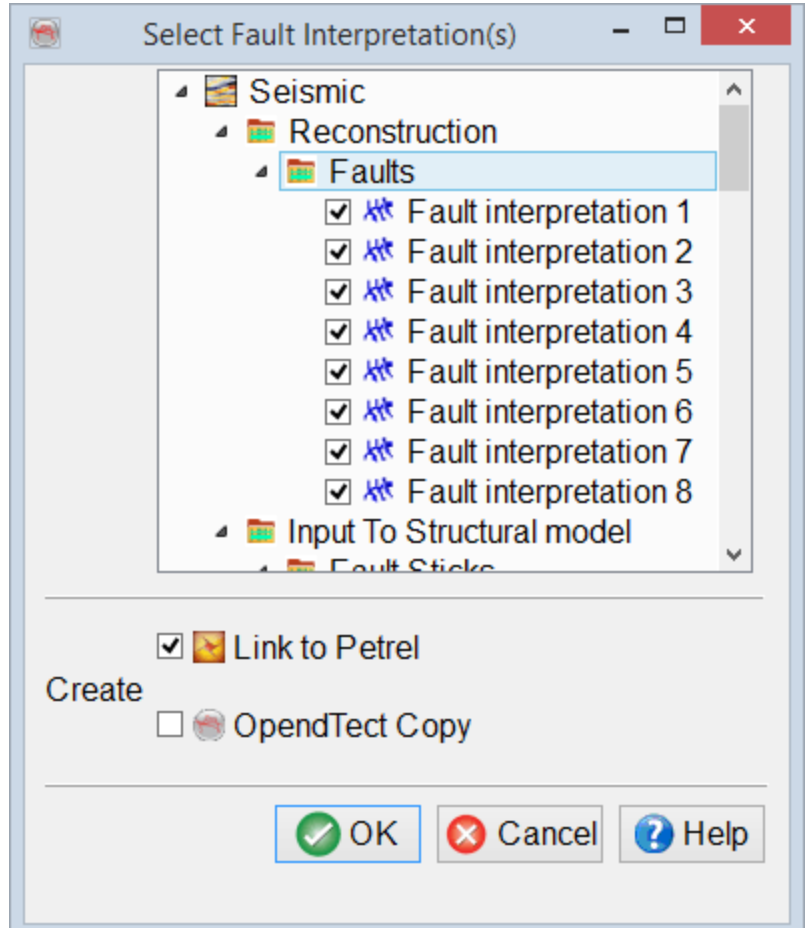

*OpendTect does not support crossing fault sticks (a fault plane cannot cross itself). If faults were picked on inlines, crosslines and horizontal slices, only the largest subset of the three will be used to import the faults. Manual editing (removing unwanted sticks) is possible after import and might be required in some cases.*

ę

## <span id="page-27-0"></span>**1.1.2.2 Import FaultStickSet From Petrel**

Petrel fault interpretation can be accessed in OpendTect as FaultStickSets by clicking on PetrelDirect insert icon  $\ddot{\bullet}$  in the following places:

- <sup>l</sup> *Manage FaultStickSet* window (*Survey* > *Manage* > *FaultStickSets...* or click on icon in the *Manage Data* toolbar)
- <sup>l</sup> *Select Input FaultStickSet(s)* window when adding FaultStickSet(s) to the 3D scene, 2D viewer or Basemap by right click on *FaultStickSet*in the tree > *Add*)

*Select Fault Interpretation(s)* window allows to select faults from Petrel project and create either *Link to Petrel* or *OpendTect Copy*.

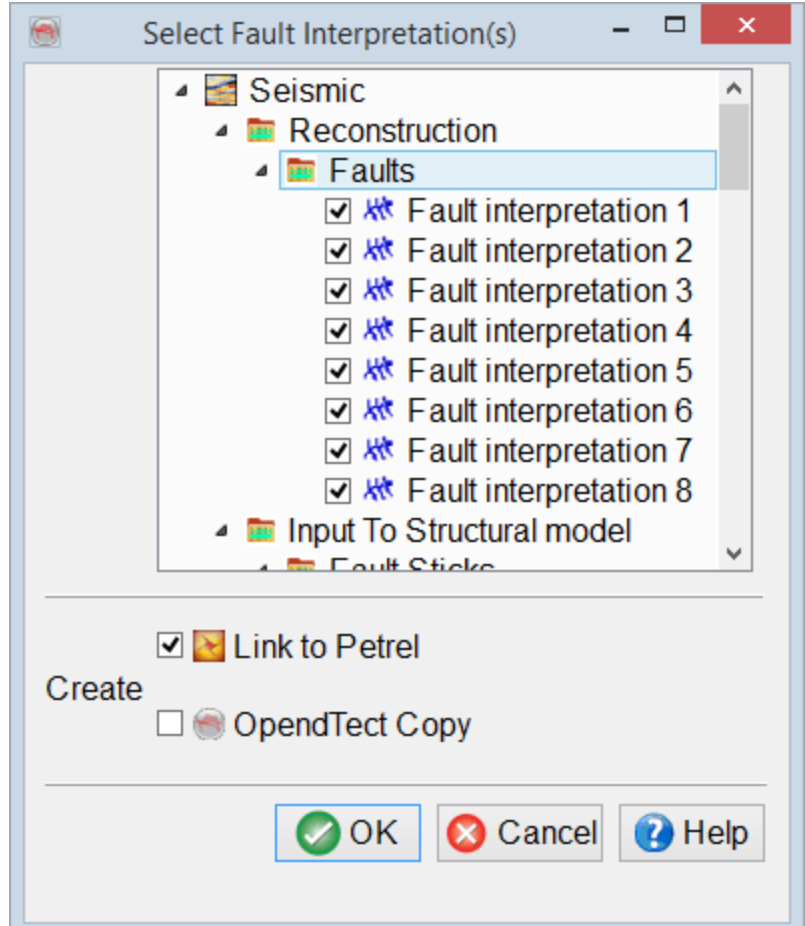

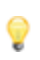

*FaultStickSet in OpendTect is a set of fault sticks which can be grouped into faults.*

# **1.1.2.3 Import Horizon From Petrel**

<span id="page-29-0"></span>Petrel 2D and 3D horizons along with horizon attributes can be accessed in OpendTect by clicking on PetrelDirect insert icon **in** in various workflows.

### **1.1.2.3.1 Import 2D Horizon From Petrel**

<span id="page-30-0"></span>Petrel 2D horizons can be accessed in OpendTect by clicking on PetrelDirect insert icon  $\leftrightarrow$  in the following places:

- <sup>l</sup> *Manage 2D Horizons* window (*Survey* > *Manage* > *Horizons* > *2D...* or click on **i** icon in the *Manage Data* toolbar)
- <sup>l</sup> *Select Input 2D Horizon(s)* window when adding 2D Horizon(s) to the 3D scene, 2D viewer or Basemap by right click on *2D Horizon*in the tree > *Add*)
- other workflows, including creating flattened scene, etc.

*Select Horizon Interpretation(s)* window allows to select 2D horizons from Petrel project and create either *Link to Petrel* or *OpendTect Copy*.

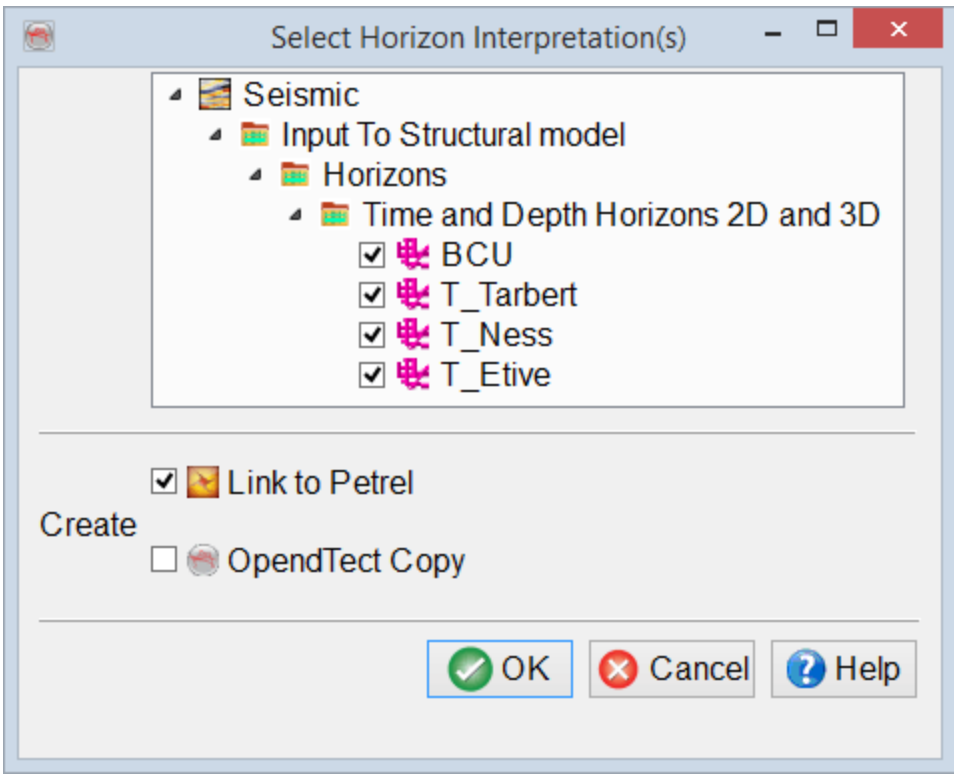

*In order to ensure smooth import of a 2D horizon, OpendTect project must contain 2D line geometries with names matching the Petrel 2D seismic survey associated with that 2D horizon.*

Ç

### **1.1.2.3.2 Import 3D Horizon From Petrel**

<span id="page-32-0"></span>Petrel 3D horizons and surfaces can be accessed in OpendTect as 3D Horizons by clicking on PetrelDirect insert icon  $\Rightarrow$  in the following places:

- <sup>l</sup> *Manage 3D Horizons* window (*Survey* > *Manage* > *Horizons* > *3D...* or click on **i** icon in the *Manage Data* toolbar)
- <sup>l</sup> *Select Input Horizon(s)* window when adding 3D Horizon(s) to the 3D scene, 2D viewer or Basemap by right click on *3D Horizon*in the tree > *Add*)
- other workflows, including 3D Horizon gridding and filtering, creating flattened scene, etc.

*Select Horizon Interpretation(s)* window allows to select 3D horizons and surfaces from Petrel project and create either *Link to Petrel* or *OpendTect Copy*.

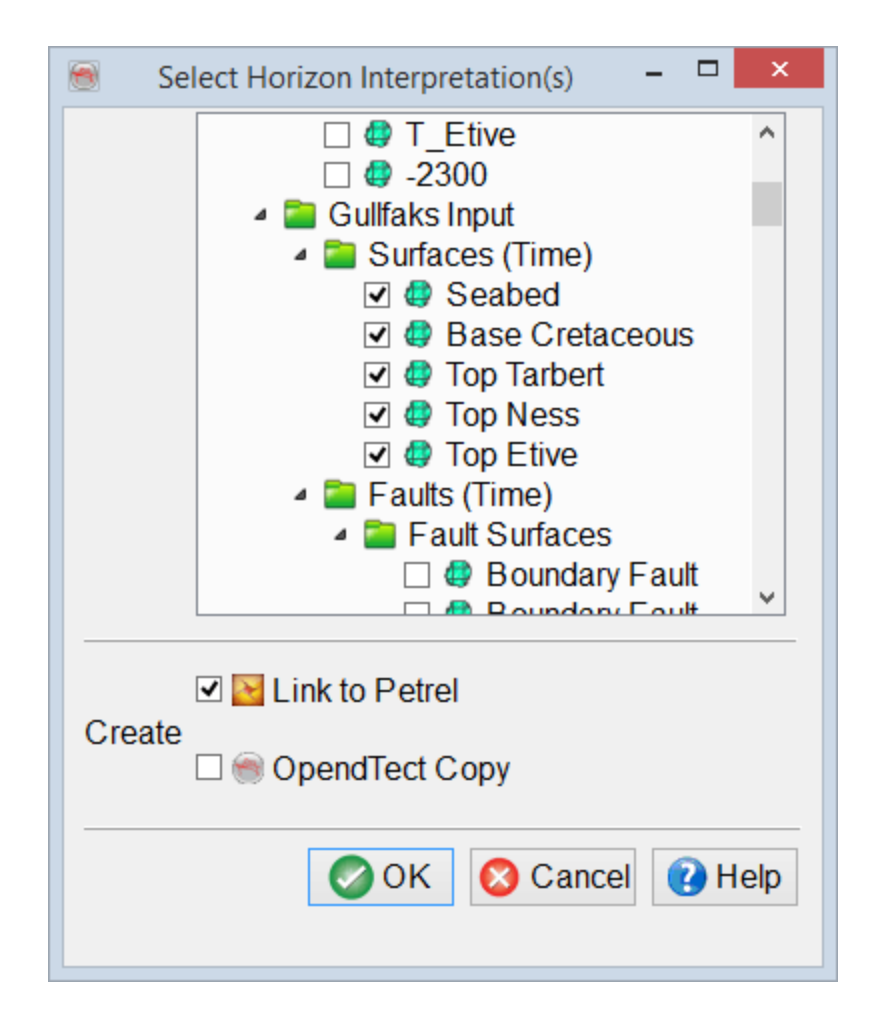

*OpendTect project is based on a particular 3D survey set up. Petrel 3D horizons associated with 3D seismic surveys which geometries are different and Petrel surfaces based on grids which are different are snapped to an OpendTect grid during import.*

9

## **1.1.2.4 Import Seismic From Petrel**

<span id="page-34-0"></span>Seismic data from Petrel project (2D post-stack; 3D post- and pre-stack) can be accessed in OpendTect by clicking on PetrelDirect insert icon in various workflows.

### **1.1.2.4.1 Import 2D Seismic From Petrel**

<span id="page-35-0"></span>Petrel 2D seismic can be accessed in OpendTect by clicking on PetrelDirect insert icon  $\leftrightarrow$  in the following places:

- <sup>l</sup> *Manage 2D Seismics* window (*Survey* > *Manage* > *Seismics* > *2D...* or click on **iff** icon in the *Manage Data* toolbar)
- <sup>l</sup> *Select 2D Line(s)* window when adding 2D Line(s) to the 3D scene by right click on *2D Line*in the tree > *Add*)
- other workflows, including attribute definition and processing, etc.

*Select 2D Line Collection(s)* window allows to select 2D seismic data from Petrel project, provide a dataset name in the *Attribute* field and create either *Link to Petrel* or *OpendTect Copy*.
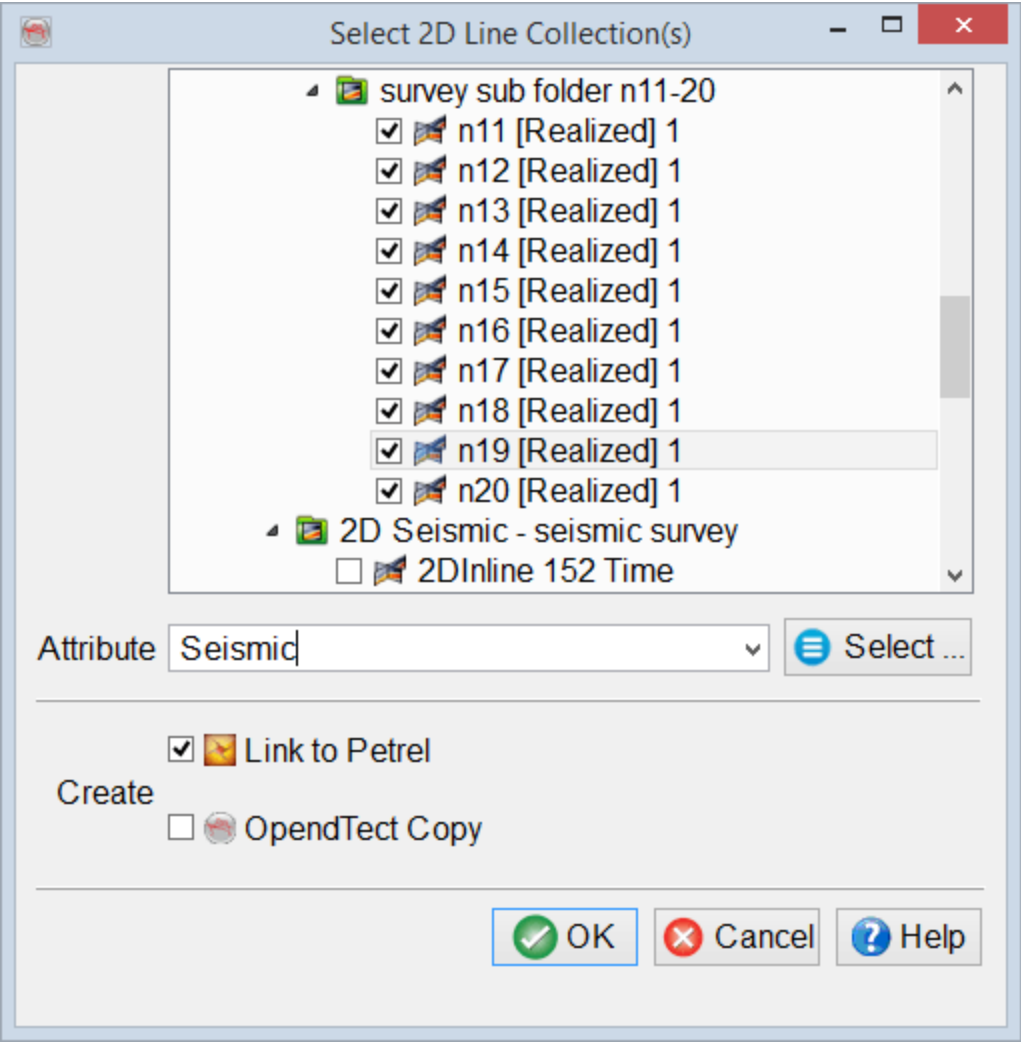

*2D seismic data in OpendTect is organized in datasets and 2D line geometries. A dataset contains unique data for each 2D line, i.e. seismic data characterized by common processing history or a specific seismic attribute.*

 $\bullet$ 

### **1.1.2.4.2 Import 3D Seismic From Petrel**

Petrel 3D seismic cube can be accessed in OpendTect by clicking on PetrelDirect insert icon  $\Rightarrow$  in the following places:

- <sup>l</sup> *Manage 3D Seismics* window (*Survey* > *Manage* > *Seismics* > *3D...* or click on **iff** icon in the *Manage Data* toolbar)
- Select window when adding a seismic attribute display at In-line/Cross-line/Zslice/3D Horizon in the 3D scene
- other workflows, including attribute definition and processing, etc.

*Select Seismic Cube* window allows to select 3D seismic data from Petrel project and create either *Link to Petrel* or *OpendTect Copy*. The tree view and the drop-down menus offer alternative ways to select data from a Petrel project.

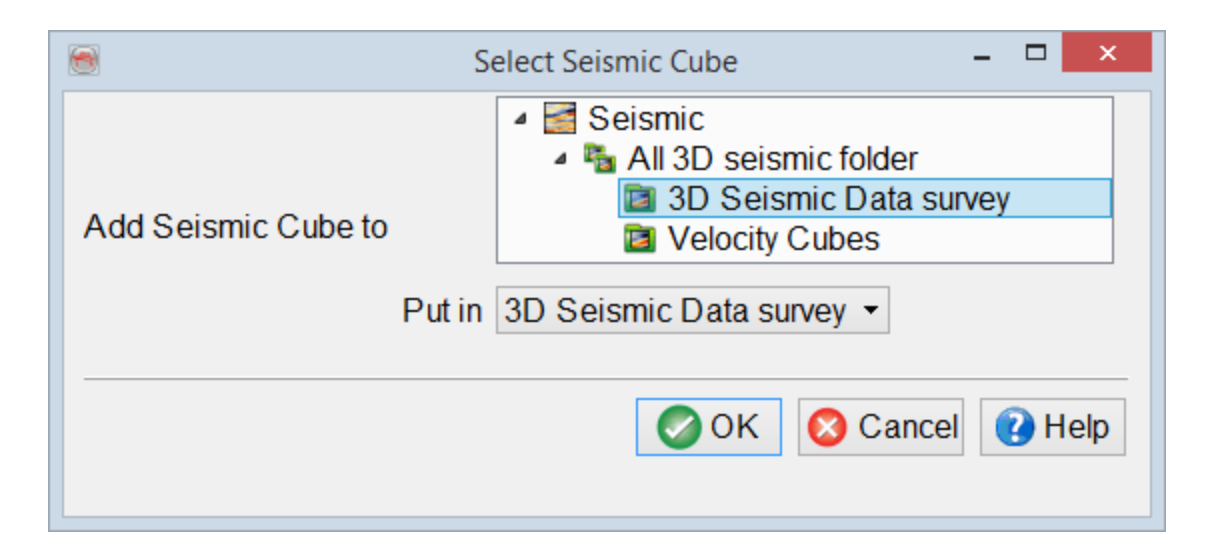

*Petrel 3D seismic cube must have the same geometry as OpendTect survey set up. The easiest way to achieve this is to* Get [survey](#page-21-0) set up from [Petrel](#page-21-0) *when setting up a survey and choose an appropriate Petrel seismic survey folder as the geometry source.*

### **1.1.2.4.3 Import 3D Pre-Stack Seismic From Petrel**

Petrel 3D Pre-stack seismic dataset can be accessed in OpendTect by clicking on PetrelDirect insert icon  $\Rightarrow$  in the following places:

- <sup>l</sup> *Manage Pre-stack Data* window (*Survey* > *Manage* > *Seismics Prestack* > *3D...* or click on  $\widehat{W}$  icon in the *Manage Data* toolbar)
- other workflows, including Pre-stack attribute definition and processing, etc.

*Select Pre-stack Seismics* window allows to select 3D pre-stack seismic data from Petrel project and create either *Link to Petrel* or *OpendTect Copy*. The tree view and the drop-down menus offer alternative ways to select data from a Petrel project.

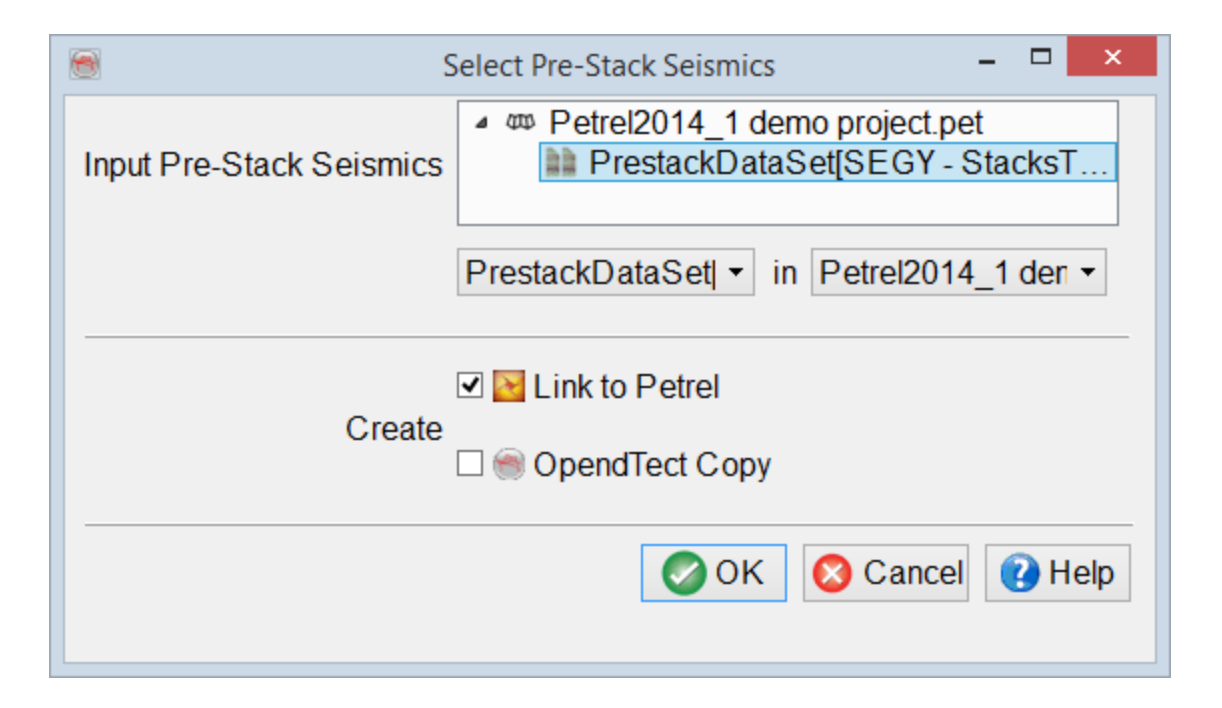

*Petrel 3D pre-stack data must have compatible geometry with OpendTect survey set up. The easiest way to achieve this is to* Get [survey](#page-21-0) set up from

0

[Petrel](#page-21-0) *when setting up a survey and choose an appropriate Petrel seismic survey folder as the geometry source.*

## **1.1.2.5 Import Wavelet From Petrel**

Petrel wavelets can be accessed in OpendTect by clicking on PetrelDirect insert icon  $\ddot{\bullet}$  in the following places:

**Manage Wavelets window (Survey > Manage > Wavelets or click on**  $\mathcal{A}_{\bullet}$  **icon in** the *Manage Data* toolbar)

*Select Wavelet(s)* window allows to select wavelets from Petrel project and create either *Link to Petrel* or *OpendTect Copy*.

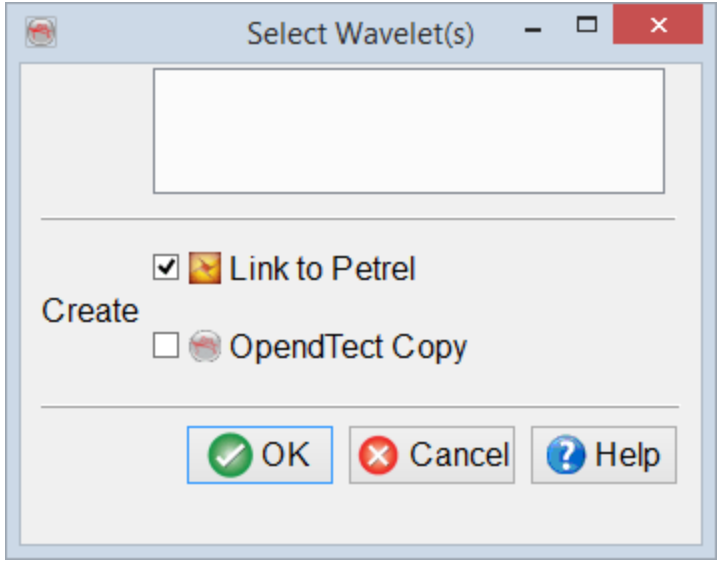

## **1.1.2.6 Import Well From Petrel**

Petrel well data (deviation survey, time-depth model, logs and well tops) can be accessed in OpendTect by clicking on PetrelDirect insert icon  $\Rightarrow$  in the following places:

- **Manage Well window (Survey > Manage > Wells... or click on <b>A** icon in the *Manage Data* toolbar)
- Load Well(s) window when adding well(s) to the 3D scene or Basemap by right click on *Well*in the tree > *Add*)
- other workflows, including well-to-seismic tie, Log attribute definition and processing, etc.

*Select Well(s)* window allows to select wells from Petrel project and create either *Link to Petrel* or *OpendTect Copy*. Active time-depth model in a Petrel project is always used.

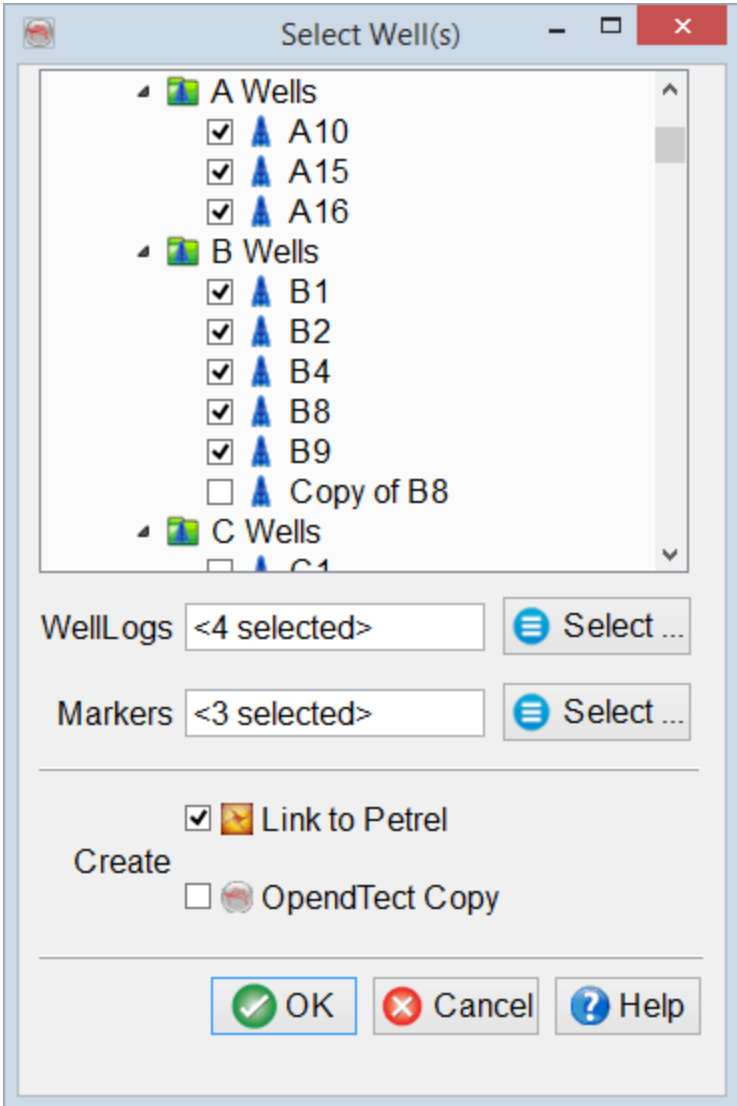

#### **Selection of well logs and markers.**

- By default all well logs and markers are selected.
- To change the default within the current import session: highlight one well in the tree and click *Select* buttons to make a selection of well logs and markers which is automatically applied to all the wells.

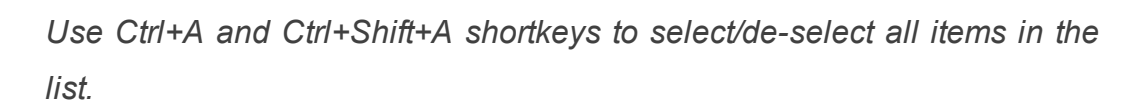

 $\bullet$ 

# **1.1.3 Export To Petrel**

Writing directly to Petrel data store is available in various OpendTect workflows by choosing *PetrelDirect* output format.

The following data can be written directly to Petrel data store:

- FaultStickSets
- 3D horizons and horizon attributes
- 2D and 3D seismic data
- Wavelets

The example below shows processing the dip-steered similarity attribute to be output directly to Petrel project.

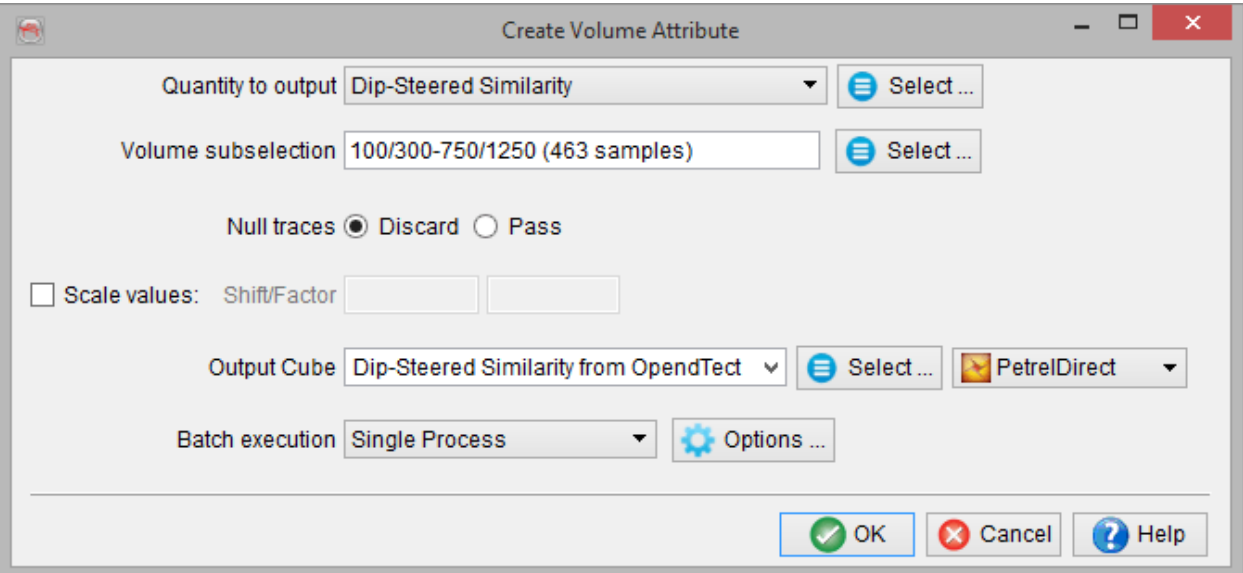

9

## **1.1.3.1 Export Fault To Petrel**

Currently only [FaultStickSets](#page-46-0) can be written to Petrel data store as Fault Interpretation object.

## <span id="page-46-0"></span>**1.1.3.2 Export FaultStickSet To Petrel**

OpendTect FaultStickSets can be written directly to Petrel data store as Fault Interpretation object by choosing **PetrelDirect** output format in the following places:

• Right-click on a fault stick set in the Tree of 3D scene or 2D viewer and choose *Save as*:

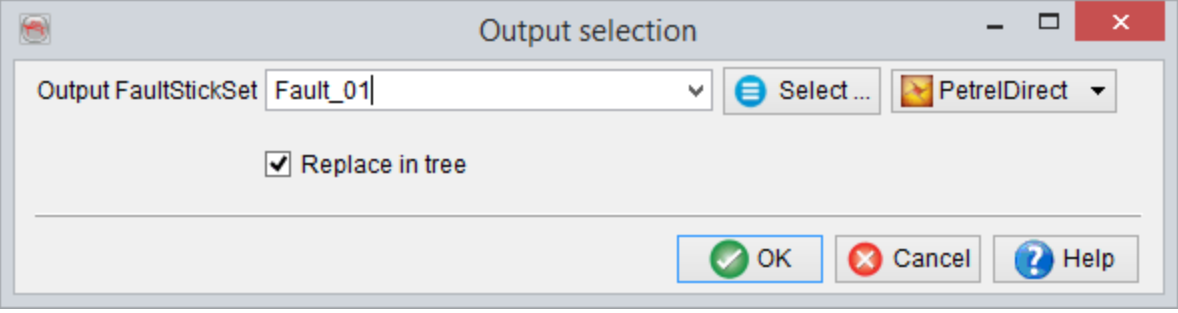

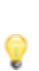

*Click on Select button to choose an output Petrel folder, otherwise the data is written to the first appropriate folder.*

<sup>l</sup> *Save FaultStickSet as* window:

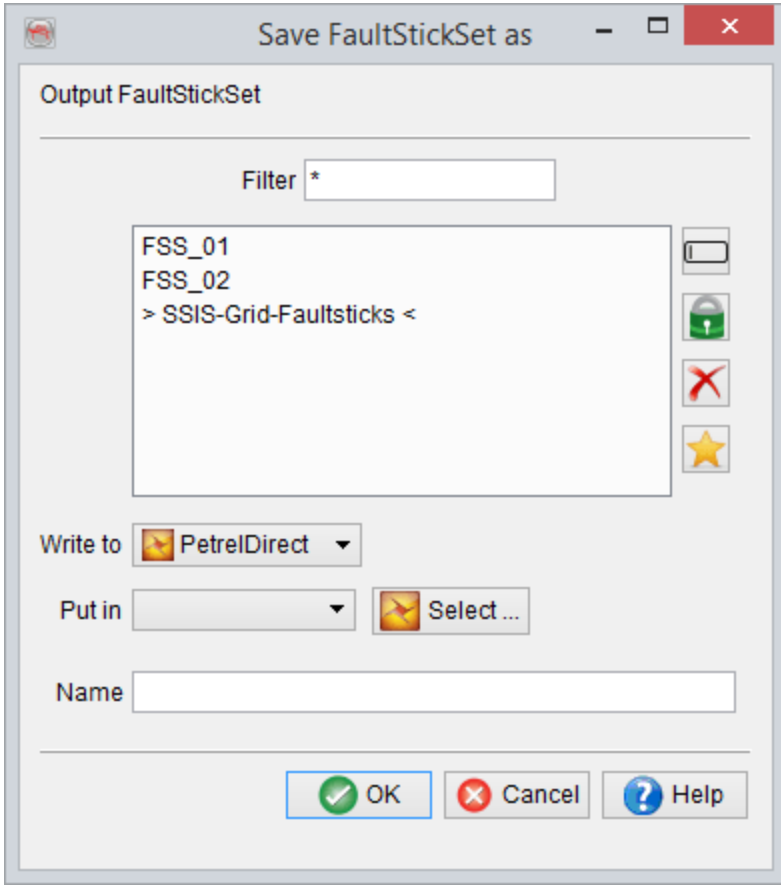

## **1.1.3.3 Export Horizon To Petrel**

Writing seismic horizons directly to Petrel data store is available in various OpendTect windows by choosing **PetrelDirect** output format. Currently only [3D horizons](#page-49-0) are supported.

### <span id="page-49-0"></span>**1.1.3.3.1 Export 3D Horizon To Petrel**

Writing 3D horizons directly to Petrel data store is available in various OpendTect windows by choosing *PetrelDirect* output format:

• Right-click on a 3D horizon in the Tree of 3D scene or 2D viewer and choose *Save as*:

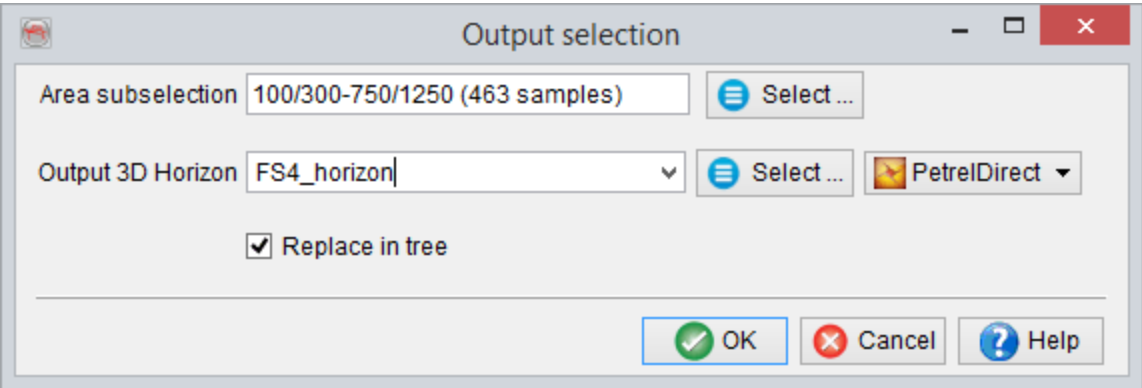

 $\bullet$  In various work flows, such as gridding, filtering, etc.:

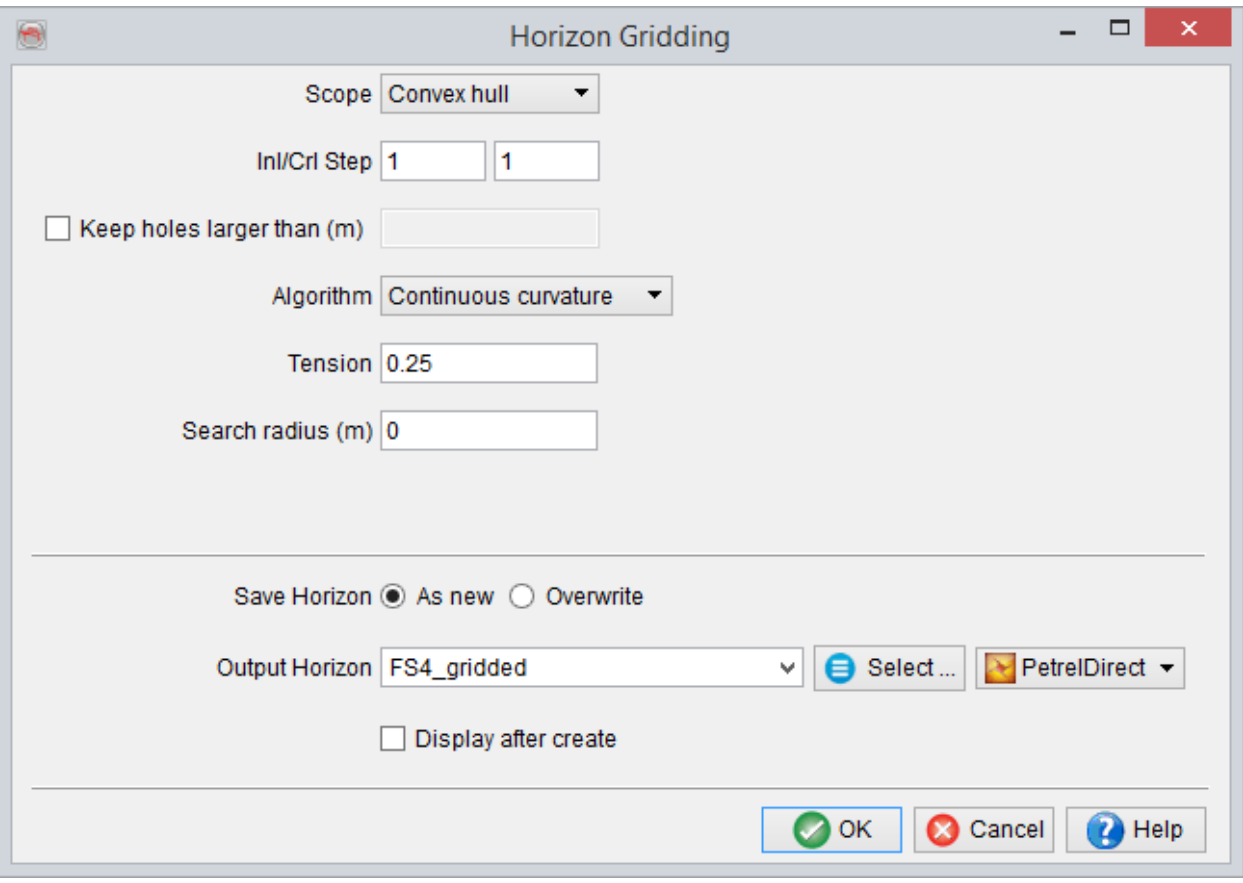

*Click on Select button to choose an output Petrel folder, otherwise the data is written to the first appropriate folder.*

<sup>l</sup> *Save 3D horizon as* window:

ę

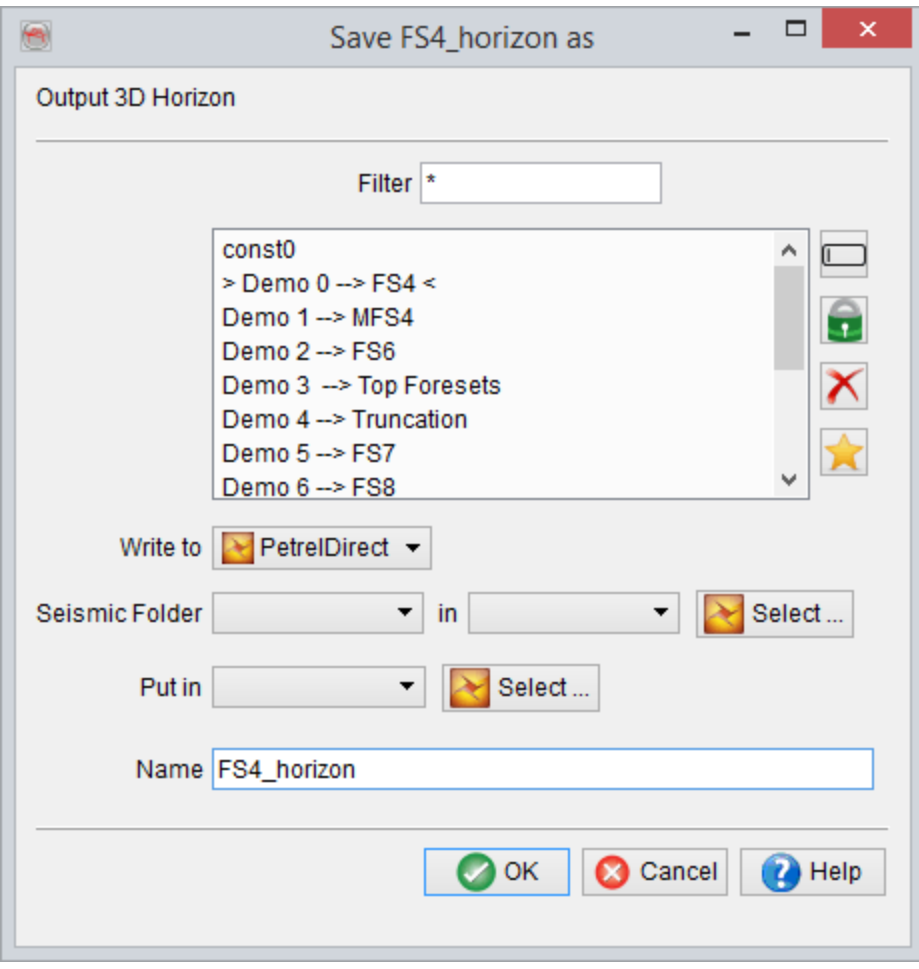

## **1.1.3.4 Export Seismic To Petrel**

Writing 2D and 3D seismic data directly to Petrel data store is available in various OpendTect windows by choosing **PetrelDirect** output format.

### **1.1.3.4.1 Export 2D Seismic To Petrel**

Writing 2D seismic data directly to Petrel data store is available in various OpendTect workflows by choosing **PetrelDirect** output format:

- processing [2D seismic](http://www.opendtect.org/600/doc/od_userdoc/Default.htm#processing/create_seismic_output/attributes/create_2d_output.htm%3FTocPath%3D6%2520Processing|6.1%2520Create%2520Seismic%2520Output|6.1.1%2520Attributes|_____1) attributes;
- copying [2D seismic](http://www.opendtect.org/600/doc/od_userdoc/Default.htm#survey/manage/manage_seismics/manage_2d_seismics/copy_data_set.htm%3FTocPath%3D4%2520Survey|4.5%2520Manage|4.5.12%2520Manage%2520Seismics|4.5.12.2%2520Manage%25202D%25C2%25A0Seismics|_____2) data;

9

• [creating](http://www.opendtect.org/600/doc/od_userdoc/content/processing/create_seismic_output/conversions_2d_to_3d/create_2d_grid.htm) 2D grid and [extracting](http://www.opendtect.org/600/doc/od_userdoc/content/processing/create_seismic_output/conversions_2d_to_3d/create_2d_grid.htm) 2D data from 3D seismic

### **1.1.3.4.2 Export 3D Seismic To Petrel**

Writing 3D seismic data directly to Petrel data store is available in various OpendTect windows by choosing **PetrelDirect** output format:

- processing [3D seismic](http://www.opendtect.org/600/doc/od_userdoc/Default.htm#processing/create_seismic_output/attributes/create_3d_output.htm%3FTocPath%3D6%2520Processing|6.1%2520Create%2520Seismic%2520Output|6.1.1%2520Attributes|_____2) attributes, [Volume](http://www.opendtect.org/600/doc/od_userdoc/Default.htm#processing/create_seismic_output/volume_builder_output.htm%3FTocPath%3D6%2520Processing|6.1%2520Create%2520Seismic%2520Output|_____9) builder output, [Bayesian](http://www.opendtect.org/600/doc/od_userdoc/Default.htm#processing/create_seismic_output/bayesian_classification.htm%3FTocPath%3D6%2520Processing|6.1%2520Create%2520Seismic%2520Output|_____4) Clas[sification](http://www.opendtect.org/600/doc/od_userdoc/Default.htm#processing/create_seismic_output/bayesian_classification.htm%3FTocPath%3D6%2520Processing|6.1%2520Create%2520Seismic%2520Output|_____4), etc.;
- operations on 3D seismic volumes such as [copying](http://www.opendtect.org/600/doc/od_userdoc/Default.htm#survey/manage/manage_seismics/manage_3d_seismics/copy_cube.htm%3FTocPath%3D4%2520Survey|4.5%2520Manage|4.5.12%2520Manage%2520Seismics|4.5.12.1%2520Manage%25203D%2520Seismics|4.5.12.1.1%2520Copy%25C2%25A0Cube|_____0) and [merging.](http://www.opendtect.org/600/doc/od_userdoc/Default.htm#survey/manage/manage_seismics/manage_3d_seismics/merge_files.htm%3FTocPath%3D4%2520Survey|4.5%2520Manage|4.5.12%2520Manage%2520Seismics|4.5.12.1%2520Manage%25203D%2520Seismics|_____2)

ę

## **1.1.3.5 Export Wavelet To Petrel**

Writing wavelets directly to Petrel data store is available in various OpendTect windows by choosing *PetrelDirect* output format.

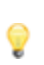

# **1.1.4 Settings Window**

*Petrel connection settings* can be set/modified by clicking on PetrelDirect status button  $\mathbb{Z}$  (located in the lower right corner of the main OpendTect window).

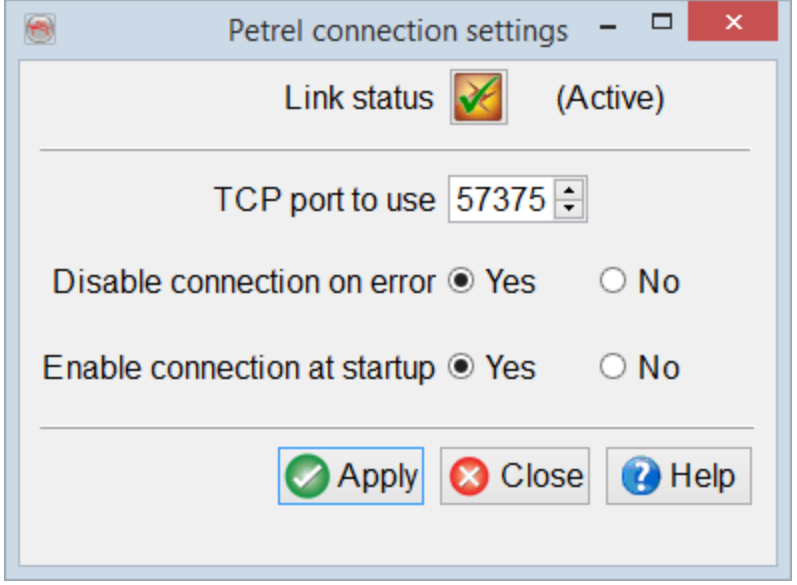

**Link status**: the icon shows the status of connection to Petrel and can be clicked on to change it:

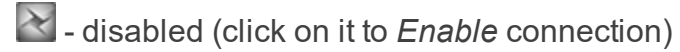

**k**: - uninitialized (connection is enabled, i.e. will be activated once PetrelDirect is used; click on it to *Initialize now* or use drop-down menu next to it to *Disable* connection)

- active (click on it to *Disable* connection)

**TCP port to use**: TCP port number must be the same as the port number specified on the Petrel side. The default value of 57375 should work in most cases.

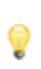

*The default value of TCP port can be changed using DTECT\_PETREL\_ PORT environment variable. In doubt consult your system administrator.*

# **1.2 Basemap**

OpendTect's basemap is accessible from OpendTect's main menu (View > Basemap) or this shortcut icon  $(\mathbb{R})$ . A separate detached window is launched, which is by default synchronized with the 3D scene. We recommend turning such synchronization off if the data size (e.g. area or number of 2D seismic line) is huge.

Basemap comes with its own tree allowing an independent control of data displays. An overview of the basemap window is given below:

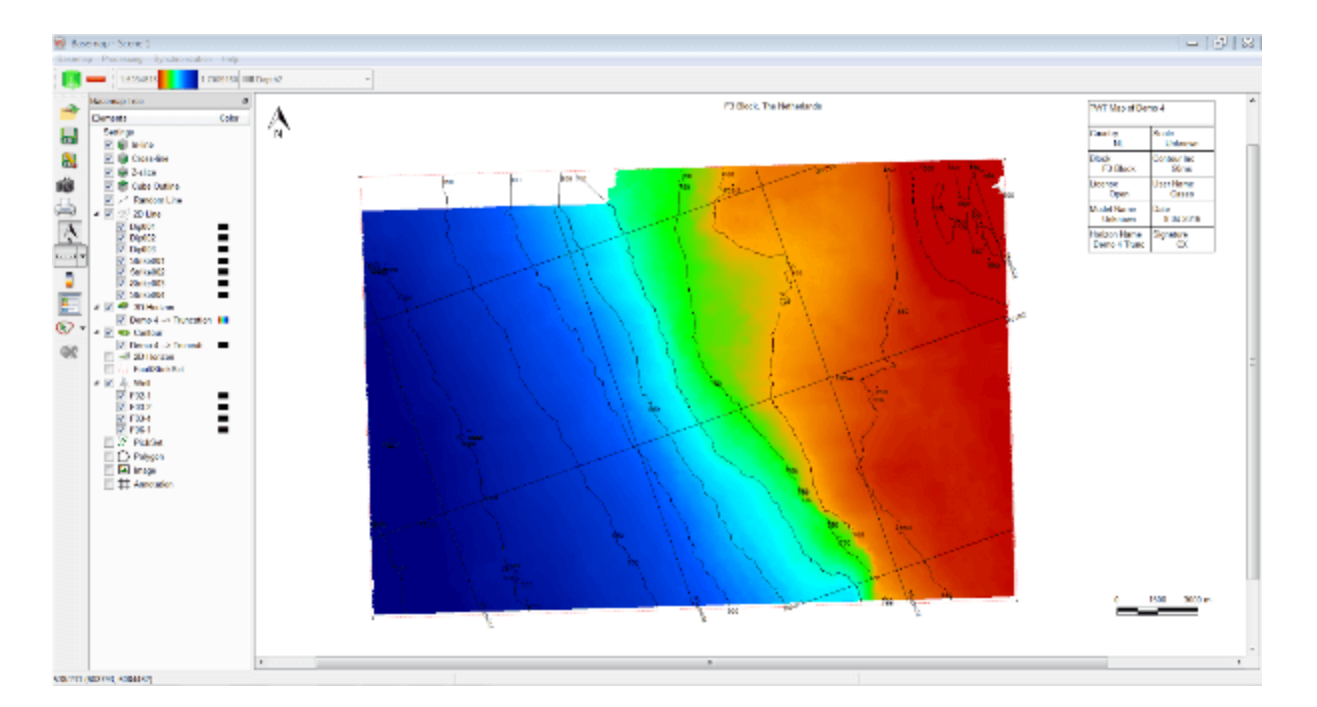

#### **Main Menus**

#### **Basemap**

This includes:

Save ( $\frac{1}{2}$ ) or Save As ( $\frac{1}{2}$ ) are used to save the current displays as a map for future use. We highly recommend saving a basemap on a routine bases. Multiple copies of the map are also allowed.

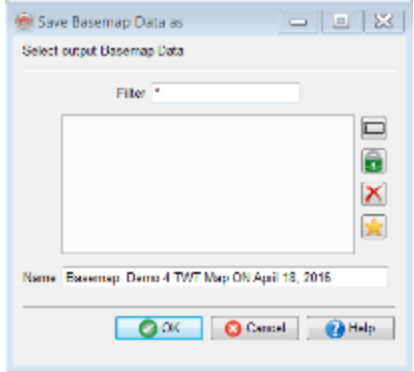

A previously stored basemap can be retrieved using the Open  $($   $\rightarrow$   $)$  icon. You can set one basemap as a favourite /default item  $(\lambda)$ . If set, the selected basemap will be opened every time a new OpendTect is started.

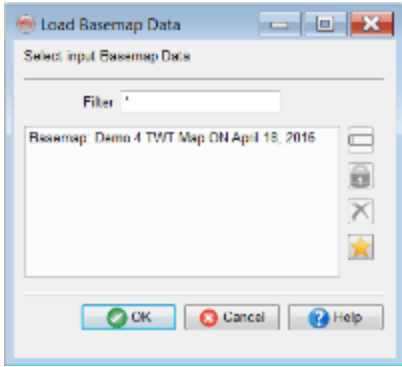

The settings sub-menu is used to change the outline style (line pattern, thickness, and color) of the current basemap. The default background color is white, which can also be changed, if needed be.

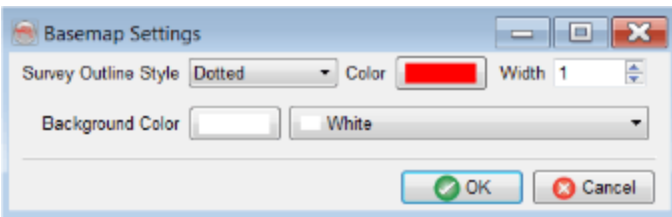

#### **Processing**

**Filtering**: A selected horizon grid can be filtered within the basemap. Median filtered is preferred if you intend to de-spike a horizon grid. Average filter is considered as a general smoothing filter. If you intend to display the resultant grid then check the *Display after create* option.

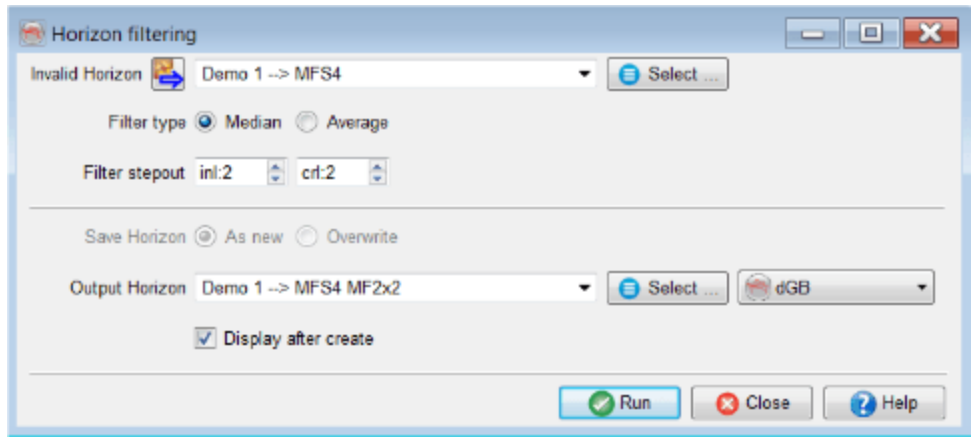

**Gridding**: OpendTect supports several gridding algorithms (For details refer to [3.7.3.1](http://www.opendtect.org/600/doc/od_userdoc/Default.htm#opendtect_trees_and_elements/horizon/tools/grid.htm) [Grid](http://www.opendtect.org/600/doc/od_userdoc/Default.htm#opendtect_trees_and_elements/horizon/tools/grid.htm) in OpendTect User Documentation). The supported parameters are summarized below:

**Scope**: This is used to control the exterior geometry of the output horizon. Convex hull is mostly used, which automatically creates polygon (hull) using the exterior data picks of a given horizon and creates are horizon within this polygon.

- **Inl/Crl Steps**: This option defines the output grid spacing. Often the seismic surveys are defined with an average spacing of 12.5m or 25m as a step. For larger surveys, we recommend under-sampling the output grid to 2 by 2 or even 5 by 5.
- <sup>l</sup> **Keep holes larger than (m)**: This option is used to keep larger holes in the survey. The gridding algorithm will not interpolate the areas larger than the set size.
- **Algorithm**: Several gridding algorithms are supported (For details refer to [3.7.3.1](http://www.opendtect.org/600/doc/od_userdoc/Default.htm#opendtect_trees_and_elements/horizon/tools/grid.htm) Grid in OpendTect User Documentation). Some of them use the fault e.g. dip steered gridding algorithm (requires 3D seismic).
- Search radius (m): It is mostly a best practice to include a part of data picks within the search radius. For instance, if 2D lines are evenly spaced at 2000m and most of the lines have been interpreted, then the search radius should approximately be 2000m or larger.

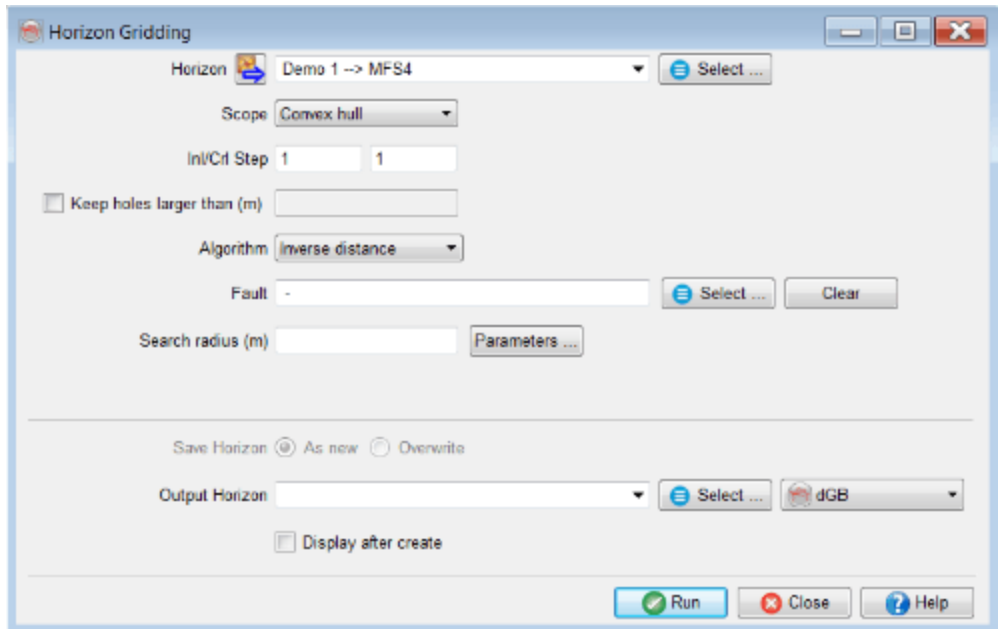

#### **Synchronization**

Data displays can be handled from the basemap. This is done if the synchronization is turned off/on for specific items. At present, the synchronization is set globally between the basemap, 2D Viewers and 3D Scene.

If it is turned ON, then the data will be displayed in 3D as well as in 2D Viewers - if launched.

Contrarily, if the sync is turned OFF, you can display on an element from the basemap to a 3D scene / a 2D Viewer. This is done via the right-click menu.

*For larger 2D surveys, it is recommended to turn off the synchronization*

0 *between the 3D Scene and the basemap. This will avoid memory consumption issues and instabilities in large data displays.*

#### **Help**

It is a standard help button pointing to this documentation.

#### **Trees and Elements**

#### **Inline, Crossline and Z-slices**

These elements are added in the tree through a right-click menu. The position of the element (Inline and Crossline) is selected by clicking on the basemap. If the synchronization (via the Main Menu) between the 3D scene and basemap is turned ON, the inserted inline will be visible in the 3D scene. Dragging of the elements will not only change the position of the lines but also interactively update the 3D scene if the data is preloaded.

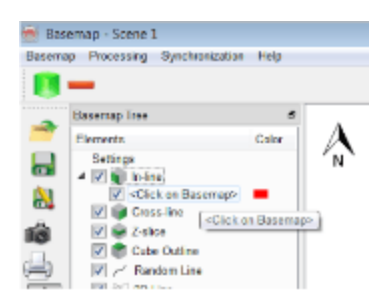

*This is an example screenshot of adding an Inline element in the basemap. Note the label along with the tool tip for guide. The same implies for the Crossline.*

If a Z-slice is added, it will show the following dialog to sub-select the area of the zslice. By default, the values will be the survey range.

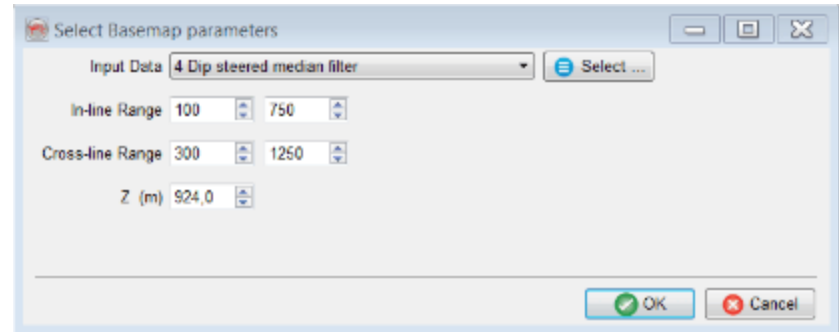

*It adds z-slice in the basemap with a given range.*

Z-slice also has a right-click menu (tree > z-slice > right-click) containing several options. The properties option will show the positioning dialog to reposition the slice. One can also show the z-slice in a 2D Viewer or in a 3D scene via the right-click menu.

*If you intend to add a z-slice in the basemap, we will recommend pre*ę *loading the data as the seismic data visualization along these slices could be slower.*

Alternatively, you can also add inline at a mouse position. This is done via the rightclick menu:

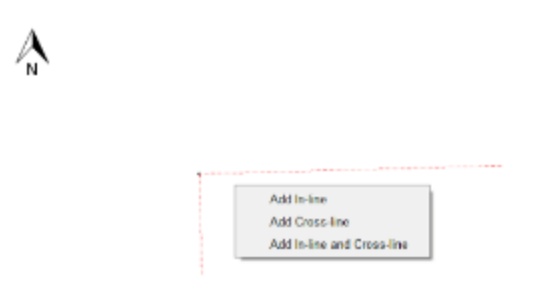

#### **Cube Outline**

This element displays an outline polygon for a given cube.

#### **Random Line**

#### **New Lines**

In the basemap, random lines can be created as a group or individual sub-elements. Once an individual random line is added in the tree, a user has to click on the basemap to draw its geometry. Once finished, double click to confirm the geometry. The geometry can be manipulated by dragging the line nodes on the basemap. If the data is preloaded, the random line will be interactively displayed in the 3D scene.

Furthermore, one can drag/rotate the line in the 3D scene. Its geometry will be updated in the basemap and vice versa.

Random lines can also be launched in a 2D Viewer to perform interpretation (within the basemap, right-click on the line and choose 2D Viewer).

Like other elements, random line also has its own right-click menu giving a flexibility to manage the element.

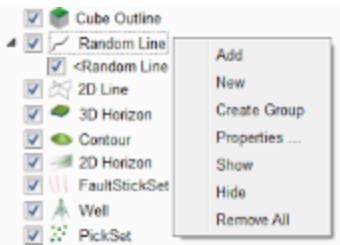

*Random line right-click menu*

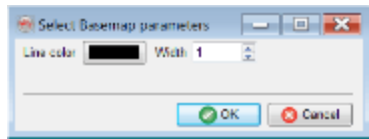

#### *Random line properties*

#### **Add Existing Lines**

Pre-existing random lines are added using the Random Line > Add right-click menu. When multiple lines are selected a common property (such as line color and line width) is set to all selected lines.

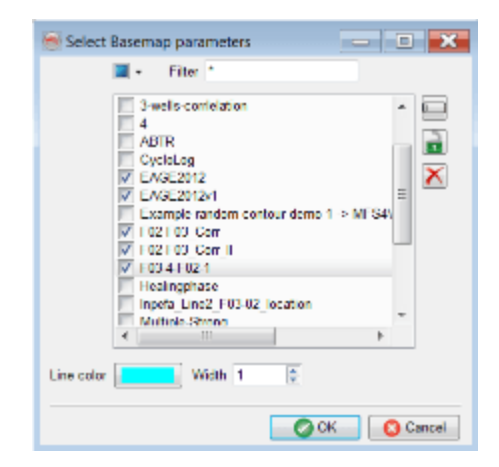

*Add selected random lines in the basemap.*

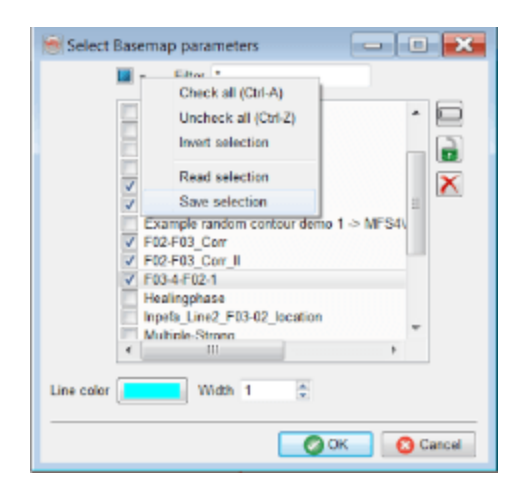

*This image shows how to Save selection for future use. Using the same method, one can retrieve the selection by selecting the Read selection option.*

#### **Grouping**

Random lines can be grouped (Basemap Tree > Random Line > Create Group). In each group, a new random line can be created or an existing random line can be inserted. Sub-groups can also be created using the right-click menu.

To rename a group, double click on the newly added group name.

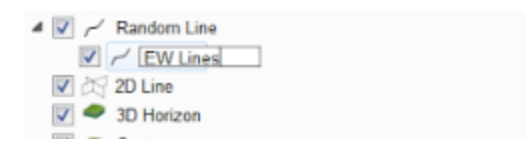

*For the time being, basemap does not support saving of the groups. If you have grouped the random lines in the basemap, we recommend saving the basemap so that you can retrieve the current layout and settings else the set grouping will be lost.*

#### **2D Line**

ę

2D lines can be added on individual basis or as a group. The latter is preferred if you are dealing with multiple seismic vintages.

*If you intend to add many 2D lines in the basemap, we recommend turning the synchronization off between the basemap and 3D Scene. This will speed-up the displays and will give you a freedom to choose what to display in a 3D Scene.*

#### **Add Selected Lines**

ę

Selected 2D lines can be added in the basemap via the right-click menu (Basemap Tree > 2D Lines > Add). For future use, you may save the selection using the menu available at the top level (a drop-down arrow). This is identical to saving a selection list for the random lines (as mentioned above).

Common line properties (line color and line width) are set to a given selection.

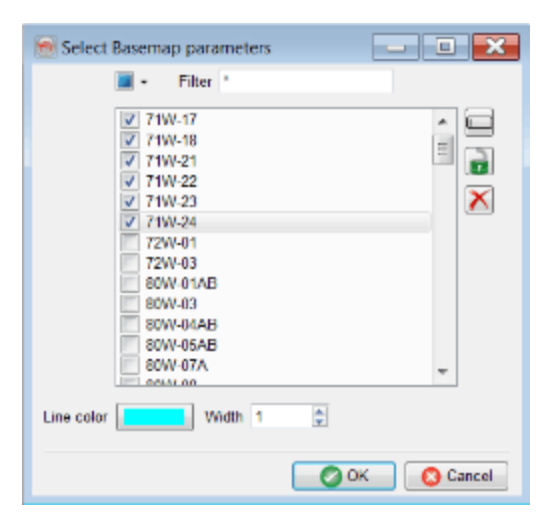

*Multiple selection of a list of 2D lines.*

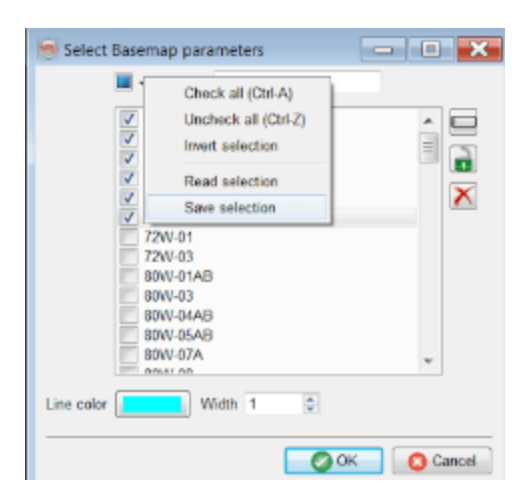

*Save selection for future usage.*

#### **Grouping**

2D lines can be grouped per vintage or as you like. A group contains a list of selection that can be extended at later stages.

If grouping is done in the basemap, we recommend saving the basemap for future use.

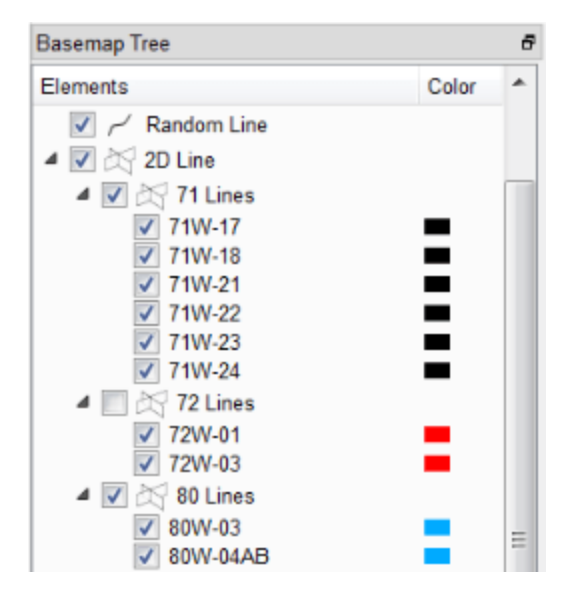

*An example structure of grouping a set of 2D lines.*

A 2D line group has its own right-click menu to manipulate the displays. Most of the options are self-explanatory. Highlight is the only option that could be used for QC purposes, which highlights the 2D lines on the basemap that have dataset.

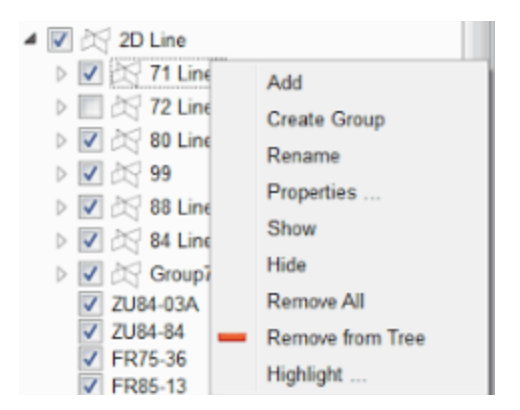

*2D Line grouping and a right-click menu.*

#### **Properties**

Line properties can be changed at a group level or at an individual level. Only line color and line width are currently supported.

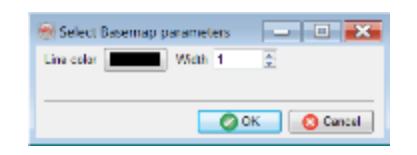

#### **Displaying a 2D Line**

A 2D line can be displayed in a 2D viewer or in a 3D Scene. Traditionally, the 2D lines are displayed in a flat viewer such as 2D Viewer in OpendTect. This is done via the right-click menu on the basemap and choosing Show in 2D (as shown below). In such a viewer, one can perform seismic interpretation and continue working with the basemap.

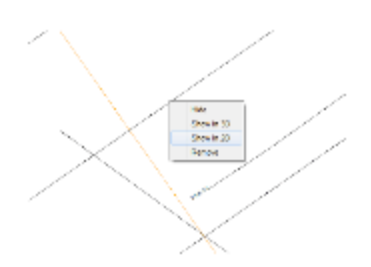

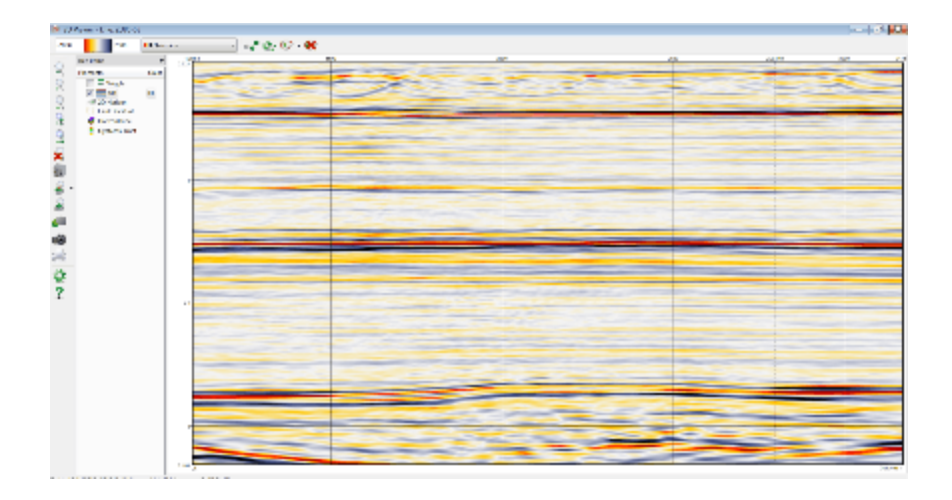

#### **3D Horizon**

A color coded horizon grid is displayed in the basemap via this tree item. To add one or more horizons, use the right-click menu from the basemap tree (3D horizon > Add). The color table of the horizon grid can be changed from the color bar shown in the top toolbar (by default).

If you intend to add large number of horizons in the basemap, it is recommended to turn of the Synchronization with 3D (via the Main Menu > Synchronization).

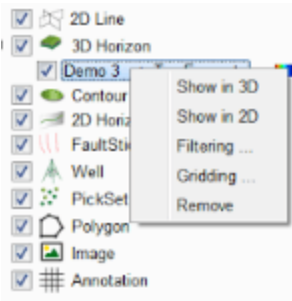

**Show in 3D/2D**: Shows the selected horizon in a 3D scene or a 2D Viewer.

**Filtering / Gridding** : Each horizon can be individually filtered or gridded by following the rightclick menu or from the main menu of the basemap (see under Processing).

**Remove**: Only removes the horizon display from the basemap.

Note that the order/overlay of the horizon display in the basemap is according to their Z-values (m or ft).

#### **Contour**

Contoured display of a horizon grid can be added using this tree item. The following window shows the contour range, contour step, and line properties for a selected window. By default, contours are plotted on top of the 3D horizon.

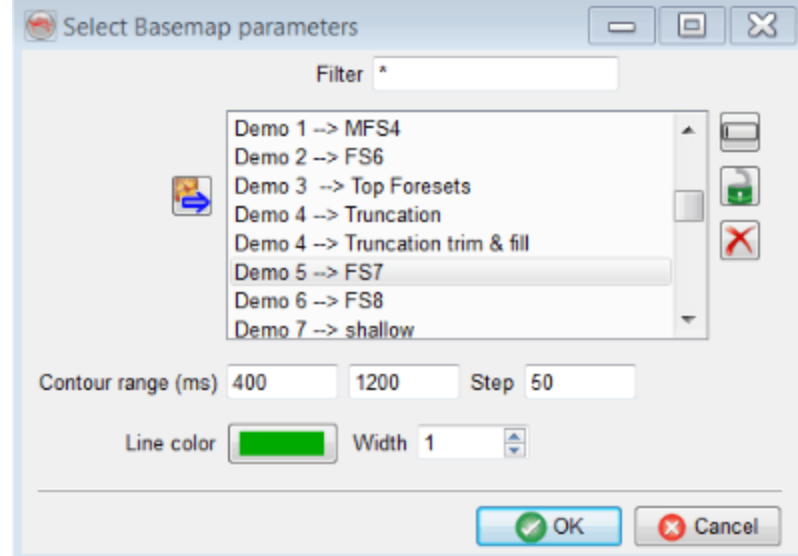
After the display, you can change the contour range/step by right-clicking on the contour item in the tree and choosing the properties option.

#### **2D Horizon**

In current v6.0, 2D horizons are displayed as line in the basemap. Grouping feature is also supported for 2D Horizons. At present, only a few line properties such as color and thickness are supported.

#### **Fault Stick Set**

Fault sticks are projected on the basemap and hence may show the spatial location and extent of the fault.

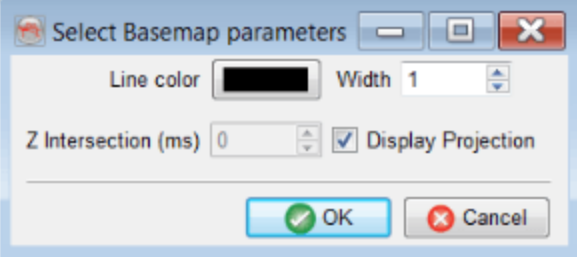

#### *Fault stick properties*

#### **Well**

To add one or more wells in the basemap use the right-click in the basemap tree. Just like other elements (e.g. Random lines / 2D lines), wells can be grouped by creating a group and adding a set of wells in it. If you intend to create such a thing, we recommend saving the basemap.

Well properties allow you to control the well symbol, size, and projection.

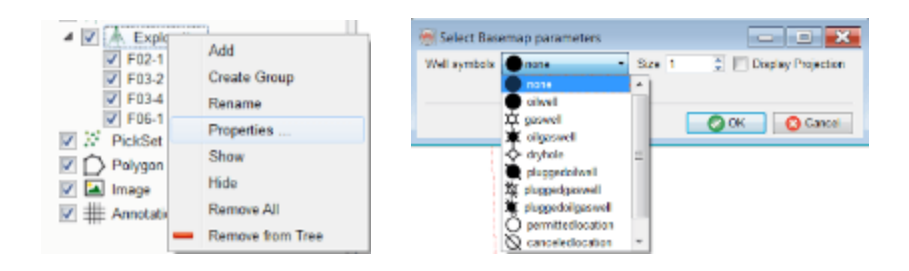

*Well properties – Display projection to see the well trajectory.*

#### **pickset**

This element is reserved for displaying a pick (or pickset) data in the basemap.

#### **Polygon**

This element is reserved for displaying existing polygons in the basemap.

#### **Image**

An image (PNG, JPEG, XPM, or BMP) can be added in the basemap. Its coordinates have to be properly added to position it at correct level. An image can have borders, which may not position the image correctly. You can use geo-reference (e.g. [QGIS](http://www.qgistutorials.com/en/docs/georeferencing_basics.html)) tools to measure the actual coordinates of the image.

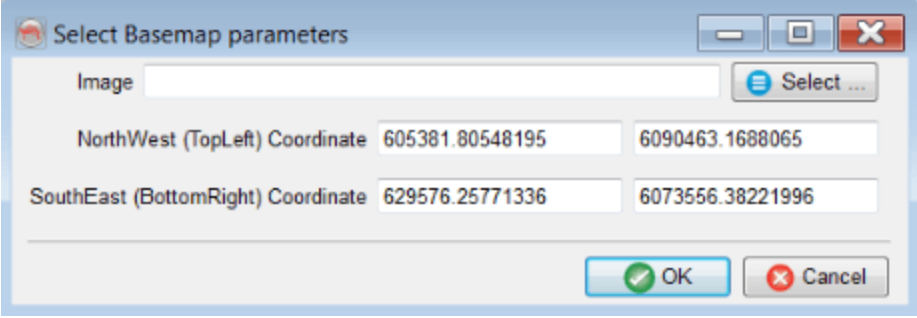

#### **Annotation**

To add grid lines on the basemap, this element is used. Grid lines and their annotation can be based on inline / crossline steps or XY spacing.

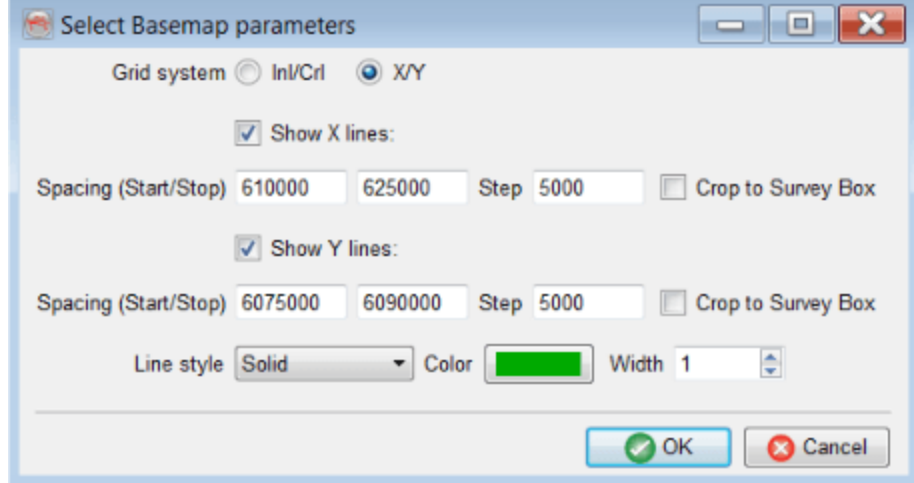

#### **Toolbars**

#### **Main (Top) Toolbar**

This toolbar appears (by default) under the main menu of the basemap. It contains the following icon:

Shows the selected item in a 3D scene.

Removes selected items from the basemap (and/or 3D scene if sync is ON).

#### **General Toolbar**

Open a stored basemap setup.

Save the basemap.

Save the basemap with a new name.

**To** Take a high resolutions snapshot of the basemap.

Prints the basemap on a larger scale (e.g. PDF of A0 size).

 $\triangle$  Show or hide the North Arrow in the basemap.

Show or hide the scale bar in the basemap. Scale bar also has settings next to it (small arrow) to change the width of the bar.

 $\Box$  Show or hide the color bar in the basemap.

Show/hide the legends in the basemap. Note that this item is editable (click on the text to change it). It can also be freely moved and placed at a desired location on the basemap.

Selects data within the polygon e.g. horizon.

**Removes/deletes the selected data.** 

#### **Color Tables**

Color tables are linked to 3D horizon grids displayed in the basemap. You can flip the color bar values, clip the range, or manually fill in the numbers.

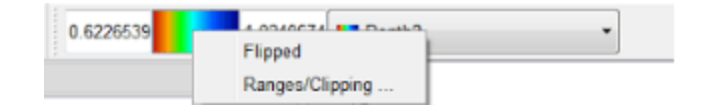

#### **Title & Printing**

Basemap title appears within the basemap. This field is editable (single click on the text and start editing). We support two ways of printing the basemap. The first one is via the Screenshot method, where you can take a high resolution image of the current map. The second one is via the print icon, which allows you to change the orientation (e.g. landscape), and output printer (e.g. PDF if installed).

### **1.3 PDF-3D**

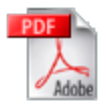

The plugin allows you to grab a 3D scene in OpendTect and store this in pdf format. The file can be opened it in the free Acrobat Reader, or embedded into a Powerpoint presentation. In Acrobat Reader (v8 and higher) you can view, rotate, zoom, toggle elements on and off, and otherwise manipulate 3D graphics.

Currently supported objects include:

- $\cdot$  In-line/cross-line/z-slice
- $\bullet$  3D horizon
- $.2D$  line
- . Well data
- $-Body$
- HorizonCube and SSIS model\*

*\* requires HorizonCube and SSIS commercial plugins*

To create the file click on PDF-3D icon  $\mathbb{Z}$ . This will open a pdf file containing all the elements displayed in the active scene and will automatically save it to the Misc folder of the project.

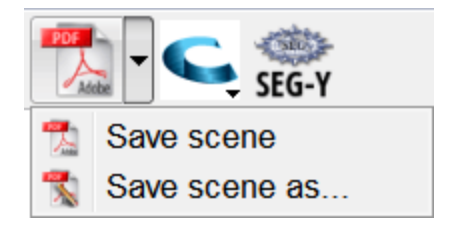

*Save scene as* option will first bring a window where you can choose the desired path for the pdf file and the name, select horizon resolution and set a password if necessary.

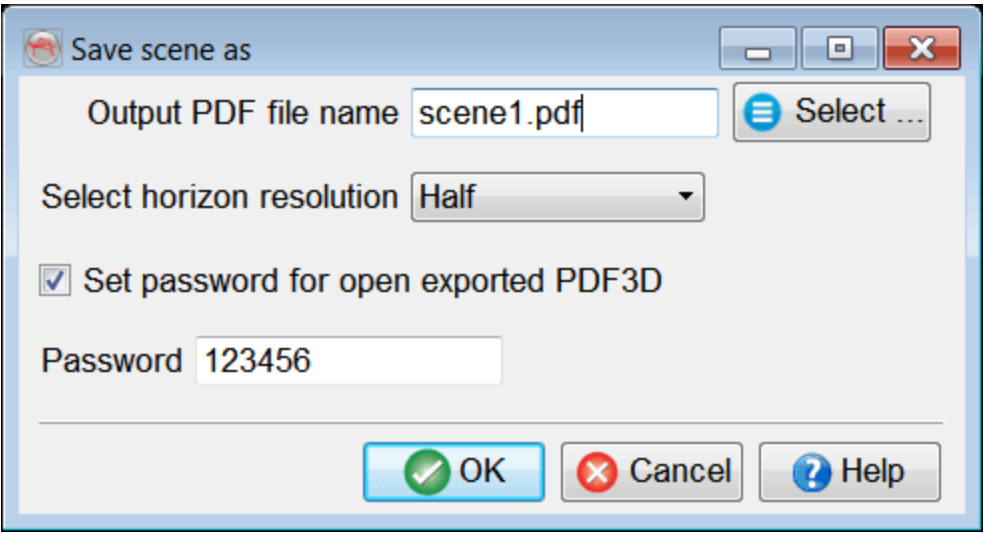

3D toolbar contains several icons to manipulate the scene. You will find more information on the Adobe [website.](https://helpx.adobe.com/acrobat/using/displaying-3d-models-pdfs.html#3d_toolbar_overview)

*Toggle on Model Tree icon to display show a list where you can see the names of the scene elements and toggle them on and off. Decreasing*

ę *of the Framerate Threshold to 4FPS will help to avoid blinking of the elements while repositioning. Right-click on the scene > 3D Preferences > 3D & Multimedia Category.*

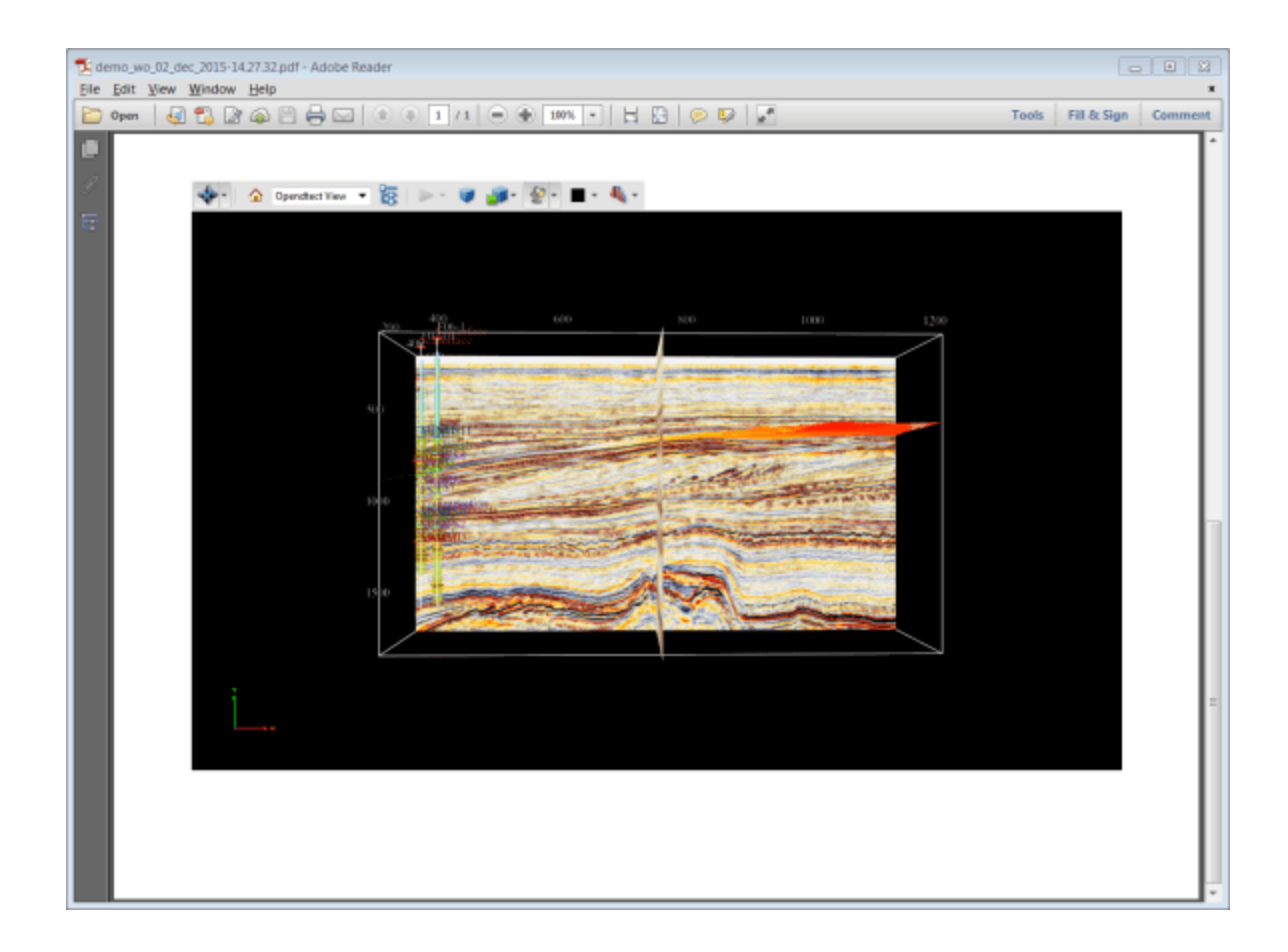

For optimal viewing in Adobe Reader (v8 and higher) we recommend the following:

- Run Adobe Reader (not embedded within a browser such as Internet Explorer)
- Click menu "Edit->Preferences..." to pop up Preferences dialog
- Select under Categories: (box on left) "3D & Multimedia"
- Turn on "Enable double-sided rendering" in "Renderer Options" box
- If the scene is not too large then you might wish to change "Optimization Scheme for Low Framerate:" from "Bounding Box" to "None" in "Auto-Degrade Options box". Alternatively you might wish to continue using "Bounding Box" but reduce the "Framerate Threshold from 15FPS to 1FPS.

Furthermore, we recommend viewing directly in Adobe Reader and not as a plug-in to a browser. Toggling elements on and off is easiest if you use the tree.

#### **System requirement (Mac OS X)**

Mac OS X 10.7 and higher needs to have the XQuartz application installed for PDF-3D to load. XQuartz can be downloaded for free from their web [page](http://www.xquartz.org/). XQuartz is a 3rd party application, and dGB Earth Sciences should not be held responsible for the performance of XQuartz.

# **1.4 Thalweg Tracker**

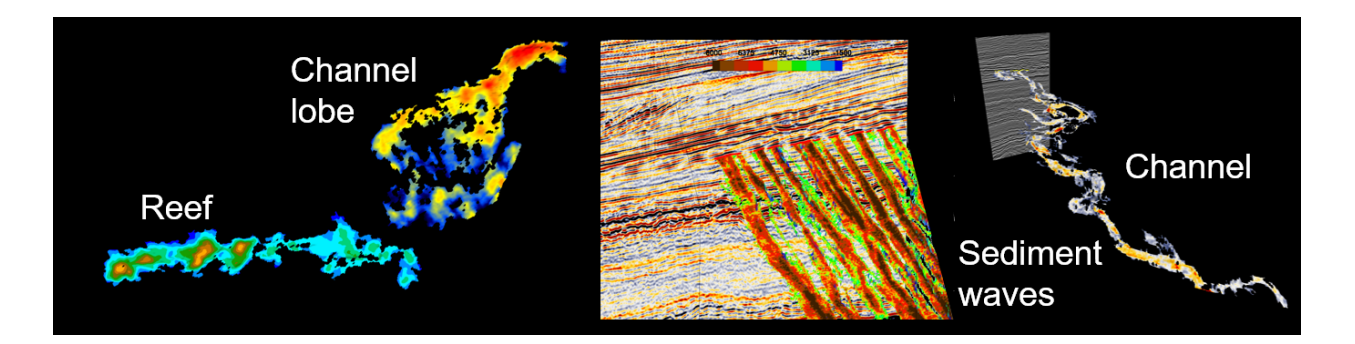

#### **Introduction**

This plugin tracks seismic facies such as channels and reefs. It outputs either horizons with a set of tracking attributes, or 3D objects, or picksets.

A Thalweg is a geologic term to describe the path of a river as it flows through a valley (Thalweg is a German word; Thal means valley and Weg is path). A Thalweg tracker operates in a similar way: the tracker follows the path of least resistance.

The Thalweg tracker is a special form of a voxel connectivity filter. Based on certain user-specified constraints, It tracks neighboring samples in an input seismic cube. Initially the user picks a single seed position. The seed is considered to be a cube of unit size and the next sample to be tracked is chosen from all available samples along the 'faces' of the seeds. In the first iteration, all six neighboring samples along the six faces of the initial seed act as candidates for tracking. Only the best matching position (i.e. the highest, or lowest amplitude) is added. In the next iteration, all samples neighboring the two currently accepted positions now act as candidates and again only the best matching position is added. This process continues until it is no longer possible to add candidates that meet the tracking constraints.

A Thalweg tracker adds only one position per iteration. If you choose to accept more than one position per iteration, the Thalweg tracker becomes a margin tracker. Thalweg and margin trackers are typically run sequentially.

The output of a Thalweg tracker is a pickset that can be saved as "snapped" horizon (parameter window), or it can be saved as a 3D body. or pickset (3D scene, right-click on the object). When it is saved as a horizon all tracking attributes will be saved as Horizon data with the horizon. The tracking attributes can be used for further analysis in the Crossplot tool.

#### **Menu**

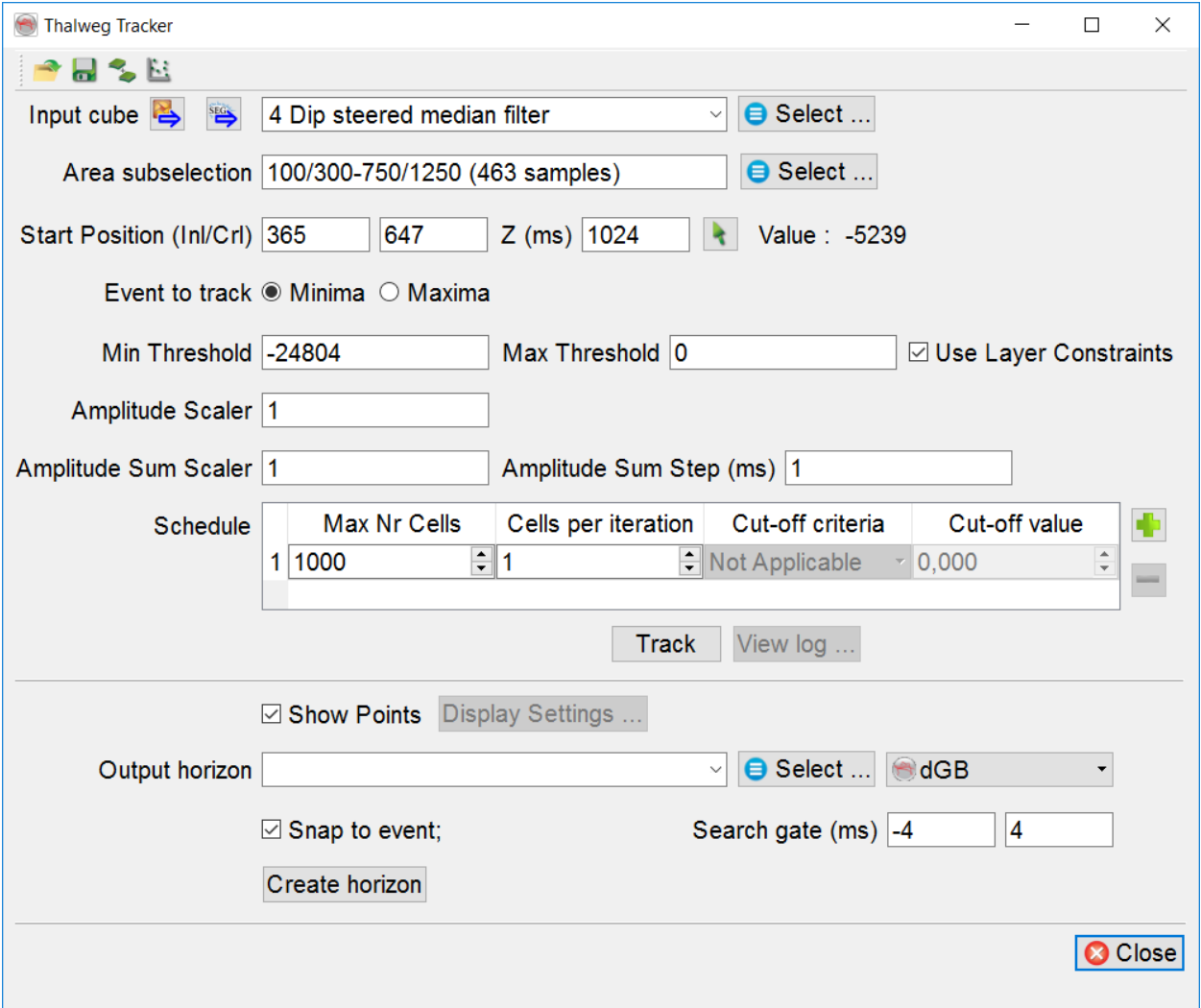

**Input cube:** This is the input seismic (or attribute, impedance, ...) cube.

**Area subselection:** The tracking area (or volume) can be constrained using one of the many available criteria, viz. Range, Polygon, Horizon etc.

**Start Position (Seed):** This can be picked interactively with the green arrow. The picked amplitude is displayed immediately after picking.

**Event to track:** Samples can be tracked either on maximum, or minimum amplitude.

**Thresholds and Layer Constraints:** The automatic values for min and max thresholds are estimated from the picked position. These values can be overruled manually. When the Layer Constraints toggle is on the software will not allow a body to grow on traces where the body already exists. This (default option) prevents tracking multiple forks of an event.

**Amplitude Scalar:** This optional scalar is applied to the Amplitude attribute output and can be used to improve visualization.

**Amplitude Sum Scalar and Amplitude Sum Step:** The optional scalar is applied to the Amplitude Sum attribute output and can be used to improve visualization. The Amplitude Sum Step is the re-sampling rate that is used to compute the Amplitude Sum attribute (see Display options).

**Schedule:** This is the control center of the tracking process. The idea is that objects are tracked in one, or more sequential processing steps. Steps can be added with the green plus and red minus icons, respectively. Each step has its own parameters. Typically, the first step is run in Thalweg tracking mode, which means that only one cell per iteration is added. Only the best matching cell (the lowest, or highest amplitude of all neighbors) is added. In following steps the constraints can be lowered. More cells are added per iteration. This is the margin tracking mode.

A typical work flow is the following:

- First the Thalweg tracking mode is used to track a channel.
- Start by tracking a large number of positions. Let's say Max. Number of Cells is set to 20,000.
- Examine the result and observe (from the iterations attribute) where the body left the first Thalweg and spilled over into the next Thalweg.
- Re-track the object from the same seed position but now use a smaller number of picks that will track the object until it reaches the spill-point. You have now found the first channel patch.
- To track the channel margins add another layer of let's say another 20,000 picks but now accept more cells per iteration and accept more picks than the best matching only.
- Save the tracked patch as a horizon.
- Repeat the process from another seed position and merge the patches (merge icon at the top of the window).

**Max. Nr cells:** This is the maximum number of cells that the body can grow with when **Track** is pressed.

**Cells per iterations:** This is the maximum number of cells that will be added per iteration, i.e. each time the neighbors are evaluated and the body grows. If set to one the tracker runs in Thalweg tracking mode. A value larger than one means margin tracking mode.

**Cut-off criteria and Cut-off value:** These constraints control which cells are acceptable when tracking in margin mode. A percentage cut-off of 5 means that the highest, or lowest 5% of all possible neighboring values are eligible. Out of this group the best matching cell is added first, followed by the next best and so on. This continues until either the number of cells per iteration is reached, or there are no more cells in the pool of eligible cells to add. The standard score criterion operates in the same way.

The eligible neighboring values are the amplitudes above, or below the mean value of the body plus, or minus the number of standard deviations given in the standard score cut-off.

**Track and View Log ...:** Press track to actually run the tracker. Only the last step is processed. The output is shown in the 3D scene as a pick cloud (left image below). **Note** that the pick cloud is not saved! This is an interactive process. Play with the parameters until you are satisfied. Only then save the results: either as a horizon (right image below), or as a pickset, or 3D object (in the 3D scene). Press View log to see the processing log file that prints statistics after each iteration.

#### **Display and Output options**

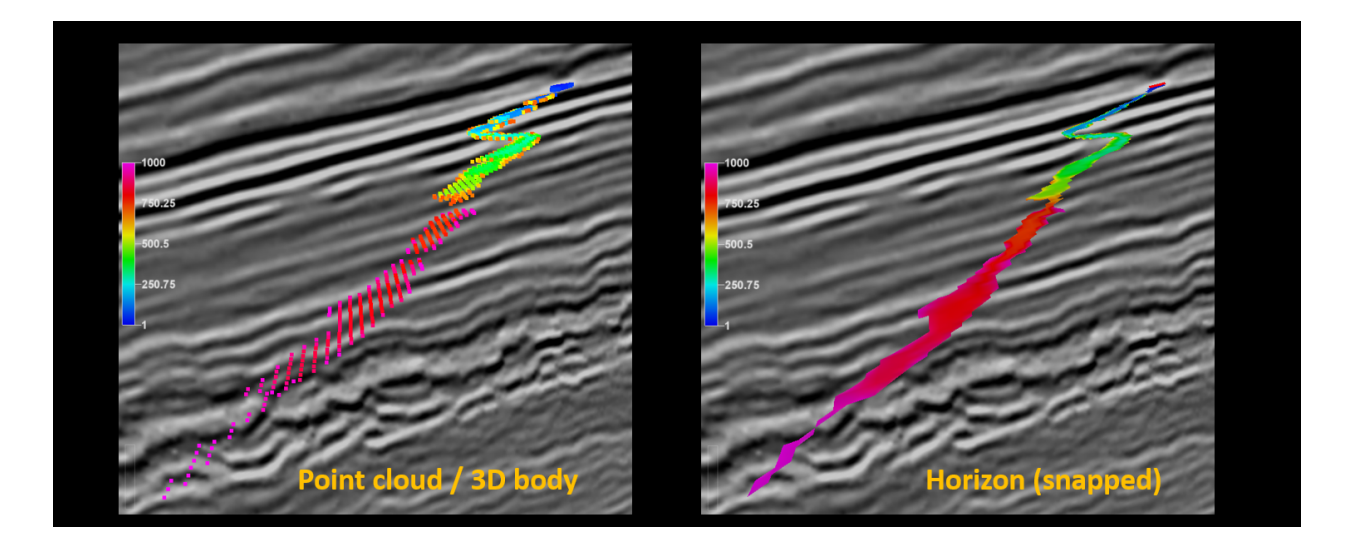

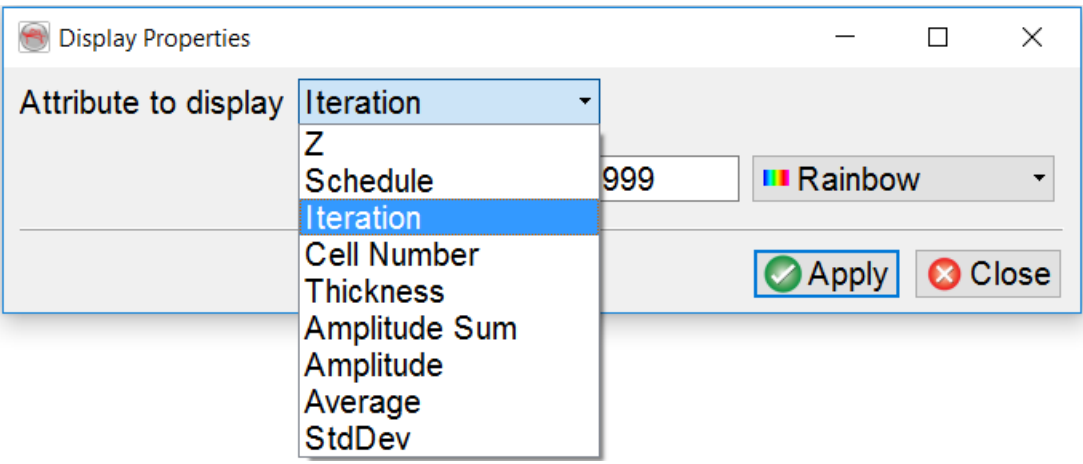

**Attribute to display:** Two sets of attributes are computed by the Thalweg tracker: Process attributes and Body attributes. The Process attributes tell us how the body and its properties grew from the seed position. Attributes in this group are: Schedule, Iteration, Cell Number, Average and StdDev. Schedule corresponds to the processing step in which the cell was added to the body. Iteration returns the iteration step that was reached when the cell was added. Remember that in margin mode more than one cell is added per iteration. The cell number is the sequential number assigned to the cell as the body grows. Average and StdDev are the running average amplitude and the running standard deviation of the amplitudes. These statistical properties vary as the body grows.

The Body attributes are: Z, Thickness, Amplitude Sum, and Amplitude. Z is the depth of the cell in 2WT, or depth, as the case may be. Thickness is the vertical thickness of the body. Amplitude sum is the vertical sum of the amplitudes computed from interpolated amplitudes with the user-defined sampling rate given in the Amplitude Sum Step field. Amplitude is the amplitude of the cell.

**Output Horizon:** The tracking results can be saved in the form of a Horizon. Typically, the horizon will be snapped to a maximum, or minimum event that is found within the user-defined search gate. All attributes will be saved as Horizon data with the new horizon. If the horizon was snapped, the amplitude attribute will return the amplitude of the snapped event.

**Output 3D Objects, or picksets:** To save the results as OpendTect pickset, or as 3D object, right-click on the pick cloud in the 3D scene and use the corresponding menu option.

#### **References:**

Pelissier, M., Changhua Yu, Singh, R., Qayyum, F., de Groot, P. and Romanova, V. 2016. Thalweg Tracker: A Voxel-Based Auto-Tracker to Map Channels and

Associated Margins. EAGE 78th EAGE Conference & Exhibition, Vienna, 30 May - 2 June 2016.

See also the [pdf](http://dgbes.com/images/PDF/Pelissier_etal_2016_EAGE_Vienna_Thalweg_Combined.pdf), and/or [video](https://www.youtube.com/watch?v=VXBsireBvdI) recording of the oral presentation.

# **1.5 Advanced Ray Tracer**

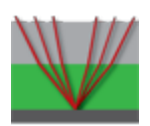

The full article can be found in the user [documentation](http://www.opendtect.org/600/doc/od_userdoc/Default.htm#analysis/layer_modeling/synthetic_and_property-log_generation/ray_tracing.htm) under *5 Analysis > 5.5 Layer Modeling > 5.5.3 Synthetic- and Property-Log Generation > 5.5.3.3 Ray Tracing*.

# **1.6 Horizon from Well Markers**

The tool is utilized for creating 3D horizons from well markers using [Radial](http://www.scholarpedia.org/article/Radial_basis_function) Basis [Function](http://www.scholarpedia.org/article/Radial_basis_function) gridding.

ę

*If need be, 2D horizons can be later derived from the 3D ones using* [Create](http://doc.opendtect.org/6.0.0/doc/od_userdoc/Default.htm#opendtect_trees_and_elements/horizon_2d.htm) from 3D *option.*

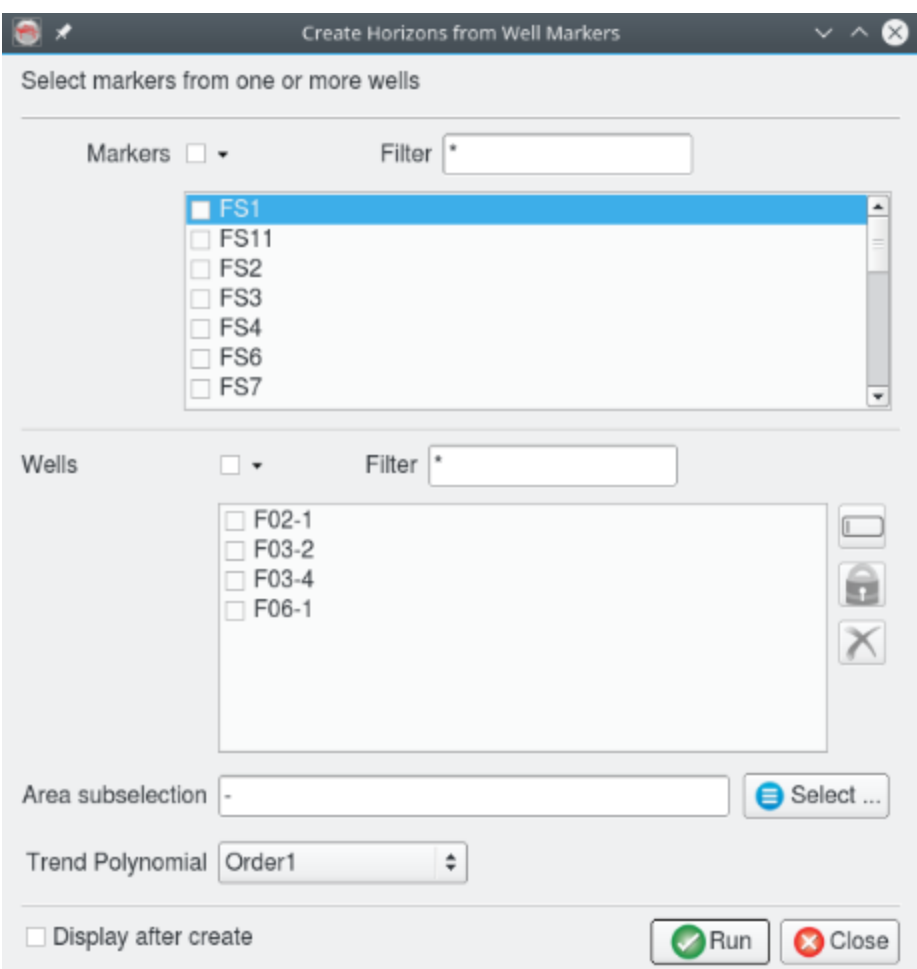

Selecting more than one markers will result in creating several horizons at a time. The output horizon will be saved to the database under the name Horizon From \*selected marker\*.

**Trend Polynomial:** Trend processing must be applied during gridding using Radial Basis Functions. The order of the trend removal may influence more or less the resulting 3D horizon:

- None: Disables trend removal processing.
- **Order0:** RBF gridding with average removal
- **. Order1:** RBF gridding with linear trend removal (default)
- **Order2: RBF gridding with parabolic trend removal**

The resulting output horizon depends largely on the lateral distribution of the control picks (the wells). Try and choose the best parameter for the Trend Polynomial based on the most realistic result, as it is not possible to state which order will return the most reliable horizon.

# *2 Faults and Fractures*

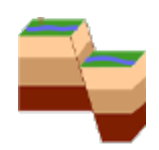

# **2.1 Attributes**

### **2.1.1 Convolve (Edge Enhancement)**

The full article can be found in the user [documentation](http://www.opendtect.org/600/doc/od_userdoc/Default.htm#appendix_a-attributes_and_filters/convolve.htm) under *11 Appendix A - Attributes and Filters > 11.1 Convolve*.

### **2.1.2 Curvature**

The full article can be found in the user [documentation](http://www.opendtect.org/600/doc/od_userdoc/Default.htm#opendtect_trees_and_elements/horizon/tools/grid.htm) under *3 OpendTect Trees and Elements > 3.7 Horizon > 3.7.3 Tools > 3.7.3.1 Grid*.

# **2.1.3 Dip - Azimuth Attributes**

### **2.1.4 Dip Illumination (Polar Dip-Azimuth)**

### **2.1.5 Fault Dip - Azimuth**

For the fault dip attribute, the input has to be one of the discontinuity volumes, such as Similarity, Thinned fault likelihood, etc. Binary score volume, which a user can output by applying Finger vein algorithm, can be also used an input for the Fault Dip attribute.

**Fault threshold:** you can put a number between 0, 1.

**Step out:** if you use 1,1,1 the output will be similar to BG algorithm used when calculating steeringcube. However, if you the user want to optimize the fault, a high Z value is needed. Step out of 1,1,16 is ideal parameters.

**Output:** Absolute Dip. The Inline Dip, Crl Dip, and the Azimuth can be output in the same way.

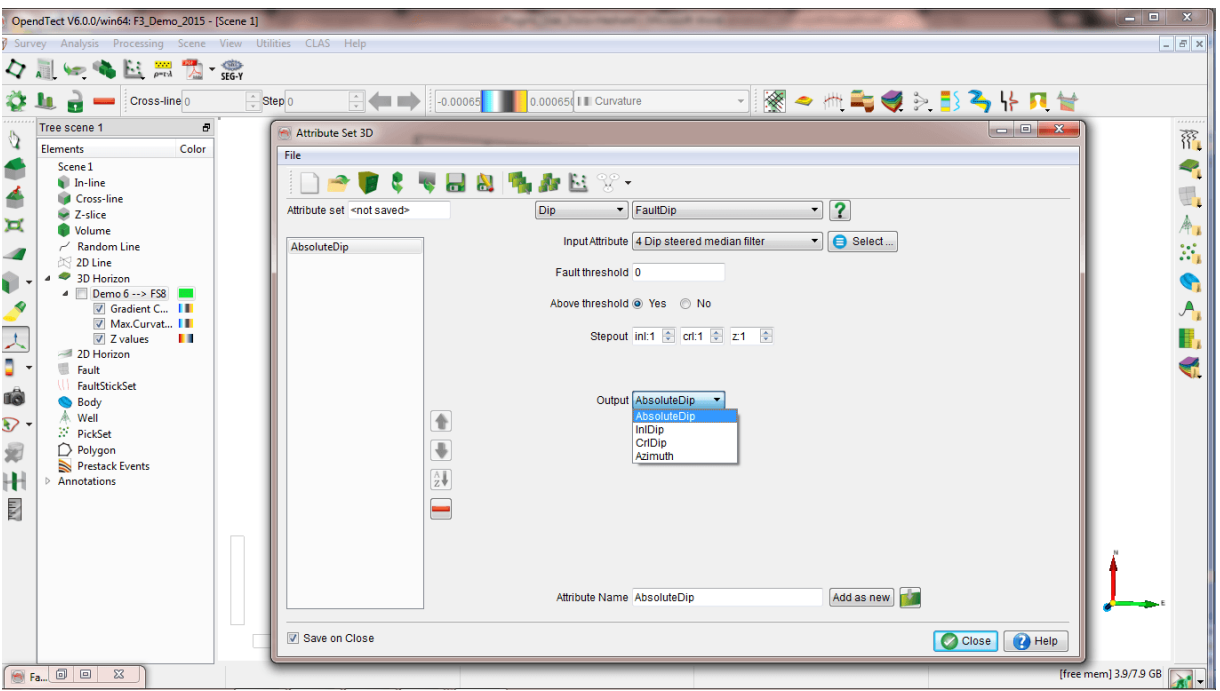

**Absolute dip:** Fault surface intersects with the horizontal angle

**Inline dip:** attribute returns the dip along the inline direction as extracted by the steering algorithm. It is the first stored component of the steering cube, in μs/m or mm/m.

**Crossline dip:** attribute returns the dip along the crossline direction as extracted by the steering algorithm. It is the second stored component of the steering cube, in μs/m or mm/m.

**The Azimuth attribute:** returns the Azimuth of the dip direction in degrees ranging from -180 to +180. Positive azimuth is defined from the inline in the direction of increasing crossline numbers. Azimuth = 0 indicates that the dip is dipping in the direction of increasing cross-line numbers. Azimuth = 90 indicates that the dip is dipping in the direction of increasing in-line numbers.

### **2.1.6 Fault Shape Painter**

The fault shape painter is used to define the inside and outside values for an OpendTect fault. The options for 'Inside Fill Type' are shown in the image below. The same options are available for 'Outside Fill Type':

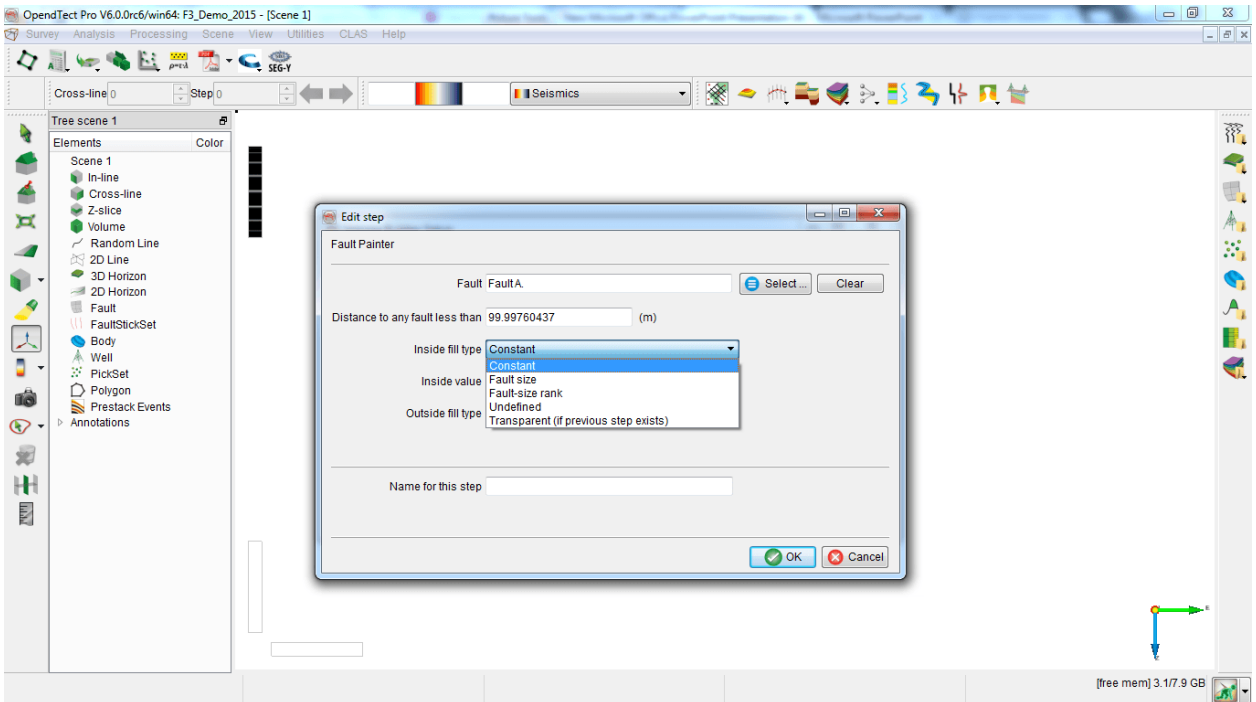

**Fill Type l**: Constant Value: Single, user-defined value:

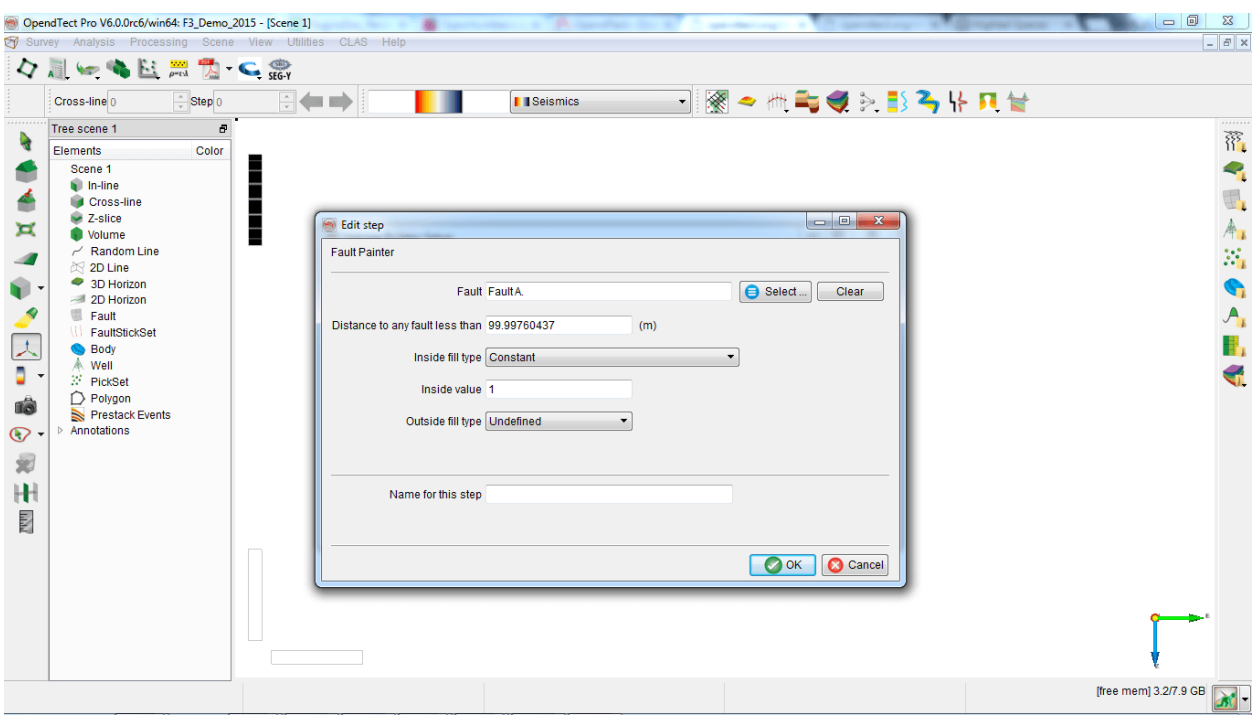

**Fill type II**: Fault size. This will count the number of position the fault(s) have

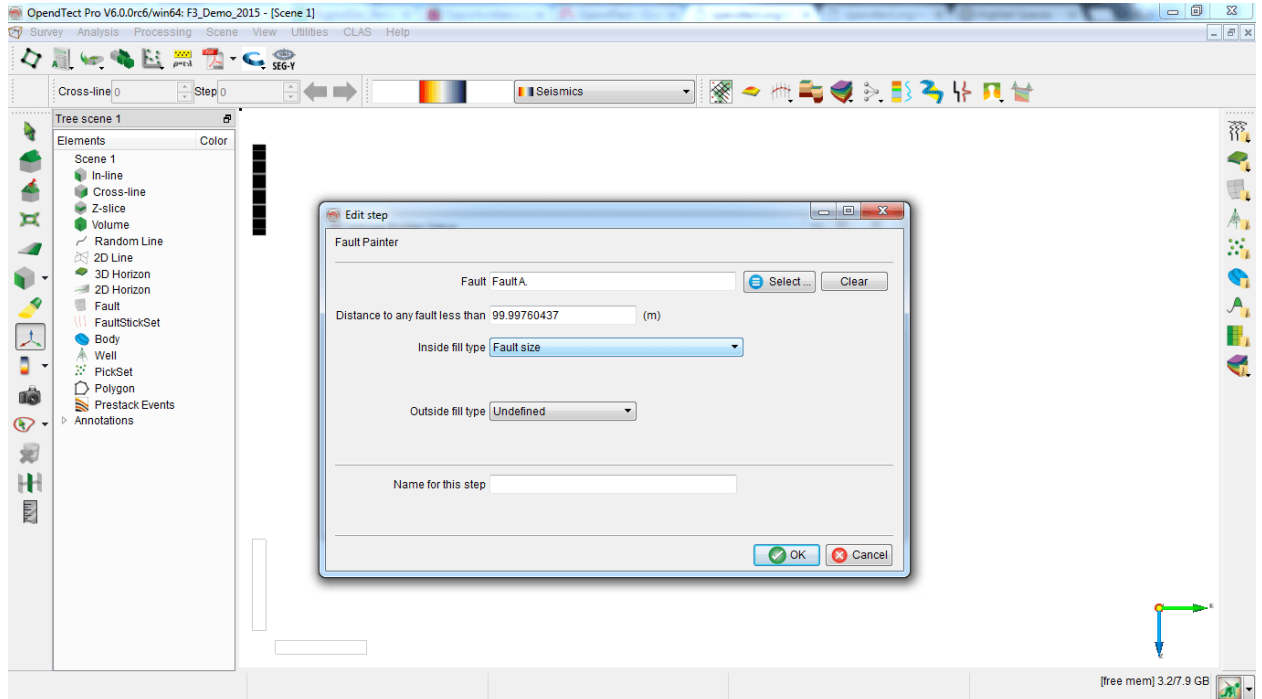

**Fill type III**: Fault size-rank. If you have more than one fault, this option will rank the fault position based on the fault size.

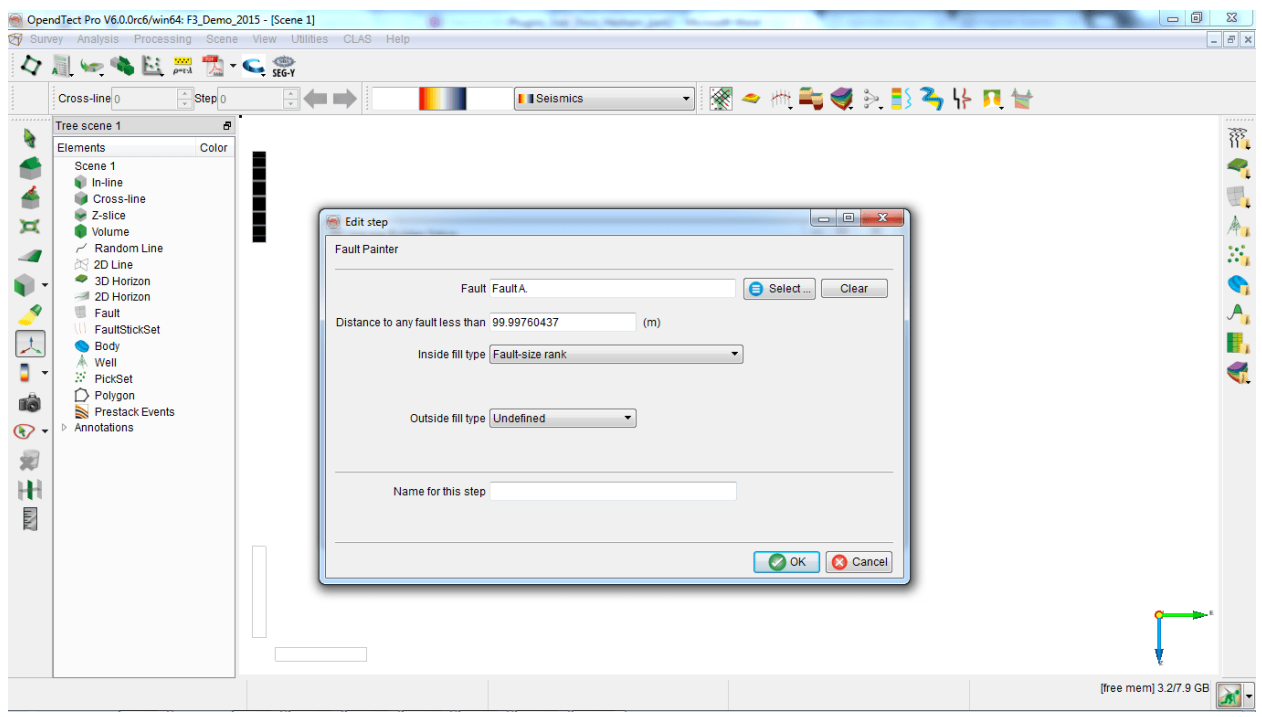

### **2.1.7 Finger Vein Attribute**

This technique is based on algorithm that automatically tracks faults.

**Input:** A discontinuity volume with an enhanced fault pattern (e.g. Fault likelihood, or Similarity).

#### **Output:** Score

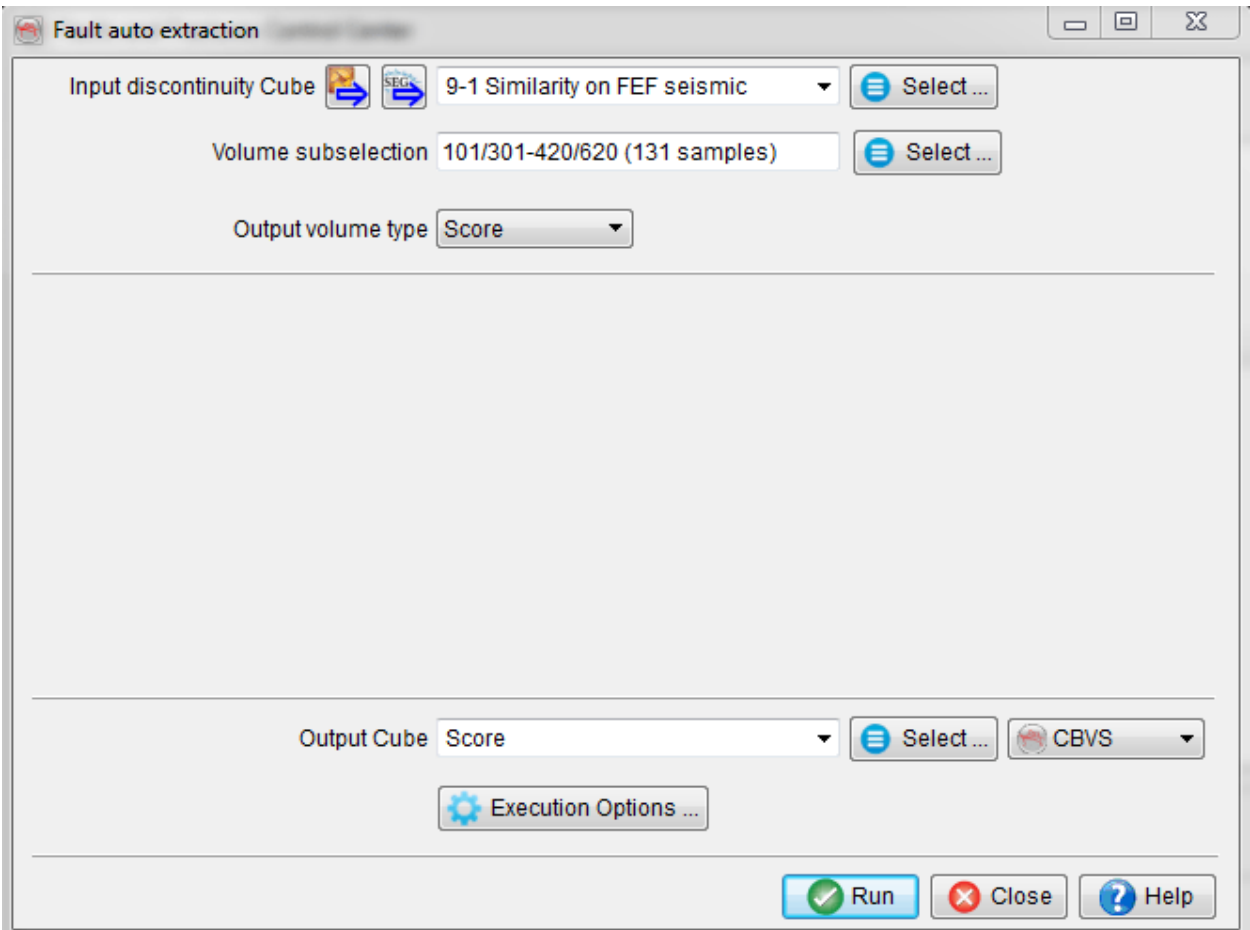

**Score binary:**

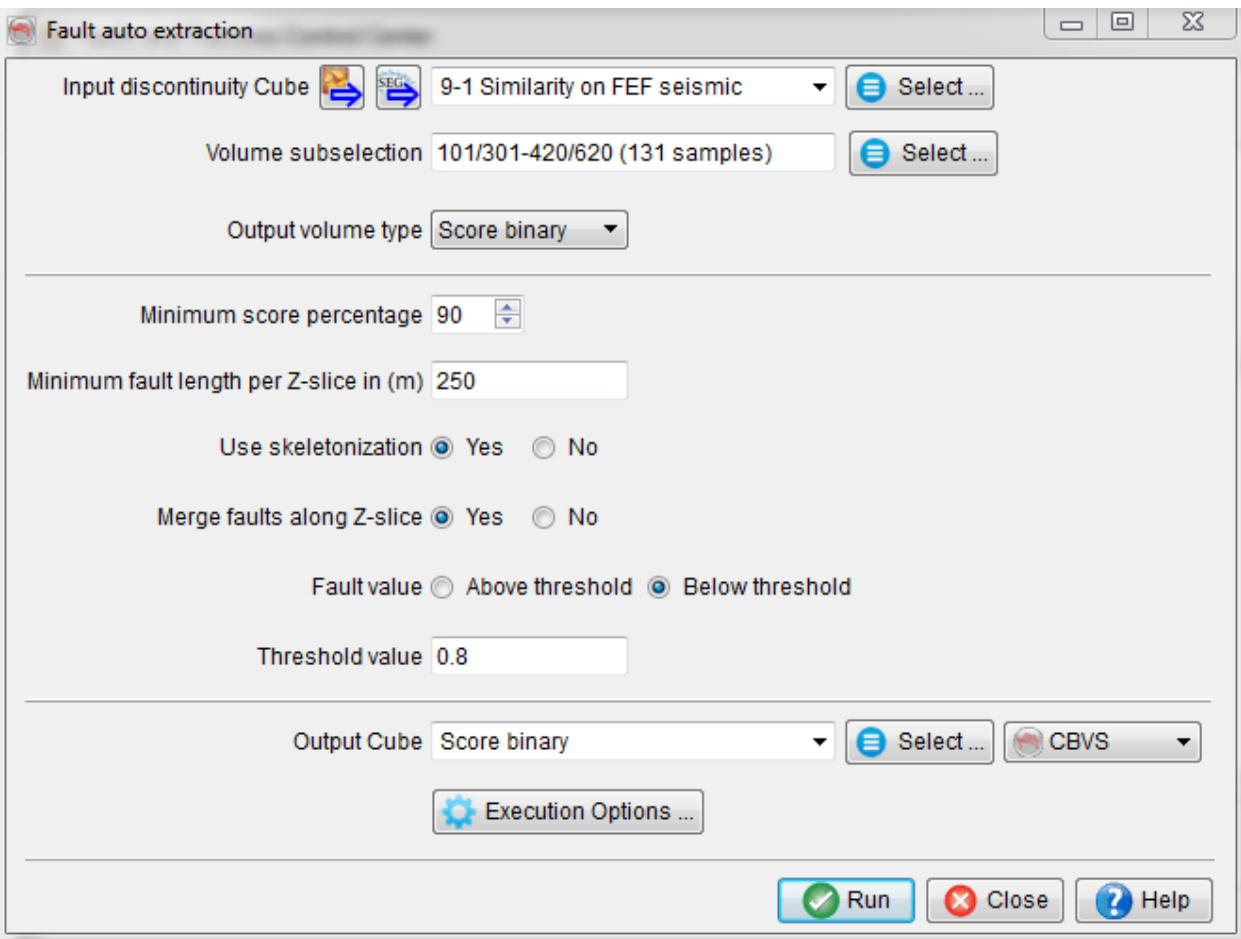

**Input:** One of the discontinuity volumes (Similarity or TFL)

**Output volume type:** Score binary. Values will be 0, or 1.

**Minimum score percentage:** 90

**Minimum fault length per Z-slice in (m):** is the minimum horizontal length of the fault on any Z-slice. In this example, use 250.

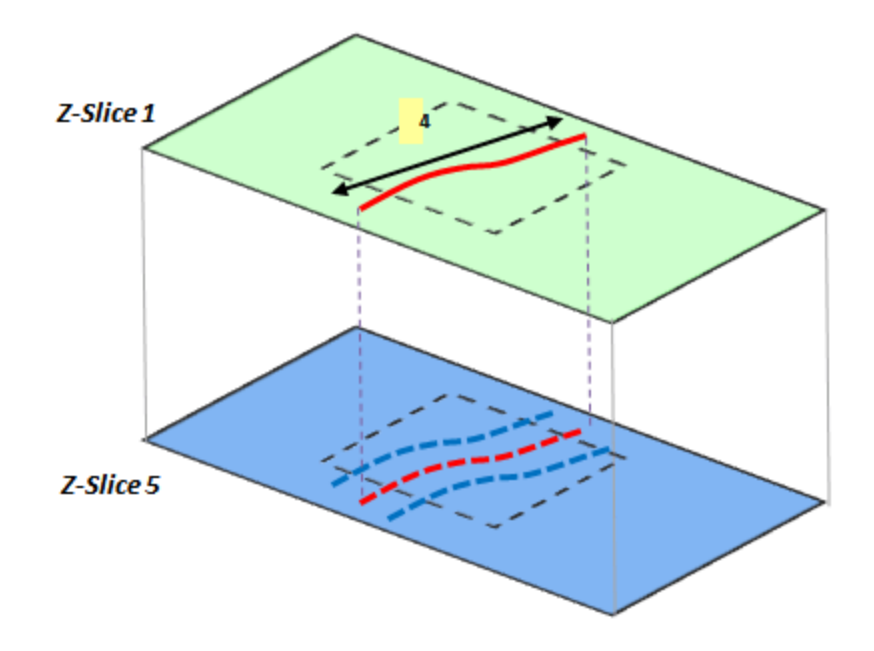

**Use Skeletonization:** This option will apply thinning.

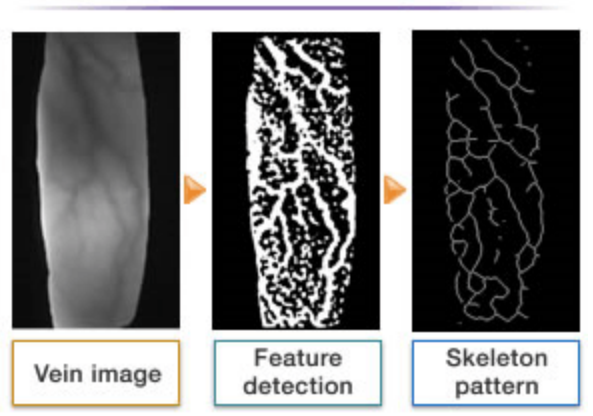

Finger Vein Pattern Processing Algorithms

**Merge faults along Z –slice:** Below threshold

**Threshold value:** 0.8

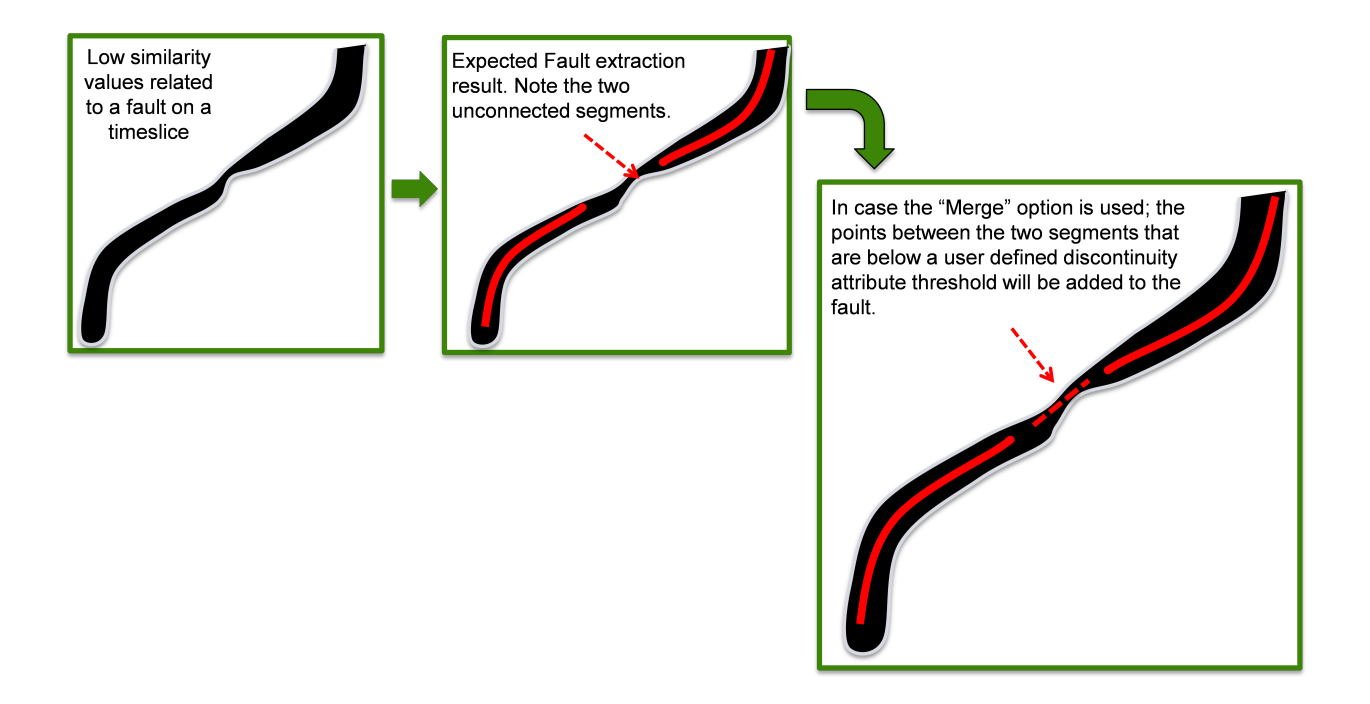

Results should look like this for score and score binary

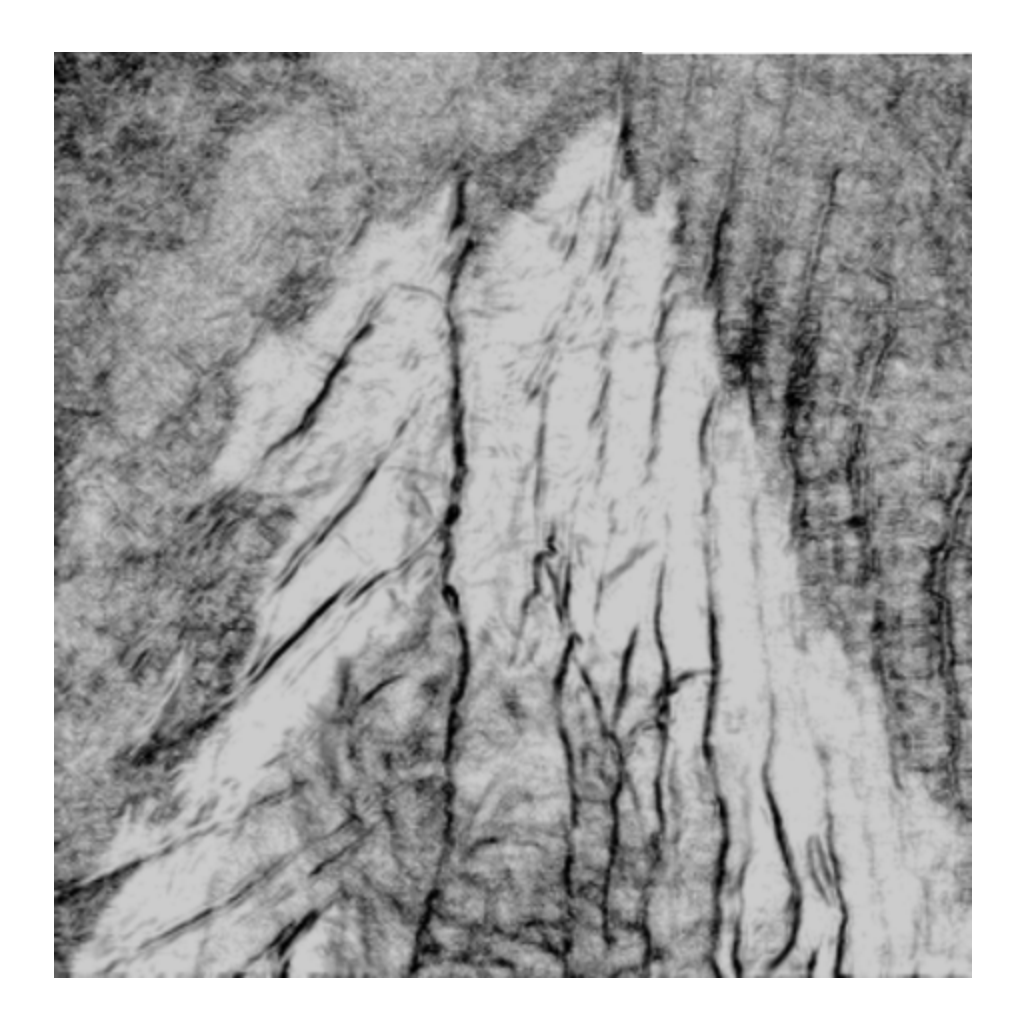

*a) Similarity attribute*

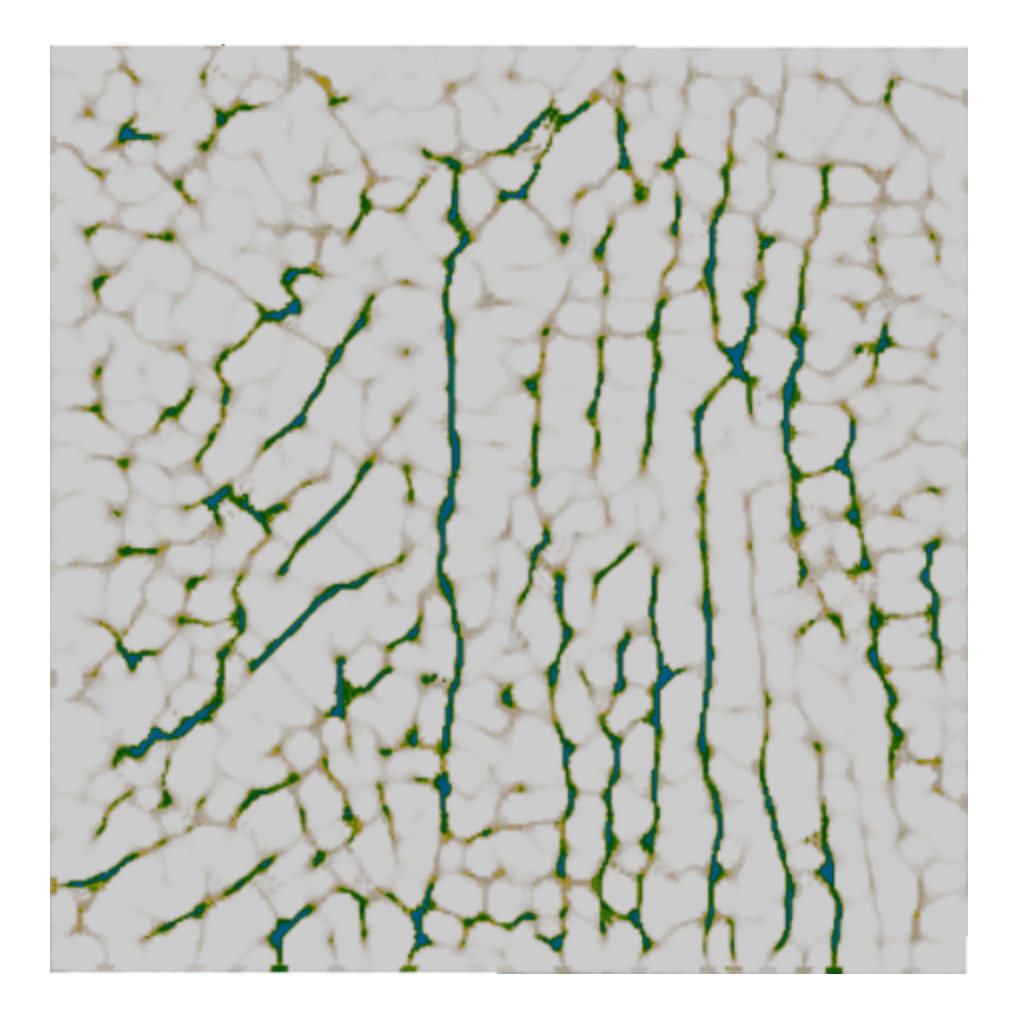

*b) Score*
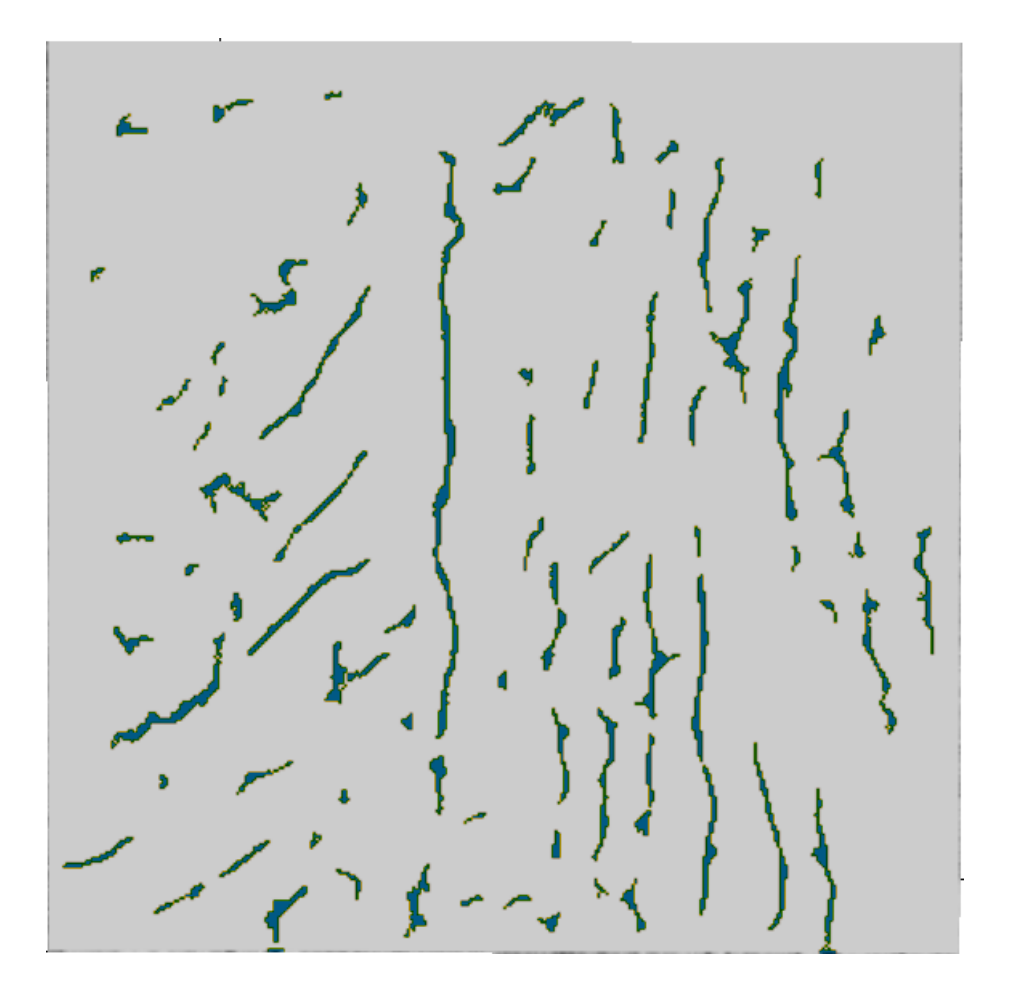

c) Score binary

#### **2.1.8 Fracture Density - Proximity**

**Fracture density** attribute is used to highlight the areas of high dense fractures.

- Improves visualization of potential fracture anomalies.
- It computes the ratio of "number of traces classified as being fractures" to the "total number of traces present", in a circle of given radius along Z-slices.
- Whether a particular trace can be defined as being part of a fracture, is determined by a user-specified threshold, on various curvature/coherence related attributes such as Max Curvature.

**Input Data**: Max Curvature

#### **Determine anomaly threshold**: 0.004

**Output**: Density

**Radius to scan:** A radius for scanning and computing the density of fracture anomalies is also required. Use 400m in this example.

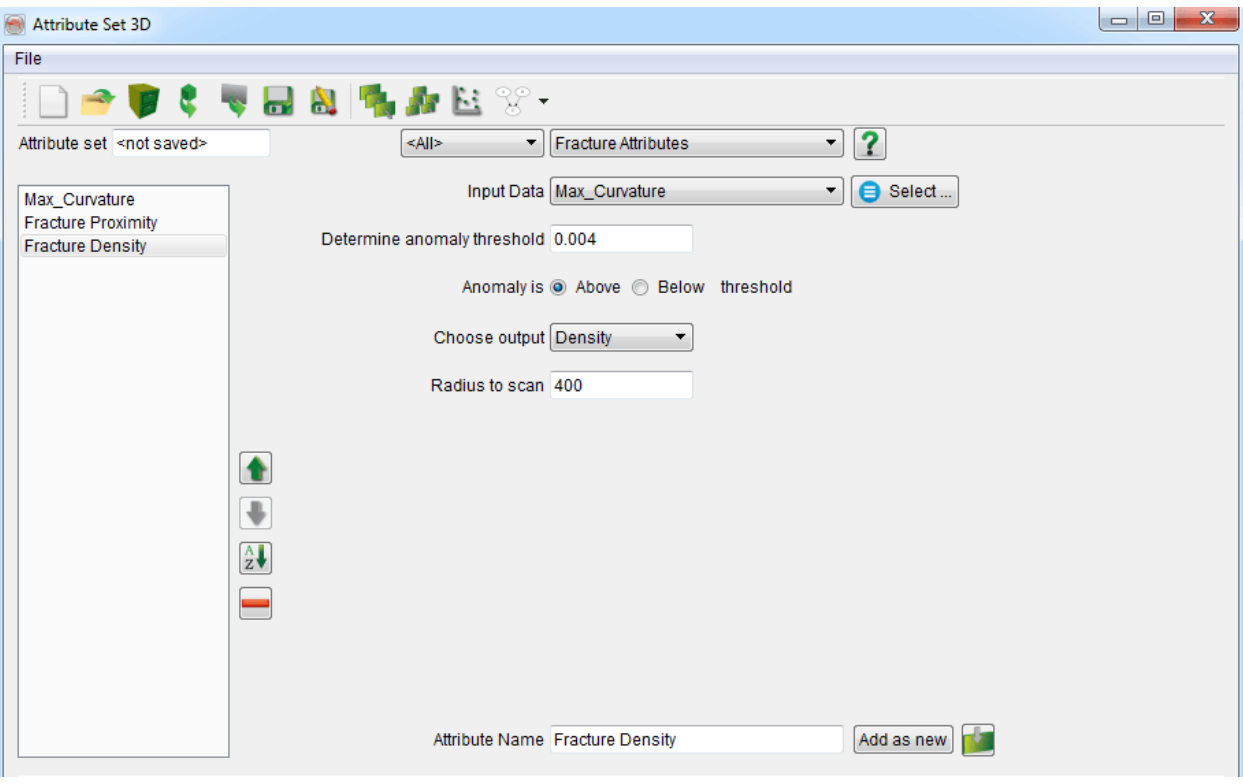

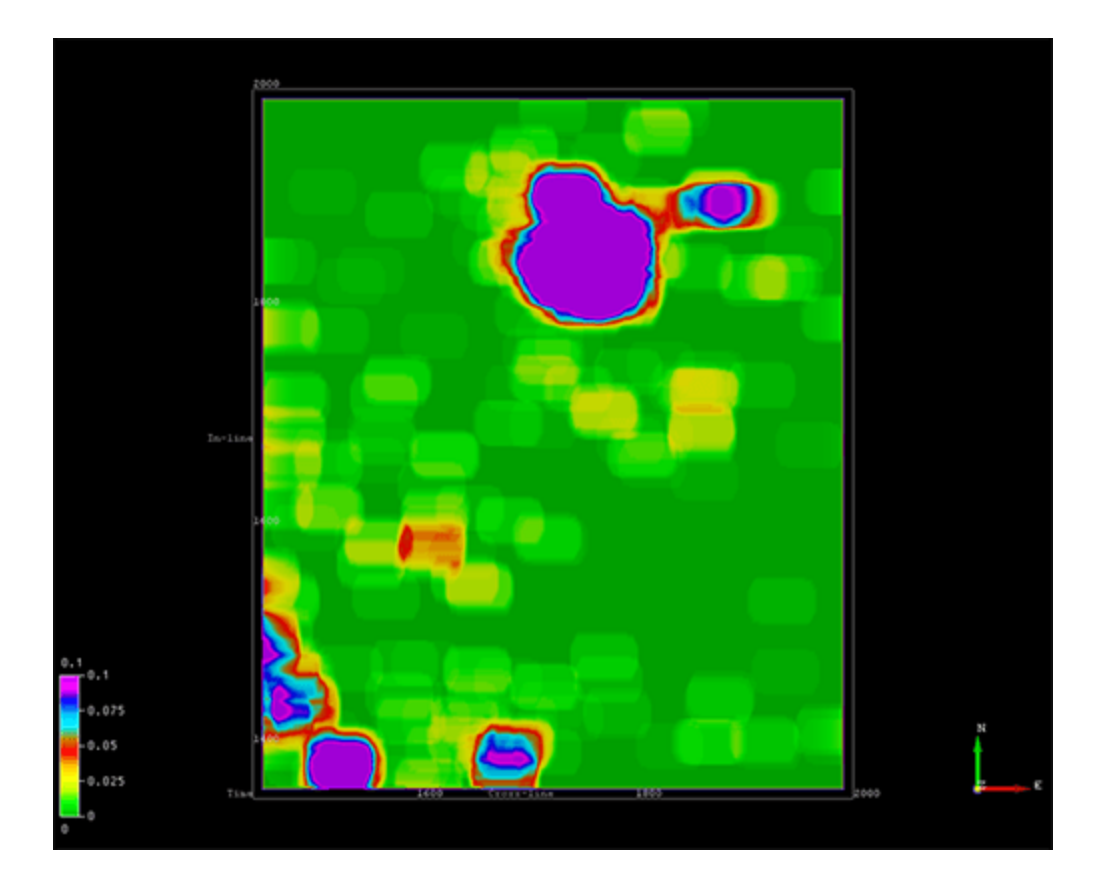

#### **Fracture Proximity**

It is an attribute is useful in pin-pointing locations with maximum fracture activity, within a user-defined radius.

- This "radius" can for example be linked to tracking radius for drilling.
- It computes the lateral distance (i.e. along Z-slice) from a trace location classified as a fracture.

**Input Data:** Max Curvature (Input data should be a discontinuity attribute, e.g. Similarity & Curvature)

**Determine anomaly threshold:** Threshold value of input discontinuity attribute above which a fracture anomaly is expected. In this example use 0.004

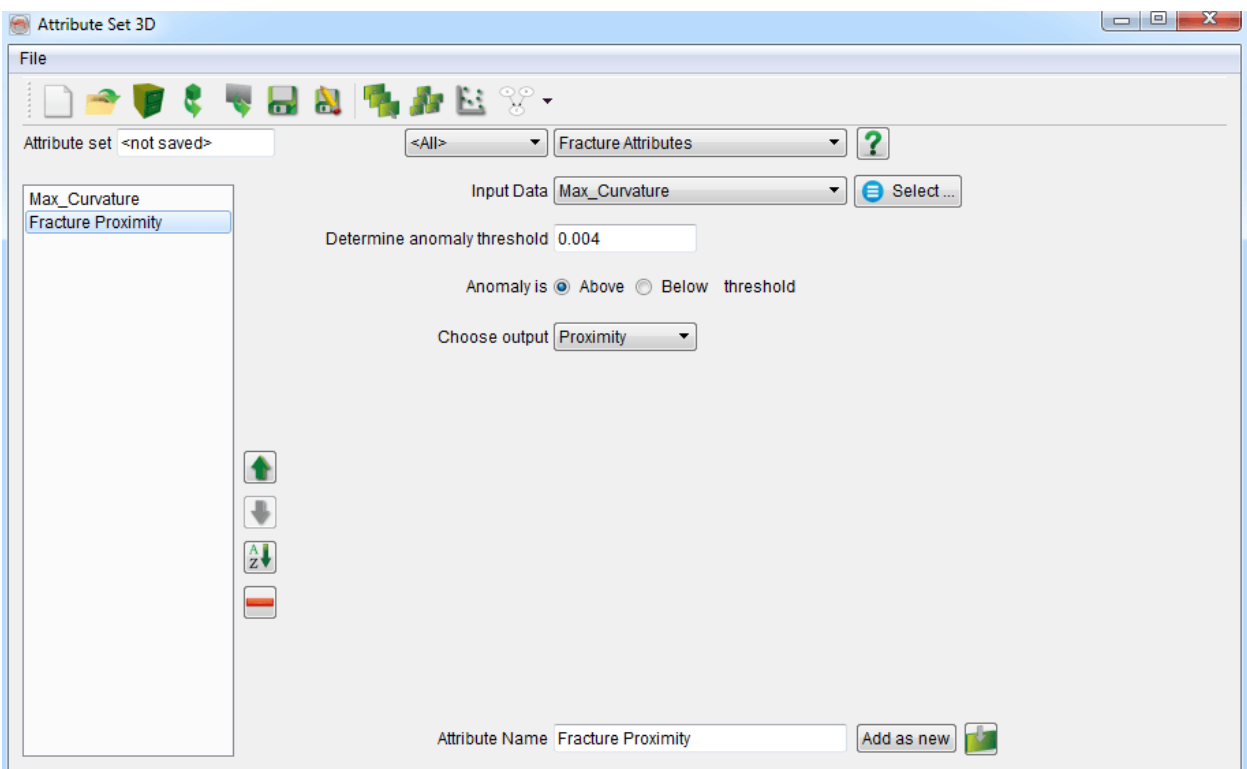

#### **Output: Proximity**

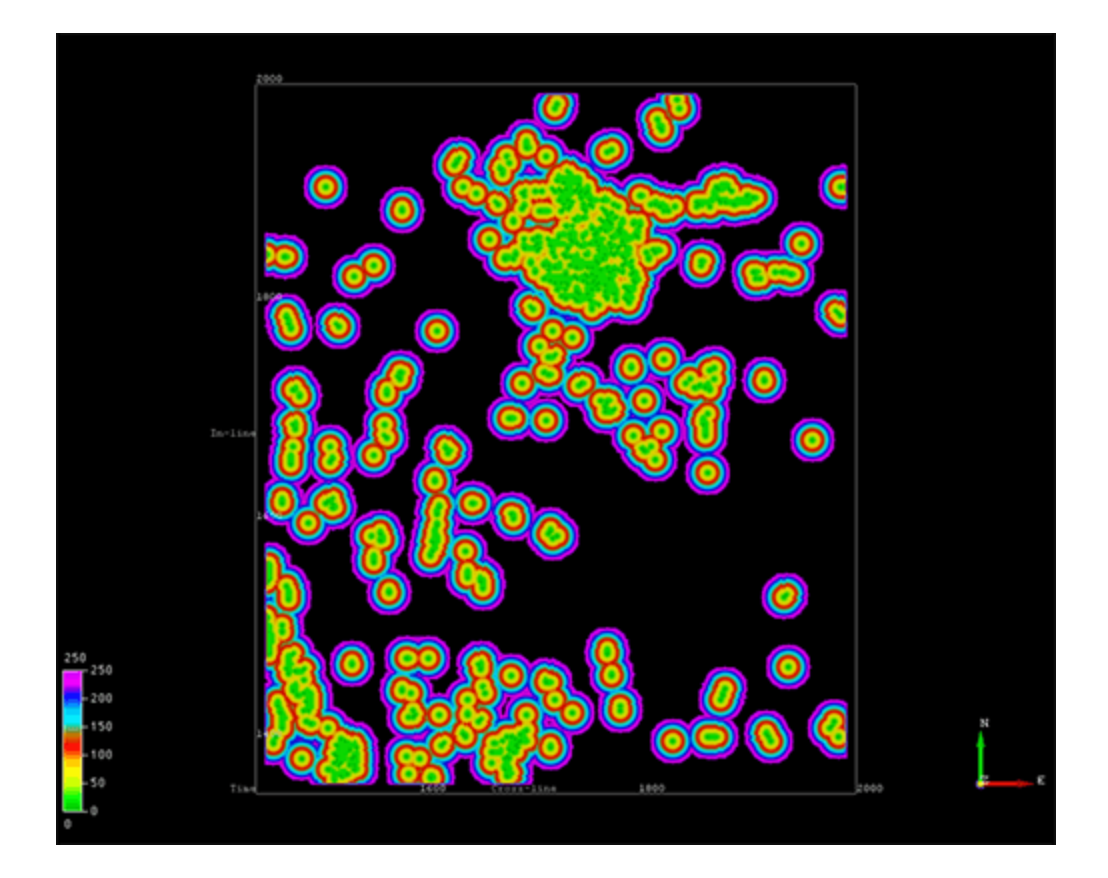

#### **2.1.9 Gradient - Azimuth Of Curvature**

Using maximum curvature attribute as an input, the gradient curvature attribute will enhance the curvature following the center of faults and fractures. You can also output the azimuth curvature which is supplementary products that can be used to know the faults orientation, thus it can help assessing the stress regime of the area of study.

For the gradient curvature use the following parameters:

**Curvature Data:** Max.Curvature

**Stepout:** 1, 1

**Steering:** Use Full

**Steering Data:** Use detailed steering cube

**Output:** Gradient

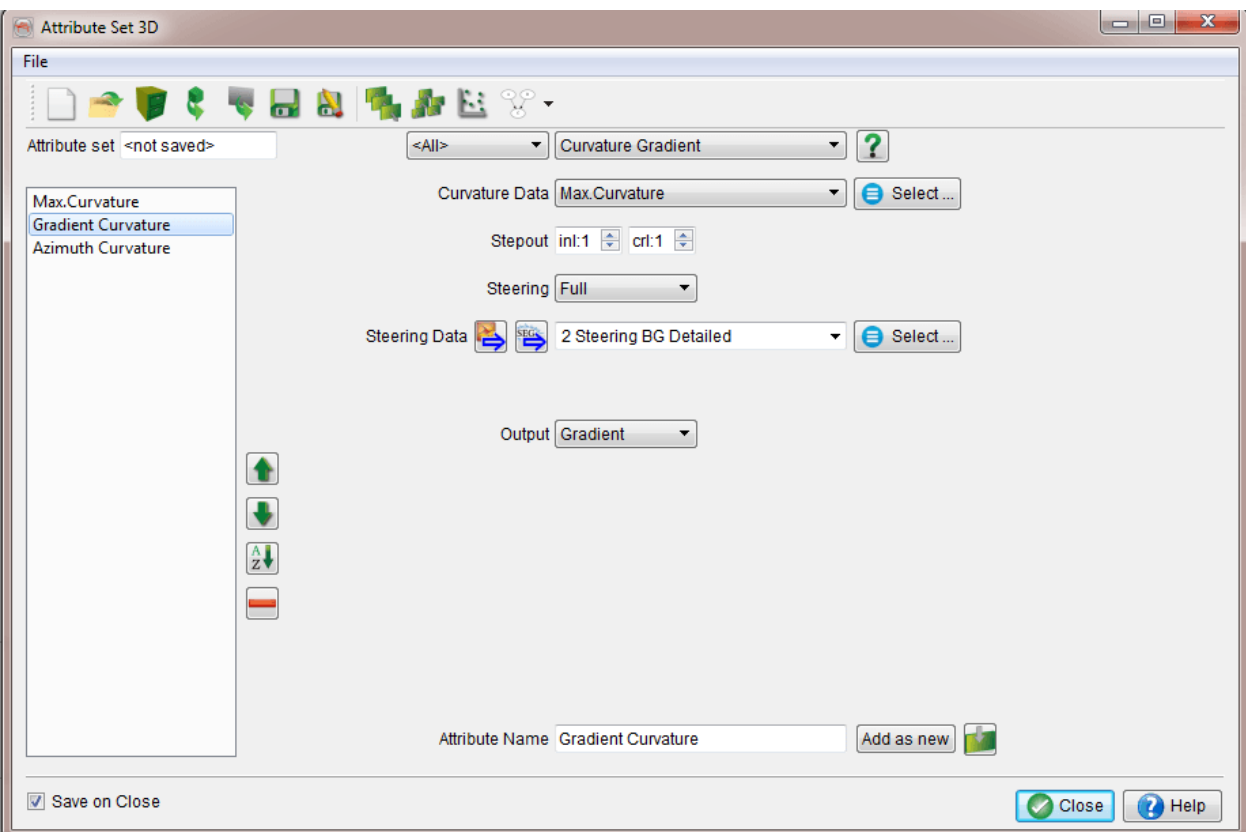

For the azimuth curvature use the following parameters:

**Curvature Data:** Maximum Curvature

**Stepout:** 1,1

**Steering:** Full

**Steering Data:** Detailed Steering Cube

**Output:** Azimuth

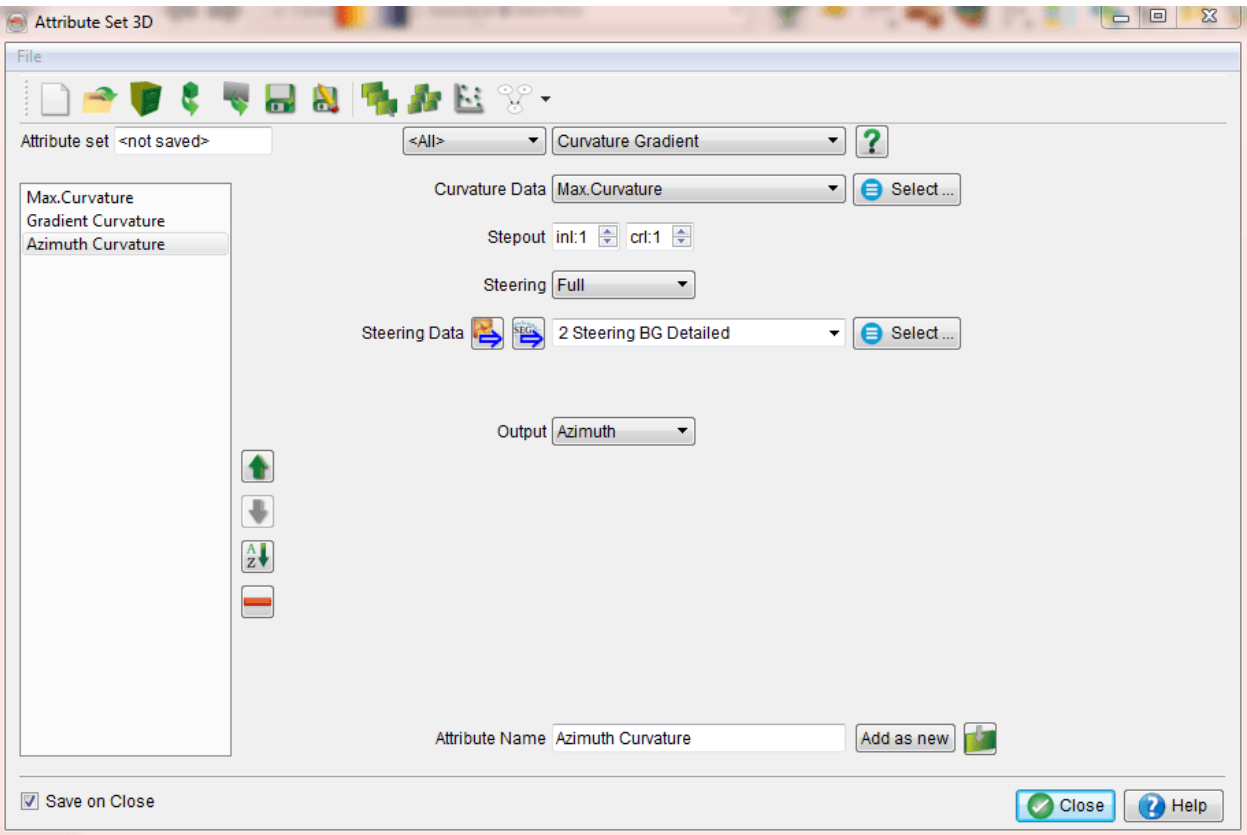

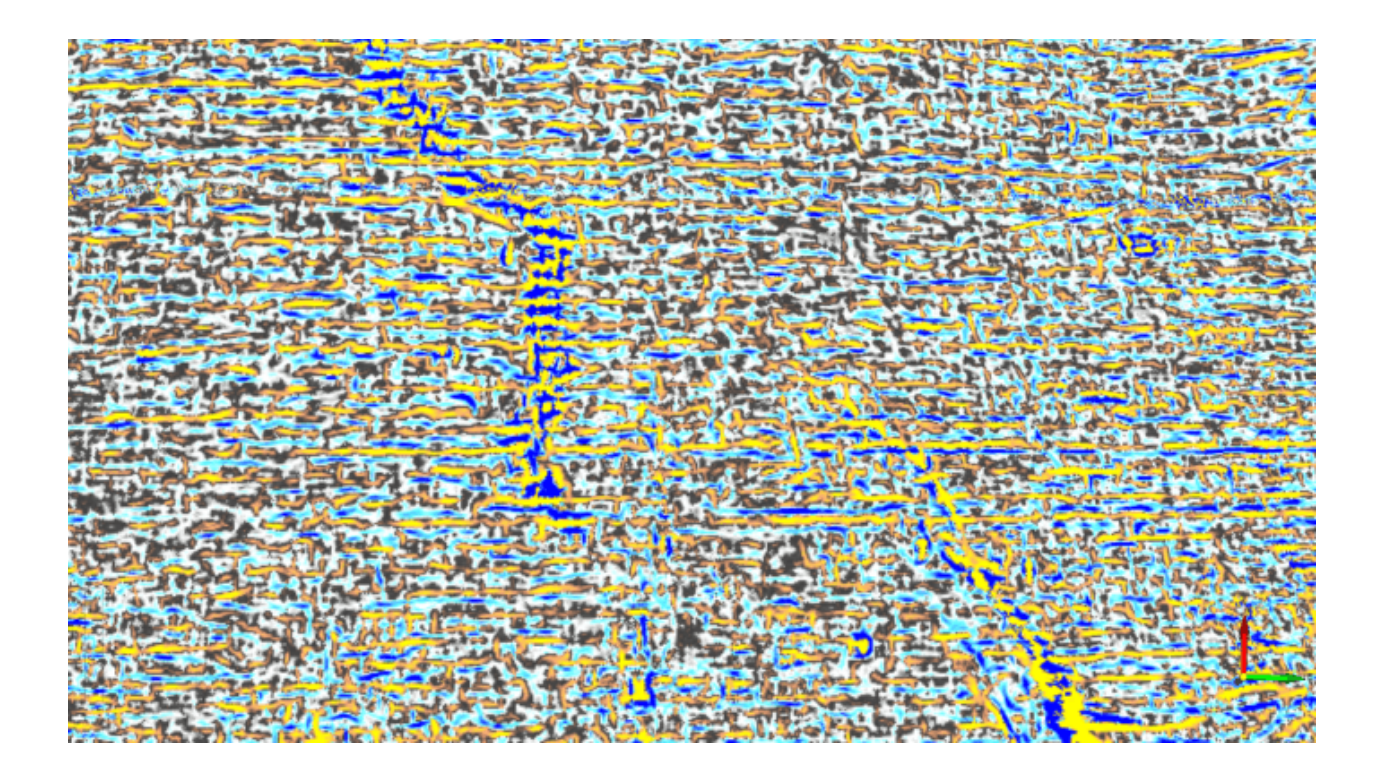

*Curvature A*

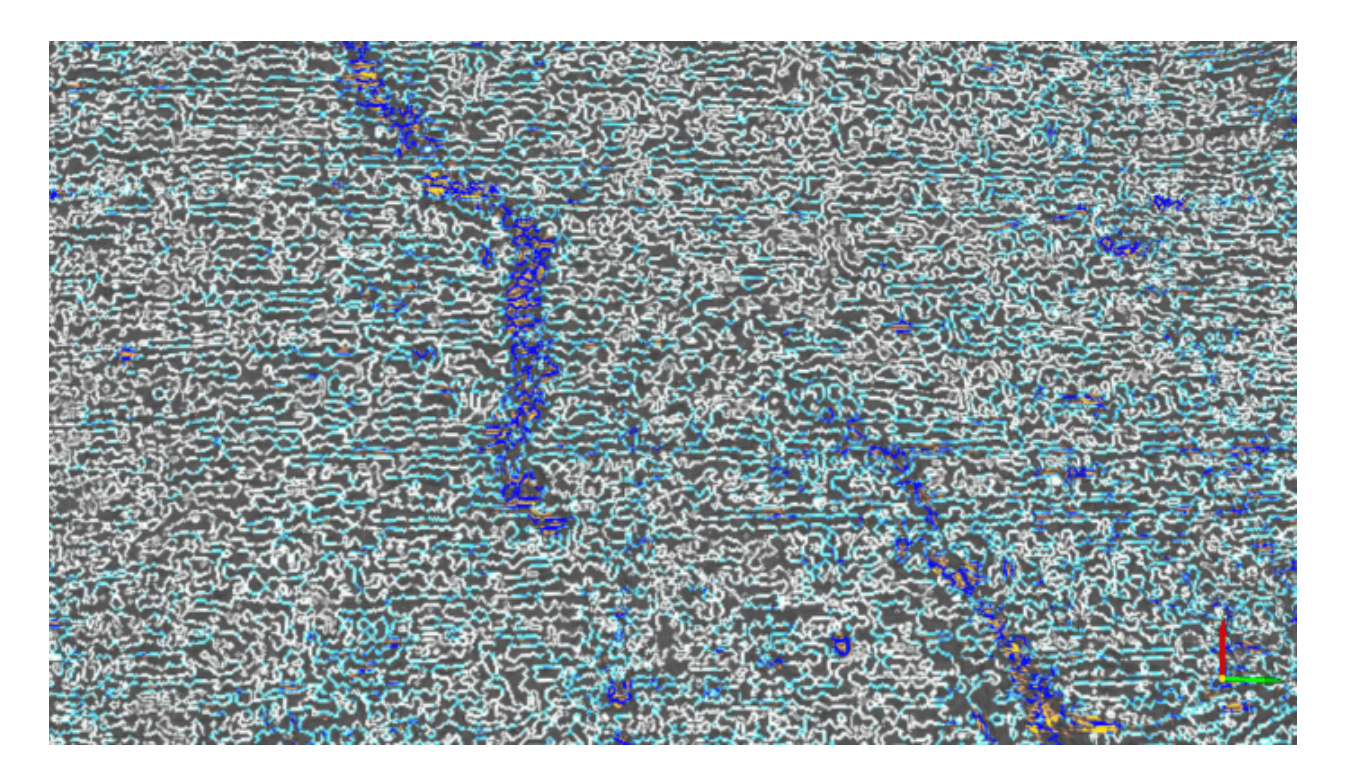

*Curvature B*

Results of Gradient curvature. A: Maximum Curvature. B: Gradient Curvature.

#### **2.1.10 Semblance**

The full article can be found in the user [documentation](http://www.opendtect.org/600/doc/od_userdoc/Default.htm#appendix_a-attributes_and_filters/semblance.htm) under *11 Appendix A - Attributes and Filters > 11.21 Semblance*.

### **2.1.11 Similarity**

The full article can be found in the user [documentation](http://www.opendtect.org/600/doc/od_userdoc/Default.htm#appendix_a-attributes_and_filters/similarity.htm) under *11 Appendix A - Attributes and Filters > 11.22 Similarity*.

#### **2.1.12 Thinned Fault Likelihood**

Thinned Fault likelihood or TFL is a new revolutionary attribute that produces accurate and sharp faults. The thinned Fault likelihood attribute which is defined as a power of semblance, has a range of value between 0 and 1.This attribute is developed aiming to capture and delineate faults and fractures in area of interest, such that the algorithm scans the range of fault dips to identify maximum likelihood. The Thinned fault likelihood attribute provides razor-sharp fault images on horizontal slices as well as on vertical sections (*Figure 1*). Fault likelihood attribute is used as input to directly compute density of fractures in a given area and the proximity of fractures with each other (*Figure 2*). This new plugin also comes with a new, edge-preserving smoothing filter. This smoothing algorithm uses Thinned Fault Likelihood attribute as input. It generates seismic volumes with razor-sharp edges that are very well suited for structural interpretation (*Figure 3*). For further quantitative work milder filters such as the dipsteered median filter are needed.

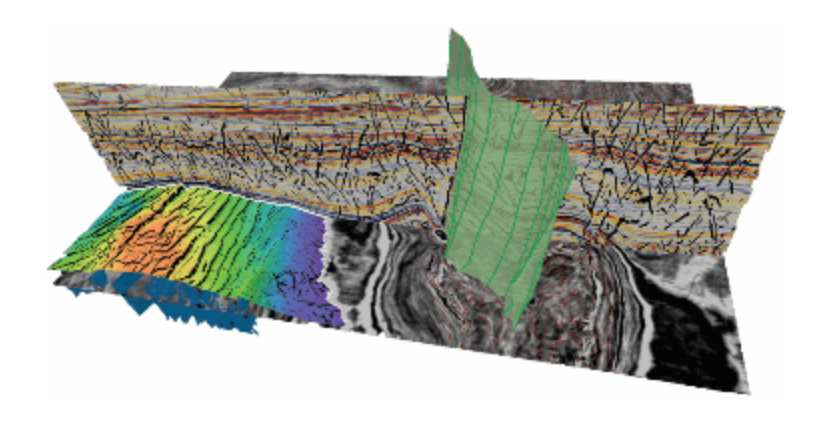

**Figure 1**. Smoothed seismic with Thinned Fault Likelihood attribute overlay.

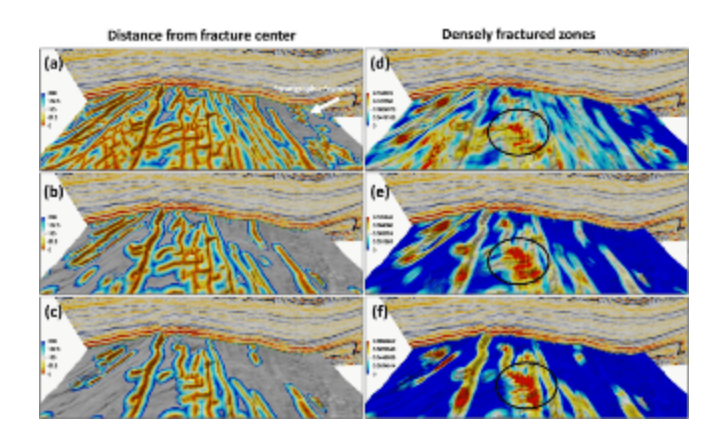

**Figure 2**. Fracture Density (right) and Fracture Proximity (left) attributes computed from Thinned Fault Likelihood attribute.

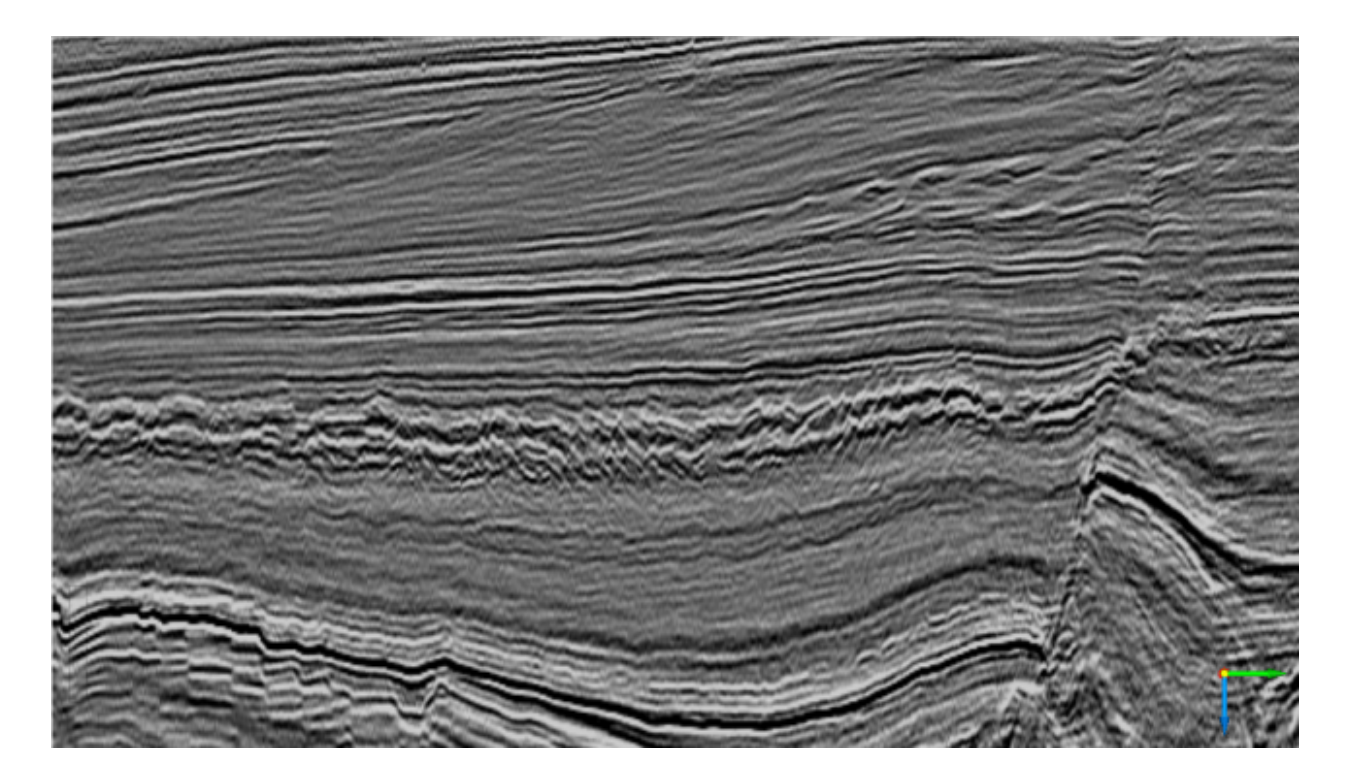

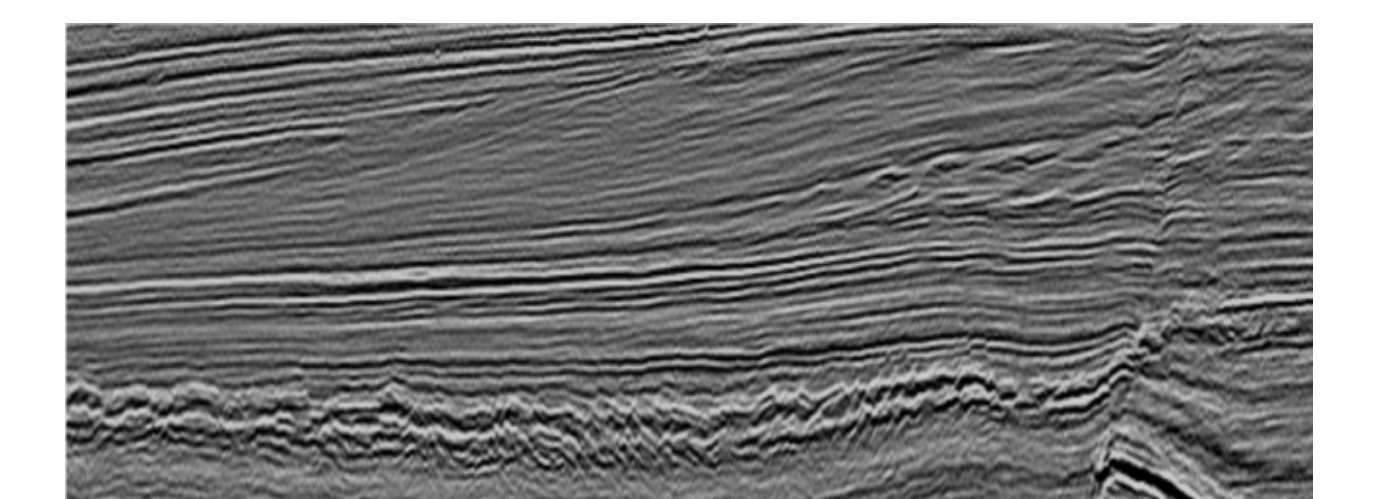

**Figure 3**. Result of the new smoothing filter (first grey image above) on seismic data (second grey image above). North Sea example

#### **Workflow**

To access the fault likelihood plugin, click on this icon  $\ddot{\bullet}$ .

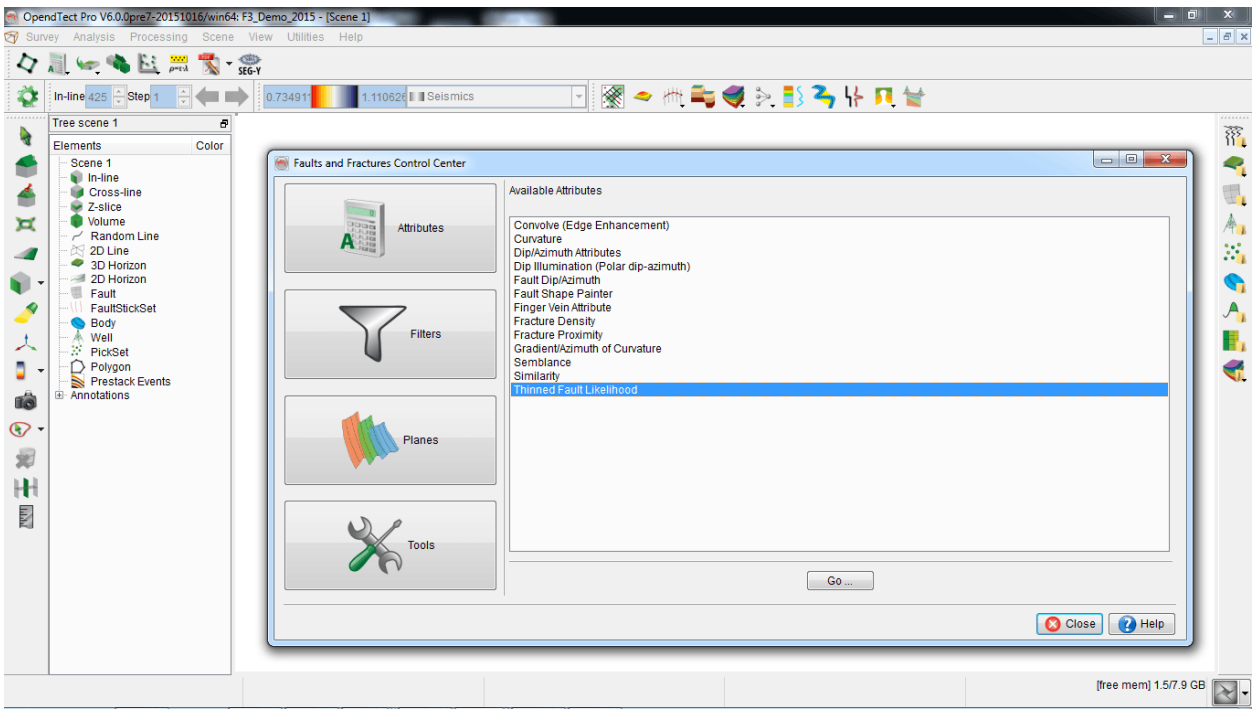

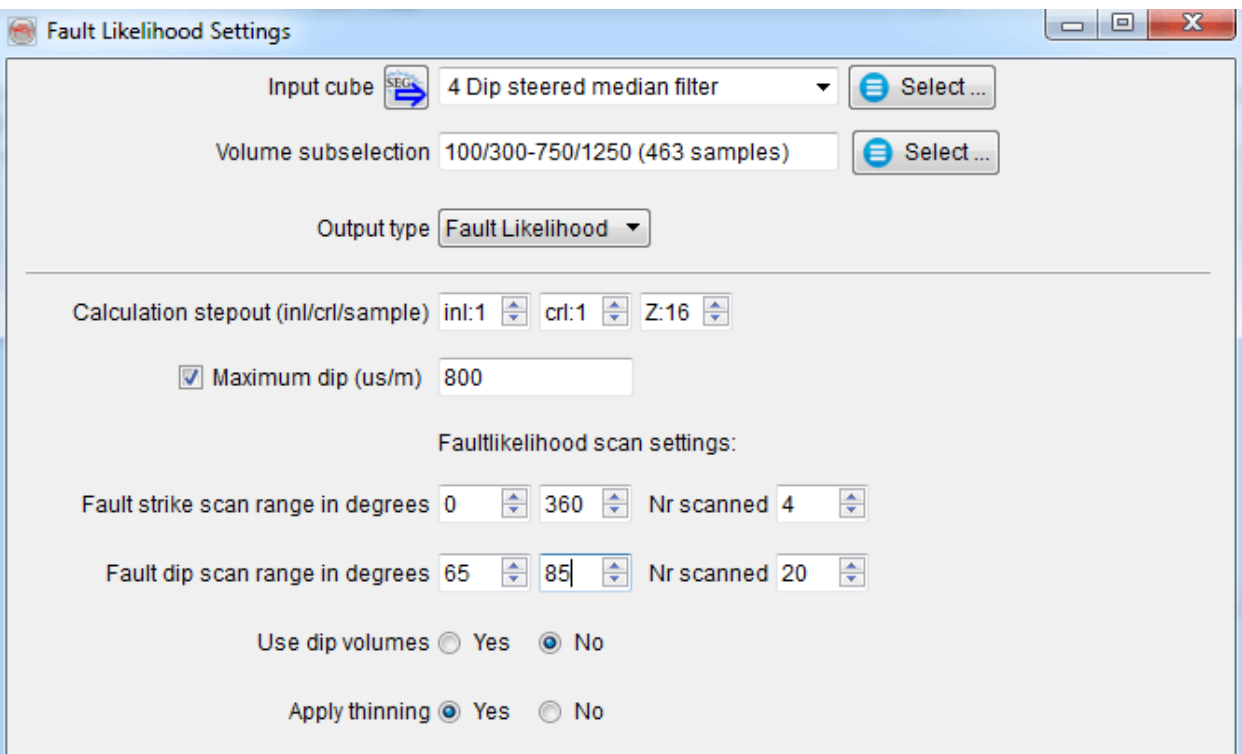

In the fault likelihood window, select the desired seismic volume.

**Volume subselection**: this is useful if you the user want to speed the process, a subselction area can be set.

**Output type**: select the fault likelihood in this case

**Calculation stepout (IL/Crl/sample)**: 1/1/16 large steps are always recommended.

**Fault likelihood scan setting**: The algorithm here will scan for the fault dips and strikes within a given range of the dips to maximize the fault likelihood. The input parameters here depends on how flat/steep the seismic data. If you are dealing with layer cake data set, small angle range would be reasonable. Nr Scanned is basically the steps of how many the scans should be done. As a rule of thumb, It is always recommended to use wider dips and strikes to extract more information from the data.

**Apply thinning**: The user should select yes in order to output the Thinned Fault Likelihood.

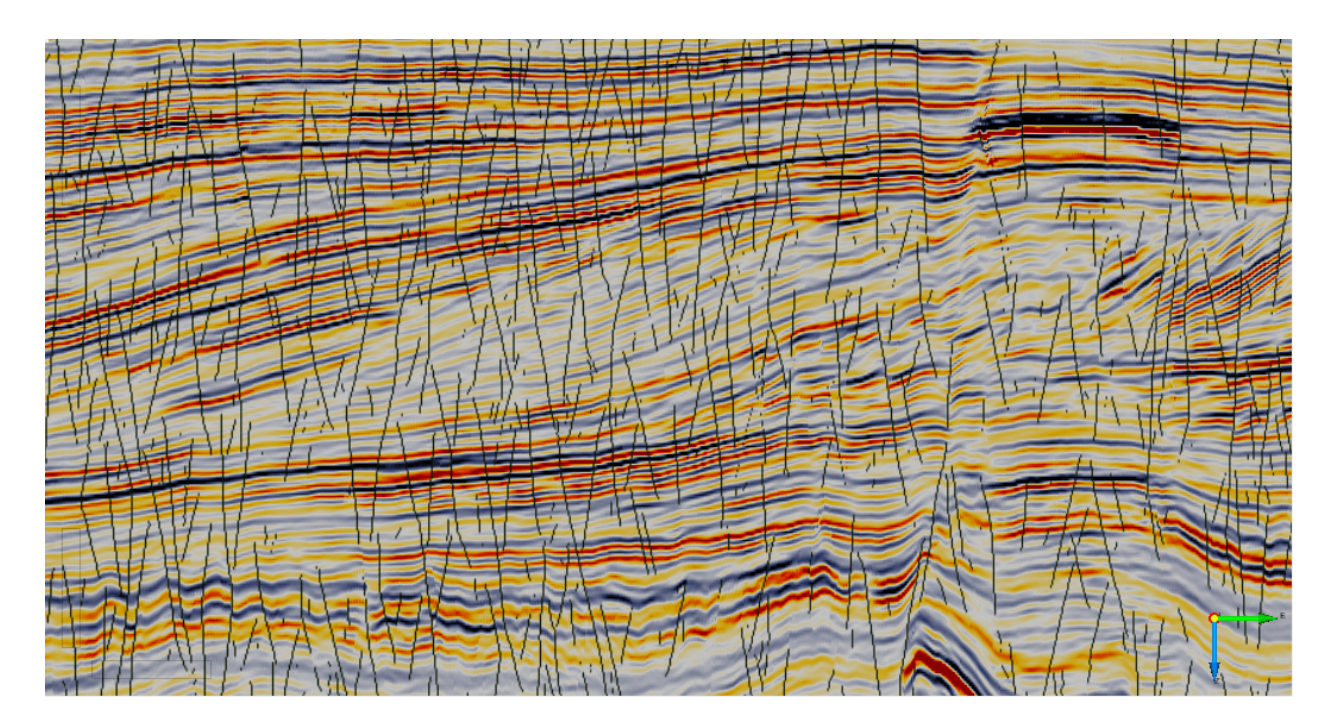

Final results can look like the image below.

Fault likelihood results on IL 250, F3 dataset, North Sea.

## **2.2 Filters**

#### **2.2.1 Dip-Steered Median Filter**

The full article can be found in the user [documentation](http://www.opendtect.org/600/doc/dgb_userdoc/Default.htm#default_attribute_sets/dip-steered_median_filter.htm) under *12 Default Attribute Sets > 12.10 Dip-Steered Median Filter*.

#### **2.2.2 Fault Enhancement Filter**

The full article can be found in the user [documentation](http://www.opendtect.org/600/doc/dgb_userdoc/Default.htm#default_attribute_sets/fault_enhancement_filter.htm) under *12 Default Attribute Sets > 12.12 Fault Enhancement Filter*.

### **2.2.3 Ridge Enhancement Filter**

The full article can be found in the user [documentation](http://www.opendtect.org/600/doc/dgb_userdoc/Default.htm#default_attribute_sets/ridge-enhancement_filter.htm) under *12 Default Attribute Sets > 12.9 Ridge-Enhancement Filter*.

#### **2.2.4 Smoothed Seismic**

Smoothed seismic is an available tool in the fault and fracture attribute plugins where a user can clean-up seismic data volume in which coherent events are enhanced and randomly distributed noise is reduced.

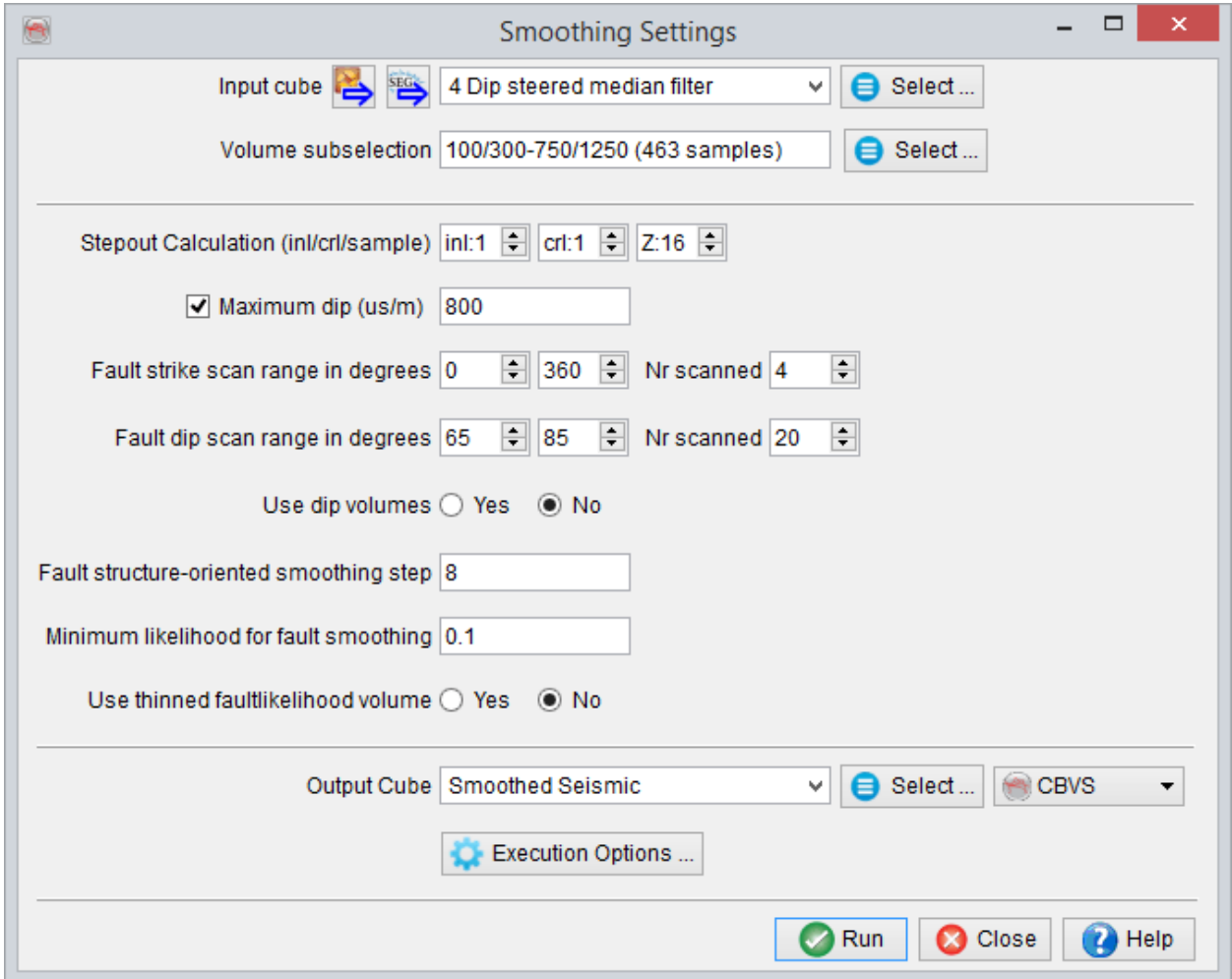

**Calculation steppout(In/Crl/sample):** 1,1,16. Large steps are always recommended.

**Maximun dip: 800 (us/m):** Do not go above 5000.

Optionally, the user can use the Inline Dip and the Crossline Dip. Otherwise, the user can select No.

**Structure-oriented smooth settings:** These parameters are limited by the fault likelihood. The default value is 8. The minimum likelihood for fault smoothing should be 0.1

In this case, **Use thinned fault likelihood volume** should be toggled as No

To see results, right click on Inline 250 and select "Smoothed Seismic"

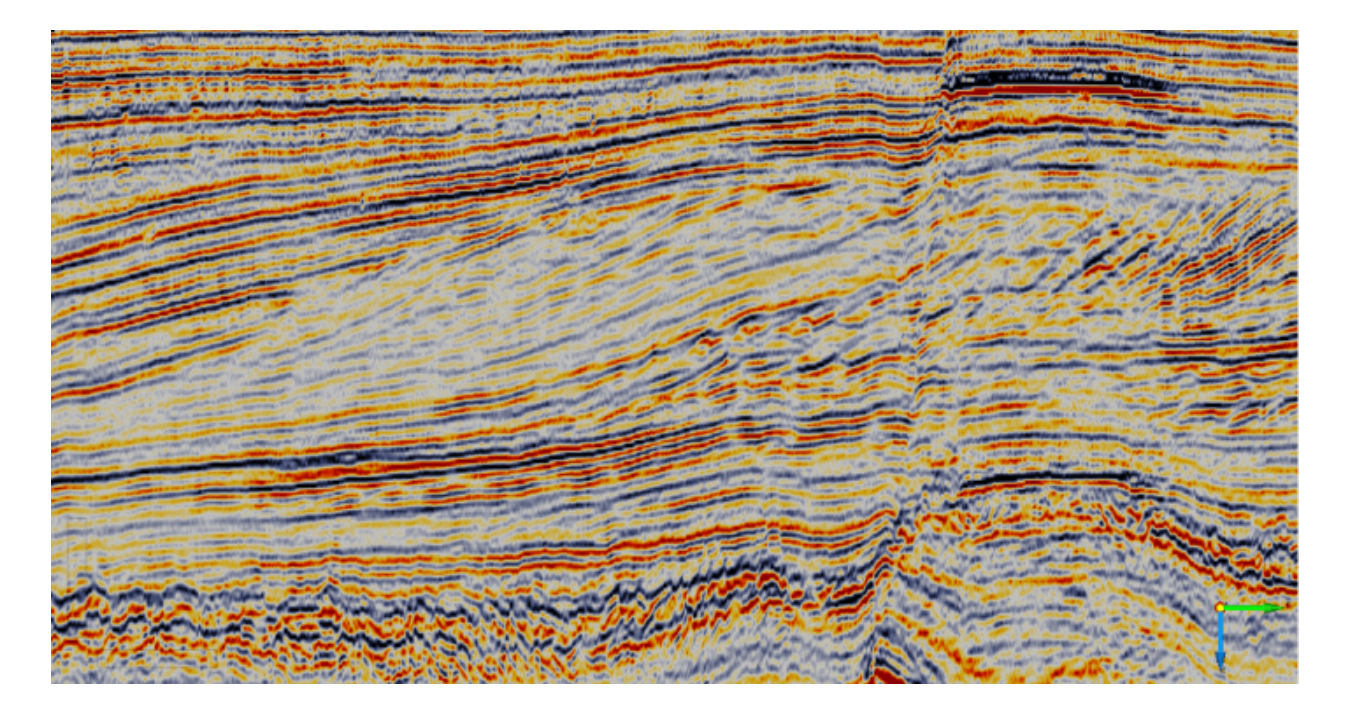

*Original Seismic*

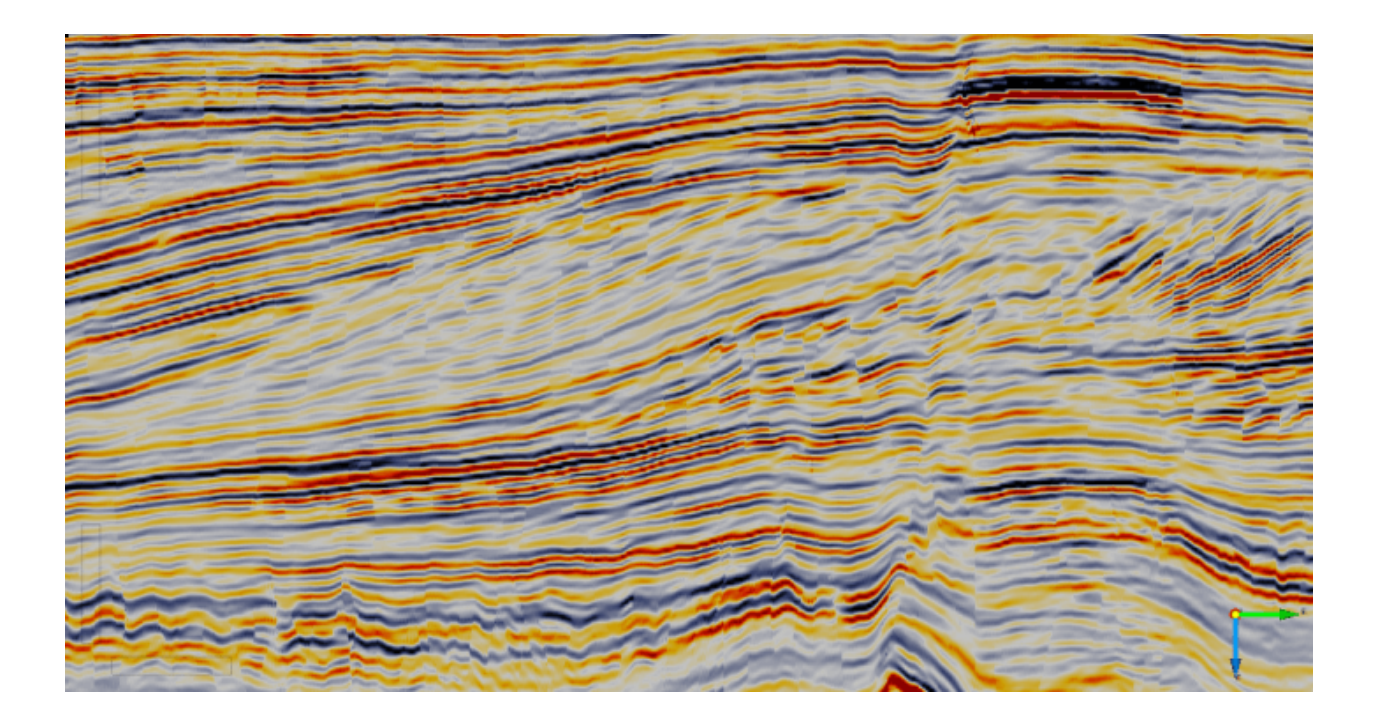

*Smoothed Seismic*

### **2.2.5 Thinning**

The aim of this filter is to fine tune any discontinuity volume, such as similarity/ coherency attribute, curvature,….etc. The thinning procedure will be guided by the In-line Dip and Cross-line dip volumes that were previously computed using the TFL user interface.

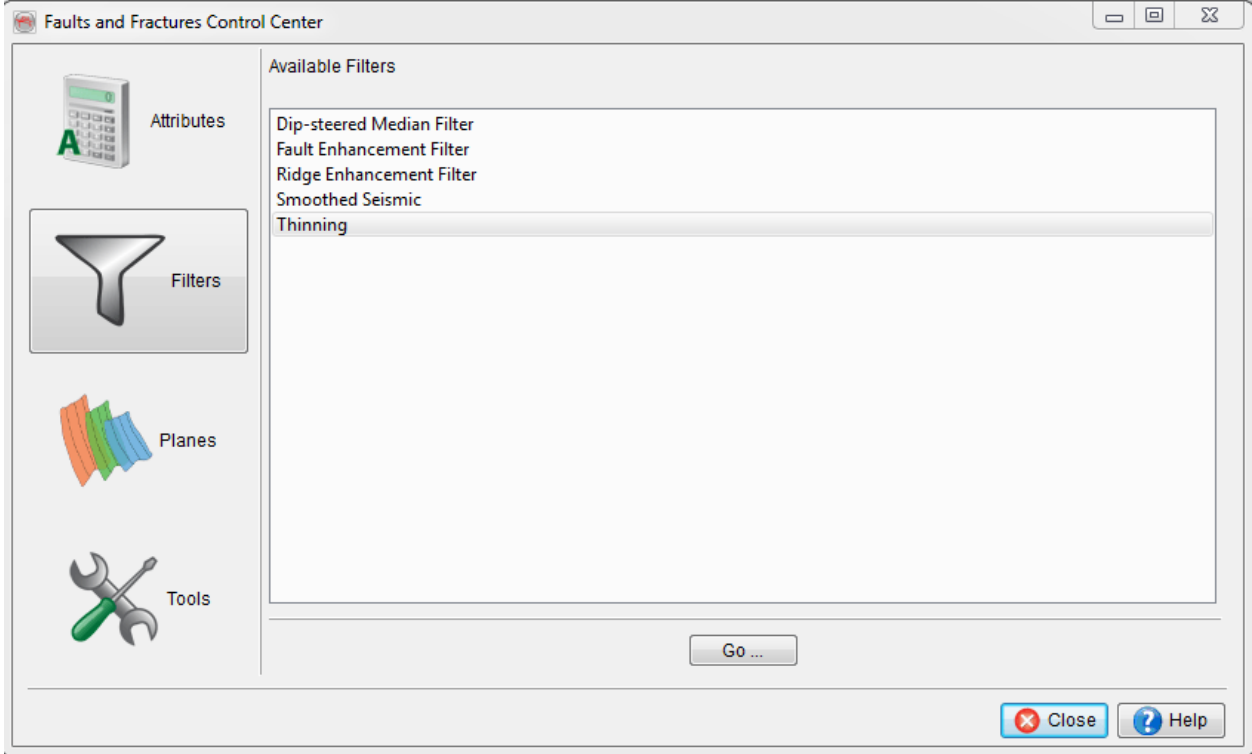

Parameters will be similar to the ones used in creating TFL.

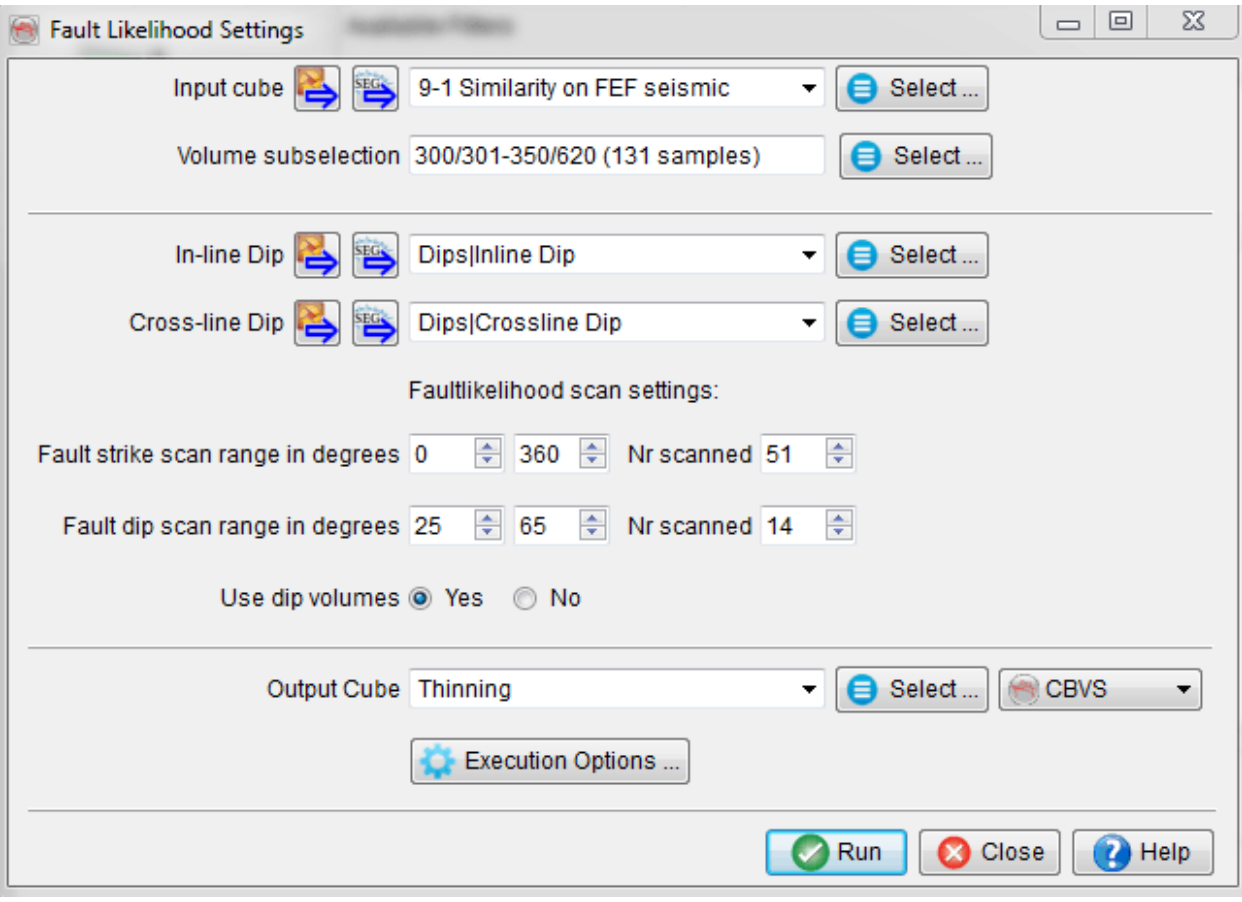

#### Results

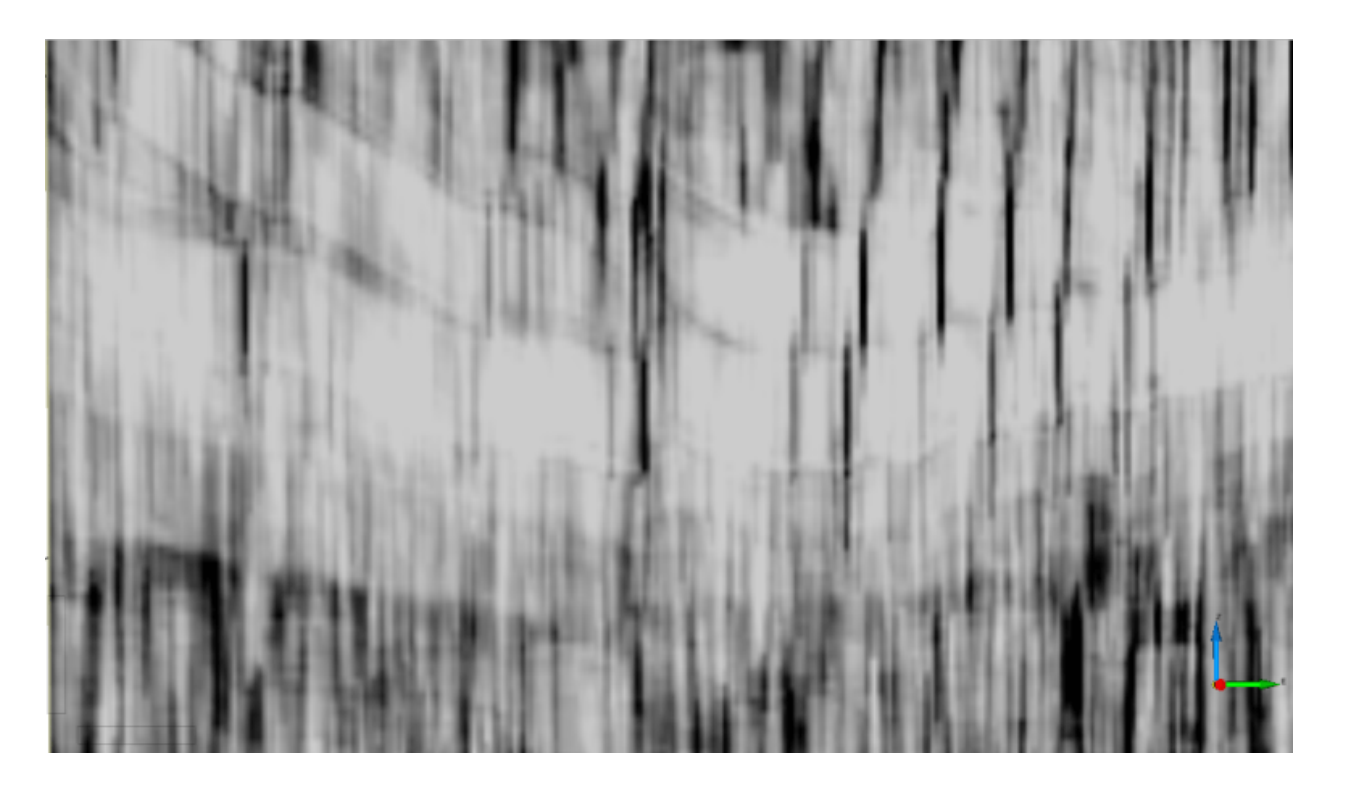

*Similarity attribute before thinning*

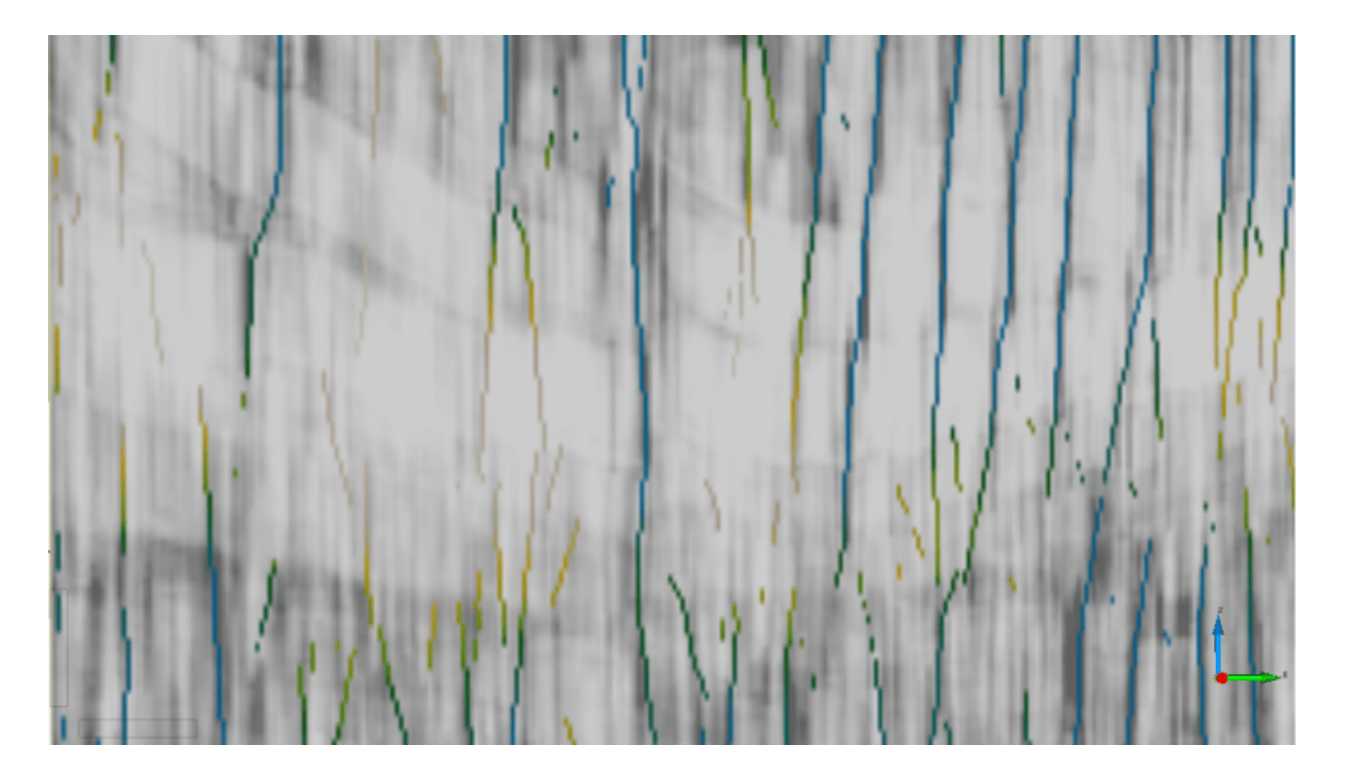

*Similarity attribute after thinning*

## **2.3 Planes**

#### **2.3.1 Extract Planes**

This tool enables the user to extract fault planes from discontinuity volume. In this case we do recommend using Thinned Fault likelihood as an input, however any other discontinuity volume can be used such as similarity.

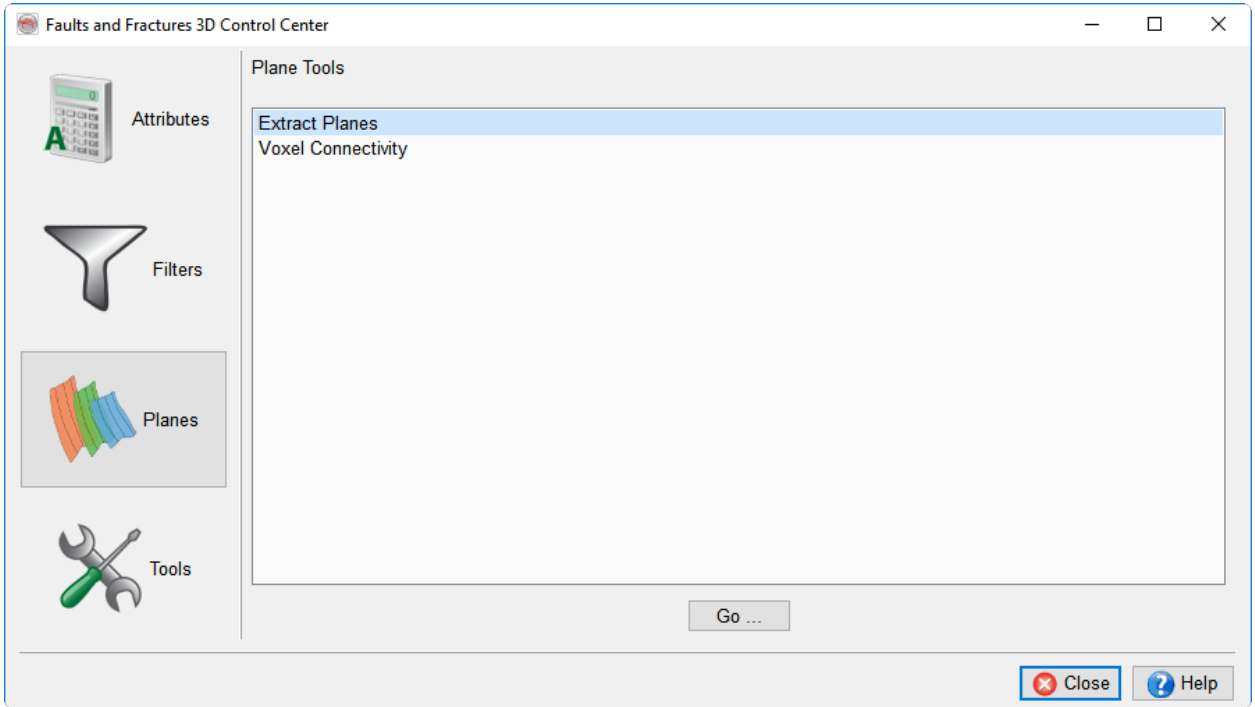

In the window of fault plane extraction shown below, the user will be able to determine the output type as fault plane or fault sticks. For the fault sticks, they can be converted later into fault planes.

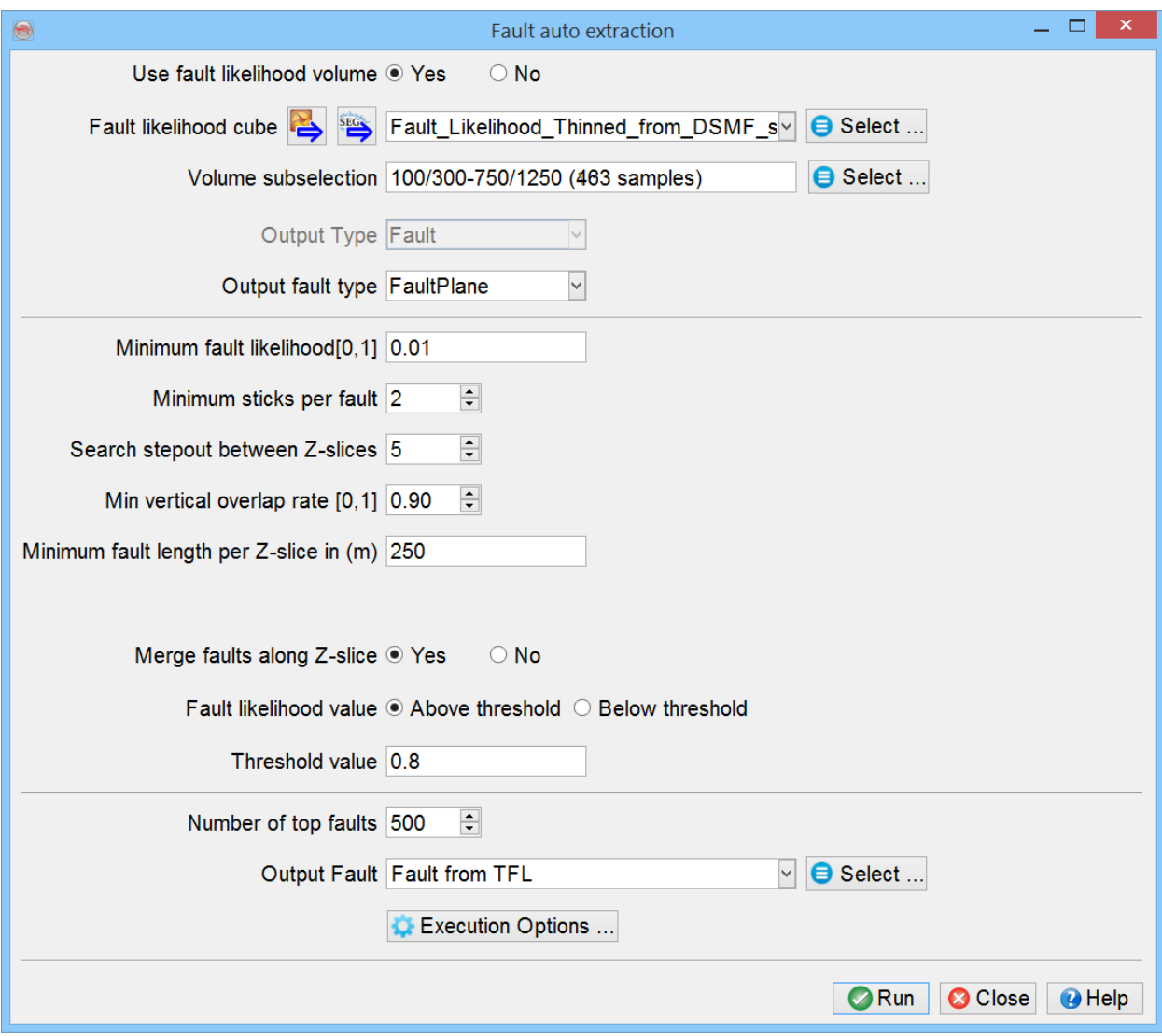

You can keep the default minimum value of the fault likelihood as 0.01. The **Minimum sticks per fault** is recommended to be as low to helps in identifying more faults, with smaller throws. The smallest value of this parameter is "2", i.e. the smallest throw that is identifiable is equal to the seismic sampling rate. The downside of significantly decreasing this parameter is the identification of noise as faults.

**Search stepout between Z-slices**: It can be set to a lower value if the faults are largely vertical.

**Min vertical overlap rate**: This is optionally may be lowered to e.g. 0.80 or 0.70, in order to capture more tilted faults. This could also result in picking up more noise.

**Minimum fault length per Z-slice**: By reducing the minimum fault length per Z-slice, it may increase the identification of faults with smaller heaves, but at a risk of picking up more noise

**Merging faults along Z-slice**: This option can be used to increase the lateral continuity/coherency of the faults picked. However, the threshold value (on the input discontinuity cube) may require some testing.

**Number of top faults**: dictates the maximum number of fault planes.

In the 3D scene, **right-click** on Fault > Add. Select the desired number of fault planes from the newly created set.

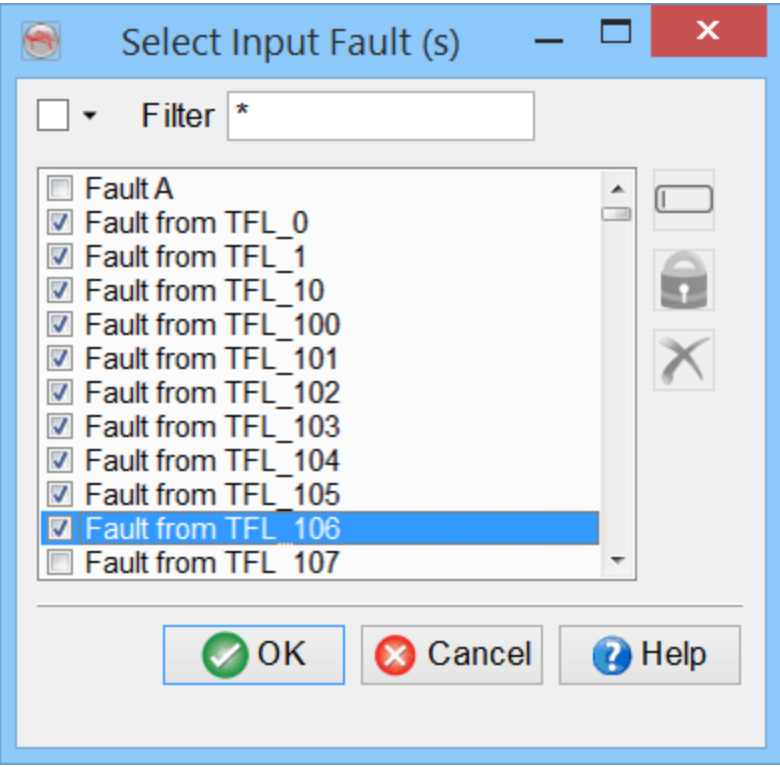

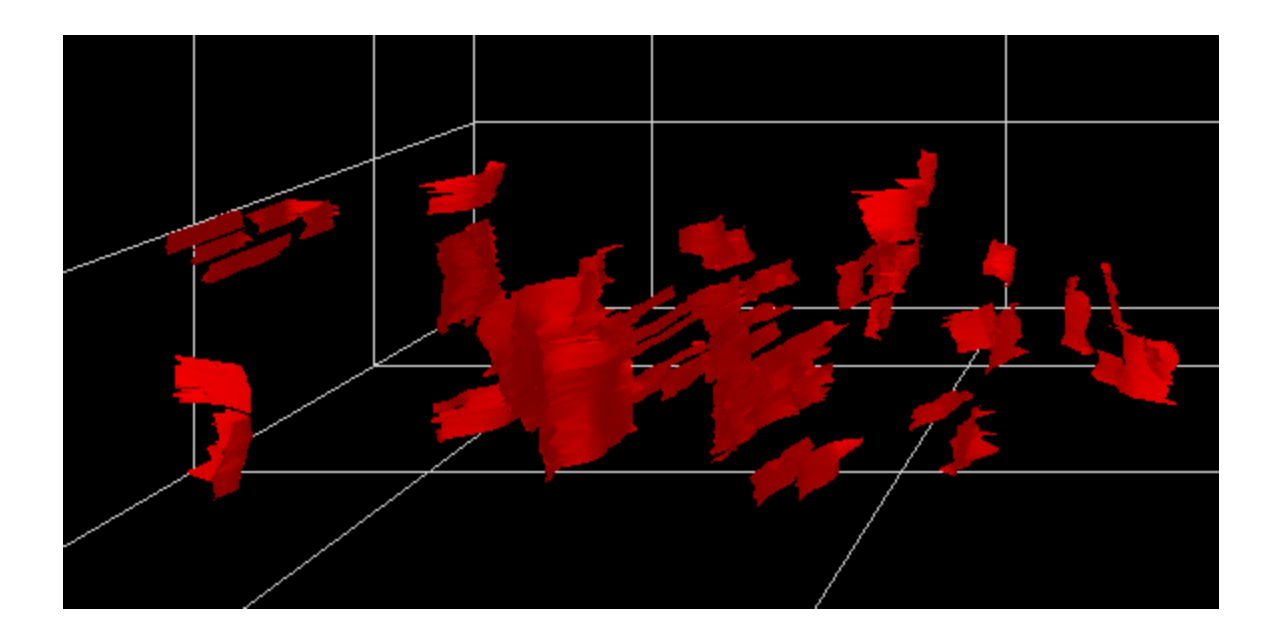

#### **2.3.4 Voxel Connectivity**

The full article can be found in the user [documentation](http://www.opendtect.org/600/doc/od_userdoc/Default.htm#analysis/volume_builder_setup/voxel_connectivity_filter.htm) under *5 Analysis > 5.2 Volume Builder Setup > 5.2.7 Voxel Connectivity Filter*.

## **2.4 Tools**

#### **2.4.1 Blend Attributes & Planes**

# 3 Dip-Steering

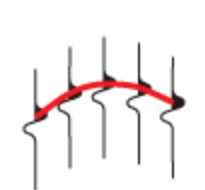
# **3.1 Background**

Dip-Steering is defined as the process of following seismic reflectors by auto-tracking the pre-calculated dip-field from a given starting position. The pre-calculated dip-field in OpendTect is stored in a Steering-Cube, which contains two values at each seismic sample position: the dip in the inline direction and the dip in the cross-line direction.

Dip-Steering is a key concept in OpendTect that is used to:

- Compute dip-steered multi-trace attributes. Examples are: Similarity, Texture, Volume Statistics, … Also Neural Network-based 'probability' volumes such as ChimneyCubes and FaultCubes include many dip-steered attributes.
- Compute attributes directly from the Steering-Cube. Examples are: the set of Volume Curvature attributes and (geologic) dip and azimuth.
- Apply dip-steered filters. Examples are: dip-steered median filter and dip-steered fault-enhancement filter.
- Auto-track horizons. Examples are the HorizonCube auto-tracker which tracks thousands of horizons directly from the dip-field and OpendTect's conventional amplitude & similarity tracker that can optionally include dip to constrain the tracker.
- Grid loosely mapped horizons. The dip-steered gridding algorithm fills in holes and unmapped parts to generate a horizon that exists at every seismic location.

Depending on the process it is often useful to work with more than one Steering-Cube. Typically, we use two Steering Cubes. The 'Detailed SteeringCube' contains dips as calculated by the dip-computation algorithm (OpendTect supports multiple algorithms, see …). The Detailed SteeringCube is used if we need to preserve details in the data, e.g. when computing Volume Curvature attributes in fracture detection studies. The 'Background SteeringCube' is a smoothed (usually median-filtered) version of the Detailed SteeringCube. The Background SteeringCube contains less noise and the dips follow larger structural trends. It is typically favoured for dip-steered filtering operations.

The Dip-Steering plugin for OpendTect supports two different modes of data-driven steering: Central Steering and Full Steering. In Central steering the dip / azimuth at the evaluation point is followed to find all trace segments needed to compute the attribute response / filter / track the event. In Full steering the dip/azimuth is updated at every trace position. The difference between 'no steering', 'central steering' and 'full steering' is shown in the following figures. Note that these figures show the 2D equivalent of steering, which in actual fact is a 3D operation.

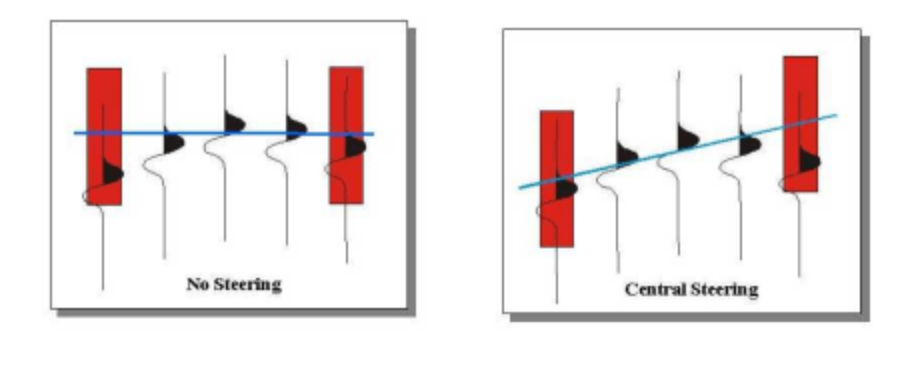

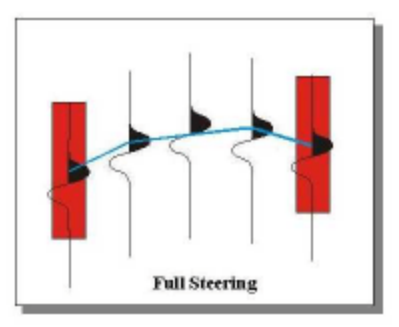

SteeringCube information can be displayed in a 3D scene directly from the OpendTect tree, in two ways, as shown in the pictures below. This option displays the cross-line dip along an inline, or the inline dip along a cross-line.

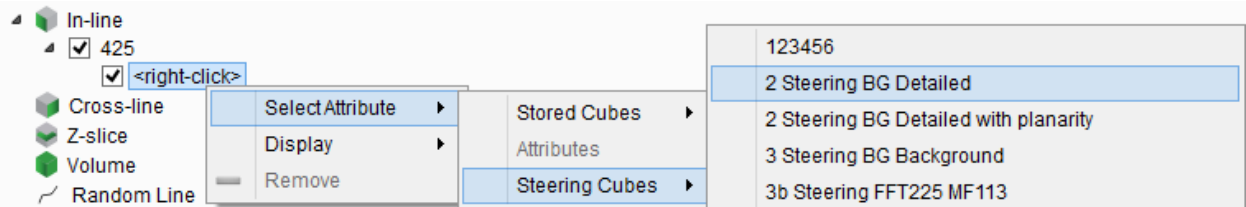

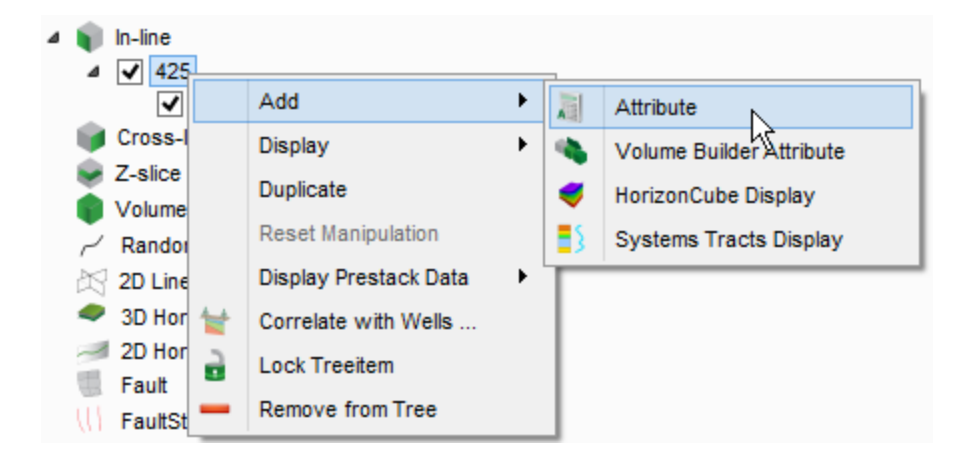

Detailed SteeringCube of inline 425 in F3-Demo. For display purposes the (crossline) dip image was made (50%) transparent:

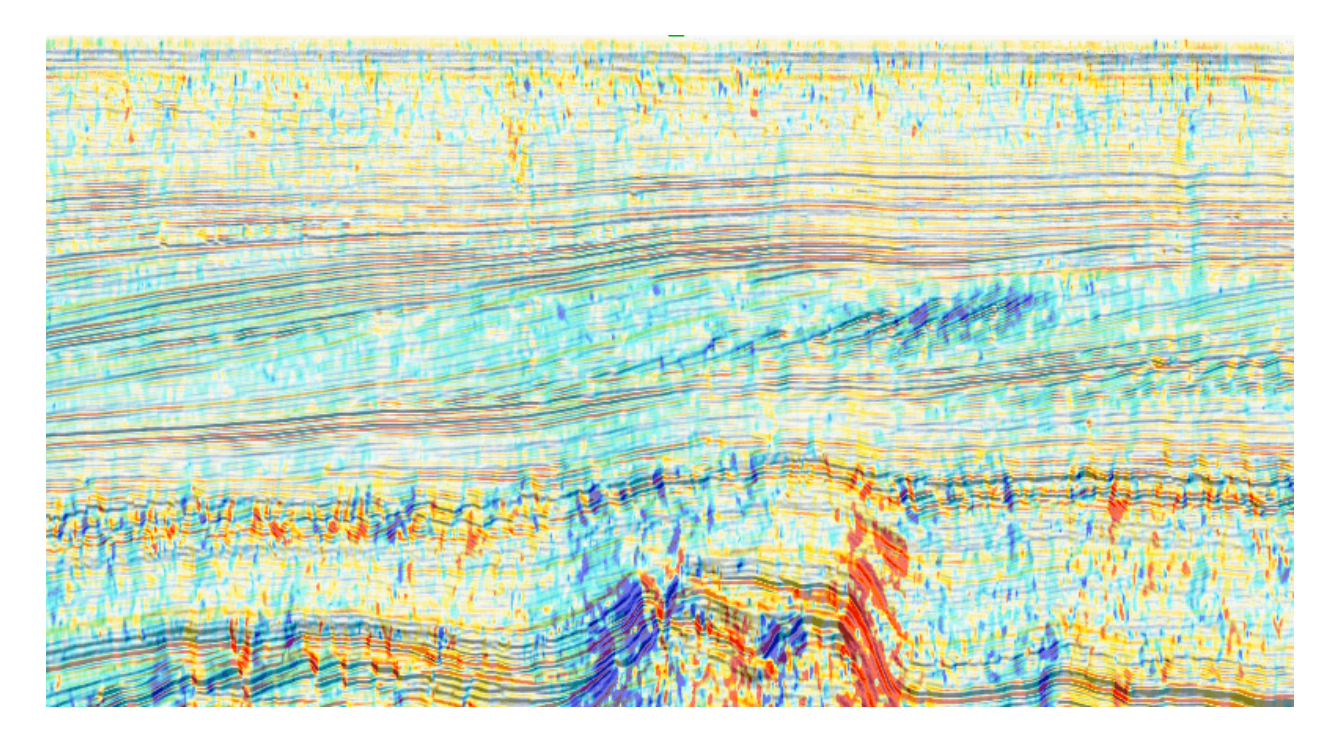

Dip-Steering options are launched from the Processing -> Dip Steering Menu. Dip-Steering is available for 2D seismic and 3D seismic. A SteeringCube for a 2D line stores at every sample position the dip in the line direction. A SteeringCube for a 3D volume stores two values per sample position: the dip in the inline direction and the dip in the cross-line direction.

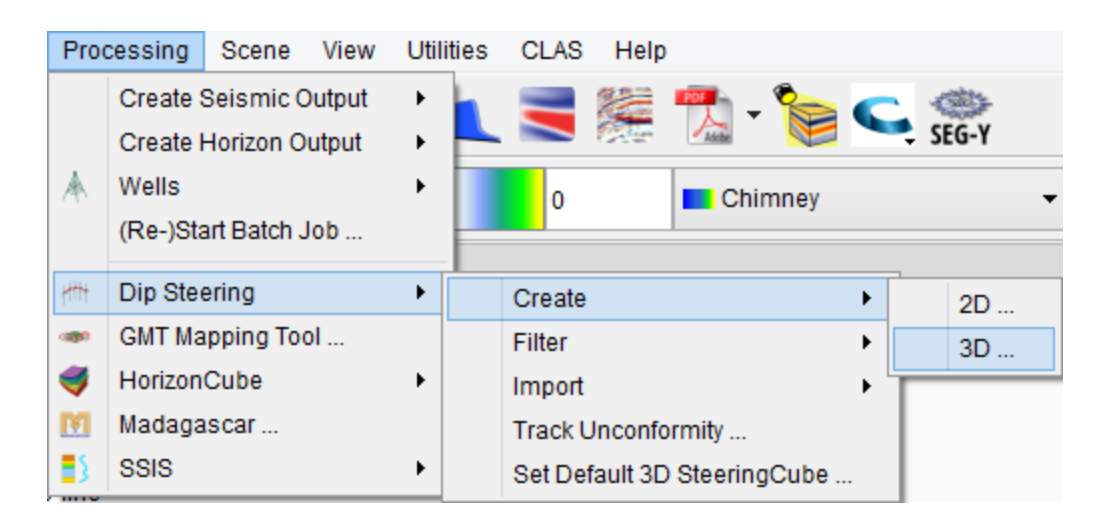

*The windows pictured and described in this manual are the ones per-*Θ *taining to 3D processing. 2D processing windows are similar and the same description can therefore be used for 2D dip-steering.*

### **References**

The following references are available from the dGB website. Although slightly out of date, the concepts are still valid:

- Benchmark of [HorizonCube](http://dgbes.com/images/PDF/od_steering_benchmark.pdf) algorithms
- Introduction to [SteeringCubes](http://dgbes.com/images/PDF/Introduction_to_SteeringCube.pdf)
- [SteeringCube](http://dgbes.com/images/PDF/effectivedipsteeringworkflowusingbgsteering_primerodata.pdf) workflows

# **3.2 Create Steering Data**

The processing main menu is use to start (2D/3D)-SteeringCube creation and filtering.

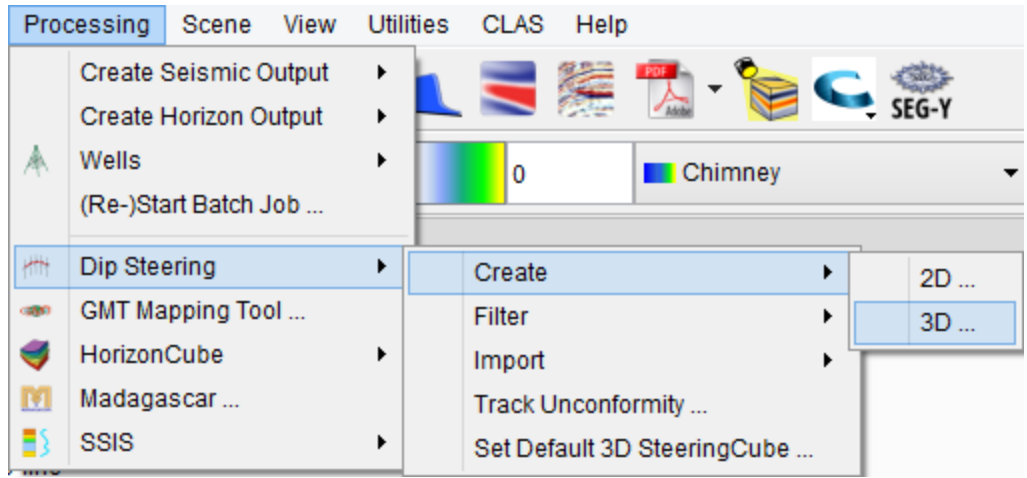

*Select* input data cube (usually a seismic volume) and optionally the sub-volume to process.

Two types of *Steering algorithms* are supported:

- BG Fast Steering
- $\cdot$  FFT

*BG Fast Steering* is a quick algorithm developed by BG. It is based on analysis of the gradient of the amplitude data, both vertically and horizontally. The BG fast algorithm is prone to noise, this can be overcome by adding a median or average filter.

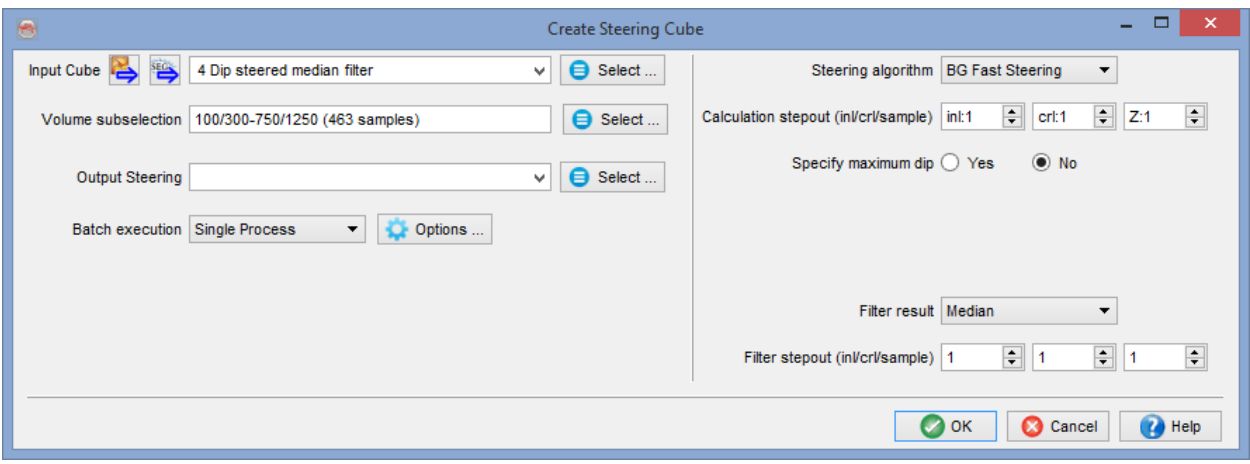

*Standard*, *Combined* and *Precise* are all Fast Fourier Transform based algorithms. They need a cube size specification. Standard is the recommended algorithm, and the *Precise* algorithm is most accurate but requires (considerably) more CPU time. The *Combined* algorithm uses the standard method, but applies the precise method when the standard method does not provide a stable solution.

The *Precise* algorithm uses zero padding of the signal before Fourier transformation. For example, if the input window is 7x7x7 samples, the algorithm adds zeros to all sides to obtain a 21x21x21 cube. A Fourier transform assumes that all inputs are periodic, and will give a high response at *1/(ns\*dt)*. In case ns (the number of samples) is 7 and dt (the sample rate) is 4 *ms*, this will be at 36 *Hz*, interfering with the main frequencies of the signal. By zero padding, we shift this peak to 12 *Hz*. At the same time, the amplitude of the undesired peak is much lower. The *Precise* algorithm also uses another interpolation algorithm to find the maximum (hence dip) in the Fourier domain. The interpolation algorithm is 'true' 3D, i.e. a 3D signal is fitted at the maximum position. In the standard algorithm the maximum is found by three successive 1-D interpolations, which is much faster but less precise.

More background information, including a benchmark of the different algorithms and visual examples are presented in the [benchmark](#page-180-0) section.

The optional *Specify maximum dip* limits dip values derived from the input data. Another option to avoid extreme dip values is to filter the steering data with a *Median filter*. This removes the outliers from the steering data. The stepouts are defined in samples, regardless sampling rate.

The processing specifications as defined in the window can be saved (optional). Provide a file name in the textbox to store the processing specification. If this space is left empty, the processing specification is not saved. If, for any reason, the processing is aborted, the process can be re-started with this parameter file using the *Re-start* option under the *Processing* menu.

The *Proceed* button starts the single machine or multi-machine processing mode. For more information on single and multi-machine processing, open the help menu from the Batch Processing window.

# **3.2.1 Import Steering Data**

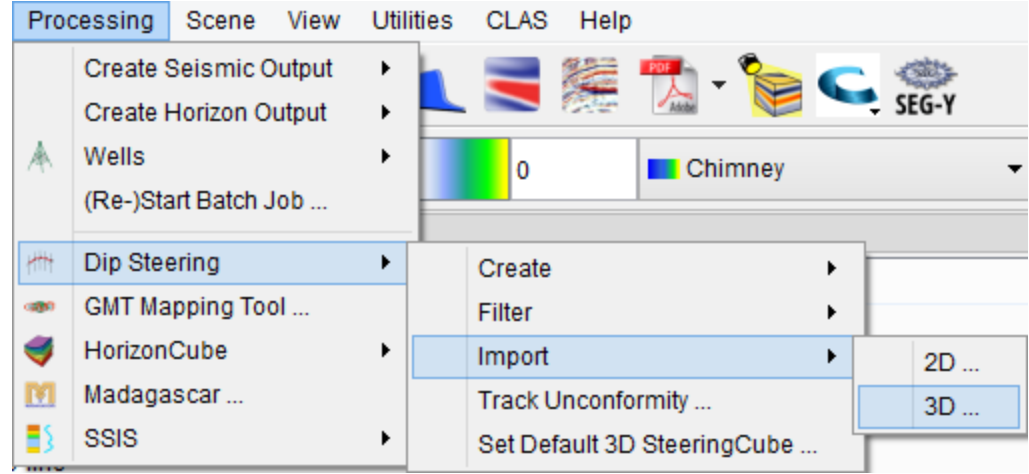

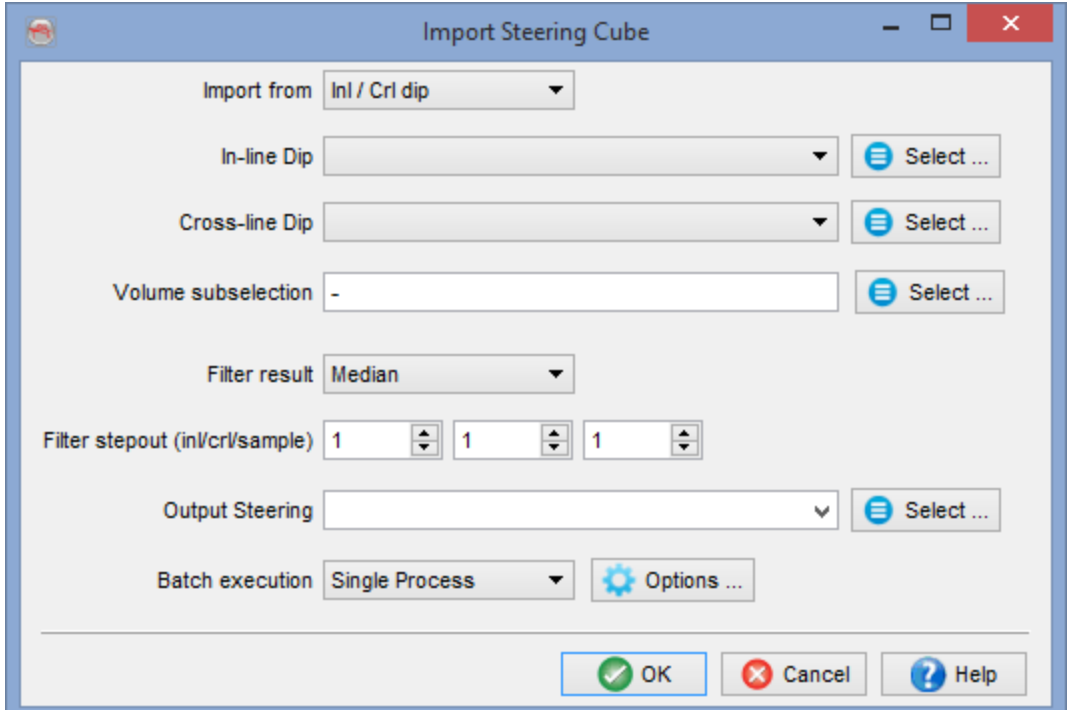

Subject to Dip-Steering licensing permissions Steering data created in other software packages can be imported into OpendTect, Third-party steering data is supplied in the form of seismic volumes: two volumes for a 3D SteeringCube (inline dip and crossline dip, or dip and azimuth), or one volume for 2D Steering Data (the dip in the line direction). The import functionality converts the 3rd-party data sets into OpendTect compatible Steering Cubes for 3D, or 2D, respectively.

The input data must adhere to the following criteria:

- Dip values should not be negative and given in usec/m, or in mm/m if the survey is in depth.
- Azimuth should be given in degrees from -180 to 180. Positive azimuth is derived from the inline in the direction of increasing cross-line numbers. Azimuth = 0 indicates that the dip is in the direction of increasing cross-line numbers. Azimuth = 90 indicates that the dip is in the direction of increasing in-line numbers.

Optionally the imported data can be smoothed by application of a median, or average *filter*. The default is not to smooth as smoothing filters can also be applied in a separate step afterwards (see Filter [Steering](#page-187-0) Cubes).

The import function can be executed in *batch*, on a single machine, or distributed over several computers

## **3.2.2 Create SteeringCube**

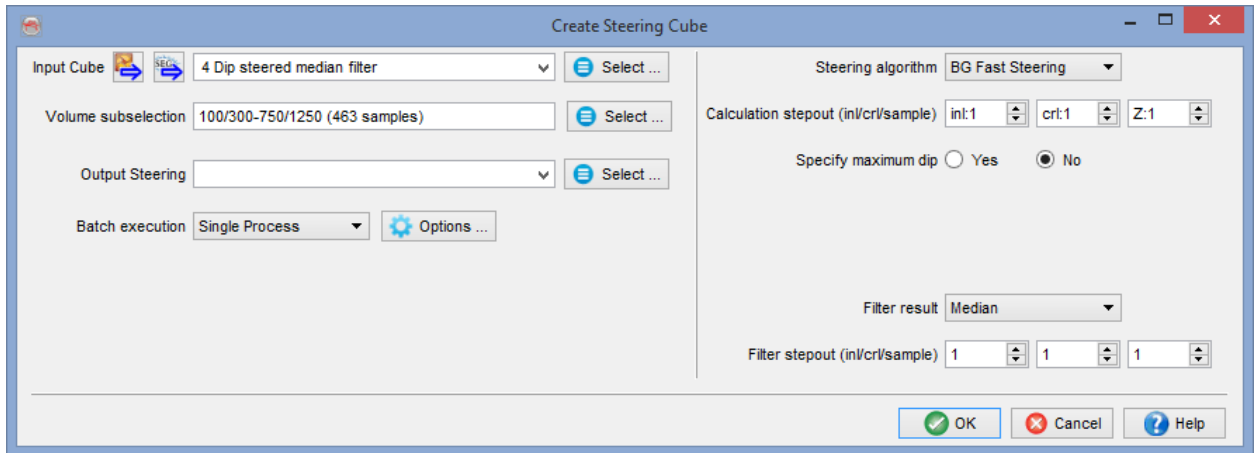

Select the *Input Cube* (usually a seismic volume) and optionally specify the *Volume subselection* to process.

Give the SteeringCube to be computed a name under *Output Steering*.

Under *Batch execution* specify where the processing is to be done. *Single Process* means the SteeringCube is processed on the machine you are currently working on. Under *Options* … you can set the job priority (Linux nice level) from -19 (low) to 19 (top).

*Multiple machines* is the recommended mode as computing a SteeringCube is a relatively CPU intensive process. In this mode batch processing is distributed over all computers (workstations and clusters) that are available to the user. The batch processing window is launched after all parameters were set and OK is pressed.

*Multi-machine batch processing is a unique selling point of OpendTect that*

ç *is not automatically available after a default installation. This mode depends on the network environment and needs to be installed by the*

*system administrator. For details, please see: Chapter 5.5 of the System Administrator's manual.*

OpendTect supports three types of *Steering algorithms*:

- <sup>l</sup> *BG Fast Steering*
- $FFT$

Θ

• Steering

*BG Fast Steering* is the default algorithm. It is the recommended algorithm for applying dip-steered filters and to compute dip-steered attributes. *BG Fast Steering* is a quick algorithm developed by the BG-Group. It computes dip in a small sub-volume defined by the step-outs from the gradient of the instantaneous phase. The *BG fast algorithm* is prone to noise, which can be overcome by adding a median or average filter. The default is to apply a mild *median filter* with step out 1,1,1.

Optionally, dip computation can be limited to a maximum dip (in us/m).

*FFT Steering* computes dip in a small sub-volume defined by the step-outs by searching for the highest energy in the 3D Fourier transformed domain. FFT Steering is the default for HorizonCube processing. *Standard* is the recommended algorithm. It transforms the input cube to the Fourier Domain by applying a 3D FFT. The *Precise* algorithm pads zeros to the input volume before applying the 3D FFT. This results in a higher sampling in Fourier space, which allows for a more accurate positioning of the energy – peak and therefore, a more accurate estimation of dip. Although *Precise* is most accurate it also requires (considerably) more CPU time, which is why in practice it is seldom used. The *Combined* algorithm combines the two methods: the stable solution is computed first. If a sensible result is obtained the output is accepted. Otherwise the precise method is used.

Also with *FFT Steering*, dip computation can optionally be limited to a *maximum dip* (in us/m) and the results can optionally be smoothed with a median or average *filter*. The default is not to smooth as smoothing filters can also be applied in a separate step afterwards (see Filter [SteeringCubes](#page-158-0)).

Below some typical parameter settings are given for a HorizonCube computation in a workflow that first cleans-up the data by applying a dip-steered median filter:

- 1. Compute a Detailed SteeringCube with BG Fast Steering. Step-out 1,1,1.
- 2. Filter the Detailed SteeringCube to create a Background SteeringCube using a median filter with step-out range: 3,3,3 - 5,5,5.
- 3. Apply a dip-steered median filter to the input seismic data (typical radius range:  $1 - 3$ ).
- 4. Compute a new SteeringCube from the cleaned up seismic data set using FFT standard. Step-out 3,3,3 (or 3,3,5).
- 5. Optionally, apply a median filter to the SteeringCube generated above with stepout 1,1,3.
- 6. Compute the HorizonCube.

### *HorizonCube quality depends on the settings of these SteeringCube and* ♥ *Filter parameters. It is recommended to test various combinations by creating HorizonCubes in small test areas.*

*Steering* calculates the dip in the inline direction and in the cross-line direction from extrema. All Maxima and Minima are determined on the central trace and two neighboring traces located at the *stepout* positions. Maxima and minima with the smallest Δt separation (see image) are considered to represent the same seismic event. This results in dip values at all extrema positions. Resampling these values to the seismic sampling rate yields the Steering data at the central trace position.

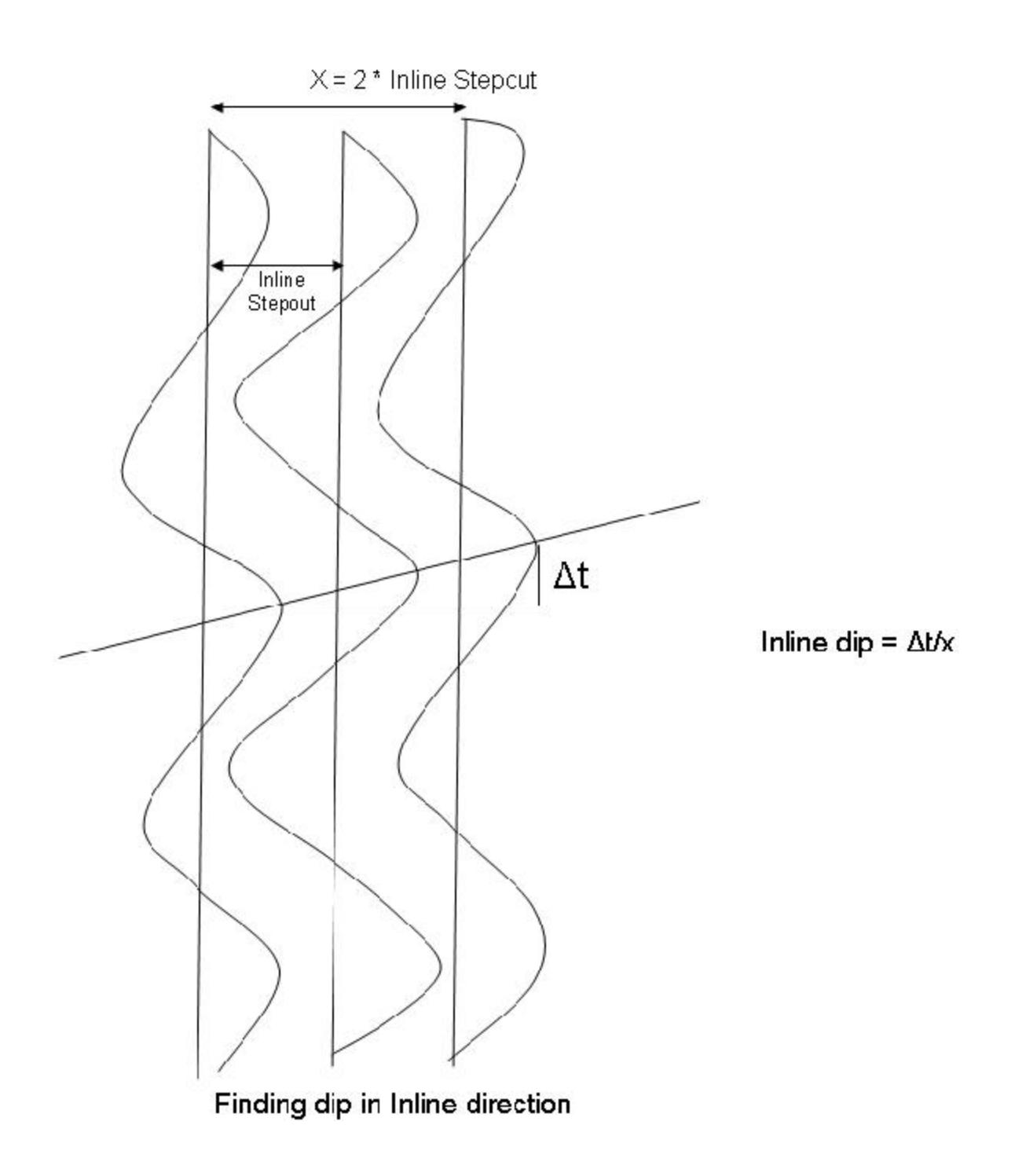

The *maximum dip (us/m)* parameter determines the search gate on the neighboring traces within which a maximum, or minimum must be found. The parameter ensures unrealistic dips are found, which may happen in noisy areas.

Also Steering supports optional application of smoothing *filters*. The default is not to smooth as smoothing filters can also be applied in a separate step afterwards (see [Fil](#page-158-0)ter [SteeringCubes\)](#page-158-0).

The OK button starts the single machine, or multi-machine processing mode. For more information on single and multi-machine processing, open the help menu from the Batch Processing window.

# **3.3 Filter**

<span id="page-158-0"></span>SteeringCubes can be smoothed by a median or average filter during creation, or post-creation. Typical filter settings to create a Background SteeringCube from a Detailed SteeringCube are: *Median* filter with *stepouts*: 3,3,3, or 5,5,5, or 3,3,7 (to emphasize smoothing in the vertical direction).

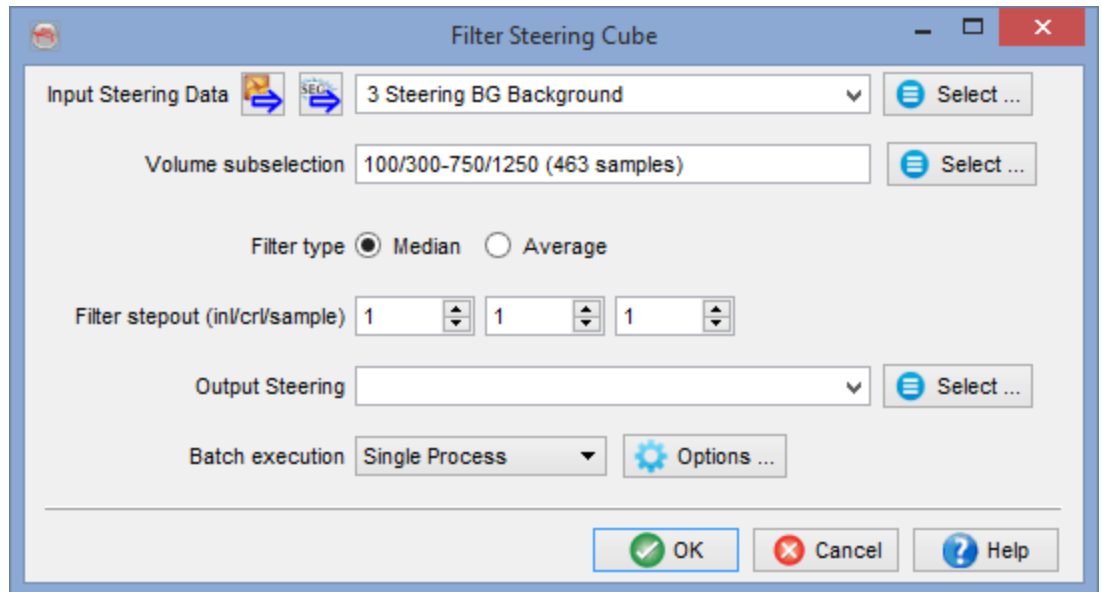

*Select* the input SteeringCube and, optionally, the *sub- volume* to process. The *median* filter *stepout* settings are defined in samples, regardless of sampling rate. *Batch jobs* can be processed on a single machine or on multiple machines. For more information on single- and multi machine processing, open the help menu from the Batch Processing window.

# **3.4 Display SteeringCube**

Once the SteeringCube has been calculated and filtered (optional), the results can be displayed in the OpendTect scene as a multi-component attribute, i.e on inline dip and/or cross-line dip.

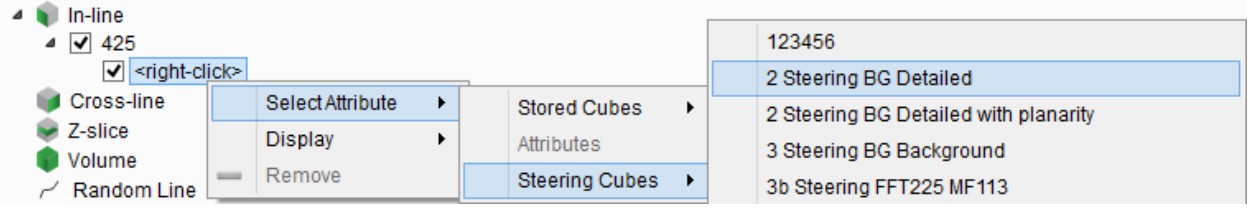

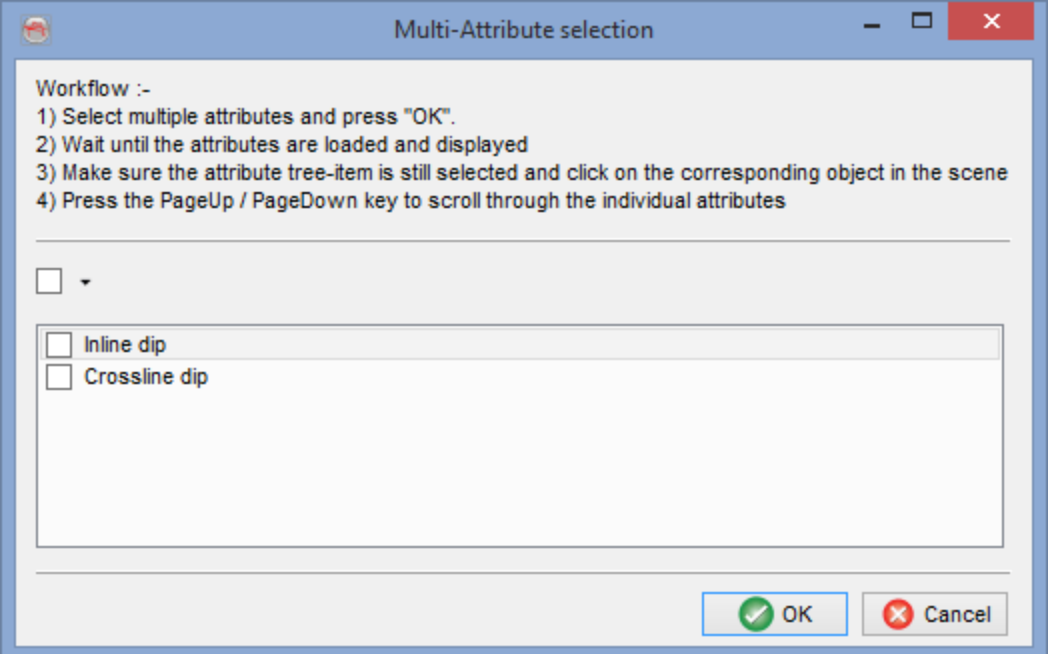

# **3.5 Attributes with Steering**

See the following chapters below.

## **3.5.1 Curvature Analysis**

<span id="page-161-0"></span>*Curvature* can be used as input to other attributes. The *Volume Statistics* attribute, in particular, proves to give very useful outputs. Just select the *Curvature* attribute as input and select the output statistic. For Fault Detection, *'Variance'* is a suitable output statistic.

A local surface is constructed at the evaluation point by following the dip information from the SteeringCube. The *Curvature* attribute specified in *Output* is then calculated according to Roberts (2001). In his Feb. 2001 *First Break* article, Roberts defines Curvature as a two-dimensional property of a curve that describes how bent a curve is at a particular point in the curve, i.e. how much the curve deviates from a straight line. The same concept is used to describe the Curvature of a surface. Curvature is measured on the curve which is the intersection between a plane and the surface. Since this can be done in numerous ways, there is an infinite number of Curvature attributes that can be calculated for any plane. The subset implemented here relates to the most useful subset of Curvatures that are defined by planes that are orthogonal to the surface and which are called normal Curvatures. A positive Curvature corresponds to an anticline and a negative Curvature indicates a syncline. A flat plane has zero Curvature. The application suggestions are from Roberts (First Break, Feb 2001).

#### **Outputs**

Mean Curvature: The average of any two orthogonal Normal Curvatures through a point on the surface is constant and is defined as the Mean Curvature. Minimum and Maximum Curvature (see below) are orthogonal surfaces, therefore the Mean Curvature is also the sum of Minimum and Maximum Curvature divided by two. The Mean Curvature is not considered a very important attribute for visualization purposes, but it is used to derive some of the other attributes.

Gaussian Curvature: is defined as the product of the Minimum and Maximum Curvature. It is sometimes referred to as the Total Curvature. The Gaussian Curvature is not considered a very important attribute for visualization purposes, but it is used to derive some of the other attributes.

Maximum Curvature: From the infinite number of Normal Curvatures there exists one curve, which defines the largest absolute Curvature. This is called the *Maximum Curvature*. The plane in which Maximum Curvature is calculated is orthogonal to the plane of the Minimum Curvature. This attribute is very effective at delimiting faults and fault geometries.

Minimum Curvature: is the smallest absolute Curvature from the infinite number of Normal Curvatures that exist. The plane in which Minimum Curvature is calculated is orthogonal to the plane of the Maximum Curvature. The Minimum Curvature is often quite noisy, but it can sometimes be a good diagnostic in identifying fractured areas. Also, it is used to compute other Curvature attributes.

Most Positive Curvature: returns the most positive curvature from the infinite number of Normal Curvatures that exist. The attribute reveals faulting and lineaments. The magnitude of the lineaments is preserved but the shape information is lost. This attribute can be compared to first derivative based attributes (dip, edge, and azimuth).

Most Negative Curvature: returns the most negative curvature from the infinite number of Normal Curvatures that exist. The attribute reveals faulting and lineaments. The magnitude of the lineaments is preserved but the shape information is lost. This attribute can be compared to first derivative based attributes (dip, edge, and azimuth).

Shape Index ( Si ): is a combination of Maximum and Minimum Curvature that describes the local morphology of the surface independent of scale. The attribute may reflect e.g. whether the surface corresponds to a bowl (Si=-1), a valley (Si=-1/2), ridge ( Si=+1/2 ), a dome ( Si=1 ) or it is flat ( Si=0 ). Because the attribute is not affected by the absolute magnitude of Curvature, it is reported to be useful for picking up subtle fault and surface lineaments, as well as other patterns.

Dip Curvature: returns the Curvature of the intersection with the plane that defines the dip direction of the surface. This plane is orthogonal to the plane for the Strike Curvature. This Curvature method tends to exaggerate local relief contained within the surface and can be used to enhance differential compacted features such as channeled sand bodies and debris flows.

Strike Curvature: (also known as Tangential Curvature) returns the Curvature of the intersection with the plane that defines the strike direction of the surface. This plane is orthogonal to the plane for the Dip Curvature. The attribute describes the shape of the surface. It is extensively used in terrain analysis, e.g. to study soil erosion and drainage patterns. The attribute reveals how shapes are connected, e.g. how ridges are connected to the flanks of anticlines. It may be useful for fluid-flow studies.

Contour Curvature: (also known as Plan Curvature) is not a Normal Curvature. It is very similar to the Strike Curvature and effectively represents the Curvature of the map contours associated with the surface. Contour Curvature values are not very well constrained, and large values can occur at the culmination of anticlines, synclines, ridges, and valleys.

*Curvedness:* describes the magnitude of Curvature of a surface independent of its shape. The attribute gives a general measure of the amount of Total Curvature within the surface.

### **3.5.1.1 Volumetric Curvature**

Returns *Curvature* properties from a SteeringCube

At every sample location, a 'virtual local horizon' is constructed on which the curvature is calculated (from the SteeringCube). This 'local horizon' is converted to depth in time surveys, which is why a velocity input is required. The output attribute is a 2D dataset or 3D volume that may be applied (projected) along horizons. Using a large stepout with a detailed SteeringCube in this attribute gives similar results as using a strongly filtered SteeringCube but with a small stepout. However the attribute runtime will be different.

For further detail, including descriptions of the output options, below, please refer to [Curvature](#page-161-0) Analysis.

The *Curvature* options in OpendTect are shown below:

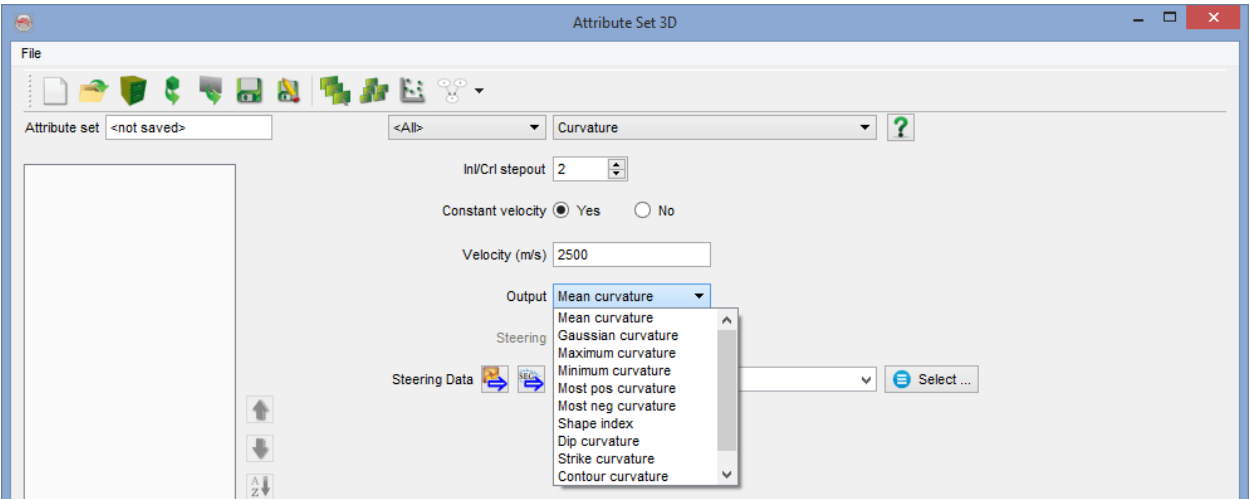

### **3.5.1.2 Horizon-Based Curvature**

Horizon Curvature can be calculated along horizons either via *Processing > Create Horizon Output > Horizon Curvature...*:

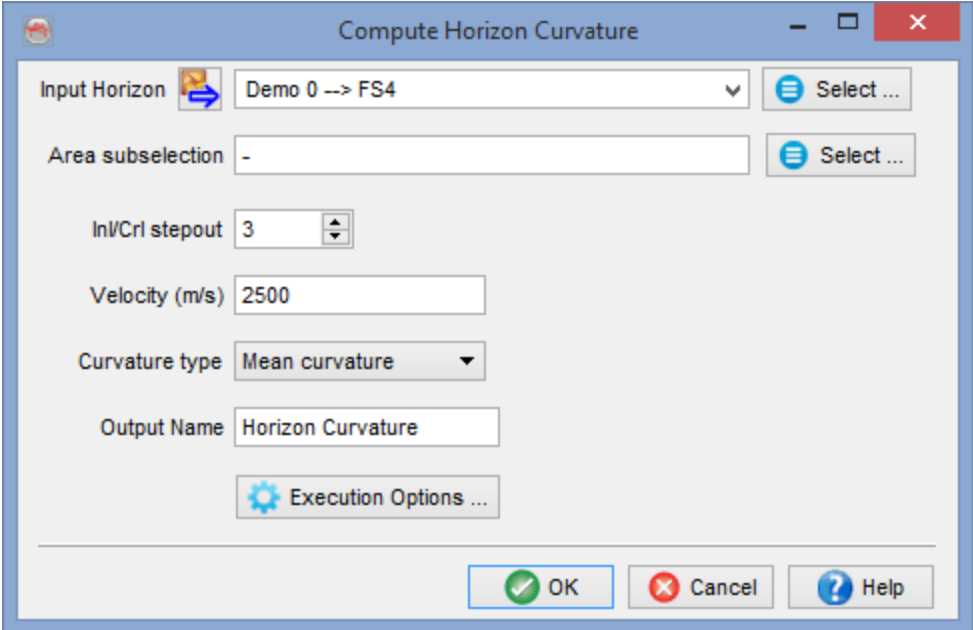

or via the tree, directly onto the selected horizon:

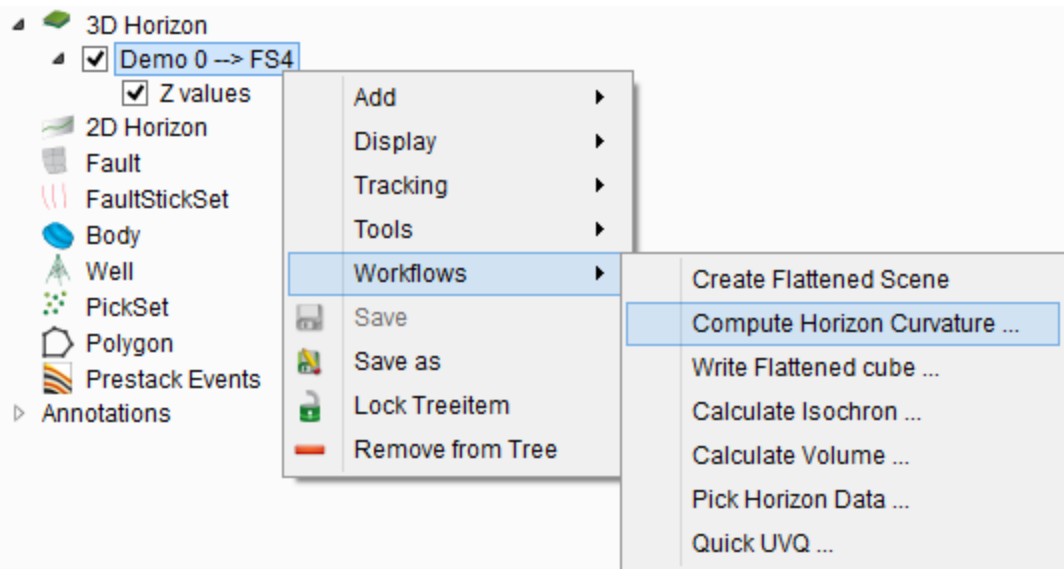

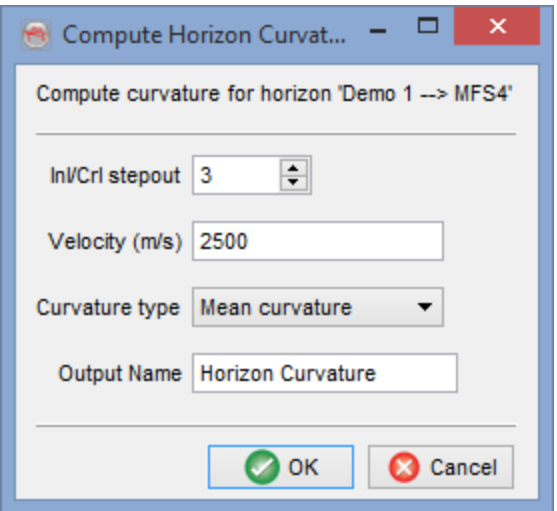

This input horizon is converted to depth in time surveys, which is why a velocity input is required. The output attribute is added on the horizon when using the tree menu, or as a grid in the database for that horizon when using the processing menu. Note that the first calculation is done within the current session, while it is done in batch from the processing menu (recommended for large horizons and/or large stepouts). For further detail, including descriptions of the output options, below, please refer to [Curvature](#page-161-0) [Analysis](#page-161-0).

# **3.5.2 Dip**

Returns dip/azimuth from a SteeringCube

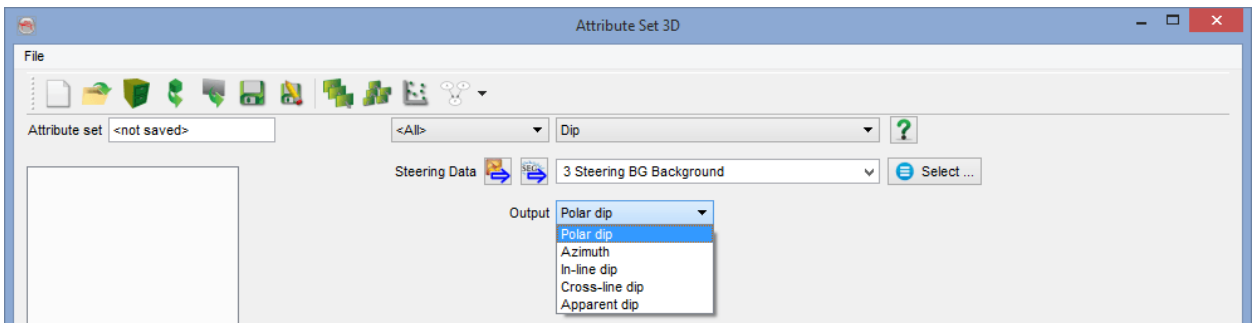

**Description:** The inline and crossline dips of a SteeringCube are transformed to the requested *Output* type (Polar dip, Azimuth, Inline dip, Crossline dip). When the SteeringCube was computed from seismic data sampled in time, the dips in a SteeringCube are apparent dips (slowness), and the returned attribute will also represent apparent dips. To compute real dips, please use the *dip angle* attribute.

### **Outputs**

Polar dip: attribute converts extracted inline and crossline dips to polar dip, or true (geological) dip. The polar dip is the square root of the sum of (inline dip)2 and (crossline dip)2. The polar dip is thus larger or equal to zero.

Dips are given in μseconds/meters in time surveys (millimeters/meters in depth survey), since they are a ratio between a vertical length and a horizontal distance. The dip [angle](#page-169-0) attribute may be used to convert the polar dip output into degrees.

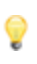

*Along a 2D line the polar dip will return the absolute value of the line dip, the dip along the 2D line.*

Azimuth: attribute returns the Azimuth of the dip direction in degrees ranging from -180 to +180. Positive azimuth is defined from the inline in the direction of increasing crossline numbers. Azimuth = 0 indicates that the dip is dipping in the direction of increasing cross-line numbers. Azimuth = 90 indicates that the dip is dipping in the direction of increasing in-line numbers.

#### Θ *This output is not available in 2D.*

Inline dip: returns the dip along the inline direction as extracted by the steering algorithm. It is the first stored component of the SteeringCube, in μs/m or mm/m.

9 *This output is not available in 2D.*

ę

Crossline dip: attribute returns the dip along the crossline direction as extracted by the steering algorithm. It is the second stored component of the SteeringCube, in μs/m or mm/m.

Θ *This output is not available in 2D (use line dip for 2D survey instead).*

Line dip: returns the dip along the 2D line. Computed steering lines are also two-component files with the first component equal to zero for all samples. The line dip is the second component.

*This output is not available in 3D.(use inline dip and/or crossline dip instead)*

# **3.5.3 Dip Angle**

<span id="page-169-0"></span>The *dip angle* attribute converts the apparent dip (slowness-us/m) into degrees. It calculates the true dip from the apparent dip (slowness). If no velocity model is available, specify a constant *velocity* in the velocity field. The velocity should be given in meters per second (m/s).

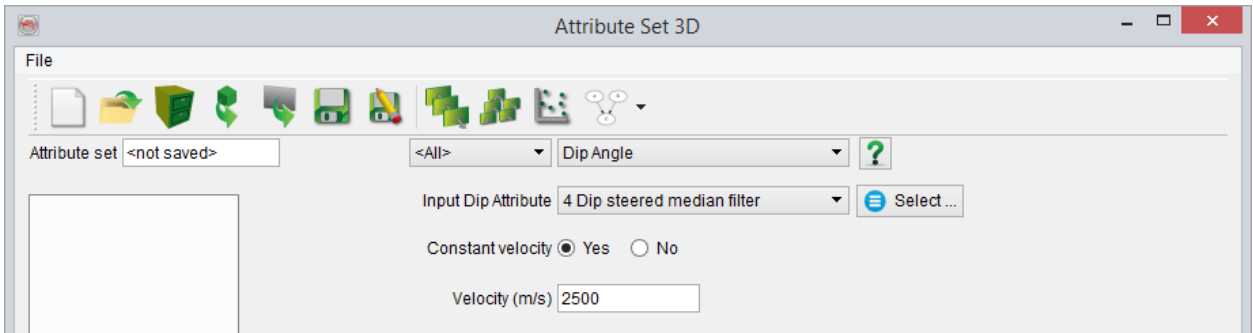

The dip angle is calculated as follow.

Dip Angle = Tan<sup>-1</sup> (
$$
\frac{TWT - dip}{2E + 06} xV
$$
) in time domain  
Dip Angle = Tan<sup>-1</sup> ( $\frac{Z - dip}{1000}$ ) in depth domain

where TWT-dip is in micro seconds per meter and Z-dip is in millimeters per meter.

Q

*OpendTect uses SI-unit systems.*

# **3.5.4 Position**

*Position* attribute returns any attribute calculated at the location where an other attribute has its minimum, maximum, or median within a small volume.

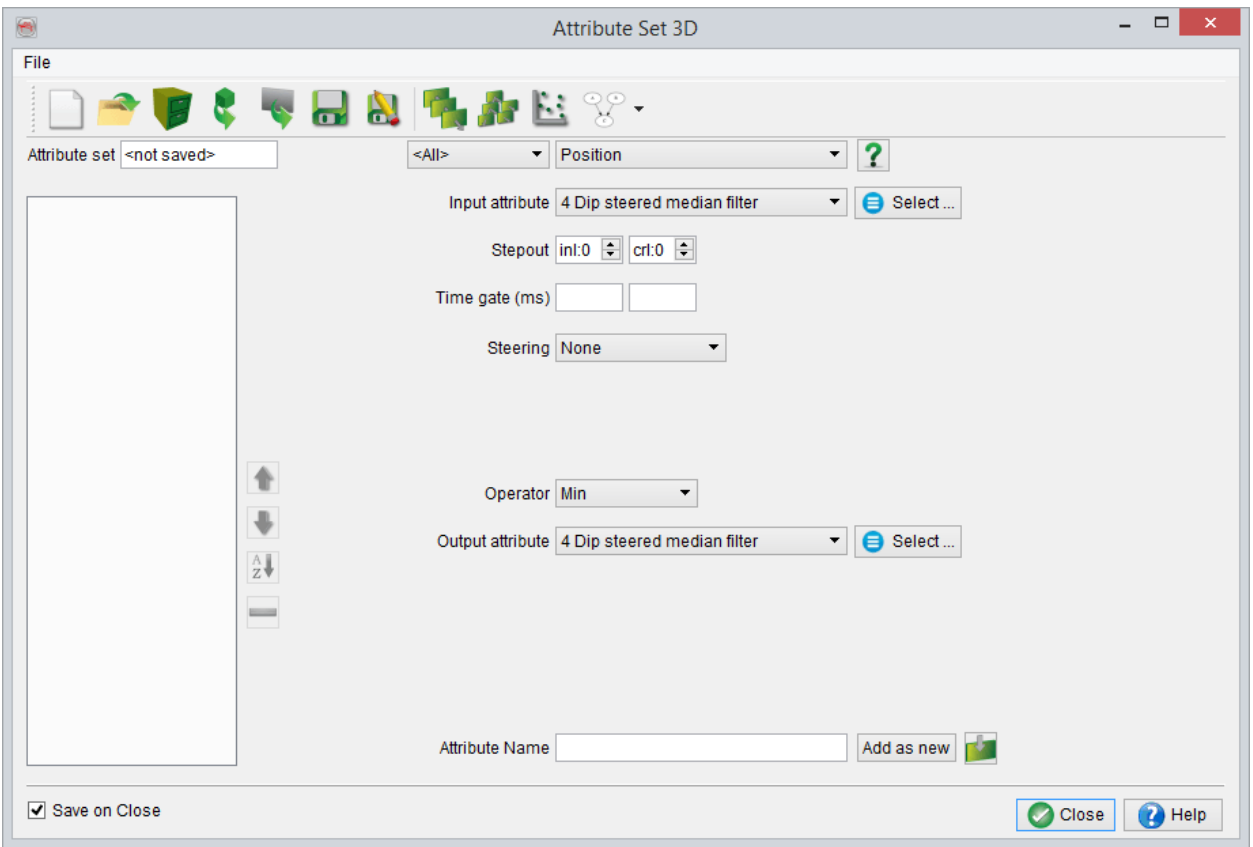

**Description:** The input attribute defines the attribute that is used to determine the position at which the output attribute has to be calculated. The stepouts, time gate, and steering define the volume in which the input attribute is evaluated. The Operator determines which position is returned from this analysis; The position of the minimum, maximum or median of the input attribute. This position is the position at which the output attribute will be calculated.

For example, one can determine where in a small volume the energy is minimal, and output the frequency at the location of this lowest energy. Another way of applying this attribute is to output Dip-steered filtered data at minimum values in areas where faults are present. In this way, the noise is reduced and the faults are sharpened.

**Steering:** In *Central Steering* the local dip information at the reference point is followed from trace to trace until all samples in the specified search radius are found. Central steering thus collects the input values along a dipping plane. In *Full steering* the dip information of the reference point is used only to find the position (and value) of the adjacent trace. The dip information at this new position is then used to find the position (and value) of the next trace and so on, until all samples in the specified search radius are found. Full steering thus corresponds to collecting the input values along a curved surface. In *Constant direction* the steering information is user-specified. The range of the *Apparent dip* is more than zero, and the *Azimuth* is defined from the inline, in the direction of increasing crossline-numbers. The azimuth ranges from -180 to 180 degrees.

In all forms of Steering the amplitude values at the intersection of trace and Steering surface are determined by interpolation.

# **3.5.5 Reference Shift**

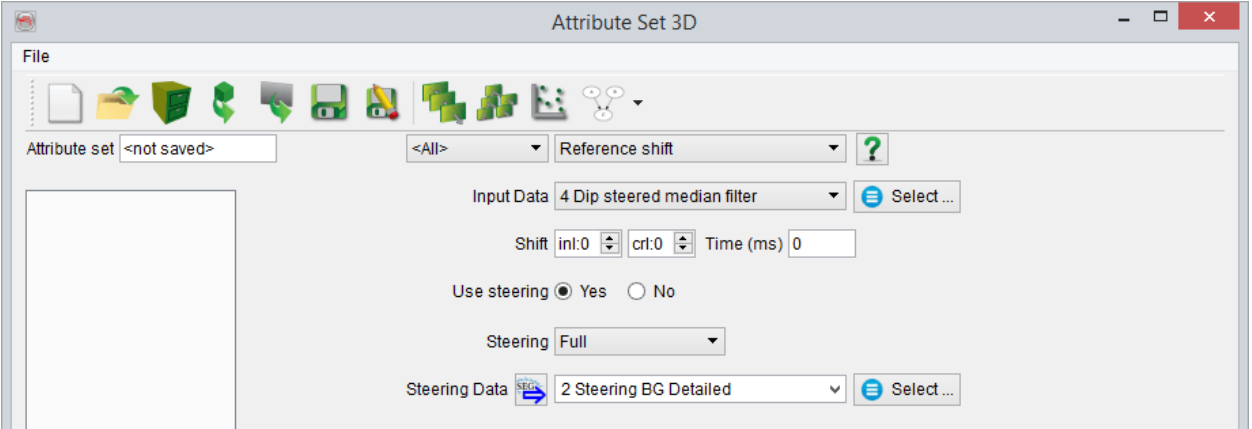

The *Reference shift* attribute moves the extraction position in 3D space.

**Description:** The *Input attribute* is extracted at the shifted position. Original reference (extraction) point has inline crossline co-ordinates (0,0). Relative number 1 means the next inline or crossline, respectively. The vertical shift is specified in *ms* using the *Time* option, or can be derived using *Steering*.

Steering is specified in one of the following ways:

- *None:* The reference position is not shifted vertically.
- Central: The reference position is vertically shifted according to the dip and azimuth information at (0,0,0) from the SteeringCube.
- *Full:* The reference position is vertically shifted according to the dip and azimuth from the SteeringCube, from trace to trace from the starting position (0,0,0) to the position specified at *Inl/Crl shift*.
- Constant direction: The reference position is vertically shifted according to a user defined *Apparent dip* and *Azimuth*.

Shifting the reference position is a form of *directivity* that is useful in multi-attribute analysis. For example, to highlight flat spots, one may consider training a neural network on attributes extracted in three horizontally aligned windows.

# **3.5.6 Similarity**

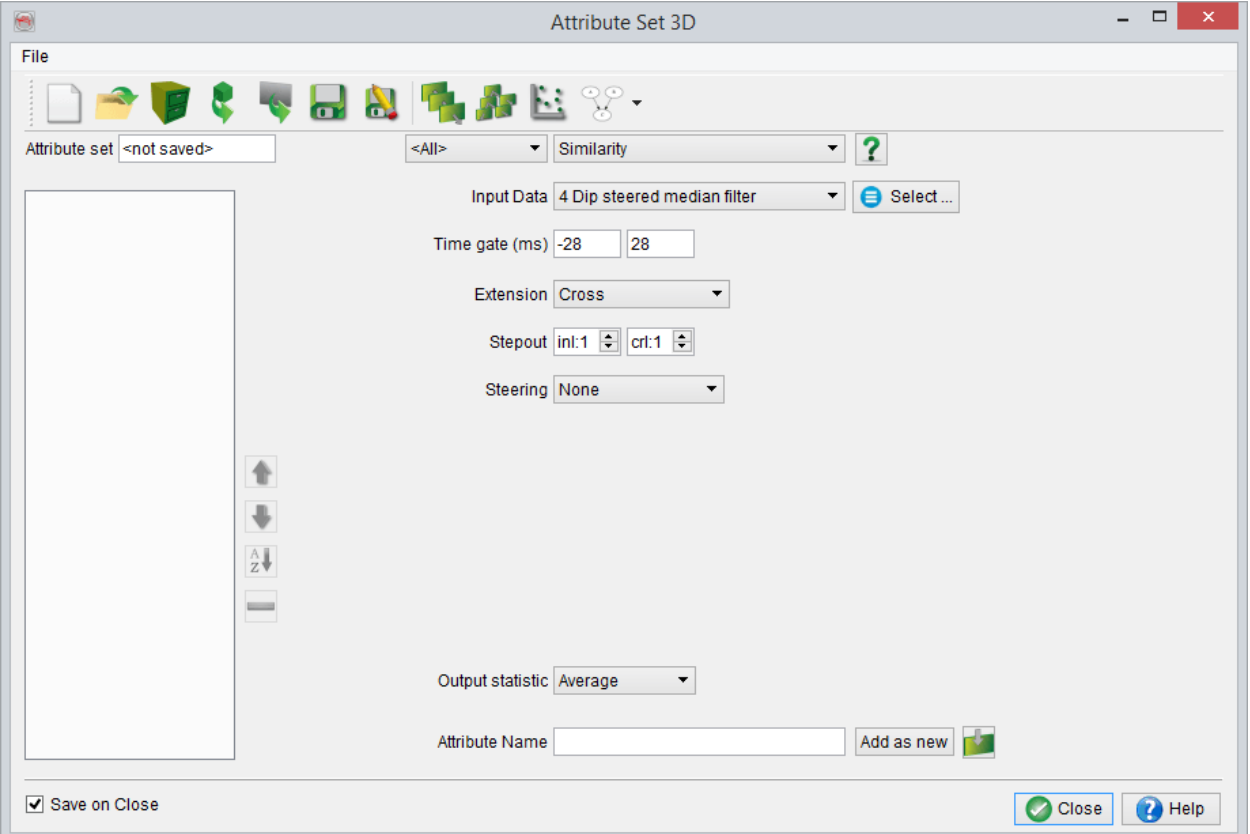

The *Similarity* attribute returns trace-to-trace similarity properties

**Description:** *Similarity* is a form of "*coherency*" that expresses how much two or more trace segments look alike. A similarity of 1 means the trace segments are completely identical in waveform and amplitude, while a similarity of 0 means they are completely dis-similar. Consider the trace segments to be vectors in hyperspace, similarity is then defined as the euclidean distance between the vectors, normalized over the vector lengths. The trace segments as defined by the *Time gate* in ms and are found by *Steering* from the reference point to the specified *trace positions*. Positions are specified in

relative numbers (see figure). The *Extension* parameter determines how many trace pairs are used in the computation, see below.

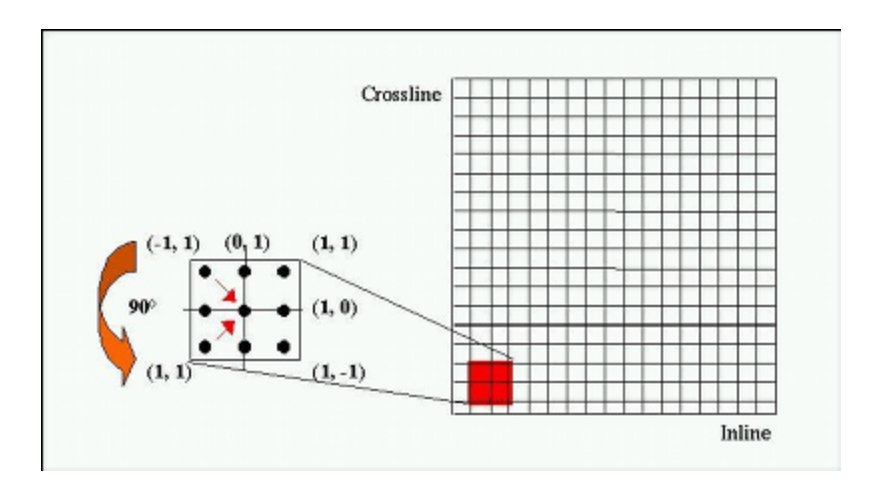

*Definition of trace positions relative to the reference point at (0,0)*

*Extension:* With *None* specified, only the trace pairs specified in *trace positions* are used to compute the output. *Mirror at 90 degrees* and *Mirror at 180 degrees* means that two similarities are computed: for the specified trace pair and for the pair that is obtained by 90 or 180 degrees rotation, respectively. The average, minimum or maximum of these pairs as specified in *Output statistic* is returned. In *Full block* all possible trace pairs in the rectangle defined by *Inl/Crl stepout* are computed. The statistical property specified in *Output statistic* is returned.

**Steering:** In *Central Steering* the local dip information at the reference point is followed from trace to trace until all samples in the specified search radius are found. Central Steering thus collects the input values along a dipping plane. In *Full steering* the dip information of the reference point is used only to find the position (and value) of the adjacent trace. The dip information at this new position is then used to find the position (and value) of the next trace and so on, until all samples in the specified search radius are found. Full steering thus corresponds to collecting the input values along a curved surface. In *Constant direction* the steering information is user-specified. The range of the *Apparent dip* is more than zero, and the *Azimuth* is defined from the inline, in the direction of increasing crossline-numbers. The azimuth ranges from -180 to 180 degrees.

In all forms of steering the amplitude values at the intersection of trace and steering surface are determined by interpolation.

# **3.5.7 Volume Statistics**

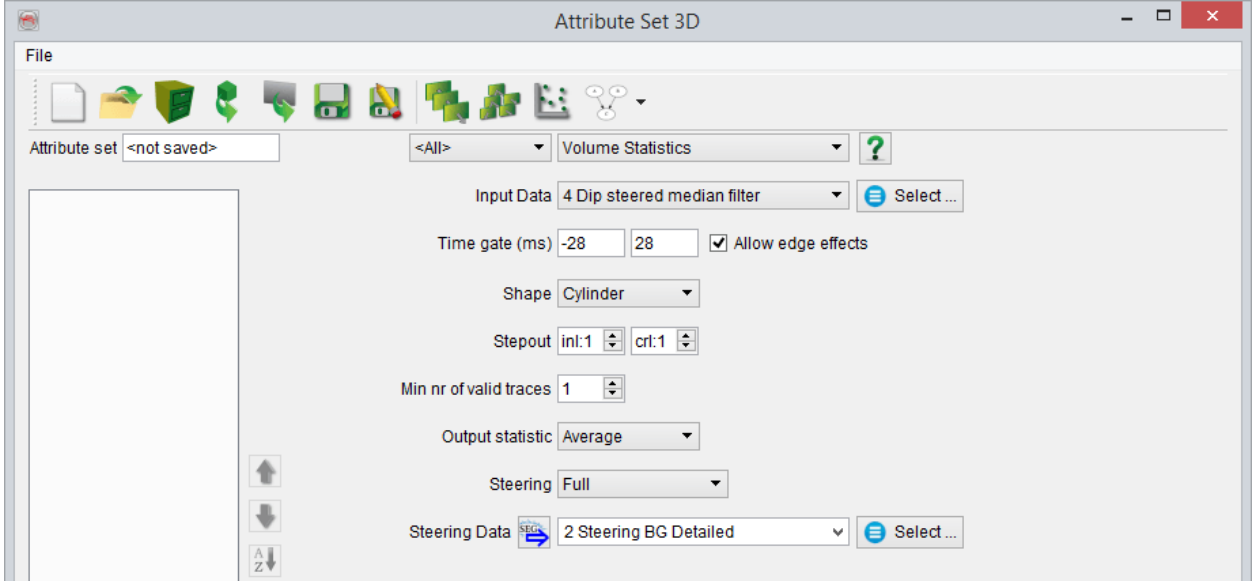

<span id="page-177-0"></span>The *Volume Statistics* attribute returns statistical properties from a small sub-volume

**Description:** The statistical property specified in *Output statistic* is returned. The input values are collected from a cube (rectangle) or cylinder (ellipsoid) around the reference point defined by parameters: *Time gate*, *Shape* and *Inl/Crl stepout*. Optionally *Steering* is used to obtain the trace segments of the input sub-volume.

**Steering:** In *Central Steering*, the local dip information at the reference point is followed from trace to trace until all samples in the specified search radius are found. Central Steering thus collects the input values along a dipping plane. In *Full steering* the dip information of the reference point is used only to find the position (and value) of the adjacent trace. The dip information at this new position is then used to find the position (and value) of the next trace and so on, until all samples in the specified search radius are found. Full steering thus corresponds to collecting the input values along a curved surface. In *Constant direction* the steering information is user-specified. The

range of the *Apparent dip* is more than zero, and the *Azimuth* is defined from the inline, in the direction of increasing crossline-numbers. The azimuth ranges from -180 to 180 degrees.

In all forms of steering, the amplitude values at the intersection of trace and steering surface are determined by interpolation.

# **3.5.8 Perpendicular Dip Extractor**

This attributes works similarly to the volume [statistics](#page-177-0) attribute, with one very important exception:

The time gate used for the extraction of the amplitudes is not vertical, but is perpendicular to the layer dip. This layer dip is read from a SteeringCube, which is why it is not possible to toggle off the full steering for this attribute.

Using this attribute instead of the standard volume statistics will most often return more "correct" amplitudes, because the extraction is done in the same geological layer with a real constant thickness, whereas a vertical time gate would represent an apparent thickness, varying through the survey.
## **3.6 Benchmark SteeringCube Creation**

In this chapter the quality and speed of the available *steering algorithms* are compared in order to assist in your choice of the correct SteeringCube algorithm. First, the results of a test on a standard data set are presented to give an indication of the speed of SteeringCube calculation versus the chosen algorithm and *calculation cube size* parameter (where applicable). Then, a visual quality check on one of the inlines is presented. This is done by checking the crossline dip, which is directly extracted from the SteeringCube, and by reviewing the steered similarity, which uses information derived from the SteeringCube.

The final output quality is determined not only according to the steering algorithm. The size of the calculation cube also plays an important role. Next, the application of additional dip-steered median filter influences on the output quality are presented and finally, the use of dip limit.

## **3.6.1 Speed vs Algorithm and Calculation Cube Size**

In *Figure 1* the relative calculation speed is displayed for the different algorithms. The test was done on a cluster of 6 computers using distributed computing. The input cube has 817811 traces. Each trace has 1551 samples with step of 4 ms, making a total of 6200 ms. Calculation speed is measured in traces per second.

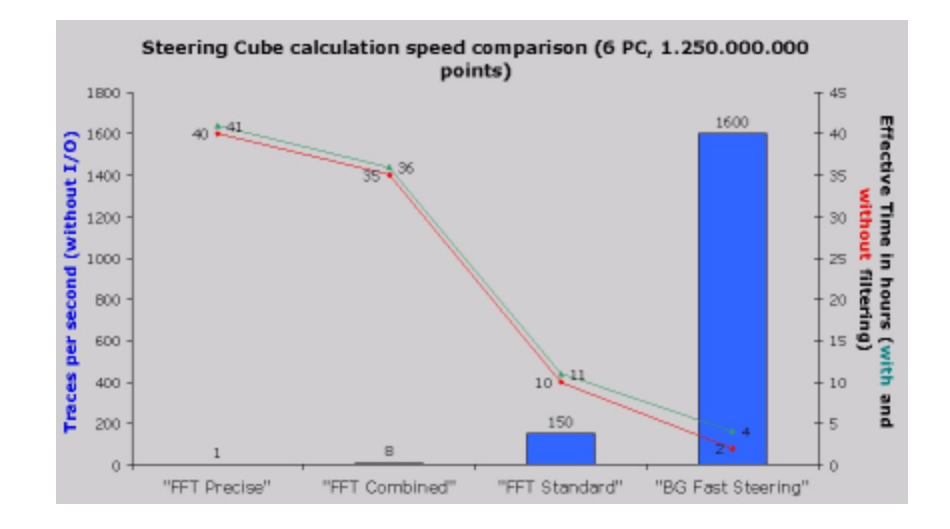

#### **Figure 1. Comparison of relative speed of the different steering algorithms.**

## **3.6.2 Visual Quality Check**

In the following sections, the crossline dip component of a SteeringCube created with the different algorithms is presented. The figures contain the results from the *Precise FFT* algorithm, the *Combined FFT* algorithm, the *Standard FFT* algorithm and the *BG Fast Steering* algorithm (for technical details see Create [SteeringCube](#page-153-0)) for a cube size of 3.

Notice that the nomenclature convention used is the following:

- $\bullet$  The FFT precise is called FFT+.
- $\bullet$  The FFT combined is called FFT++.
- $\bullet$  The standard steering algorithm is called FFT+++.
- The calculation cube size is specified after the algorithm (e.g. FFT7, BG5, etc.).
- The limit of dip is called maxdipXXX, where XXX is the limit in  $\hat{A}$ µs/m.
- Additional filtering are called medXYZ, where X is the inline stepout, Y the crossline stepout and Z the sample stepout.

The inline itself is displayed in *Figure 2* for reference. The inline was selected because many geological and seismic features are visible, which enable evaluation of the performance of the algorithm in different environments.

**Figure 2. Seismic data of the test inline.**

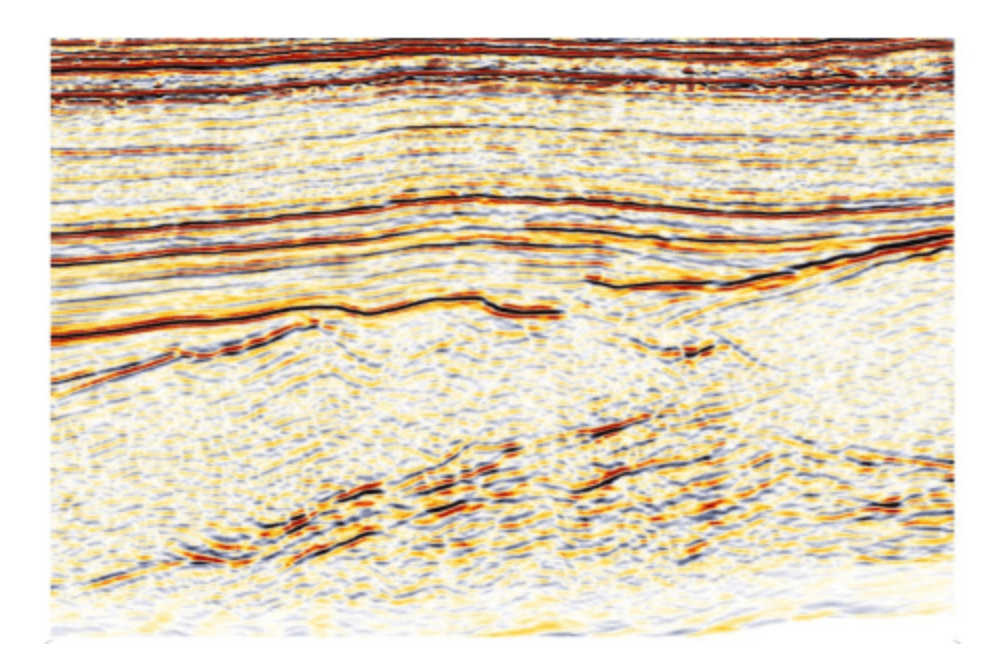

## **3.6.3 Crossline Dip Attribute**

The crossline dip is one of the two SteeringCube components (together with inline dip) and is related to the dips projected in the crossline direction. In *Figure 3* to *Figure 5* the crossline dip is displayed for the algorithms mentioned in Figure 1 with cube sizes of 3, 5, and 7.

**Figure 3. Crossline dip with (calculation cube size=3): precise steering (A), combined steering (B), standard steering (C) and BG steering (D).**

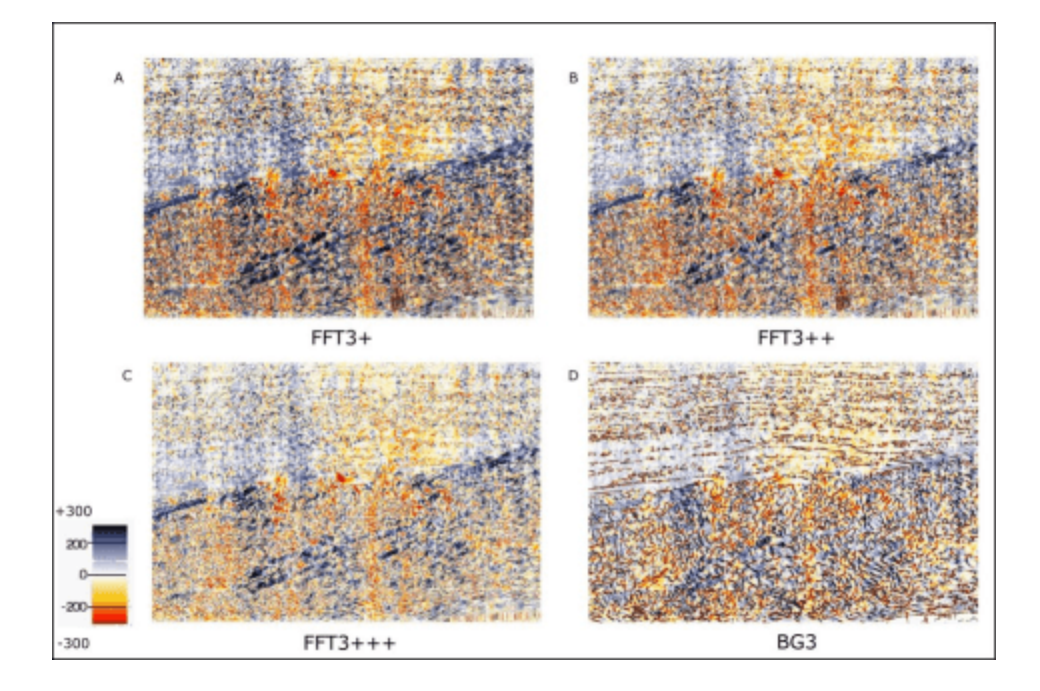

**Figure 4. Crossline dip with (calculation cube size=5): precise steering (A), combined steering (B), standard steering (C) and BG steering (D).**

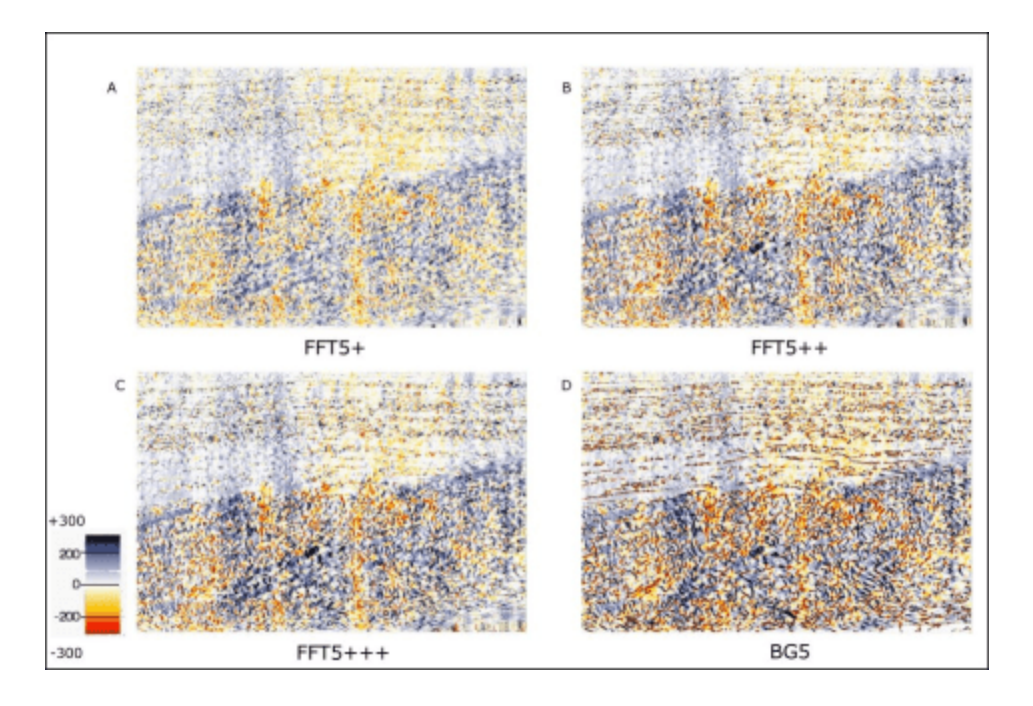

**Figure 5. Crossline dip with (calculation cube size=7): precise steering (A), combined steering (B), standard steering (C) and BG steering (D).**

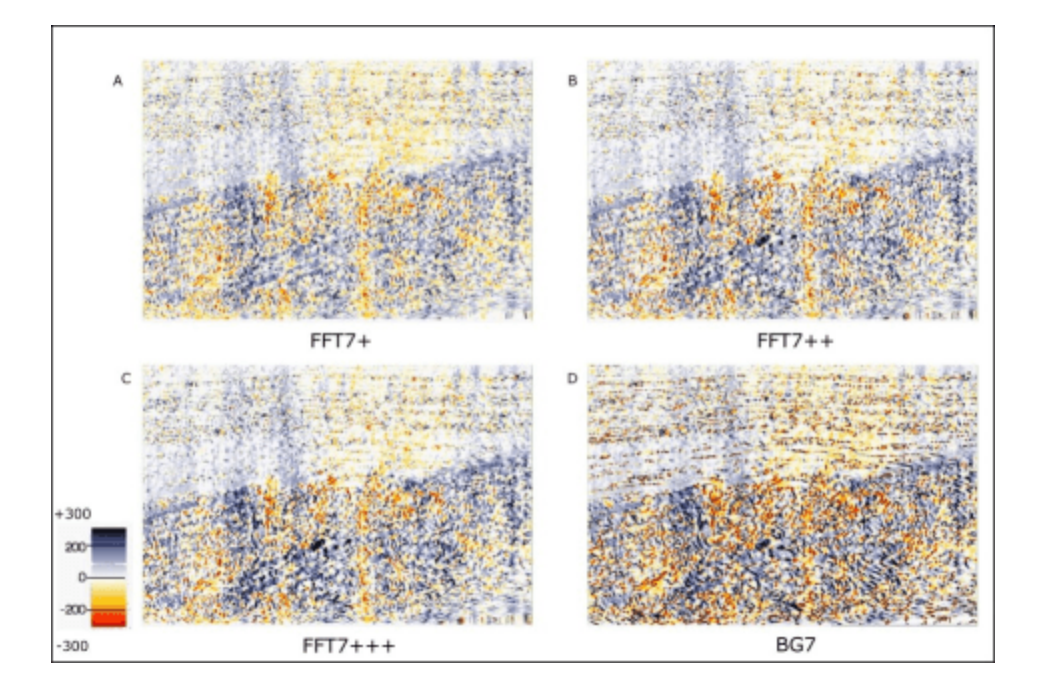

From *Figure 3* to *Figure 5* it is notable that there is no significant difference between the combined steering algorithm- (FFT++) and precise steering algorithm (FFT+)speed and accuracy. The standard steering algorithm (FFT+++) is fast but apparently often produces erroneous results in high dip areas. In order to avoid getting a noisy SteeringCube the calculation cube-size of the FFT algorithms has to be at least 5 or 7. The latter is the default setting. The BG algorithm has a different behaviour: a cube size of 3 seems to be sufficient, but the raw SteeringCube is useless and a median filtering appears to be mandatory.

## **3.6.4 Filtering of the SteeringCubes**

*Figure 6* and *Figure 7* show the results after applying a median filter with different step-outs to the steering cubes. It is apparent that no lateral filtering and only a small vertical filtering, gives the best result with the FFT algorithm.

The BG steering needs to be filtered in the lateral and vertical direction. The best results were obtained with median filter with step-outs 1 1 3. After filtering, the outputs of the precise steering with cube size 7 and median filtered with step-out of 2 only in the vertical direction (FFT7+ med002) and Fast BG steering median filtered with the stepouts 1 1 and 3 (BG3 med113) are very similar in accuracy. However, the latter is produced 10 times faster.

**Figure 6. Filtering of FFT+ using calculation cube size = 7: raw (A), median filter with step outs 0 0 2 (B), median filter with step-outs 0 0 4 (C), median filter with step outs 1 1 2 (D).**

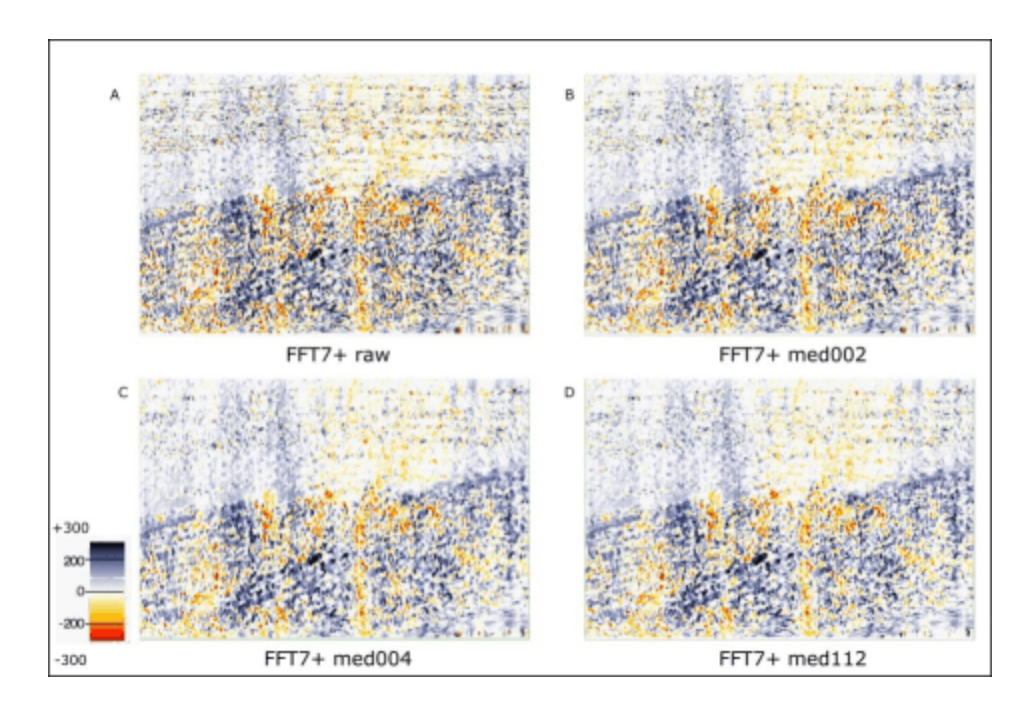

**Figure 7. Filtering of BG steering using calculation cube size=3: raw (A), median filter with step-outs 0 0 2 (B), median filter with step outs 1 1 1 (C), median filter with step outs 1 1 3 (D).**

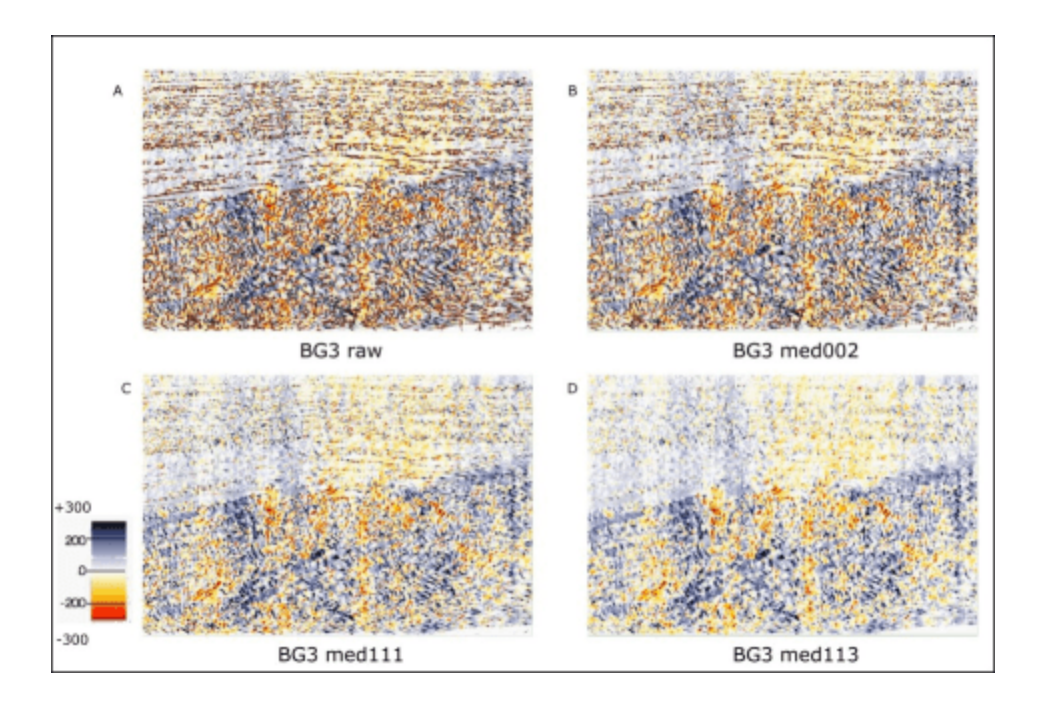

*Figure 8* shows that adding a dip limit during the processing does not affect the speed of the algorithms. The final result is strictly identical when the dip is lower than the limit L, and the extreme values are rounded toward L. Using a limit requires a priori knowledge and is in the end a choice of the interpreter.

**Figure 8. Filtering of FFT+ using calculation cube size=7: median filter with stepouts 0 0 2 (A) median filter with step-outs 0 0 2 and maximum dip of 300 (B), and filtering of BG steering using calculation cube size=3: median filter with stepouts 1 1 3 (C), median filter with step-outs 1 1 3 and maximum dip of 300 (D).**

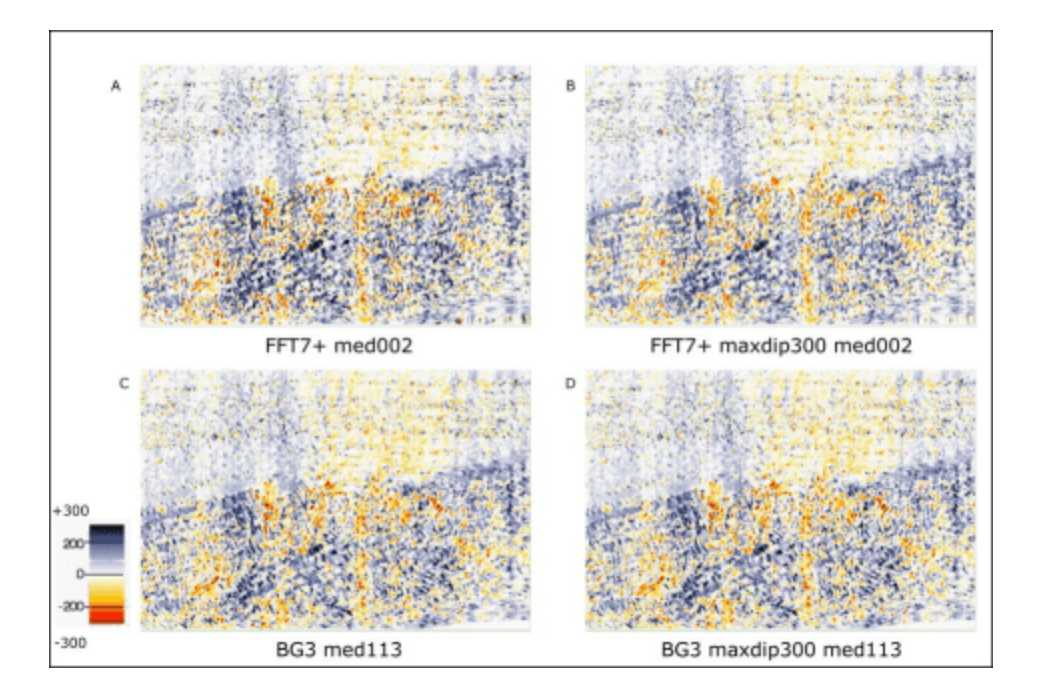

## **3.6.5 Steered Similarity Attribute**

*Figure 9* displays the Similarity attribute for the algorithms FFT+ and BG. As an extra reference, the non-steered similarity is added. All figures were calculated with the time gate [-32,32] ms.

**Figure 9. Positive curvature using perfect FFT (time gate from[-32,32]ms): no steering (A), precise steering with cube size =7 (B), BG steering with cube size =3 (C).**

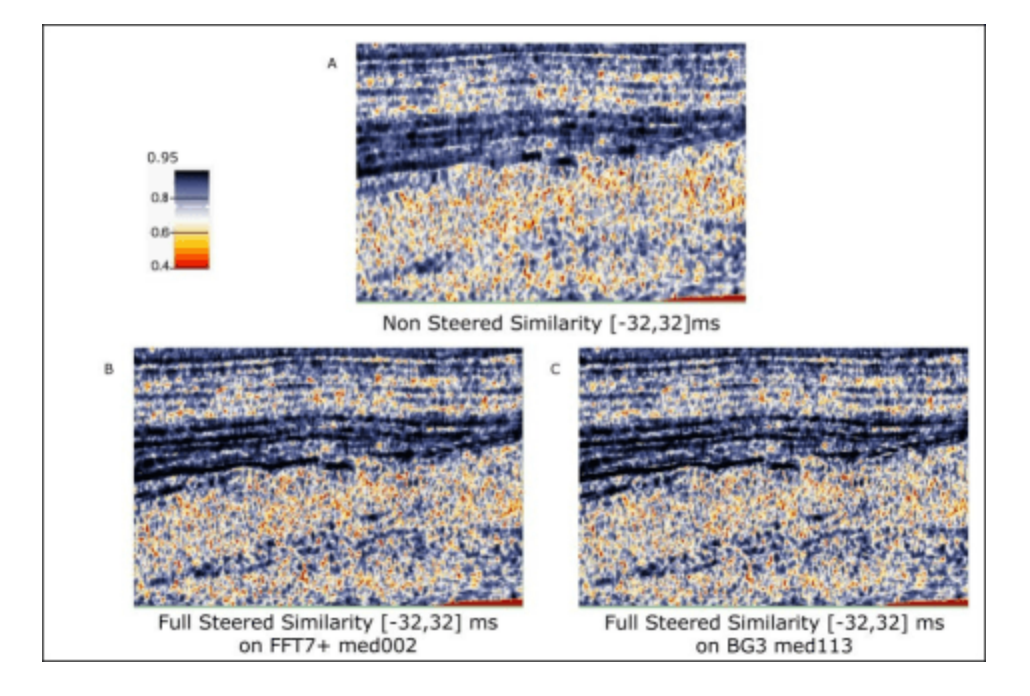

## **3.6.6 Choosing a Steering Algorithm**

Different Steering algorithms are available. The *precise* FFT algorithm yields an almost perfect SteeringCube at the costs of considerably longer calculation times. The *BG Fast Steering* algorithm seems to fit 95% of the situations and is very fast. dGB recommends the use of this algorithm, using its default calculation cube size of 3 and additional median filtering 113.

Although depending on the geology, data quality, available computation time and purpose other choices can be made. A number of examples are presented:

- For a dataset of good quality with only small and low variance in dips, the *BG Fast Steering* method performs well enough. With a median filtering with stepout 1 1 3 applied the result is already very acceptable.
- For a poor quality dataset, one of the *FFT* algorithms should be used because the *BG Fast Steering* algorithm is sensitive to noise and will produce too much outliers. Minor vertical filtering might also help improve the results.
- For detailed studies at target level, the *precise FFT* algorithm can be considered for a sub-volume within the area of interest.
- When creating chrono-stratigraphy, the *Steering* is optimal because it looks for similar events (min, max) on neighboring traces in inline/crossline directions.

It is always possible to go back and spend much more time in producing a SteeringCube using the FFT precise algorithm.

## **3.7 Unconformity Tracker**

<span id="page-192-0"></span>This seismic horizon tracker generates one or more horizons from a Steering Cube (dip volume). The tracker uses a constrained, inversion-based algorithm that globally minimizes the error between horizon dips and seismic dips (Wu and Hale, 2015).

A confidence weight volume is recommended for faulted intervals. A good confidence weight volume is given by the "Planarity" attribute. Planarity is computed in the "Faults & Fractures" plugin, It is a measure of "local flatness" of a seismic event. When used as a confidence weight volume in the unconformity tracker it assigns low weights at fault positions and high weights at good reflectors. A flipped discontinuity attribute like similarity, semblance, or Thinned Fault Likelihood can be considered as alternatives to planarity.

The unconformity tracker is a general-purpose horizon tracker that can be used among others to:

- Map unconformities (events that change laterally and are therefore difficult to map using conventional amplitude / similarity trackers)..
- Map horizons at intra-reservoir scale levels that tie exactly at given well markers.
- Fast-track mapping of seismic events, e.g. for constructing a structural framework, to constrain a HorizonCube, or to build low-frequency models for seismic inversion.

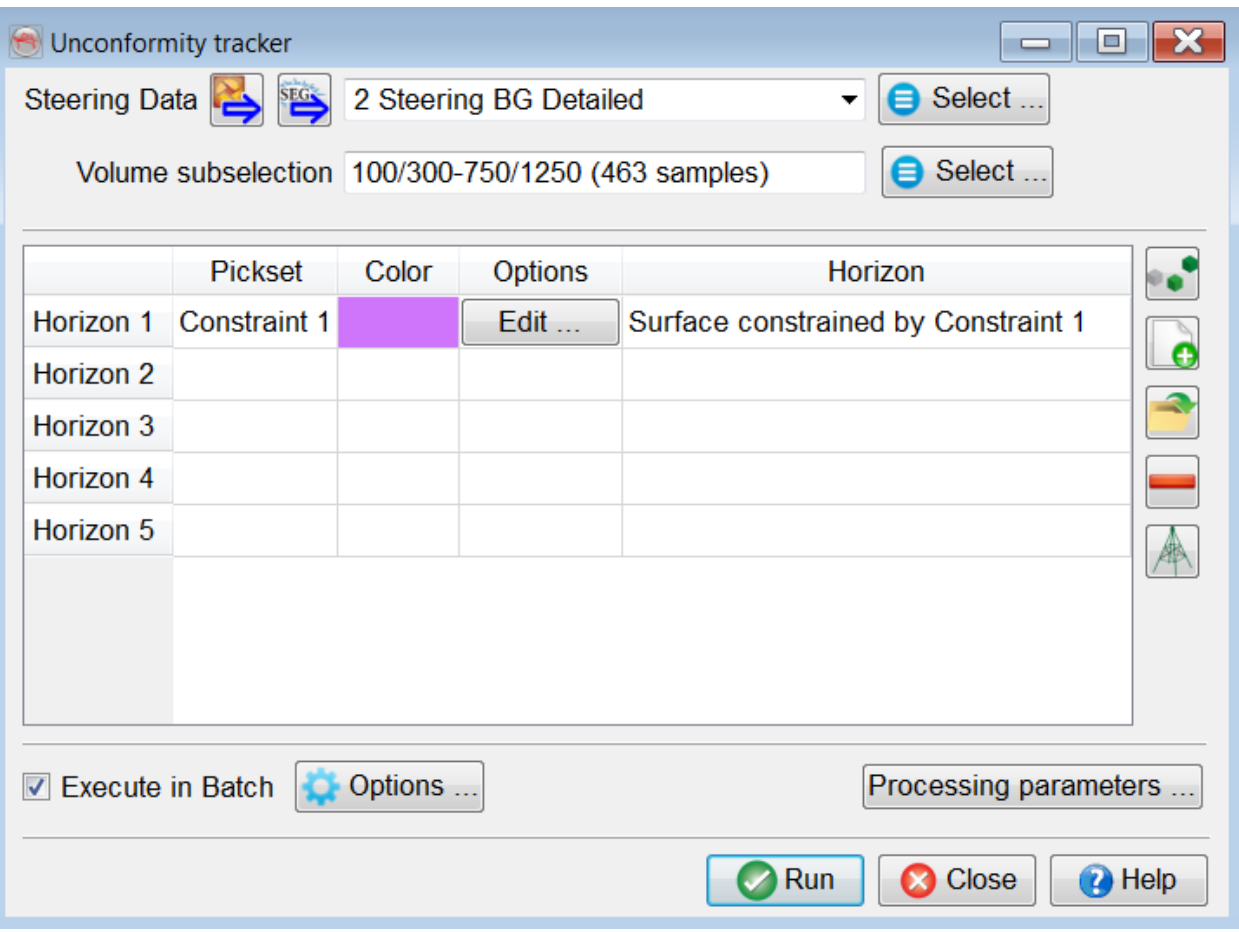

*Main window for the Unconformity Tracker*

The workflow can be started in three ways:

- $_{\bullet}$  Insert a new horizon in the table for picking  $\Box$ .
- . Click on the "Pick Seeds" icon **and manually pick a set of locations.**
- Click on the "Load existing pickset" icon  $\blacksquare$  to open an existing pickset.
- $\Box$  Click on the "From Wells" icon  $\mathbb A$  and select one or several marker sets and the wells.

Seeds can be added or removed thereafter regardless of the origin of the pickset, either interactively or using the table editor under the Edit options. At least one seed is required for each horizon to be tracked using this tracker.

#### **Inputs**

- A pre-processed SteeringCube is mandatory. This SteeringCube must be filtered to have less noise. A typical Detailed SteeringCube should be a good starting point.
- Set of locations (from well makers and/or manually picked positions.
- Optional: confidence weight volume (planarity, flipped Thinned Fault Likelihood, …).

#### **Adding Well Markers**

Multiple markers from multiple wells can be selected in the Select well markers window  $\mathbb A$ . Each selected marker adds a row to the table in the main window. The set of (manually-picked / markers) locations can be QC-ed and edited by pressing the Edit button. To add more picks, select the relevant row, press the Pick Seed button and manually pick positions to add.

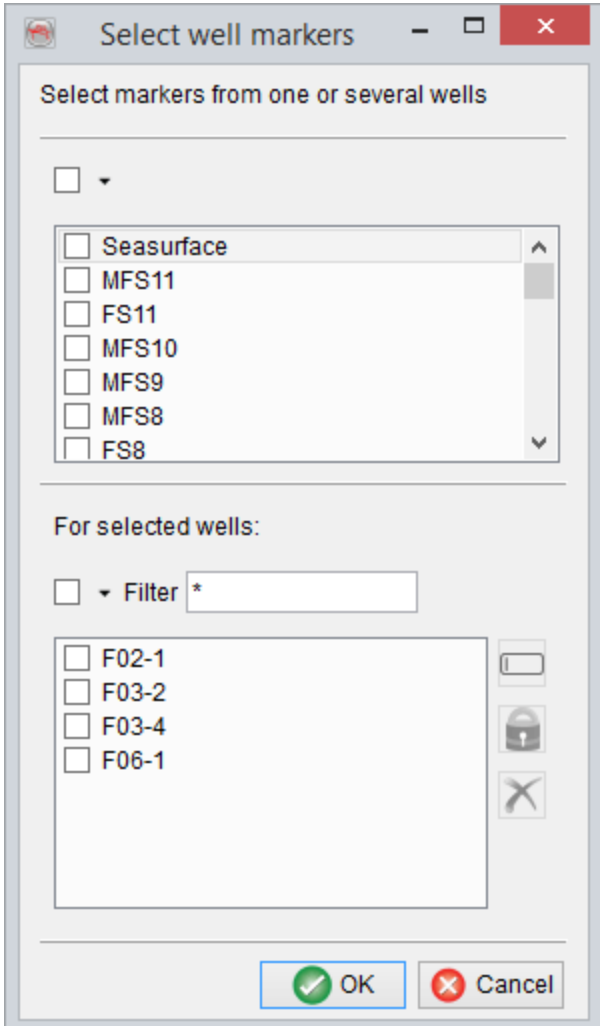

*Selection of well markers is done here. Multiple markers can be selected. Each marker will create a horizon.*

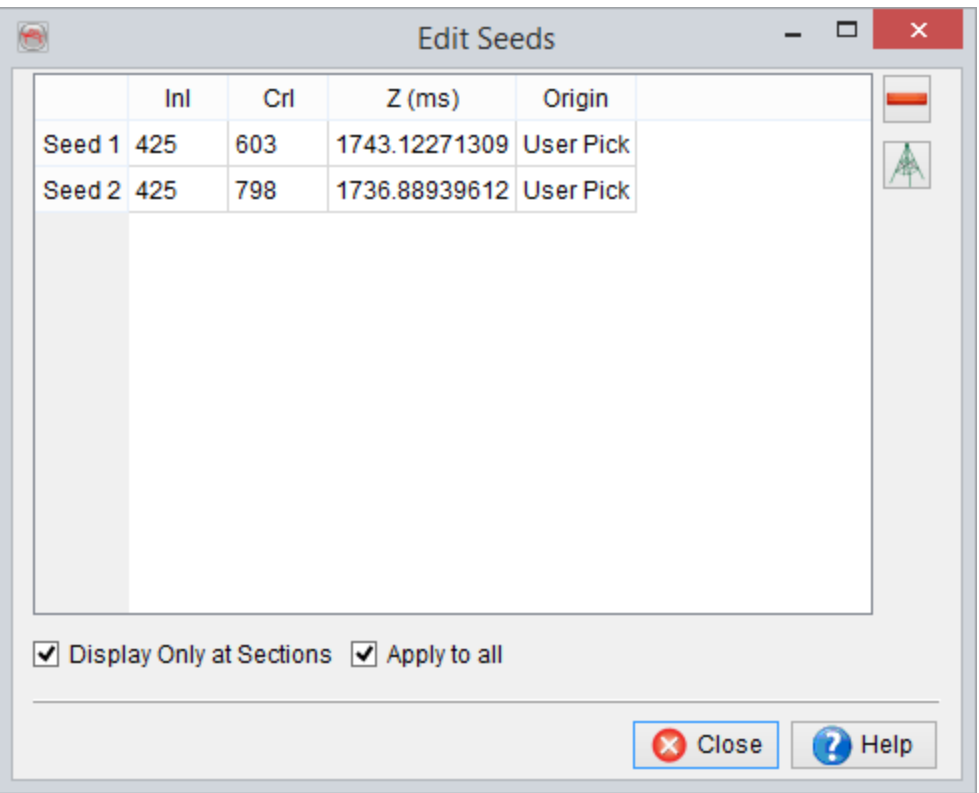

*Edit Seeds window will show the origin (user defined or wells) of the picks. By default the seeds are displayed on sections (e.g. inlines/crosslines only). To view in 3D, you may want to toggle this feature off.*

#### **Processing Parameters**

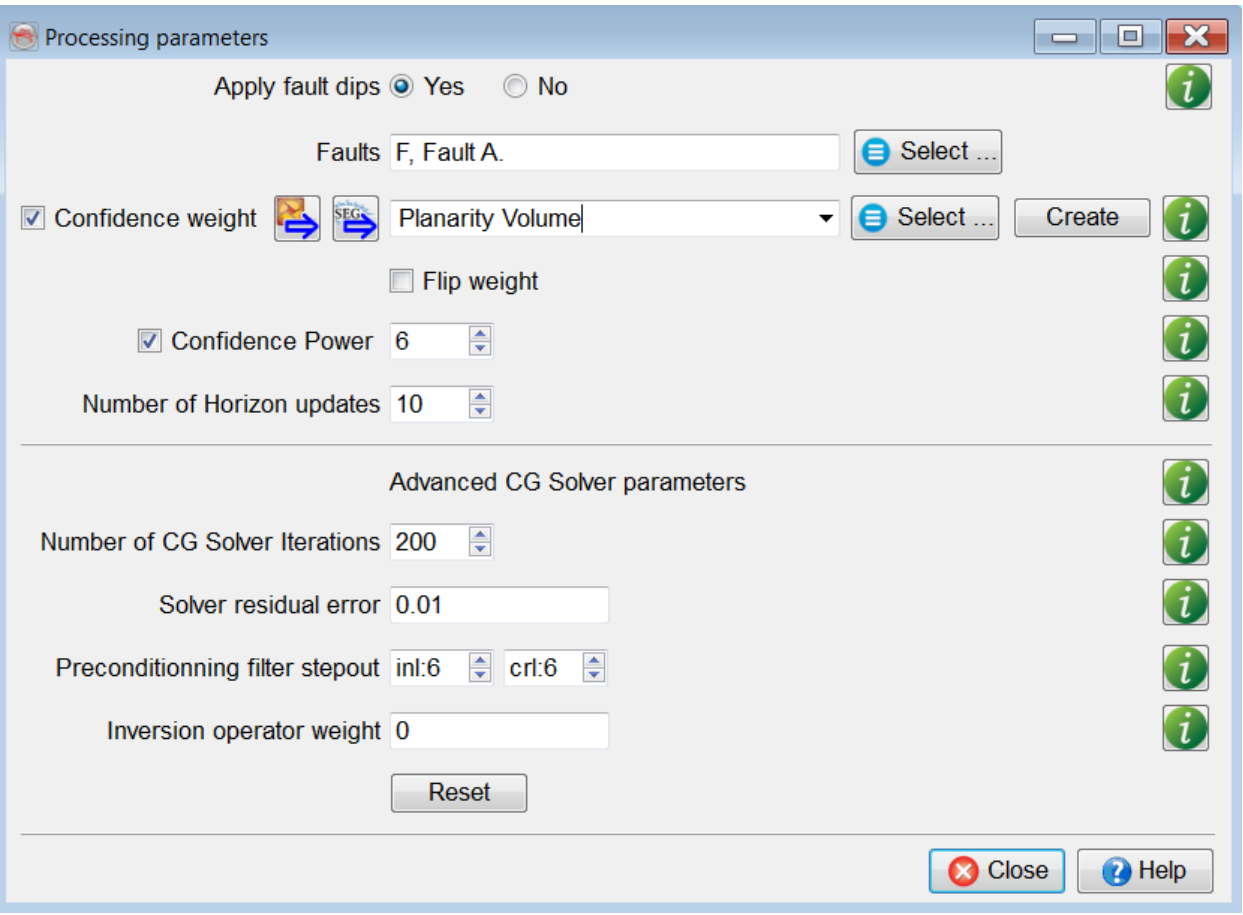

- <sup>l</sup> Manually interpreted faults are provided by setting *apply fault dips* to *yes*, which will perform two tasks:
	- Calculate fault dips and update the SteeringCube.
	- Update the planarity cube at fault location by setting a minimum value of 0.01.
- It is not recommended to use the faults without a confidence cube.
- A confidence weight volume is optional. It is only required if the interval is faulted. If the given volume has higher weights (e.g. near to 1) at the fault weights, you may flip the weights (1 – input) to minimize the effect of erroneous dips at fault locations.

• A planarity volume – as a confidence weight – can be created by pressing the *Create* button. This will create a SteeringCube with a planarity volume as a third component.

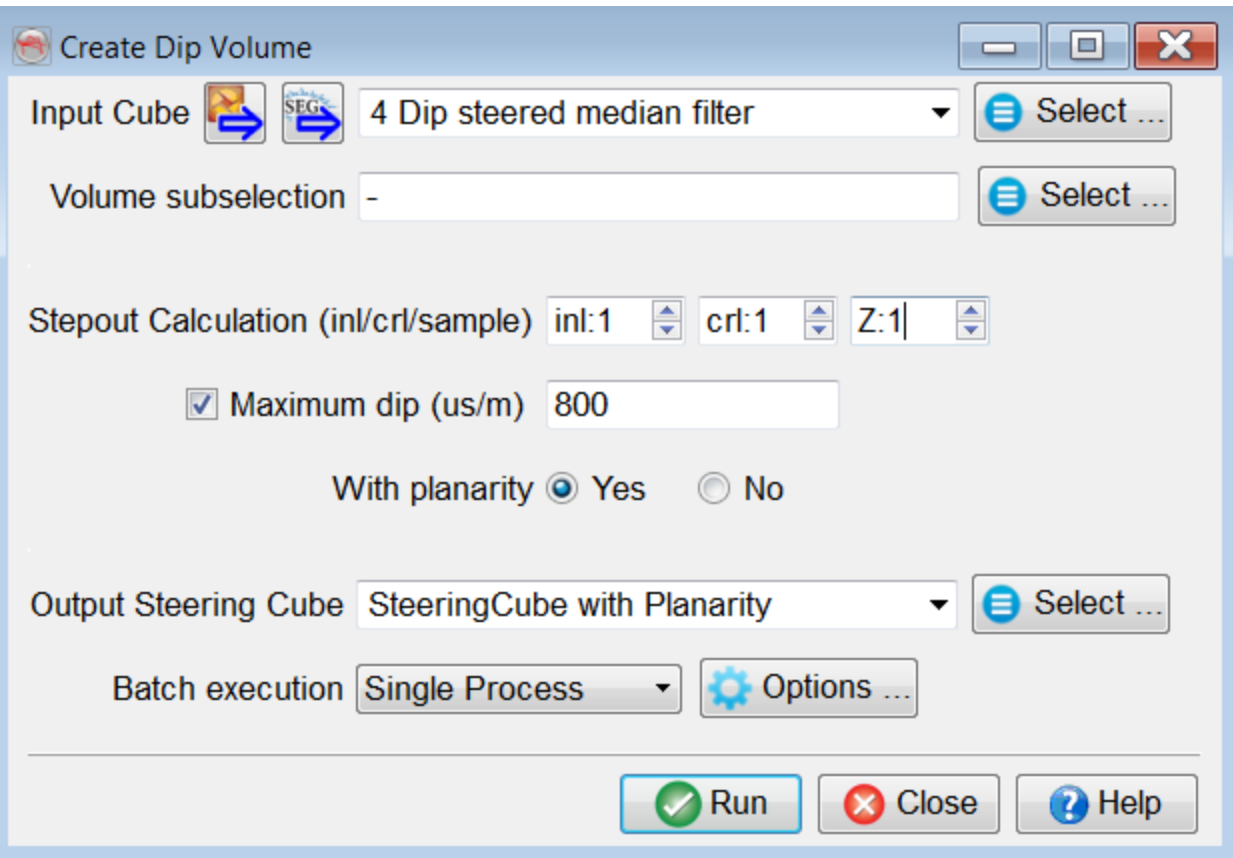

*The following result is produced with a confidence weight volume. With a power of 8 (yellow horizon) the event is correctly located when compared with the power of 2 (orange horizon).*

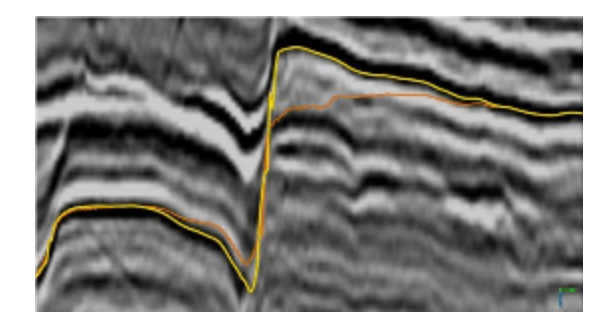

• When the batch processing finishes, the right component is chosen to select as a confidence cube (see below):

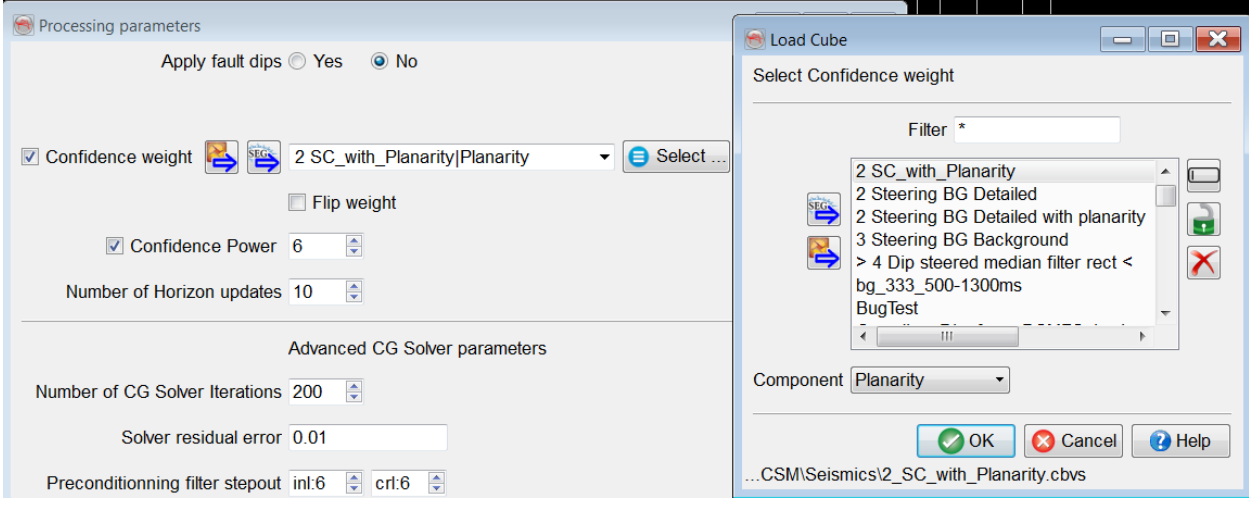

- A power function is applied to the confidence weights (planarity). Its value is trivial. However, we recommend using a power of 6 or higher. A higher value increases the contrast between faults and continuous reflectors (see below).
- <sup>l</sup> The *Number of Horizon updates* field (max. 100) is the number of times the horizon is changed and horizon dips are re-calculated. The quality of the results increase logarithmically with increasing number of horizon updates. After a certain number of updates, typically 10, the horizon will effectively not change further. If such a situation occurs, we consider that the results are fully converged and the best possible solution is achieved.
- The core of the algorithm is a preconditioned Conjugate Gradient 'CG' solver, which attempts to solve a system of linear equations. This algorithm is controlled with the following parameters:
	- **Iterations:** The maximum number of iterations the GC solver is run to solve the inverse problem.
	- **Residual error:** The threshold value below which the GC solver stops.
	- **Preconditioning filter stepout:** Is a recursive filter to smooth the horizon and minimizes abrupt jumps (max. 10).

**Inversion Operator Weight:** This parameter is trivial and helps in overriding the dips in bad data quality areas. If it is larger than 0 (max. 1), the weighted dip derivatives are subtracted from the dips obtained from horizons to minimize the erroneous dip effects. By default, we do not recommend adding such weights. The Confidence Weight volume mostly controls such effects.

#### **Larger Surveys**

For larger datasets (e.g. volume size > 5GB) with limited RAM, we recommend decimation of the results. This can be done in the volume sub-selection. One may upscale the lateral stepouts (Inline/Crossline) to produce a horizon.

#### **Reference**

Wu, X., and Hale, D. (2015) Horizon Volume with Interpreted Constraints, Geophysics, v80, Issue 2, IM21-IM33.

# *4 HorizonCube*

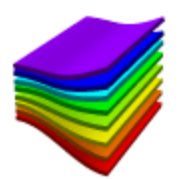

## **4.1 Introduction**

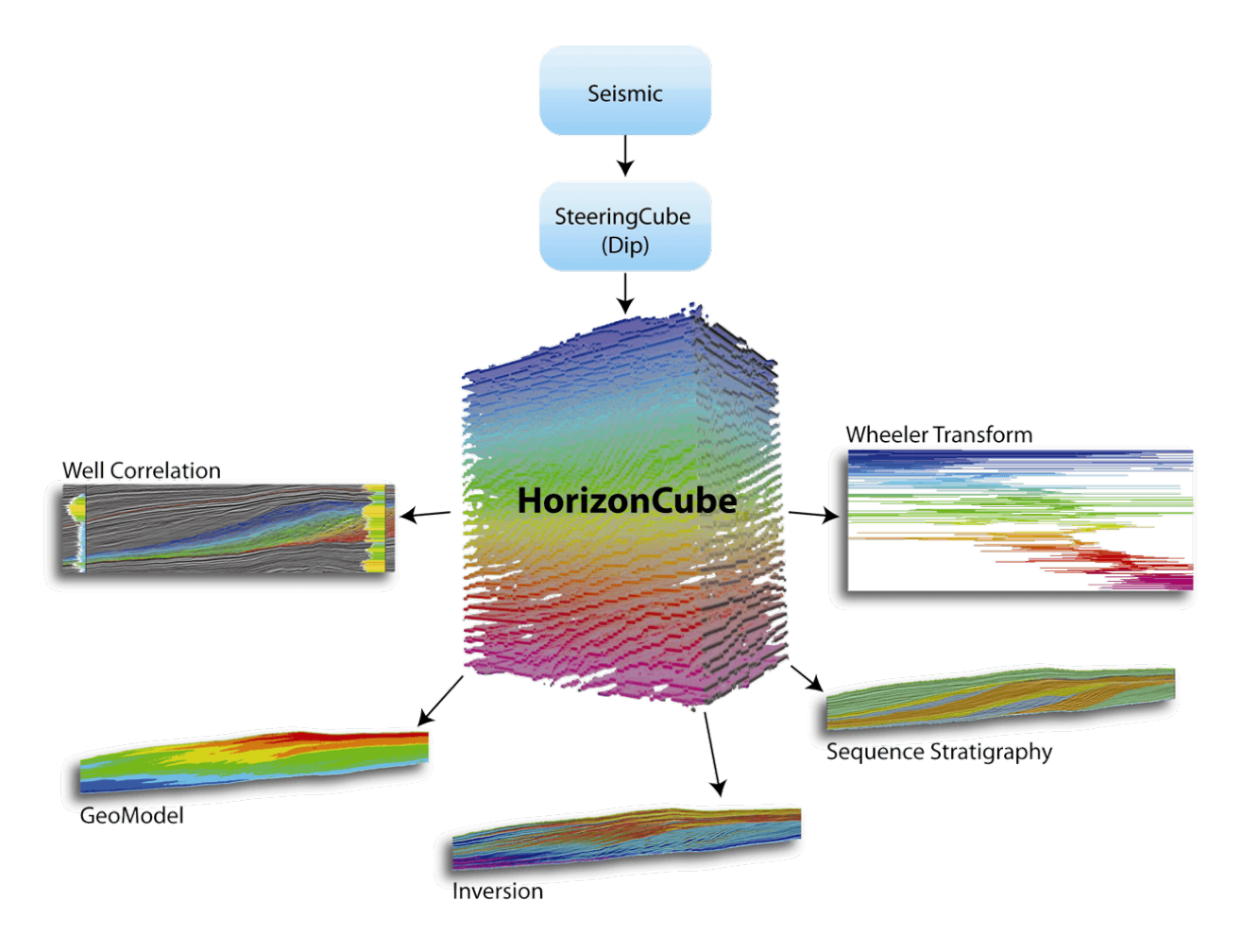

**HorizonCube:** A plugin that auto-tracks a dense set of mapped 3D stratigraphic surfaces. The HorizonCube impacts all aspects of seismic interpretation work and allows the interpreter to extract more geology from the data. The HorizonCube is used for: detailed geologic model building, improving seismic inversion, sequence stratigraphic interpretation (SSIS) and correlating wells (Well Correlation Panel).

**Purpose:** The HorizonCube will impact the entire seismic interpretation workflow, leading to significant improvements, including:

- More accurate low frequency model building and robust geological models
- Superior quantitative rock property predictions
- $\bullet$  Easy detection of stratigraphic traps (sequence stratigraphy)

**Background:** The HorizonCube plugin was first launched as the Chronostratigraphy that was part of the OpendTect SSIS (Sequence Stratigraphic Interpretation System) plugin. It consists of a dense set of correlated 3D stratigraphic surfaces that are assigned a relative geological age, with a corresponding colour. It was not long before we realized the potential of the HorizonCube and that the number of applications derived from HorizonCube exceeded just the sequence stratigraphy domain and had applications across the interpretation workflow. The stand-alone HorizonCube plugin was born with the 'HorizonCube' separated from SSIS.

Today, users can look forward to the following benefits:

#### **Low Frequency Model Building & More Accurate, Robust Geological Models**

In standard inversion workflows, the low-frequency model is considered the weakest link. Now, users can create highly accurate low frequency models by utilizing all the extracted seismic events from the HorizonCube, allowing a detailed initial model to be built.

In a similar fashion rock properties can be modeled. Instead of using only a few horizons, all horizons of the HorizonCube are used, resulting in greatly improved rock property models.

The HorizonCube & other Plugins .

#### **Rock Property Predictions**

The highly accurate low frequency models can be used to create geologically correct Acoustic Impedance (AI) and Elastic Impedance (EI) cubes using the Deterministic and Stochastic Inversion plugins. To complete the workflow, the Neural Networks plugin is used to predict rock properties from the Acoustic Impedance volume, avoiding the use of oversimplified linear models which can not accurately describe most rock property relations.

These advanced tools bring a high degree of precision to traditional seismic workflows, resulting in better seismic predictions and more accurate input into the reservoir management decision-making process.

#### **Sequence Stratigraphy (SSIS plugin)**

The SSIS plugin works on top of the HorizonCube plugin. Users can interactively reconstruct the depositional history in geological time using the HorizonCube slider, flatten seismic data in the Wheeler domain, and make full system tracts interpretations with automatic stratigraphic surfaces identification and base-level reconstruction.

In the near future the SSIS plugin will be integrated with the Well Correlation Panel, enabling the HorizonCube slider and systems tracts interpretation to be integrated with the well correlation display and its interactive functionalities.

## <span id="page-205-0"></span>**4.2 HorizonCube Control Center**

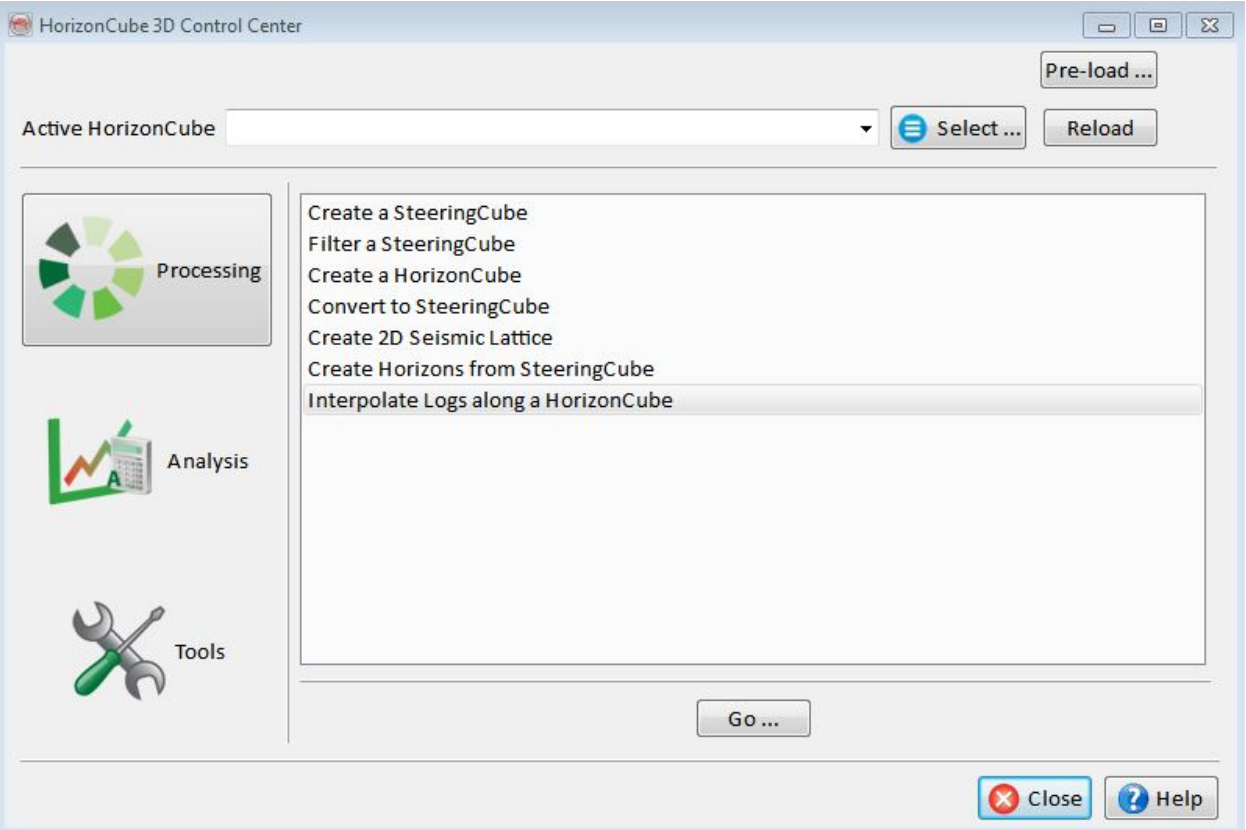

It is a selection menu that can be placed anywhere on the desktop while working with OpendTect. It is designed as a control box that contains several sub-menus inside. The control box is used to run the followings:

- 1. Data [preparation](#page-214-0)
- 2. Horizons from [SteeringCube](#page-243-0)
- 3. Create a New [HorizonCube](#page-209-0)
- 4. [HorizonCube](#page-259-0) Attributes
- 5. [HorizonCube](#page-263-0) Tools
- 6. 3D [Slider](#page-255-0)

## **4.2.1 Processing**

See the following chapters below.

### **4.2.1.1 Create A SteeringCube**

SteeringCube is a necessary input for a HorizonCube. For the full article refer to [3.2.2](#page-153-0) Create [SteeringCube](#page-153-0) chapter. $\qquad \qquad \Box$  $\overline{\phantom{0}}$ **Create Steering Cube** put Cube 4 Dip steered median filter Select ... Steering algorithm BG Fast Steering SEG<sub>3</sub>  $\checkmark$  $\overline{\phantom{a}}$ 100/300-750/1250 (463 samples) Calculation Stepout (inVcrVsample) | inl:1  $\Rightarrow$  $|$  crl:1  $\div$  $|Z:1$ Select ... Volume subselection Specify Maximum dip ○ Yes  $\odot$  No **Output Steering** Select ... v Batch execution Single Process  $\blacktriangledown$ C Options ... Filter result Median  $\overline{\phantom{a}}$  $\Rightarrow$  1  $\Box$  1 Filter stepout (inVcrVsample) 1  $\bullet$  ok Cancel  $\mathbf{Q}$  He

### **4.2.1.2 Filter A SteeringCube**

The SteeringCube can be improved through smoothing. A good SteeringCube improves the HorizonCube calculations. Use the option *Filter SteeringCube*... to apply a median filter to the SteeringCube. Adjust the needed parameters: inline/crossline step-out, time gate size, and maximum dip according to your dataset. Filtering of the SteeringCube is described in 3.3 [Filter.](#page-158-0)

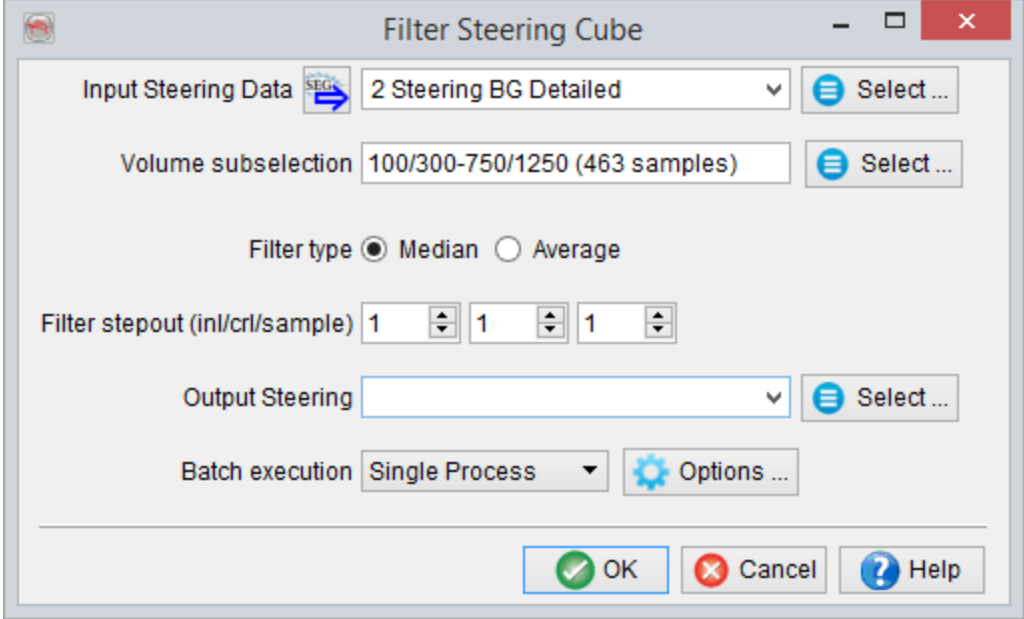

### <span id="page-209-0"></span>**4.2.1.3 Create HorizonCube**

A new 2D/3D HorizonCube is created from the [Control](#page-205-0) Center.

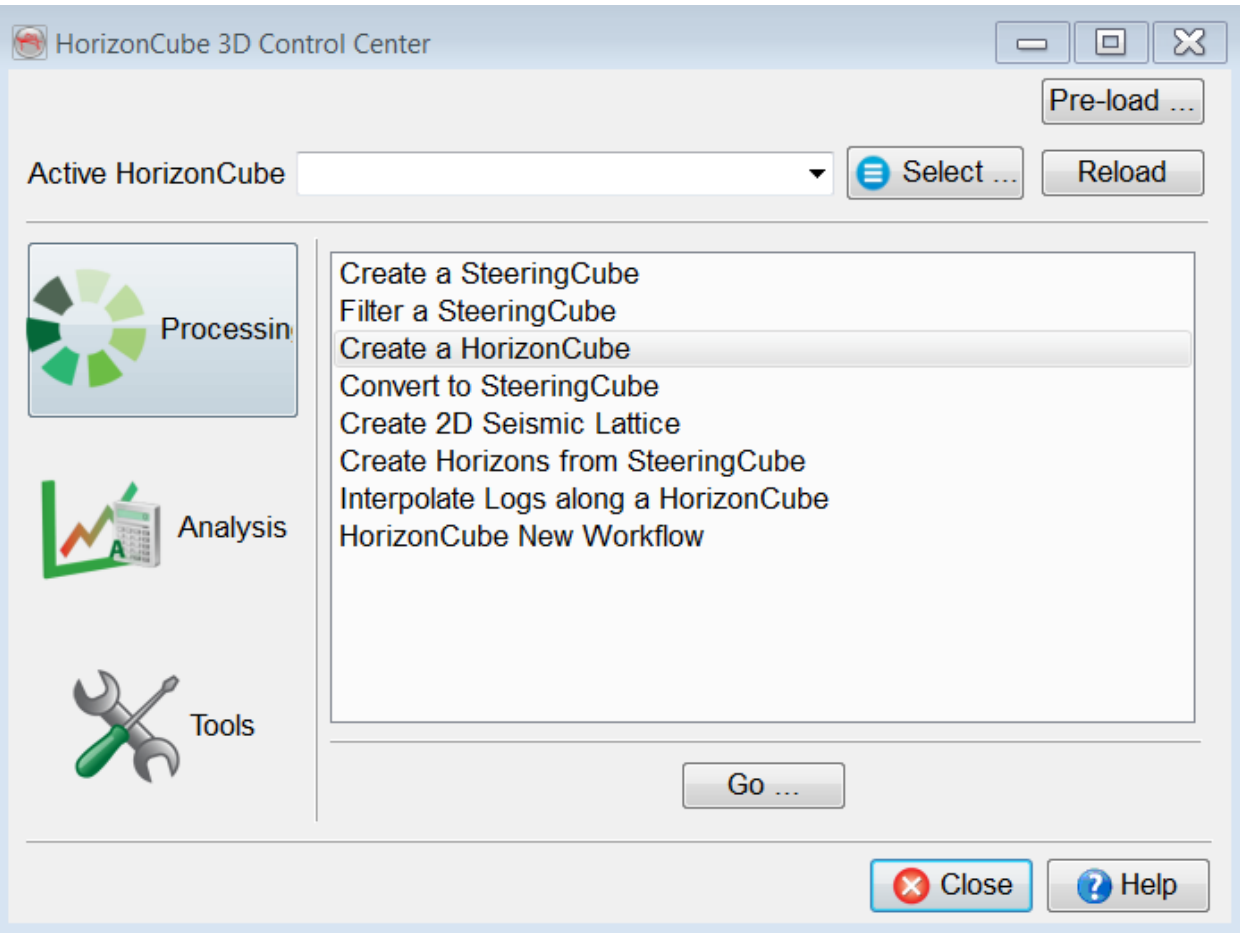

The HorizonCube is created between the given horizons. These horizons are selected (minimum of 2, top and bottom) by clicking the *Read horizons* button for 3D and *Load Existing Horizons* icon for 2D. When the horizons are read, they are automatically placed in stratigraphic order and the corresponding packages are defined. Each package is defined by two horizons (a top and base of the package). In case of 2D HorizonCube, the input lineset/linename are selected to get the input geometrical information. This 2D lines selection is made by pressing the *Select* button next to the LineSet/LineName field in the HorizonCube Creator 2D window.

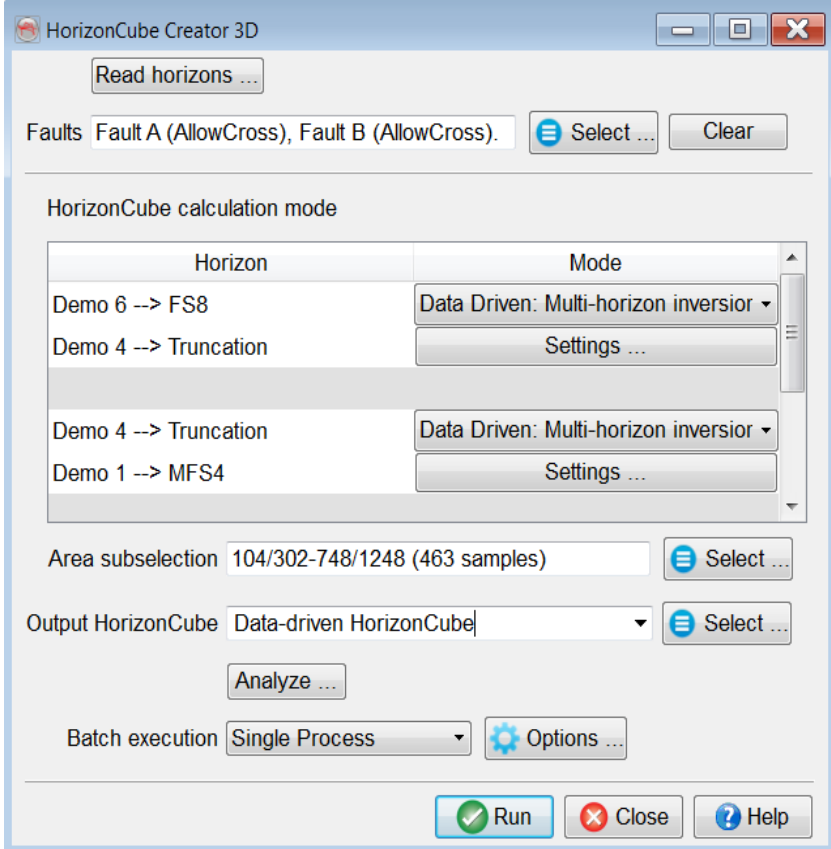

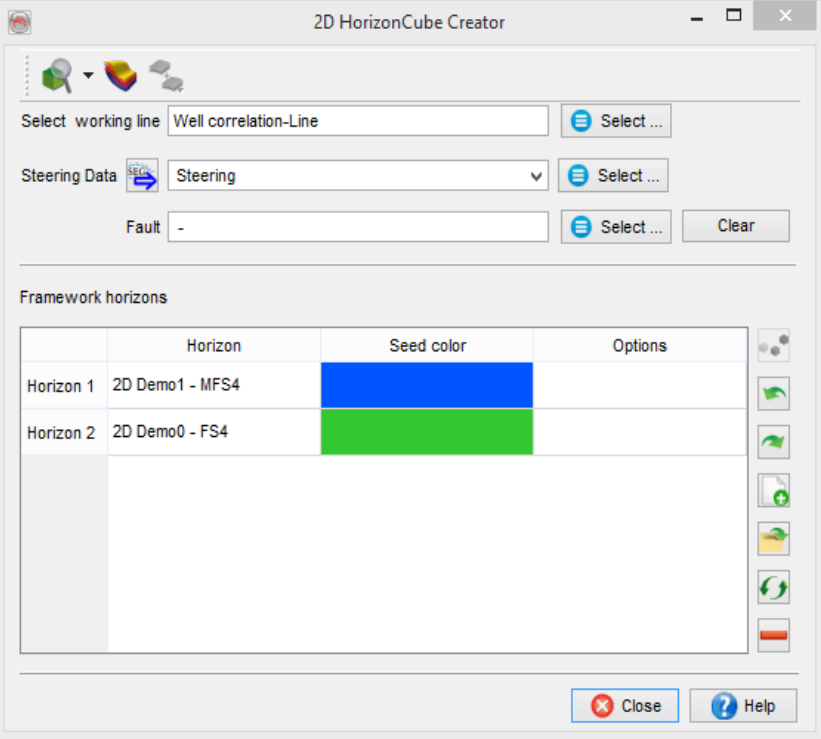

#### *HorizonCube Creator-3D HorizonCube Creator-2D*

#### **HorizonCube Models**

Three models are based on interpolation and one model uses a data driven approach:

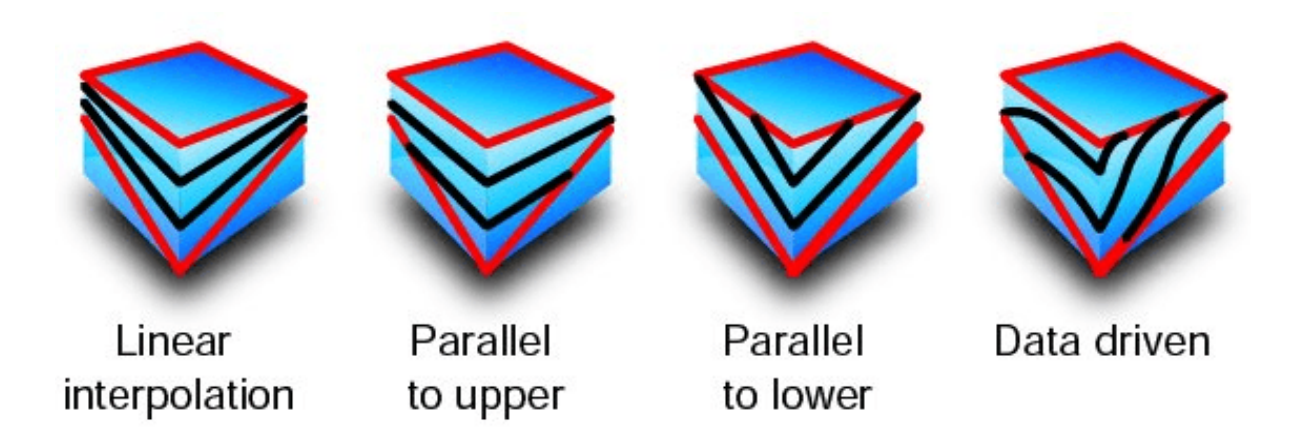

- [Proportional](#page-213-0): The proportional model can also be used for 3D Stratal Slicing. In settings, the user can specify the spacing between two HorizonCube horizons.
- [Parallel](#page-213-0) to upper: This model best depicts the lapout patterns, such as onlaps. In settings, the user can specify vertical spacing between HorizonCube horizons.
- [Parallel](#page-213-0) to lower: This model relates to upward truncation patterns. In settings, the user can specify vertical spacing between HorizonCube horizons.
- Data [driven](#page-214-0): This model is driven from data based upon steering information. The HorizonCube will follow the dip and azimuth information read from a [Steer](#page-143-0)[ingCube](#page-143-0).
	- $\circ$  Tracking based algorithm It tracks seismic horizons from a single start position by following a SteeringCube along a line or in 3D.
	- <sup>o</sup> A global inversion scheme to create a HorizonCube. This is quite similar to the concept of the [Unconformity](#page-192-0) Tracker.

#### **HorizonCube Creator 3D Options**

*Fault:* 3D faults or 2D faultsticksets are selected from the main HorizonCube creator dialogue. The user can select more than one fault / faultstickset.

*Area Subselection:* An area sub selection can be made to restrict the HorizonCube calculation. Please note that the HorizonCube can also be calculated within a polygonal area of interest. To know how to create a polygon in OpendTect, please refer to OpendTect Help documentation. However, this feature is not supported for a 2D HorizonCube.

*Output HorizonCube:* This field is used to give an output name for the HorizonCube.

*Analyze:* There are several checks being designed to quality control the failure of a batch program running to create a HorizonCube. The cause of failure could be a bad start position e.g. edge of survey, a trace defining a fault location, issues with the framework horizons etc. Therefore, it is always suggested to Analyze the HorizonCube processing before starting the actual processing (Go button).

*Go:* It starts the HorizonCube processing in a pop-up window. The batch processing window will provide you the instantaneous progress of HorizonCube calculation. Once the batch program prompts "Finished batch processing", the output is ready to be visualized. Press "Show options" to get the possibility for remote processing (after having pressed "Go").

*For more information about 2D HorizonCube Creator window refer to* 4.2.1.4 2D HorizonCube Processing*.*

### **4.2.1.3.1 Model Driven Settings**

<span id="page-213-0"></span>In the Specify Parameters window a user can choose between two sampling methods for the HorizonCube events:

- Spacing at maximum thickness, for which the spacing parameter (in ms / m /ft) needs to be specified. This sets the sampling rate of the data in the Wheeler domain.
- <sup>o</sup> Number of events that defines the number of Chronostratic events that can be exported as horizons.

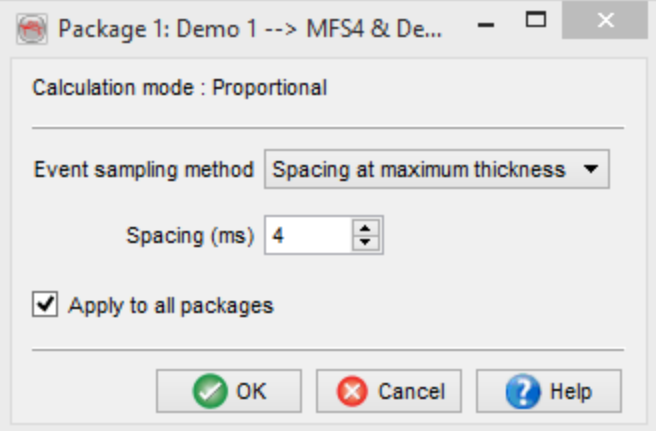

The option "Apply to all sequences" takes effect only when pressing "OK" and cannot be undone.

### **4.2.1.3.2 Data Driven Settings**

<span id="page-214-0"></span>In the Data Driven calculation mode the settings can be edited separately for every package.

#### **Parameters**

- Steering Data, which is a necessary input HorizonCube creation. The quality of the HorizonCube depends on the quality of SteeringCube itself.
- Start position, another key parameter to control the quality of HorizonCube, defined in the *Start at* option in the settings dialogue. The start position also defines indirectly the number of events to be initiated in the first iteration / pass, since the package thickness varies laterally.

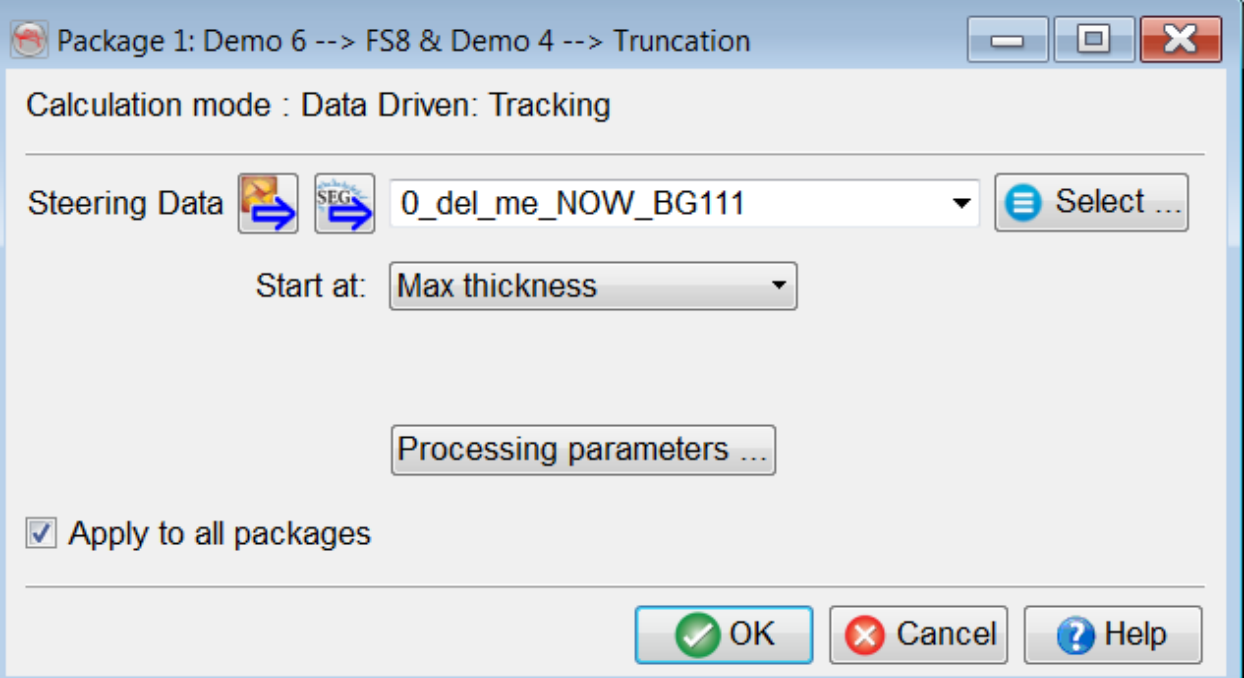

• Max *thickness*: Ideally the start position should be at a maximum thickness defined by the given framework horizons. Sometimes the trace defining the maximum thickness is either at the edge of a survey or in a poor seismic quality area. In such cases, the start position should not be set to maximum thickness. The best practice is to create isochron (or isopach) maps for the given horizons and find out the thicker areas with good quality of seismic data.

- Center: Center refers to a trace that lies in the middle of a survey.
- <sup>l</sup> *Inline center / maximum thickness*: It defines a trace position that lies at a location of maximum thickness but it uses the central trace of that particular inline.
- Processing parameters for Continuous Events and Truncated Events are available and explained in the followings sub-sections.

#### **Parameters (Multi-horizon Inversion)**

Multi-horizon inversion is a data-driven technique similar to the [Unconformity](#page-192-0) Tracker. The method first creates a set of model-driven horizons between the framework (input) horizons, which are provided by a user. A constrained position (seed) per modeldriven horizon is defined by the event sampling method. These model-driven horizons are then iteratively updated through the unconformity tracker. Once all horizons are finished, the algorithm automatically checks for crossings between horizons and fixes them prior to storing the horizons as a HorizonCube.

#### **Recommendations**

Since this algorithm needs to invert lots of horizons at once, we recommend running a HorizonCube within a package. One may run a HorizonCube per package on different machines and do vertical merging later on (via Tools which are available in the HorizonCube Control Center).
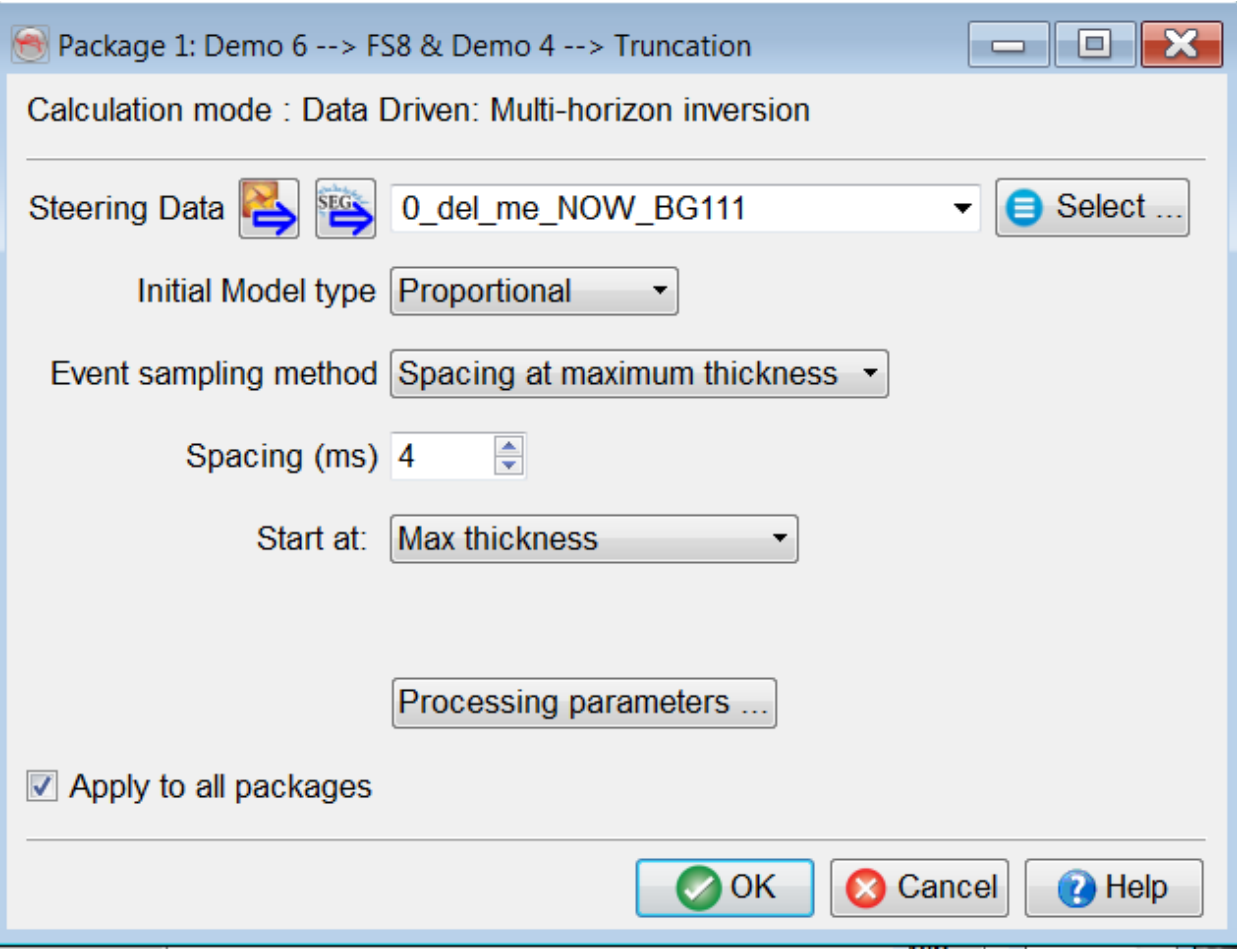

- Input *Steering Data* is a requirement for data-driven HorizonCube.
- *Initial Model Type:* Choose a right model that best describes the interval between the framework horizons. For instance, if the zone contains an angular unconformity where intra-horizons are following the base, then the optimal model would be parallel to the lower else it could either be proportional or vice versa.
- Spacing: This controls the number of events to be created in a package. Finer the spacing the more horizons will be produced at a cost of processing speed.
- **Start at:** This parameter defines the location to initiate the model based horizons. Generally speaking, this could be a location defining the major thickness in a package resulting in more horizons.

<sup>l</sup> *Processing parameters* for the multi-horizon inversion are identical to the ones defined for [Unconformity](#page-192-0) Tracker.

The option "Apply to all packages" takes effect only when pressing "OK" and cannot be undone.

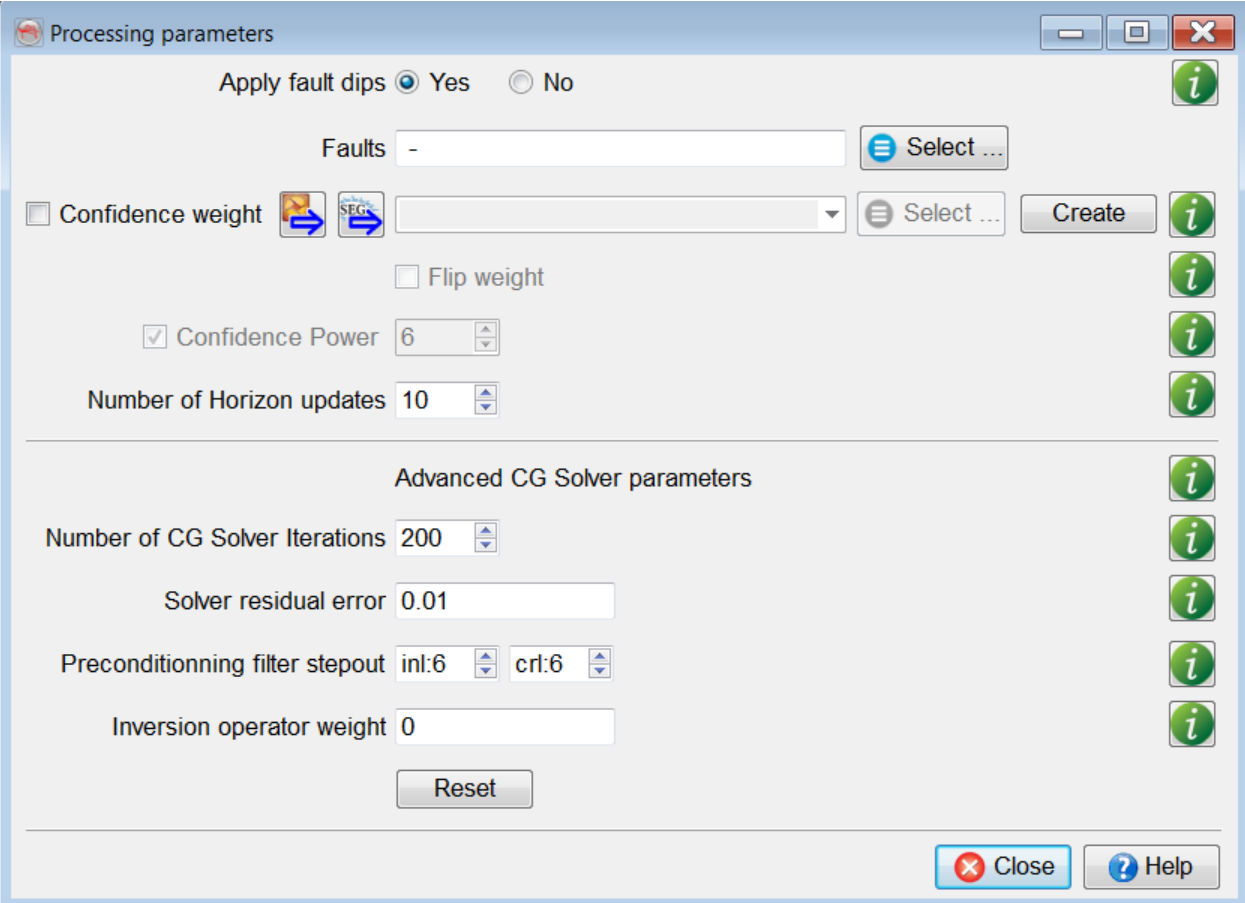

### **4.2.1.3.2.1 Advanced Options**

<span id="page-218-0"></span>*Continuous / Truncated Events:* The continuous events are fully mapped events in 2D/3D that converge / diverge with each other but are not allowed to cross each other. The truncated events are diachronous in 2D/3D i.e. when two horizons come close to each other, the tracking is stopped and a new horizon is initiated afterwards. The continuous HorizonCube is good for GeoModel building or for low frequency model building for seismic inversion. On the other hand, truncated HorizonCube is useful for Sequence Stratigraphic (SSIS) interpretation e.g. wheeler transformation.

The following most important parameters apply to both HorizonCube types:

*Spacing at start position:*Used at the start position only. Vertical spacing between the seeds from which the HorizonCube events will be initiated. Implies a regular sampling of the events at the start position. The continuous HorizonCube proposes an alternative mode (see corresponding section below).

Smallest spacing (e.g. 4) will result into a dense HorizonCube and a largest spacing (e.g. 16) will result into a coarse HorizonCube.

*Stepouts:* The stepout (inline : crossline) parameters control the spatial quality of horizon tracking in 3D. It defines the number of z-values (of an event) to be used to forecast the z-value at a new trace position. By default the inline steps are set to 1 (i.e. 3 zvalues on a crossline plane) and the crossline steps are set to 4 (i.e. 9 z-values on inline plane). The smaller stepout mean faster and detailed dip field tracking and the largest stepout are preferable for a regionally continuous event. The best practices are to test it with asymmetric parameters (e.g. 1:4 or 4:8 or 1:12). The symmetric steps (e.g. 4:4, 8:8 or even higher 12:12) are useful to average-out very small details / noisy trails while tracking. This parameter is a key to be tested through this utility prior to creating any HorizonCube. It is recommended to find optimal stepout values by varying it for an individual horizon.

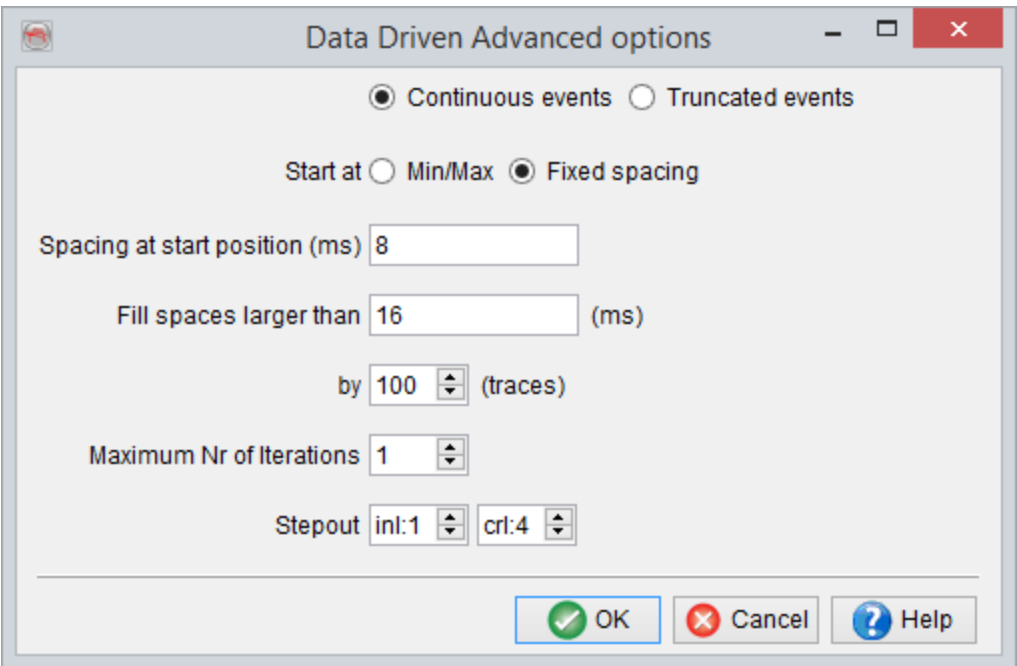

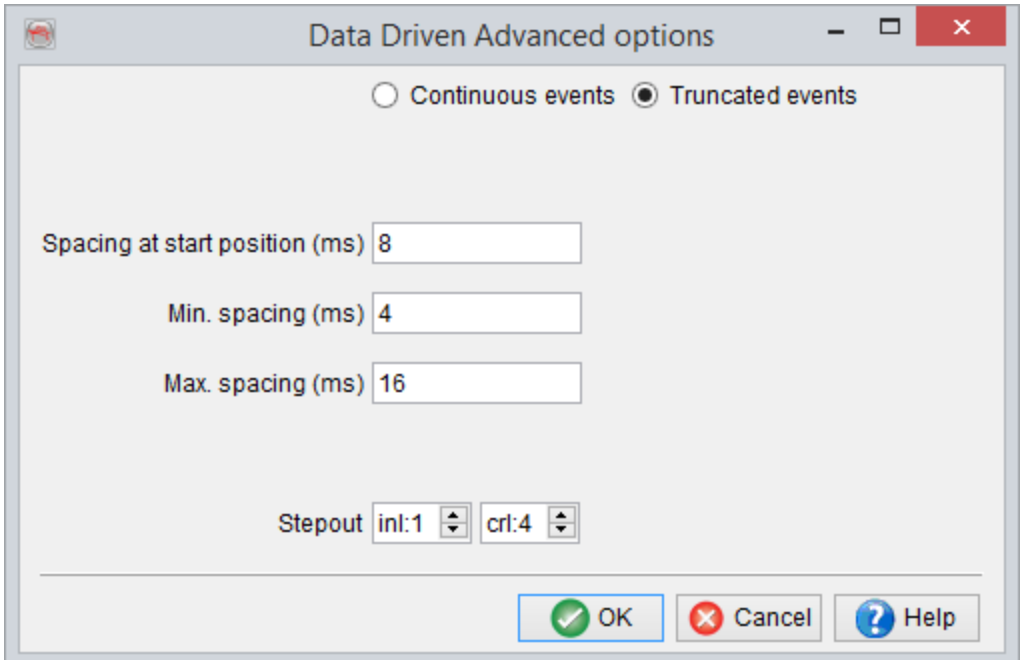

### **4.2.1.3.2.2 Continuous Events**

At the start position (1) numerous horizons are initiated at a user defined interval (2). Normally, the sample rate is used here in order to initiate a horizon at every sample. These horizons are tracked from the start position outward within the whole extend of the survey (3). When the horizons diverge large vertical spaces between the horizons are created, which are filled in iterative runs (4). To prevent very small vertical spaces to be filled (with horizons that are present in the whole survey) the spaces are defined by a vertical setting as well as a horizontal (5). A vertical space is filled when the vertical distance between the horizons exceeds a user specified amount over a lateral extend -the user defined number of traces-

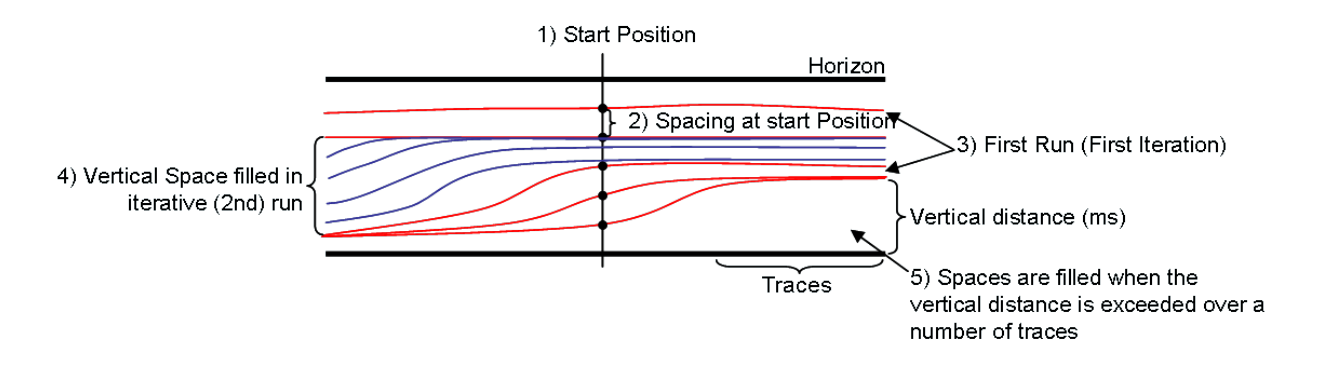

*Start at:* The (Start at) radio box (for Continuous HorizonCube) is used to define the trace position from which the horizons will be tracked. By default, *Fixed spacing* is used and the corresponding constant value is filled in the Spacing at start position field. The *Min/Max* relates to a given seismic cube (positive / negative amplitudes) i.e. the HorizonCube events will be initiated at a start position defined by the Min/Max amplitudes and this will not yield an evenly spaced HorizonCube at start position.

*Fill spaces larger than (ms) or by (traces):* This is used to specify the minimum allowed gap vertical (in ms / m / ft) or by distance (m / ft) to be filled in the subsequent defined iterations.

*Max. Nr. of iterations* Depending on the geologic thickness variations within a defined package, often the gaps are found after the first iteration of a HorizonCube. To fill the gaps in a HorizonCube the initial iteration value should be defined (either 1 or 2). The best practice is to create a HorizonCube with 1 iteration initially and then at later stages the gaps could be filled using the HorizonCube tools (Add more iterations). This is suggested as a quality control step because the HorizonCube calculation is slower for subsequent iterations. For instance, the HorizonCube with 1 iterations and smaller step outs could be generated in 1 or two hours. However, if the iterations are 2, the HorizonCube calculation time exponentially increases.

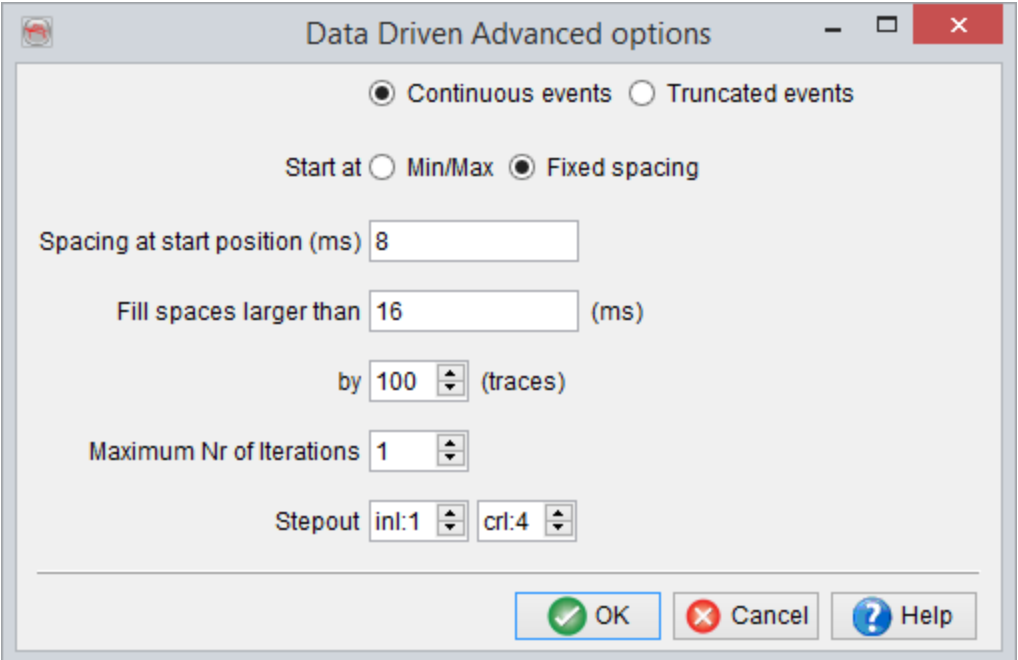

## **4.2.1.3.2.3 Truncated Events**

*Min* or *Max. spacing* (ms / m / ft): This parameter is defined for a HorizonCube with truncated events. Converging events cause one of the two events to be stopped if the vertical distance becomes smaller than the minimum thickness. Diverging events cause one additional event to be added between the two diverging events when their vertical distance becomes larger than the maximum thickness.

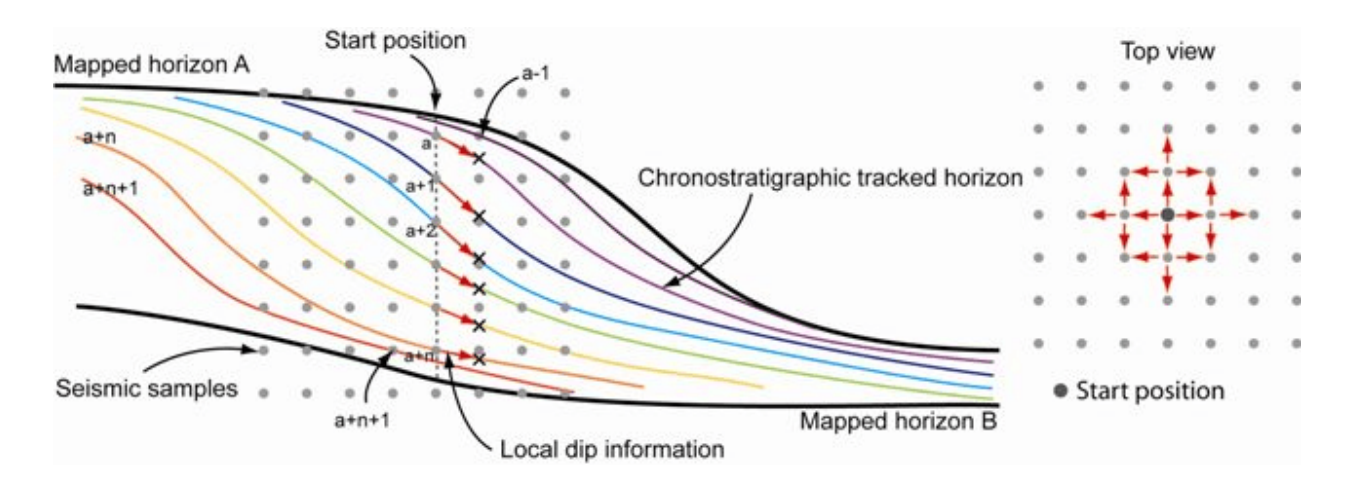

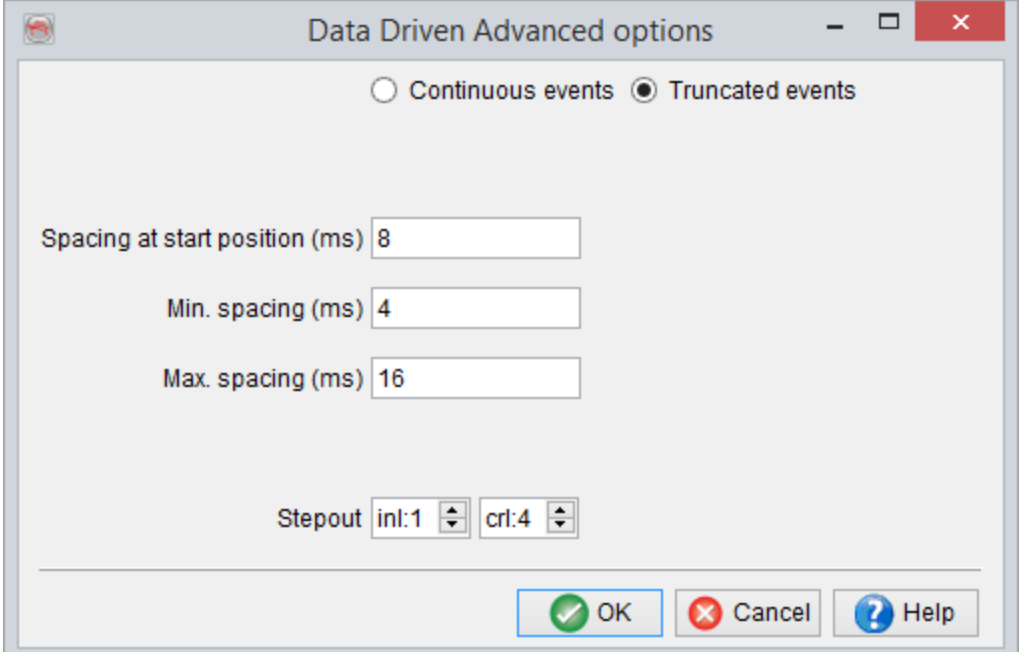

# **4.2.1.4 2D HorizonCube Processing**

#### **Introduction**

Since version 5.0 OpendTect supports a new way of processing a 2D HorizonCube. The workflow is interactive and operates in regions. A region is defined as a vertical segment bounded by horizons and faults. HorizonCube processing is performed on a line-by-line basis and per region. Next the user interactively correlates HorizonCube segments from region to region over the entire line. This results in a merged HorizonCube in which all segments are correlated and the number of horizons per segment is equal. To process grids of 2D lines the user correlates and merges separately processed HorizonCubes into a final HorizonCube for the grid.

HorizonCube processing for one line is performed in three steps:

- 1. [Constructing](#page-225-0) the Framework.
	- a. Select an existing set of horizons and faults.
	- b. Optionally, add more framework horizons using the new multi-seed, dip steered tracking algorithm.
- 2. Processing of [HorizonCube](#page-230-0) segments per region.
- 3. Correlation of [HorizonCubes](#page-236-0) between regions.

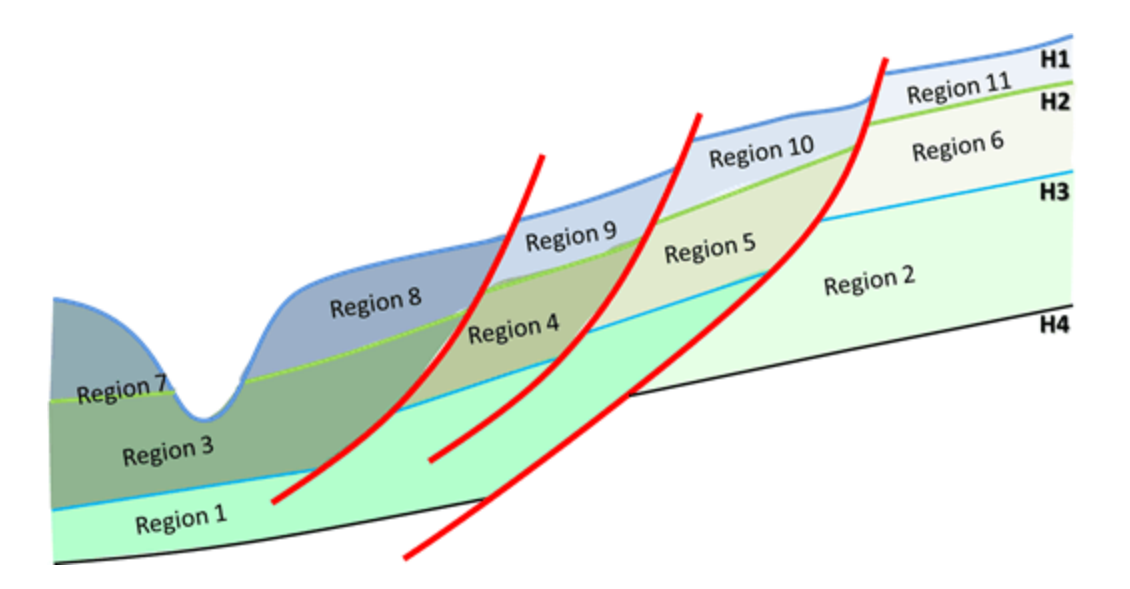

HorizonCube regions are automatically constructed as closed polygons from the given set of horizons and faults. The illustration above shows a set of geological regions that are automatically constructed by the algorithm.

## <span id="page-225-0"></span>**4.2.1.4.1 Preparing the Framework**

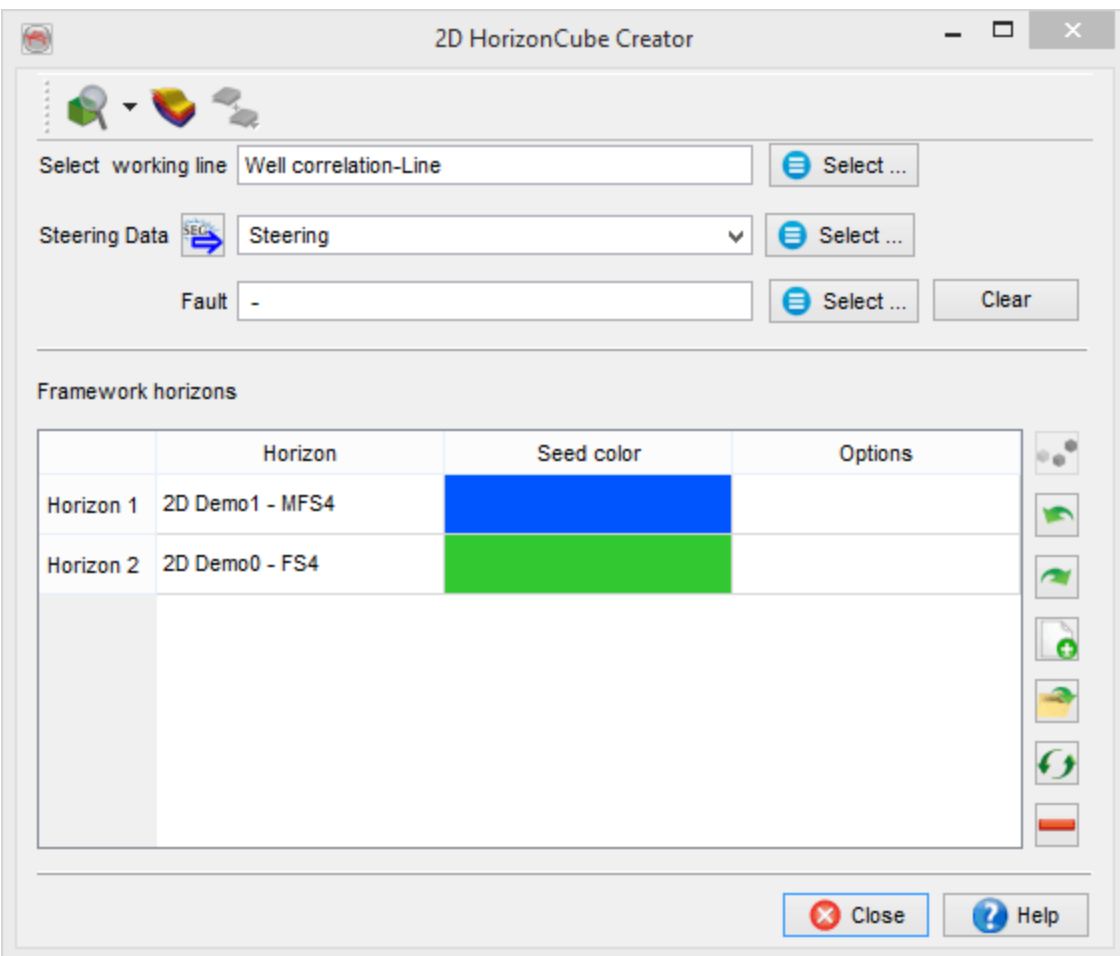

The user interface for the HorizonCube creator supports the following:

- 1. *Select working line*: Selection of a single 2D line on which a HorizonCube is processed.
- 2. *Steering Data*: The steering data corresponding to selected 2D line should be provided.
- 3. *Faults*: This option is used to select multiple fault stick sets. The fault sticks will be automatically displayed in the scene. The tracking algorithm can treat faults in different ways:
- a. Forbid Crossing Tracking of Framework horizons and HorizonCube events stops when a fault stick is encountered. This option generates HorizonCube segments that will require correlation to make a final merged output.
- b. Allow Crossing Tracking of Framework horizons and HorizonCube events will continue across fault sticks. This option generates a HorizonCube that does not require merging. It approximates results produced in older versions of OpendTect.

*A user may draw channels and other geological terminations as (fake) fault sticks and select these as constraints to construct regions. This combined with manual correlation can improve the results.*

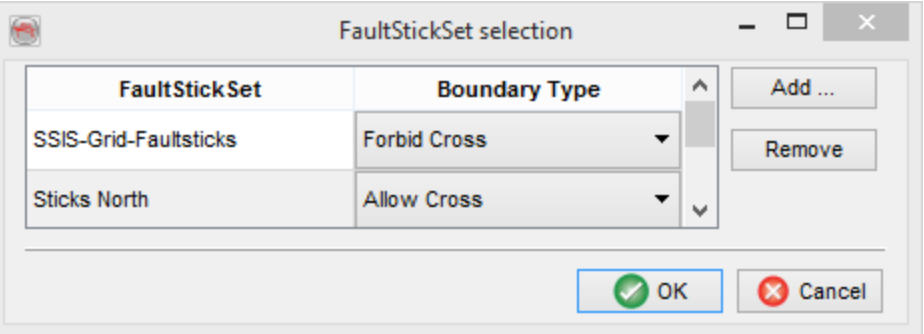

**Framework horizons**: Framework horizons are either imported, or they are created on-the-fly. To select existing seismic horizons press the open icon.

To create a new dip steered horizon proceed as follows:

a. Press the + icon to add a new horizon.

♥

b. Press the seed icon and start picking in the scene. The auto-tracker follows the dip until it reaches the end of the line, or a fault stick it is not allowed to cross. Optionally tracking is controlled by adding more seeds. Options:

- I. Insert seed: Left mouse click.
- II. Delete a seed: CTRL + Left mouse click.
- III. Rename a framework horizon by double clicking the horizon (column) cell.
- IV. Edit button in the table: controls the range over which the tracking error of the tracked events is smoothed in the mid-section between two seeds.
- c. Framework horizons can be removed from the table using the trash button.
- d. Pick mode is indicated by the mouse pointer and can be toggled ON/OFF with keyboard ESC. If pick mode is OFF the display can be changed:
	- I. Pan: click and drag with CTRL-Left, SHIFT-Left, or Middle mouse.
	- II. Rotate: click and drag with Left mouse.
	- III. Zoom: Rotate with middle mouse wheel.

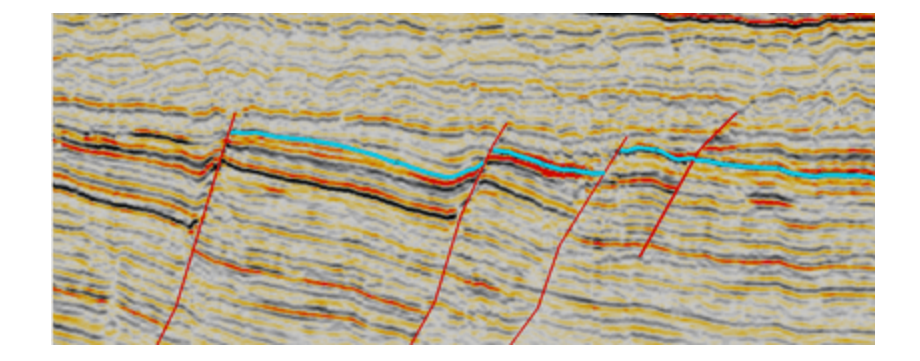

*Multi-seed picking of a horizon with the dip-steered auto-tracker.*

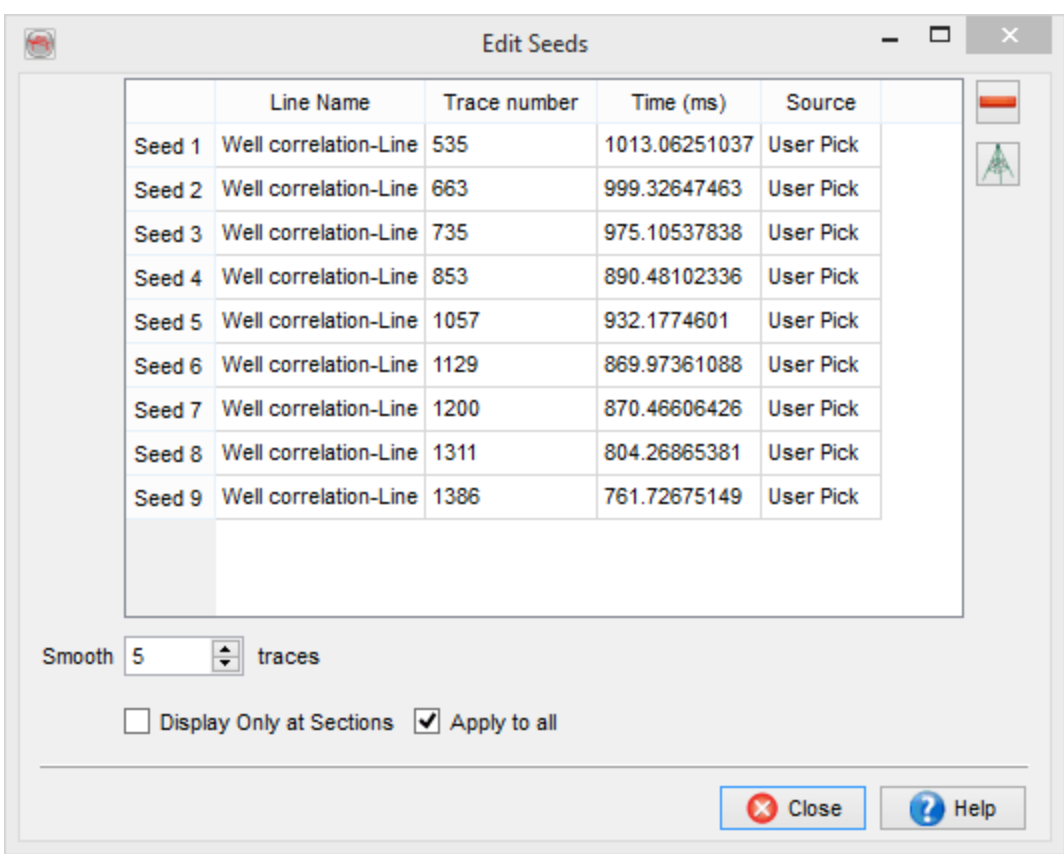

A table (above) listing the picked seeds for a dip steered seismic horizon. It also allows changing the seed position (trace and z-value) and smoothing the tracking error between seeds. You can select multiple rows and delete all seeds (CTRL+A plus trash button, or select multiple entries while left mouse button is pressed followed by clicking the trash button).

### *Preview Regions*

This feature is allows HorizonCube regions to be QC-ed. All regions are displayed as polygons overlying the mapped horizons and fault sticks. To update a region, either manually adjust fault sticks (using OpendTect's fault picking tools), or adjust framework horizons using the dip-steered auto-tracker in the 2D HorizonCube Creator window.

You can customize the display settings for this region previewer through the settings sub-menu or icon.

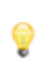

*Regions can also be previewed from the data-driven settings dialogue, see* 4.2.1.4.2 Processing 2D [HorizonCube](#page-230-0)

## **4.2.1.4.2 Processing 2D HorizonCube**

<span id="page-230-0"></span>**Region display properties**: visualization of the regions can be adjusted by changing the line color and line width. The changes will be reflected in the 3D scene.

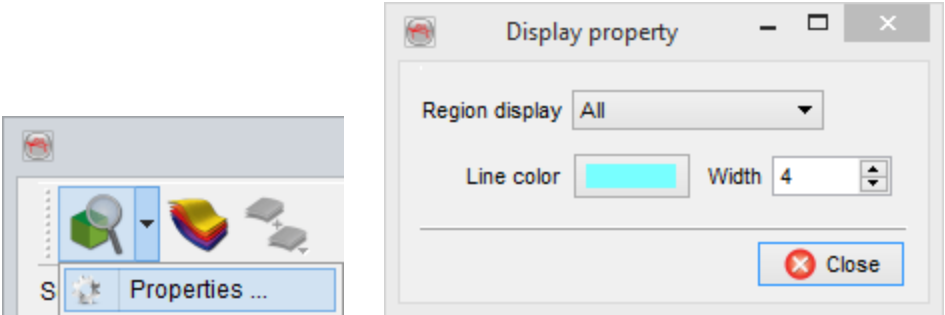

#### **Create/Update HorizonCube**

To process a 2D HorizonCube, press the HorizonCube icon. The HorizonCube calculation settings dialogue window is launched.

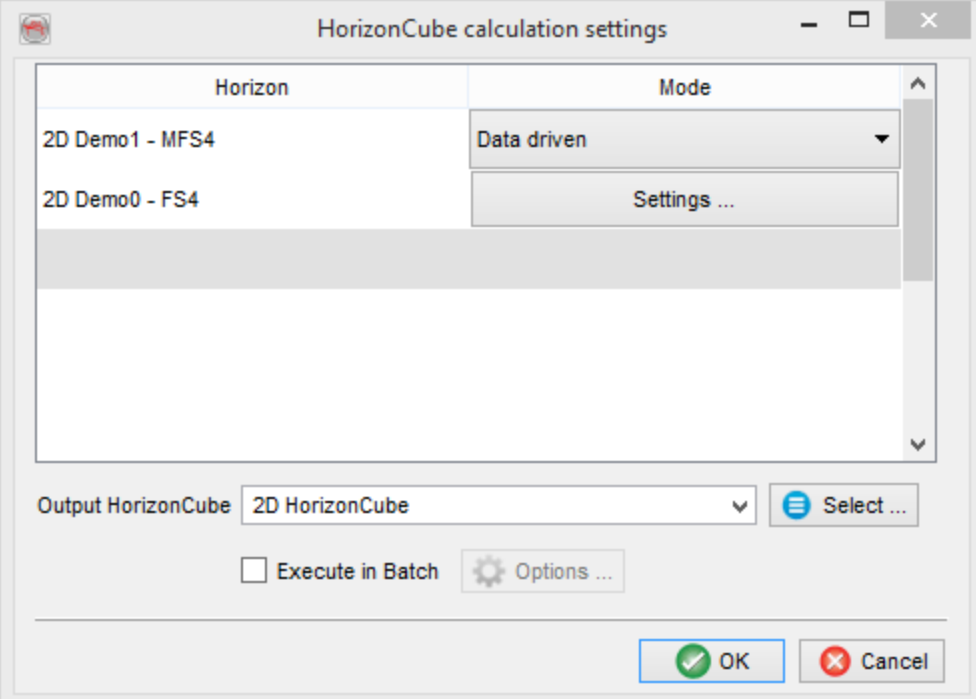

#### **Model-driven Modes:**

The three model-driven modes are:

- Parallel to Upper
- Parallel to Lower
- Proportional

#### **Settings**:

Pressing the *Settings* … button launches the settings dialogue window. Two Event sampling methods are supported: *Spacing at maximum thickness* and the *number of events* for the package. More information can be found on [4.2.1.3.1](#page-213-0) Model Driven Set[tings.](#page-213-0)

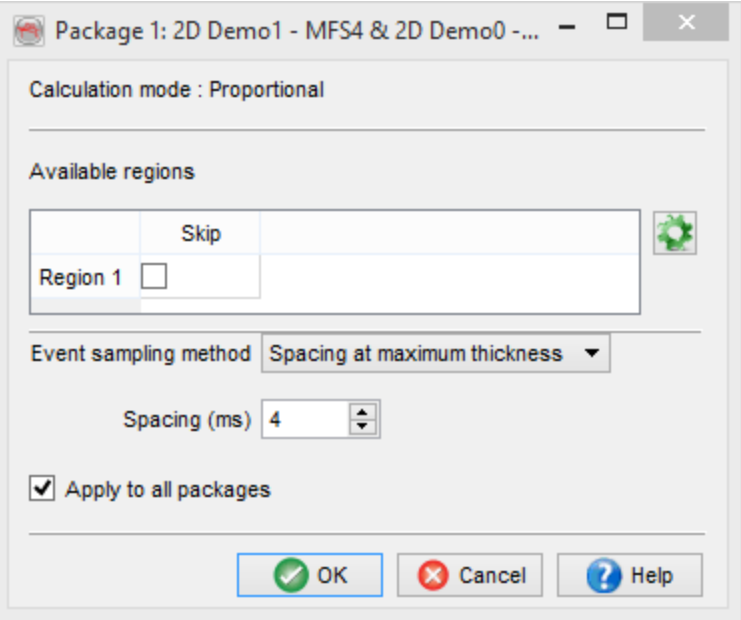

**Data-driven Mode:** In this mode dip steered horizons are auto-tracked to produce data-driven HorizonCube segments per region. The settings for this mode are defined per package.

#### **Settings**

Pressing the *Settings* … button launches the settings dialogue window for a particular package and updates the 3D scene by showing regions and the proposed starting positions for the tracker. Hovering over the scene highlights the active region.

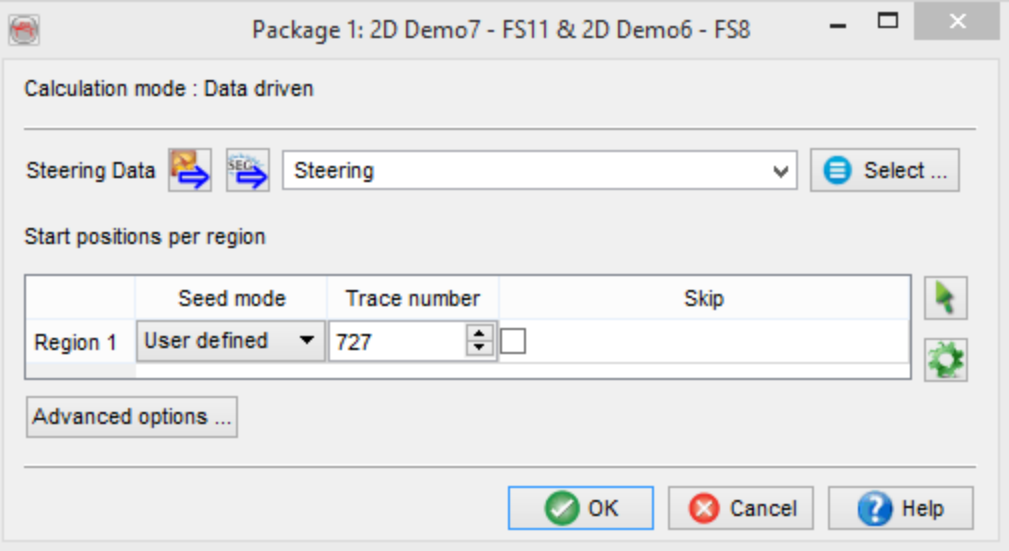

#### **Options**

**Steering** – Select the steering input per package.

**Start position** – This is a crucial input parameter. The dip-steered auto-tracker simultaneously tracks all horizons from this position at the sampling interval specified in Advanced Settings. The starting position is displayed as a vertical line. This can be changed in the table but the recommended way to change the position is to interactively change this in the 3D scene. To do this press the green arrow icon. Now hover over the regions and QC and adjust the starting positions. Starting position should be selected in the thicker part of a region in good quality data areas and preferably not too close to a fault. The green wheel icon is used to change display settings of regions and start positions.

**Skip a region** – Regions can be skipped, e.g. in bad data areas. No HorizonCube is processed in skipped areas.

**Advanced Options** – See the section on [Advanced](#page-218-0) options.

#### *Processing (on-the-fly/batch mode):*

HorizonCube processing can be done:

#### **On-the-fly:**

Recommended for smaller 2D lines (less than 20Km) with few regions only.

A Wheeler Scene is launched automatically once HorizonCube processing is finished.

#### **Batch-mode:**

Recommended for long 2D lines (greater than 20Km), or lines with many regions.

To inspect the data in the Wheeler domain a Wheeler scene must be added and filled manually.

#### *Updating the Results after Processing:*

The Wheeler scene is an excellent tool to QC the HorizonCube processing results. Remember that segments are processed independently so that it cannot be expect that events are correlated over segments. Neither will the number of events be identical per segment. Correlation and merging will be done in a later step (see Correlating 2D HorizonCube Regions).

In this phase the Wheeler scene is used to study the flatness of seismic events. Dipping events in the Wheeler scene imply that the auto-tracker deviated from the actual seismic reflection patterns. HorizonCube processing can in that case be improved by adjusting the framework and rerunning the processing.

Framework horizons can be picked and update in the normal scene as well as in the Wheeler scene.

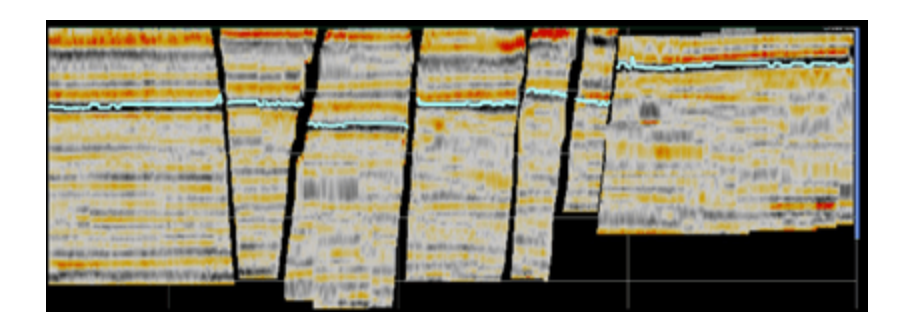

*Picking a (dip-steered) seismic horizon in the Wheeler domain.*

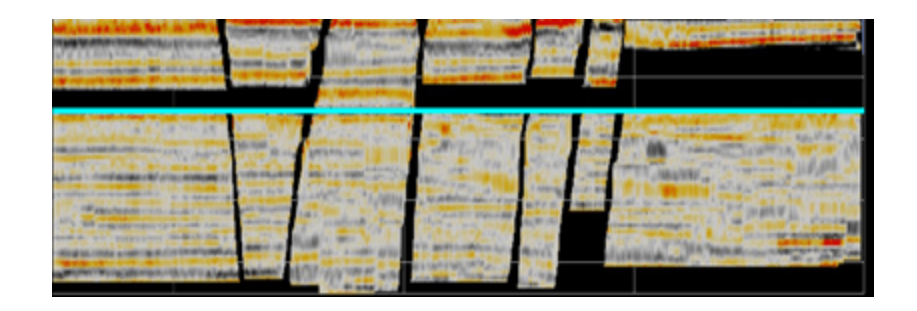

*The updated Wheeler scene after reprocessing the HorizonCube.*

## <span id="page-236-0"></span>**4.2.1.4.3 Correlate 2D HorizonCube Regions**

HorizonCube segments must be correlated laterally. This interactive process is performed using a set of sliders that control HorizonCube displays per region. The user correlates one or more events over all regions after which a new, merged HorizonCube is computed. The merged HorizonCube has an equal number of horizons per package.

The correlation window is launched from the correlation window icon  $\rightarrow$  or from the Tools tab of the HorizonCube Control Center.

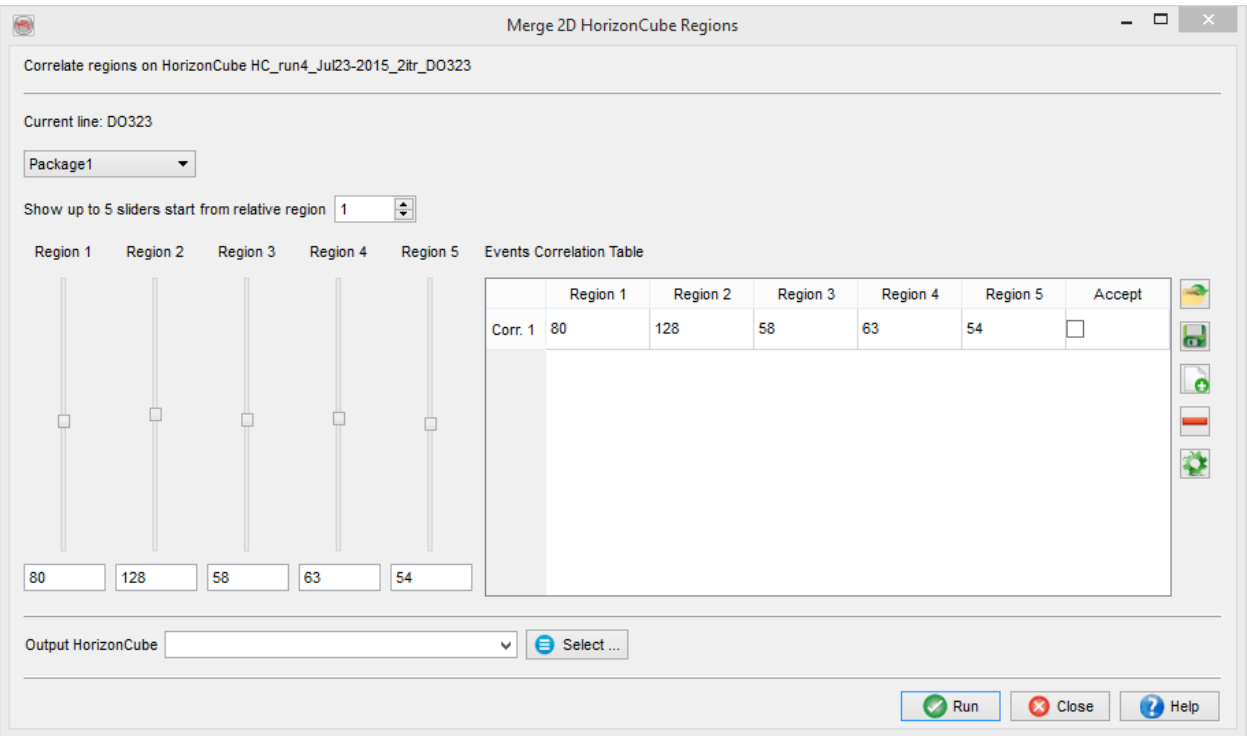

The sliders control the number of events per region to display. The sliders operate simultaneously in the normal scene and the Wheeler scene. Depending on the performance of the graphics card and the size of the 2D line to be manipulated

simultaneously updating both scenes might be too slow for comfort. If so, it is possible to work in one scene only and to iconize, or close the other one.

Correlation is performed per *Package* on a Region by Region basis. Move the first slider and position it on a prominent seismic reflector. Now move the second slider and position it on the same reflector in the adjacent region. Repeat this for the first five regions. Next reposition the sliders laterally by adjusting the *start from region* position in the spinbox. Continue the process until the event is correlated across all regions. When satisfied check the *Accept* toggle such that the correlation cannot be changed accidentally.

To add further correlations press the *plus* icon and repeat the process. To change an already accepted correlation uncheck the *Accept* toggle and adjust the sliders. To remove a correlation uncheck the *Accept* toggle and press the *trash* icon.

# **4.2.1.5 Create HorizonCube - Multiple Lines**

Similar to 3D this tool allows to create one HorizonCube per 2D line. If the start position is set to user defined, it is recommended to select one line at a time, only one inline-crossline pair can be specified per line. Further the existing HorizonCube can be overwritten by adding more lines.

For more information refer to Create a [HorizonCube](#page-209-0) section.

# **4.2.1.6 Convert To SteeringCube**

A HorizonCube can be transformed into a SteeringCube using this tool. The input HorizonCube is selected first. The Volume sub-selection is optional. The dip values outside the area of the selected HorizonCube can either be filled with a constant dip value or read from another SteeringCube. The output name for the SteeringCube is provided in the output field.

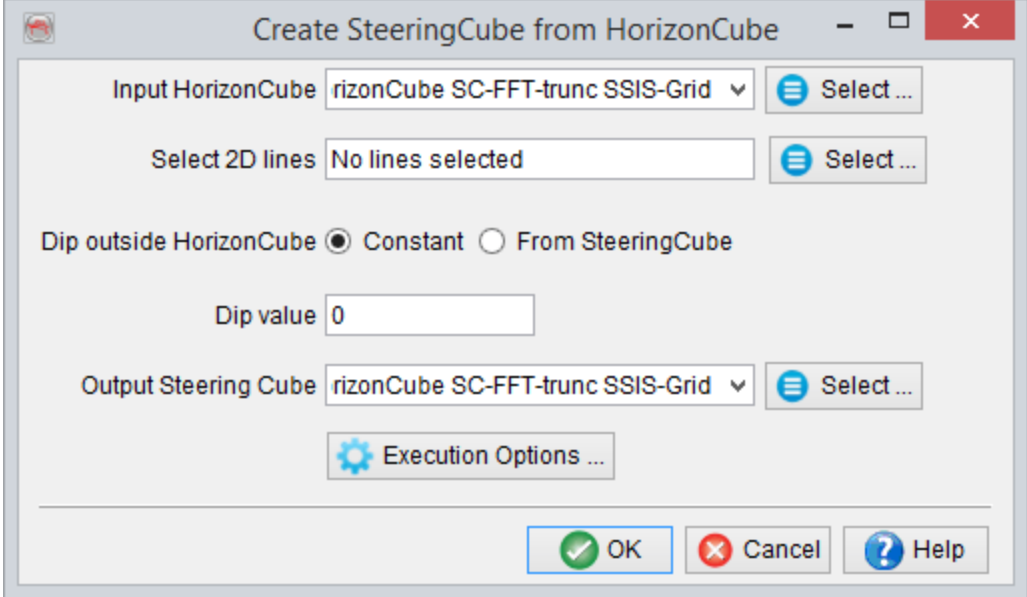

## **4.2.1.7 Create 2D Seismic Lattice**

This tool is used to create a 2D lattice/grid from 3D seismic data. This feature is released as a Multi2D workflow in the SSIS plugin (Chapter 4). The workflow is simple i.e. convert 3D seismic data into a coarse 2D grid with preferred orientation and geometry. After the conversion, the next step is to prepare a HorizonCube for all 2D lines. Using the HorizonCube for each 2D line, interpret sequence stratigraphic surfaces. The extracted sequence stratigraphic surfaces are then used to do detailed interpretations on the 3D seismic volume.

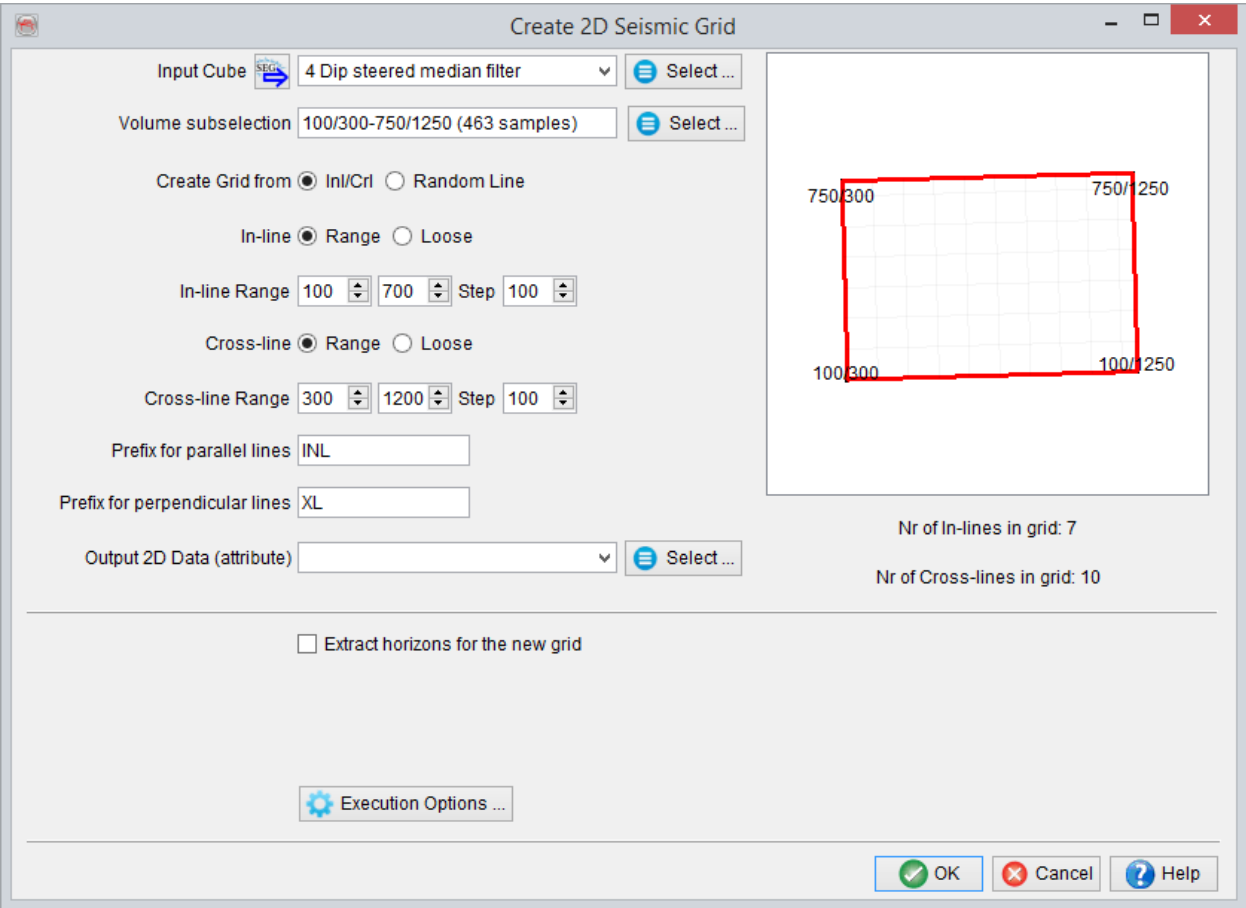

2D Seismic Grid options

- **Input Cube:** Selected 3D seismic data to be used in this field.
- **Volume Subselection:** Optionally, the 3D volume can be restricted to an objective area. This subselection is made here by restricting inline/crossline/time ranges for the selected volume.
- **. Create Grid from:** Define the output grid geometry and orientation of the 2D lines to be created. If Inl/Crl is selected for this option, the general inline/crossline orientation (or geometry) of the selected 3D data would be used within the defined inline/crossline range and the corresponding steps. Optionally, the inline/crossline range can be edited manually by setting loosely spaced inline/crossline numbers separated by commas.

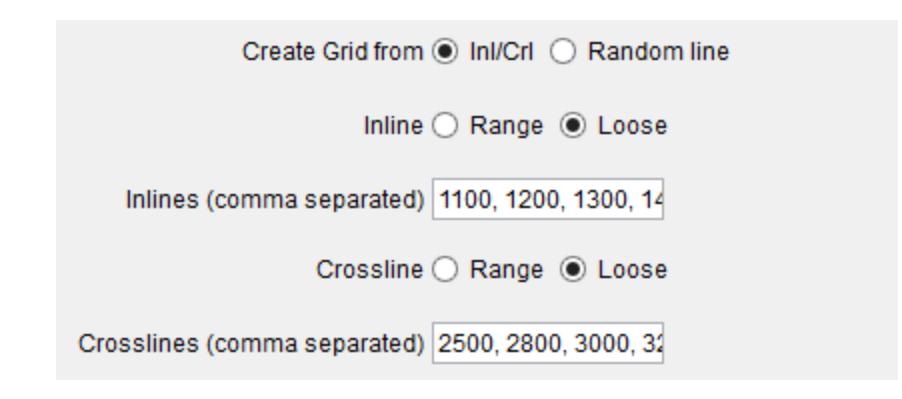

Another option is to define a 2D grid geometry using a *Random Line*. Using the selected random line, the grid can be created in both (parallel and perpendicular) directions of the randomline. This fixed spacing needs to be given in the *line spacing (m)* fields.

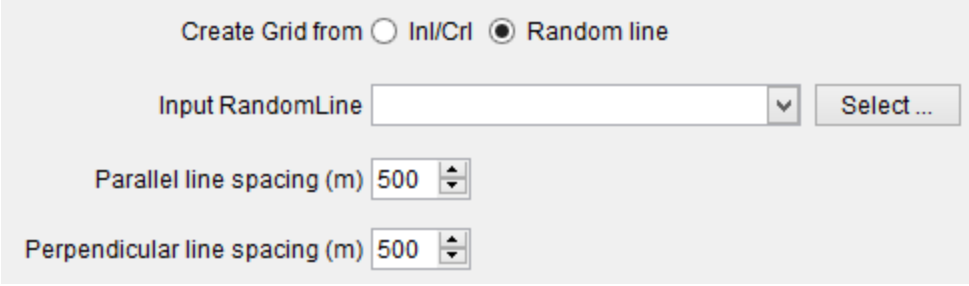

Random Line options

- **Prefix:** Label the 2D-line names in the fields.
- <sup>l</sup> **Output Lineset:** Output for the 2D lineset. Please provide the lineset name and the name for the seismic data (attribute).
- **. Extract Horizons:** Convert the 3D interpreted horizons into 2D horizons by checking this box (optional). In the *Select horizons list*, select one or more horizons.

# **4.2.1.8 Create Horizons From A SteeringCube**

This seismic horizon tracker generates one or more horizons from a Steering Cube (dip volume). The tracker uses a constrained, inversion-based algorithm that globally minimizes the error between horizon dips and seismic dips (Wu and Hale, 2015).

A confidence weight volume is recommended for faulted intervals. A good confidence weight volume is given by the "Planarity" attribute. Planarity is computed in the "Faults & Fractures" plugin, It is a measure of "local flatness" of a seismic event. When used as a confidence weight volume in the unconformity tracker it assigns low weights at fault positions and high weights at good reflectors. A flipped discontinuity attribute like similarity, semblance, or Thinned Fault Likelihood can be considered as alternatives to planarity.

The unconformity tracker is a general-purpose horizon tracker that can be used among others to:

- Map unconformities (events that change laterally and are therefore difficult to map using conventional amplitude / similarity trackers)..
- Map horizons at intra-reservoir scale levels that tie exactly at given well markers.
- Fast-track mapping of seismic events, e.g. for constructing a structural framework, to constrain a HorizonCube, or to build low-frequency models for seismic inversion.

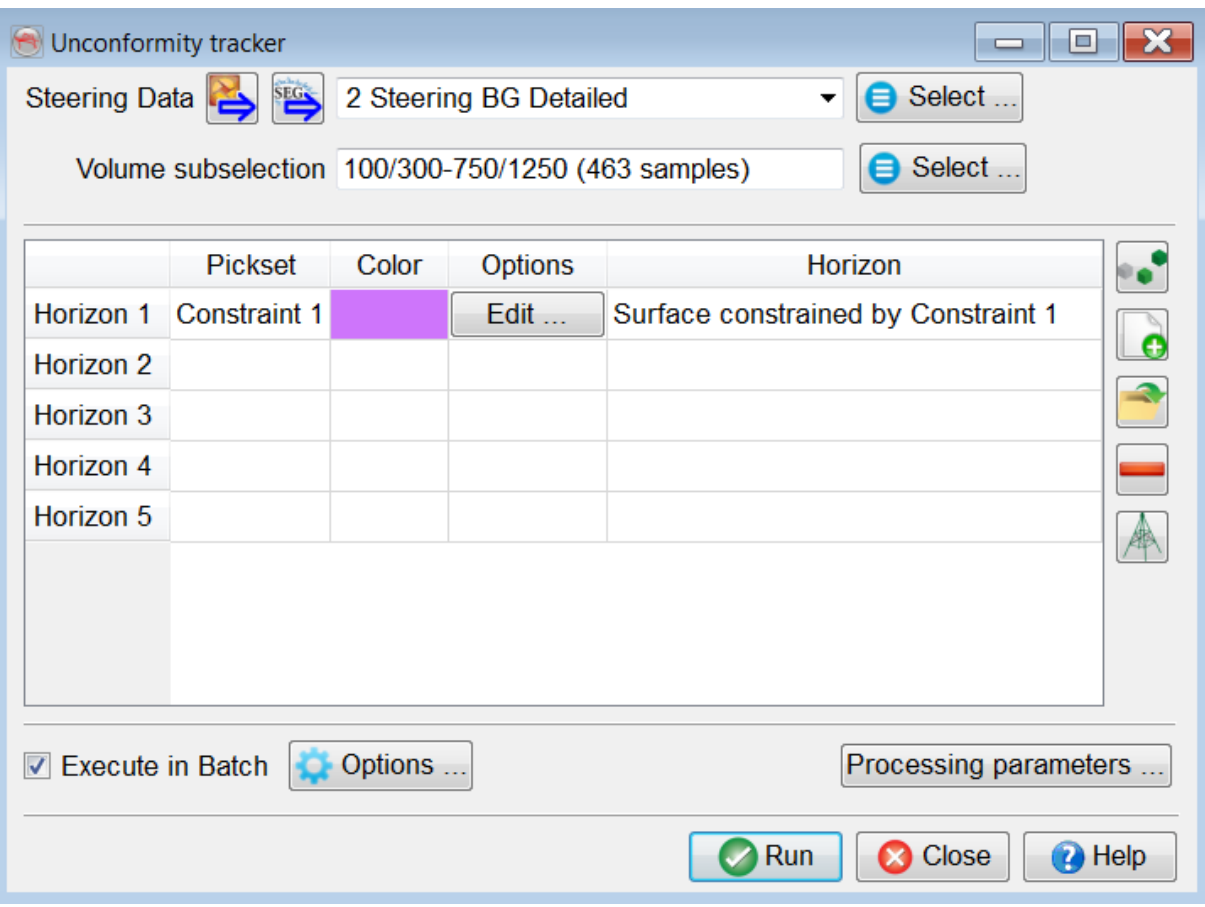

*Main window for the Unconformity Tracker*

The workflow can be started in three ways:

- $_{\bullet}$  Insert a new horizon in the table for picking  $\Box$ .
- . Click on the "Pick Seeds" icon **and manually pick a set of locations.**
- Click on the "Load existing pickset" icon  $\blacksquare$  to open an existing pickset.
- $_{\bullet}$  Click on the "From Wells" icon  $\mathbb A$  and select one or several marker sets and the wells.

Seeds can be added or removed thereafter regardless of the origin of the pickset, either interactively or using the table editor under the Edit options. At least one seed is required for each horizon to be tracked using this tracker.

#### **Inputs**

- A pre-processed SteeringCube is mandatory. This SteeringCube must be filtered to have less noise. A typical Detailed SteeringCube should be a good starting point.
- Set of locations (from well makers and/or manually picked positions.
- Optional: confidence weight volume (planarity, flipped Thinned Fault Likelihood, …).

#### **Adding Well Markers**

Multiple markers from multiple wells can be selected in the Select well markers window  $\mathbb A$ . Each selected marker adds a row to the table in the main window. The set of (manually-picked / markers) locations can be QC-ed and edited by pressing the Edit button. To add more picks, select the relevant row, press the Pick Seed button and manually pick positions to add.

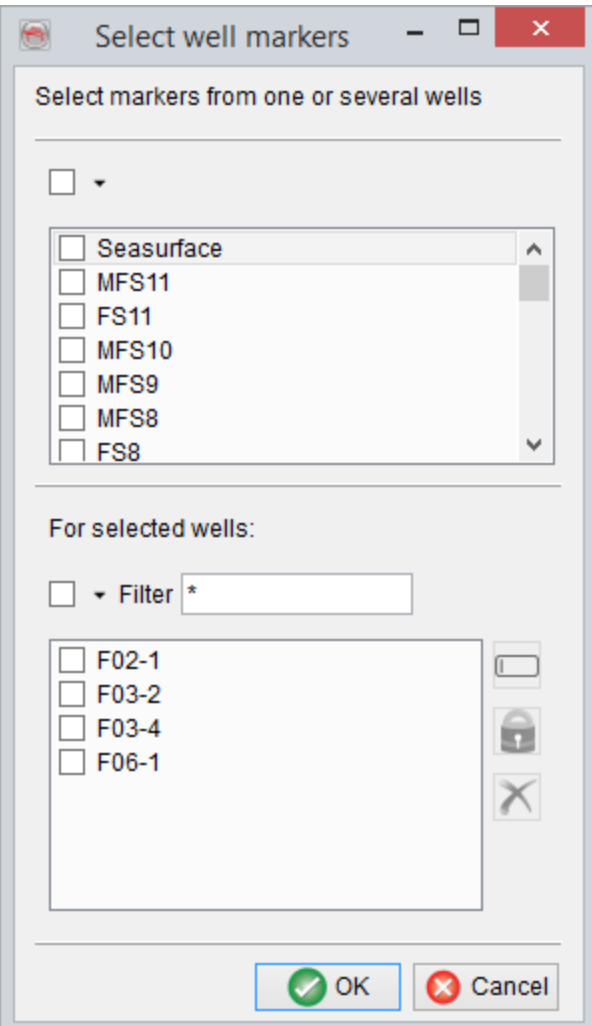

*Selection of well markers is done here. Multiple markers can be selected. Each marker will create a horizon.*

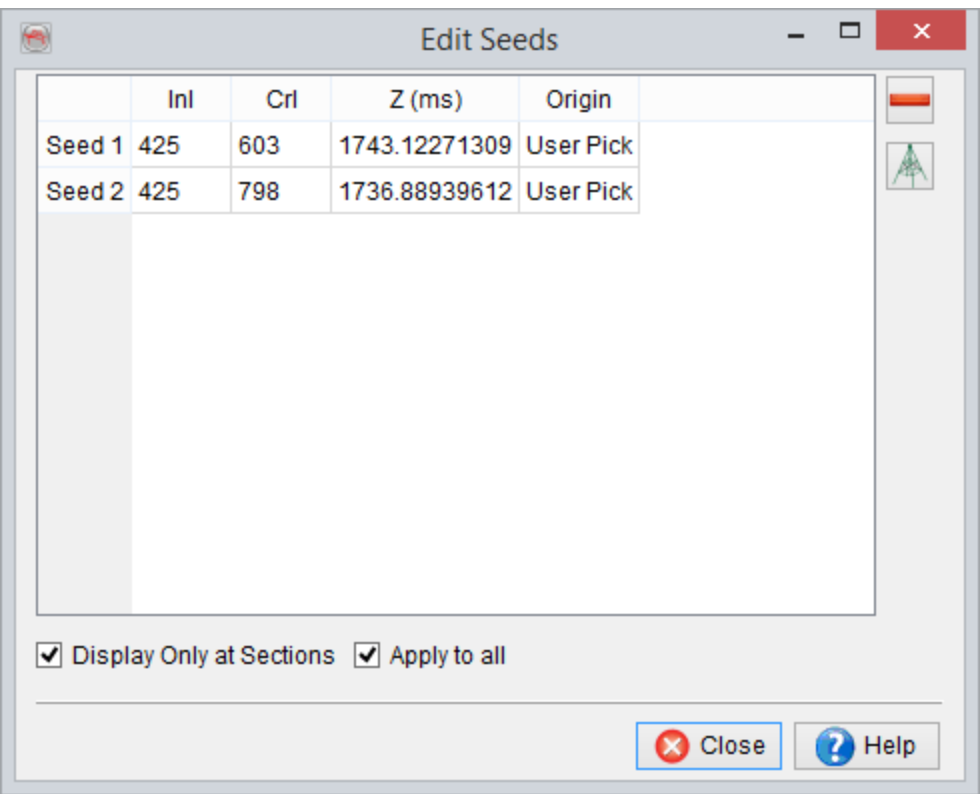

*Edit Seeds window will show the origin (user defined or wells) of the picks. By default the seeds are displayed on sections (e.g. inlines/crosslines only). To view in 3D, you may want to toggle this feature off.*

## **Processing Parameters**

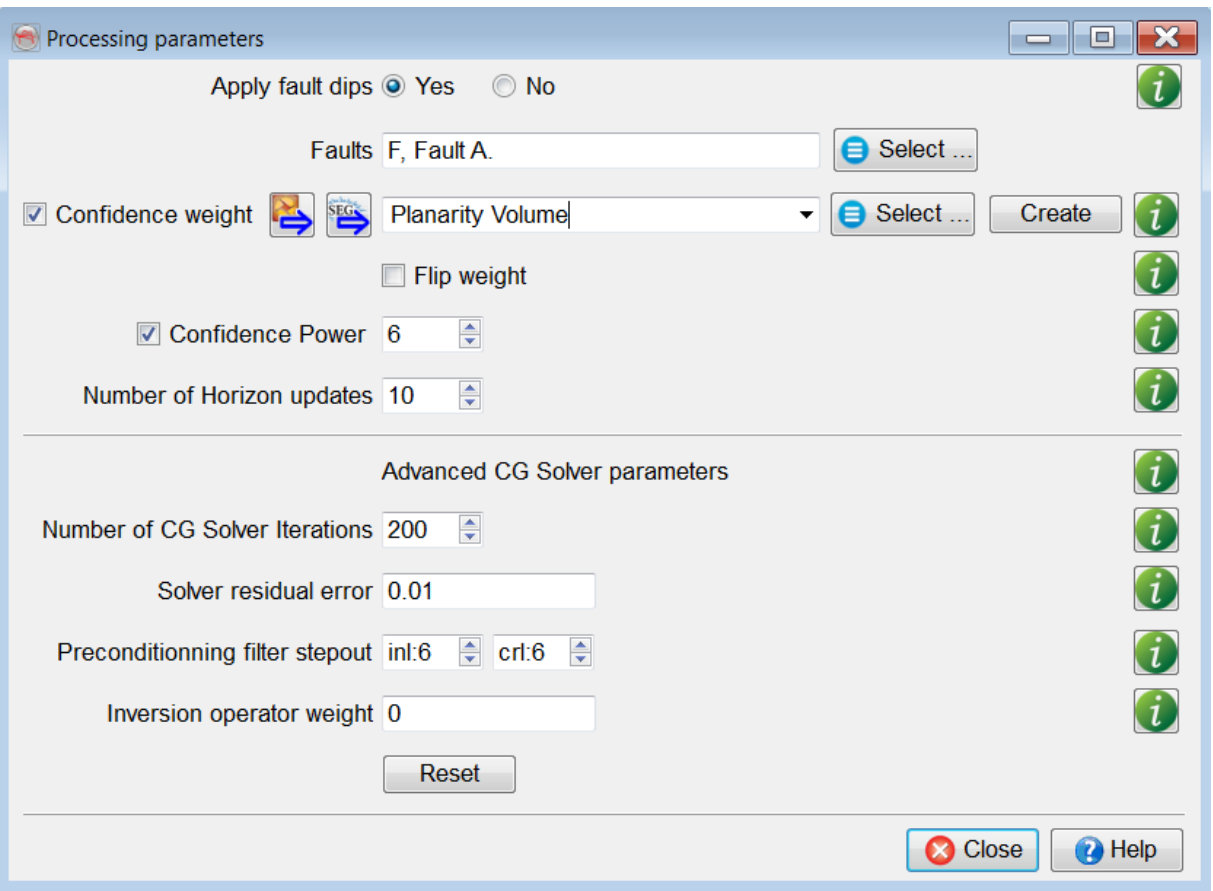

- A confidence weight volume is optional. It is only required if the interval is faulted. If the given volume has higher weights (e.g. near to 1) at the fault weights, you may flip the weights (1 – input) to minimize the effect of erroneous dips at fault locations.
- A power function is applied to the weights. A higher value increases the contrast between faults and continuous reflectors.

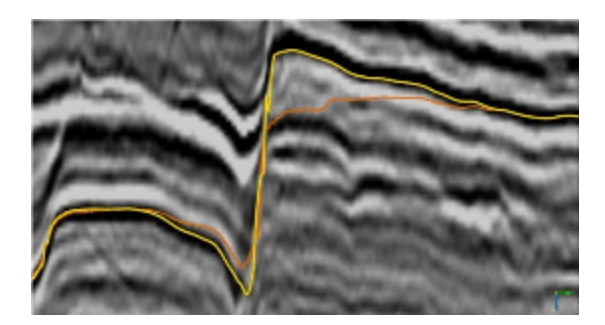

*This result is produced with a confidence weight volume. With a power of 8 (yellow horizon) the event is correctly located when compared with the power of 2 (orange horizon).*

- <sup>l</sup> The *Number of Horizon updates* field (max. 100) is the number of times the horizon is changed and horizon dips are re-calculated. The quality of the results increase logarithmically with increasing number of horizon updates. After a certain number of updates, typically 10, the horizon will effectively not change further. If such a situation occurs, we consider that the results are fully converged and the best possible solution is achieved.
- The core of the algorithm is a preconditioned Conjugate Gradient 'CG' solver, which attempts to solve a system of linear equations. This algorithm is controlled with the following parameters:
	- **Iterations:** The maximum number of iterations the GC solver is run to solve the inverse problem.
	- **Residual error:** The threshold value below which the GC solver stops.
	- **Preconditioning filter stepout:** Is a recursive filter to smooth the horizon and minimizes abrupt jumps (max. 10).
	- **Inversion Operator Weight:** This parameter is trivial and helps in overriding the dips in bad data quality areas. If it is larger than 0 (max. 1), the weighted dip derivatives are subtracted from the dips obtained from horizons to minimize the erroneous dip effects. By default, we do not recom-

mend adding such weights. The Confidence Weight volume mostly controls such effects.

#### **Larger Surveys**

For larger datasets (e.g. volume size > 5GB) with limited RAM, we recommend decimation of the results. This can be done in the volume sub-selection. One may upscale the lateral stepouts (Inline/Crossline) to produce a horizon.

#### **Reference**

Wu, X., and Hale, D. (2015) Horizon Volume with Interpreted Constraints, Geophysics, v80, Issue 2, IM21-IM33.

# **4.2.1.9 Edit Horizons From SteeringCube**

To fill holes or to re-track an existing horizon using SteeringCube, the similar utility can be launched from the HorizonCube Sub menu (Processing > HorizonCube > *Edit horizons with SteeringCube*. This will bring the following window. This window is almost identical to the Create Horizon(s) from SteeringCube window. The SteeringCube is selected for the *Input SteeringCube* field. Additionally, the faults can also be selected. The *Edit Options* are used to either fill the holes/gaps in an horizon using SteeringCube or to re-track a horizon using SteeringCube.

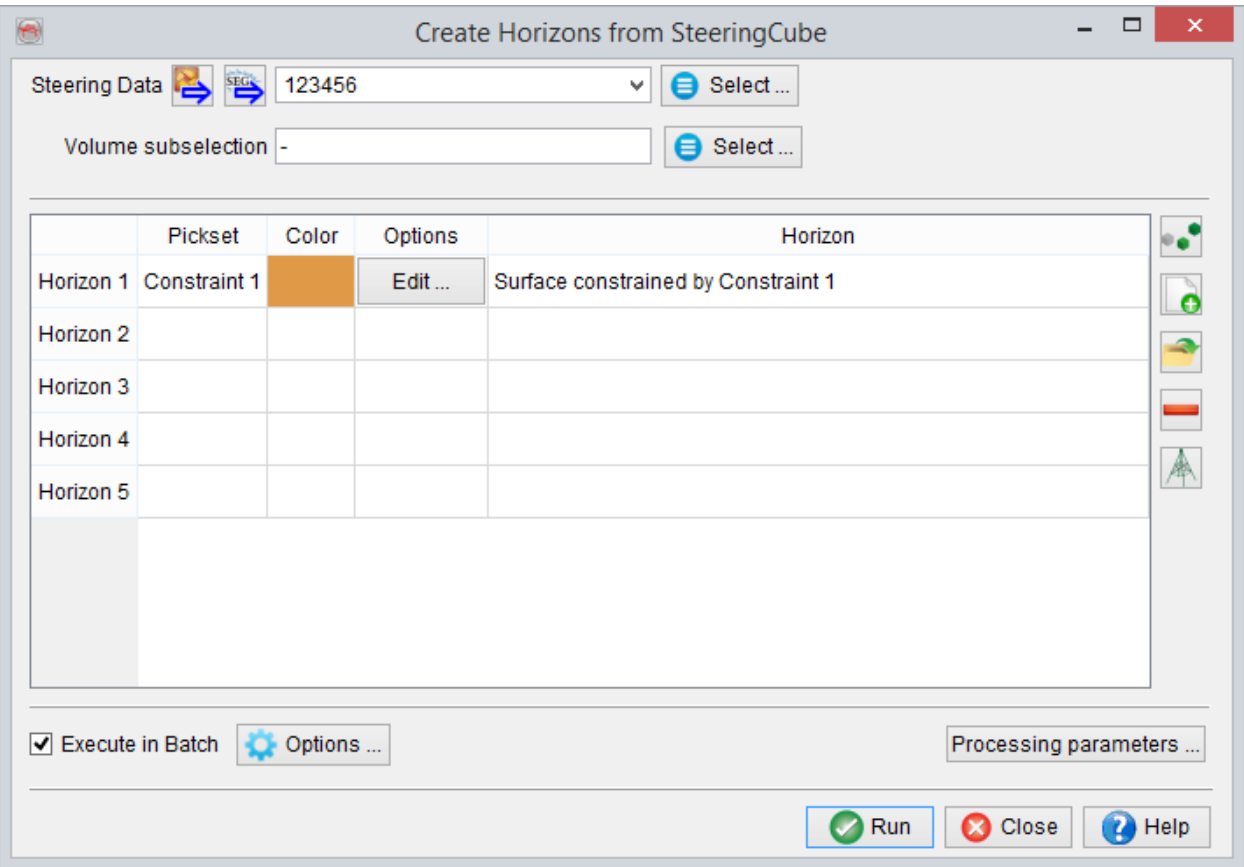

*Edit existing horizon(s) using the selected SteeringCube.*
# **4.2.1.10 Interpolate Logs Along A HorizonCube**

This gridding step is used to populate a 3D volume using well log(s). The HorizonCube provides the necessary steering to guide the interpolation of the well logs. This is equivalent to conventional gridding, but that would take place in the [Wheeler](#page-341-0) [domain](#page-341-0) where all seismics events are flat.

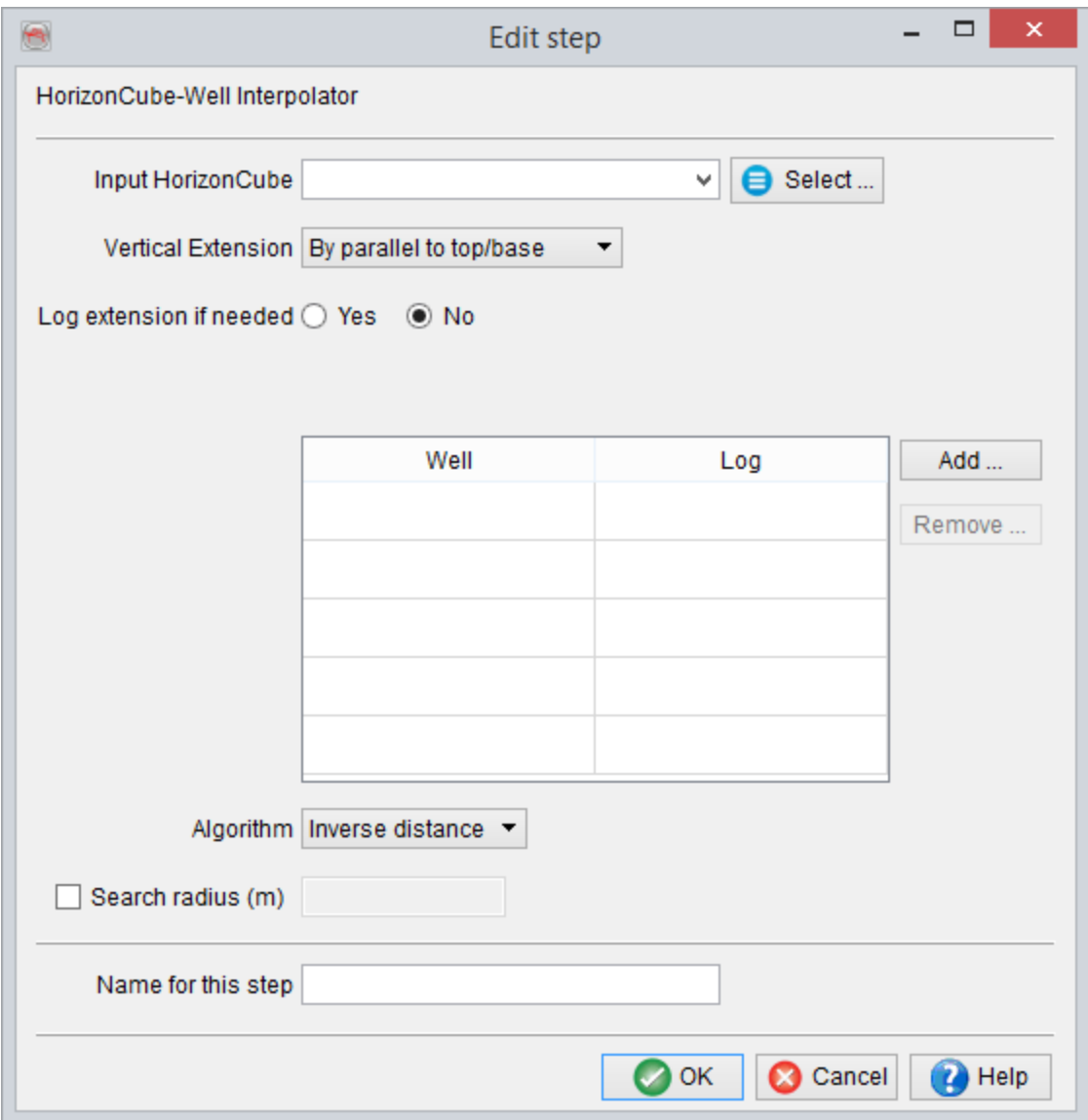

The HorizonCube well log interpolator includes two fields to be provided by the user: a HorizonCube and a table of well logs. Select a 3D HorizonCube by pressing the 'Select' button.

To select wells and corresponding logs, press 'Add' button. To remove a selected well/log, select it and press the 'Remove' button. To change the log, select and press the 'Change log' button. It is easier to first select the wells; The list of logs will then get updated and present only the logs that are common to all selected wells.

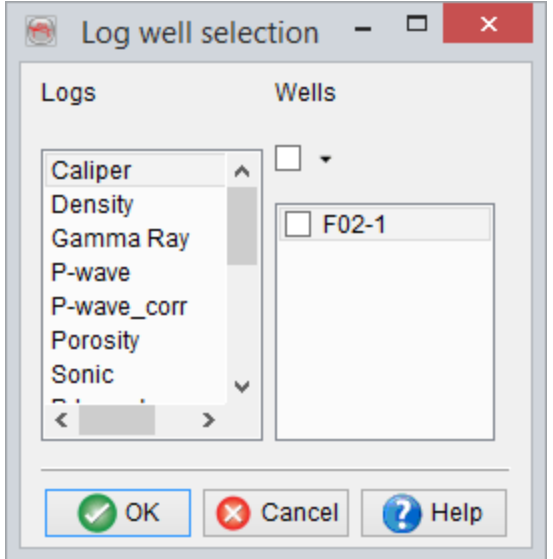

After the selection of both wells and the HorizonCube, provide a name for this step at the bottom and proceed to the Volume Builder by pressing OK.

# **4.2.2 Analysis**

See the following chapters below.

# <span id="page-255-0"></span>**4.2.2.1 3D Slider - HorizonCube Visualization**

A tool that is not only used to visualize the HorizonCube events in 3D but also to interpret depocenter, pinchouts, geologic bodies based on thickness /attribute map views along the events. The thicknesses are computed on the fly and are displayed as a grid on the horizons. From the isopach maps one may furthermore create *bodies*. Another benefit of the 3D slider is to save the key events as conventional OpendTect horizons.

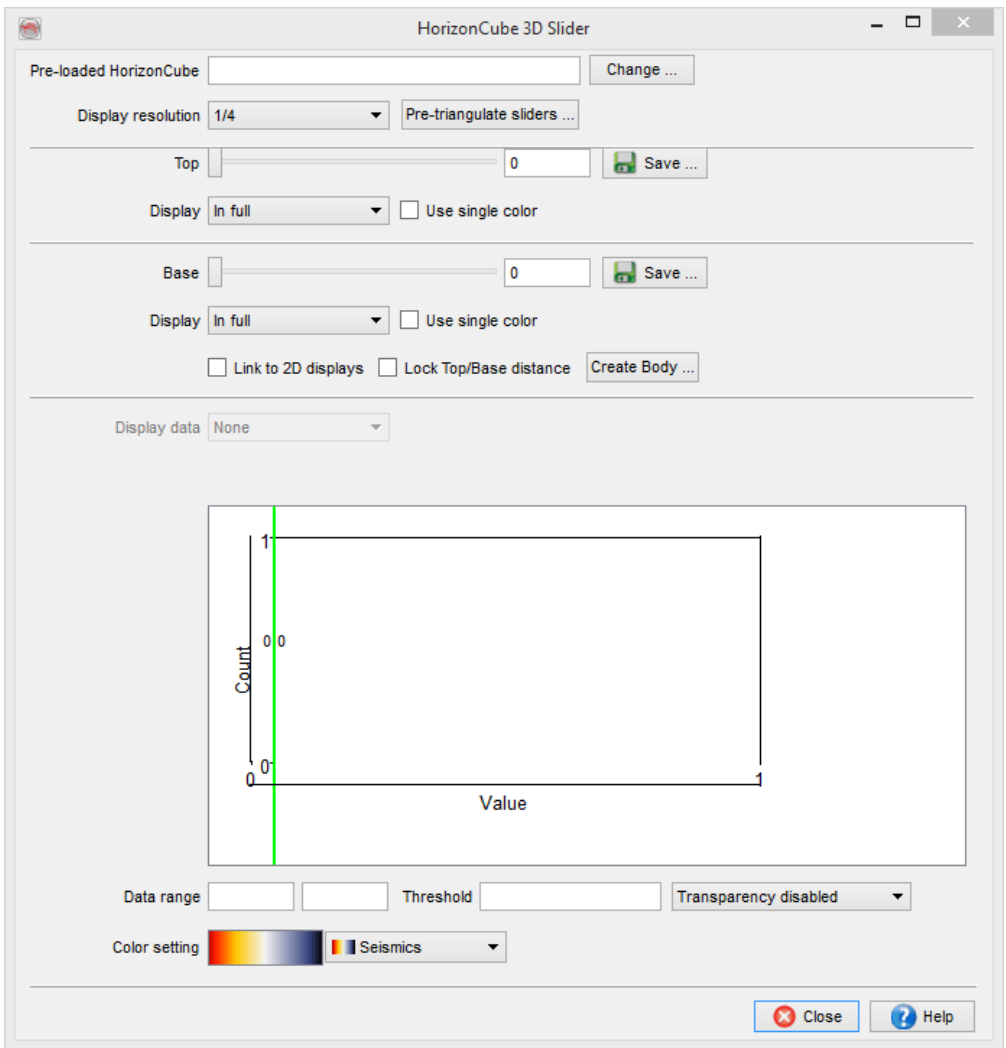

#### **Preload HorizonCube**

A user must preload a HorizonCube into the memory.

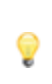

*If the HorizonCube is big and there is insufficient RAM installed on the system, you may preload a package.*

# **Top/Bottom Slider(s)**

There are two sliders available to display the corresponding events in the scene and also to compute the isopach thicknesses between the events. The user has an option to hide either event.

## **Link to 2D displays**

It links the (top/bottom) sliders movement to the sections (inlines/crosslines) on which the preloaded HorizonCube is displayed. So, if the slider is moved, the corresponding HorizonCube overlay on sections will also be moved.

## **Lock top-bottom distance**

It is used to lock the number of events between the sliders positions. Once it the number of events are locked, one may use only one slider to compute the isopach between them.

## **Body**

It is used to create a body object within OpendTect. The body can be created either within a polygon or by using mentioning the threshold value. The threshold value is the position of the red line in the histogram of the 3D Slider. The polygon is selected if a pre-defined polygon exists. If not, you will have to create a polygon first (for details please read the pickset/polygon section of the User Documentation). The second mode i.e. *Automatic filling* requires a threshold value. For instance, if one wants to create the bodies of all isopach values that have 0.25sec thickness, 0.25 should be given

as a threshold. Optionally, one could move the red line in the slider to provide that value. The body is filled either with values that are below the threshold or with the values that are above the threshold. These are set in the *Body value* radio boxes.

The body is created within a selected polygon and between the two HorizonCube events positioned using the slider.

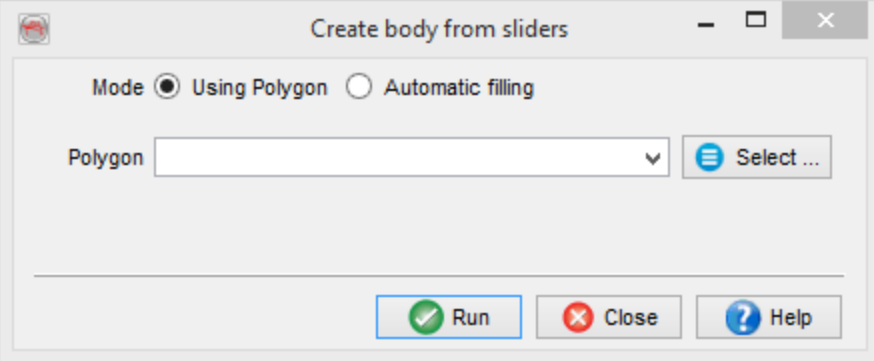

*Create bodies from the 3D Slider*

## **Surface data**

9 *Nothing will be computed on the displayed (Top/base) events in the scene.*

**Depth:** Will display the Z-values (TWT / Depth) along the events.

**Top-Base Isopach:** It *computes* the isopach thickness between the two events selected by a user at particular sliders position. Once the user presses the *Calculate* button, the histogram of the thickness is displayed. The histogram display can be used to define the transparency on the thickness map. The green lines on the top of the histograms define the clipping of the histogram. The red line on the histogram is used to define the transparency.

**New Attribute:** It is used to compute a stored seismic volume or a defined attribute along the horizons.

#### **Transparency**

This field defines the transparency range on a colour bar. The first two fields adjacent to the transparency are the colour ranges. The third field is the transparency cut-off value. Disable option in the list box defines no transparency, above defines transparency above a given cut-off value and below defines transparency below the cut-off value.

#### **Colour bar**

The colour ranges and the corresponding selected colour bars are available at the bottom. The active colour bar is used to display the thickness map on the displayed horizons. The colour bar can interactively be changed by scrolling the available list of predefined colour tables. Furthermore, one may right click on the colour bar and use the pop-up menu that work similar to the general OpendTect colour bar.

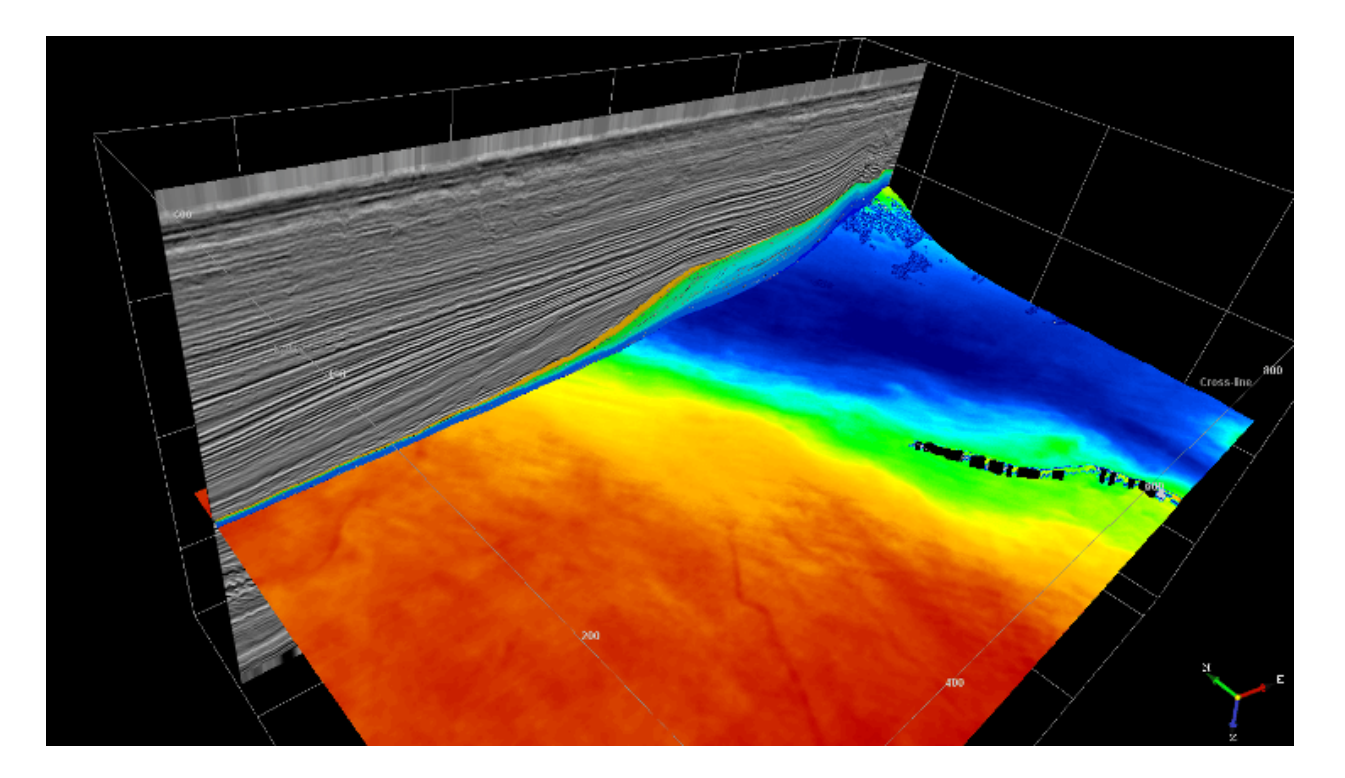

# <span id="page-259-0"></span>**4.2.2.2 Extract Attributes Along HorizonCube**

These attributes are computed from the [HorizonCube](#page-205-0) Control Center. The output of all of these attributes is a set of grids, which are collectively saved as [HorizonCube](#page-303-0) Data. These attribute grids can be visualized using 3D [Slider](#page-255-0).

In the *Select HorizonCube* option, you can select the entire HorizonCube, or a package or an event.

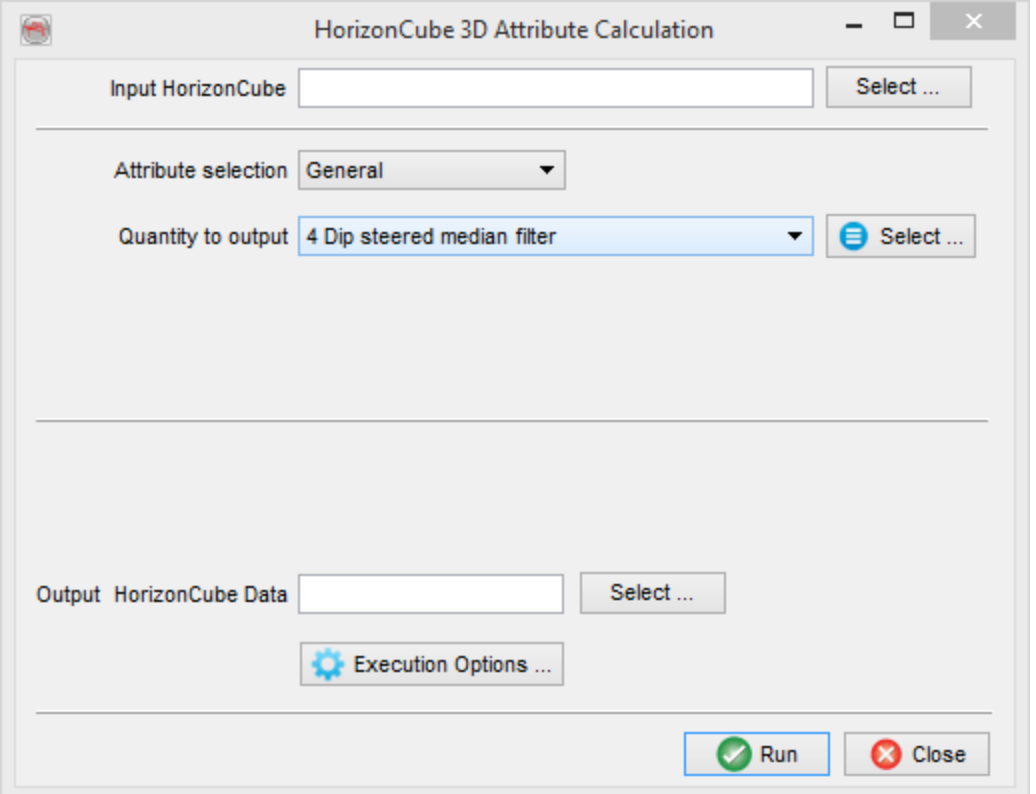

**General:** This category is used to compute any existing attribute (stored or defined) along HorizonCube events. For instance, if you already have a stored AI or PHI volume and you would like to compute it along HorizonCube, you can use this option.

**Centered Isopach:** This attribute calculates the vertical thickness (TWT/depth) between two events such that they are centered by an event. In this manner, the thickness is computed along the centered event. Number of layers above/below define the relative number of events to compute the thickness. For instance, if the value for layers above/below is set to 1, for each central event, the thickness is computed by subtracting the TWT/Depth of an underlying event from the overlying event and storing the result for the central one.

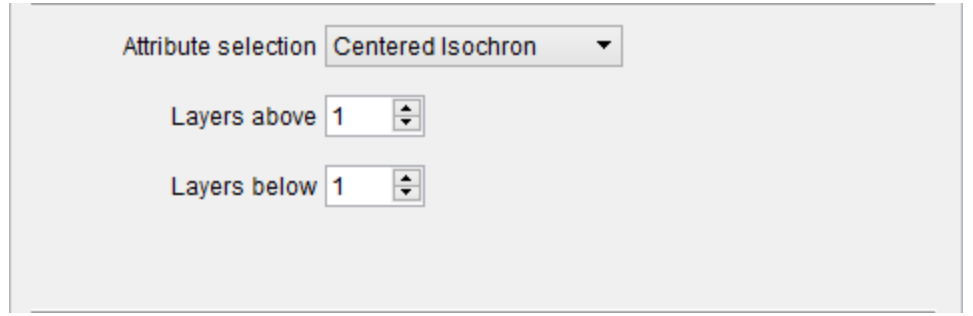

**Topographical Curvature:** This attribute defines geometrical curvature of an event, attribute or HorizonCube Data. The stepouts are number of inlines/crosslines to be used to compute the curvature. These attributes are mostly equivalent to the [con](#page-164-0)ventional [curvature](#page-164-0) attributes that are directly computed from the SteeringCube.

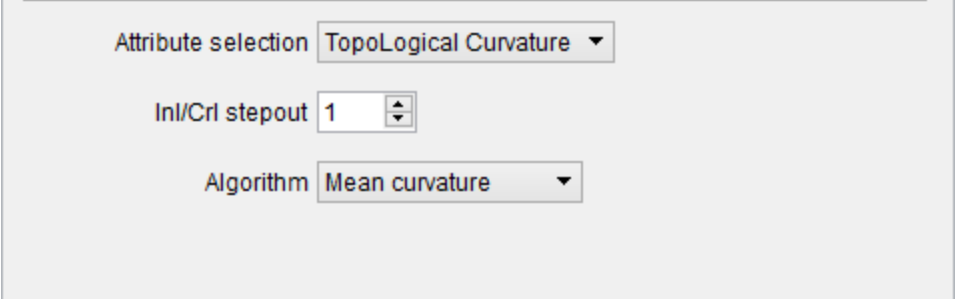

# **4.2.2.3 Make Crossplots Of HorizonCube Data**

This tool is used for creating crossplots out of HorizonCube data (see how to extract attributes along HorizonCube at Extract Attributes Along [HorizonCube](#page-259-0) page).

In the *HorizonCube Data Cross-plot* window select the input HorizonCube and the data for cross-plotting.

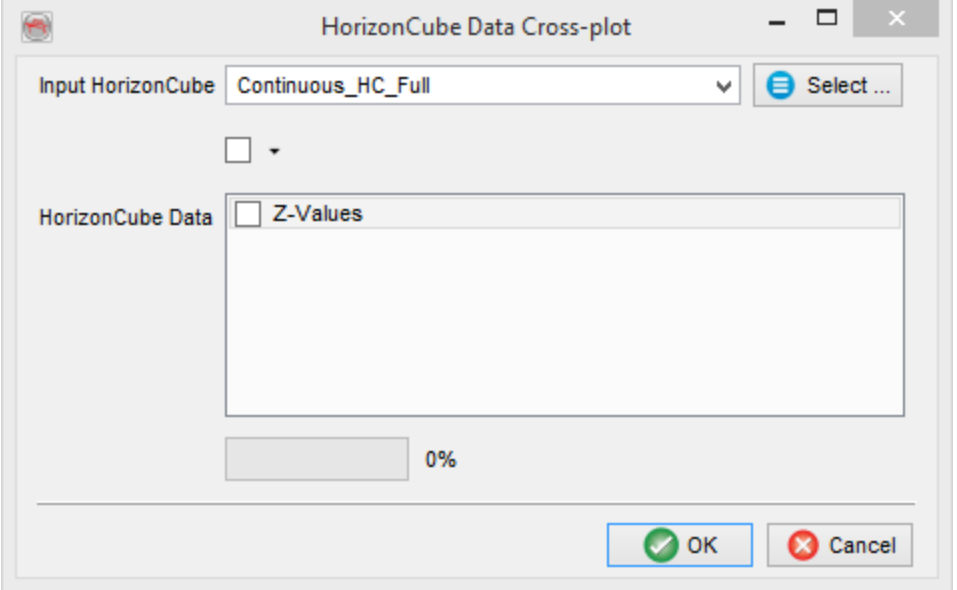

Proceed to launch the cross-plot table window, which is used to edit and plot the data for a cross-plot. For more information about cross-plotting refer to this document.

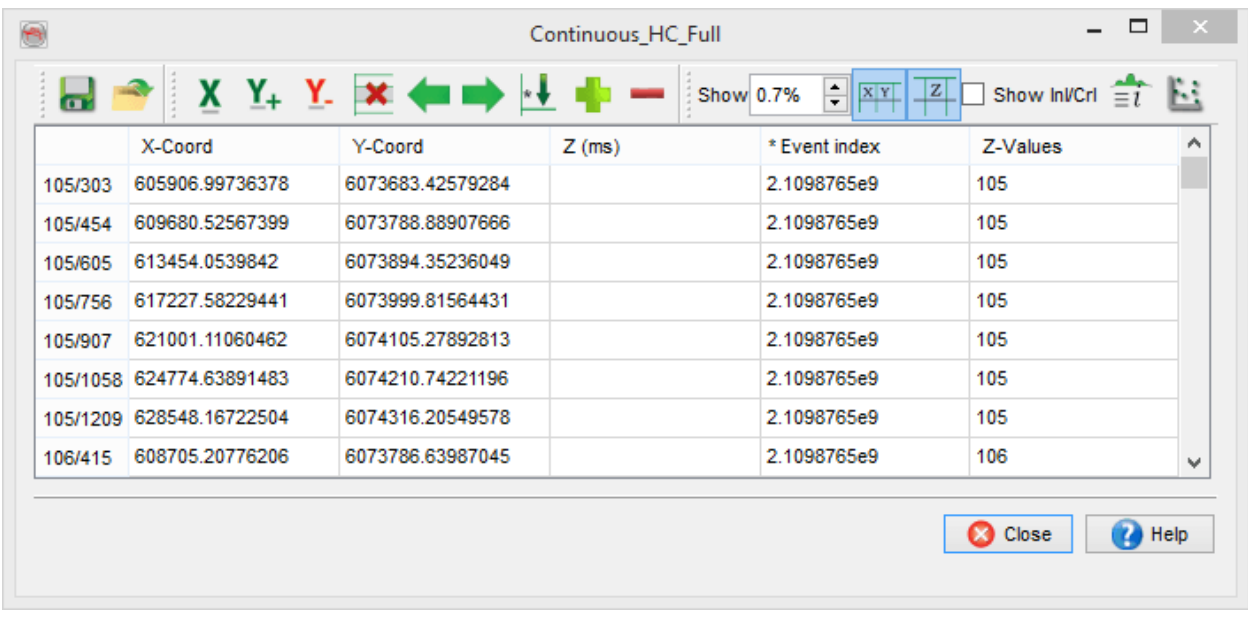

# **4.2.3 Tools**

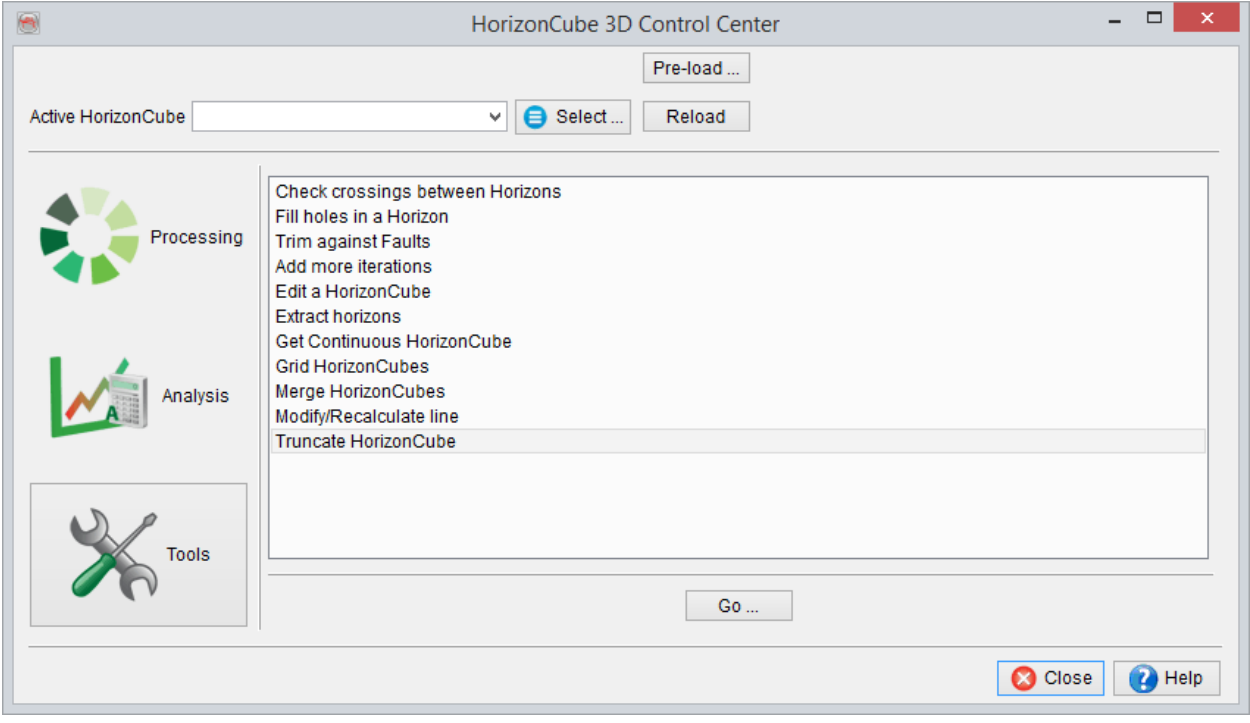

# **4.2.3.1 Check Crossings Between Horizons**

It is used to resolve conflicts between horizons crossing each other. Press the Go button for the Data preparation step to launch the Horizon relation window. The later window is used to select all horizons that need checking (*Read Horizons* ...). The horizons are sorted automatically from top to bottom. The *Check crossings... button is used to check the crossings between the listed horizons automatically and resolve them.*

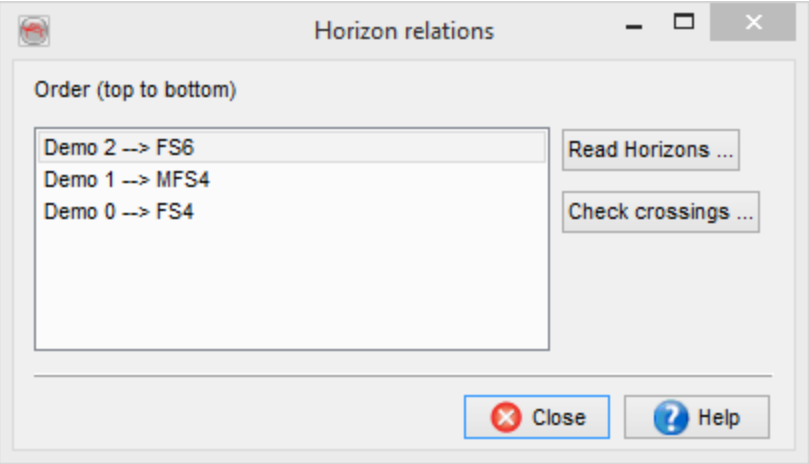

## **Solving crossing conflicts**

To solve crossing conflicts select the horizon that will be modified. The software will check the number of positions where a conflict exits and modify the horizon by removing the conflict picks or by changing the values to be equal to the overlying/underlying horizon.

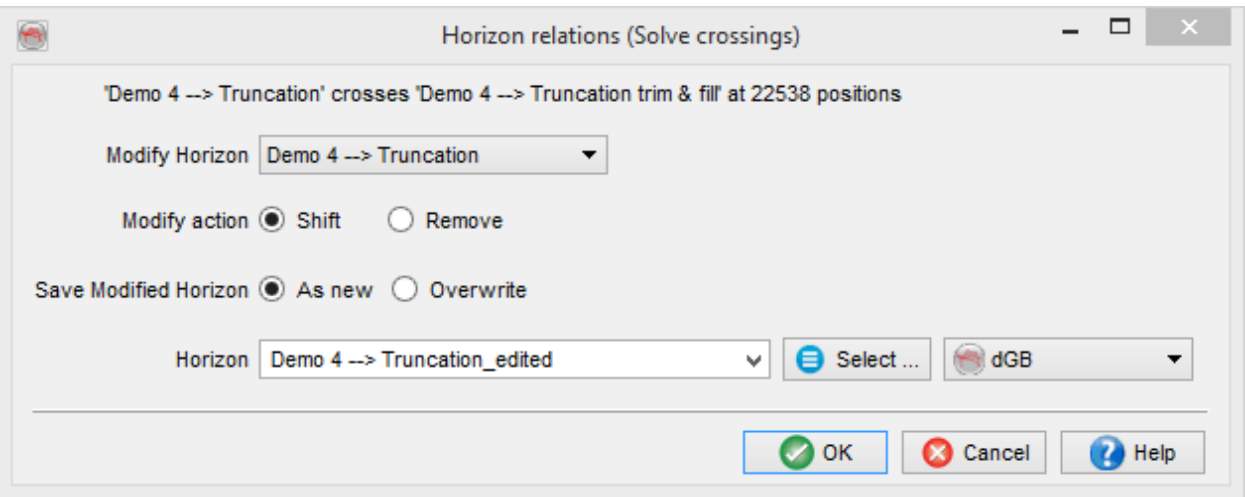

*To honor the requirement that horizons cannot coincide, the actual values are not exactly equal, but they are within one sample position accuracy.*

ę

The figure below sketches what will happen to the lower (red) horizon if you select shift or remove. The software verifies that removing and shifting operations are executed properly and the correct HorizonCube calculation results are reached.

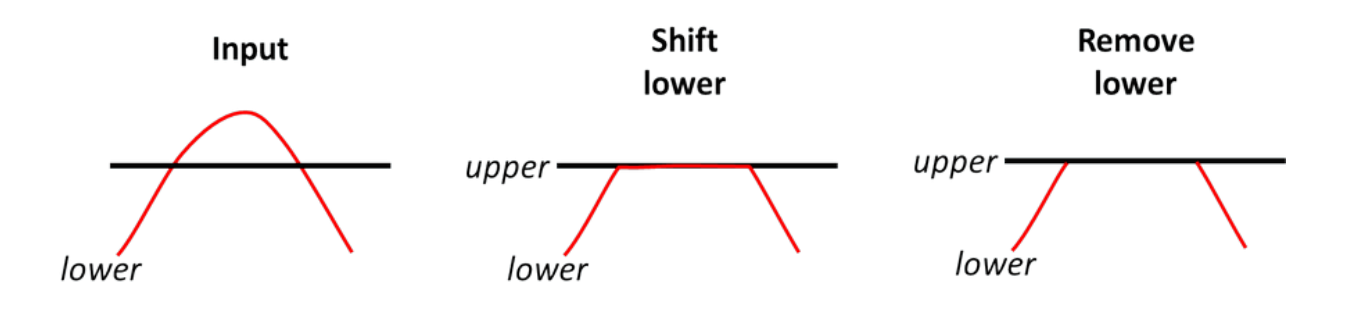

# **4.2.3.2 Fill Holes In A Horizon**

Holes in horizons can lead to unexpected HorizonCube results. It is thus recommended to work with continuous horizons. The fill holes utility is based on either an iterative application of an inverse distance or triangulation algorithms. In successive steps, holes are interpolated which means that the algorithms stay local in each step.

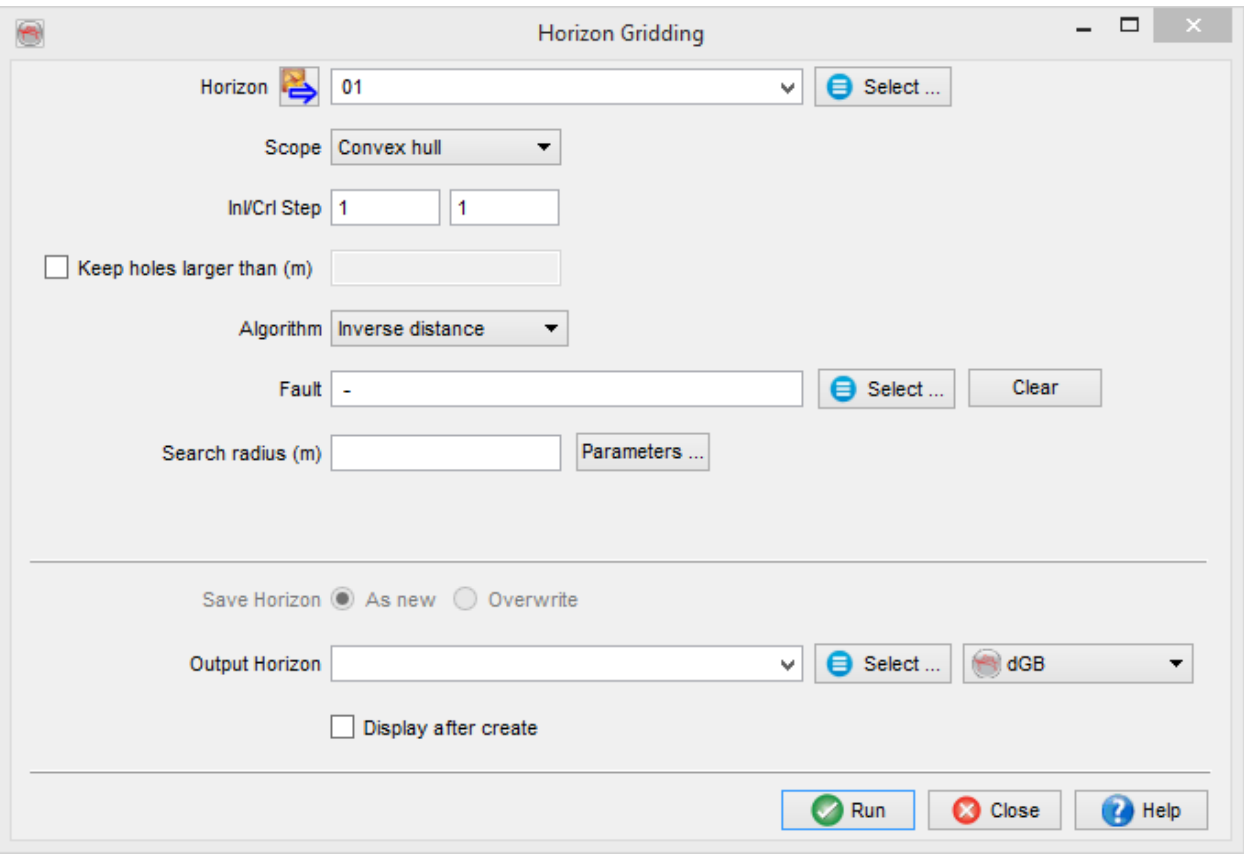

# **4.2.3.3 Trim Against Faults**

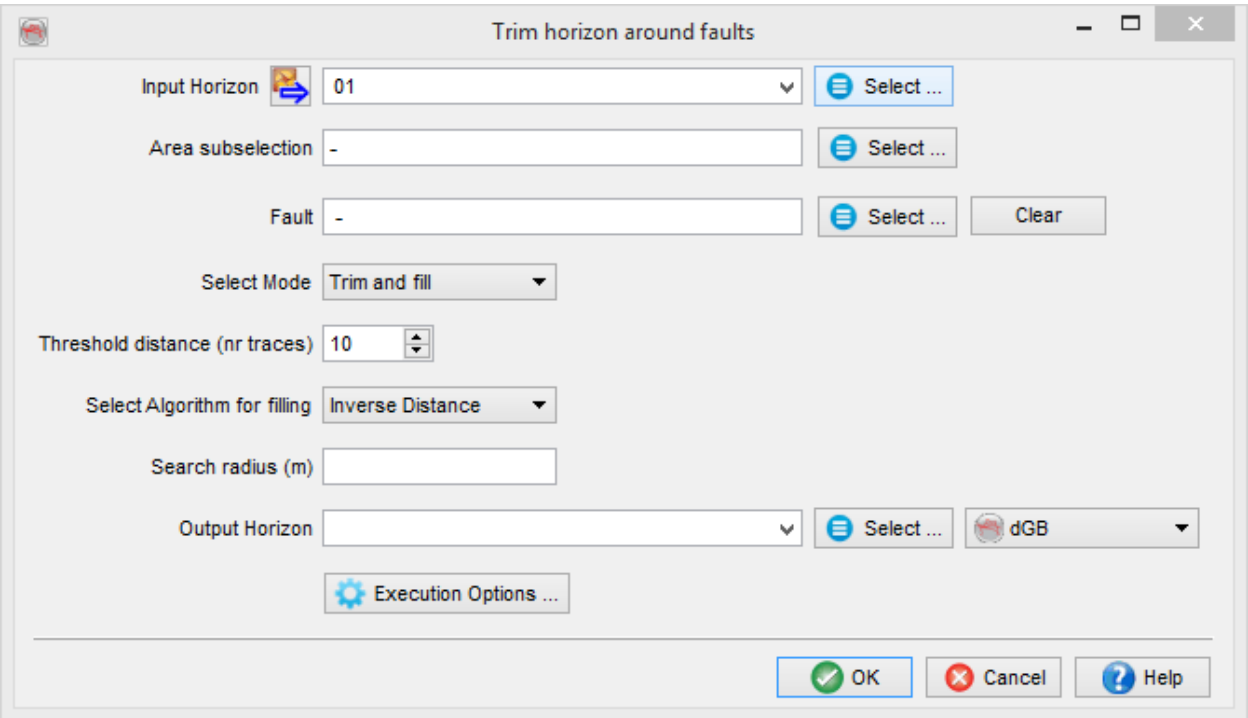

The trimming feature in OpendTect improves the fault/horizon relation.

There are different modes to trim a horizon at given faults location.

## **Trim and Track**

It is an option to remove an area defined by the trace threshold away from a fault plane. The removed part is then tracked back to the fault plane using a selected SteeringCube. Please note that on an average seismic data close to a fault plane, seismic data could be very noisy. Thus you can expect that a computed SteeringCube could also be very noisy. Therefore, it is suggested to use a background (heavily filtered) SteeringCube for this purpose.

## **Trim only**

This will only remove the parts of a given horizon within a defined trace radius close to a fault plane.

## **Re-track only**

This option will track a horizon close to a fault.

The threshold should be chosen according to 'neatness' of the horizon around the fault. If a unnecessarily large threshold is chosen, a large part of the horizon will be deleted and re-tracked, thus making it prone to errors. Ideally, a threshold of 10 is sufficient (default value), whereas for an 'indisciplined' horizon a threshold of 30 or above may be needed. The same horizon may behave differently around different faults. Different thresholds for the same horizon but different faults or fault-sets may be chosen.

In this case the trimming should be done in steps:

- Original horizons ----> using 1st set of faults and a small threshold --> Horizon 1
- Horizon 1 ----> using 2nd set of faults and slightly larger threshold --> Horizon 2
- Horizon 2 ----> using 3rd set of faults and a large threshold --> Final output Horizon

An example of before- and after trimming is shown below:

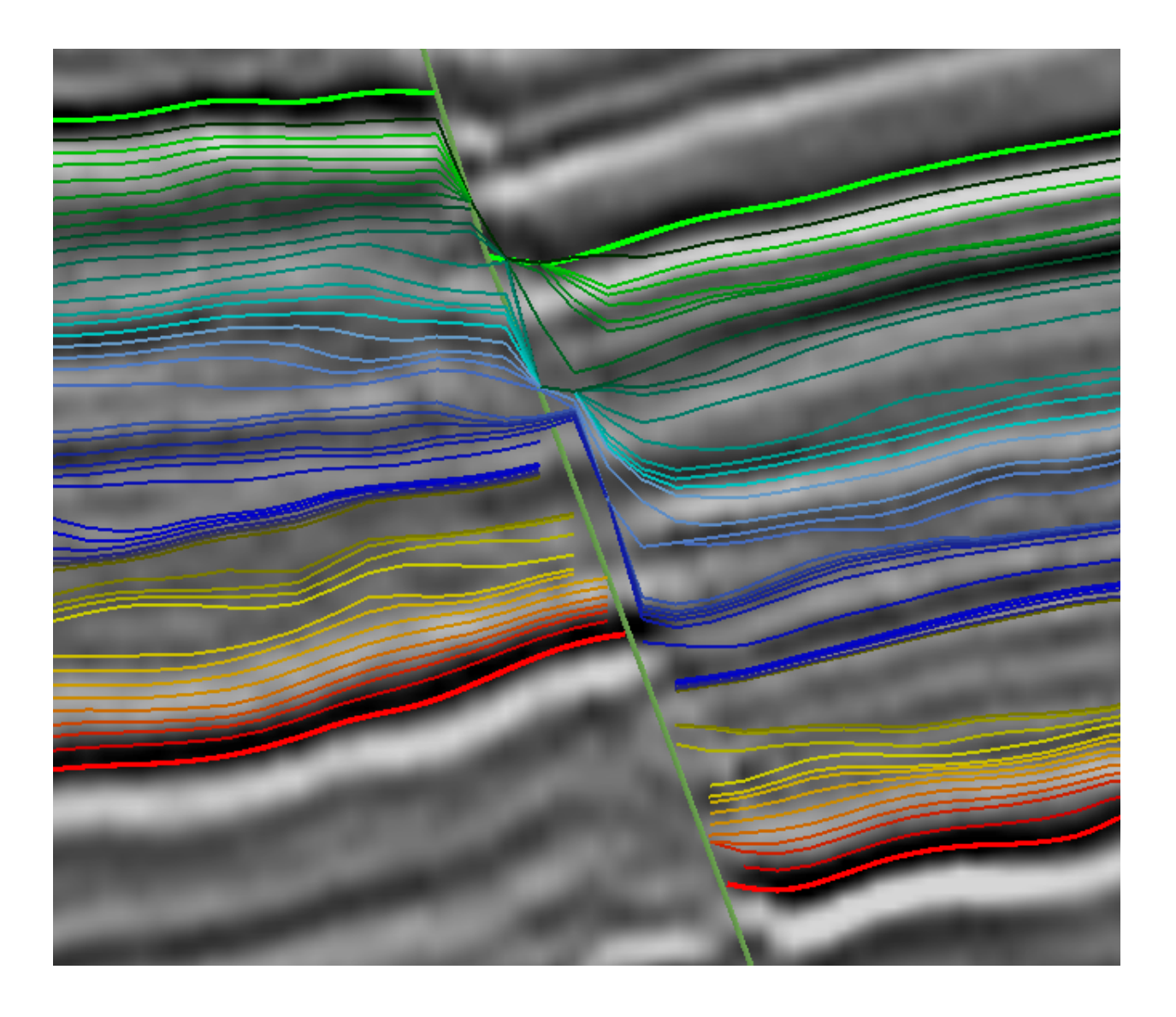

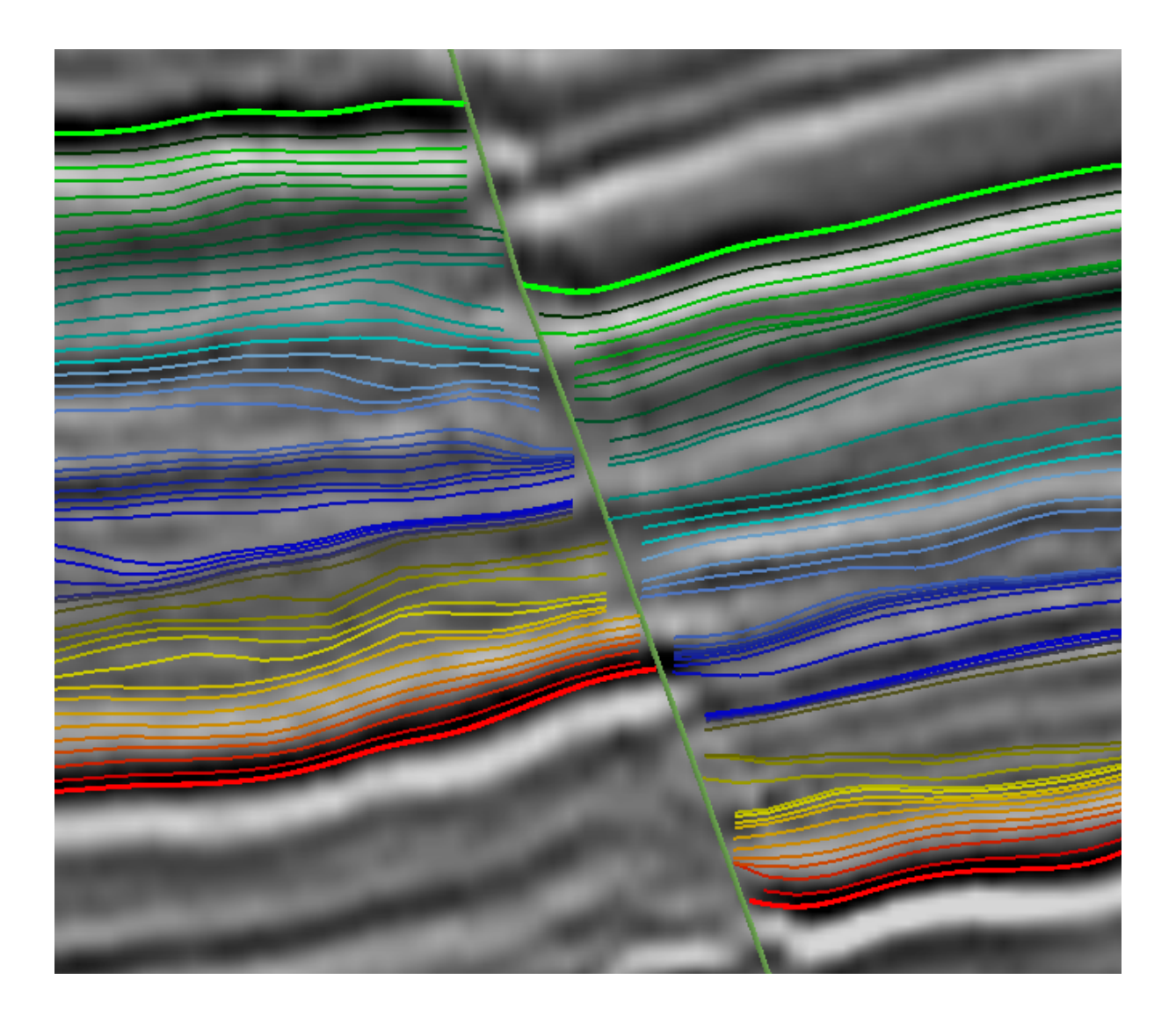

# **4.2.3.4 Add More Iterations**

If a 2D/3D HorizonCube is created and there are still large areas with unwanted holes/gaps, more iterations can be inserted in a package to fill these gaps. There are four modes supported to fill the gaps:

- 1. **Data Driven:** This option fills the gaps using the SteeringCube i.e. a data driven HorizonCube with the same parameters as that were defined in the previous iteration.
- 2. **Proportional:** A model driven option to fill the holes proportional to upper and lower events of existing HorizonCube.
- 3. **Parallel to upper:** A model driven option to fill the holes using the geometry of the upper event of a HorizonCube..
- 4. **Parallel to lower:** Another model driven approach to fill the holes parallel to the geometry of the lower event of a HorizonCube.

In the 'Input HorizonCube' field, the stored HorizonCube is selected whereafter the corresponding previously finished iterations are displayed in the table. The extra iterations in the next column are set to fill the gaps in a HorizonCube. The results of this processing can be stored into a new HorizonCube.

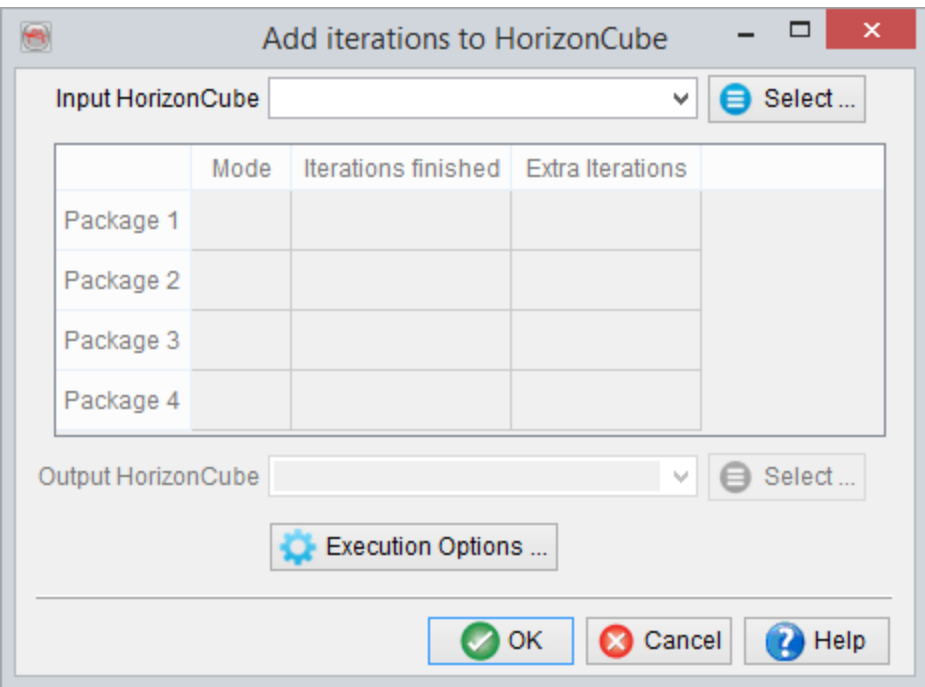

*User interface of 3D HorizonCube to add more iterations.*

# **4.2.3.5 Edit A HorizonCube**

HorizonCube editor is a tool to edit a 2D/3D [HorizonCube.](#page-220-0) It is recommended to edit a continuous HorizonCube. The tool supports manual editing of one or more events in a loose grid (inlines/crosslines at a fixed interval e.g. 10 by 10). Once the events are edited, the user may proceed to correct the HorizonCube based on corrected events. There are two methods of editing supported: Error-based and Linear.

In the *error-based* interpolation method, the error between an edited and its non-edited event(s) is computed as delta-Z. This delta-Z is then linearly interpolated/extrapolated vertically as well as laterally. This method is generally not preferable as one sees the results as residuals, which may appear as wavy events.

In the *linear-based* interpolation method, the events are proportionally adjusted relative to the edited events. This is the default option and the preferable method for editing a HorizonCube if the Z-linear based interpolation type does not reveal satisfactory results.

In the *Z-based Linear* interpolation method, the events are adjusted by using a weighting factor on number of events prior to editing. It reduces the weight on spacing from the border to the center defined by the outermost seeds. This helps in smoothing the edges with less abrupt jumps and is, therefore, the preferred method.

The editor is launched from the HorizonCube control center (Tools--> Edit.. and Press *Go* button). When the editor is launched, a suffix '[Edit]' is added for an active HorizonCube that is present in the tree. This is done to avoid accidental editing of the parent HorizonCube.

The editor layout is shown below:

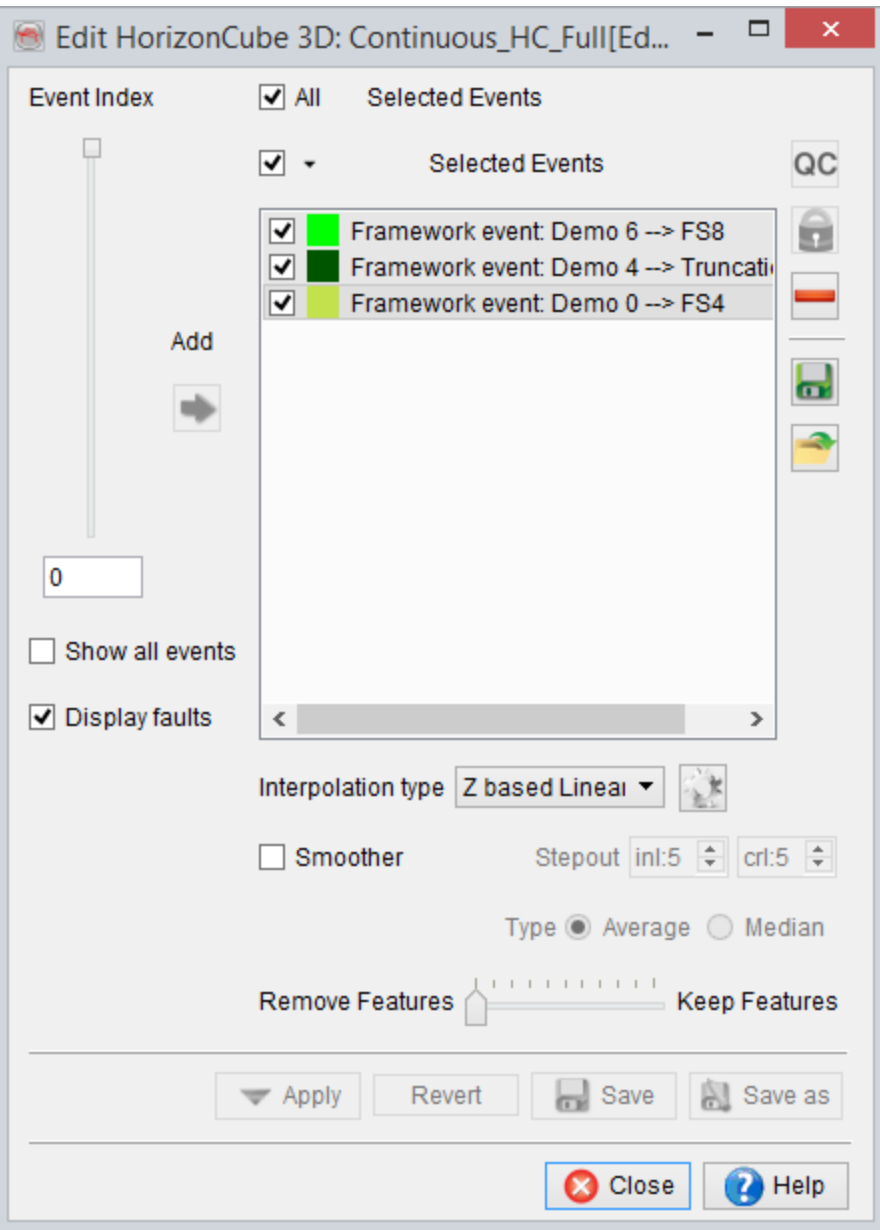

# *HorizonCube Editor Dialog*

## **Package(s) Selection**

For HorizonCubes with more than one package, the user may utilize the package selection feature, selecting one package at a time for editing. This is particularly useful if the HorizonCube is very large. Note that the corrected HorizonCube will be a merged version (i.e. edited package and unedited packages).

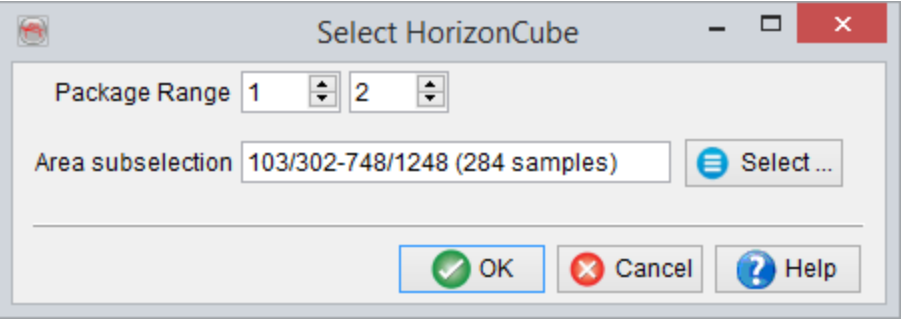

## **Event Index**

This is a slider to *Add* events in the list for editing. Initially, the slider is positioned at 0 event level and all events of a selected HorizonCube are displayed in the scene on inlines/crosslines. When the slider is moved down/up the corresponding event is displayed in the scene. The event ID is always displayed in the text box below the the slider of the editor.

#### **Add**

This button is used to add an event in the selected events list. It becomes active as soon as one moves the slider downward from the default position.

## **Selected Events**

It is a list of selected events as well as the framework events. The framework events are the events that are the original horizons used to create a HorizonCube. The framework events serve as a zero error boundaries per package i.e. neither the selected events nor the corrected events can cross the framework events. On the other hand, if one attempts to edit an event such that it crosses the framework, the edited event will merge together with the framework event (e.g. a pinch-out type event).

# *The color of an event is set from the colortable of the displayed HorizonCube.*

For display purposes, you may right click in the selected events panel to uncheck- /check all events. The All option on the top of panel does the same thing. If an event is unchecked, it will not be displayed in the scene. To avoid displaying too many events in the scene, you may display only selected events by unchecking the unwanted events in the display.

## Toolbar

ę

- **QC** the output of a corrected HorizonCube on an inline / crossline
- **Lock** an event to make it a framework event. Another edited event cannot cross the locked event but it will merge with the locked one.
- *Remove* an event(s) from the selected list.
- **a** Save seeds and the edited events for later use in editing.
- *Open* the saved events.

## **Interpolation Type**

User has to decide which type of interpolation s/he has to select. These types are explained at the beginning of this section. The linear based interpolation also supports smoothing of an event close to the edges. The edges are formed by using the seeds that defines a rectangular edited area. It is recommended to use a mild (5 by 5) smoothing filter.

# **Advanced Settings**

As the one edits the events on a loose grid, therefore, the events should be gridded based on a gridding alogrithm. The advanced settings are used to change the default gridding settings. At present, triangulation and inverse distance gridding algorithms are supported.

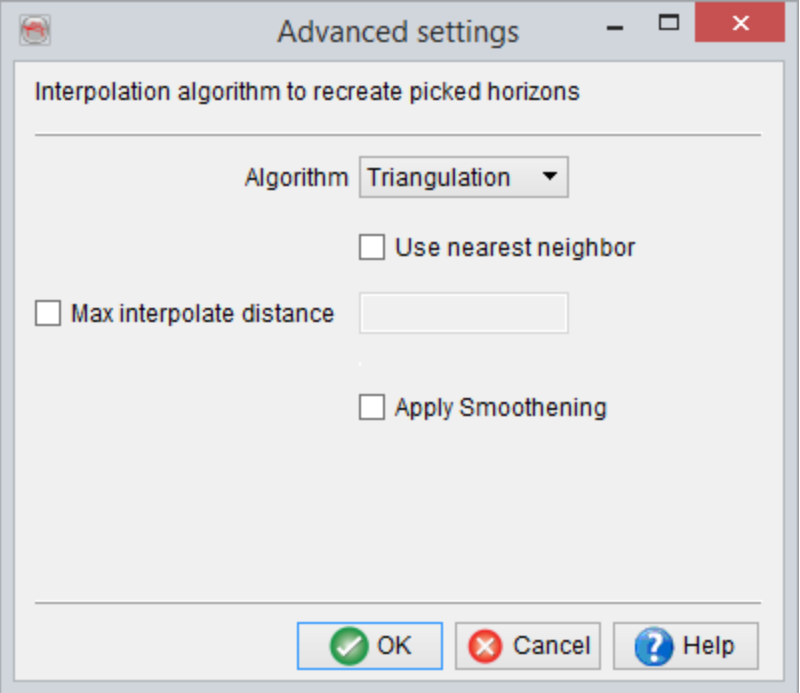

# **Apply**

It applies the interpolation between the edited events on the input HorizonCube and activates the other buttons.

## **Revert**

It reverts (UNDO) the changes made by the apply action. The scene goes back to actual editing of the HorizonCube events with seeds.

## **Save**

Save the corrected HorizonCube. For first correction, it will suggest you to provide a new name. For subsequent editing, it will overwrite the active HorizonCube.

## **Save As**

Save the corrected HorizonCube with a new name (recommended).

## **Saving a session**

Sessions save/retrieve are supported for the HorizonCube editor. It saves the preloaded HorizonCube, the editor layout, edited events with seeds, and the scene layout.

## **Tips**

- Please avoid editing multiple areas. Best practice is to correct one area, and then continue editing the corrected HorizonCube in another area (if necessary).
- Save the edited HorizonCube with new name.
- While editing on sections, you may QC the output.
- If you edit an edited HorizonCube, you may over-write the same. This avoids too many copies of the same HorizonCube.
- Always use Revert option if you are not satisfied with the corrections.
- Save a session (Survey > Session > Save) with HorizonCube Editor Active.

# **4.2.3.6 Extract Horizons**

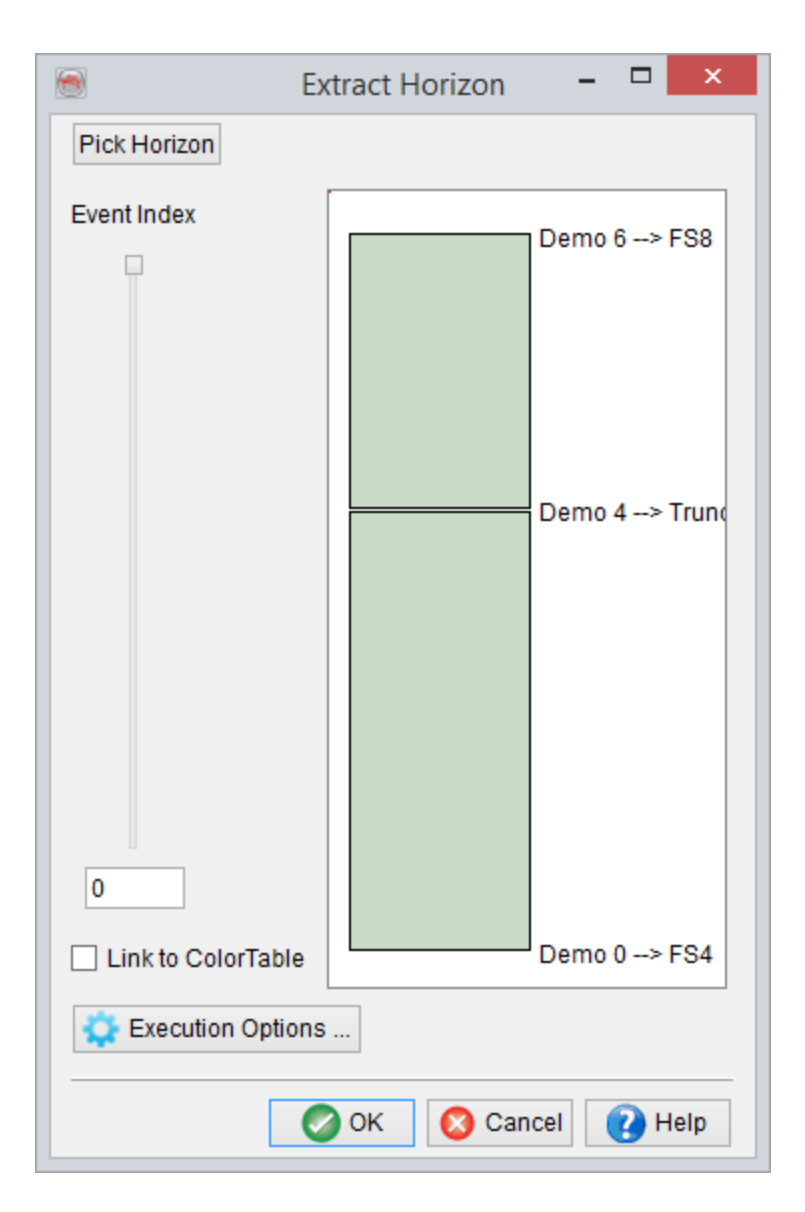

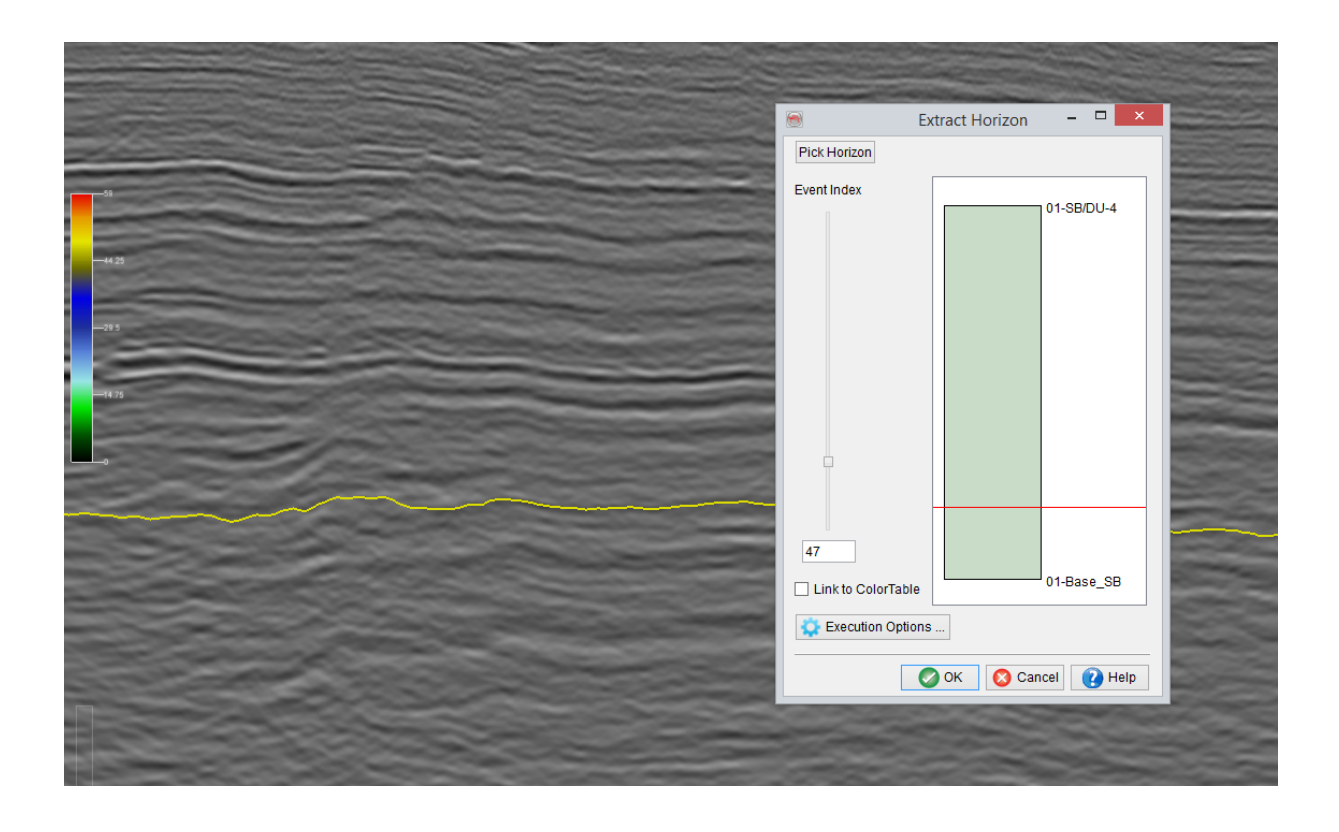

This tool is used to extract seismic horizons from the selected [HorizonCube](#page-306-0). The slider is first positioned to a point where the user is interested in extracting a full 3D horizon. The relative position of the slider is always presented as a red-line in the graphical display of the packages in a HorizonCube. After setting the slider position, the Pick Horizon button is pressed to extract a horizon at the selected position.

The output name, color (and optional stratigraphic level) for the new horizon is specified in the pop-up window. This process can be repeated for any number of horizons. Clicking on 'Proceed' in the main window extracts and saves all picked horizons in a batch process.

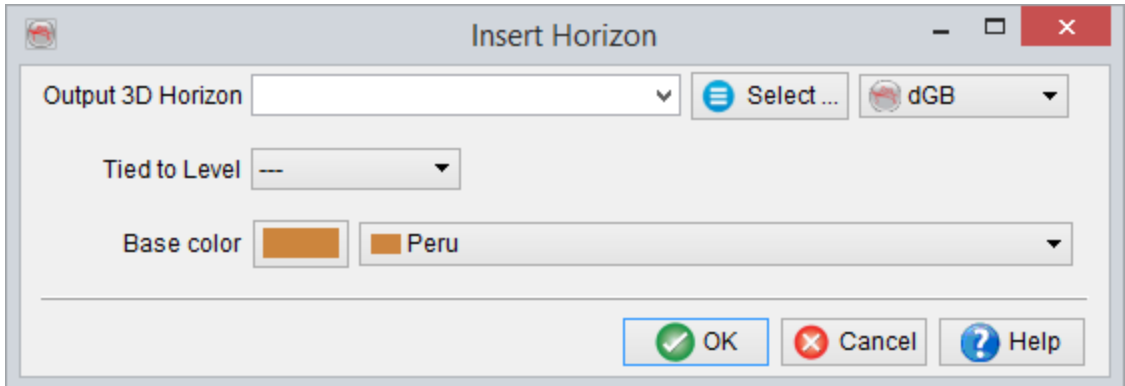

*Pick Horizon: Creates an output horizon at a defined slider position.*

# **4.2.3.7 Get Continuous HorizonCube**

An existing truncated [HorizonCube](#page-222-0) can be converted to a HorizonCube with [Continu](#page-220-0)ous [Events](#page-220-0) using this tool. In the following window, the data selection is very simple. Select the input HorizonCube (truncated) in the input field and type the output HorizonCube name in the output field. Optionally, the area sub-selection can also be made to do the conversion within a sub-volume only.

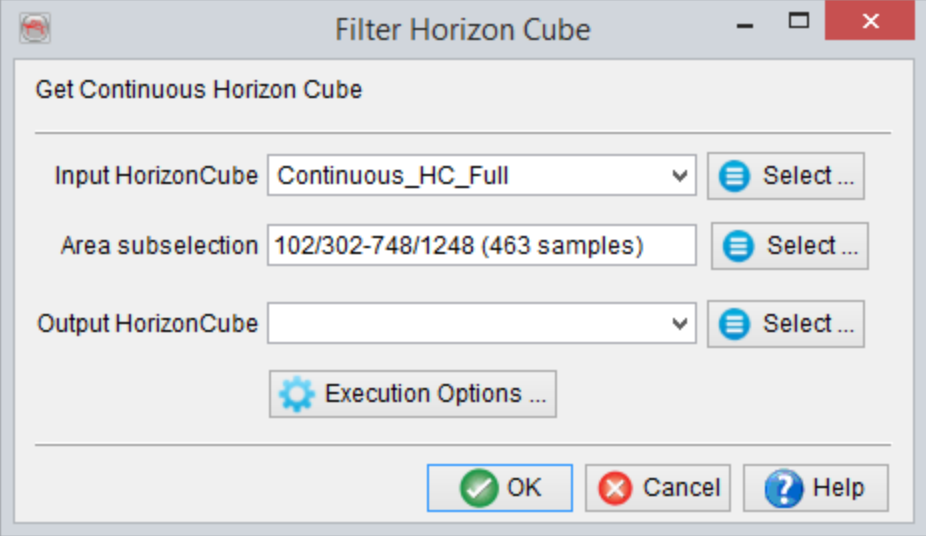

# **4.2.3.8 Grid HorizonCube**

After processing the HorizonCube, if the events have many holes, one can grid the output result.

This is done through the HorizonCube control center.

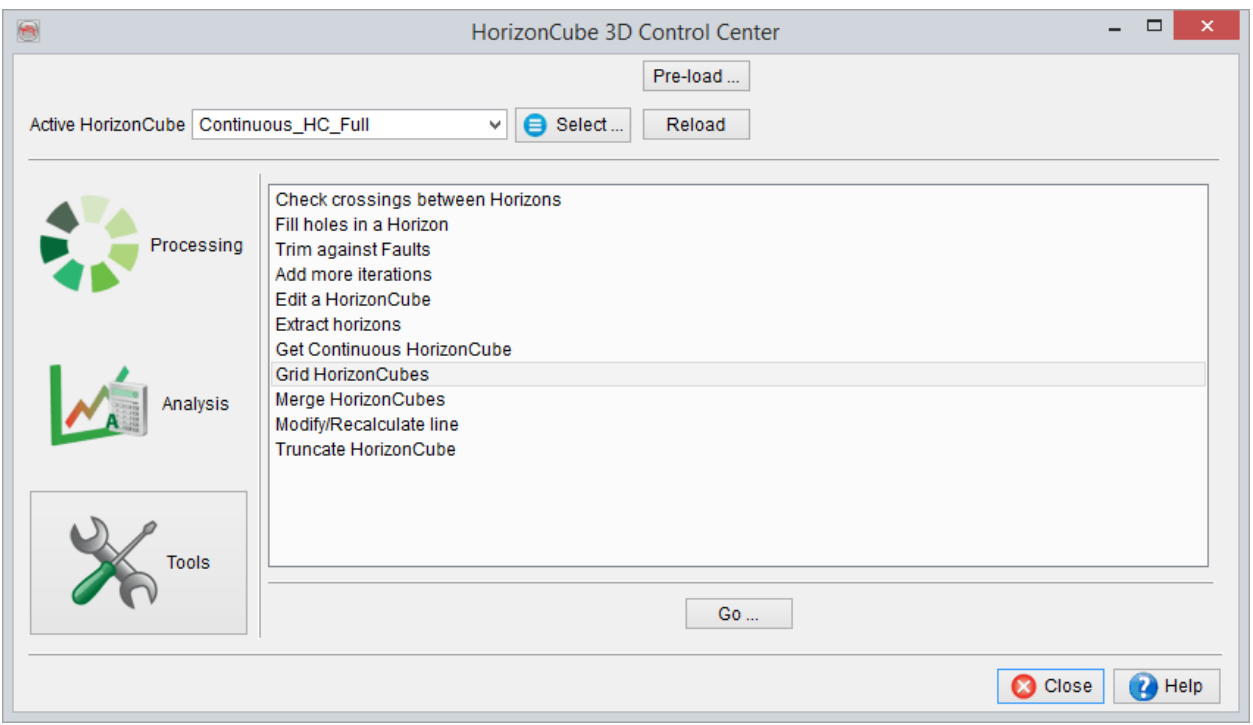

Different gridding algorithms can be used: Inverse distance, Triangulation, Extension, GMT, and the Dip-Steered gridding as shown below.

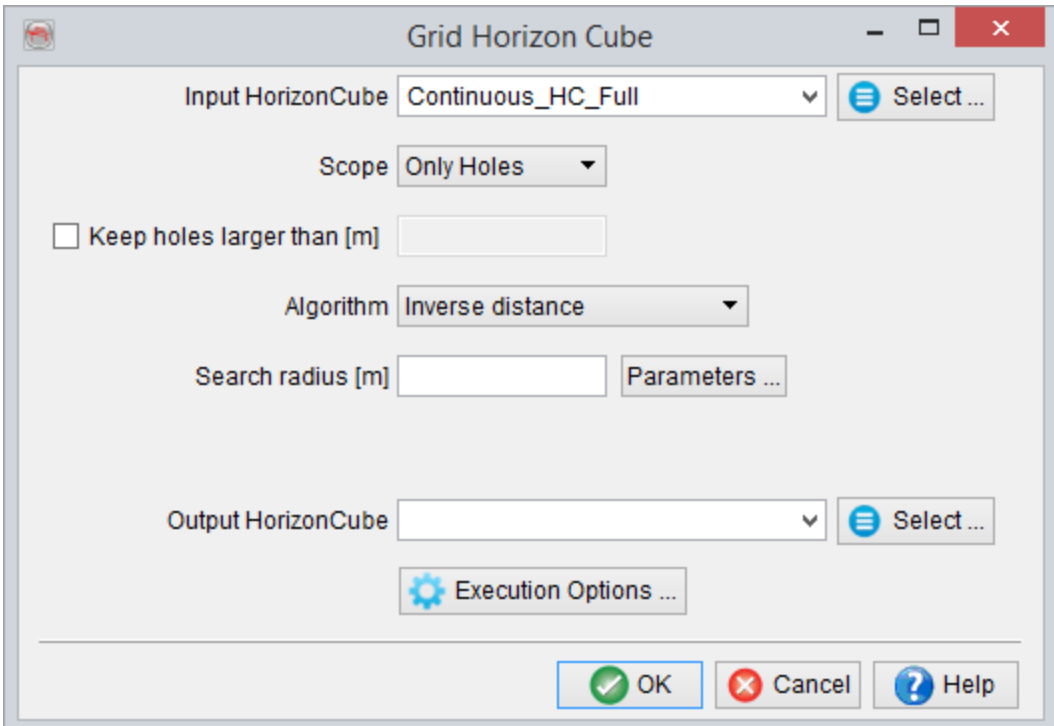

# **4.2.3.9 Merge HorizonCubes**

The merge tool allows for selection of multiple horizoncubes to be sorted into a list for merging:

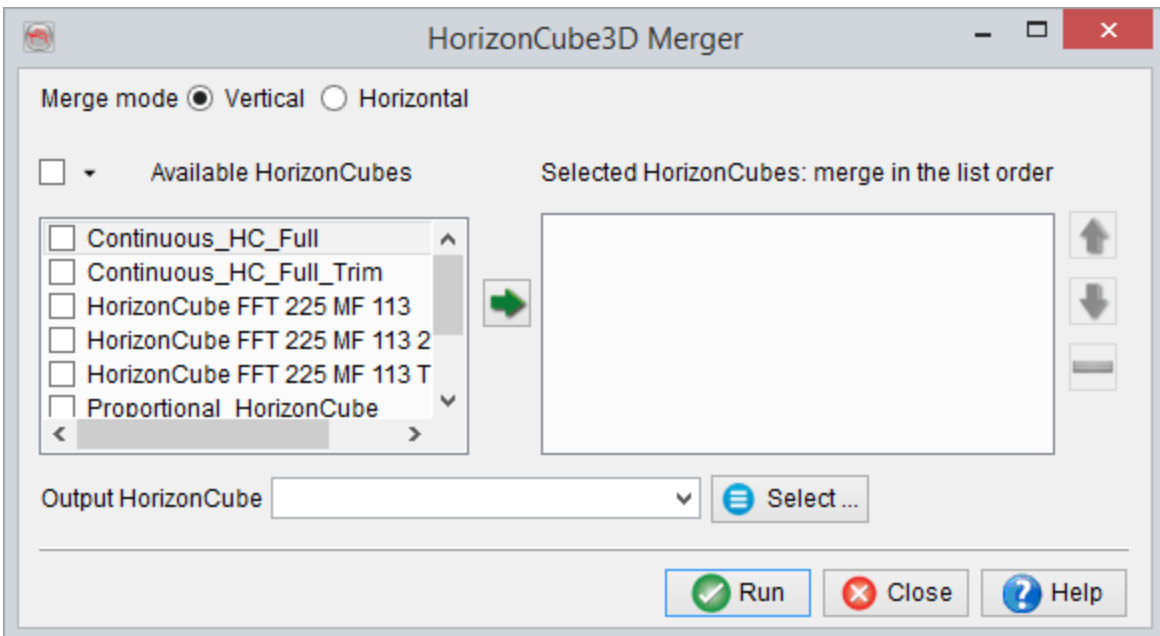

The process may be performed vertically or horizontally. The named output horizoncube will be processed and be available for all future processing.

# **4.2.3.10 Merge HorizonCube Regions**

HorizonCube segments must be correlated laterally. This interactive process is performed using a set of sliders that control HorizonCube displays per region. The user correlates one or more events over all regions after which a new, merged HorizonCube is computed. The merged HorizonCube has an equal number of horizons per package.

The correlation window is launched from the correlation window icon  $\rightarrow$  or from the Tools tab of the HorizonCube Control Center.

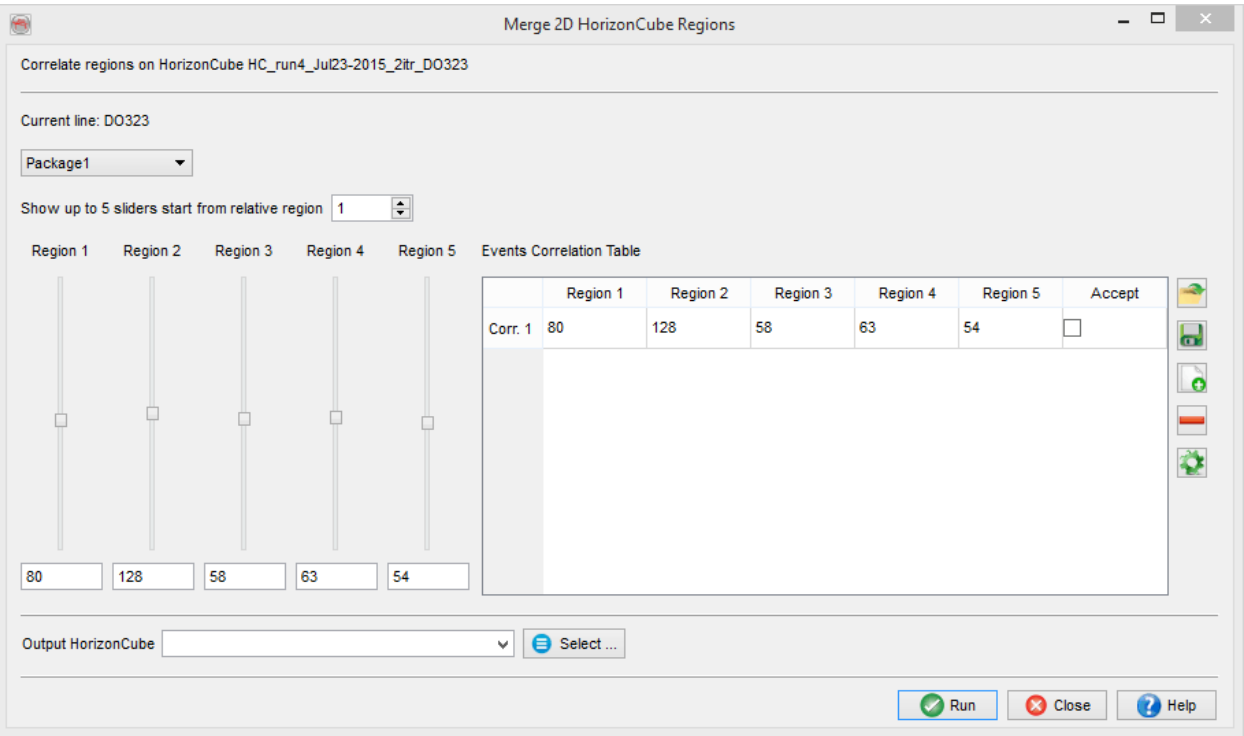

The sliders control the number of events per region to display. The sliders operate simultaneously in the normal scene and the Wheeler scene. Depending on the performance of the graphics card and the size of the 2D line to be manipulated

simultaneously updating both scenes might be too slow for comfort. If so, it is possible to work in one scene only and to iconize, or close the other one.

Correlation is performed per *Package* on a Region by Region basis. Move the first slider and position it on a prominent seismic reflector. Now move the second slider and position it on the same reflector in the adjacent region. Repeat this for the first five regions. Next reposition the sliders laterally by adjusting the *start from region* position in the spinbox. Continue the process until the event is correlated across all regions. When satisfied check the *Accept* toggle such that the correlation cannot be changed accidentally.

To add further correlations press the *plus* icon and repeat the process. To change an already accepted correlation uncheck the *Accept* toggle and adjust the sliders. To remove a correlation uncheck the *Accept* toggle and press the *trash* icon.
### **4.2.3.11 Merge HorizonCube Lines**

### **4.2.3.12 Modify - Recalculate Lines**

This tool is used to modify the HorizonCube (either 2D or 3D) with a new 'mode' or alternatively by using another SteeringCube. This tool is valuable in complex geologic intervals or when dealing with very noisy seismic data. In such cases changing parameters/settings for a package might be beneficial. Specifically, the calculation mode might be changed from 'data driven' to 'model driven' or vice versa. SteeringCubes can also be set individually for each package. Thus, this tool includes two options for any package of a HorizonCube: *Keep* or *Re-calculate*.

In the following window, the input 3D HorizonCube is provided. The table for HorizonCube calculation mode is populated according to the previous settings for the selected HorizonCube. The *Read Horizons* button can also be used to add more horizons (packages) to the selected HorizonCube. Note: If *Read Horizons* is clicked, even wanted existing horizons in the HorizonCube have to be selected.

In the table, set calculation *Mode* and set the *Action* to re-compute. The corresponding settings can also be changed. Additionally, more interpreted faults can also be added to the existing HorizonCube by click on the *Select* button for the *Faults* field. The *Analyze* button is used to check the inconsistencies and problems that might be encountered during the calculation of the HorizonCube.

Clicking the *Go* button starts the HorizonCube modify/re-calculate batch program for the selected HorizonCube with the new settings.

*The Show Option check-box is an optional tool for the batch program configuration. By default (unchecked) the batch program runs in a pop-up win-*

9 *dow. Further, a batch program can be run in a log file (without showing the pop- up window). Remote connections to other computers for multimachine processing is also accessed here.*

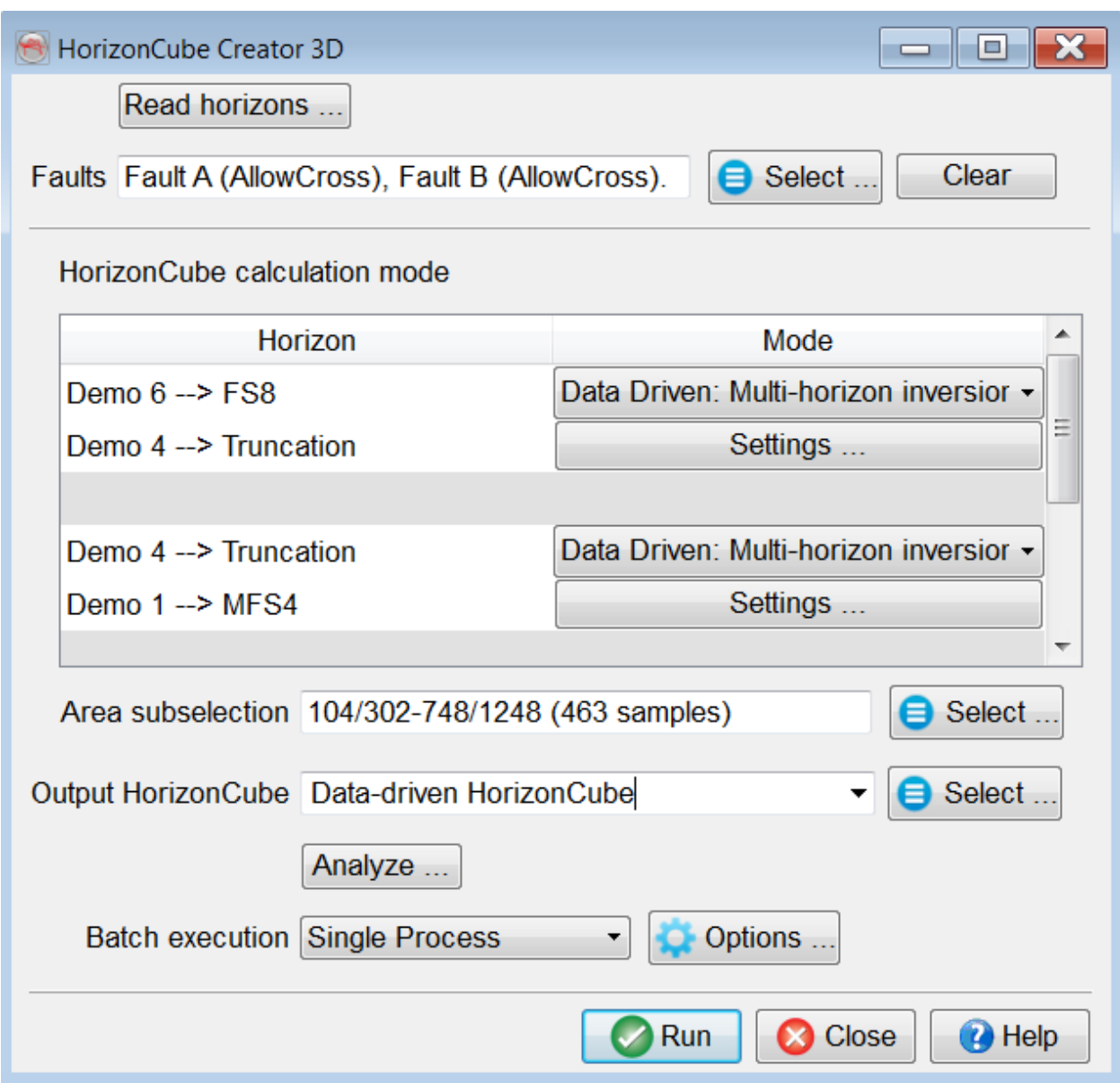

*Modify a previously calculated HorizonCube with another Mode/SteeringCube with different settings.*

**Add / Recalculate line**

The workflow for modifying/re-calculating 2D HorizonCubes is in many ways similar to the 3D workflow. Set 'Input HorizonCube', choose which lines to add/modify ('Select lines to add/modify'). Packages and faults can then be added, modified or kept as-is.

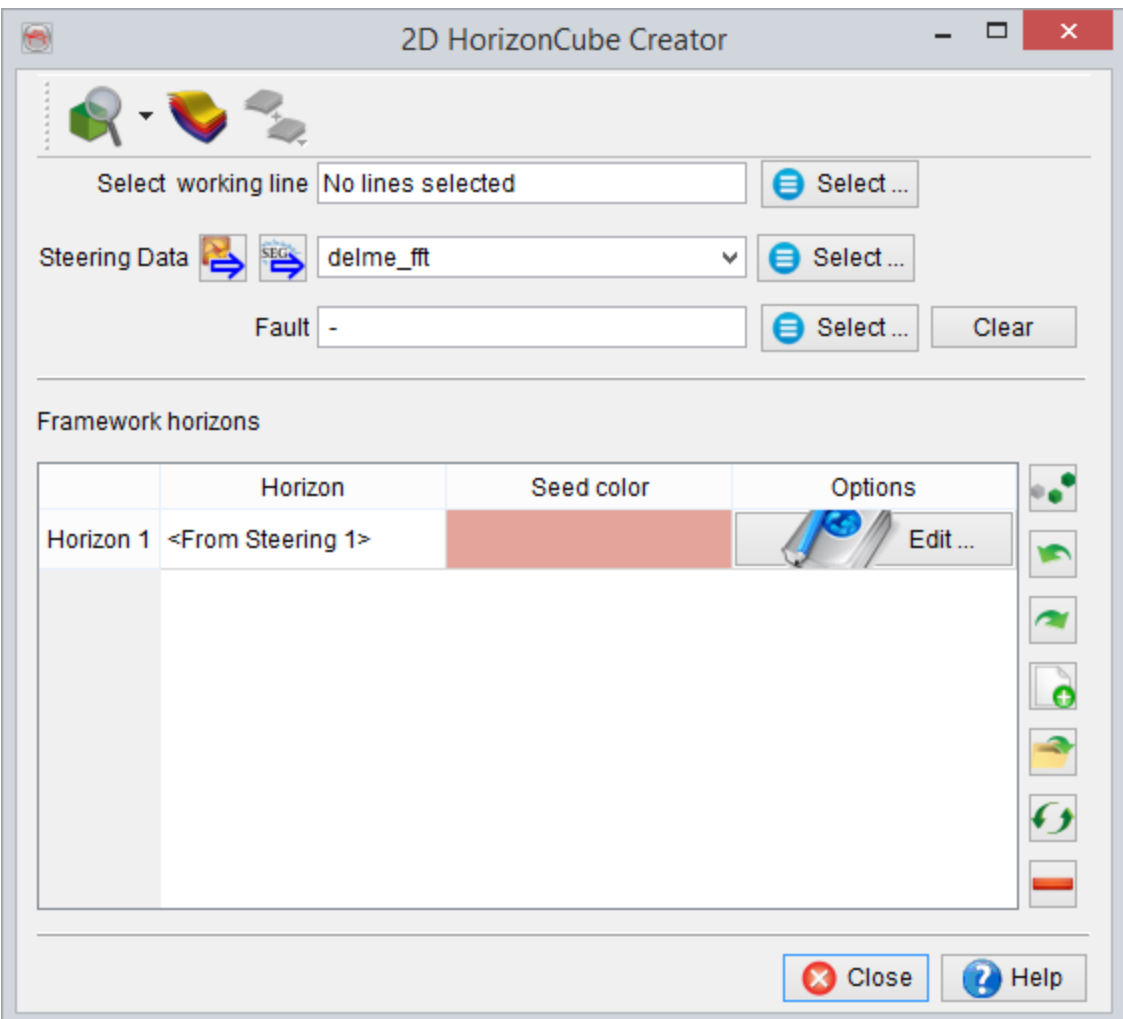

### **4.2.3.13 Truncate HorizonCube**

An existing continuous [HorizonCube](#page-220-0) often contains very closely spaced events. The HorizonCube can later be filtered by defining a maximum density (threshold) as a number of closely spaced events. In the following window the data selection is very simple. Select the input HorizonCube (continuous) in the input field and type the output HorizonCube name in the output field. The *Maximum density* defines a threshold for two horizons in the HorizonCube. The value '1' defines a threshold of one event per sample of a seismic data. Optionally, the area sub-selection can also be made to do the conversion within a sub-volume only.

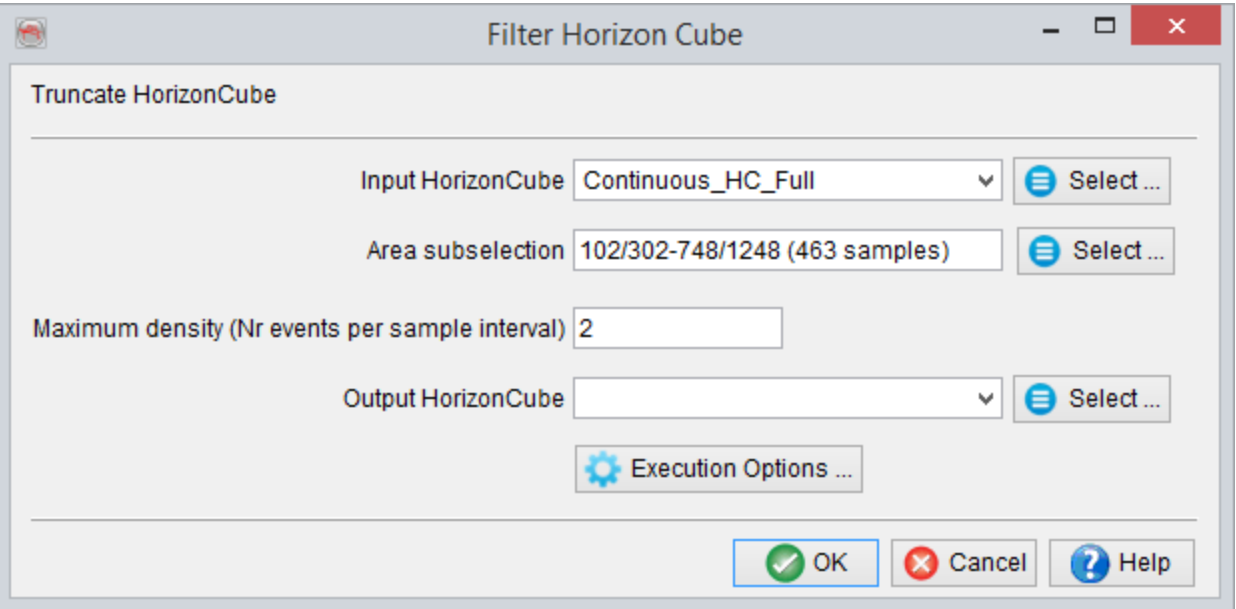

To learn more about the benefit of applying a density filter to the continous HorizonCube, please read the Wheeler [Transformation](#page-341-0).

## **4.3 HorizonCube Attributes**

<span id="page-293-0"></span>HorizonCube attributes are new geometrical attributes introduced by dGB Earth Sciences. These are purely stratigraphic attribute that help in identification and characterization of stratigraphic traps. These attributes can be computed directly from HorizonCube and stored as volume (as the Attribute Set Window does) or stored as a separate element such as HorizonCube Data, which contains grid based attributes. The advantage of computing HorizonCube attributes as a volume is that one could easily render it in 3D as one cannot easily render 100s of grids in 3D scene. Further advantage of this approach is that one could also integrate the HorizonCube attributes with conventional seismic attributes by using logical expressions or neural networks to characterize seismic data, to predict hydrocarbon traps etc.

#### **Attribute Set Window**

These attributes can be found in general OpendTect Attribute Set window, which can be launched via Analysis > Attributes > 3D/2D.

Using Attribute set window, one can define the following HorizonCube attributes:

#### **HorizonCube Data**

This attribute is used to convert the attributes that are stored under HorizonCube data into a volume. The input HorizonCube should be a 3D HorizonCube for this case as it is not supported for a 2D HorizonCube. The output field is populated if the selected 3D HorizonCube contains pre-computed [HorizonCube](#page-303-0) Data. By default, the *Interpolate* option is set to yes as there could be gaps that you might want to fill. If you want to keep the gaps empty, set this option to No.

It is equivalent to OpendTect's basic attribute i.e. horizon. To read further, please follow the section below on *Calculate attributes along HorizonCube*.

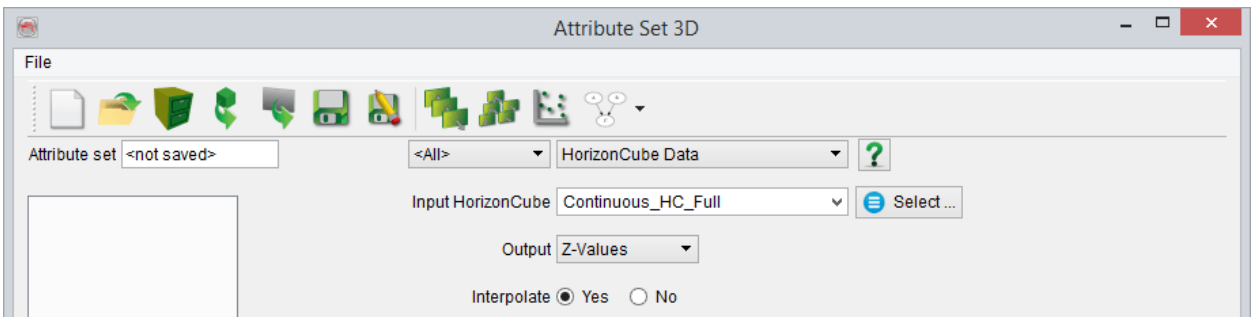

### **HorizonCube Density**

It is an 2D/3D attribute that defines the density of HorizonCube events within a defined time gate. It returns an *event count*, which defines total number of events within a time gate. The output values are number of events.

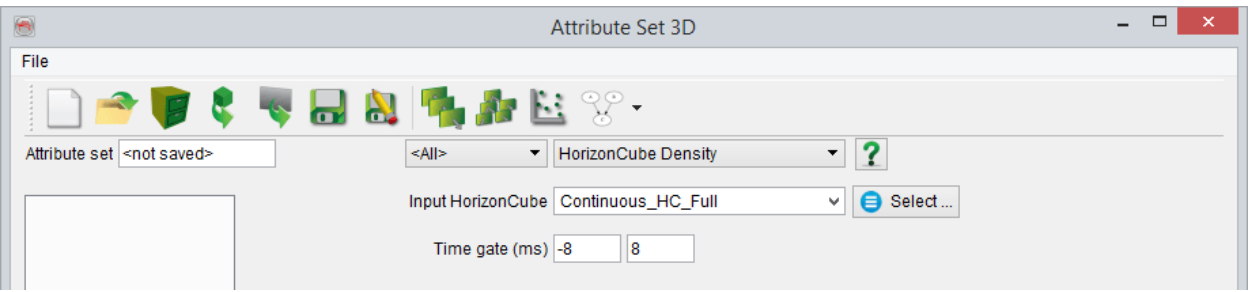

The attributes can be use to map or visualize pinchouts, unconformities, condensed intervals, etc. These objects will appear as high density values.

### **HorizonCube Dip**

This attribute returns the dips of 2D/3D HorizonCube as a volume. The stepouts are the radii to compute the dips along each event. Larger stepouts define the regional dips along an event.

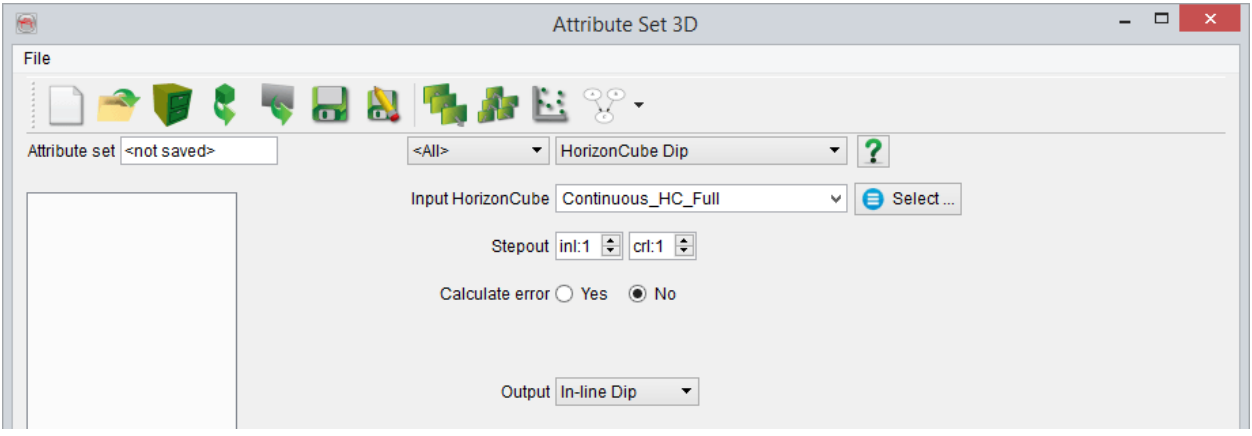

In order to QC the dips of HorizonCube vs. input SteeringCube, one may set the *Calculate error* field to Yes. This would allow you to select the parent SteeringCube to further evaluate the HorizonCube results. The errors are computed for each seismic sample by subtracting the dips of HorizonCube from the selected SteeringCube. The result is a dip difference. Lower dip errors mean that HorizonCube events do not deviate much from the selected SteeringCube and vice versa.

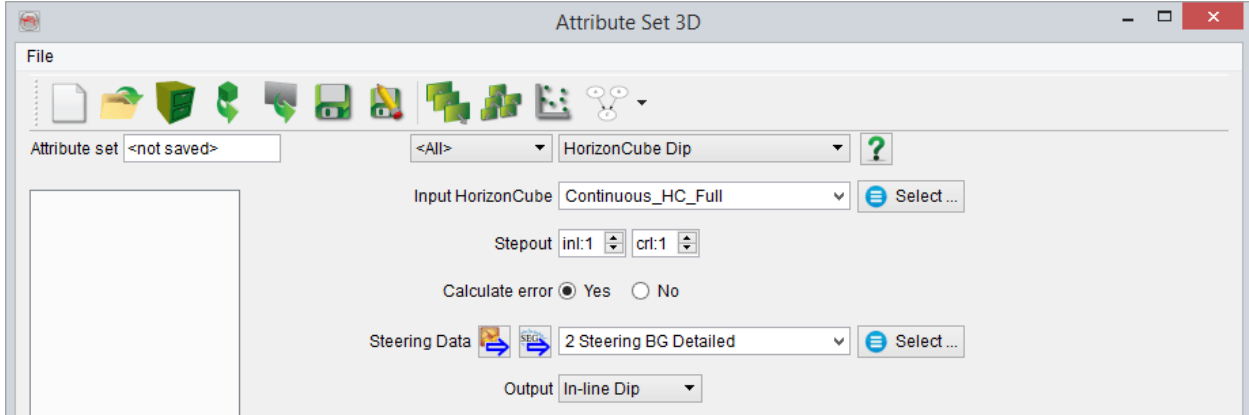

### **HorizonCube Layers**

It is very convenient to visualize 100s of HorizonCube events in 3D scene. However, one could convert them into a volume and could easily render it in 3D. This attribute does such a job, which primarily governs to QC HorizonCube results.

The number of events per layer field allows to select how many events should be considered to defined a layer. The default value is set to 10, which means that each resultant layer contains at least 10 HorizonCube events. The output of this attribute is a range of values defining number of layers.

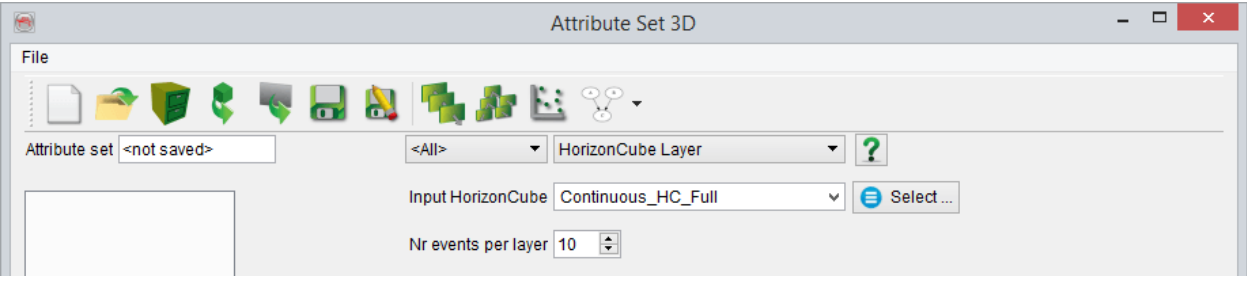

### **HorizonCube Thickness**

It is a vertical thickness (isochron) between two HorizonCube events. It is also a trace attribute along the HorizonCube events. Such an attribute can also be used to visualize pinchouts or unconformities (zones of near zero thickness).

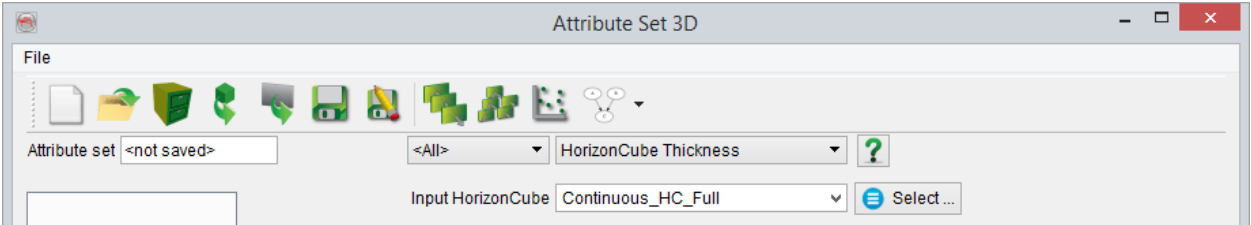

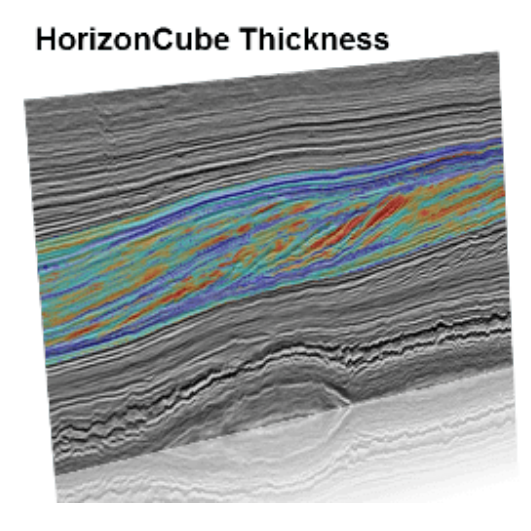

#### **HorizonCube Density**

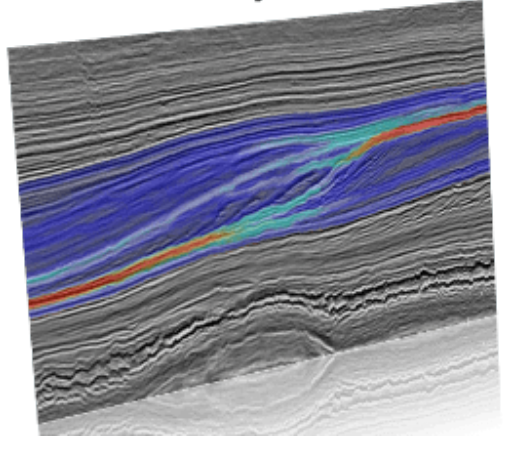

*Example of HorizonCube attributes overlain on seismic data.*

### **Calculate Attributes along 3D HorizonCube**

These attributes are computed from the [HorizonCube](#page-205-0) Control Center. The output of all of these attributes is a set of grids, which are collectively saved as [HorizonCube](#page-303-0) Data. These attribute grids can be visualized using 3D [Slider](#page-255-0).

In the *Select HorizonCube* option, you can select the entire HorizonCube, or a package or an event.

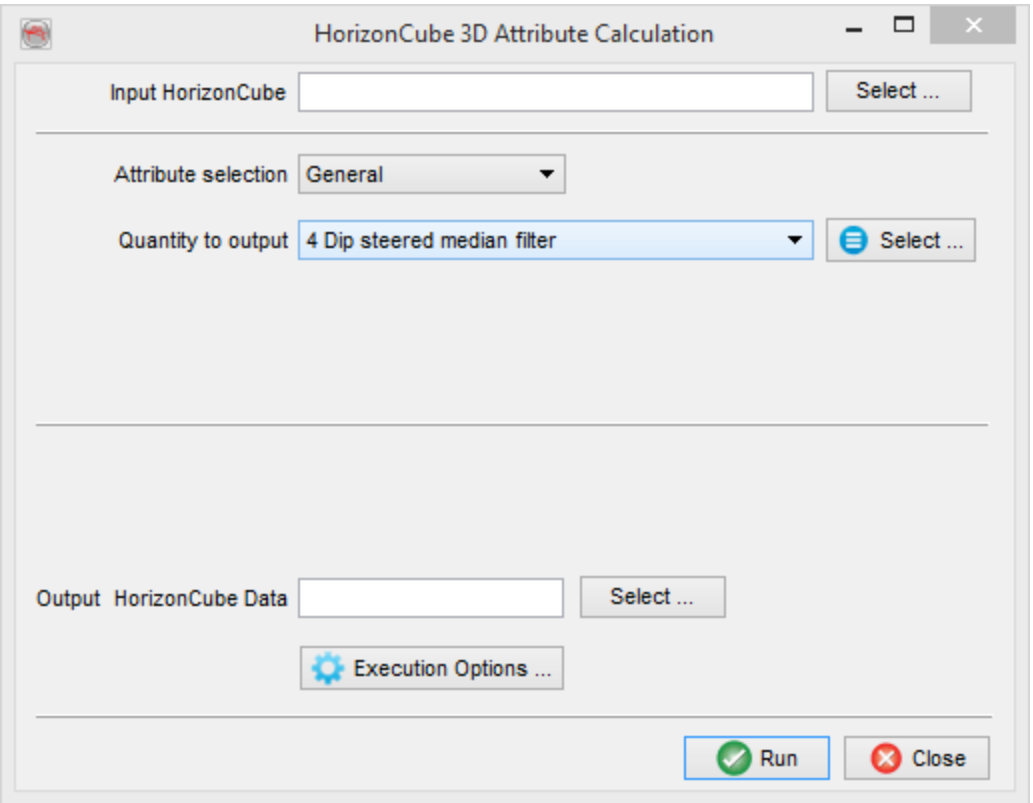

**General:** This category is used to compute any existing attribute (stored or defined) along HorizonCube events. For instance, if you already have a stored AI or PHI volume and you would like to compute it along HorizonCube, you can use this option.

**Centered Isopach:** This attribute calculates the vertical thickness (TWT/depth) between two events such that they are centered by an event. In this manner, the thickness is computed along the centered event. Number of layers above/below define the relative number of events to compute the thickness. For instance, if the value for layers above/below is set to 1, for each central event, the thickness is computed by subtracting the TWT/Depth of an underlying event from the overlying event and storing the result for the central one.

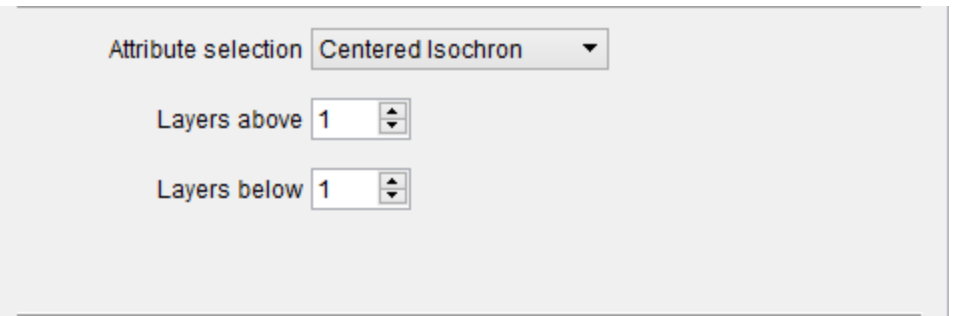

**Topographical Curvature:** This attribute defines geometrical curvature of an event, attribute or HorizonCube Data. The stepouts are number of inlines/crosslines to be used to compute the curvature. These attributes are mostly equivalent to the [con](#page-164-0)ventional [curvature](#page-164-0) attributes that are directly computed from the SteeringCube.

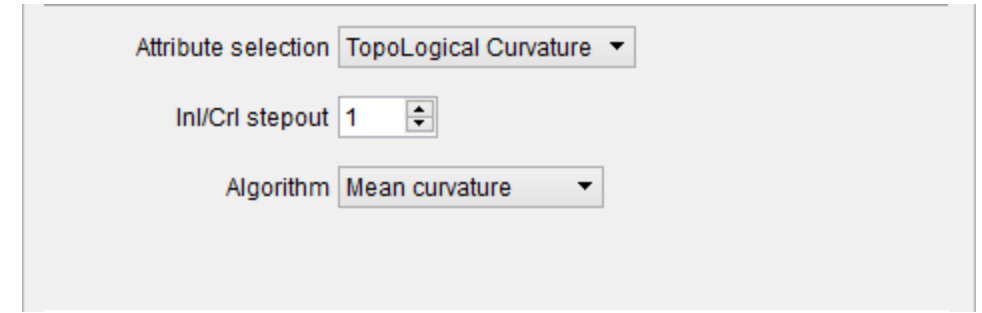

### **References**

de Groot, P., Qayyum, F., On the Horizon, Oilfield Technology, p. 24-28, January 2013.

de Groot, P., Qayyum, F., Attributes play important role in seismic interpretation, Hart's E&P Magazine, p. 31-34, October 2012.

Weblink: [OpendTect](https://opendtect.org/opendtect-attributes-matrix/) Attribute Matrix

# **4.4 Import HorizonCube Surface Data**

The HorizonCube surface data can be imported in OpendTect as an ascii file. This is done via:

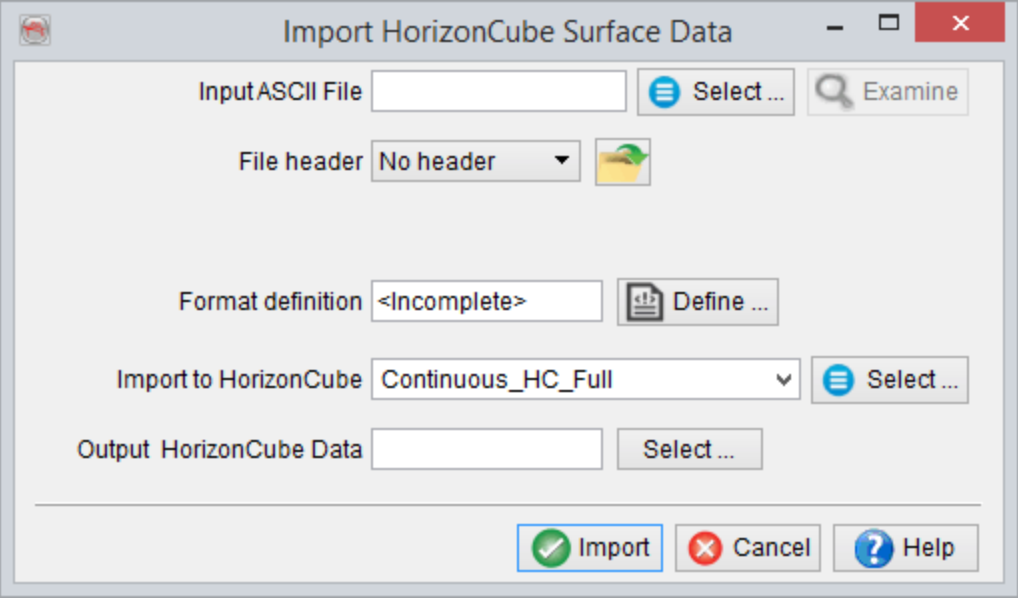

Some few specifications are needed such as: File header, the format definition. The surface data is then imported as HorizonCube.

# **4.5 Export HorizonCube**

The 3D HorizonCube can be exported as a single/multiple horizon, into an ASCII file. This can be done via export sub menu (Survey > Export > HorizonCube 3D). In the 'Export HorizonCube to ASCII' window, select the HorizonCube and export either the package or the events.

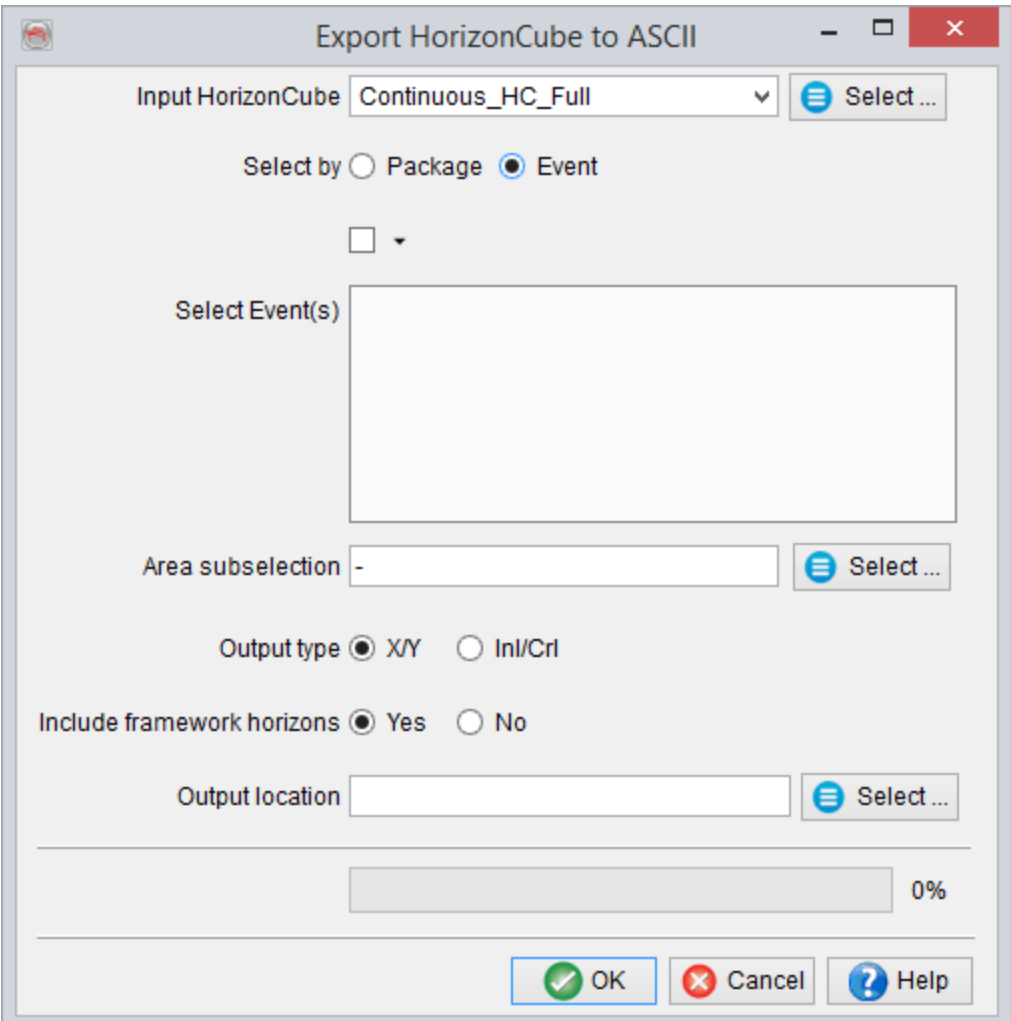

**Options** 

- **.** Output Events: It is used to export a selected event(s) to an ASCII file. Multiple selection could be made by dragging the mouse over a range of events.
- **.** Output Package: It is used to export the events in a selected package(s) to ASCII files. Multiple selection of the packages could also be made by dragging the mouse over multiple packages. To export a pacakge, the output location must be a directory.
- **Area sub-selection:** It is an optional sub-selection to export the events. The user can restrict the output files within an area of interest defined by a range/ polygon/table.
- **. Output type:** To export the coordinates in a file, you can select X/Y radio box. To export the data in inline/crossline sorted formate, the Inl/Crl radio box is selected.

# **4.6 Manage HorizonCube**

<span id="page-303-0"></span>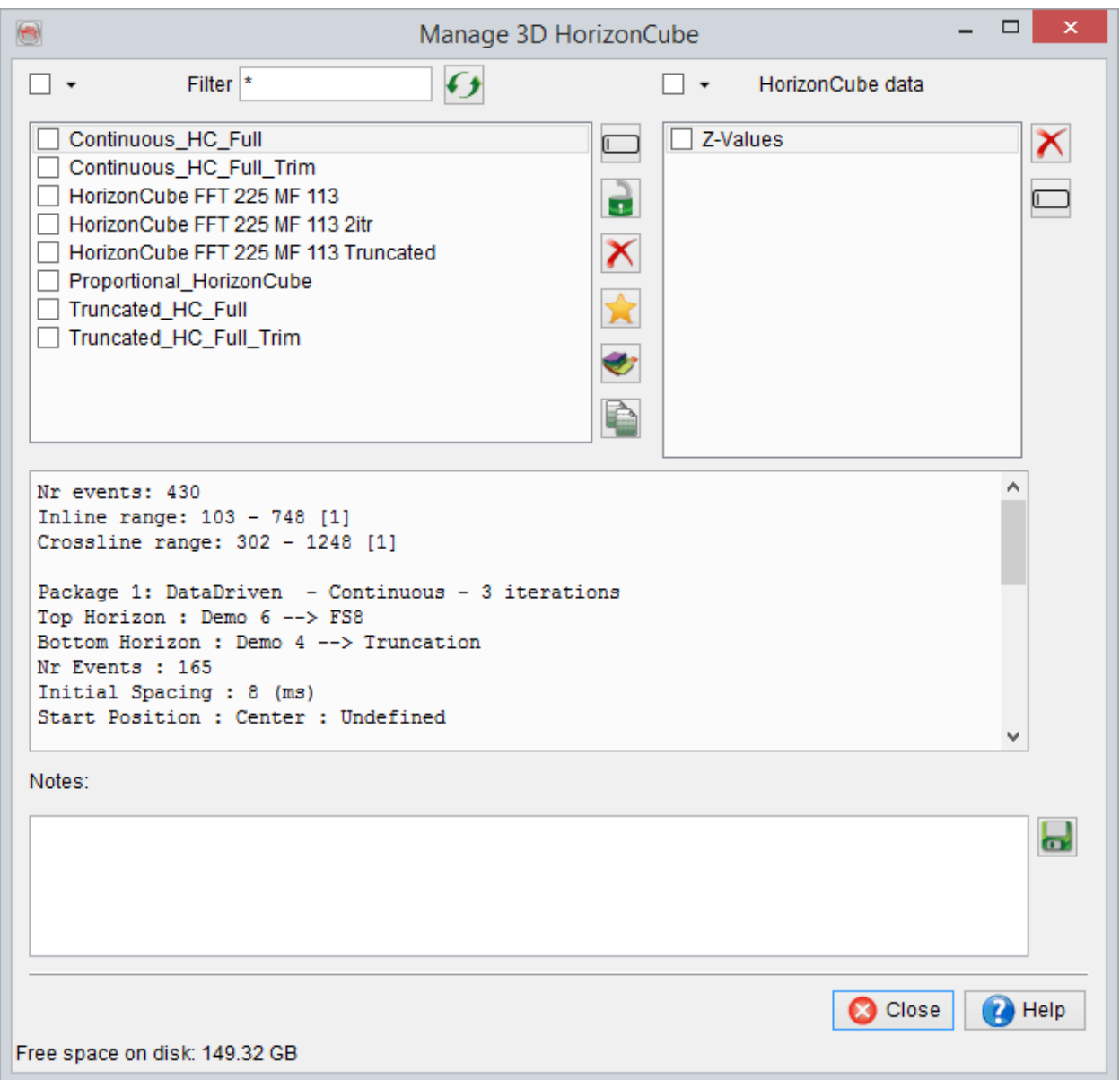

Options

- **Rename:** Rename the selected HorizonCube.
- **Lock:** Sets the selected HorizonCube to a read-only mode and disables editing.
- **K** Remove/Delete: Removes the selected HorizonCube from the survey.
- *K* Set as Default: sets the HorizonCube to default.
- **Copy Horizons:** Extracts horizons (or patches) from the selected HorizonCube. The 'copy to horizon' button extracts one or more seismic horizons from the HorizonCube. This launches the above window. Either a horizon geometry from one sequence (i.e. Package) or from individual automated horizons (Event)can be extracted. The area sub-selection can also be used to restrict the output horizon geometry either within a volume or within a polygon. The output horizon can then be used for further analysis.
- $\bullet$ Is used to *copy the horizon* to a *new object*.
- $\bullet$ **h** is used to *save* the file.

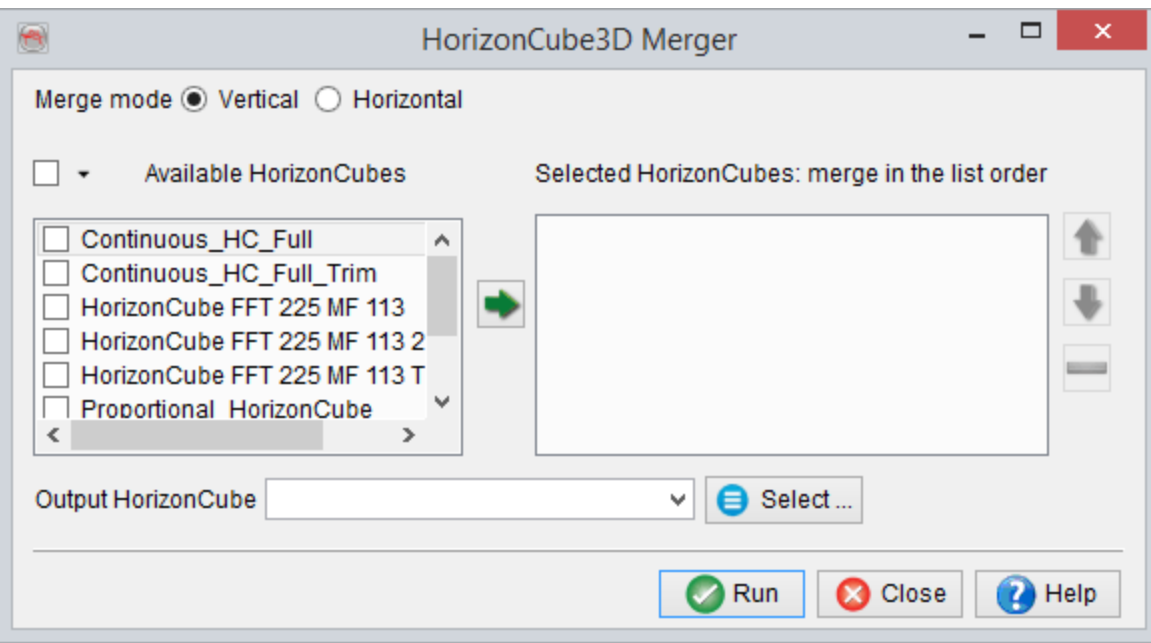

HorizonCube Data: It contains the list of all attributes that are computed and stored along [HorizonCube](#page-205-0) using HorizonCube Control Center. A HorizonCube data is equivalent to "horizon data". It contains set of grid based attributes that are computed along selected/entire events of HorizonCube. This data can also be converted to a volume using [HorizonCube](#page-293-0) Data attribute.

# **4.7 HorizonCube Display Options**

A HorizonCube is selected from the OpendTect Processing Menu (Processing > HorizonCube > 3D/2D..). The HorizonCube Control Center pops up. In this window, the active HorizonCube can be selected via the select button, from the window below:

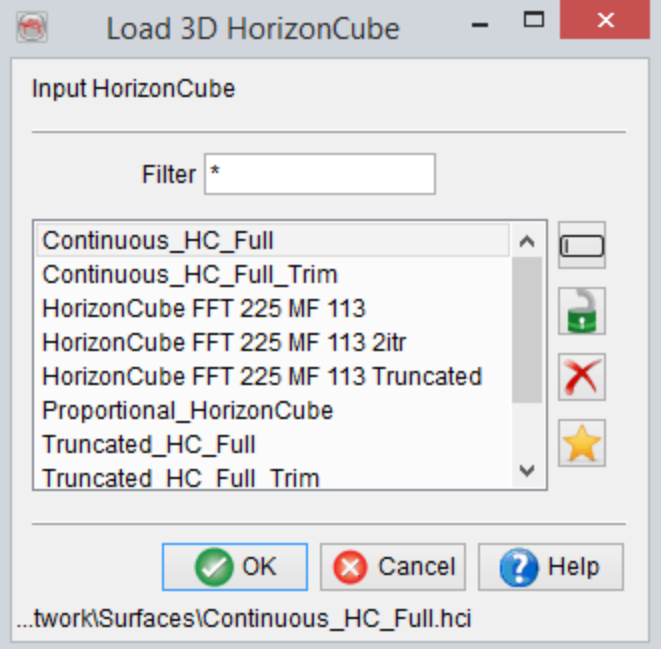

Alternatively, a HorizonCube can be selected directly on an element (e.g. Inline/Crossline/2D Line):

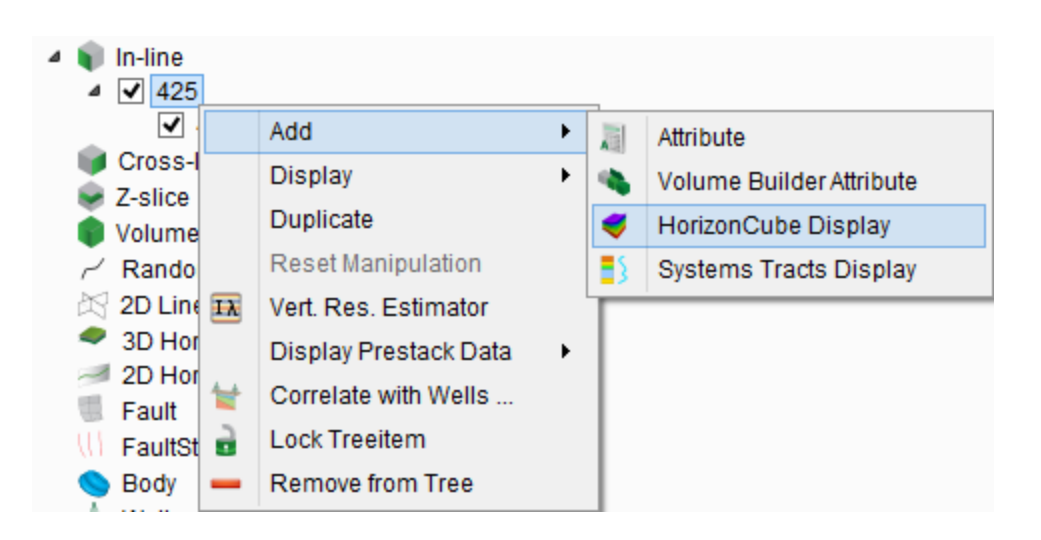

Changing the selected HorizonCube can be done via the control centre (as mentioned above), or directly via the element in the tree. Here we see an example of changing the HorizonCube displayed on an inline:

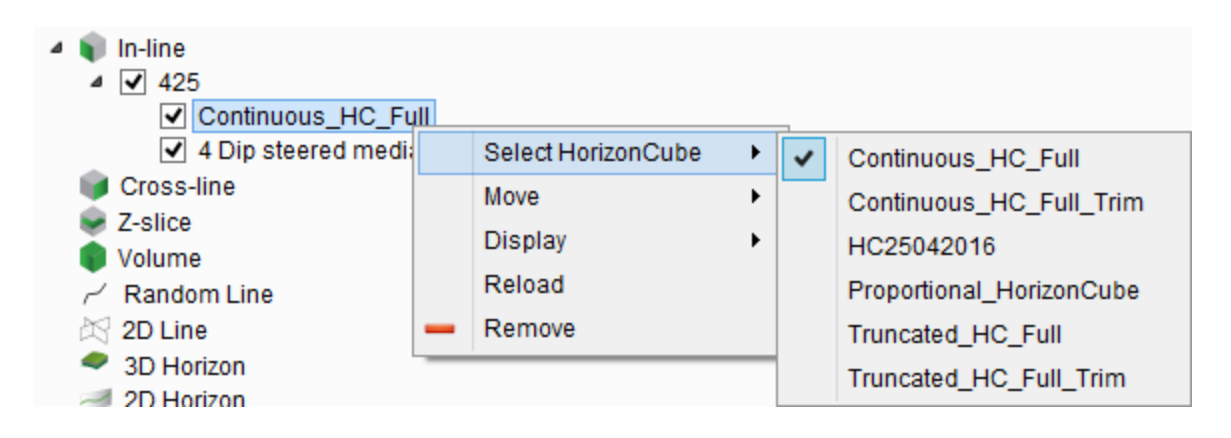

#### **HorizonCube display options**

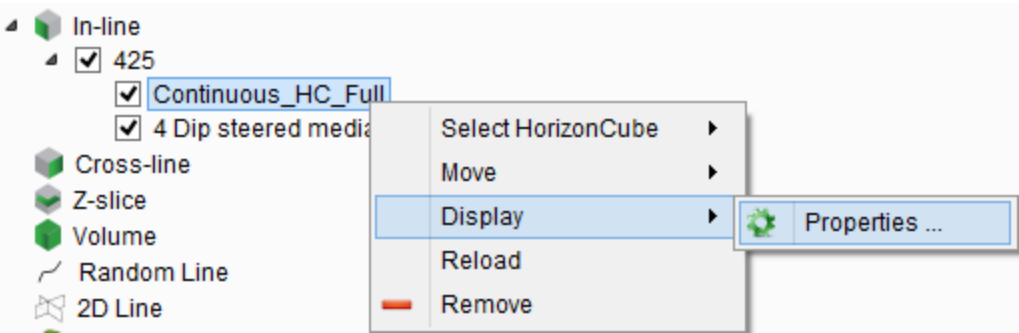

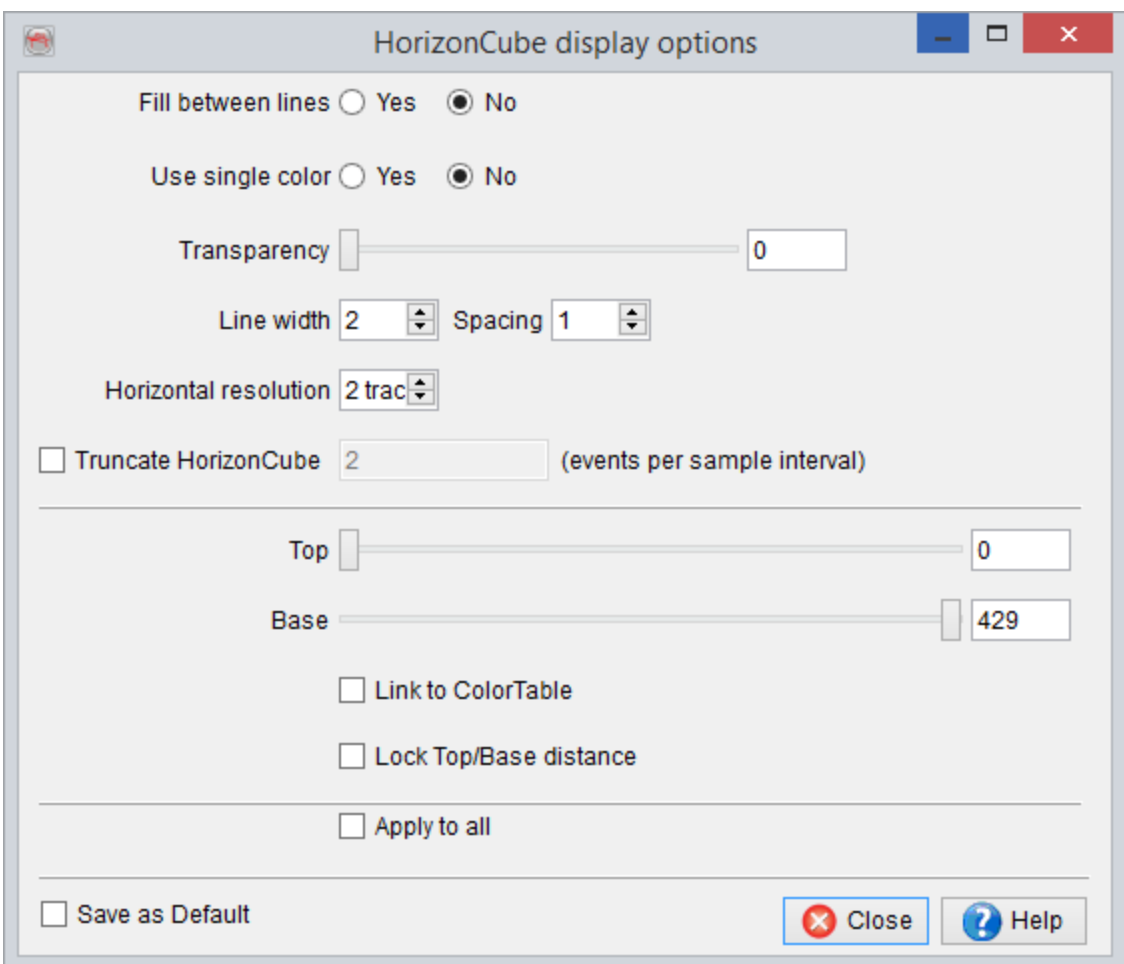

### *The display properties of an active HorizonCube in the scene.*

From the tree, right-click on the displayed HorizonCube and select 'Display > Properties' menu item. It will launch a new dialogue appears as shown above:

In this particular window, you can change the line styles (fill/ single color display), spacing between horizons, line width. Importantly, a slider (top of bottom) is also available to slide the horizons. For instance, if you have displayed thick horizon lines and you want to see that how the layers are developed, you can move the slider within same window. The horizontal resolution option will increase or decrease horizontal smoothing according to the selected traces.

*Truncated HorizonCube* is an option to apply on-the-fly truncation filter on a Continuous HorizonCube. The value of 2 means that only 2 events would be kept within a sampling interval and the remaining would be removed in the display. Note that the truncated HorizonCube is optimum display for interpreting depositional trends in a Wheeler scene. Therefore, this option is a valuable tool to make SSIS [Interpretation](#page-311-0).

Another useful visualization tool is the HorizonCube Slider:

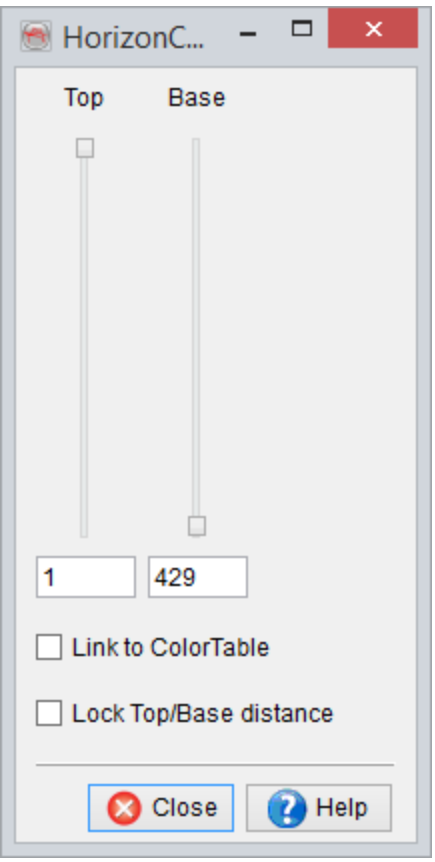

Once you have the HorizxonCube displayed on, for example, an inline, pressing the HorizonCube slider button brings up a simple dialogueue which allows for control of the horizons displayed in the scene:

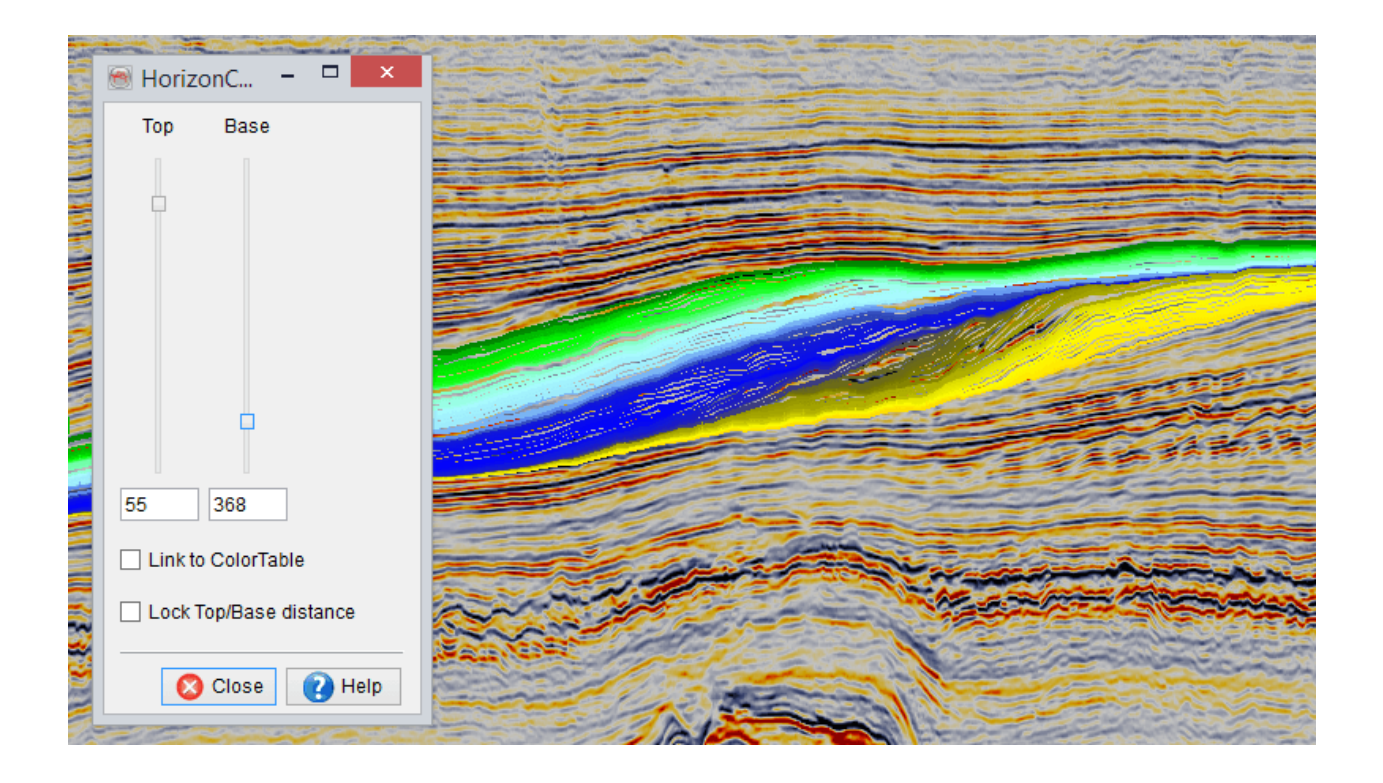

The top and base horizons can be manipulated via the slider or set by entering a Z value into either field. Additional options allow the user to '*Link to ColorTable*' and/or '*Lock Top/Base Distance*' to aid browsing.

# <span id="page-311-0"></span>*5 Sequence Stratigraphic Interpretation System*

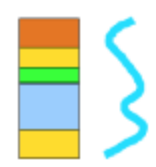

## **5.1 Introduction**

Automated horizon-tracking, Wheeler transforms, and systems tracts interpretations are unique 3D seismic interpretation capabilities that are supported in OpendTect SSIS; dGB's new Sequence Stratigraphic Interpretation System (SSIS for short).

In SSIS, seismic interpreters are offered new ways of visualizing and analyzing seismic data, which leads to better insights of sediment deposition, erosion, and timing. In combination with OpendTect's neural networks plugin, users can follow up with seismic facies clustering and study the resulting patterns and bodies, and their spatial distribution, in relation to geologic timing and systems tracts.

The OpendTect SSIS workflow is an *iterative process* that consists of four basic steps:

First, major sequence boundaries are interactively mapped with OpendTect's horizon trackers (or these are imported from other interpretation systems). Next, all possible intermediate horizons are auto-tracked with sub-sample accuracy. Each intermediate horizon corresponds to a geologic time line, i.e. a chrono-stratigraphic event, and can be identified by a unique index indirectly to relative geologic age of the event. The index is automatically assigned to each horizon in stratigraphic order according to its relative thickness. Horizons that form the base of one sequence and the top of the sequence below it, are assigned the same index. This index can be manually overruled for both indexes separately. In this way the duration of deposition and duration of hiatuses can be changed. When a horizon is diachronous (time transgressive), the index is the youngest index for the top of a sequence and the oldest index for the base of a sequence.

Two auto-track modes are supported: *model driven* and *data driven*. In the model driven approach the HorizonCube is calculated by interpolation or by adding horizons parallel to upper or lower bounding surfaces. In the data-driven mode, seismic

horizons are auto-tracked by following the local dip and azimuth of the seismic events. This mode requires OpendTect's dip- steering plugin to pre- calculate the SteeringCube containing the dip and azimuth information.

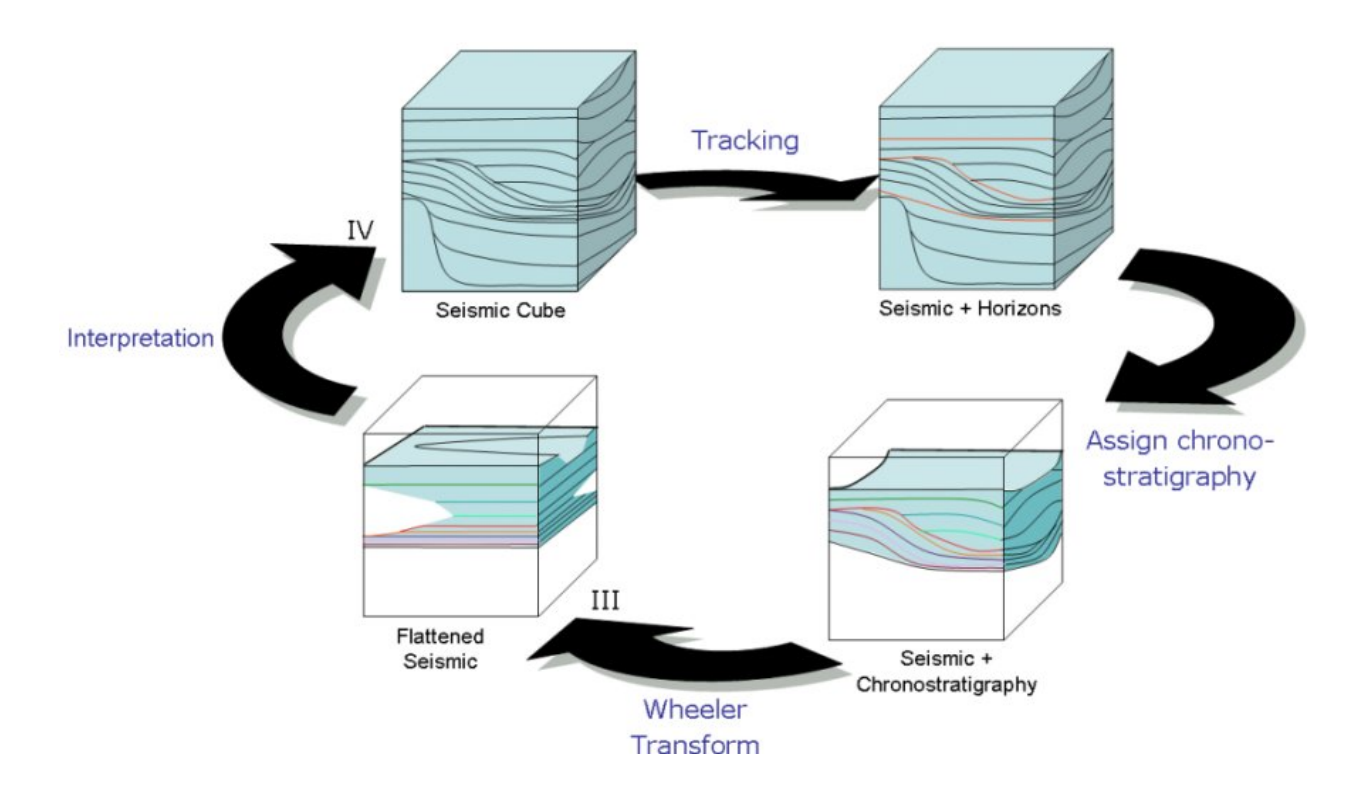

#### **SSIS Workflow**

The third step in the process is the actual *Wheeler Transform*. Basically, this flattens the seismic data (or derived attributes) along the auto-tracked horizons and honors truncations and erosional/depositional hiatuses. Studying the data in the Wheeler transformed domain increases our understanding of the *spatial distribution and timing of sediment deposition*. To quote sequence stratigrapher Peter Vail: *"You never fully appreciate the implications of a sequence stratigraphic interpretation until you've transformed it to a Wheeler diagram"*.

The fourth step in the SSIS workflow is *systems tract interpretation*. Inspecting the spatial distribution of the sequences and lap-out patterns of seismic events, in both the normal domain and the Wheeler transformed domain, enables the user to segment the seismic sequences into systems tract. Systems tracts are specified per HorizoncCube range. To accommodate different naming conventions, the software allows the default systems tract names (*High Stand, Falling Stage, Low Stand, Transgressive*) to be replaced by user-defined names.

With the HorizonCube calculated and optionally systems tracts interpreted, the user can continue the sequence stratigraphic analysis with seismic facies interpretation. Visualizing systems tract-interpretations together with the HorizonCube and overlaying the normal- and Wheeler transformed domains helps in identifying depositional features of interest. More advanced seismic facies analysis is possible with OpendTect's neural network plugin. Waveform segmentation along any HorizonCube event is a simple and straightforward approach for visualizing seismic patterns per stratigraphic event. Similarly, seismic attributes can be clustered by a neural network to reveal 3D bodies. Further, the user can train a neural network to recognize seismic bodies in 3D from user-defined examples (supervised mode). These approaches have already been supported in OpendTect's neural network plugin. The new version of SSIS allows the results to be visualized and analyzed in the stratigraphic domain, i.e. without distortion by the structure. To appreciate this, you could load (a subset of) a Wheeler-transformed seismic volume (e.g. an attribute, neural network clustered result, or AI cube) in the volume viewer of the Wheeler scene and use the time-slice display to scroll the data. Time slicing in the Wheeler domain corresponds to horizonslicing in the normal (structural) domain, hence all patterns observed in each slice belong to the same geological event.

### **5.1.1 SSIS Toolbar**

The SSIS toolbar contains the icons that are used by a user to manage the HorizonCube and corresponding stratigraphic interpretations:

- Launch **SSIS [interpretation](#page-316-0) module**. In the SSIS interpreation window the user can interpret sequence stratigraphy by using the HorizonCube. Note that the correct HorizonCube needs to be selected first.
- $\Box$  The HorizonCube-slider is used to visualize the seismic horizons in a stratigraphic manner i.e. slide the horizons from top to bottom to visualize the depositional patterns.

# **5.2 Interpretation Window**

<span id="page-316-0"></span>See following chapters below.

### **5.2.1 Overview**

In OpendTect-SSIS, an interactive module is used to interpret a sequence in details. This is done by displaying the HorizonCube on an element (inline/crossline/2D line) and launching the interpretation setup:

- Select the HorizonCube.
- Add the HorizonCube display in the tree.
- <sup>l</sup> From the SSIS menu select *SSIS > Interpretation > New/Edit* or use the short-cut button  $\frac{1}{2}$  from the SSIS toolbar.

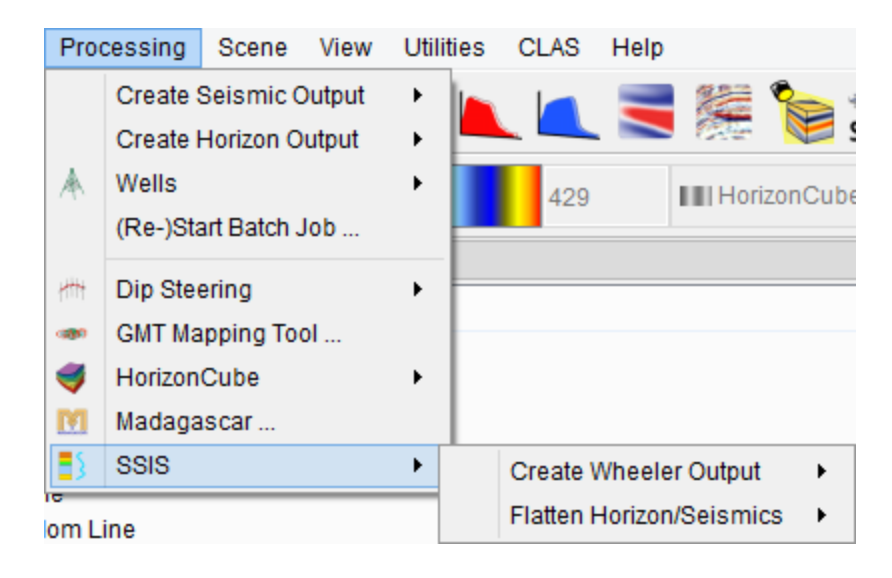

### **Launch the interpretation window**

This window is used to perform a sequence stratigraphic interpretation from the HorizonCube (2D/3D). The interpretation is done in an interactive manner i.e. by sliding the [HorizonCube-slider](#page-255-0) up and down (right panel) and visualizing the depositional changes in the OpendTect scene. When a shift in depositional pattern is apparent, a sequence stratigraphic surface can be inserted by pressing the *Insert* button. This is also interactive, i.e. the slider will update the display in the OpendTect scene and the

surfaces will be added in the graphical area (left panel) of the Interpretation window. An example of this interpretation window with a sequence stratigraphic interpretation is shown in the figure below.

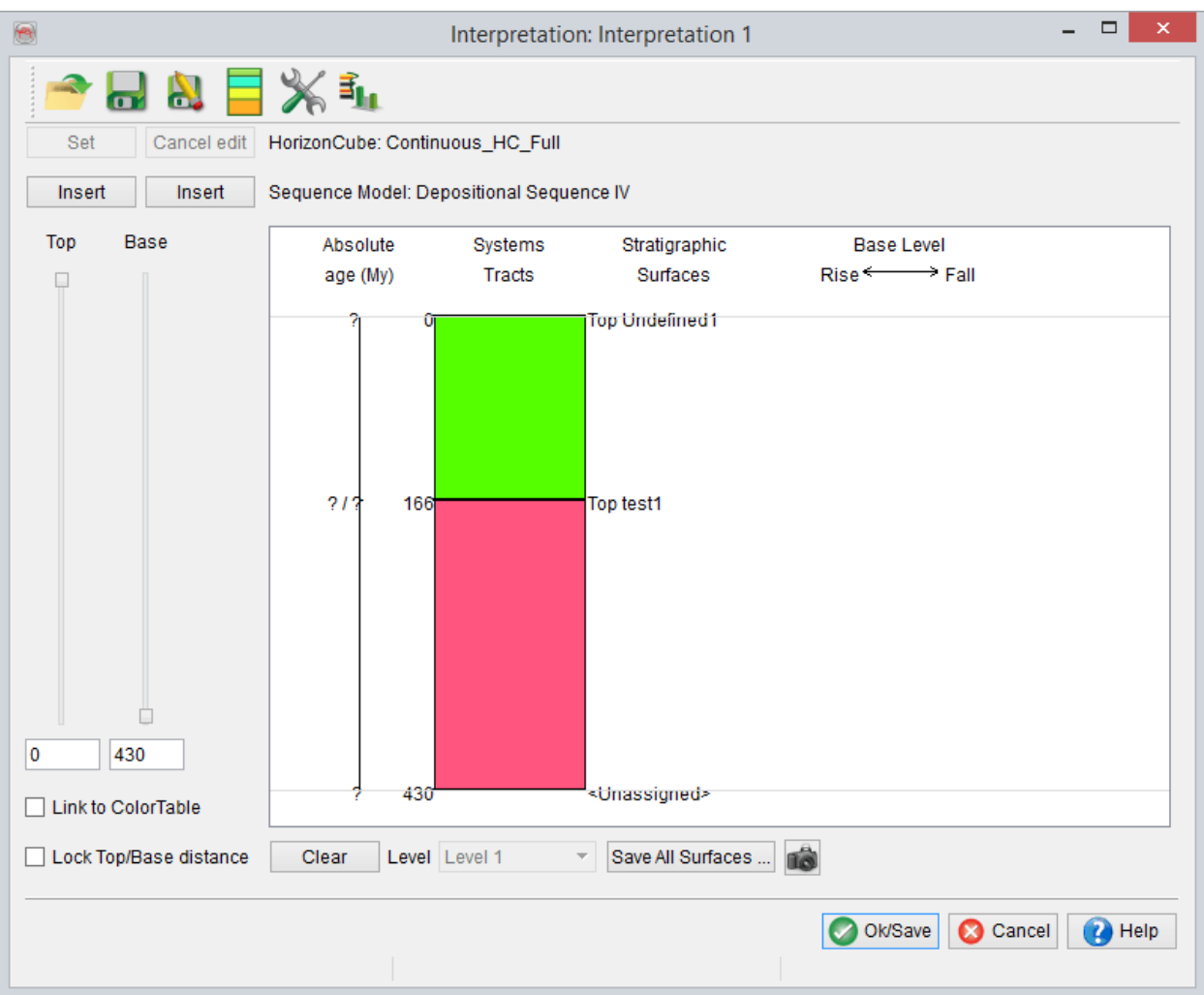

Interpretation window for SSIS

- $\Box$  Open the stored interpretation. Note that more than one interpretation can be stored for any calculated HorizonCube.
- $\blacksquare$  Save the interpretation.
- $\mathbb{R}$  Save the interpretation with a new name i.e. Save As..
- . Manage the [Sequence](#page-322-0) Model.
- . **X** Display settings:

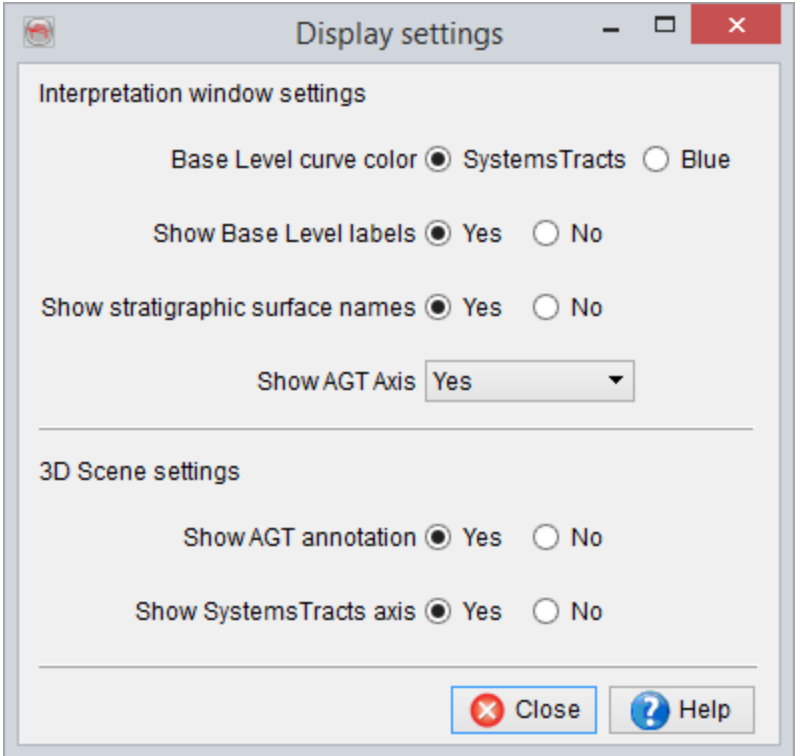

 $\frac{d}{dx}$  Calculate the statistics for your model:

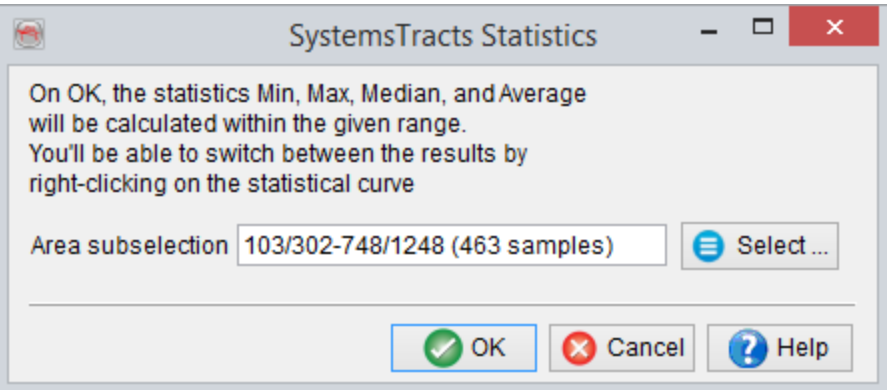

- **lid** Take a snapshot of the graphical area and save it.
- Link to ColorTable: This options is used to lock the color table while moving the slider position up and down.
- Save All Surfaces ... will present you with a dialogueue where you may select the surfaces you wish to save and set basic options for these:

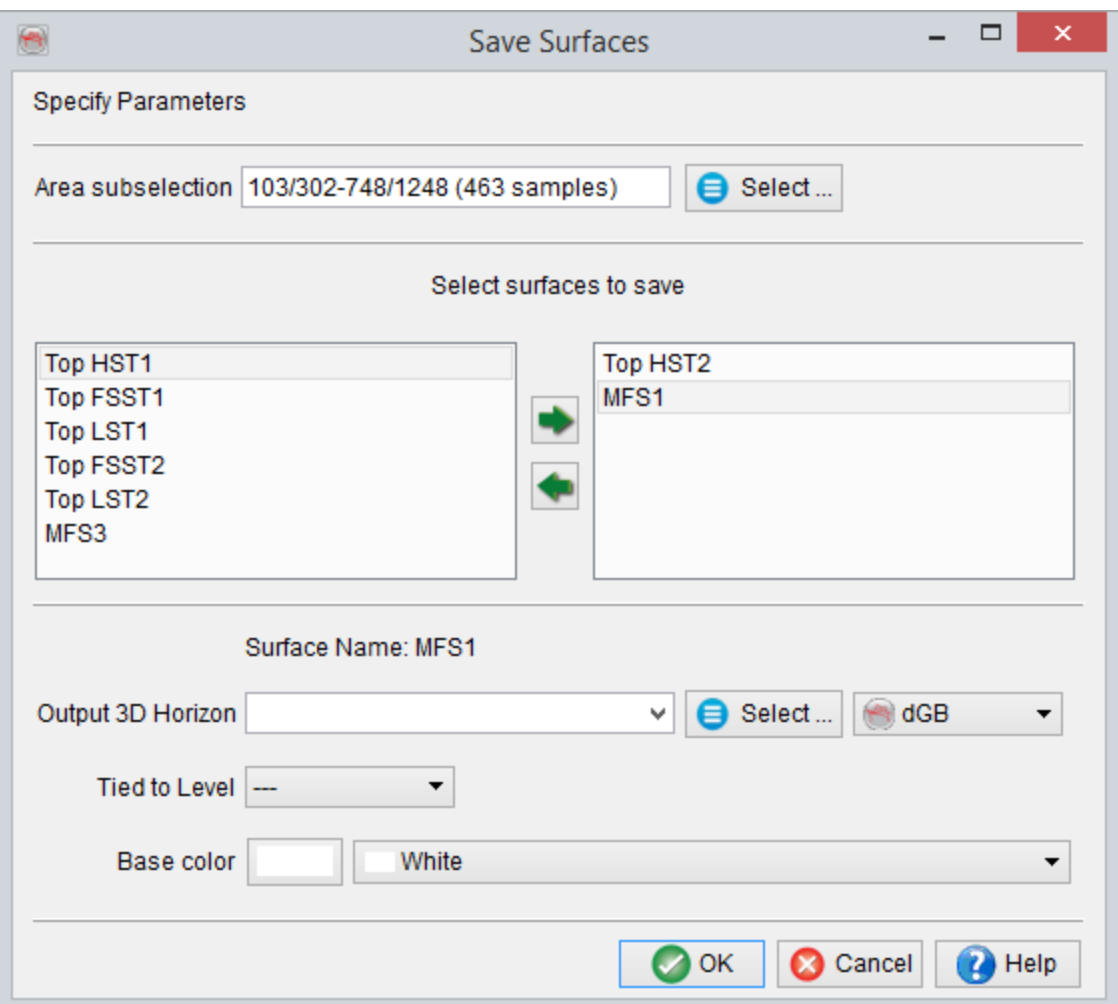

**Colour-coded Base level Curve**

The base level curve colour could be changed in such a way that a segment bounded by two nodes/surfaces represents the corresponding systems tract colour. This is done by right-clicking on the curve and selecting the option colour coded.

### <span id="page-322-0"></span>**5.2.2 Select, Define a Depositional Model**

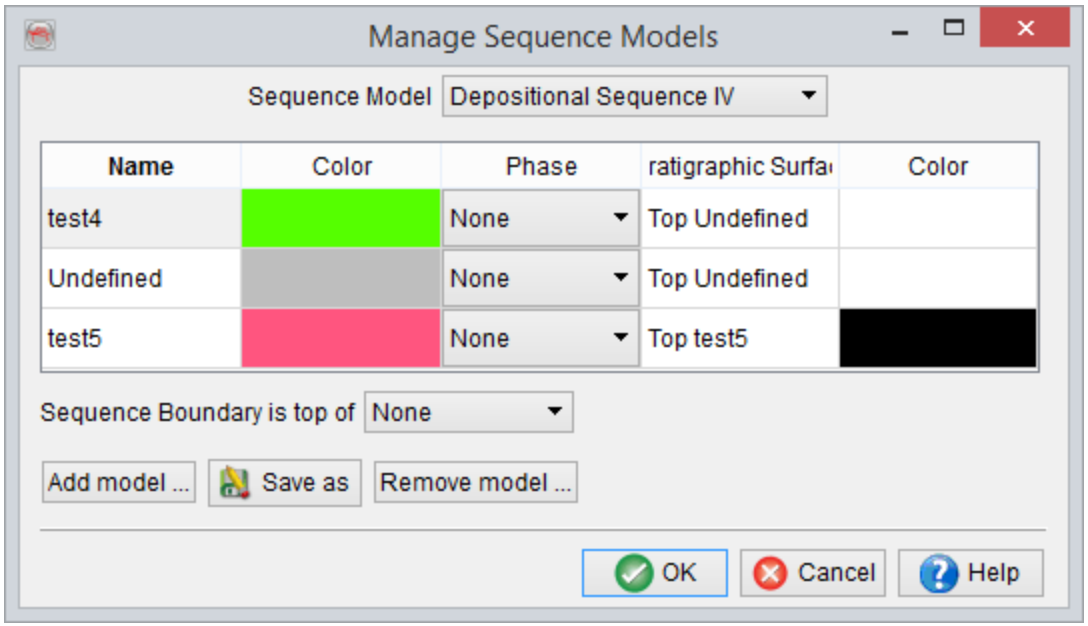

#### **Sequence Models Dialog**

Seismic sequence stratigraphic interpretations in SSIS are started by selecting/creating a depositonal model. The models are color-coded representations of systems tracts in OpendTect and the corresonding base level curve is automatically drawn in the Interpretation system. To select/define one of such model, click the *Select Sequence Model* icon. By default, there are five different standard depositional sequence models available in the setup. You can either select any one of them or press *Add Model* to add new model in the *Systems tract* setup window. The model can be saved at a user or at a survey level. The user level is used to save the model for the current OpendTect user name only and it will be accessible by that user name only in all surveys. However, you can also save it at a survey level, which means that the model would be available to all surveys in the current surveys directory.

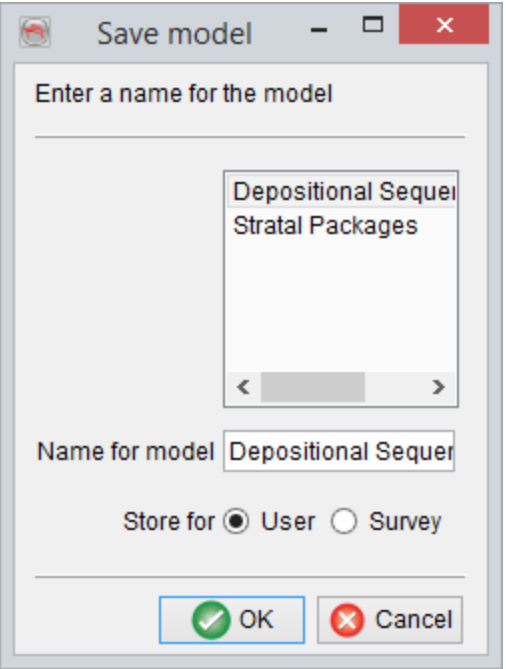

### **A user defined Sequence Model**

In order to define a new model, press the 'Add Model' button and type the name (*Name for Model*) in the pop-up window. Store the newly created model either for the current user or for the entire survey. On 'OK', a blank model will be added in the systems tracts Setup. Right-click on the *Undefined* text in the *Name Column* and select *Insert row after* sub menu. This will add a blank line below the undefined row. Type a name for the systems tract of the newly created model. To assign a color for the newly added systems tract, double click on the white cell of the same row. Select an appropriate color for the systems tract.
The sequence boundary could also be changed for a depositional model. You may put the sequence boundary at a selected systems tract name. This sequence boundary will appear in the base level curve.

*Most of the fields (name, colour) are editable by double clicking on the corresponding cell. You may also override the colour and name as you like. The standard colours and names of the surfaces are used while converting the surfaces into general OpendTect horizons.*

ę

## **5.2.3 Interpretation Workflow**

After defining/selecting the right [depositional](#page-322-0) model, you are ready to start interpreting sequence stratigraphic surfaces and the systems tracts. First, create an overlay of the HorizonCube on an inline/crossline/2D line, and position the scene in a way that you will notice main depositional changes (see below).

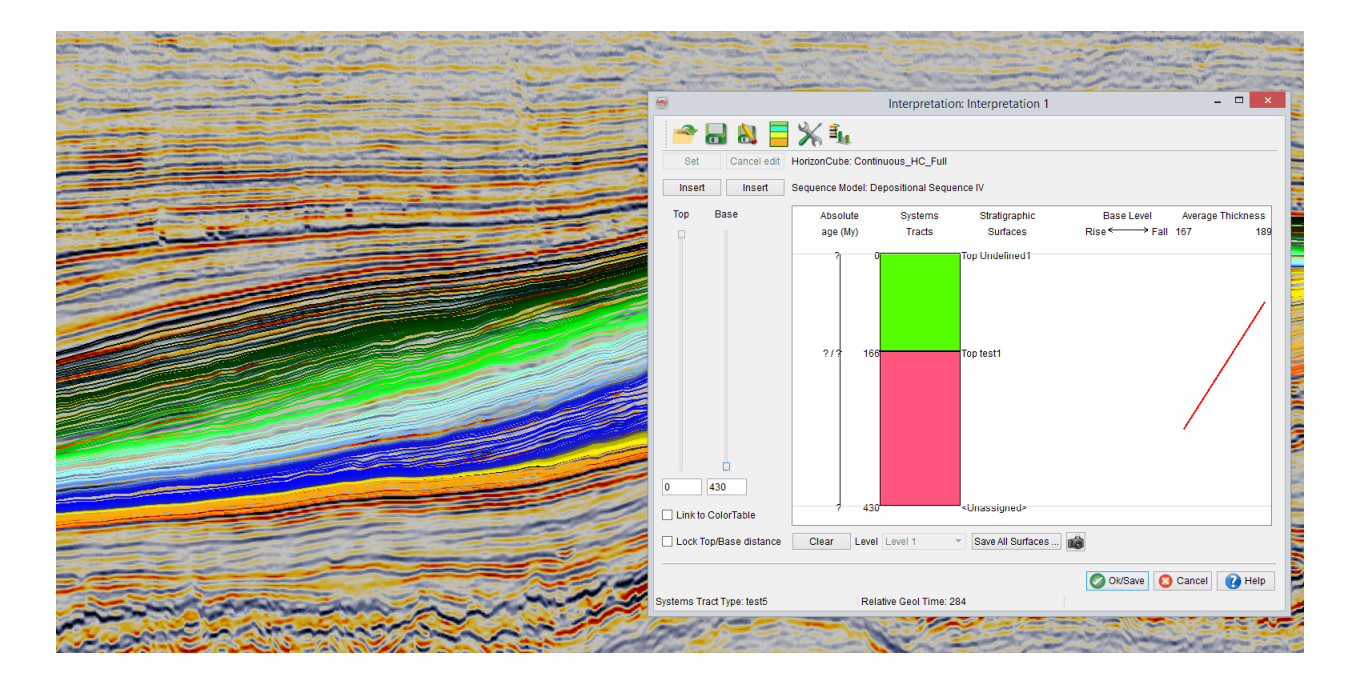

*The displayed seismic data is on an inline and the displayed HorizonCube is created for the entire survey range. The interpretation window is placed to the left so that the identified sequence stratigraphic surfaces can be inserted easily.*

Check the *Link to ColorTable* option to optimize (stretch/squeeze) the colors for the HorizonCube relative to the slider position. Now, move the *Top* slider slowly down/up to observe the depositional changes. Start your interpretation from the bottom events of the HorizonCube. Move the *Top* slider up from the lowest position and position it where you observe a depositional shift or a sequence stratigraphic surface. At this point, you can add a surface to the current interpretation. Press *Insert* button to add a sequence stratigraphic surface in the display panel. This will add an surface in the Systems Tracts (grey) column (as shown below).

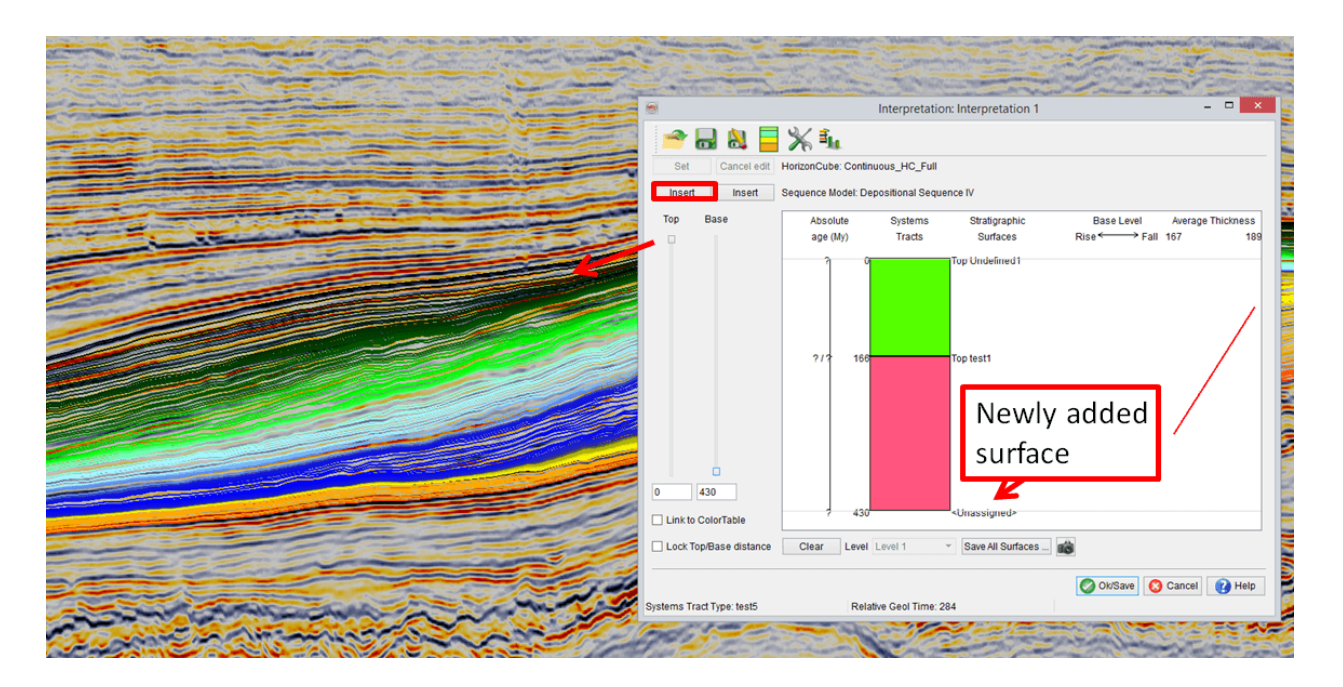

*The top slider position is adjusted to view at where the depositional chagnes are observed (e.g. in this case from transgression to normal regression).*

Now, the next step is to assign a name to the sequence stratigraphic surface. Rightclick within the gray area i.e. just below the newly inserted stratigraphic surface. In the pop-up tree, you will see four options. From the 'Assign Systems Tract' option, select a sequence systems tract. Once you have selected this, the package will be filled with the corresponding color. Note also, that the relative change in base level is automatically plotted according to the depositional sequence model. Now you can continue interpreting the entire section by positioning the slider to next position(s) and following the same steps.

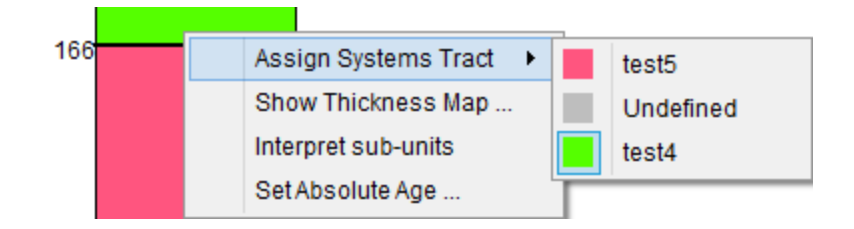

The pop-up menu is briefly explained below:

- Assign Systems Tract: Note that each depositional model has its own systems tracts-definition. Thus, if you have selected depositional model IV the corresponding systems tract that you can assign will be listed as above.
- *Edit Boundaries:* If you are not satisfied with the inserted stratigraphic surface for the systems tract, select the 'edit boundaries' option from the tree. On the right panel you can move the HorizonCube-slider to a new position. When done, press Set button or Cancel edit.
- <sup>l</sup> *Show Thickness Map:* This will show the time-thickness variations.

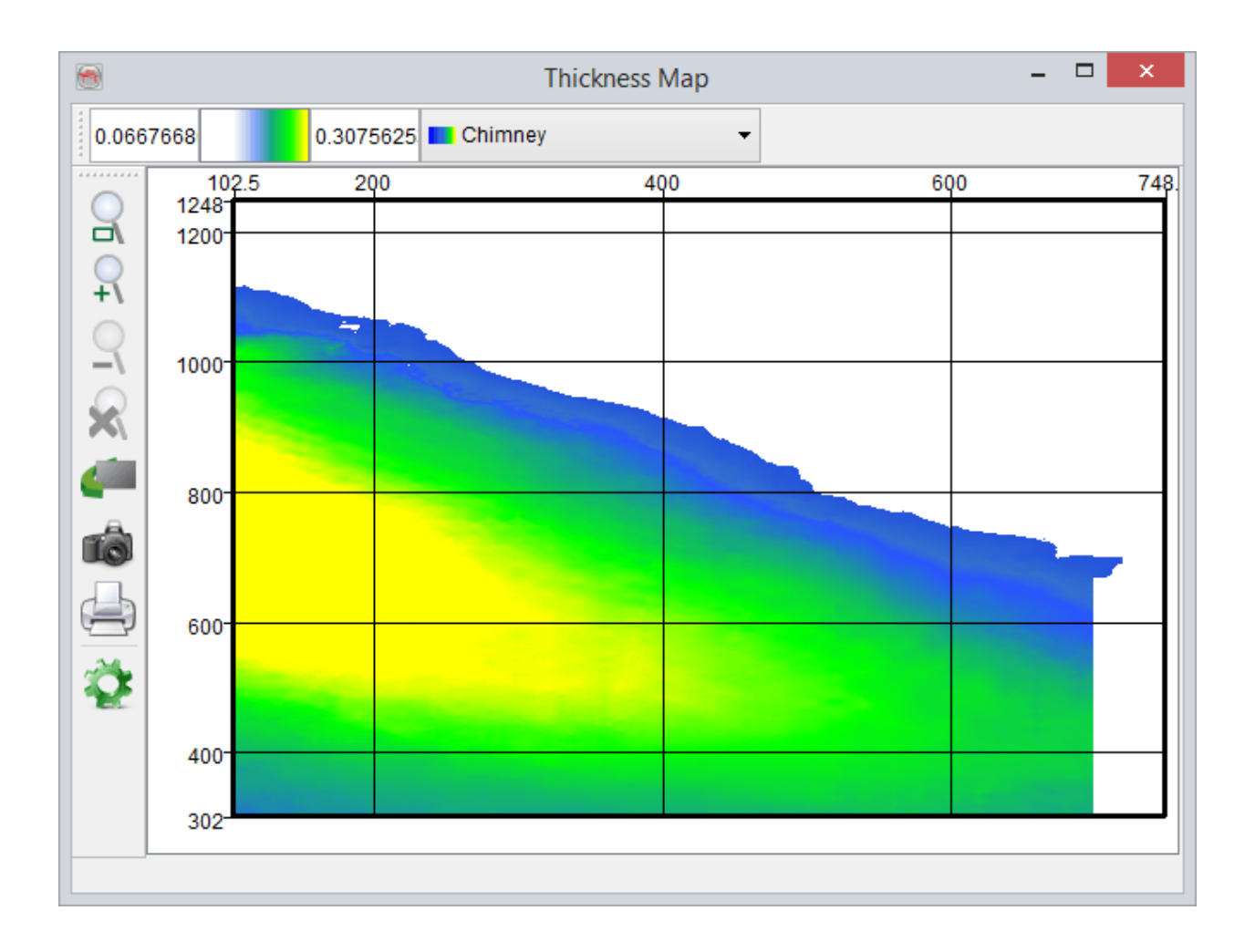

<sup>l</sup> *Set Absolute Age:* Set the geological absolute age (My) to any stratigraphic boundary. In the next pop-up window, give absolute age for top and bottom of the system tract.

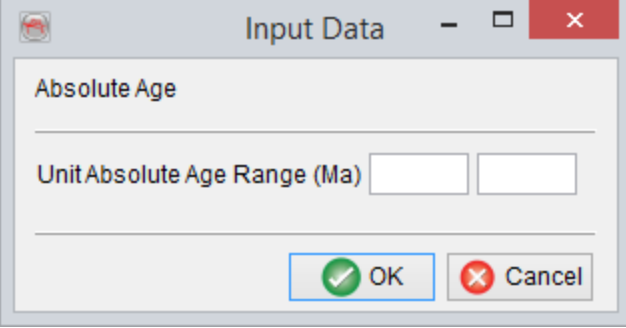

#### **Save Interpretation**

Once you complete your interpretation on the entire section, you are ready to save the interpretation. This can be done by pressing the save button  $\blacksquare$ . By default, the interpretation is saved with a default name (Interpretation 1). Any HorizonCube can have more than one Interpretations. Therefore, you can also save the interpretation with another name by pressing the Save As button

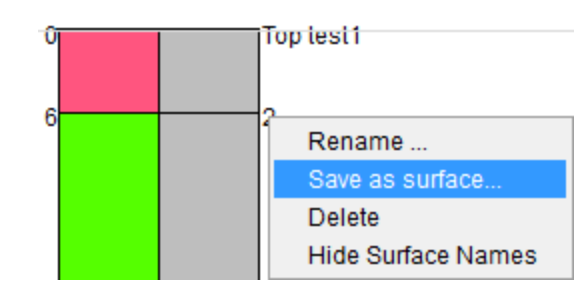

#### **Safe Surfaces**

A *stratigraphic surface* can be saved as an output surface. Either right click on the stratigraphic surface name, dots of base level curve or at numeric values of absolute age (if defined).

Once you are satisfied with the interpretation, press *save* or *save as* button to save the interpretation.

Select the area and write the name of output surface. This output surface can be displayed later from the Horizon tree.

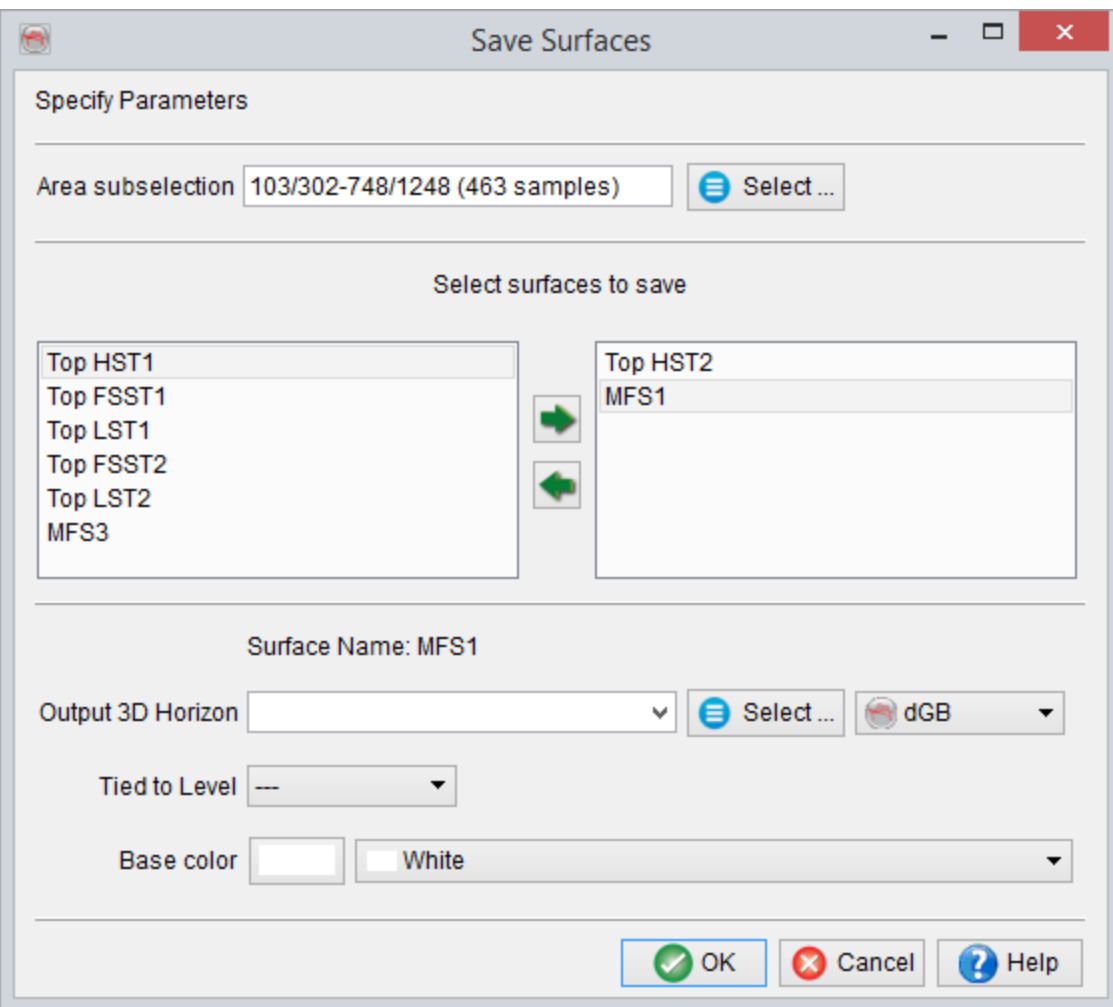

You can also save all surfaces by pressing *Save all* surfaces button.

### **5.2.4 2D Interpretation Window**

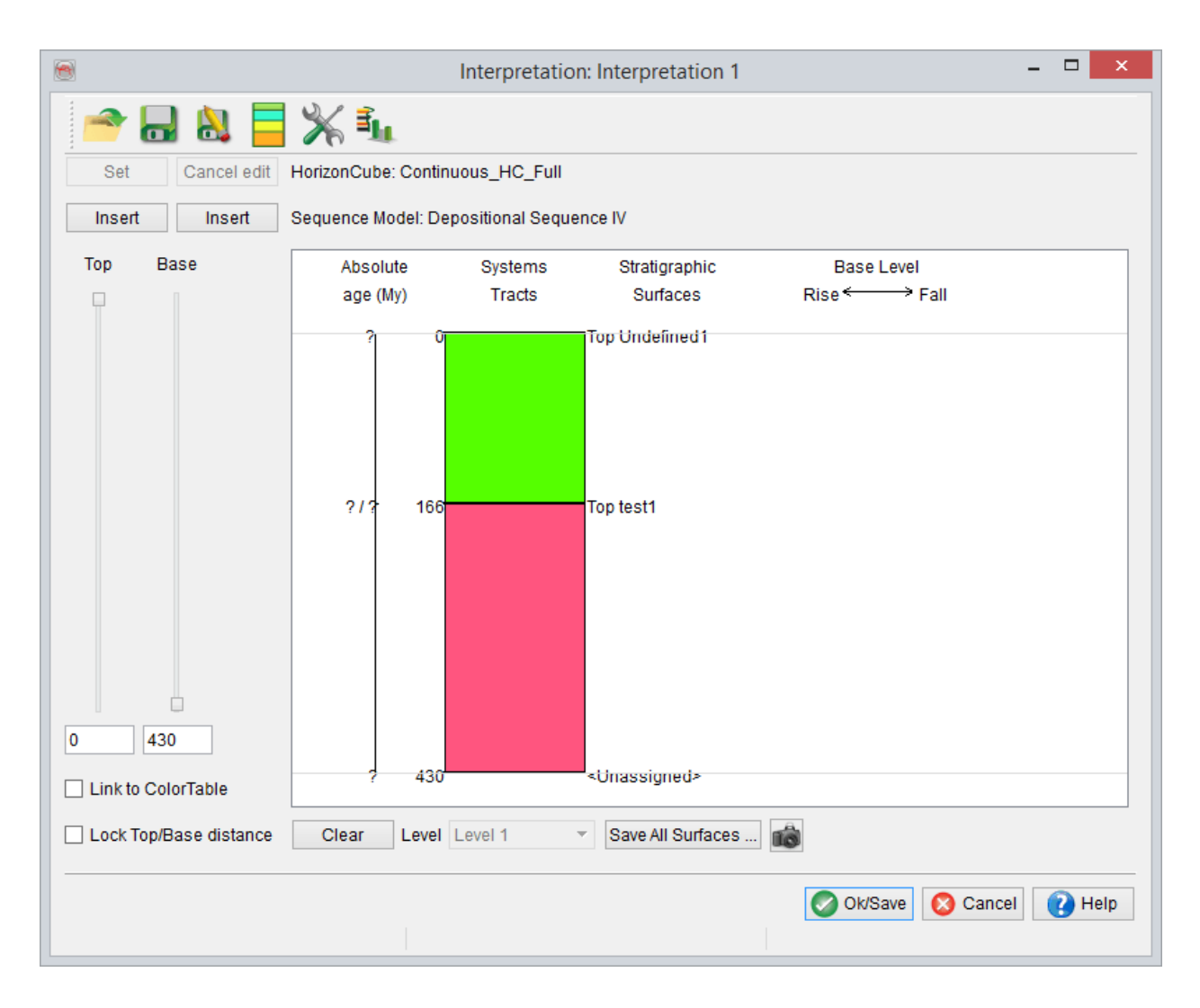

2D Interpretation windows is somewhat identical to the conventional 3D window. The only difference is that you need to select the relevant 2D line in this window on which the interpretations would be made. Note that the slider (Top / Bottom) works individually for a selected line only.

It is also supported to copy one line's interpretation to another line using the *Copy* button. If the interpretation has already been made on an intersecting line, you could copy that interpretation to another intersecting line. In this manner, you would keep the same number of systems tracts on the new intersection and the boundaries would be placed automatically. This will also avoid the mis-ties at the intersections.

Save *All Surfaces* button will allow you to save the interpreted sequence stratigraphic surfaces as 2D horizons. The surfaces that you want to save are added on to the right list box using the arrows. The corresponding lines 2D lines on which the interpretation was made for the selected lines must also be selected by the user. The output name / colour should be mentioned prior to pressing the OK button.

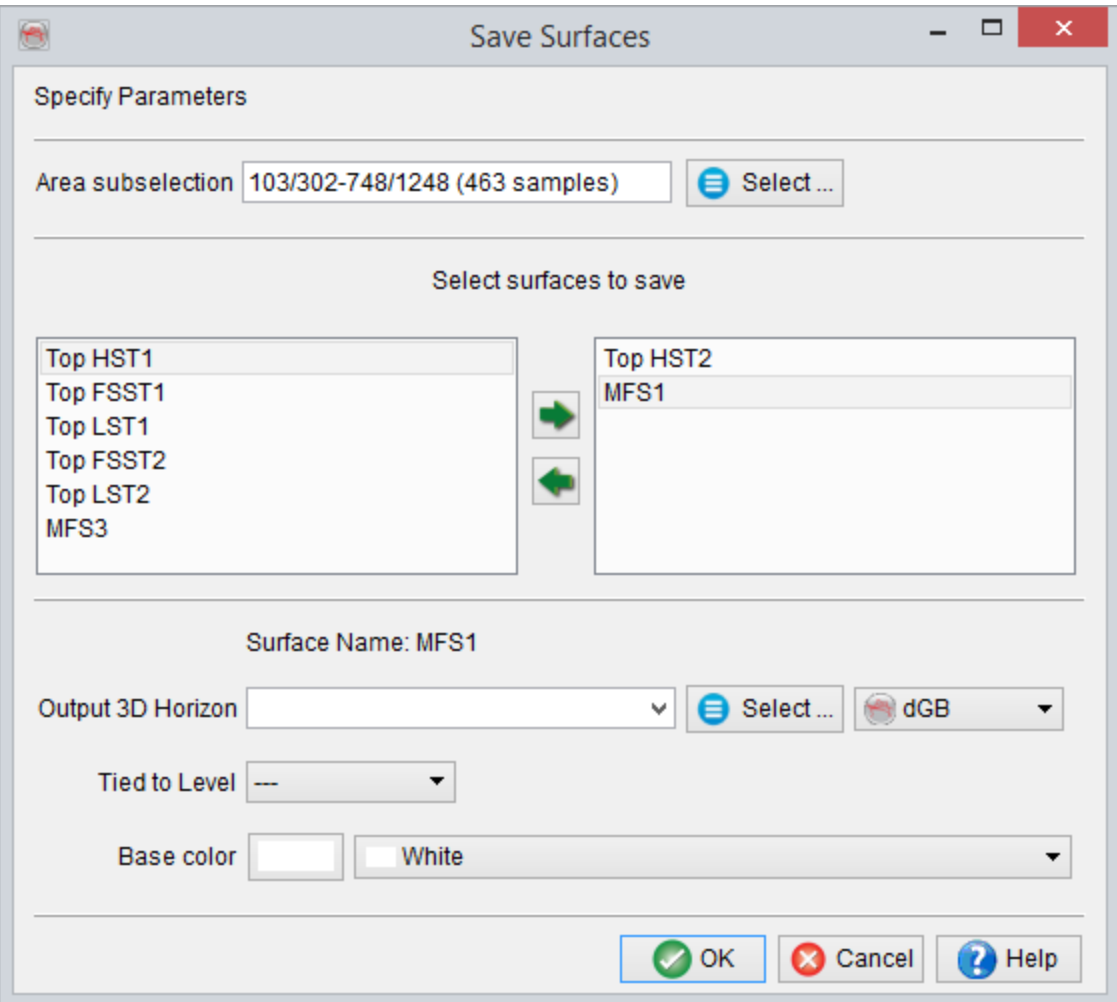

Note that you could also save/rename/delete each surface individually by right clicking on the surface name in the graphical area. It will launch the pop-up menu with the following options:

- <sup>l</sup> **Rename:** It will rename the surface either at a user-defined manner or Auto-set. In the user-defined manner, the provide name would be used. If the name is set to Auto-set, it will automatically number the default surfaces according to the selected model
- **Save as surfaces:** It is used to save the surface as a 2D horizon. In the pop-up window, the corresponding lines are listed on which the surface has been interpreted. The line selection must be made by the user in the *Select 2D lines* list. The output name / colour should also be provided.

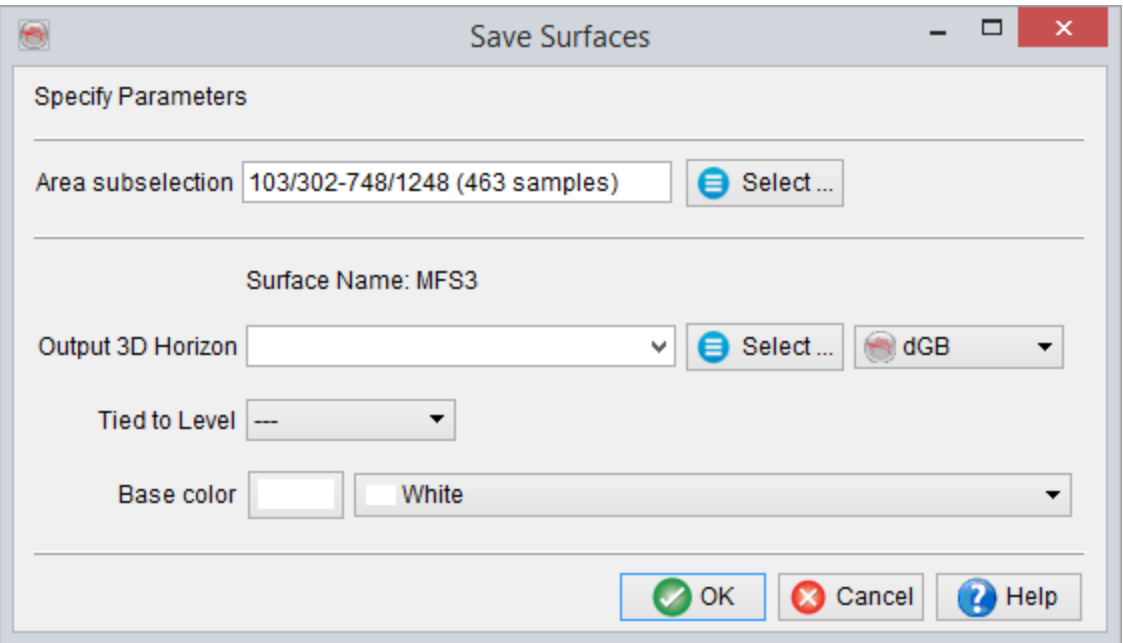

- Delete: It will remove the selected boundary and would extend the lower interpreted systems tract up.
- **. Hide surface names:** This is used to hide the surface label.

# **5.2.5 Display System Tracts**

The interpreted systems tracts in the interpretation window can be displayed on the inline/crossline/2D line using a pop-up menu. Right-click on the elmenent on which you want to display the systems tracts and select the *Add Systems Tracts display option*.

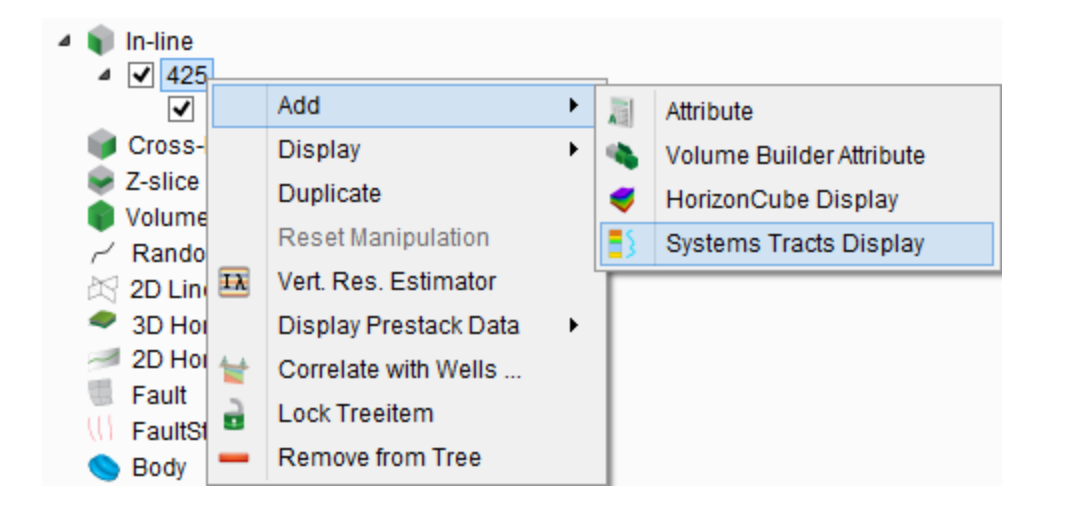

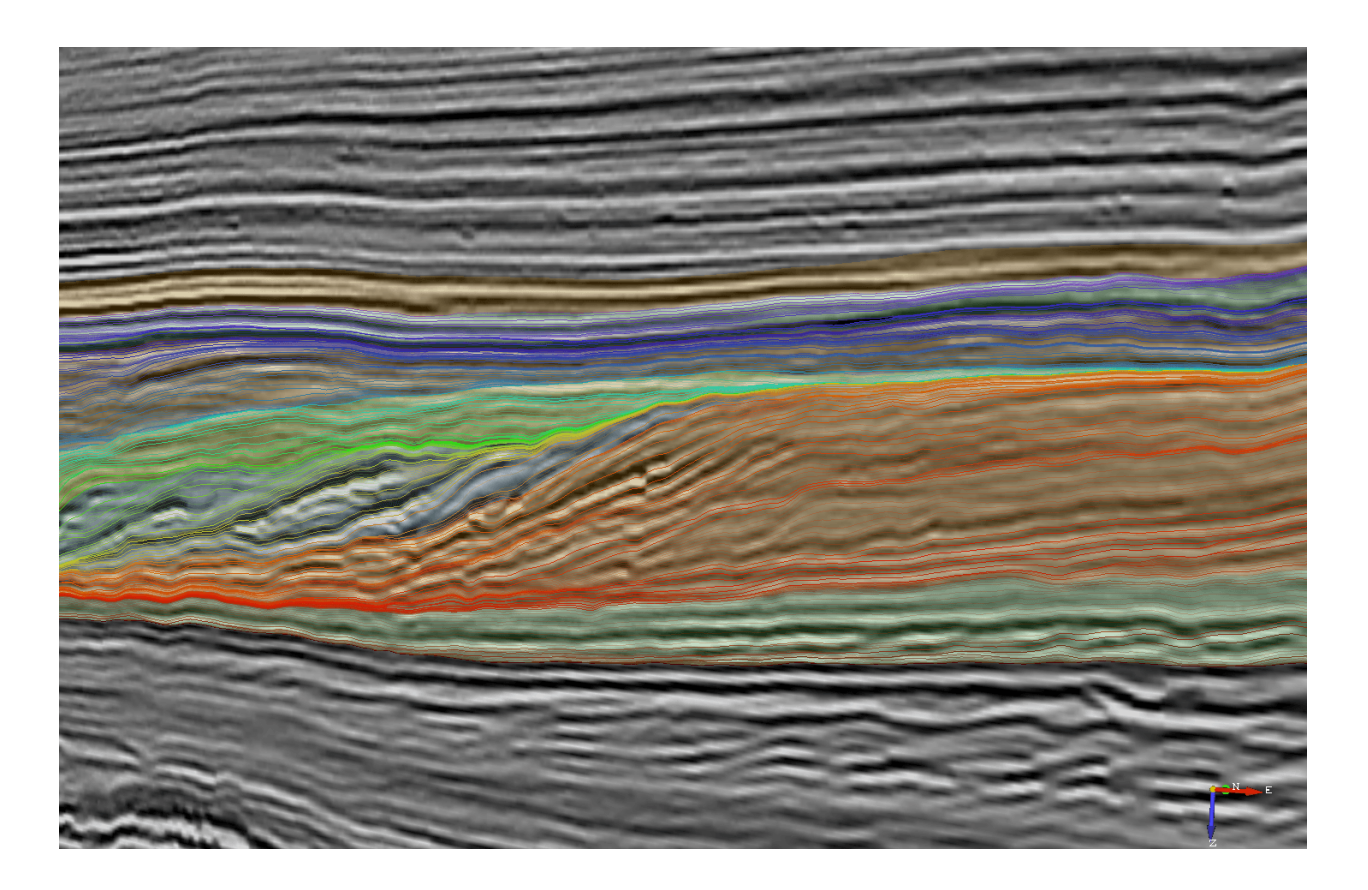

*An example overlay of the interpreted systems tracts (semi-transparent) on an inline from a 3D HorizonCube.*

#### **Change Transparency**

To change the transparency of the systems tracts overlay, right click on the systems tracts element from the tree (as shown below) and select the transparency-option from the pop-up menu. From the pop-up window (SystemTracts transparency), the transparency can be set by moving the slider towards right.

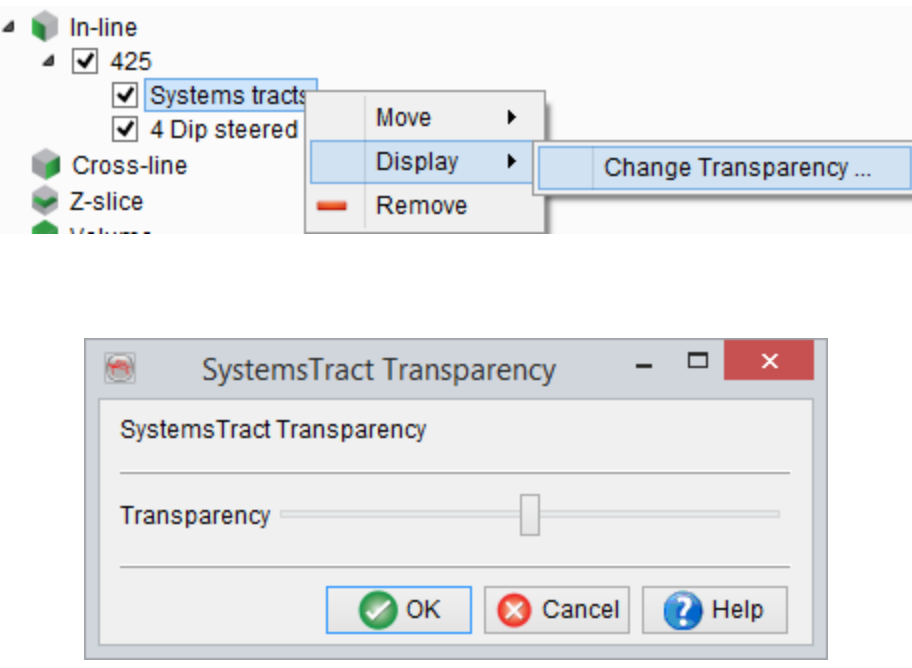

Moreover, the *Move* option in the pop-up menu for the System Tracts changes the order of the system tracts within the element. However, it doesn't change the display layout in the OpendTect scene. Select *Remove* item to remove the display of the System Tracts from the scene.

## **5.2.6 SSIS Display Settings**

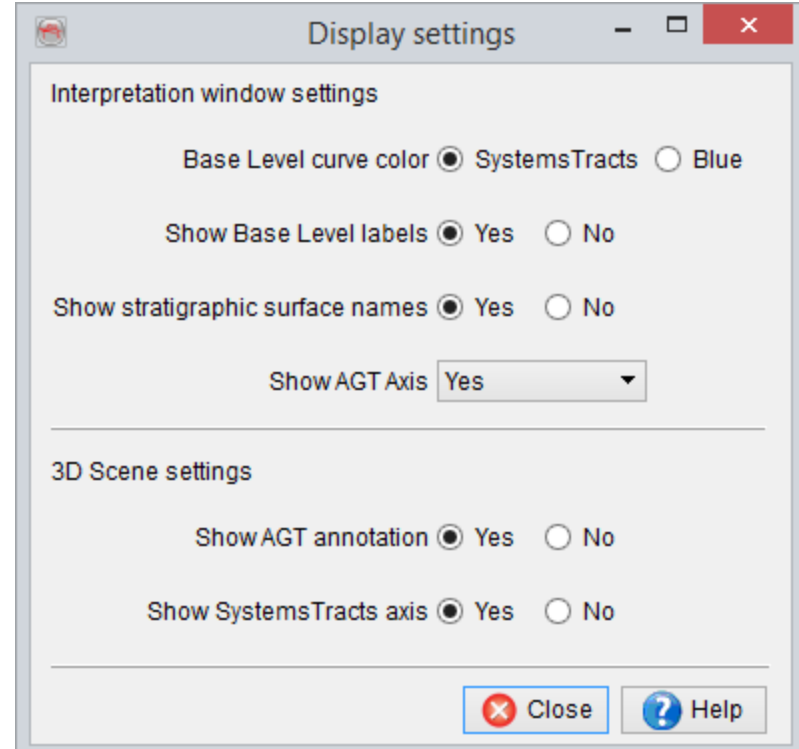

The display settings of the interpretation window are changed using this dialogue.

#### **Options**

- Base Level curve color is by default set to the color of a systems tract. If a systems tract is blue, the color of the base level curve segment should be blue also. If the default is changed to Blue, the entire curve will appear as blue curve.
- <sup>l</sup> *Show Base Level labels* allows to annotate the labels such as End of Regression, Onset of Base level fall, End ot Transgression etc.
- <sup>l</sup> *Show stratigraphic surfaces names* allows to annotate the name of sequence stratigraphic surfaces as they appear in the selected [Depositional](#page-322-0) Model.
- Show AGT annotation is an option that interacts with the 3D Scene and survey box. If this option is set to No, the AGT annotation will not appear in the scene.

<sup>l</sup> *Show Systems Tract axis* also interacts with the 3D Scene. If this option is set to No, the systems tracts' color codes will not appear in the scene.

### **5.2.7 Create Statistical Curves**

Statistical curves are the thickness based curves that are defined based on various statistics (Min, Max, Median, average) for each systems tract . These curves are valuable to graphically illustrate the thickness variations adjacent to base level curve. Note that the base level curve is mostly a conceptual illustration that is not derived from the data. It is this thickness curve, which is an add-on to the base level curve.

The statistical curves are computed by launching the *Systems Tracts Statistics Dialog* using the icon  $\mathbf{I}_{\mathbf{L}}$ .

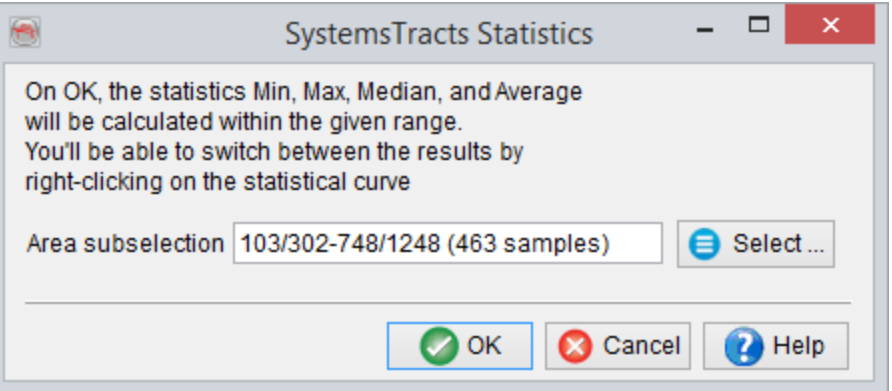

*It is recommended to use more than one trace location, or an area defining the depocenters.*

After proceeding, the curve is displayed on the right-most side of the base level curve. The default curve is average, which can be changed by right clicking on the newly displayed curve and selecting various statistics only the fly.

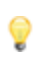

*At present, these curves are not stored in the interpretation window and are temporarily displayed while the dialogue is open.*

# **5.3 HorizonCube Slider**

The HorizonCube slider  $\blacklozenge$  is launched from the SSIS [toolbar,](#page-315-0) which is used to visualize the displayed HorizonCube and to understand the depositional patterns/geometries. The slider in the SSIS interpretation is of vital importance as it is being used in the SSIS interpretation module.

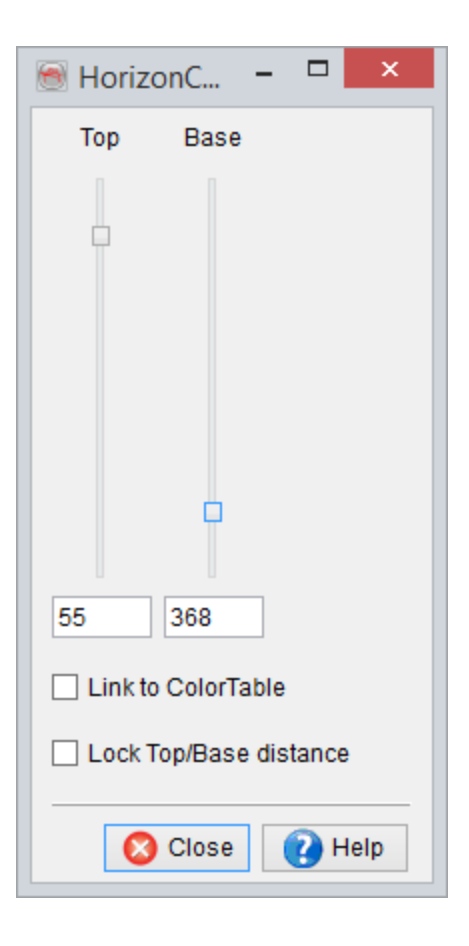

*Link to ColorTable:* If this is checked, the active HorizonCube colour bar will be dynamically stretching/squeezing relative to the slider position.

*Lock Top/Bottom distance:* It is used to display fixed number of events. For instance, if you want to visualize one event at a time, you may set the slider gap of zero i.e. the top and bottom slider positions are reflecting the same event. Thereafter check this option and move either the top or bottom slider.

# **5.4 Wheeler Transform, Wheeler Scene**

See following chapters below.

### **5.4.1 Wheeler Scene**

<span id="page-342-0"></span>The Wheeler Scene in OpendTect is another scene, which is added from the SSIS menu. It may be noted that the Wheeler Scene is a transformation (flatenning) of HorizonCube into relative gelogical time (RGT). Therefore, before adding a Wheeler Scene, the HorizonCube should be selected.

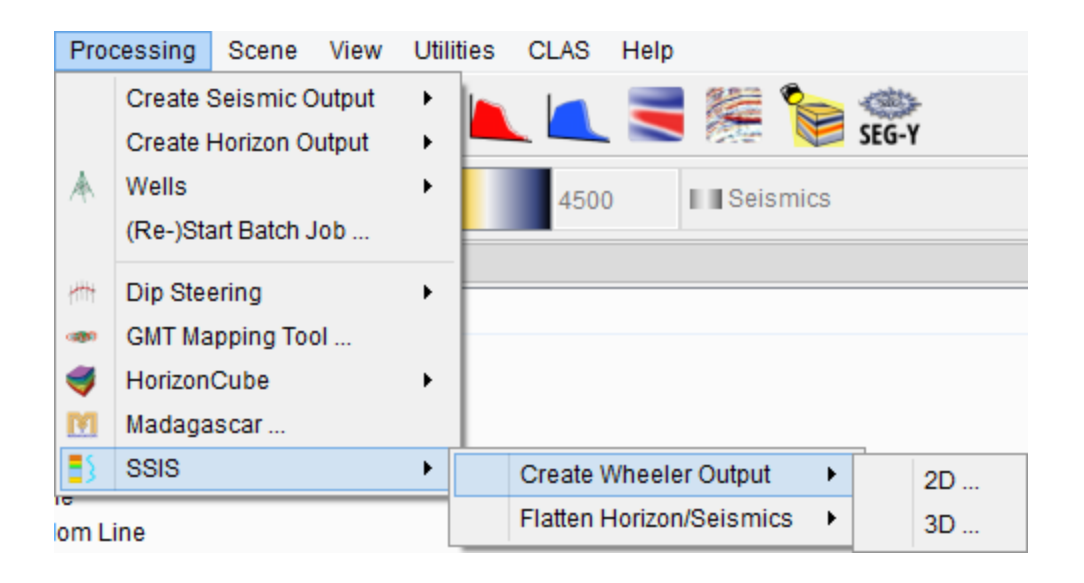

In the Wheeler scene, flattened seismic data can be displayed by adding elements (inline, crossline, and timeslice) in the tree. By displaying flattened seismic data, one can assess the quality of the selected HorizonCube. Making a good HorizonCube is an iterative process. It will probably take several runs before the result is satisfactory. In order to improve HorizonCube the user can try to:

- <sup>l</sup> *map additional horizons (sequence boundary)*
- <sup>l</sup> *fill holes in mapped horizons*
- <sup>l</sup> *make horizons continuous and watertight*
- <sup>l</sup> *filter the SteeringCube (data-driven approach)*

*In the Wheeler scene, stored data is transformed on-the-fly to the flattened domain. All attributes and neural network outputs are calculated in the normal domain first and then transformed to the Wheeler domain. Because of*

0 *this transformation, quickly scanning through your Wheeler is only possible after* creating a [Wheeler](#page-345-0) cube*. On-the-fly calculations are not supported for the volume viewer, which only accepts input from pre-calculated Wheeler cubes.*

Below, the two types of Wheeler transformation are displayed. One with [Continuous](#page-220-0) [HorizonCube](#page-220-0) and the other is the same HorizonCube with a [density](#page-292-0) filter. Note that for Wheeler Transformation, the closely spaced events in a continous HorizonCube needs to be filtered out so that the hiatus, and stratal terminations become prominent and one can interpret base-level changes.

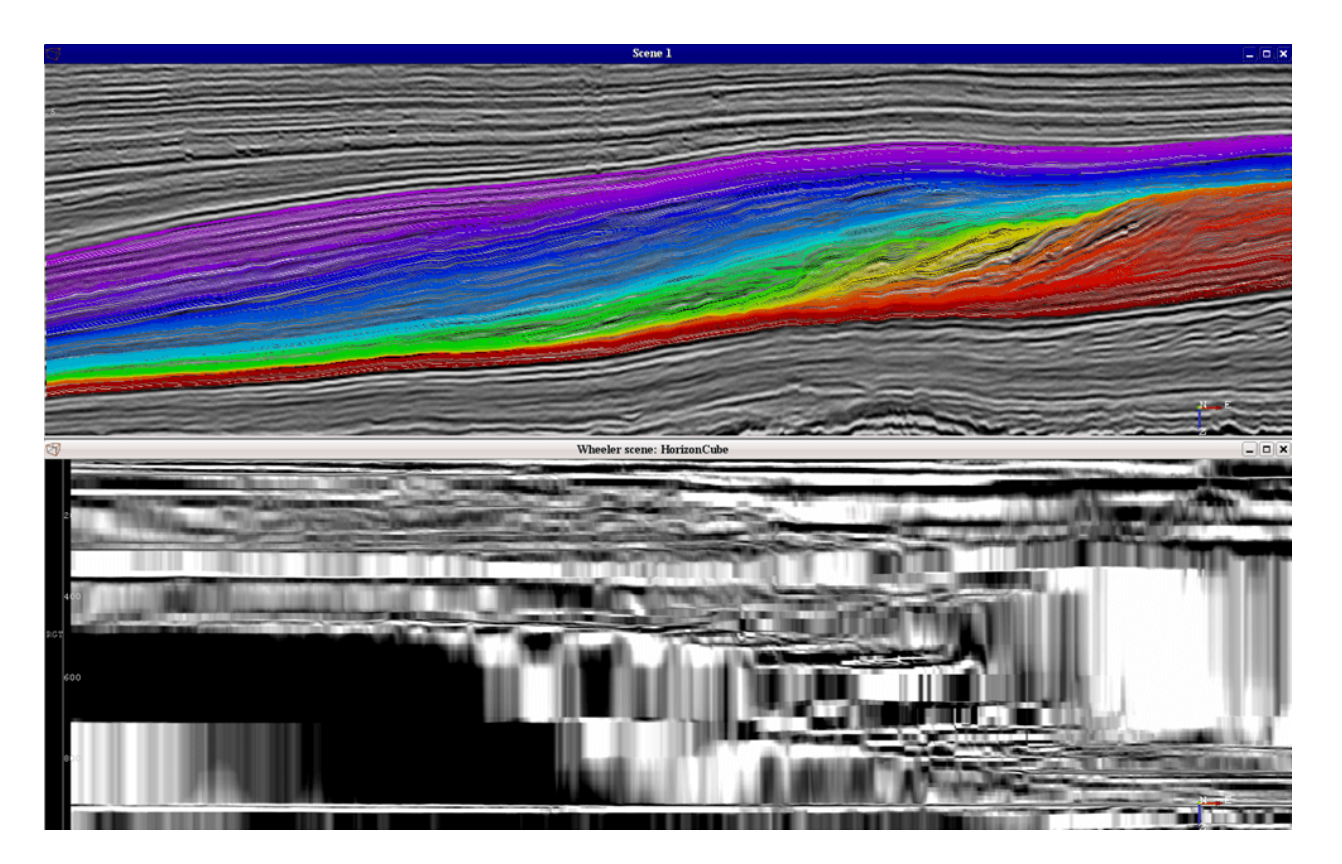

*Top scene is a display of a seismic data and the HorizonCube with continuous events. Bottom display is the Wheeler Transformed Scene of the HorizonCube. The same seismic data is displayed in the wheeler domain.*

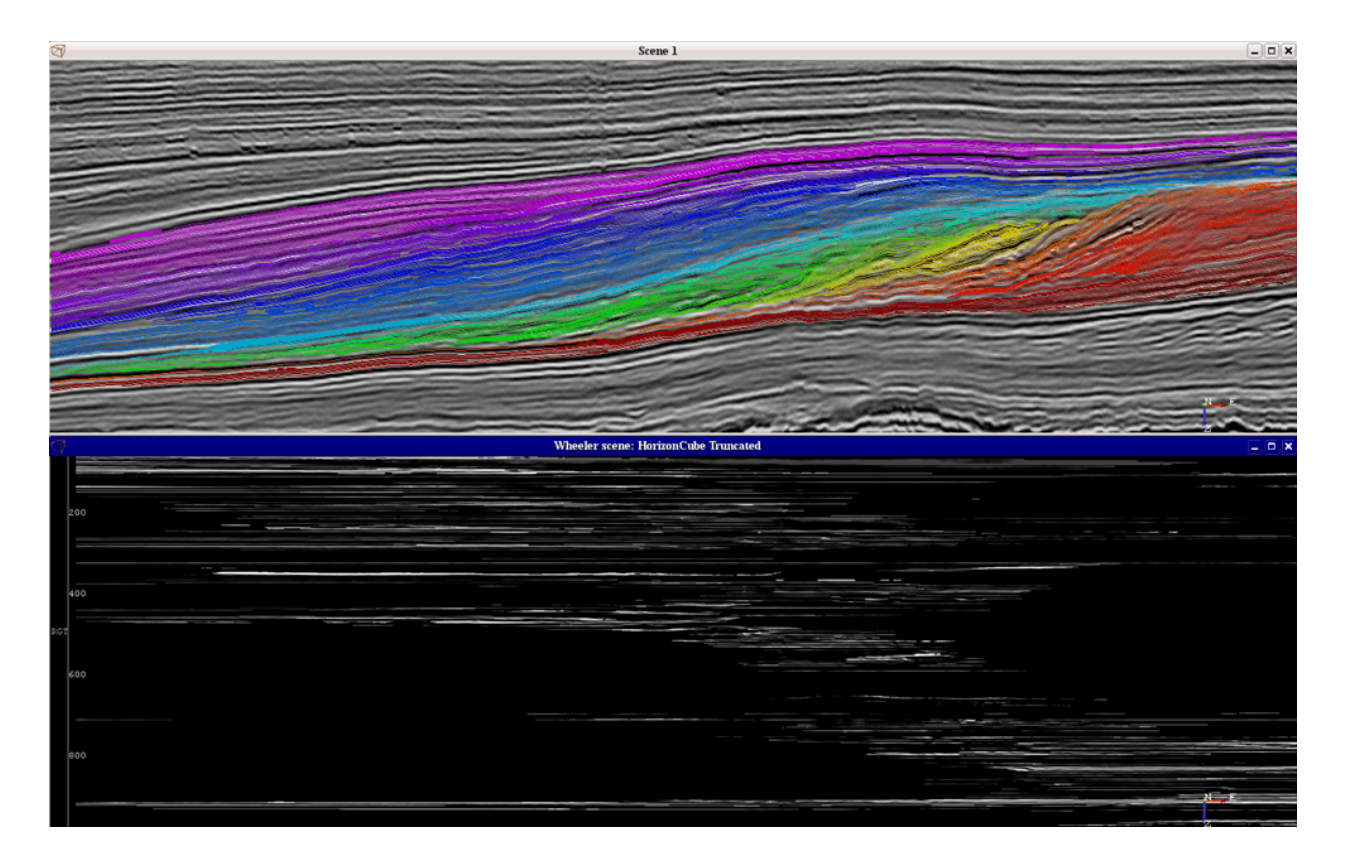

*Top scene is a display of a seismic data and the continous HorizonCube with a* [dens](#page-292-0)ity [filter](#page-292-0) *applied. Bottom display is the Wheeler Transformed Scene of the displayed HorizonCube. The same seismic data is displayed in the wheeler domain.*

### <span id="page-345-0"></span>**5.4.2 Create Wheeler Output (2D, 3D)**

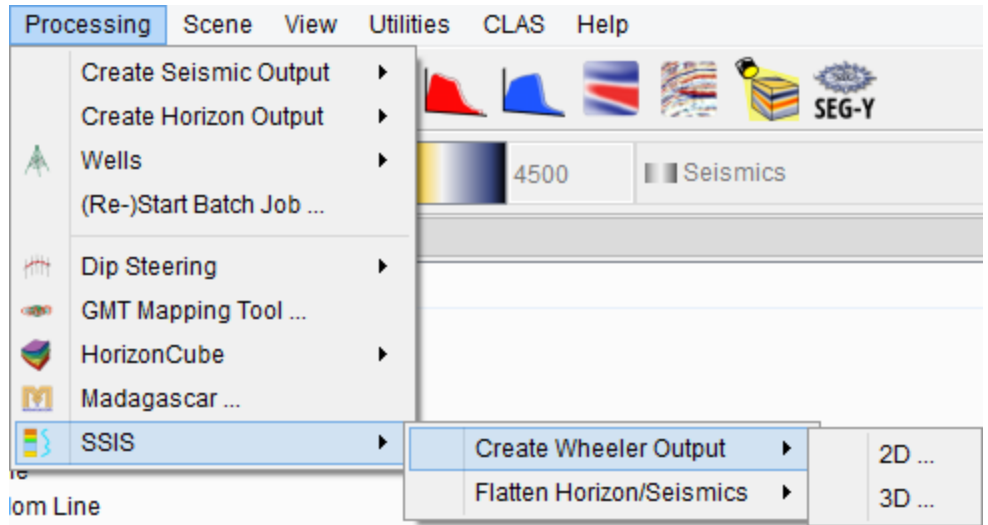

A WheelerCube is a seismic volume in the Wheeler domain. When a WheelerCube is displayed on an element in the Wheeler scene, no transformation is needed as the Wheeler volume is created on-the-fly.

*Before creating a WheelerCube a HorizonCube must be selected.*

Θ

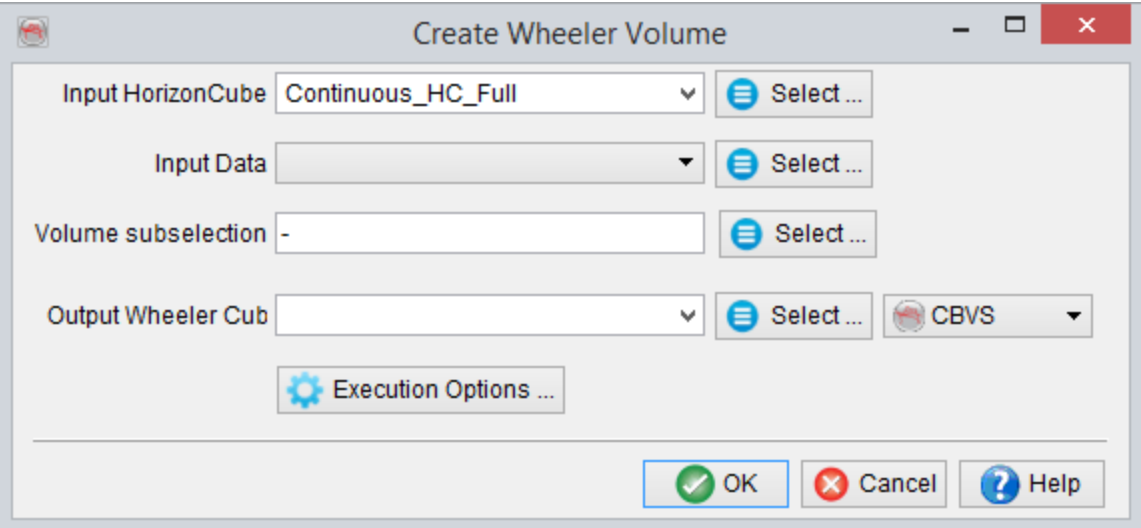

#### *Create Wheeler output volume for a 3D volume*

Any stored 3D-data (seismic, attribute, neural network output) can be converted into the Wheeler domain. Select the stored volume you want to transform and specify a name for the WheelerCube. Moreover, the wheeler volume can be reduced by specifying the [area-sub-selection](#page-342-0). The Wheeler Cube is created in batch-mode (see corresponding section in the OpendTect User Documentation). A stored WheelerCube can be displayed by right-clicking an element in the tree, then click select *attribute > Wheeler Cubes*.

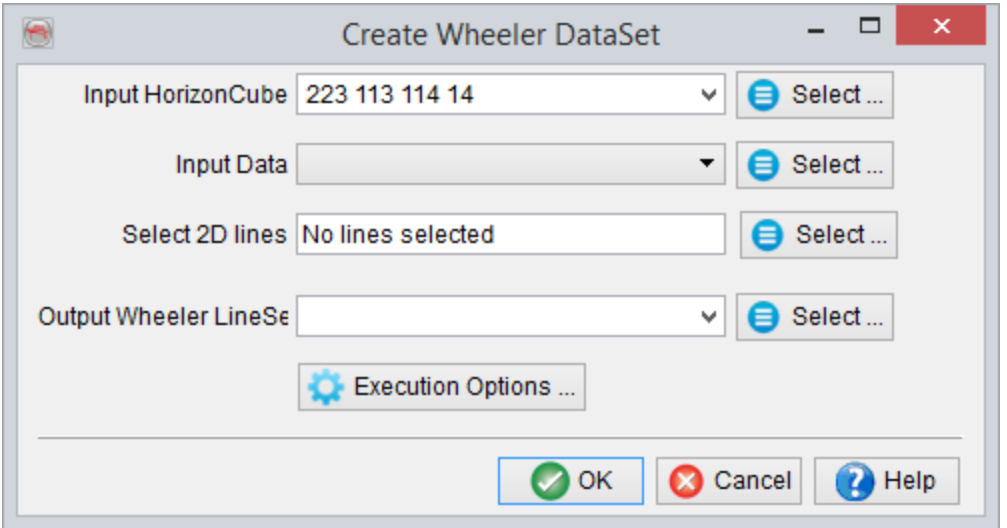

#### *Create Wheeler output volume for a 2D Lineset/Line*

For a 2D type of Wheeler transformation, 2D HorizonCube is required. Select the 2D HorizonCube in the input. This will be used as a transformation matrix for the Wheeler transformtion. Next, provide the input 2D data e.g. seismic/AI data. Optionally, you may create it for one line only and also restrict the output to a limited number of traces (*Traces sub-selection*). After this, the Wheeler output is stored to the written line-set and the attribute (format: Lineset Name|Output Wheeler Attribute Name).

# **5.5 Flatten Horizon, Seismics**

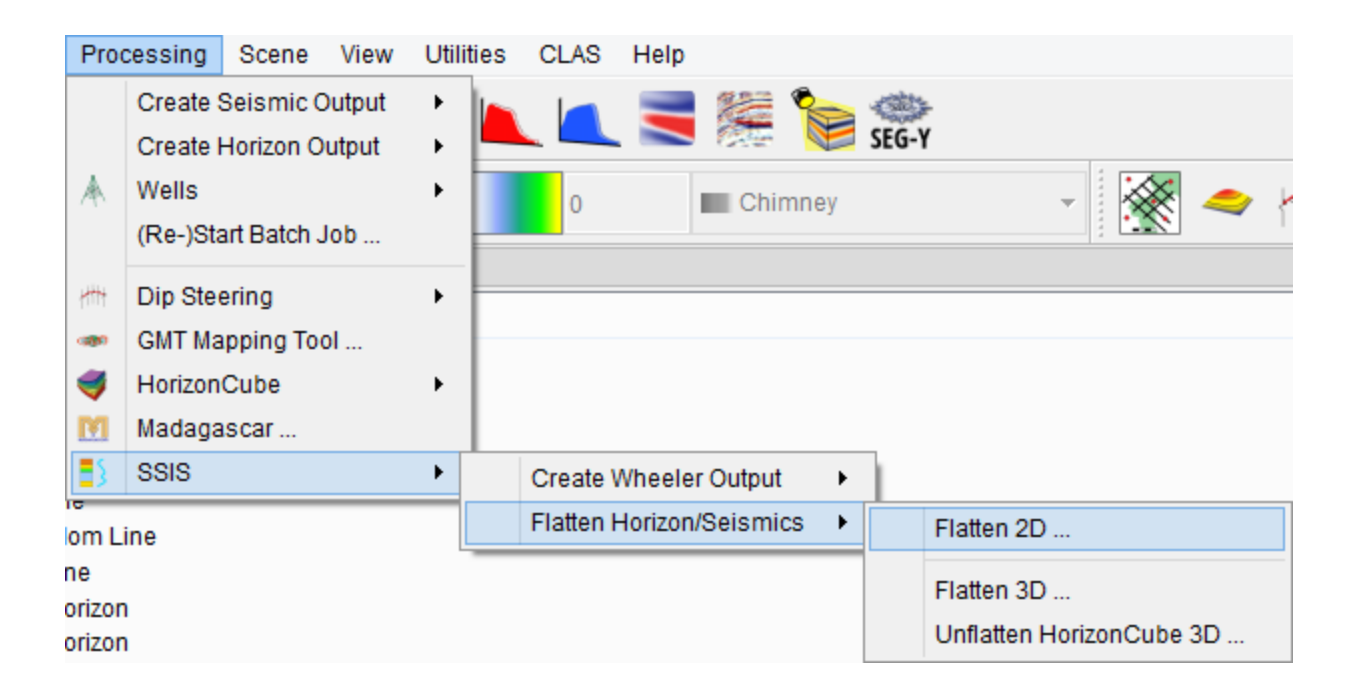

The flattening and un-flattening workflow can be used for SSIS interpretations specifically in structurally distorted regions. The workflow starts with flattening a volume/line using a reference horizon. The selected seismic data and horizons are flattened into a new survey. In this flattened survey, the SteeringCube can be prepared, followed by processing of the HorizonCube. After the HorizonCube in the flattened survey is satisfactory, it can be un-flattened in the parent (un-flattened) survey for further SSIS interpretation.

### **5.5.1 Flatten**

#### **3D Survey**

To flatten a 3D survey using a reference horizon, this window is used. It can be launched from the SSIS menu. The input *Reference Horizon* is selected from the active survey, which would be used as a datum for the flattened survey. This datum is a *Reference Z(ms)* value. The corresponding seismic volume is selected in the *Input Cube* field. This volume would be used to prepare SteeringCube (for HorizonCube) in a flattened survey. Optionally, volume sub-selection can also be made to do work in a sub-volume.

The *Target Horizon(s)* are selected as these horizons are used as input in the HorizonCube, for building the framework. In the list one or more horizons can be transformed in the selected output i.e. a flattened survey (give a name in the *Select Survey* field).

*Mode:* Flattening / un-flattening mode. If flattening is set here, the selected data from the active survey will be flattened in a new (flattened) survey. The un-flattening mode is used to un-flattened a flattened (active) survey.

After providing the right selection(s), the user may proceed further by clicking on the *Proceed* button. This will start a batch program. Optionally, the user may run the batch program on a remote host by checking the *Show Option(s)* box before pressing the *Proceed* button.

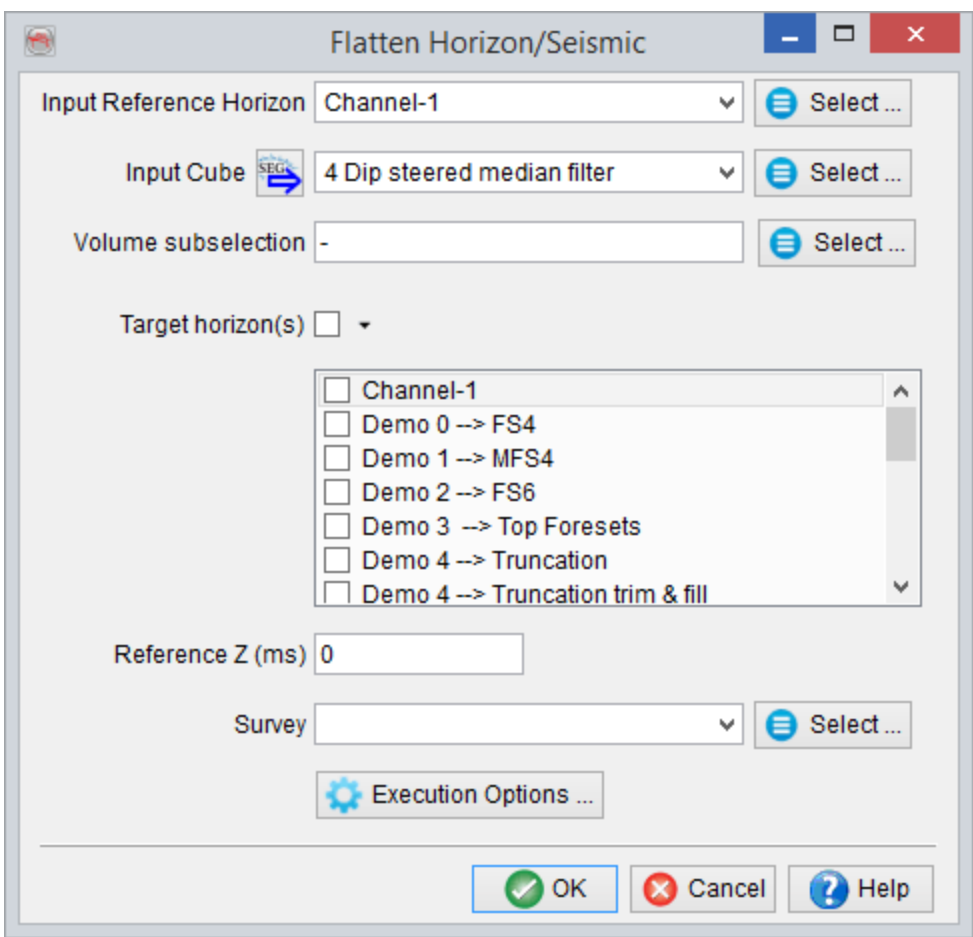

*Flattening a 3D seismic data and the horizons to prepare a HorizonCube in a flattened survey.*

#### **2D Survey**

The same workflow can be applied for a 2D survey. If the window is launched in an active 2D survey, the 2D lines and the corresponding 2D horizons can be flattened using a reference horizon. The reference horizon defines a flattening datum with a given *Reference Z value*. This is selected from the *Input Reference Horizon* field. The 2D lines available in a *Lineset* are selected for the *Lineset/Line Name* option by pressing the select button.

Together with the seismic data, the corresponding 2D horizons from the active survey may also require flattening. These horizons are selected from the *Target Horizon(s)* field. Finally, select the flattening mode, and give an appropriate output survey name and press the *Proceed* button.

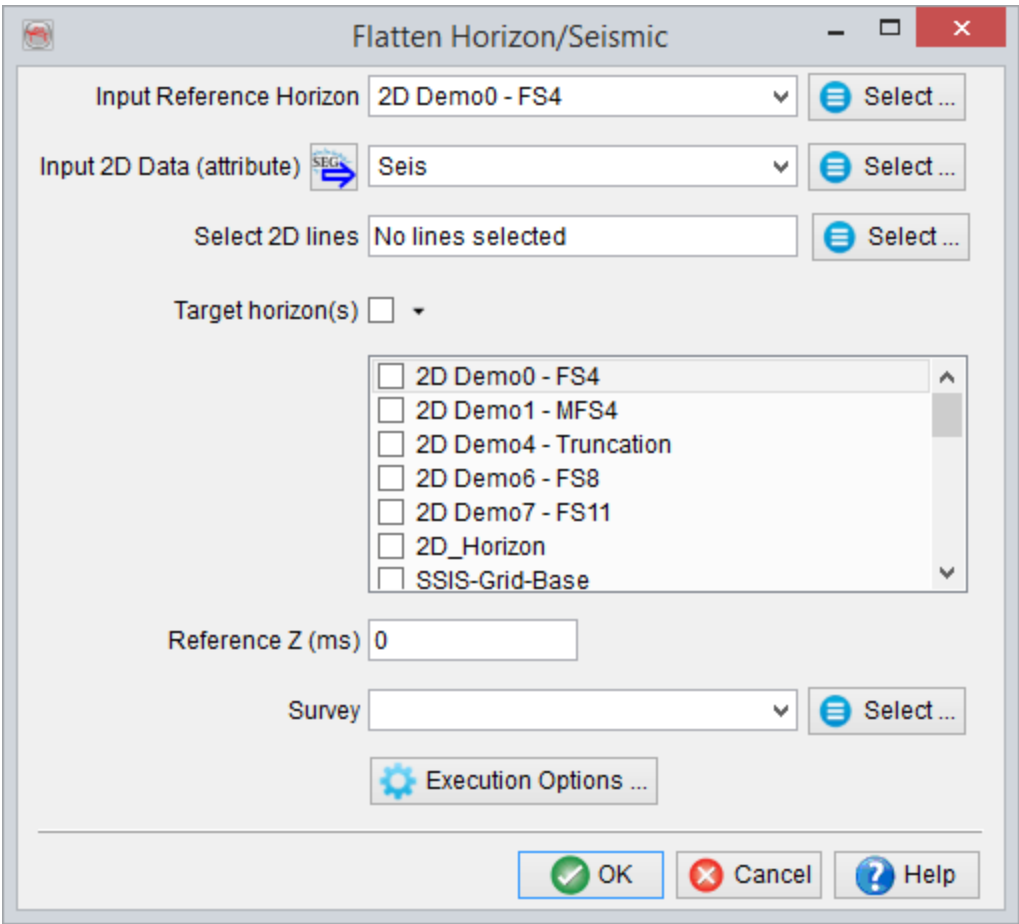

*Flattening 2D seismic data and the horizons for preparing a HorizonCube in a flattened survey.*

### **5.5.2 Unflatten HorizonCube**

The HorizonCube calculated in a flattened survey can be transformed back to its parent (un-flattened) survey. A input reference-horizon for the 2D/3D case needs to be provided. The horizon should be the same as the one selected to create a flattened survey. The input flattened 2D/3D survey, in which the HorizonCube is prepared, is selected from the *Select Survey* field. The input flattened HorizonCube available in the selected survey is selected in the *Input HorizonCube* field. Finally the output name for the HorizonCube is given. If the 'OK' button is pressed, the batch program will start to transform the flattened HorizonCube (2D/3D) into a un-flattened HorizonCube in the active survey.

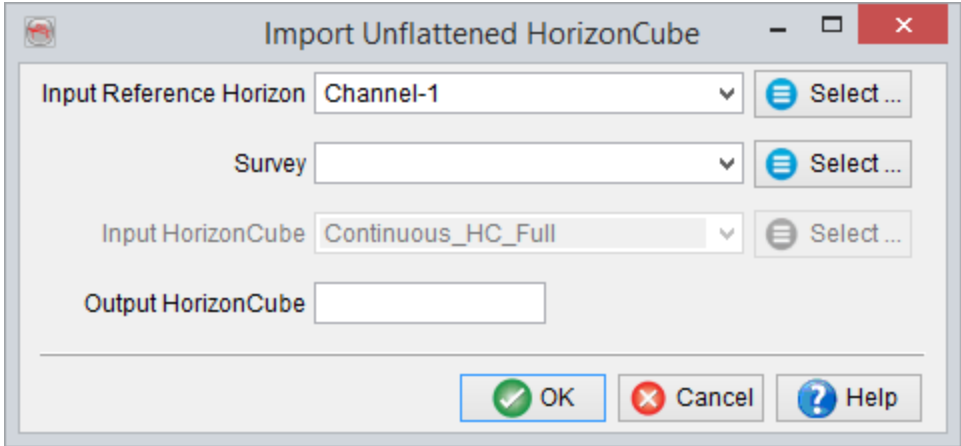

*Un-flatten a HorizonCube from a 3D flattened survey.*

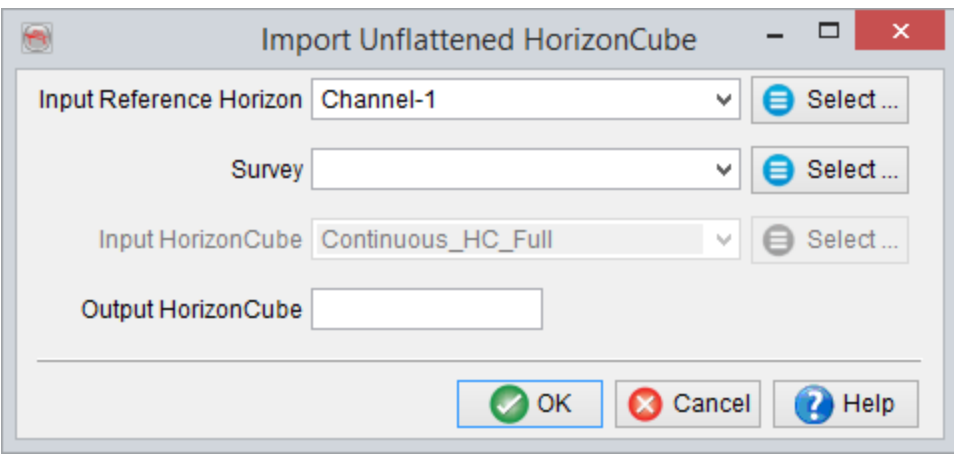

*Un-flatten a HorizonCube from a 2D flattened survey.*

# **5.6 System Tracts Attributes**

A systems tract attribute defines a volume that contain the sequence stratigraphic interpretation. Once an interpreter has completed 3D SSIS interpretation, the interpreted systems tracts can be stored as an attribute volume. This is normally done using this attribute. Once this attribute is defined using the Attribute set window, one may either store it as an output volume or can visualize it in 3D. This attribute can also be used for other purposes e.g. reserve estimation, prediction of seismic facies bounded by the systems tracts etc.

This attribute returns three outputs:

- 1. **Common ID:** It is a common ID for a systems tract within a volume. For instance, if there are four HSTs interpreted, all four HSTs will have same common ID (i.e. 0). Such an attribute is chiefly useful for 3D visualizations of a systems tract with a common colour. However, for seismic prediction, it will have little usage.
- 2. **Unique ID:** It returns a unique number to each systems tract. Such an attribute is valuable tool to do seismic prediction using Neural [Networks.](#page-645-0)

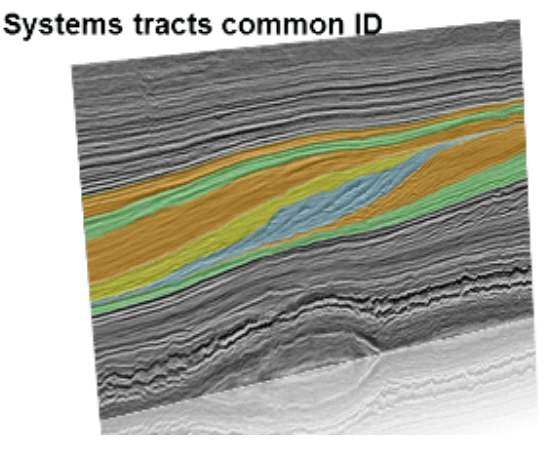

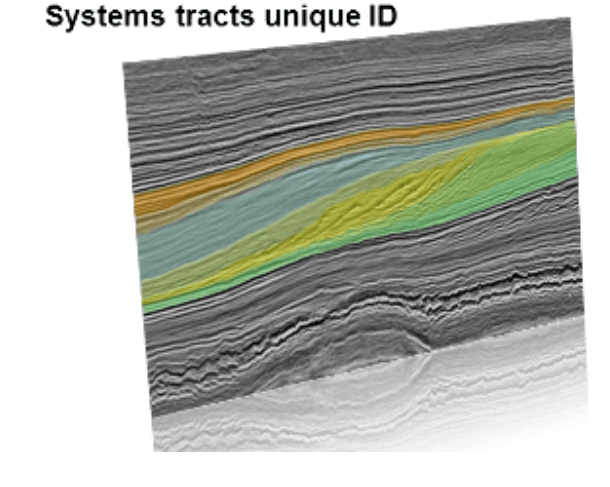

*An example of systems tracts sub-attribute.*

3. **Isochron:** It is an isochron between the top and bottom of a systems tract. It can be used to interpret the preserved thickness within a systems tract. It can also be calibrated with absolute geologic time to interpret the actual sedimentation rate within a systems tract.

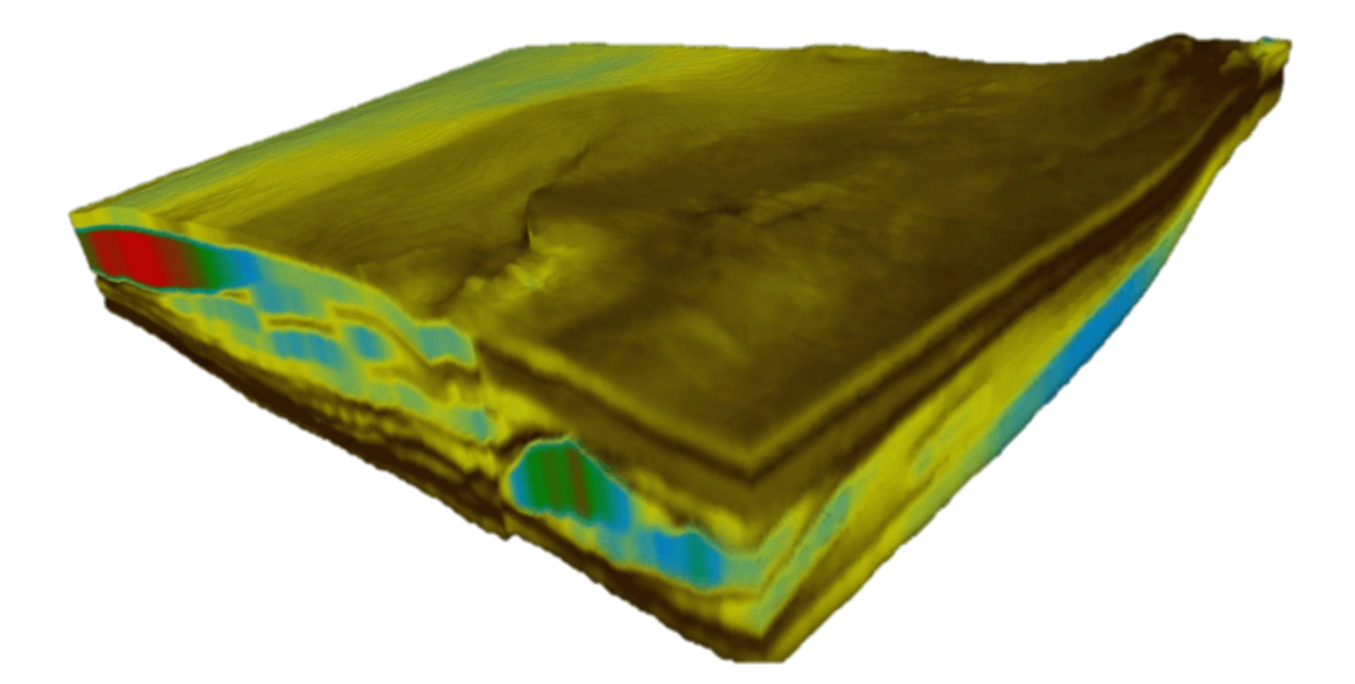

# **5.7 Manual SSIS**

The manual SSIS workflow is designed for manual sequence stratigraphic interpretation. Currently, a body can be extracted from a drawn polygon. A polygon can outline a geobody e.g. channel, valley, or other geomorphological feature. Extraction of such bodies is important for in-depth stratigraphic interpretation. By doing this, the volume is limited by drawing a polygon where after different attributes can be displayed on-the-fly, which in turn can be interpreted further.

The workflow is as follow:

- 1. Create a new polygon that defines a geological shape.
- 2. Right-click on the new polygon name and select Create body
- 3. In the pop-up window select the top and bottom horizons to define a vertical limit. Press OK to continue

The setup will create and display the output body. An example body of sand-waves from offshore seismic data is shown below.

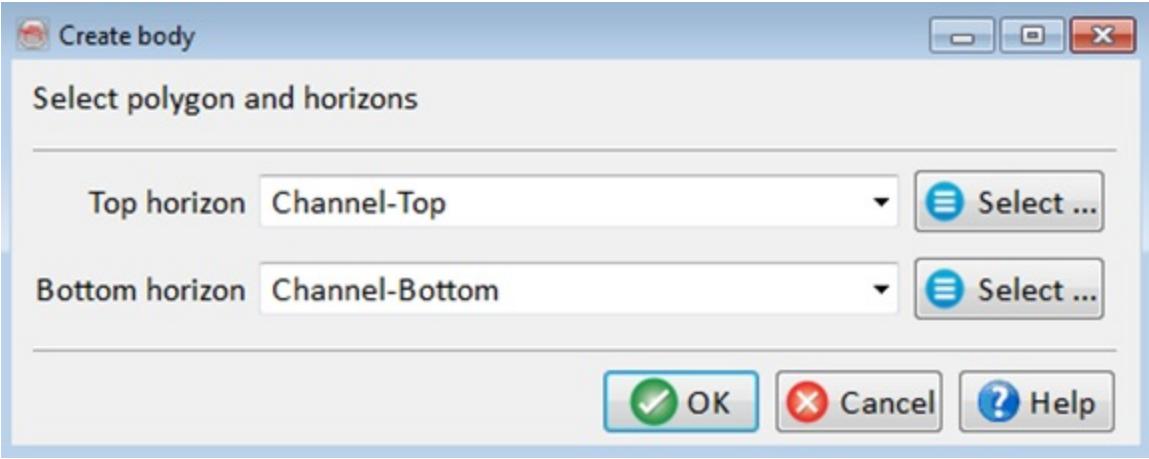

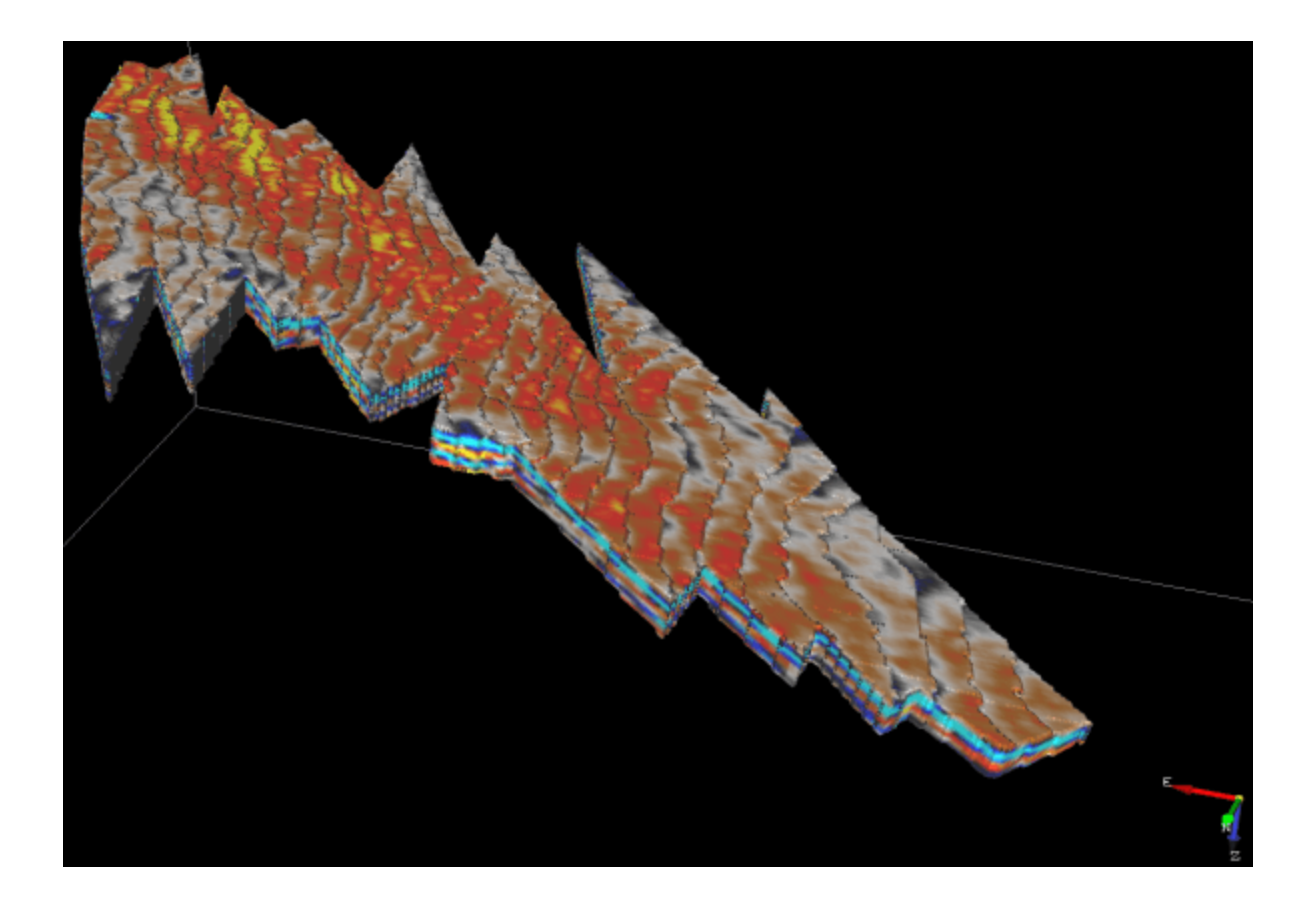

# *6 Well Correlation Panel*

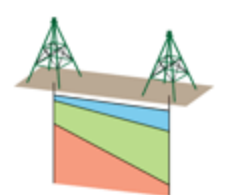

# **6.1 Introduction**

The Well Correlation Panel (WCP) is used to create multi-well correlation(s) sections using the interactive overlays of the HorizonCube, seismic data and SSIS Interpretation (systems tracts). The aim of using WCP in OpendTect is to build a sequence stratigraphic framework by connecting wells using the HorizonCube. This is done easily by picking new stratigraphic markers while visualizing densified Horizons. Additional options are available, such as editing the well marker database by moving the marker vertical position using the mouse. Moreover, the interpreter can also create a transect (2D Line) from a given 3D seismic data by connecting several wells. The following section explains these options in detail.

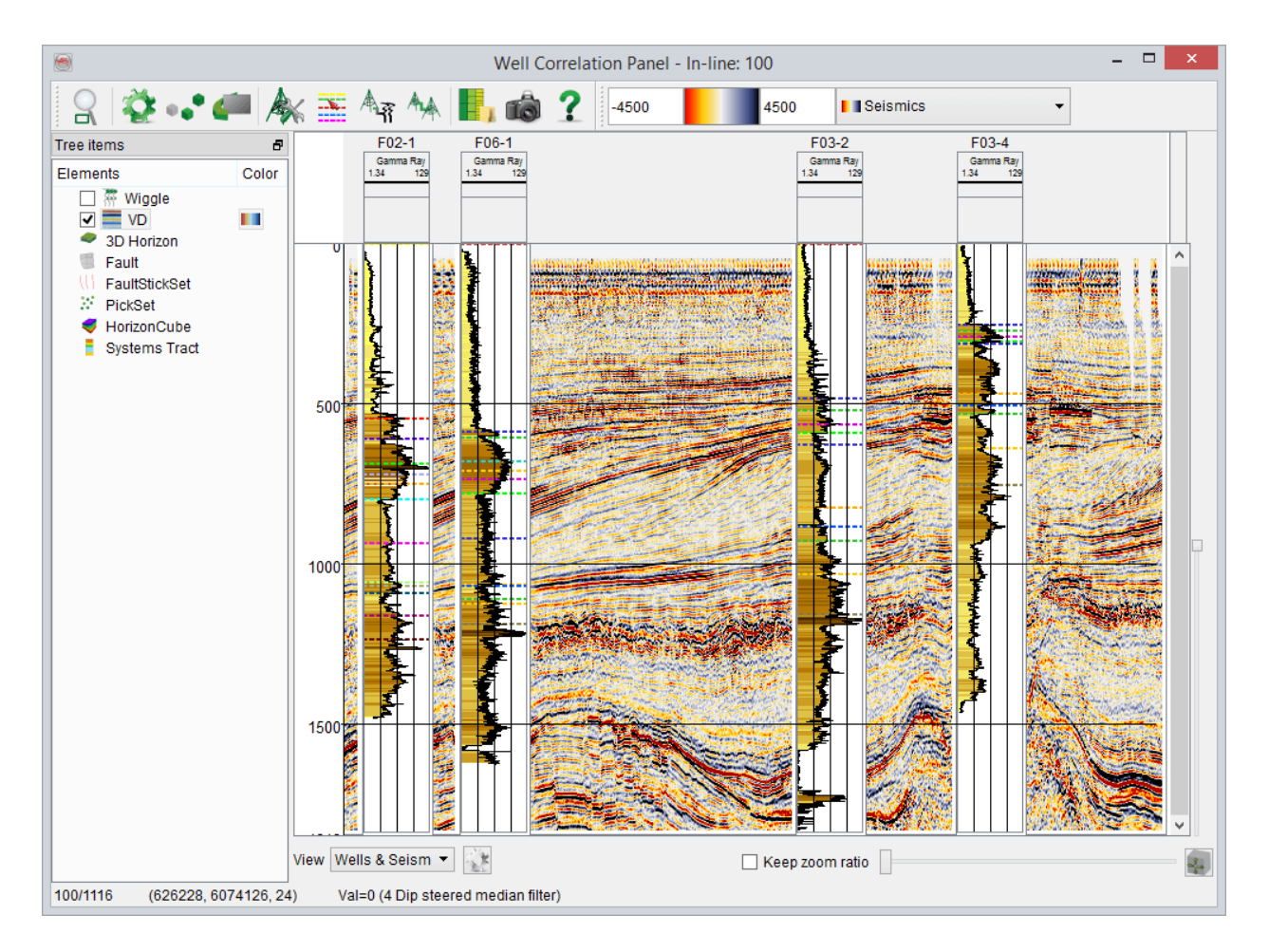

# **6.2 WCP Main Window**

The 'Well Correlation Panel' is launched from the Analysis menu:

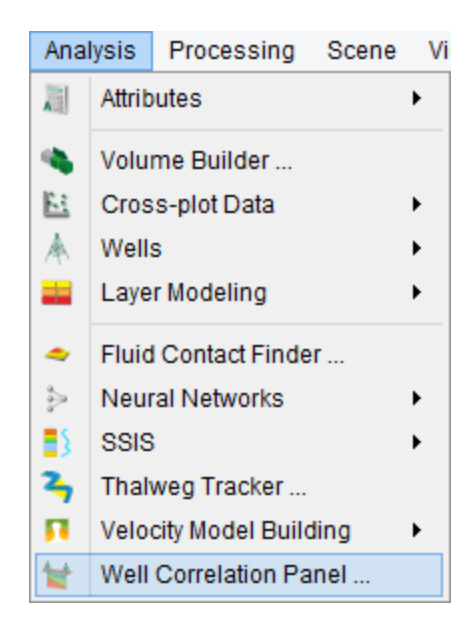

The application can also be launched in the OpendTect main menu (Analysis > Well Correlation Panel) or by clicking the 'WCP' icon in the main toolbar. In the following window, input data-type is needed, e.g. Inline/Crossline or a 2D line.
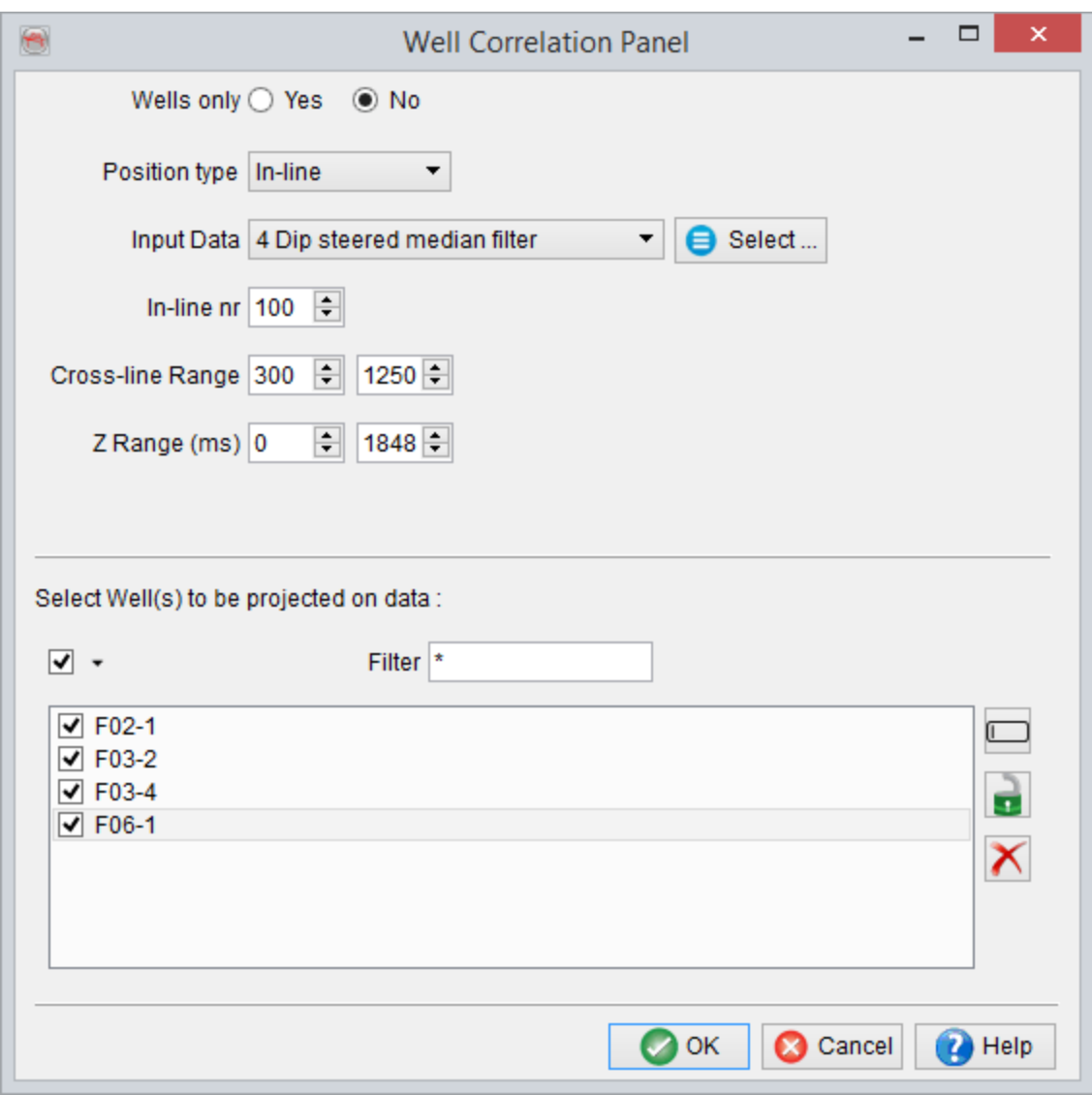

Select Data Type:

- 2D Line: Correlates a 2D line close to selected wells. A sub-selection can be made for the line-set and the corresponding line. Furthermore, a trace sub-selection can also be made if the line is too big and the wells lie within the defined trace range.
- Inline/Crossline Used to select a 3D seismic data (inline/cross-line) close to the selected well.

Selection of key wells:

• The selected wells are projected onto selected data (2D/3D line). One or several wells can be selected in the well list. To select all, please use left mouse button (select and drag down the list). Optionally, use CTRL key plus left mouse click (s).

#### **Create a 2D line (from 3D) between wells**

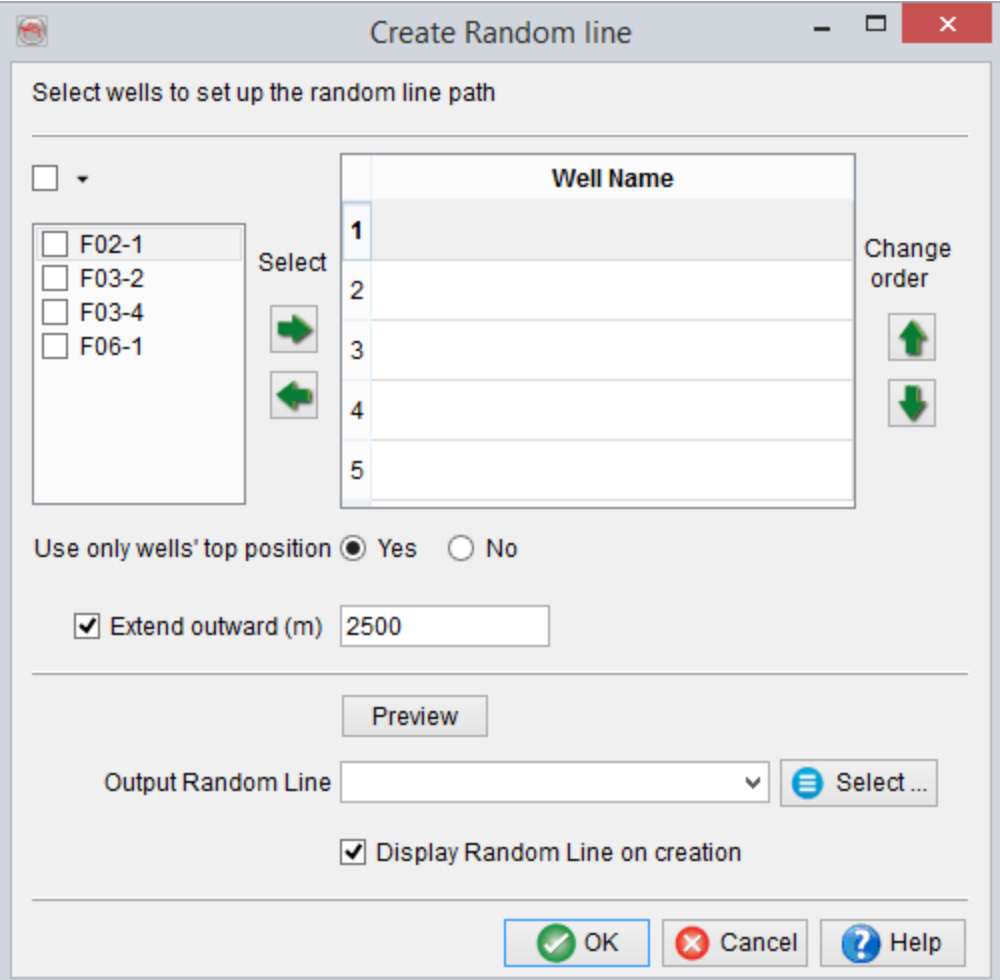

A 2D line created from 3D seismic data can be created directly in the WCP input data selection window. To define a random line geometry connecting the wells, selected the wells from the left panel using the arrow(s). The table is filled and ordered according to the selection made. However, the order of the wells can be changed using the top/bottom arrows available for the *Change Order* option. Optionally, the geometry can be visualized in a 3D Scene by pressing the *Preview* button. The geometry of the random line (*Start at*) can either be defined by the top position of a well or by a bottom position of the well (deviated wells). The *extend outward* field is by default set to 2500m such that the line is extend 2500m away from the first and the last well positions.

Once the geometry of the random line is defined, select the 3D seismic volume and provide a name to this line and corresponding line-set. This stores the geometry of random line as a 2D line, which can be loaded later. Now, this stored 2D line can be used as an input seismic data type for the WCP.

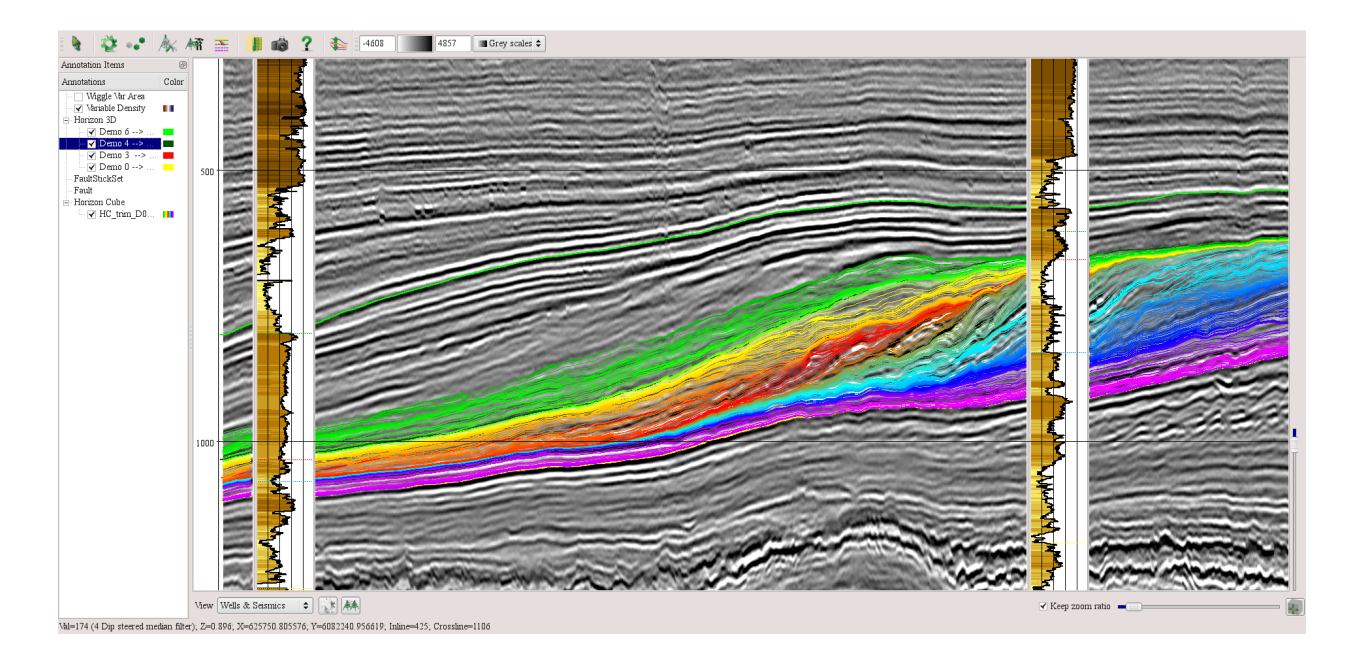

#### **WCP Toolbar Icons**

## ▚▓<sub>∙</sub><sub>∙</sub>ጱᡧ⋷≣<mark>⊩⊜?</mark><

The top toolbar for the well correlation panel.

- $\cdot$  Pan the display and pick horizons/markers on the seismics/well.
- Set the color properties (change/clip the colour and its range) of the seismic data.
- **.** Seed Mode: Start 3D/2D horizon picking on the displayed seismic data.
- $\mathscr{A}$  Set the well properties, e.g. select logs for a well, fill logs with colours, display stratigraphic column, or add more log panels.
- **A**TLaunch the seismic-well tie module of OpendTect. Please press F1 key and browse to section 6.4 for further details.
- **Pick Markers:** Pick new/modify well markers in the displayed wells.
- <sup>l</sup> *Manage Stratigraphy* Launch the stratigraphy management window of OpendTect.
- **In Shapshot tool:** Grab an image of the correlation panel.
- <sup>l</sup> Help documentation on Well Correlation Panel.
- *Hi HorizonCube Slider:* Active when the HorizonCube has already been displayed in the panel.
- View Wells & Seismics  $\left| \right\rangle$  Toggle WCP view e.g. Display wells only, seismic only seismic and well together.
- **Create various displays: wells on top of seismic, wells as separate panel,** equidistant wells correlation.
- $M$ Correlate markers by drawing a marker connection.
- $\mathbb{R}$  Re-sets the zoom of the display to a default preview i.e. entire seismic transect is shown.
- $\blacktriangledown$  Keep zoom ratio Associated with the zoom (in/out) sliders. It is checked by default to keep the vertical and the horizontal ratio equal while either slider (vertical/horizontal) is moved to zoom/unzoom the display.

## **6.3 Correlation Displays and Settings**

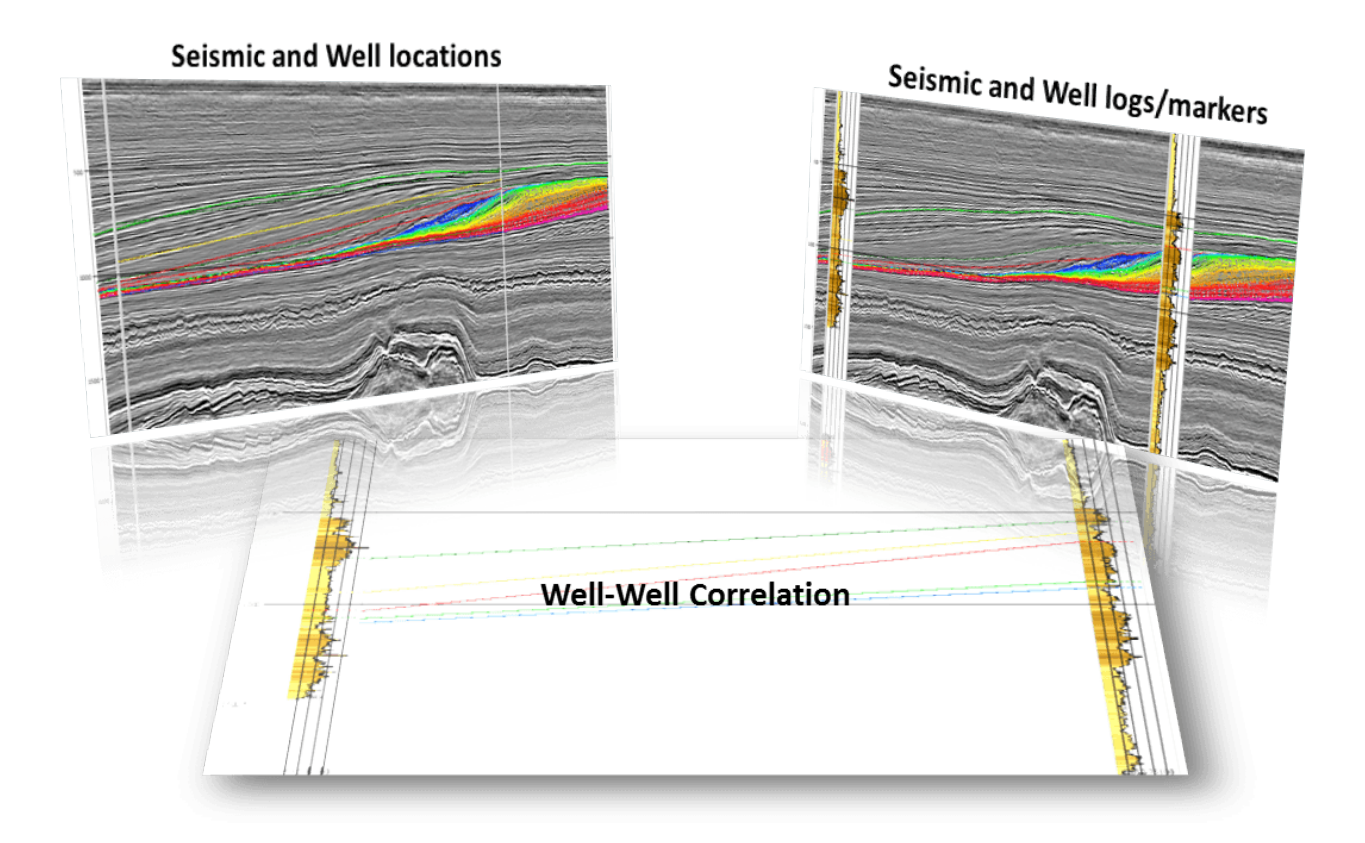

#### *Several displays for WCP*

WCP supports several displays for correlations; Equidistant display, in which the distance between the selected wells is set to an equal distance or normal distance display, in which the real well-to- well distance is scaled and is displayed in the correlation panel. Moreover, the well data can also be overlain on top of seismic or with a gap between seismic. Any wells can also be displayed without using seismic. These display settings can be accessed from the  $\leq$ "" a=""> and from the tree.

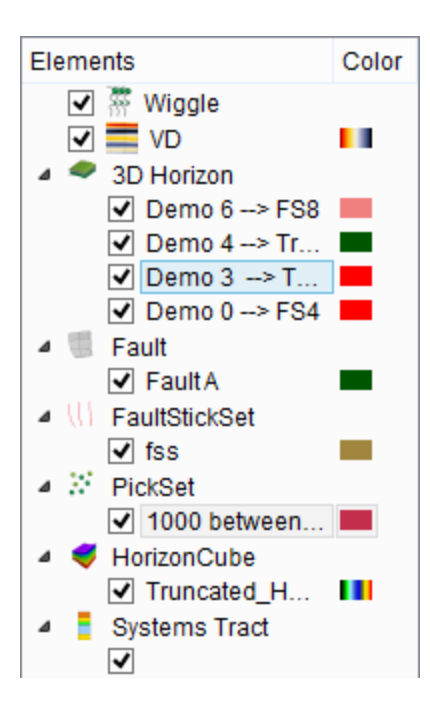

**Variable Density:** Right-click to display seismic data.

**Horizon3D/2D:** Display a 3D horizon if an inline is displayed in the panel or a 2D horizon if a 2D line is displayed in the panel. Additionally, start interpreting a new 2D/3D horizon.

**FaultStickSet:** Display a fault-stick set or interpret a new fault stick set.

**Fault:** Display/Interpret a 3D fault.

**HorizonCube:** Add a HorizonCube display.

**Systems Tracts:** Add an overlay of SSIS interpretation i.e. systems tracts.

## **Correlation Views**

The toolbar, available at the bottom of a well correlation panel, is used to prepare different type of correlation views e.g. well-well only without seismic, well-seismic correlations without displaying logs and the well-seismic correlations using well logs and seismic. The combo-box (shown below) is used for setting these properties.

The well settings are used to display a well panel either as a gap between seismic transect or on top of the seismic transect. By default, the well panel is displayed as a separate panel connecting the seismic transect. Once the *On top* box is checked, the well logs panel is displayed on top of the seismic data. Additionally, the top log information header may be toggled off/on.

View Wells & Seismics  $\leftarrow$   $\star$ 

The width (pixels) is used to control the well panel width. The minimum range is 35pixels.

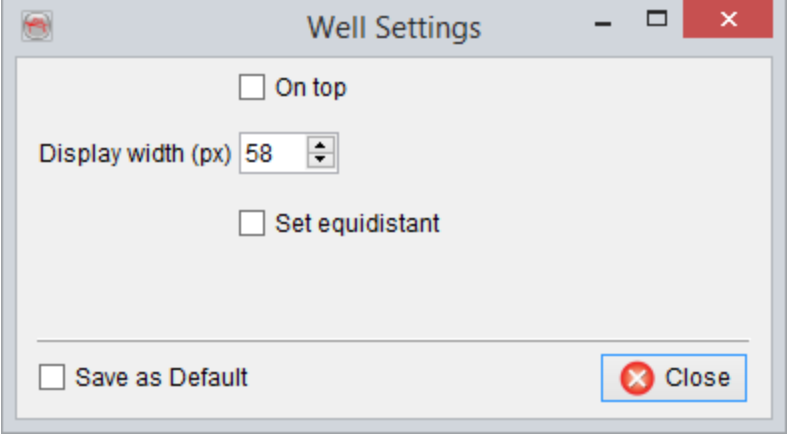

Set an *Equidistant Correlation View* check the *Set Equidistant* box.

*Draw Marker Correlation(s)* by pressing this icon **ALA**. In the pop-up window i.e. 'Correlation Display', the *Draw marker connectors* box should be checked in order to draw a straight line marker connection between the wells. In addition, the section between the markers/horizons with the stratigraphy may be filled.

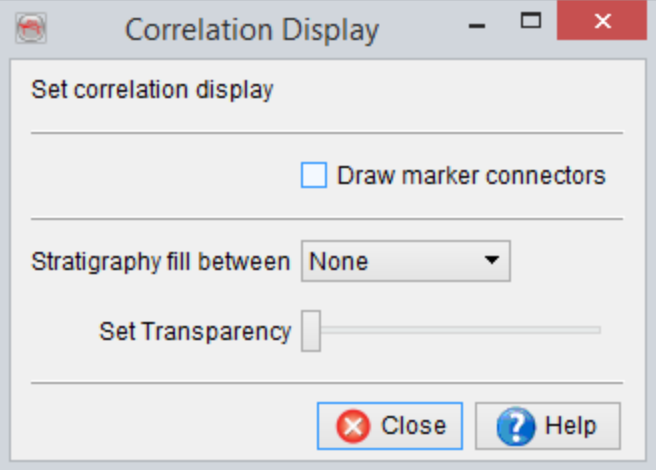

### **Seismic Display Properties**

The icon  $\bullet$  launches the seismic display properties dialogue. This window (below) is used to change the color spectrum of the seismic and to define amplitude clipping range. The clipping range can be set to 'none' for no clipping. Once the parameters are set, press the *Apply* button to see changes of the seismic display in the WCP.

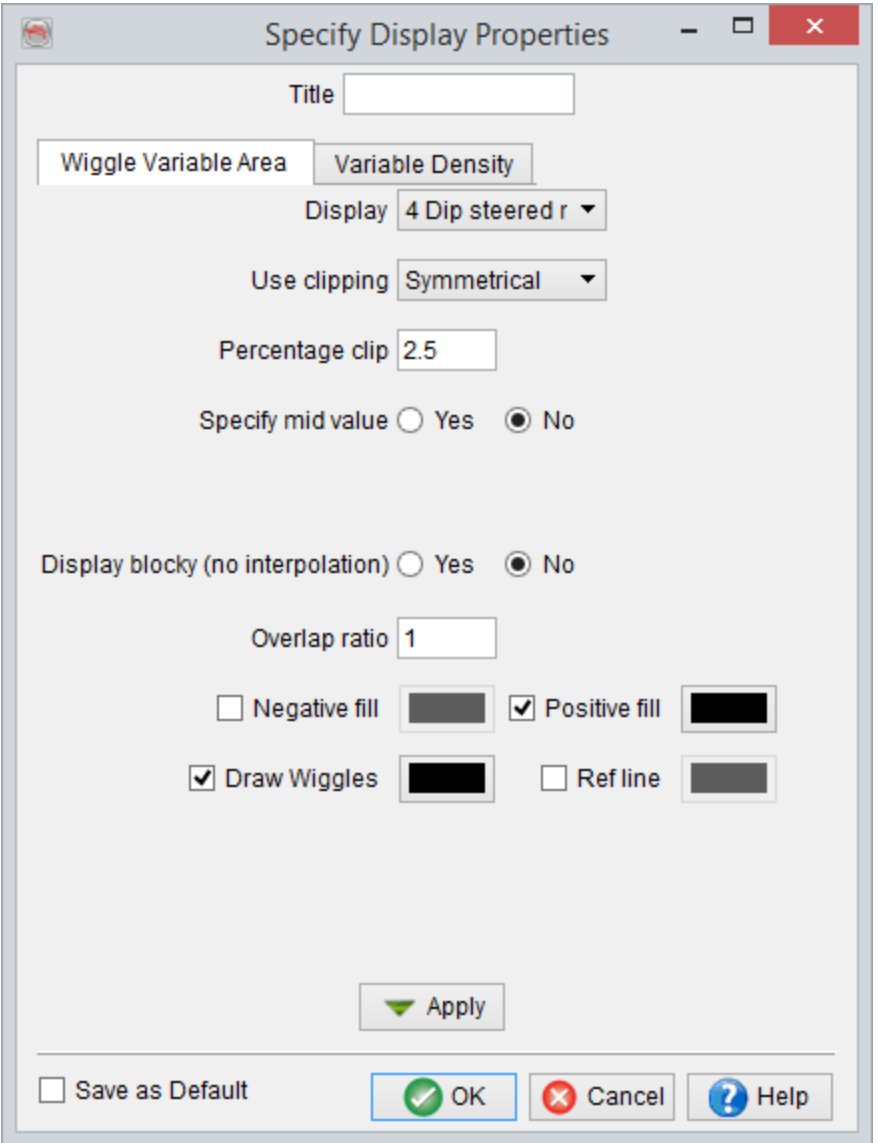

*The color settings for the displayed seismic line are changed here.*

#### **Well Display Properties**

The well display properties are launched by pressing this icon.  $\mathcal{N}$ . The well display properties window opens the settings for individual well or for all wells. By default the settings are defined only for an individual well, as seen on the top of this window. To apply same settings to all wells displayed in the WCP, use the *Apply to all wells* button. Moreover, the tabs *Log 1* and *Log 2* are normally defined independently. However, both tabs have identical options.

By default, only one panels is displayed for the log display. The *Panel -- Number* field on the top of this window is used to add more panel and its corresponding settings. For instance, if *Number* is 2 and *Panel* is 1, and the user defines the settings in Log 1 tab, then the settings are only defined for the Panel 1. To apply new settings for another log panel, please change the *Panel* to 2.

In the *Log 1* tab, the log is selected from the drop down list of *Select* log field. The *Specify* option enables specification of a clipping/non-clipping range. If the *Specify* field is set to 'data range', the min/max log values are used to display the log curve (i.e. nonclipped). A user may over-rule this by setting *Log range (min/max)* manually. The selected log ranges can also be flipped by checking the *Mirror* option. The *logarithmic* option can be used to change the log curve display into a logarithmic display. The line *thickness* and *color* properties can also be modified. The log curve can be filled by setting the *Fill* properties. There are three types of filling properties currently supported: filling the curve on the left- or right side of the log or the full panel. Optionally, the log may be filled with a single user-defined color. Another option is to flip the color table, which reverses the color spectrum. Similar settings can be set for the other log from the tab *Log 2*.

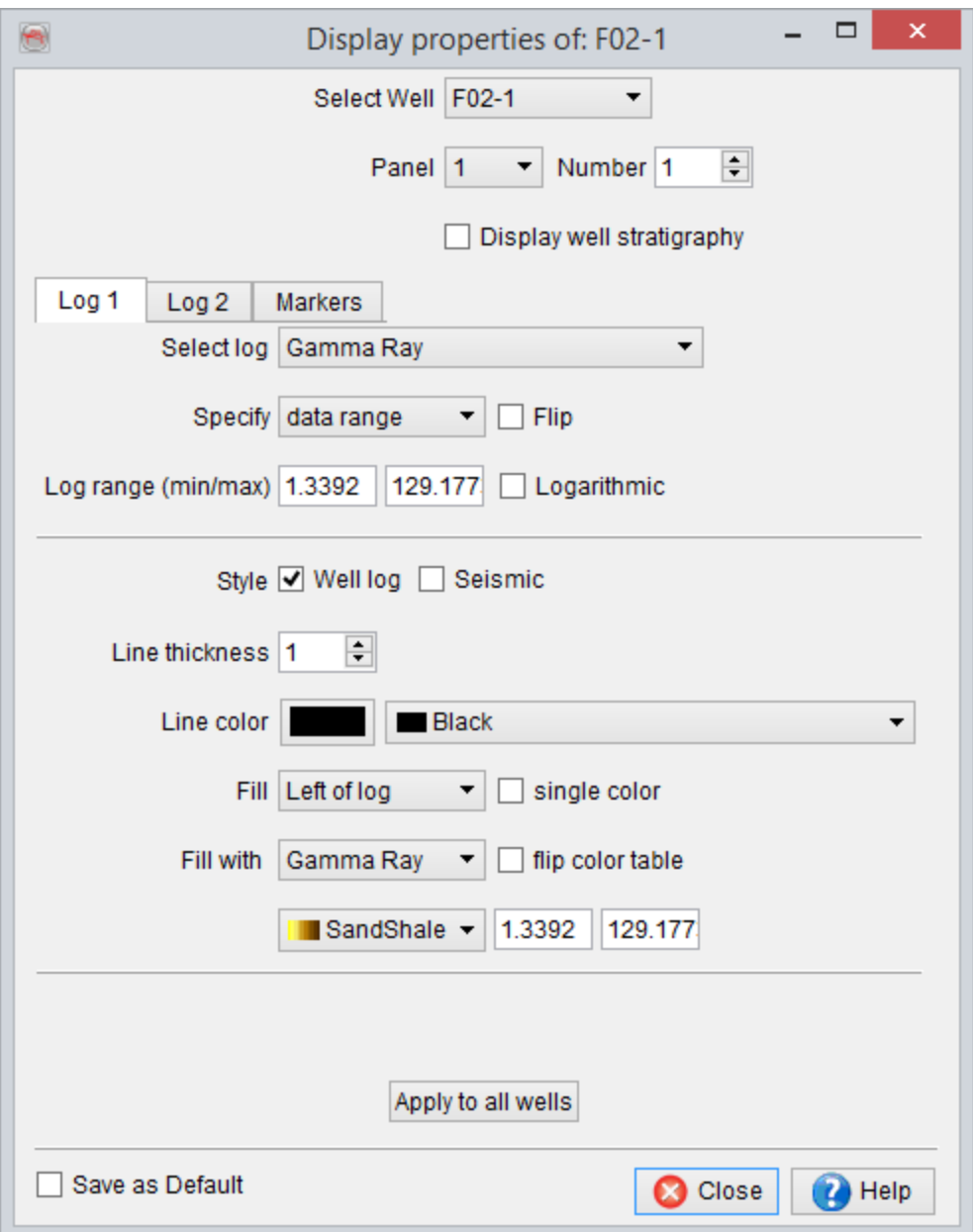

*Well logs are selected and their display settings are changed in this window.*

Another WCP display option is to overlay the WCP with Stratigraphy<sup>E</sup>, defined in OpendTect. This is added from the WCP well display properties (*Stratigraphy* tab)

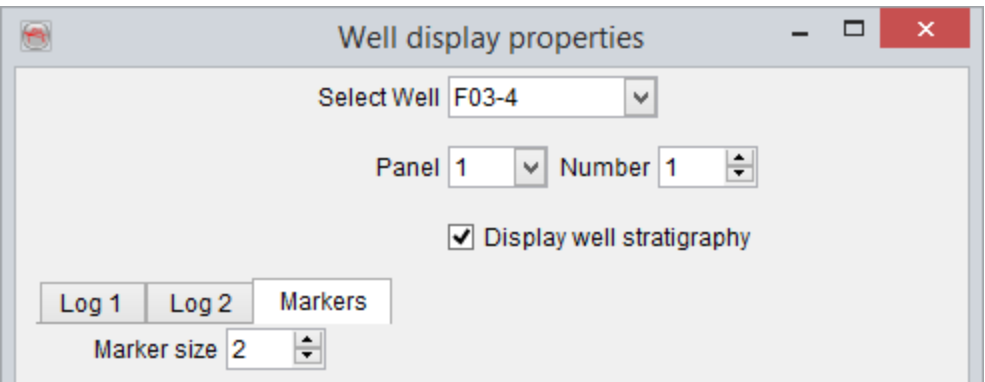

*Display Stratigraphy in WCP*

## **6.4 Pick Markers and Correlate**

New well-markers are defined or alternatively, the existing markers can be modified using WCP. The purpose of this functionality is to build a new stratigraphic framework of the area. The *Edit Makers dialogueue* is launched by clicking on this icon.

#### *How to pick markers?*

By keeping this dialogue box open, markers are added to the well using a mouse click on the well-panel displayed in the WCP. Before starting picking, the 'interact' (Pick) mode should be toggled on  $\ddot{\bullet}$ . Once markers are interpreted and added to all wells, press the *OK/Save* button to save the markers.

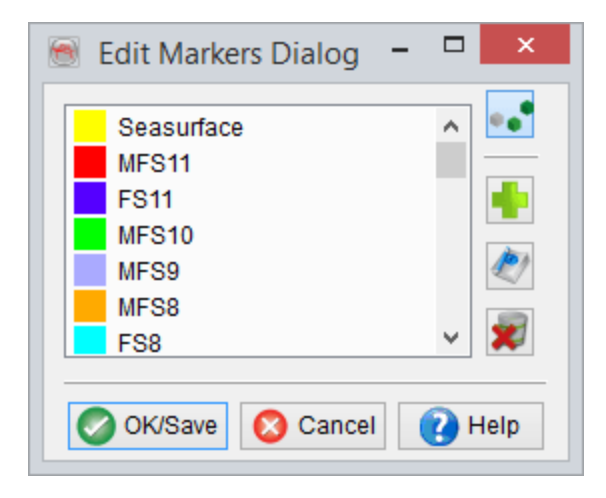

*This dialogue box is used when picking new markers.*

# *7 SynthRock* $\frac{1}{2}$

# **7.1 Introduction**

The SynthRock plugin is a forward pseudo-well modeling and probabilistic inversion package to achieve qualitative and quantitative seismic interpretation. It supports wedge models, stochastic models, pre- and post-stack synthetic seismograms generation and cross-matching (HitCube) inversion. This commercial plugin extends the capabilities of the Basic Layer [Modeling](http://doc.opendtect.org/6.0.0/doc/od_userdoc/Default.htm#analysis/layer_modeling/basic_modeling.htm) module of OpendTect.

Forward modeling of synthetic seismic data plays a key role in understanding the seismic response of a target interval. A thorough understanding of the response enables interpreters to separate true hydrocarbon anomalies from false positives and to make more accurate reservoir predictions. In a forward model, geologic information and synthetic seismic data is integrated through a rock physics model.

Sophisticated workflows in which model parameters are varied stochastically can be run to create a data base of pseudo-wells, representative of the expected geologic and seismic variations at target level. Such models are then used to predict rock properties with uncertainties from pre- and post-stack seismic volumes.

The new "Volume" module of SynthRock allows the generation of post-stack and prestack synthetic seismic data from 3D rock property volumes (AI-SI, Vp-Vs-Rho), for comparing the synthetic seismic data with the recorded seismic data.

SynthRock can either be started in two ways:

- From the corresponding icon in the main OpendTect toolbar  $\mathcal{H}$ .
- From within the stratigraphy manager with the icon  $\blacksquare$ .

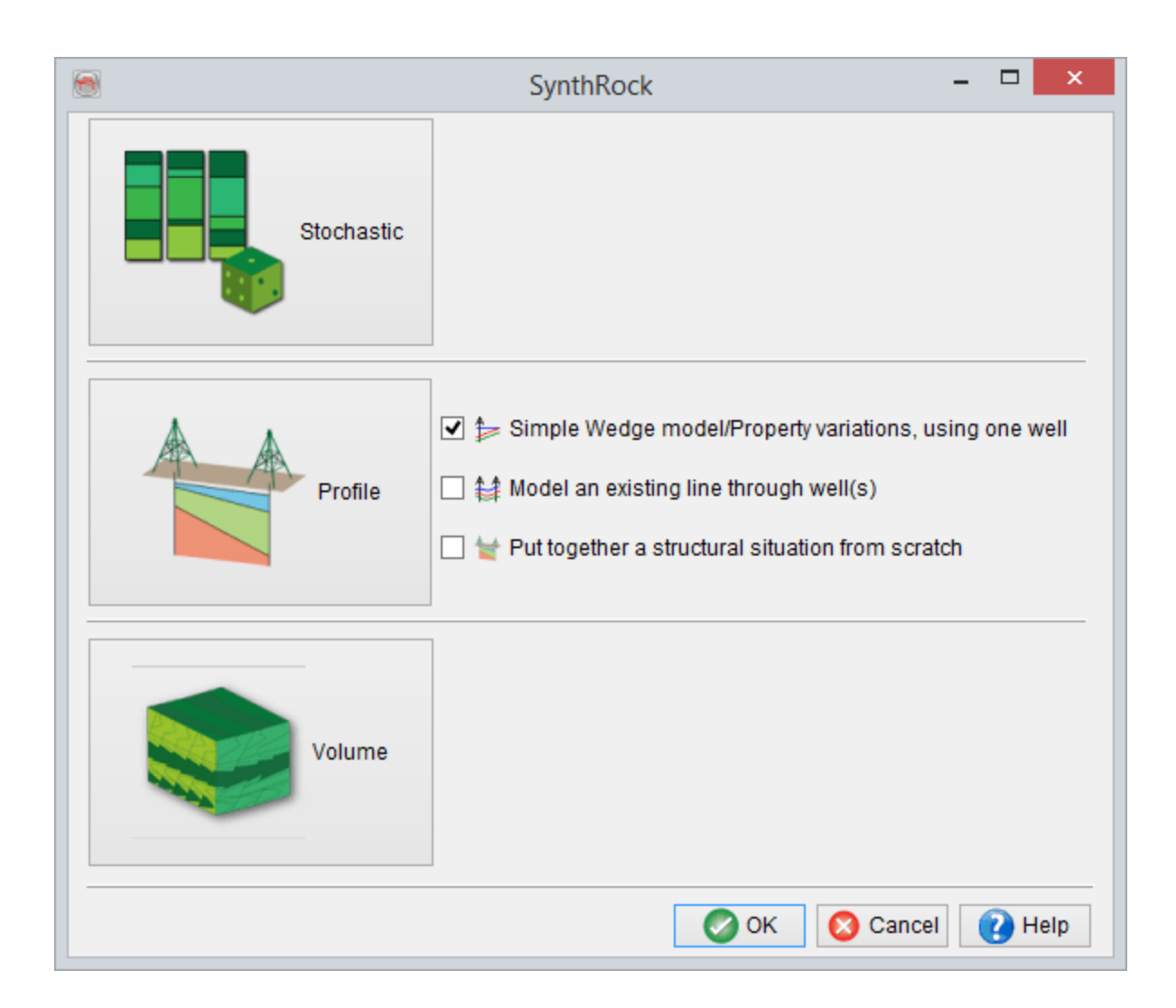

SynthRock can be used to do the following tasks:

- 1. Perform a stochastic [pseudowell](#page-381-0) modeling.
- 2. Create pseudowells profiles by interpolating [between/from](#page-409-0) existing wells.
- 3. Applying Gassmann fluid substitution on the modeled [pseudowells](#page-503-0).
- 4. [Generate](#page-666-0) synthetic pre- stack seismic using full zoeppritz from either the [pseudowells](#page-666-0) or 3D rock property volumes.
- 5. Extract synthetic seismic [attributes](#page-418-0) and/or well layer attributes from the modeled [pseudowells](#page-418-0) and optionally export them along a 2D line.
- 6. Run the HitCube [stochastic](#page-509-0) inversion from the modeled wells.

*Once a layer modeling window is started, you cannot change its type between basic, stochastic and profile. To use another model type you need another window, to be launched similarly from either the analysis menu or from the main toolbar icon. Only one layer modeling window (thus*

ę *SynthRock window) can be used at the time. That is because the stratigraphy object needs to be locked during the modeling. A full uncoupling will be implemented in later releases. For the time being you will need to launch additional OpendTect main windows if you want to work with several models simultaneously (at your own risk).*

A stand-alone SynthRock application will be made available post 5.0.

# **7.2 Volume Synthetics**

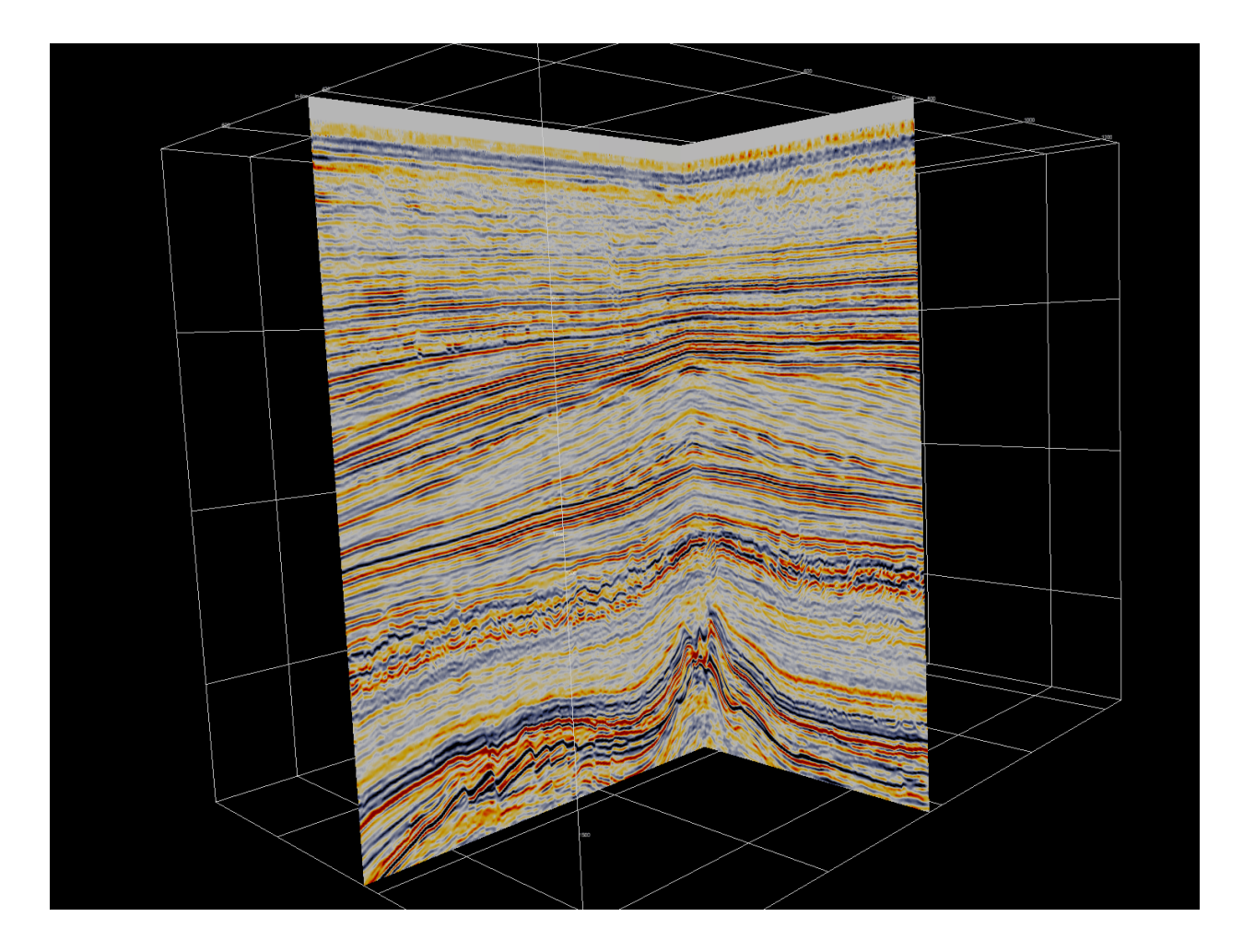

#### **Introduction**

Volume Synthetics is used to create Acoustic, or Elastic synthetic seismograms from user- supplied elastic parameters. For acoustic modelling the user either inputs volumes of P-wave and Density, or a volume of Acoustic Impedance values with Density as an optional input. For elastic modelling the inputs are: P-wave, S-wave and Density, or Acoustic Impedance and Shear Impedance with Density as optional input.

Synthetics are calculated by ray-tracing through a horizontally layered isotropic earth model. SynthRock uses a sophisticated, ray- trace based, synthetics generating algorithm that accurately solves Zoeppritz' equations. It supports generation of: PP, PS; near, mid, far, full & angle stacks, from which other properties such as Gradient Impedance, AvO attributes and Extended Elastic Impedance, can be derived. Optionally multiples can be generated.

Volume Synthetics is integrated in the Pre-stack processing system under the option Synthetic Gather Creator. This option can only be included as the first step in a preprocessing workflow.

Volume synthetics is either launched from the SynthRock launch menu, or from the Processing -> Pre-stack Processing … menu. From the latter menu the Pre-stack Processing window is launched. Here the locations where synthetics are to be computed are specified under *Area sub-selection*. To define a pre-processing work flow press *Create*.

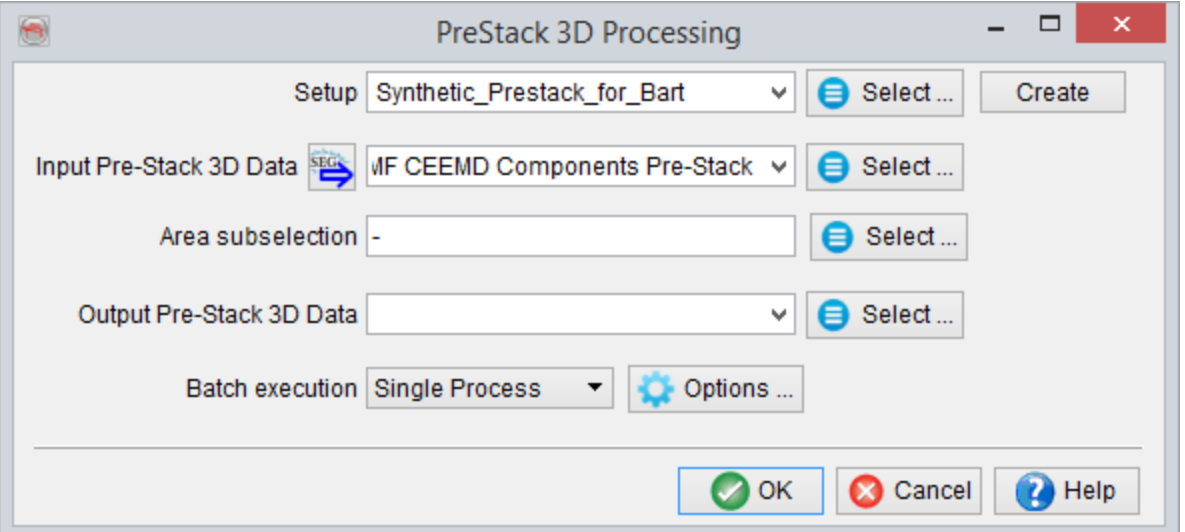

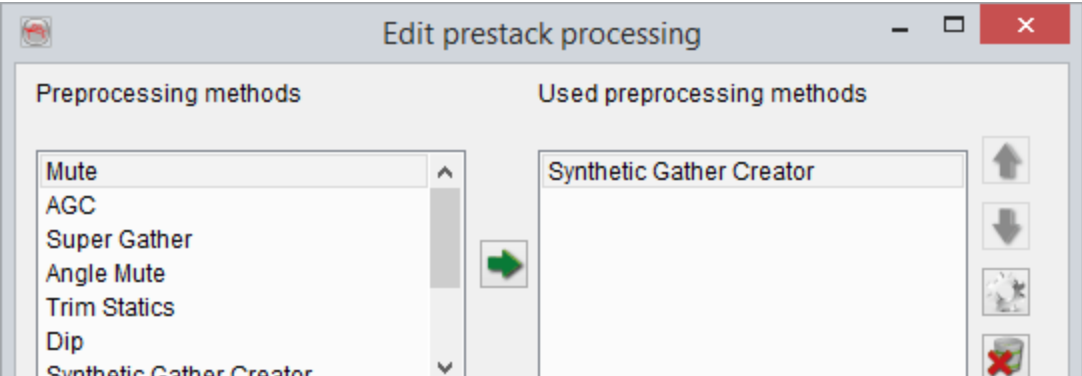

Input parameters are specified in the SyntheticGatherCreator setup Window, which is launched from the Properties … button.

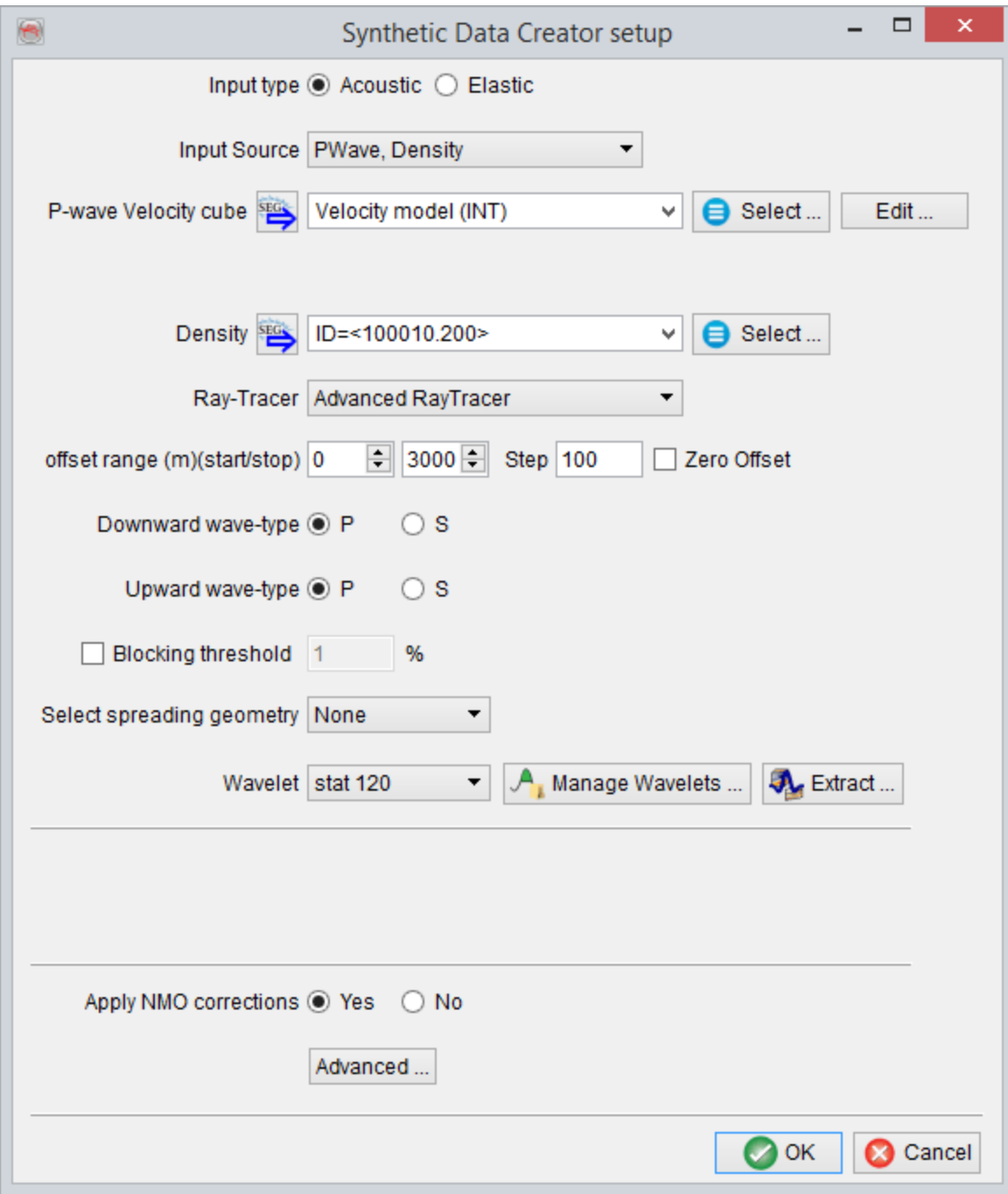

In this window select the synthetics modelling type (Acoustic, or Elastic), the input volumes, the wavelet, and what output to generate. The various options are described in Appendix A - Synthetics [Generation](#page-666-0).

# <span id="page-381-0"></span>**7.3 Stochastic Pseudowell Modeling**

The stochastic modeling is performed using the following workflow:

- 1. First the [modeling](#page-383-0) nodes must be selected. They can be single layers, formations, or meta-formations.
- 2. For each member of each node the stochastic [parameters](#page-389-0) must be set. Default constant parameters are provided.
- 3. Pressing "Go" will draw a user defined number of pseudowells that honor the modeling description.
- 4. Then fluid [substitution](#page-499-0) may be applied. This process duplicates the pseudowells into a brine set and a fluid-filled set.

The modeling itself will take place on the left side of the layer definition window. The modeling description can be saved, but not the stochastically derived pseudowells, except by extracting the corresponding data using the [crossplot](http://opendtect.org/rel/doc/User/base/chapter6.5_layermodeling.htm#LINK-MANAGE.STRAT.CROSSPLOT) extractor.

The pseudowells are re-drawn by either pressing on the  $\stackrel{\text{Lof}}{\rightarrow}$  button or resizing the layer modeling window (sic). It is advised to start with a relatively low number of pseudowells while building the model, and then to increase it for the final application (several hundreds for a HitCube [inversion](#page-509-0) are needed). An example is given below.

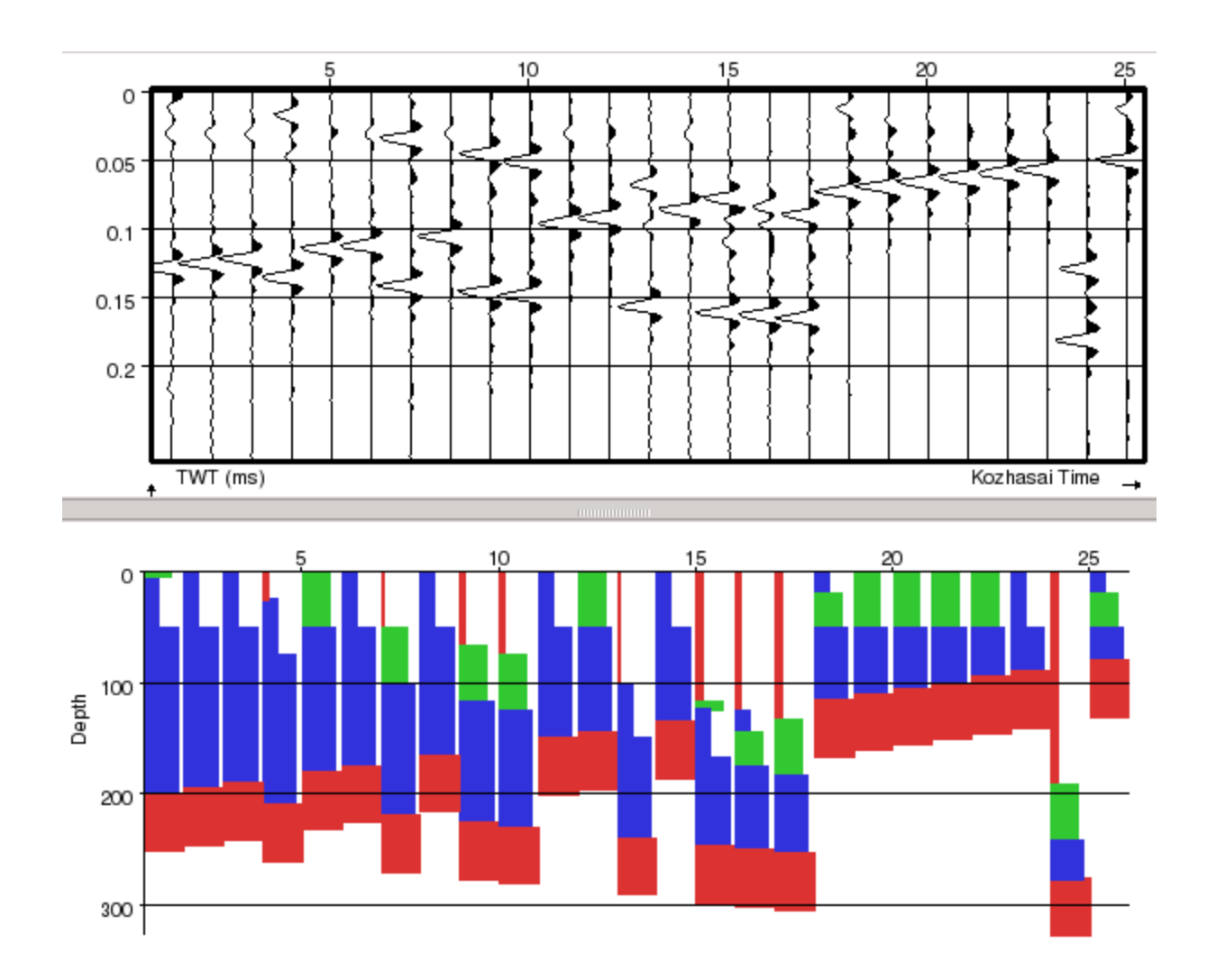

## **7.3.1 Add New Modeling Node**

<span id="page-383-0"></span>The modeling description is typically composed of a number of nodes that are added in a given order in the layer description. The nodes are taken from the current stratigraphic framework, thus this framework must first be filled with the formations and lithologies that will be used during the modeling, prior to the modeling.

#### **How-to add a node**

Click on the left side of layer modeling window for the clean start, or right-click in this column when there is already at least one top node:

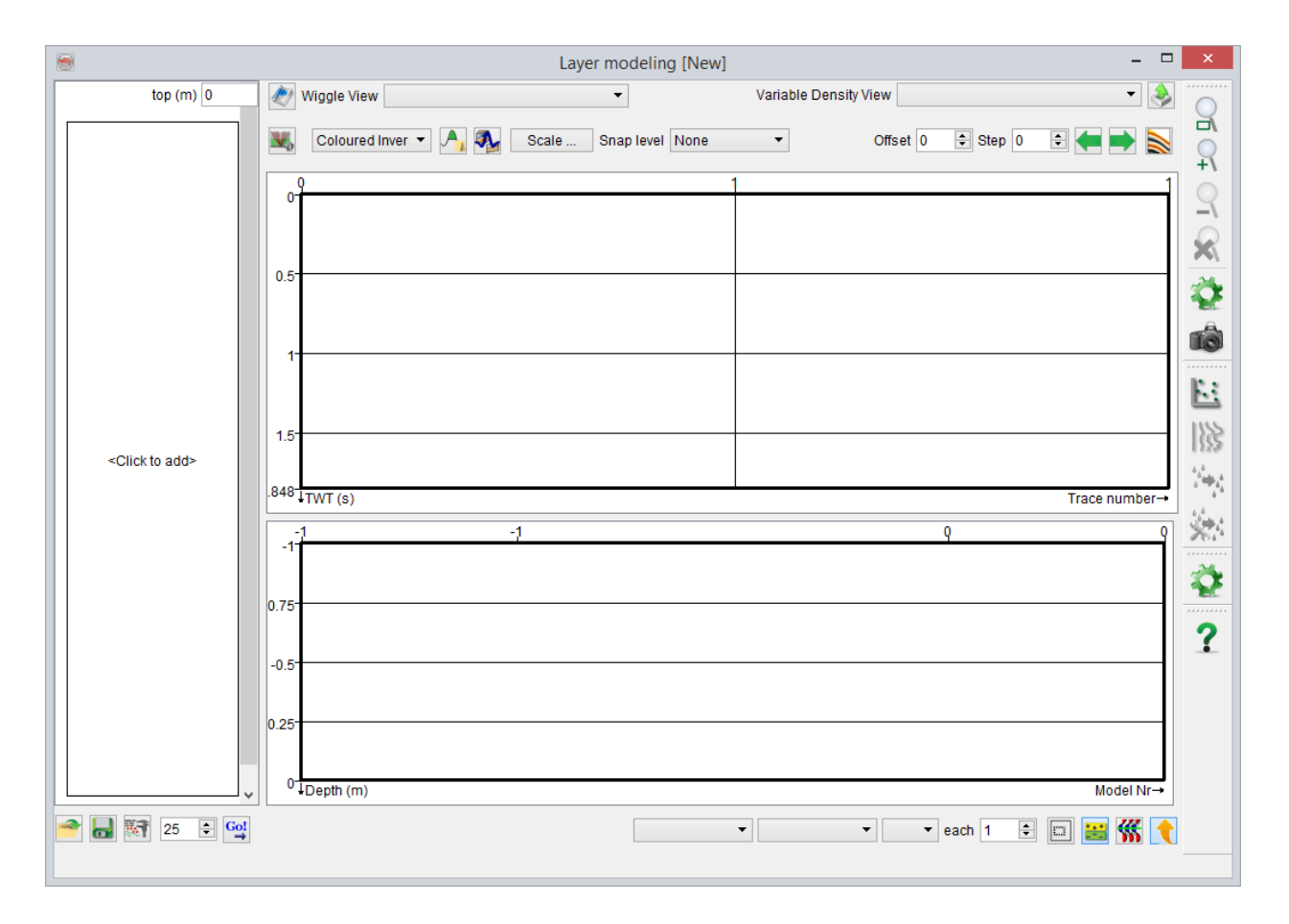

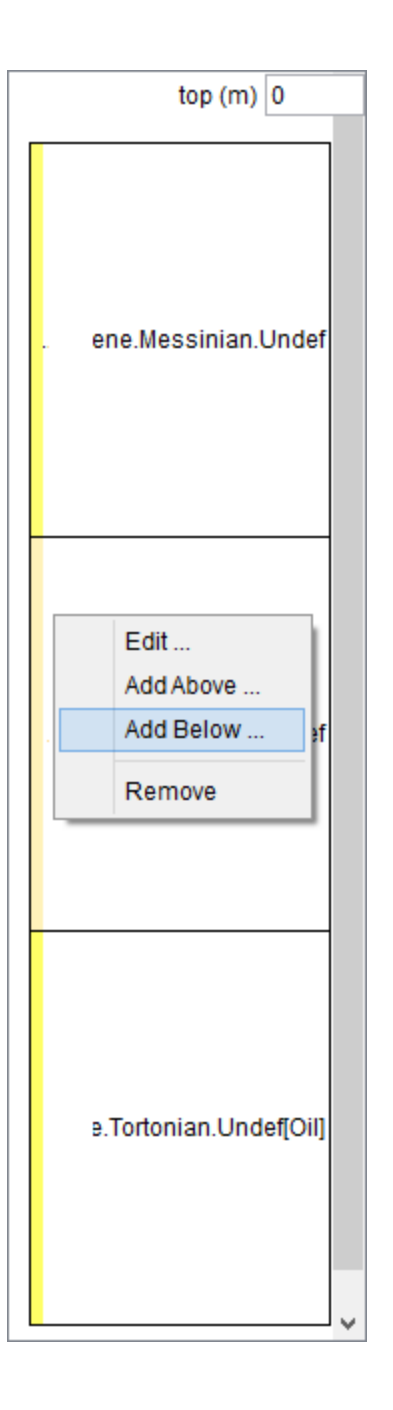

## **Empty vs existing**

For the first clean run of the simulation (i.e. before any node has been added), specification of layer properties to be used in the modeling is mandatory. Various rock properties can be selected from the available list. It is also possible to define a new property by pressing<sup>35</sup>. For more details go to Manage Layer [Properties.](#page-413-0)

Simulation units can be:

♥

• Single layers, one lithology of a given formation. This is useful only if you want to insert a single, most often thick, blocky formation into the modeling.

*This option may be chosen to model relatively thick caprock shale above a (sand) reservoir as well as for modelling the underlying shale.*

• Sequence of layers, it could either be a single formation composed of all the lithologies it can contain or a meta-formation. Meta-formations regroup all the formations (and their corresponding lithologies) underneath, under a single tree structure, as individual simulation units (example below).

*The above option is useful while modeling multiple lithologies within a formation, e.g. an interbedded sand-shale sequence in the reservoir with a* ♥ *particular Net-to-Gross ratio or Sand-to-Shale ratio.*

• Well-log based section, it can contain either full or part of well log data, which has been upscaled/blocked at a constant size.

*This option is of particular use when a detailed overburden model is required, e.g. for generating pre stack synthetic gathers, where in the raytracing phase requires specification of the elastic model from ground-level down to the interval of interest. This could simply be achieved by choosing Vp, Vs and Density logs from an available well, where the logging is done from ground level down to the interval of interest.*

*Adding a Single Layer:*

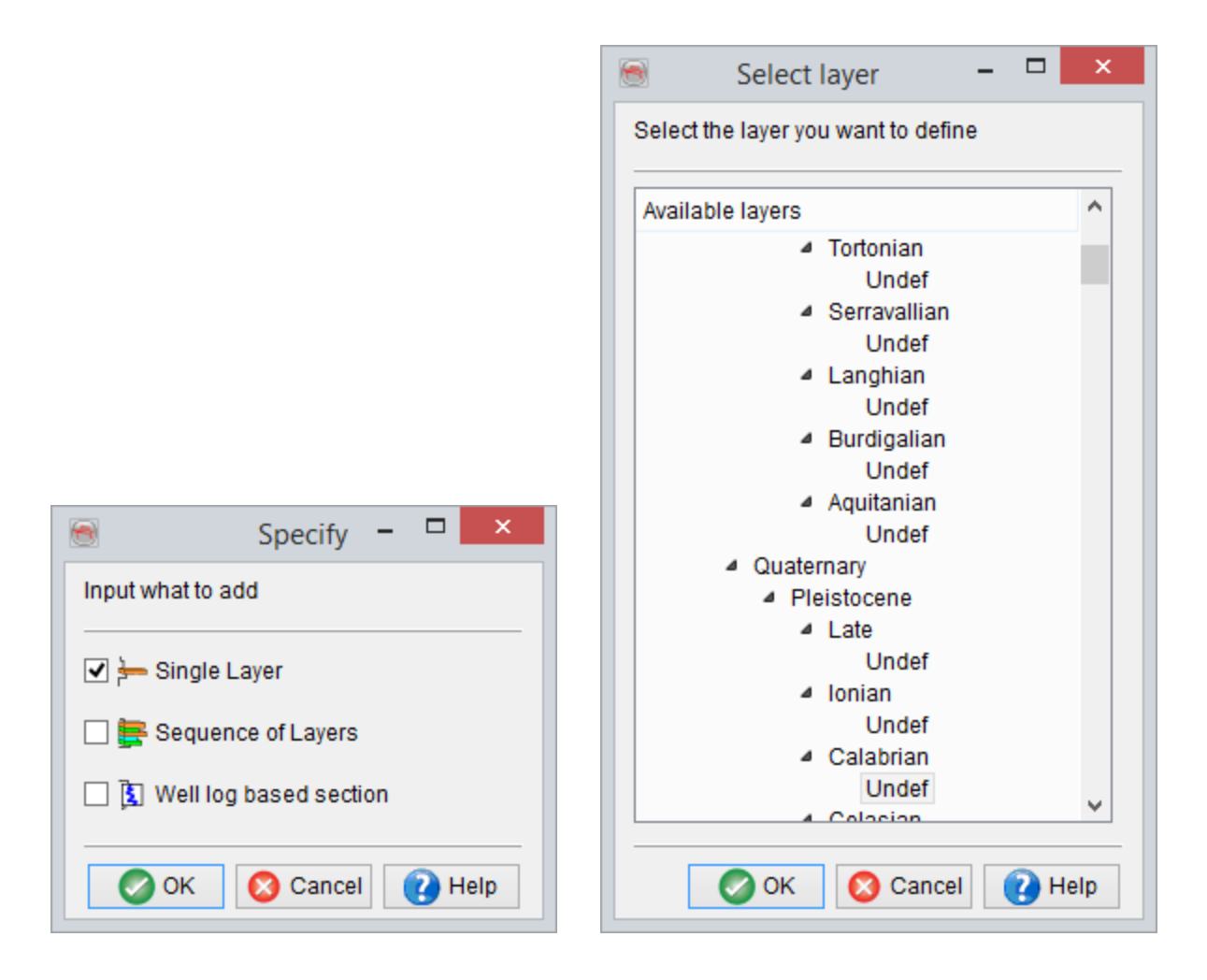

*Adding a Multiple Layers:*

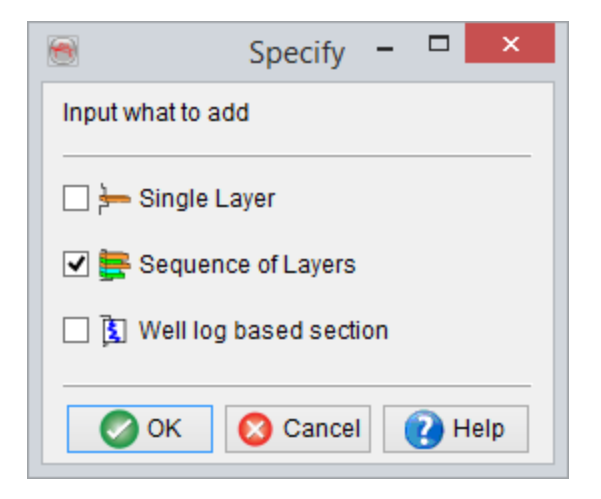

*On first-time addition of mulitple layers, you will be prompted to select the top node from the following window:*

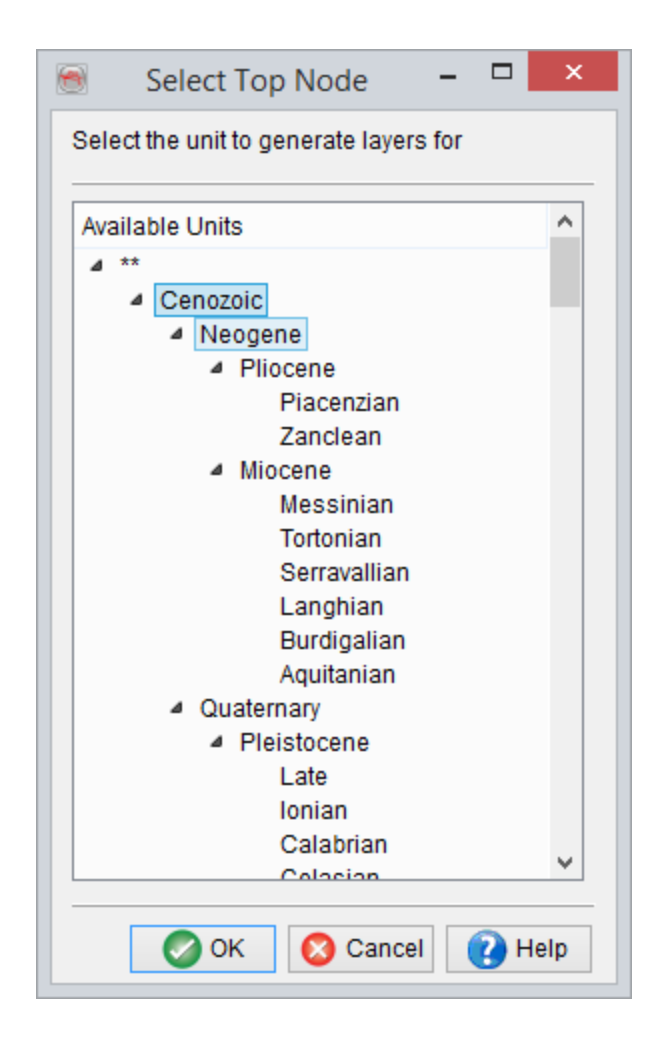

9

Before being taken to the Layer Generation window:

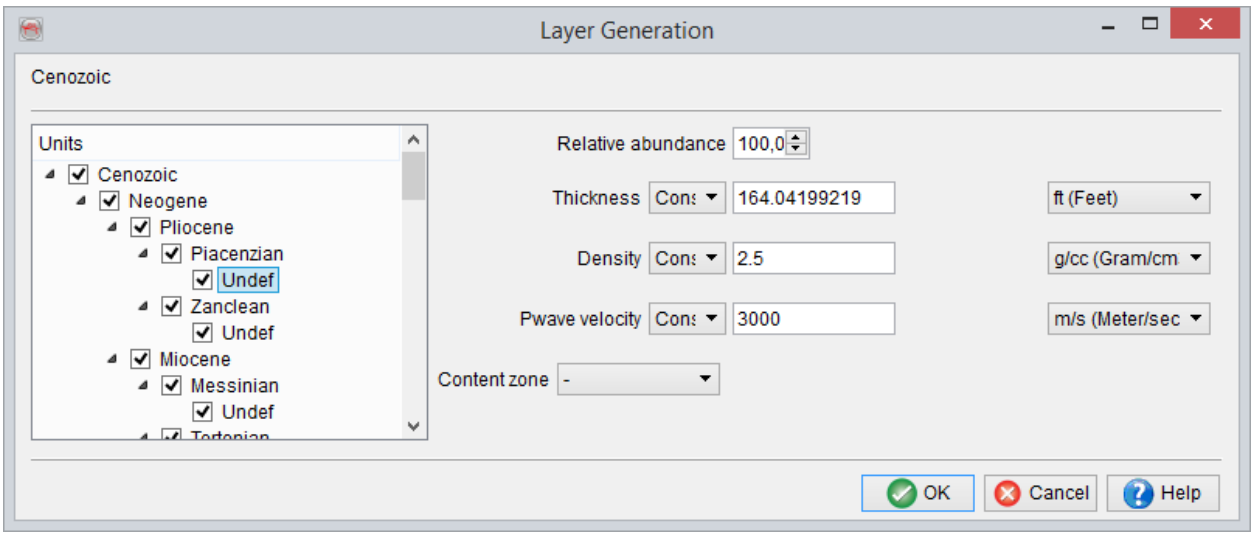

## **7.3.2 Model Definition**

<span id="page-389-0"></span>The modeling will distinguish three types of nodes:

1. **Meta-formations** These nodes are specific by the fact that they do *not* have lithologies on the level below, but formations. They are used to **control the order of appearance** of the formations during the simulation. For instance in the example below the top node "Chalk" is used to make sure that the "Ommenlanden" formation is always modeled on top of the "Texel" formation. Optionally one can also set the probability of presence of the entire node.

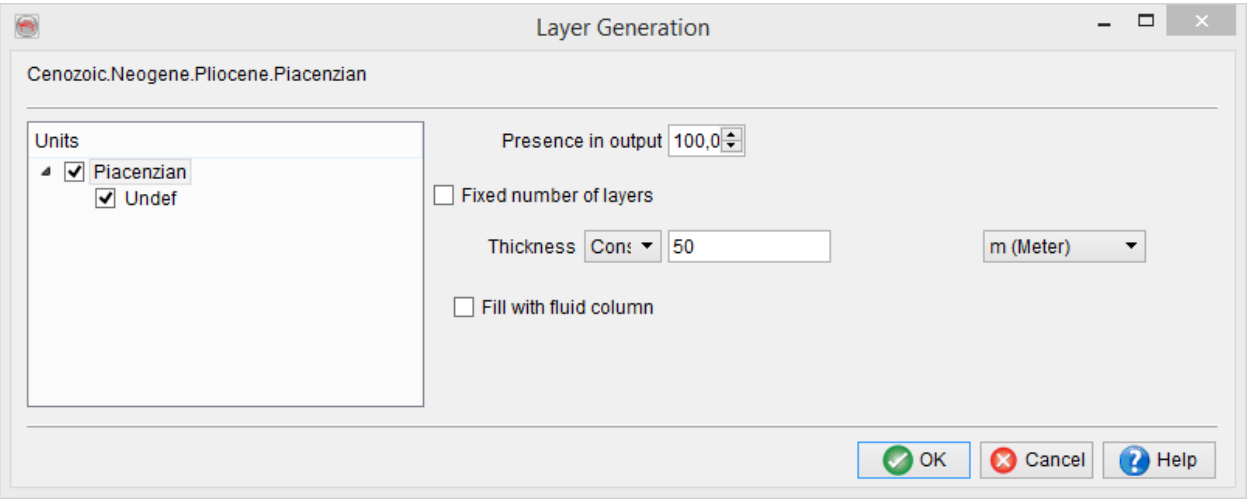

2. **Formations** These nodes are specific by the fact that they only have lithologies on the level below. The simulation will add blocks taken from the leaves from bottom upwards according to the thickness and probability of presence settings of the leaves, until the thickness of the formation is reached. See example below:

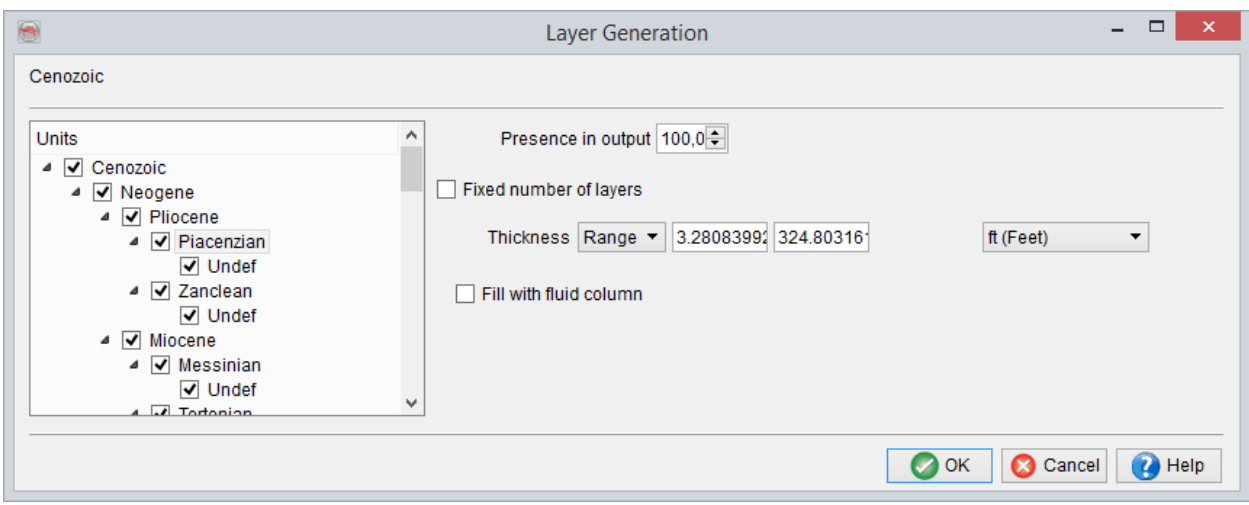

Optionally the thickness of the formation can be constrained by the number of blocks, instead of the sum of their thickness. See example below:

3. **Leaves**The leaves are the key item of the pseudowell modeling. Each leave that is modeled is a small layer, stacked on top of the previously created layers of the pseudowell. It belongs to a given formation, has a top depth (Z), thickness, log values, and a given fluid content. See example below:

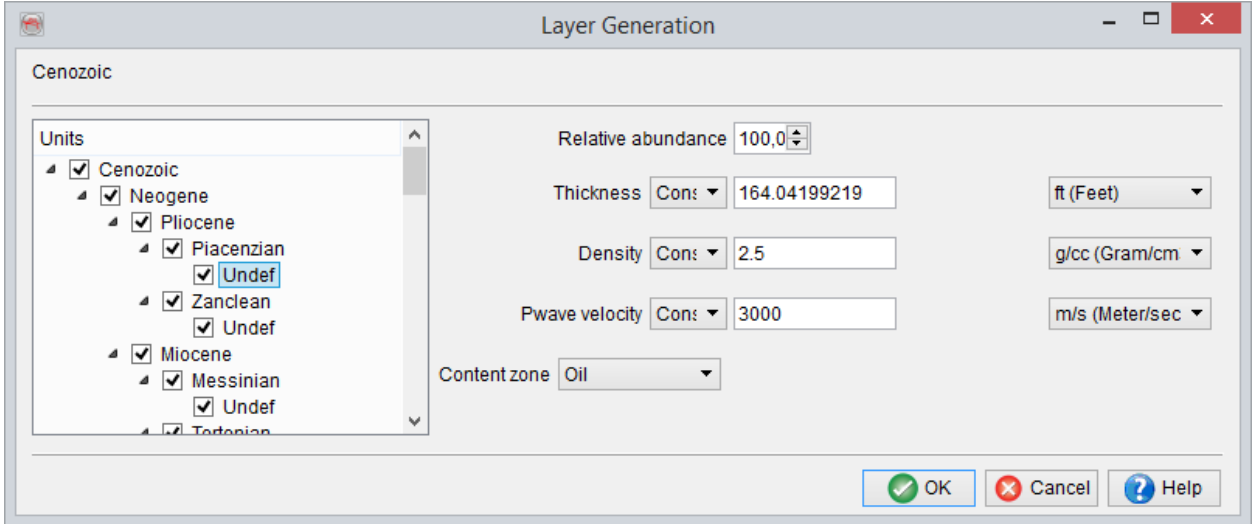

The relative abundance defines the probability to find a given lithology in a formation. It is used to draw the lithology type to add when inserting a new block in a formation, after the previous. It can be used to model a net-to-gross ratio, but the user will need to make sure that the sum of the relative abundances of all leaves is equal to 100%.

It is possible to specify if some fluid is present or not by selecting the box *Fill wth fluid column* for the meta-formations and formations. If the option is selected, the characteristics of the fluid column have to be *Defined*. It will consist in at least one fluid.There can be as many fluids present as you defined in the Manage Contents window. This fluid column will be present in every generated pseudo-wells if the *presence* in output is 100%. In addition to the probability of occurrence, its thickness can be set to constant or varied randomly or within a user-defined range.The fluid column can be continued into the layers below if for example the layer below is also a reservoir for the case if the thickness of the fluid column exceeds the total thickness of the layer where it is defined in some pseudo-wells.

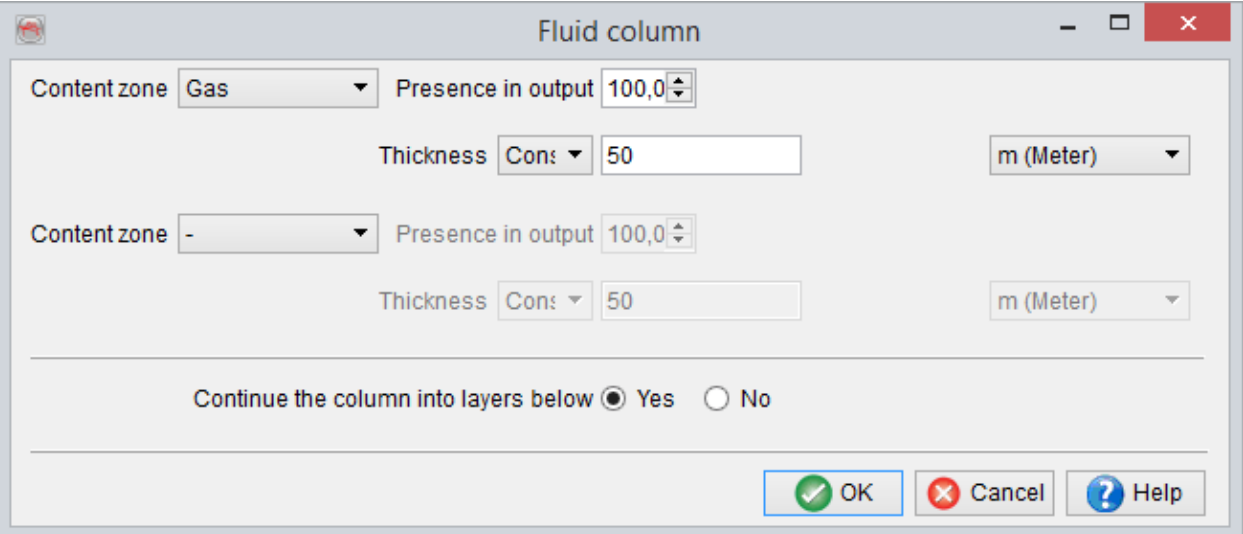

At the lithology level, the fluid content can be simply one of the fluids available in the Content manager or a fluid column can also be defined.

All numerical values can be set in the following ways (select the desired method and press set if applicable):

- Constant value (default when starting).
- Range: A linear variation with increasing pseudowell index
- [Random](#page-393-0): Gaussian or uniform distributions.
- [PDF:](#page-394-0) A distribution drawn from a saved probability density function.
- [Math](#page-395-0): Value computed from other quantities.

## **7.3.2.1 Random Distribution**

<span id="page-393-0"></span>The modeled parameter value can be drawn from a uniform or normal (gaussian) distribution. This later is the most realistic for most logs, and formation thicknesses. It can nevertheless happen that the thickness distribution is uniform throughout the survey. A good way to estimate what distribution could be used is plot the histogram of the available data: Well logs for the logs, isopach maps for the thicknesses when the top and base have been interpreted. Displaying the histogram of the available data is more important than one could expect: If the log is spiky, the distribution will be skewed and the extracted average will be shifted from the real position.

It is possible to constraint the drawn value with hard extrema. There are two modes to do this:

- Either the value is re-drawn until it falls within the boundaries. You would typically do this for a sonic or density log.
- Or the value is clipped to the extrema. This is typical of a porosity log at its minimum (0%) or a water saturation log at its maximum (100%), since you can expect many of the layers to have exactly the extrema value.

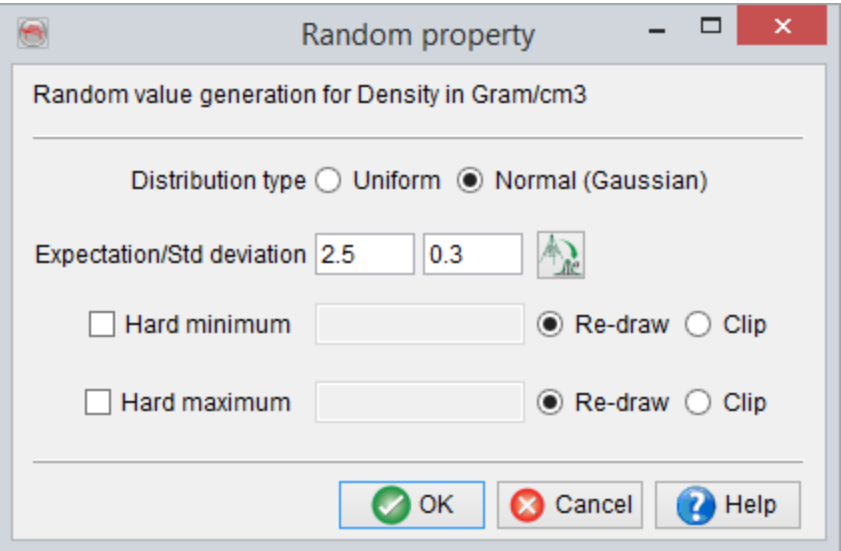

## **7.3.2.2 PDF Distribution**

<span id="page-394-0"></span>The modeled parameter value can be drawn from the distribution read in a stored probability density function. Stored PDFs have multiple dimensions, thus you will need to select what dimension to use. A single PDF can thus be used to provide the input for multiple quantities. Also a transformation can be applied on the values stored in the PDF, to simulate sonic when the PDF contains P-wave, or to simulate log(K) when the distribution contains K (permeability).

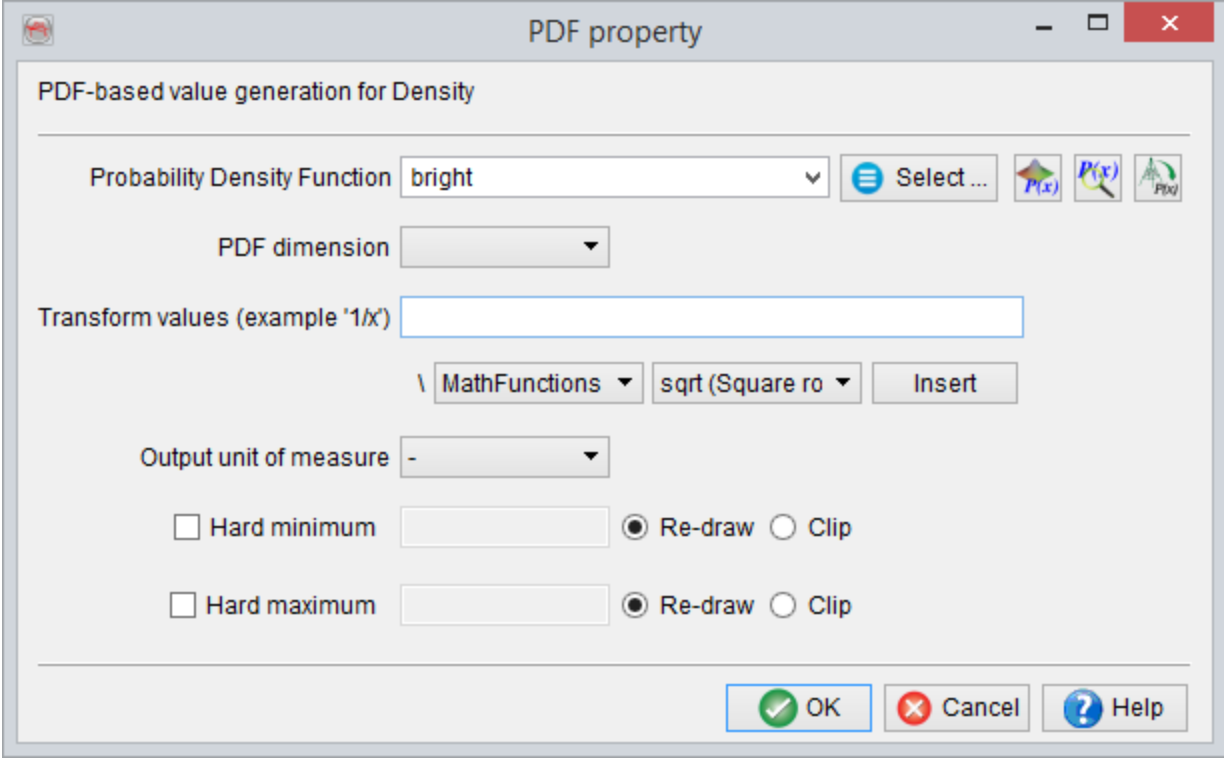

## **7.3.2.3 Math-based Layer Properties**

<span id="page-395-0"></span>Mathematics equations can be set to derive pseudowell properties from other modeled properties, or using simple rock property models. For instance, this first example computes the P-wave velocity value in each layer from the modeled density.

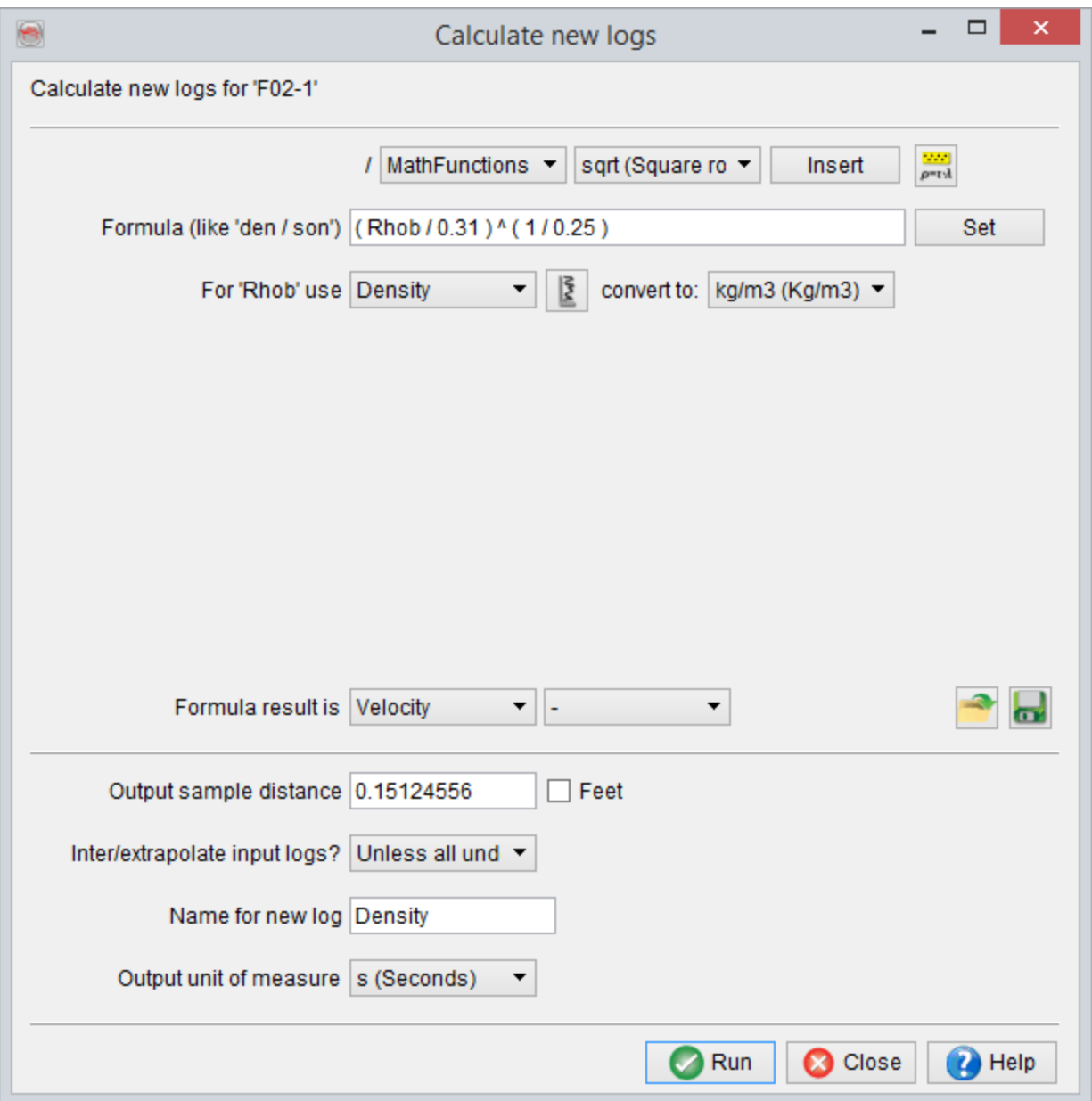
Input properties are converted to the selected unit of measure before the equation is computed. The Formula output unit have to be specified, since it might be different than the default property unit of measure. Example: The formula delivers a result in g/cm3, but the preferred display unit is set to kg/m3 (in the layer properties manager for the selected property).

Layer features like thickness and the depth at the top of the block can be used in the mathematical equation as input. Note that thickness is available from the drop-down property selection menu. While TVD (Depth) is available through the *Insert* option of type *'Other'*.

The second example creates a vertical velocity gradient starting from 2200 m/s at zero depth with a slope of 0.5 (m/s)/m and added Gaussian noise with a standard deviation of  $10 \text{ m/s}$ .

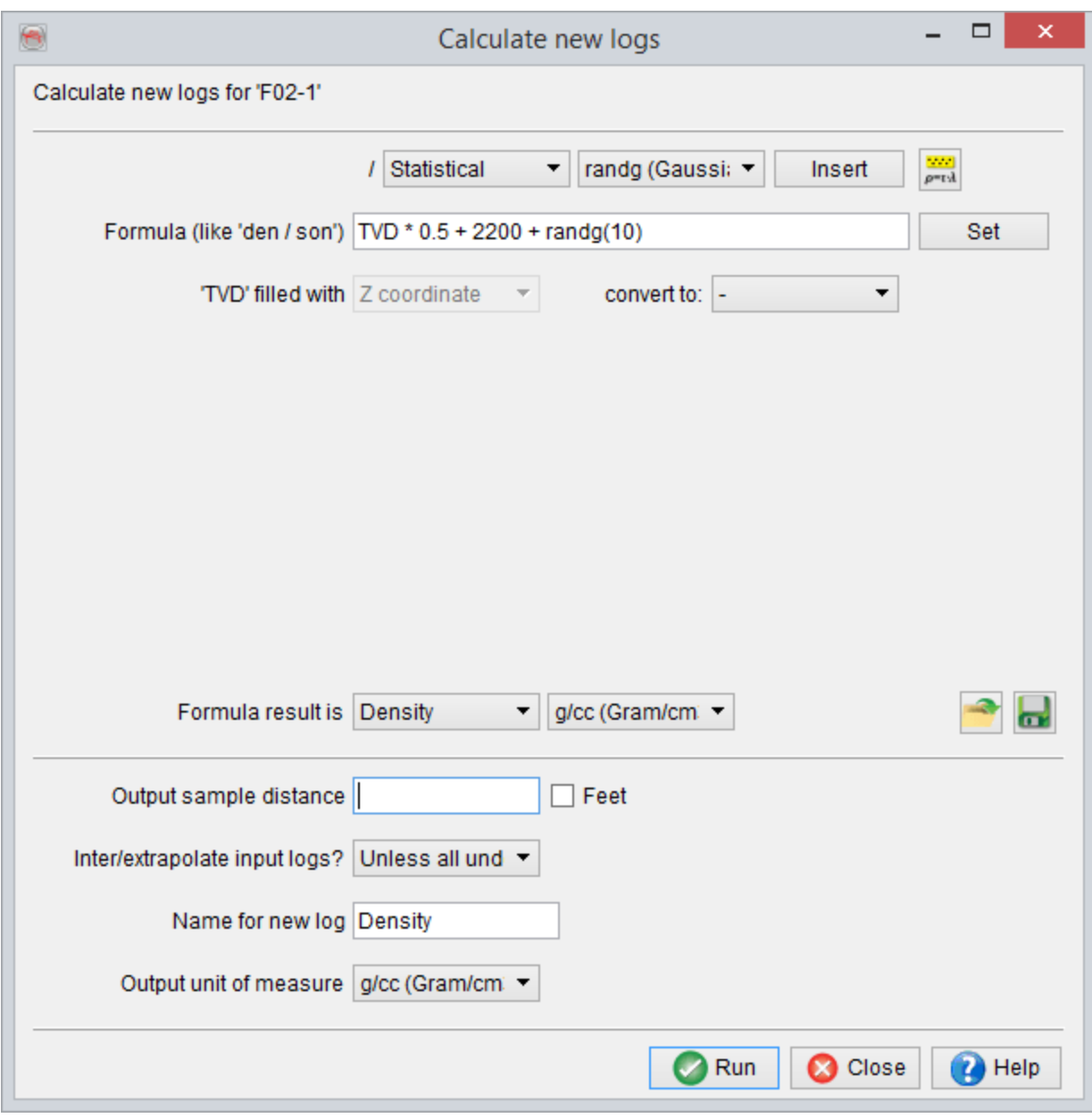

User-defined formula can be saved  $(\blacksquare)$  and retrieved  $(\blacksquare)$ .

The same syntax as in the mathematics attributes should be used.

**Rock physics link**

The rock physics library, via **Fock Physics** ... provides a comprehensive set of equations that can be used to derive logs from others. Please refer to the OpendTect User Documentation.

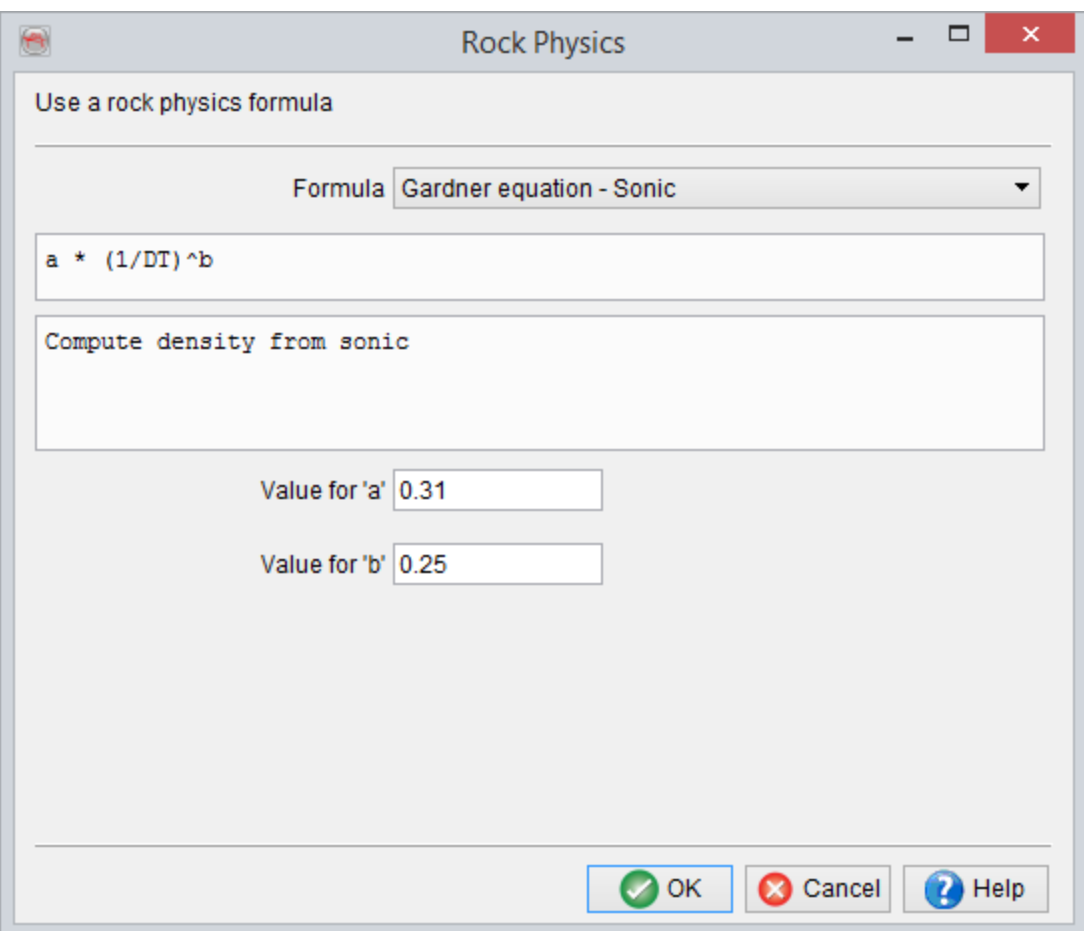

### **7.3.3 Analysis of the Existing Wells**

Well data analysis is a module that feeds the modeling description with stochastic parameters, either uniform/normal distributions or probability density functions, derived at existing wells. This module is accessed by clicking on the  $\Delta$  icon when defining a [Random](#page-393-0) property or on the **interest in the interprety.** 

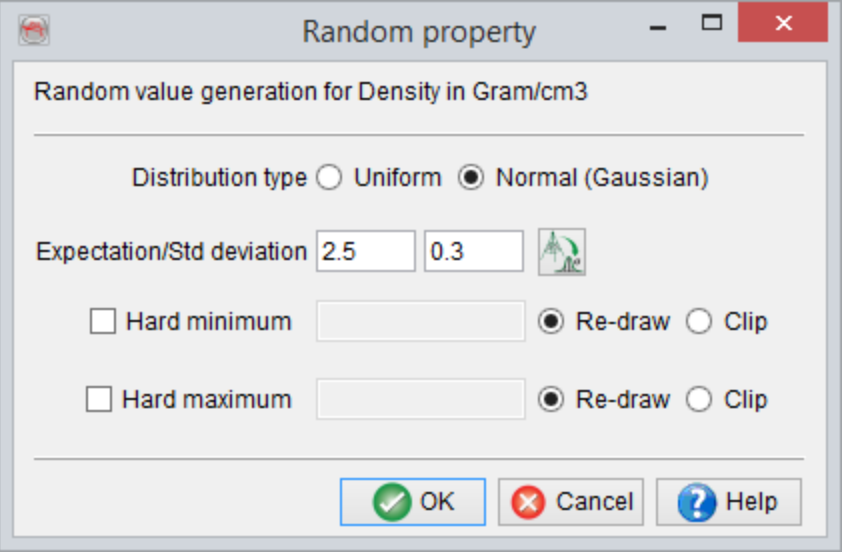

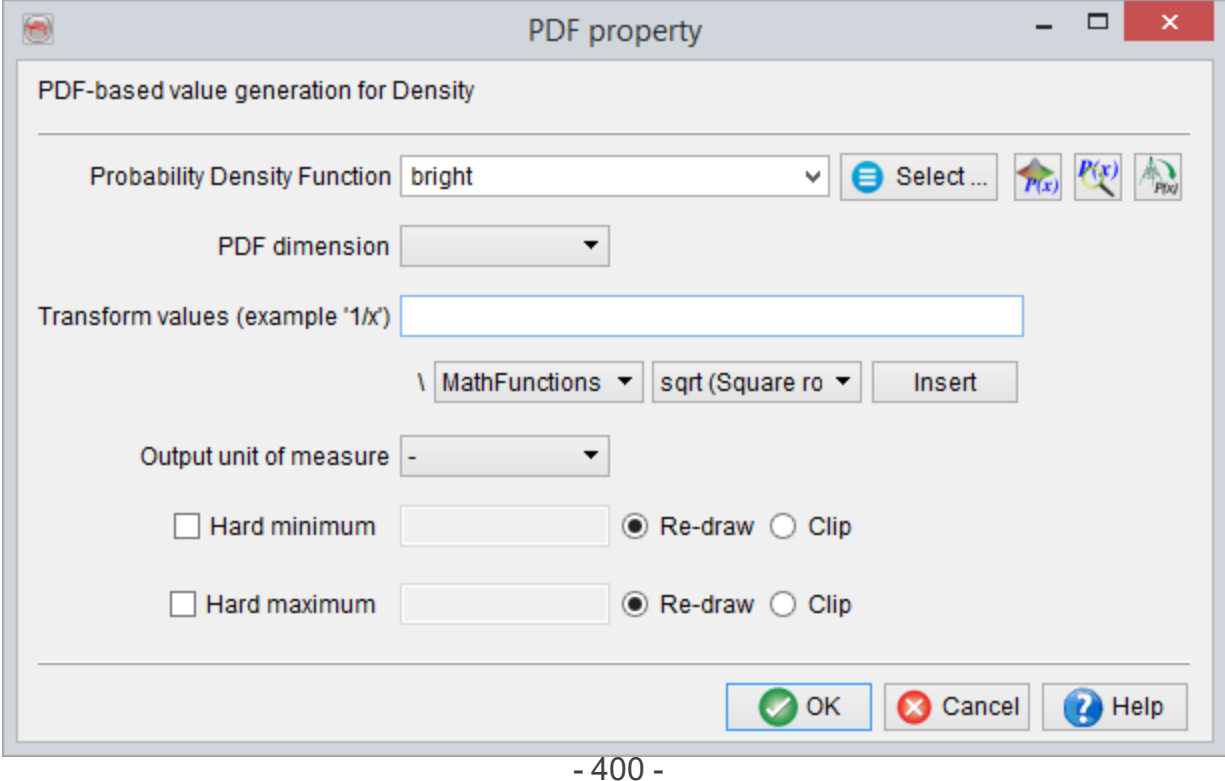

Well data analysis window looks very similar to *Cross-plot tool* in both cases and have many similar options and features.

#### **Random property**

For a *Random property*, a single log (Density in the example below) is selected and analysed in the specified interval.

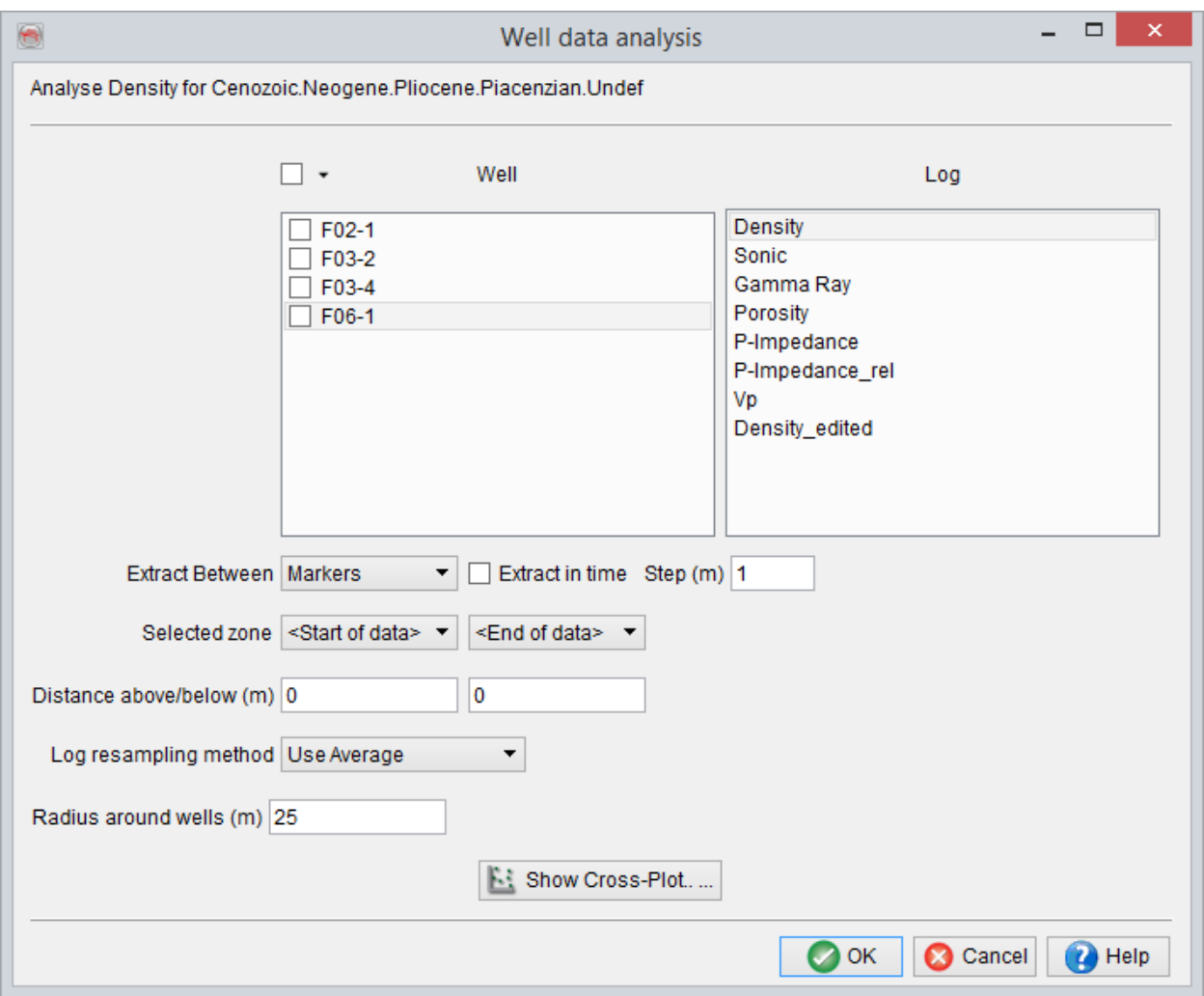

It is highly recommended, even though not required, to click on Show Cross-Plot button in order to extract a table, display and edit the data if necessary. For example, viewing a log histogram by clicking on the  $\frac{1}{n}$  icon in the cross-plot table window can help to determine if a given property follows Gaussian or Uniform distributions in a certain interval and refine the automatically derived parameters:

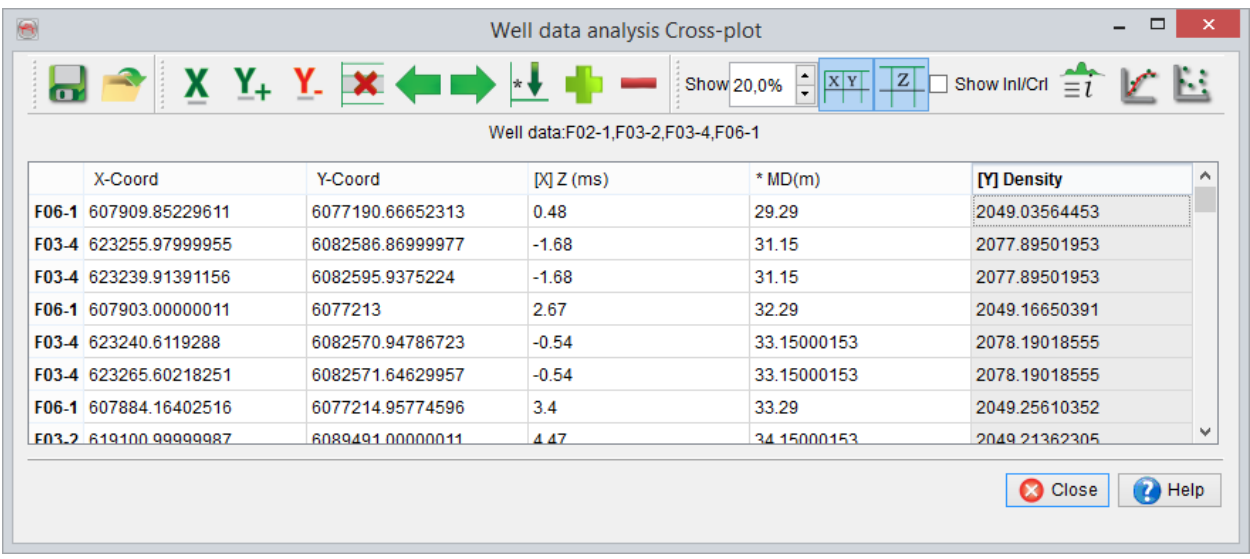

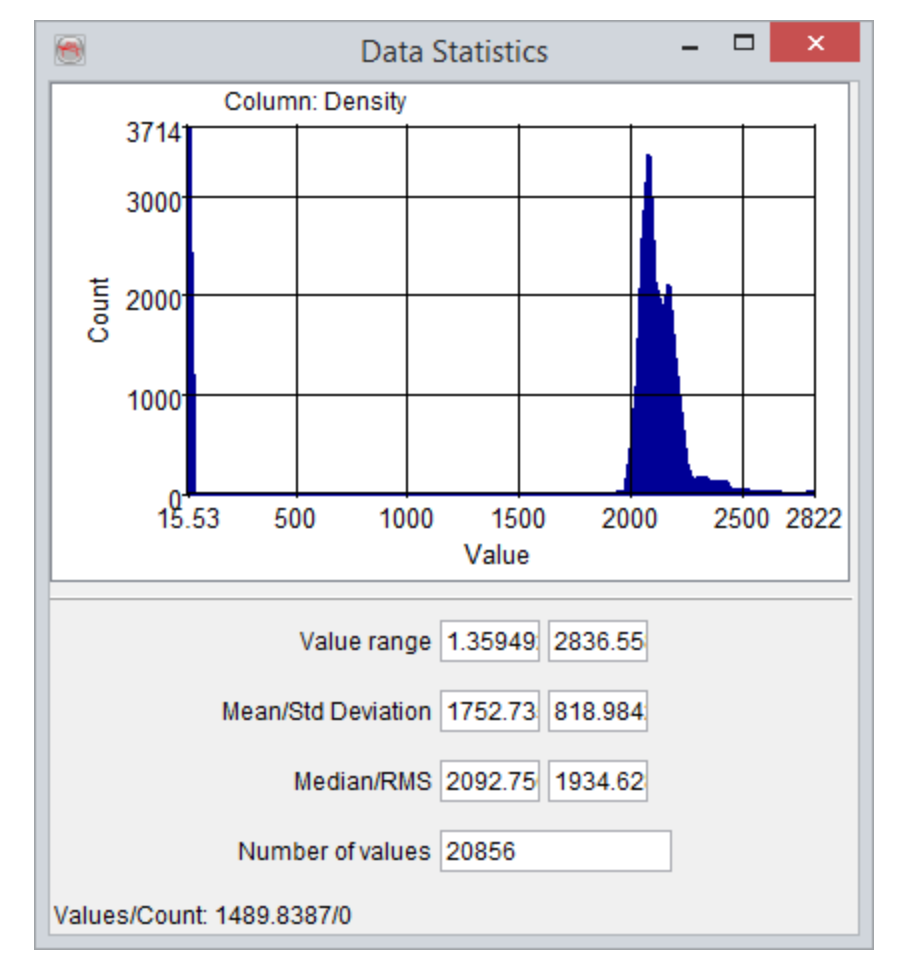

Upon OK click in the *Well data analysis* window, the derived distribution parameters are automatically fed to the*Random property* window:

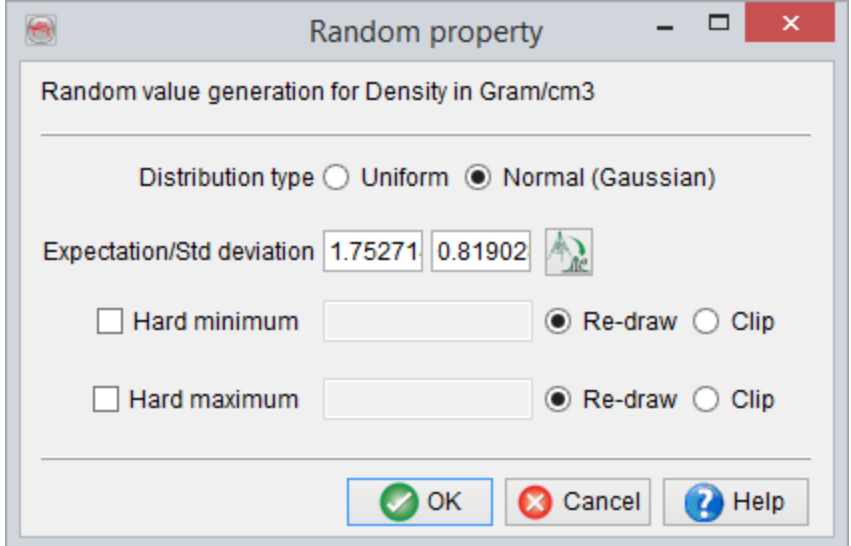

### **PDF property**

For a PDF property, several logs can be selected and analysed in the specified interval.

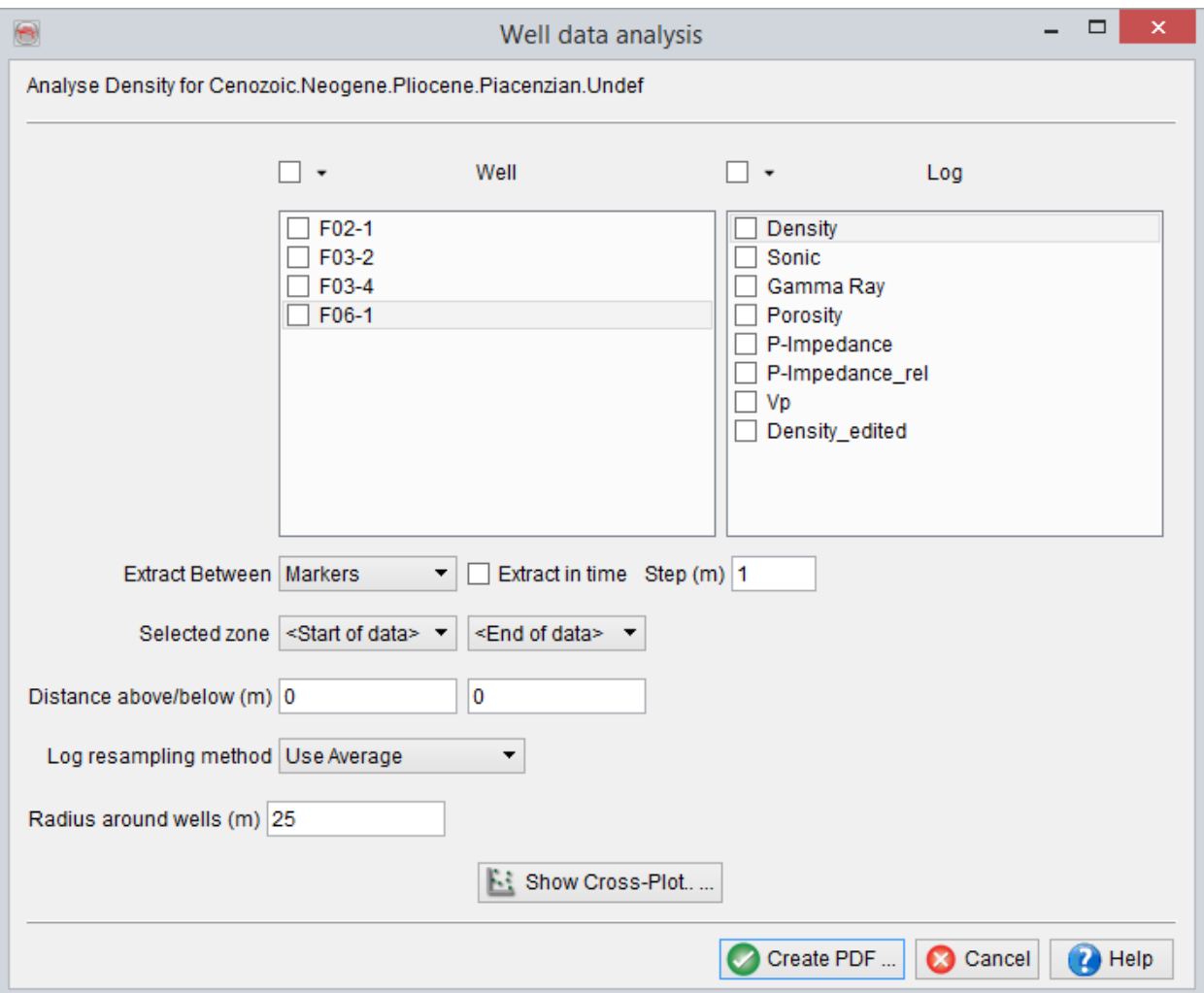

It is highly recommended, but not required, to click on Show Cross-Plot button in order to extract a table and graph properties of interest by clicking on the **interest of** icon which can help to modify automatically determined PDF parameters:

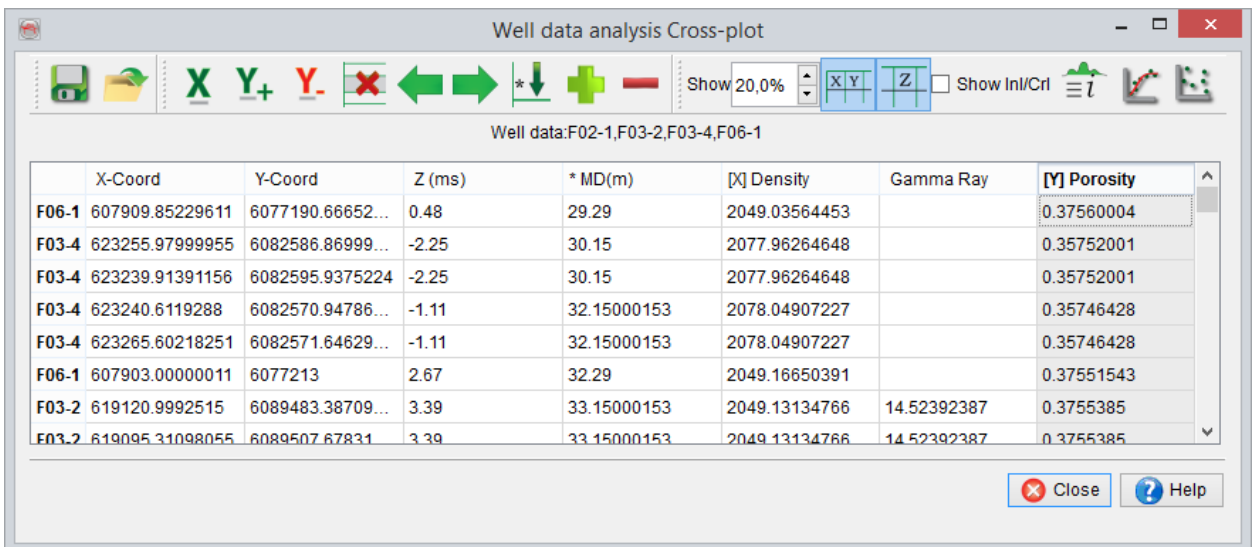

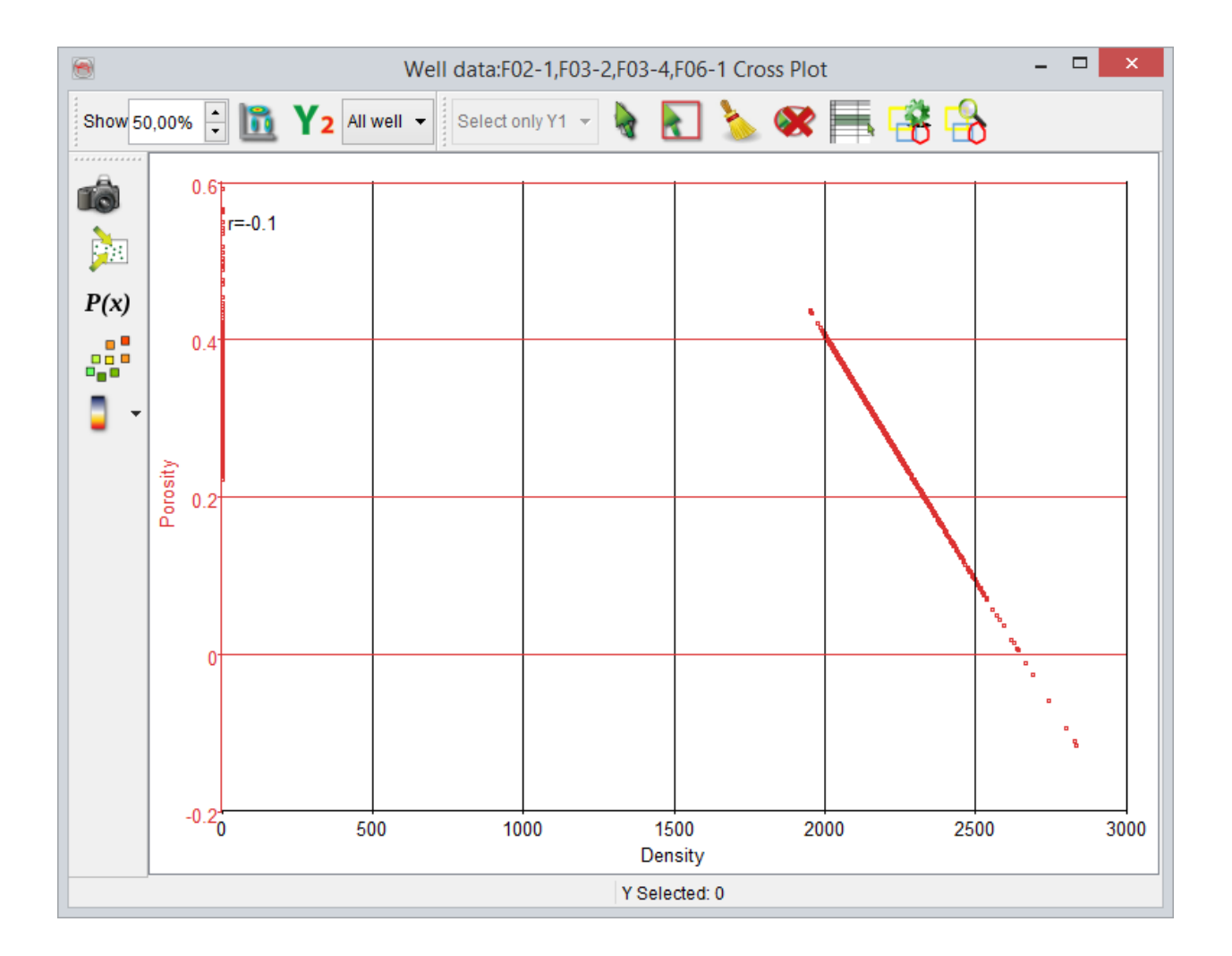

After clicking on the *Create PDF* button in *Well data analysis* window, the Create PDF window allows to define the number of dimensions, a property for each dimension, their ranges and number of bins. Remember that only up to three properties can be stored in a discrete PDF. Wells commonly contain a small number of data picks, it is therefore recommended to check *View/Edit* after creation option.

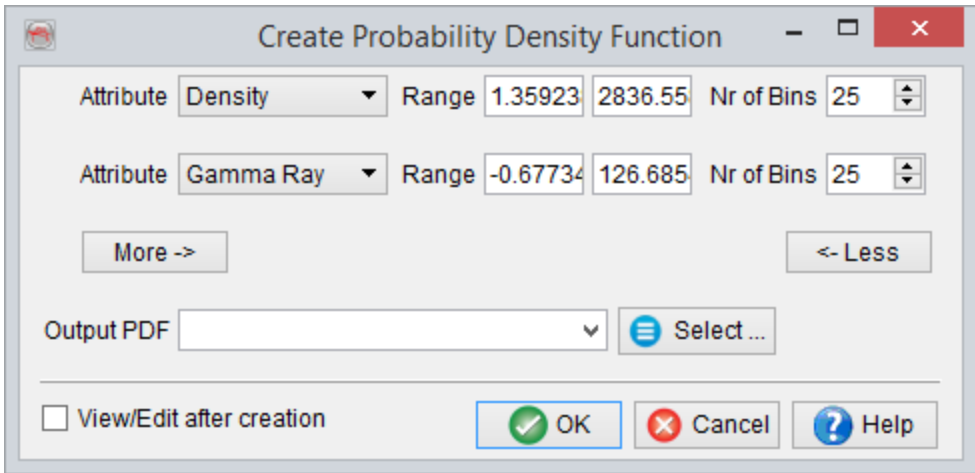

It allows to browse and edit a PDF in a table, as well as display it graphically by clicking on the **Re** icon.

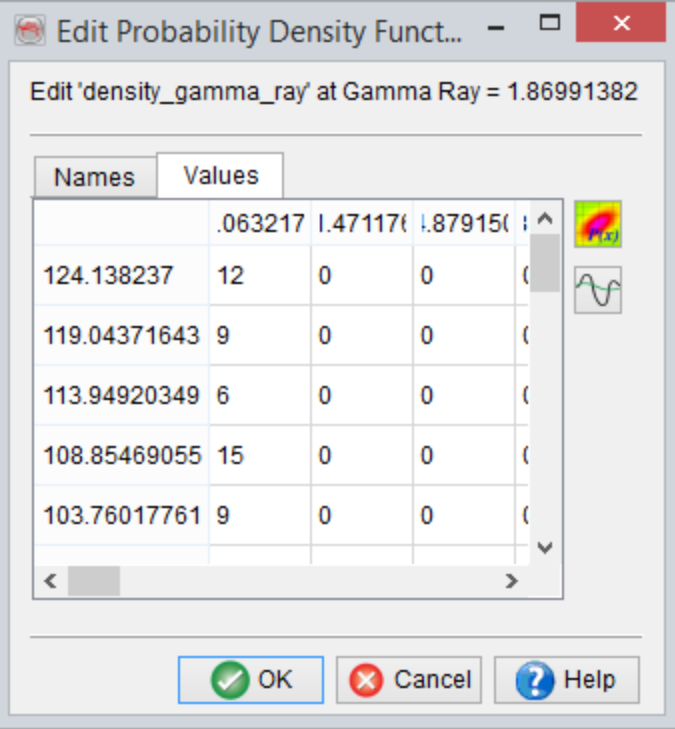

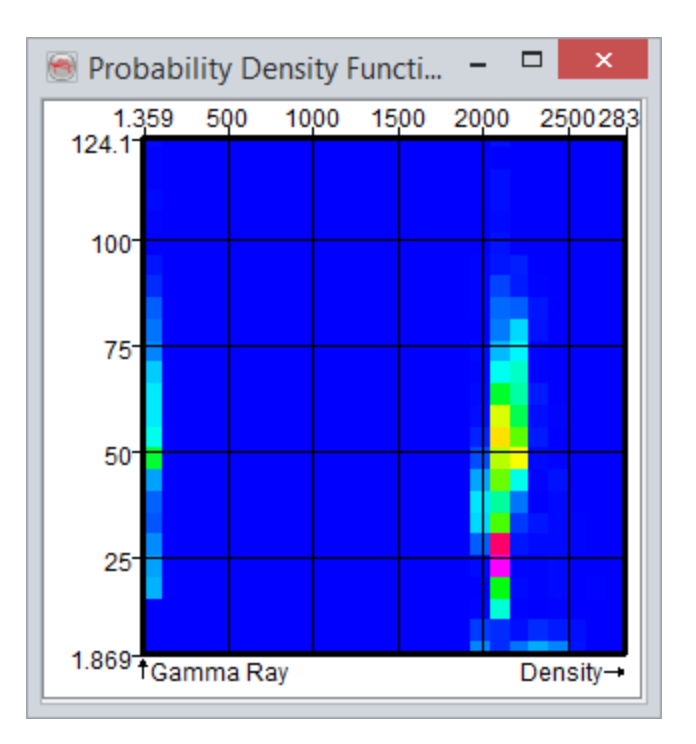

Editing of a PDF can be done manually in a table or smoothed by clicking on the  $\mathcal{F}$ icon. For other details check the Manage PDF section of the OpendTect User Documentation

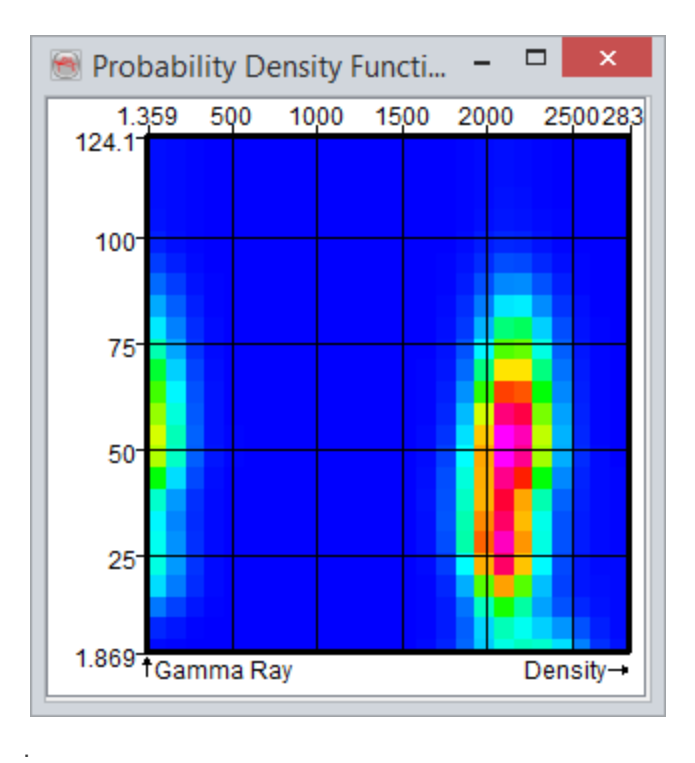

Upon clicking OK button in either the*Create PDF* or *Edit PDF* window, the derived PDF is automatically fed to the PDF property window. Stored PDF can have multiple dimensions, thus you will need to select what dimension to use. Consequently, a single PDF can be used to provide the input for multiple quantities. Also, a transformation can be applied on the values stored in the PDF: for example, to simulate sonic when the PDF contains P-wave, or to simulate log(K) when the distribution contains K (permeability).

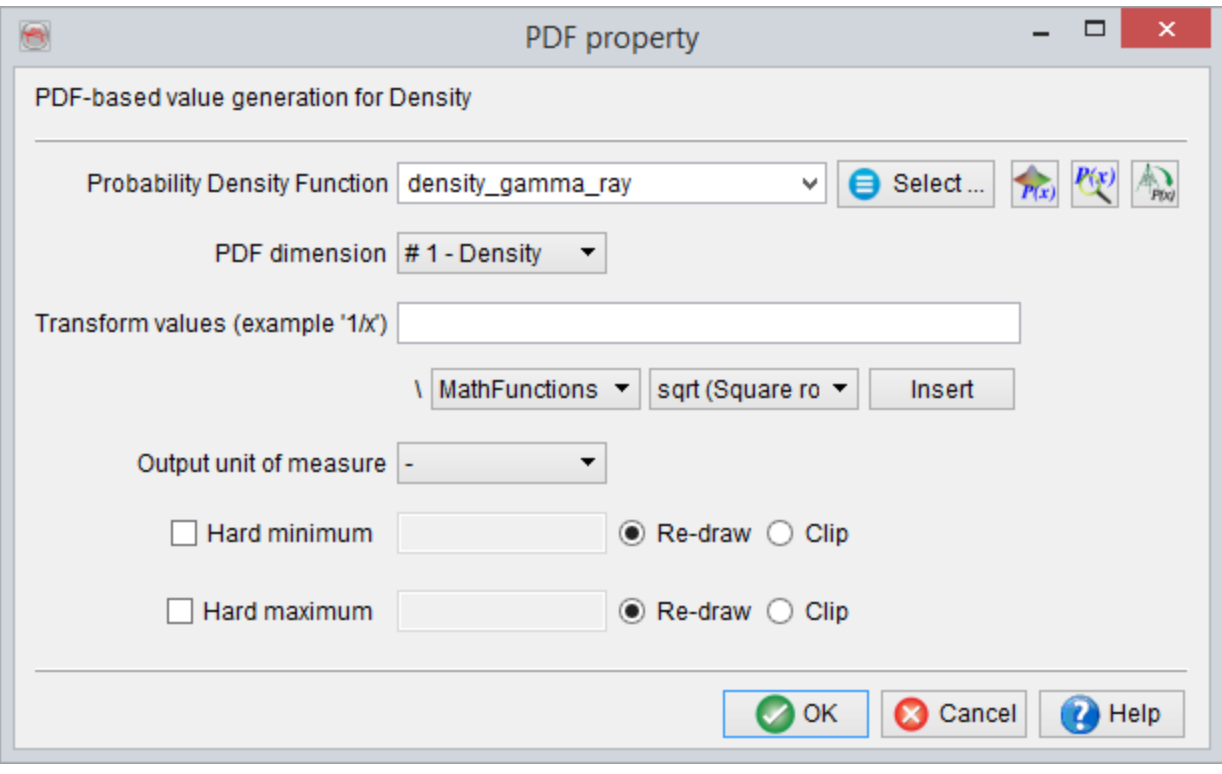

Finally, confirmation by clicking OK button in either the *Random property* or *PDF property* windows updates the corresponding fields in *Layer Generation window* as shown below for Density and Porosity.

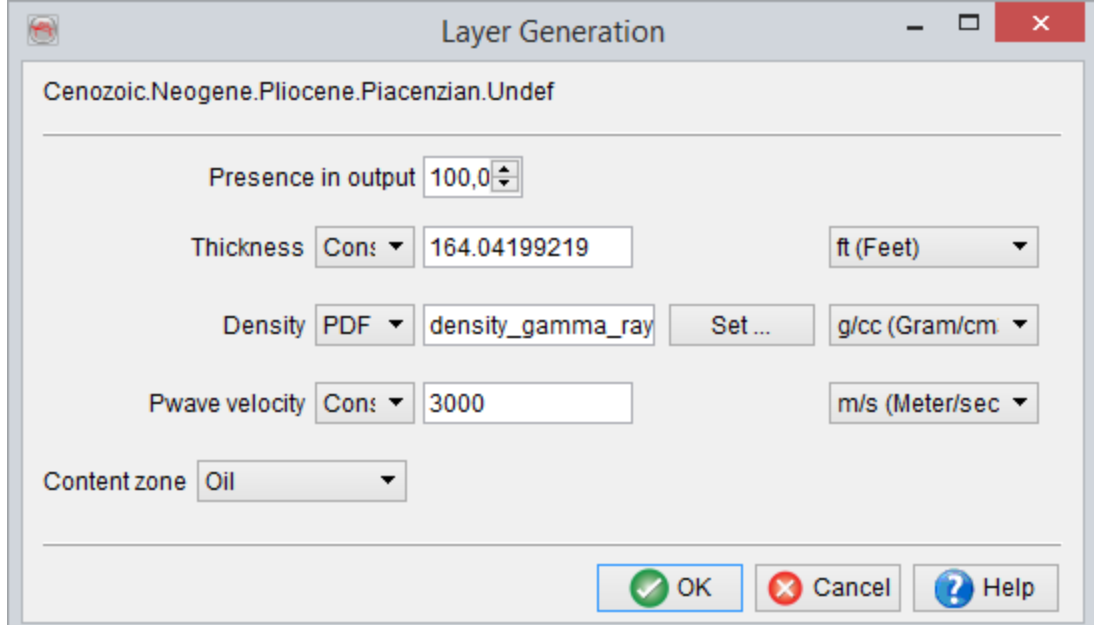

### **7.3.4 Well-Log - based Generation**

Well-log based section can be either full or partly full of well log data, which has been upscaled/blocked at a constant size. This option is recommended for modeling a realistic overburden which is required for ray-tracing when working with pre-stack data.

Right-clicking inside the *Layer Description* panel of the *Layer Modeling* window, will bring up the following popup:

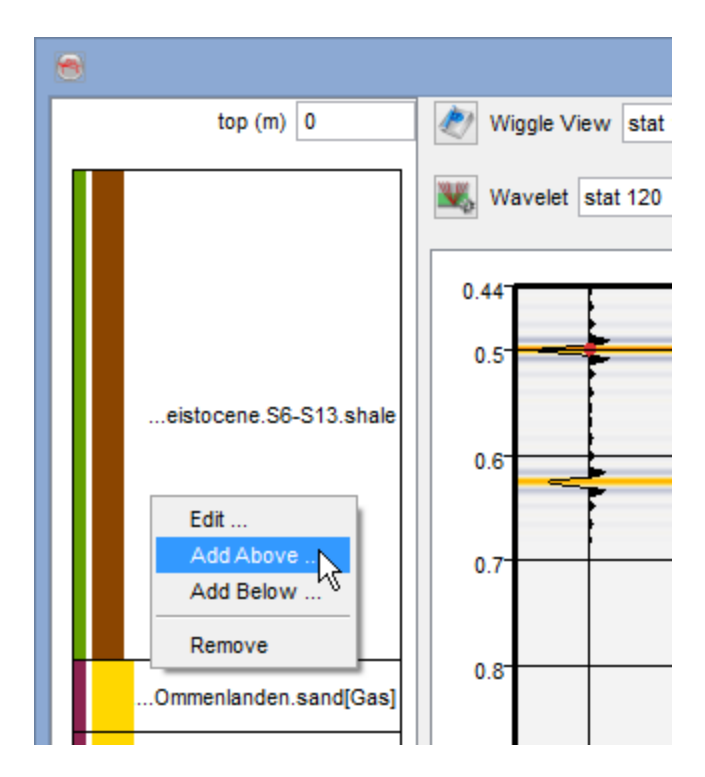

Clicking either '*Add Above...*' or '*Add Below...*' will bring up the following selection option:

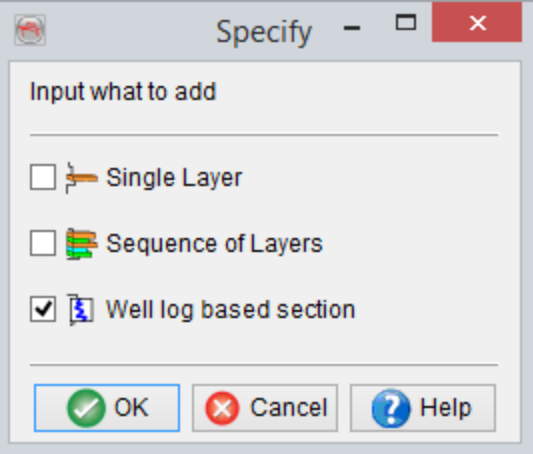

Choosing '*Well-Log based section*' will bring you here:

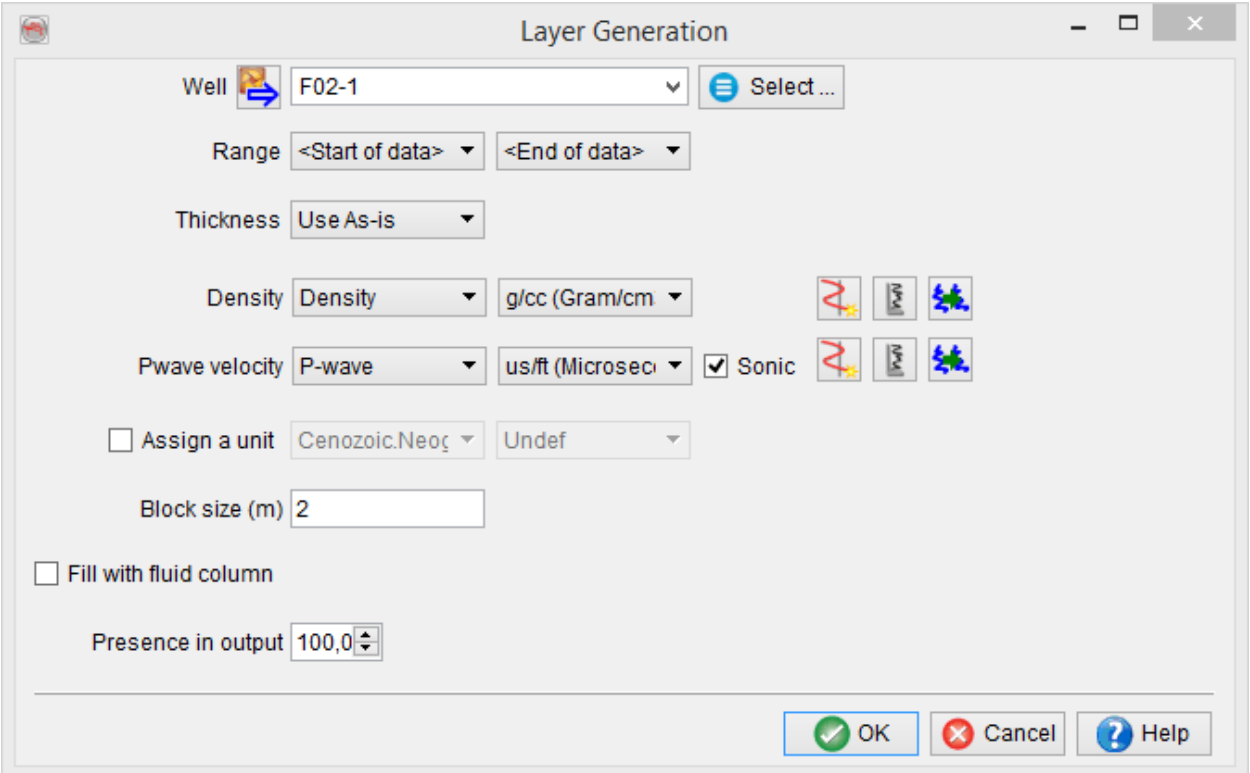

And selecting a well will allow auto-input of any available logs. Well-log based section can be either full or part of well log data, which has been upscaled/blocked at a

constant size. This option is recommended for modeling a realistic overburden which is required for ray-tracing when working with pre-stack data. See following example for  $F03-4$ 

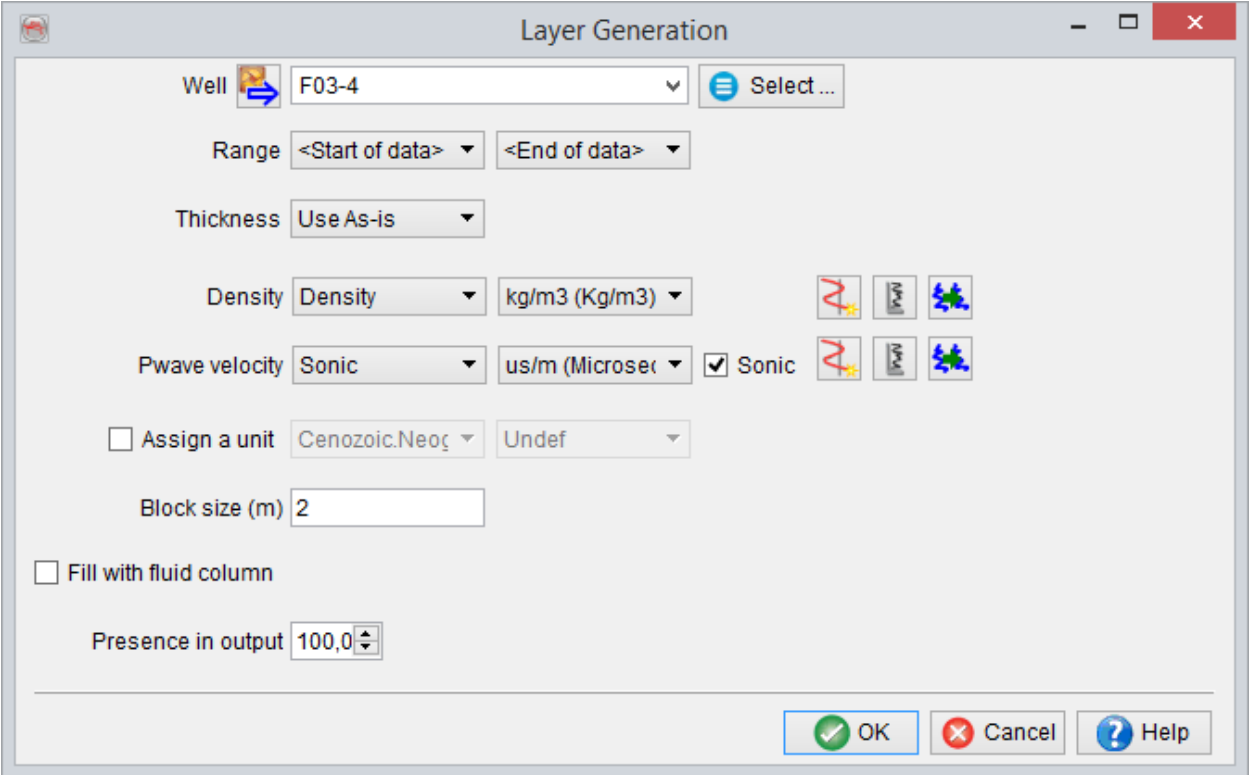

The example above shows Layer Generation window for adding a well-log based section to a model description. Once the well is selected, define the interval bound by formation tops to be used. Thickness of the modeled interval can be Used as-is, or modified using one of the three options Cut from Top, Cut from Bottom or Stretch/Squeeze. If modified it can be set to a Constant, Range or Random (Uniform or Gaussian distribution). For example, Cut from Top in conjunction with Range or Random can be used to model subcropping strata, and Stretch/Squeeze along with Range or Random - to model thickness variations.

The next section of this window allows to choose well logs corresponding to the layer properties used in the modeling. Note that all used properties are required to have a log selected. Missing logs can be either created  $\left(\frac{1}{2}\right)$  without having to exit SynthRock or imported using the Well Manager. Selected log can be viewed ( $\frac{1}{2}$ ), or changed ( $\frac{1}{2}$ ) ).

Optionally, a well-log section can be assigned to a specific unit by selecting both formation and lithology member. If no unit is assigned, a name derived from bounding formation tops is displayed in the modeling description part of the Layer modeling window, but an actual layer name as well as lithology are left undefined ('-'). Default colors for undefined formations and lithologies are white and grey respectively. Note that if no unit name is assigned, the subsequently created layers can not be used for plotting Attributes vs model properties or be a target quantity during the HitCube inversion.

All the logs are upscaled/blocked at the user-defined Block size. Note, that when modeling large intervals, Block size should be chosen with care as block sizes which are too small significantly increase time to generate pseudowells and memory consumption.

If Fill with fluid column is checked, the fluid column has to be [Defined](#page-500-0). Presence in output controls the percentage of wells having the given well-log based section.

### **7.3.5 Manage layer Properties**

This window is also accessible from the *Layer property selection* window in the Layer Modeling module. In this manager, different usable layer properties are listed with their corresponding type. For example Delta and Epsilon properties belong to the Anisotropy type. Click on the usable property in the right column to see on the left column what is the type associated (highlighted).

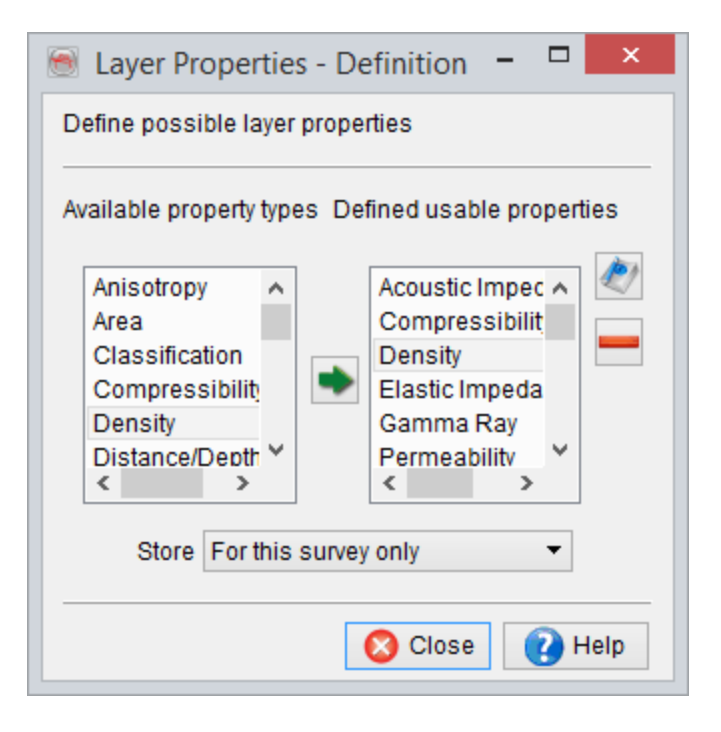

The two lists are hardcoded. However the user can ask for adding an extra property or type in sending an email to [support](http://opendtect.org/index.php/contact/support). Usable properties listed can be removed of the list if they have no use in the current project.

### **Define/Edit usable properties**

One usable property can be correspond only to one property type. For changing the property type of a usable property, the usable property needs to be removed and added again in association to the selected property type. To add a usable property, select a property type and click on the  $\blacktriangleright$  in between the two list : it opens the property definition window.For each property needs a name. Possible aliases can be specified. It is useful to associate the correct log to a property: logs with different names can thus be related to the same property. Default display parameters are set up : the colour and the typical range value with the associated units.

Already defined usable properties can also be edited on clicking on the  $\mathcal O$  icon.

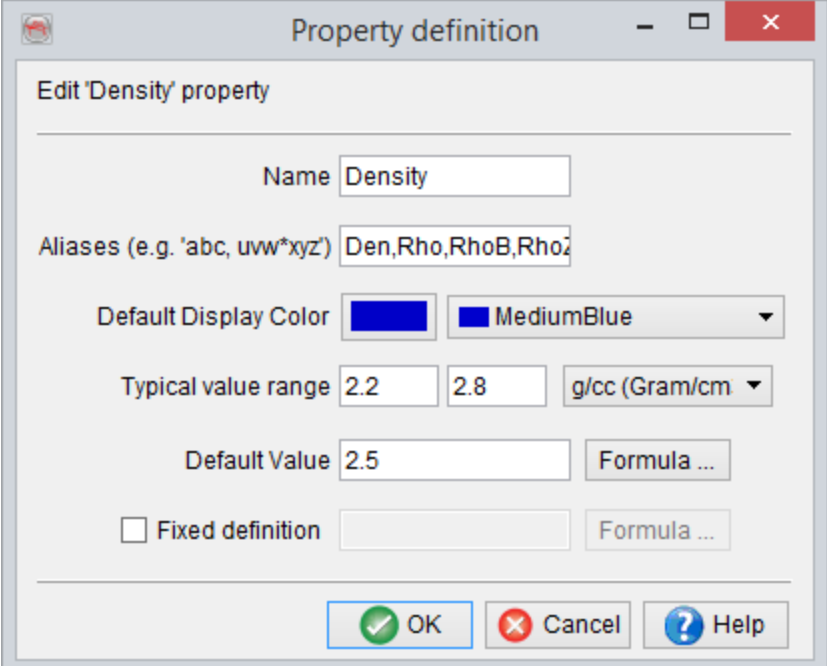

Optionally, the default value of any property can be defined by a specific equation that can either be typed in or retrieved from a list of saved formulas on clicking on

*Formula*... Further formulas and equations may be utilized from the RockPhysics library, reached via the  $\frac{1}{e^{n+1}}$ icon.

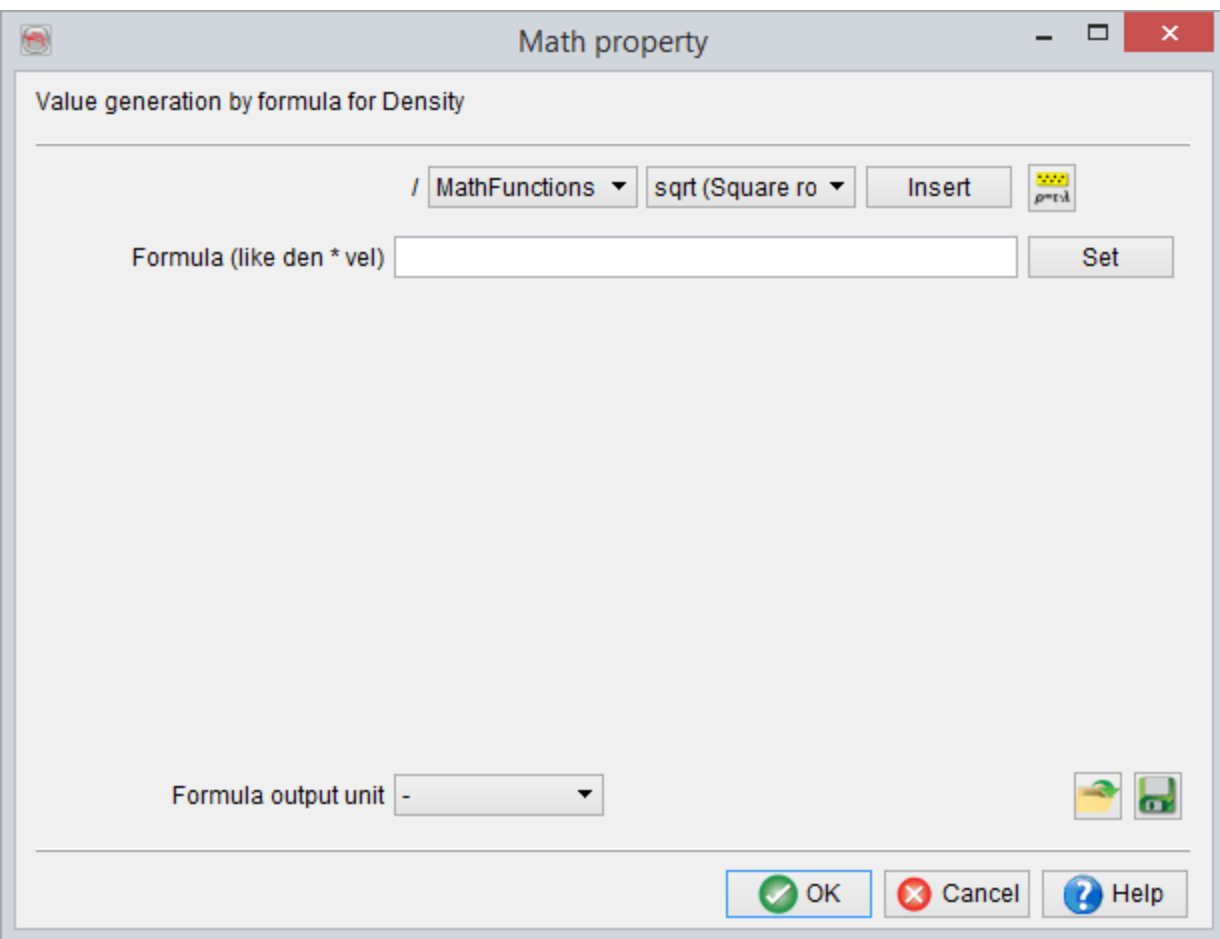

The edited Layer Properties are saved when clicking on *Ok*. There are also options here to either *Load* or *Save* Maths Formulas.

Fixed Definition: A property that will never be modeled directly but will be auto-computed in the background from other modeled properties. Formula for such properties always remain consistent, irrespective of any geological setting: Acoustic Impedance, Shear Impedance, Vp/Vs Ratio, Poisson's Ratio, Lambda-Rho, Mu-Rho etc.

The 'fixed definition' for these properties can be specified by ticking the 'Fixed definition' box and clicking on the Formula button, bringing up the RockPhysics library:

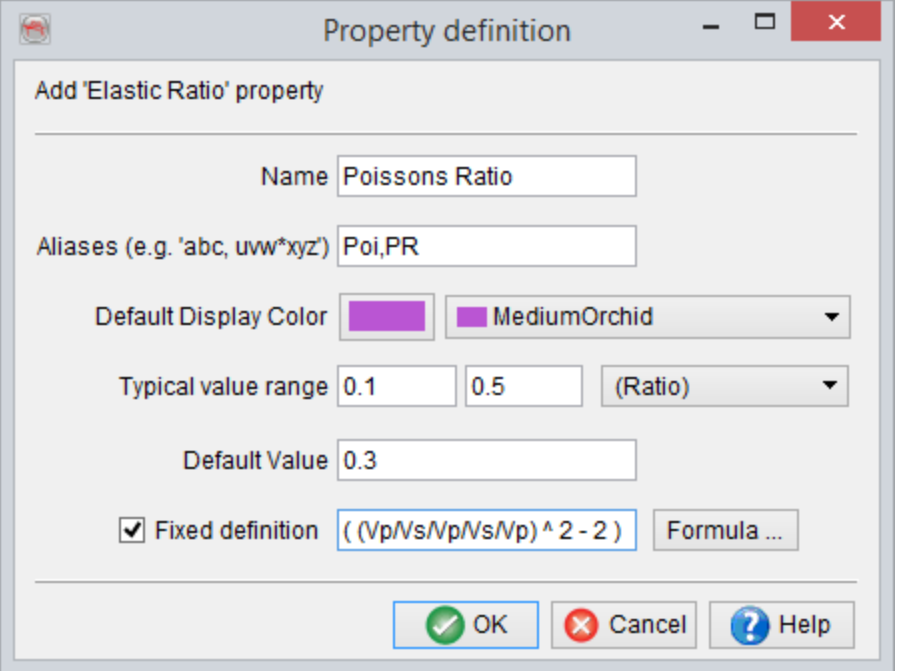

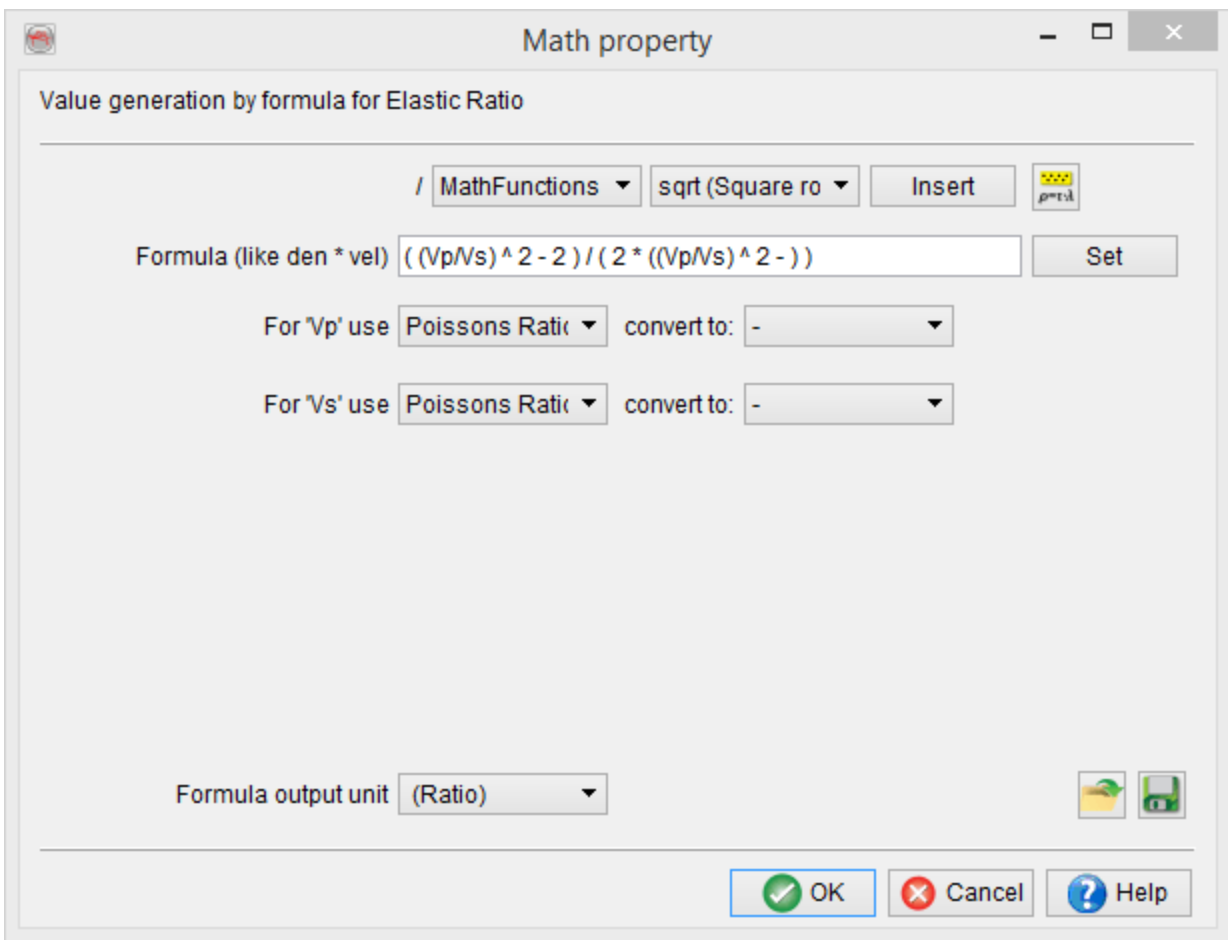

### **Storing levels**

The level where it is saved is specified in the main window:

- For this survey only (default): save at the root of the survey, applicable for all users only for this survey (if no parameters saved for the user).
- As default for all surveys: save in dTect/data (where are all the surveys), applicable for all users and all surveys (if no parameters saved for the user or this survey)
- As default for my user ID only: save in home/od. If it exists, it has the priority on the two others.

Once the parameters saved, the only way to access the default parameters provided by OpendTect is to delete the Properties file where it is located. OpendTect will then access its default properties file.

### **7.3.6 Export Synthetic Dataset**

The synthetic seismic data (both post-stack and pre-stack), the layer property synthetics in Time (e.g. AI, Density etc.) and the stratigraphic levels/markers, from all modeling modules (i.e. Basic, Profile and Stochastic) can be exported along 2D lines. The stratigraphic levels/markers in the modeled pseudo-wells are essentially exported as 2D horizons. This is achieved by clicking on the  $\blacktriangleright$  icon at the top right of the modeling window (see below).

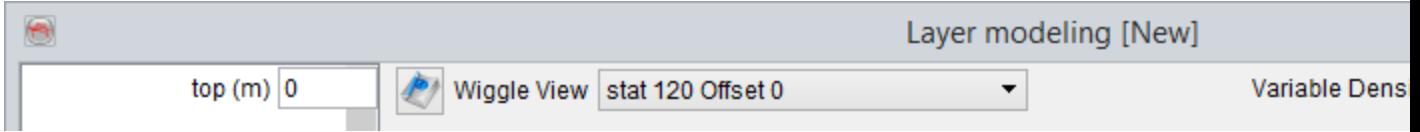

Export of the synthetics can be done onto an already existing 2D line or a new line created on the fly.

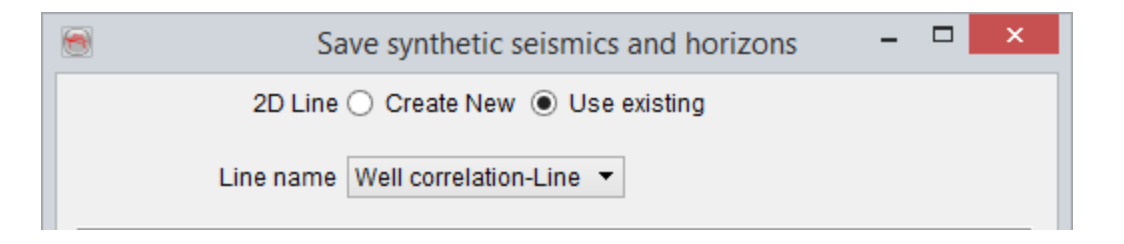

#### *Selecting an existing 2D line*

If the 2D line is created on the fly, the *Geometry for line* has to be defined as well. It can be done by defining a straight line between two X-Y coordinate pairs.

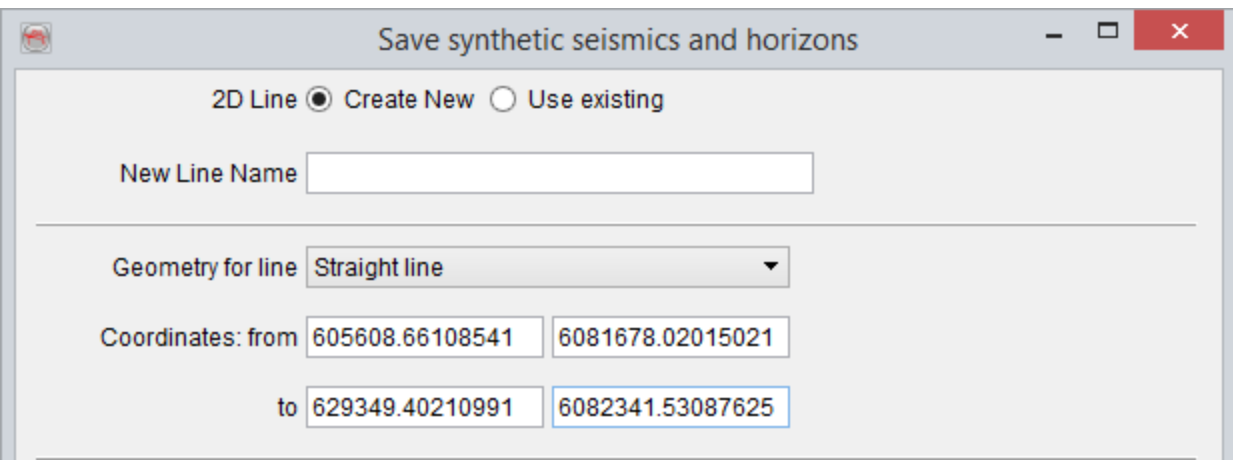

*Creating a straight 2D line between two X-Y coordinate pairs*

The 2D line can also be created, on the fly, along an existing polygon.

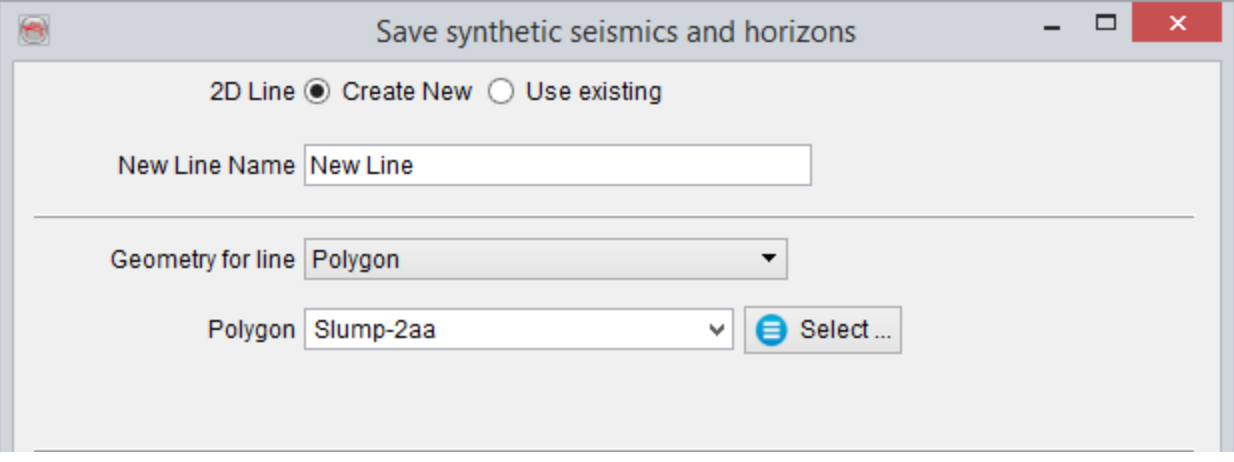

*Creating a 2D line along a polygon*

Finally, the 2D line can also be created along an existing random line.

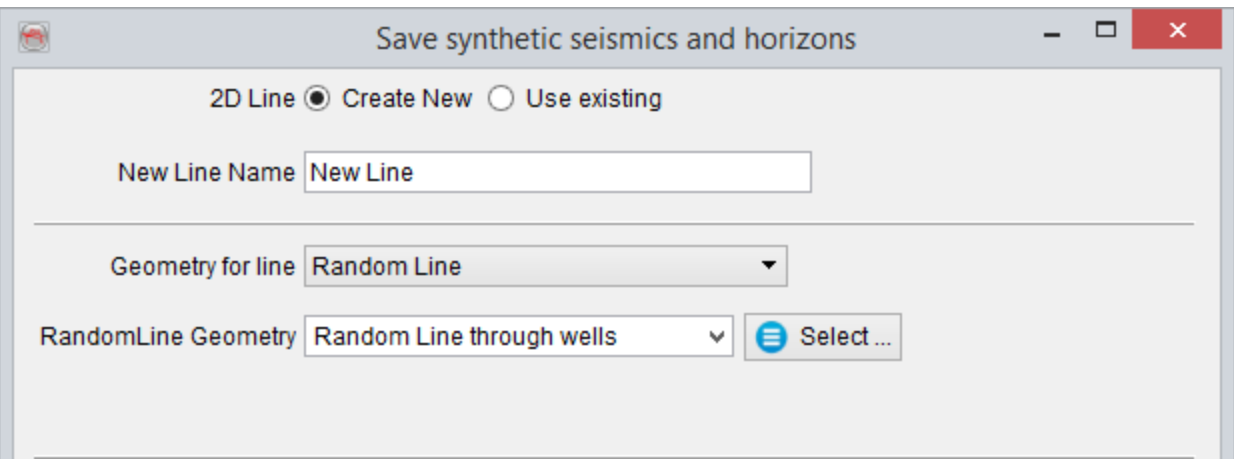

*Creating a 2D line along a random line*

Now, a selection on post-stack data, 2D horizons and pre-stack data can be made for exporting along the 2D line.

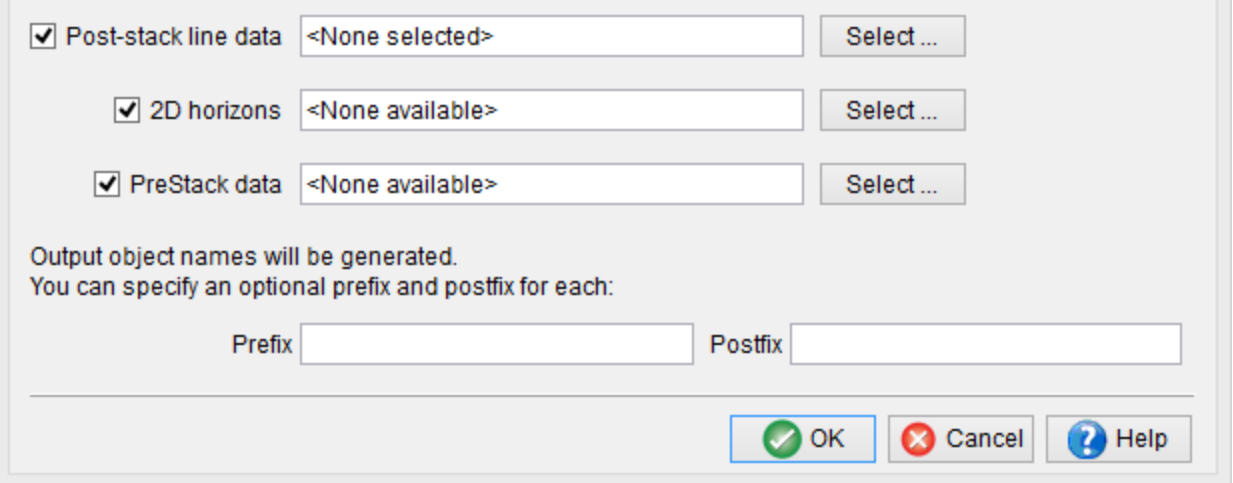

For post-stack data, user can select synthetic seismic and various layer property synthetics (e.g. Acoustic Impedance, Density etc.).

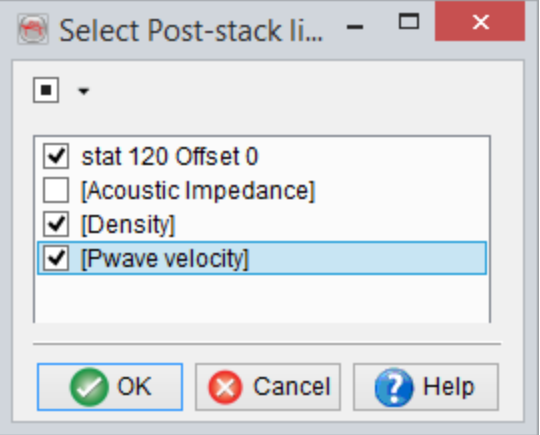

*Post-stack data selection for export*

Similarly for 2D horizons, various levels present in the pseudo-wells can be selected.

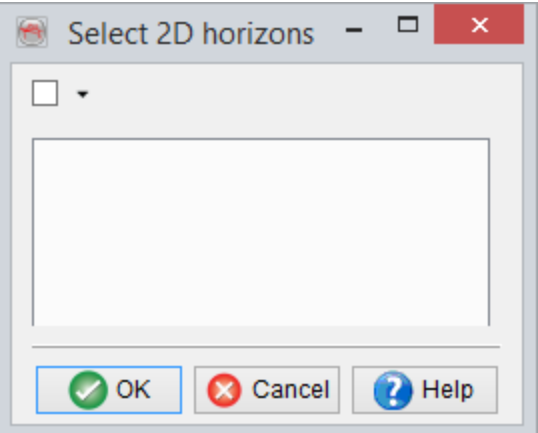

*2D horizon data selection for export*

and finally (if any) pre-stack data can be selected.

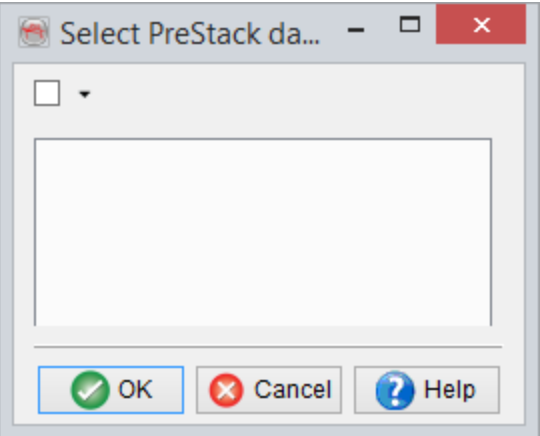

### *Pre-stack data selection for export*

Optionally, a prefix and/or postfix can be specified for various data items. Pressing *Ok* will export the selected data items along the 2D line.

## **7.4 Profile Modeling**

The profile modeling is used to create pseudowells by interpolating well logs between control picks. The control picks are inserted from real wells loaded in the project, with well-log data upscaled/blocked into layers of user-defined size, or added as control profiles during the modeling.

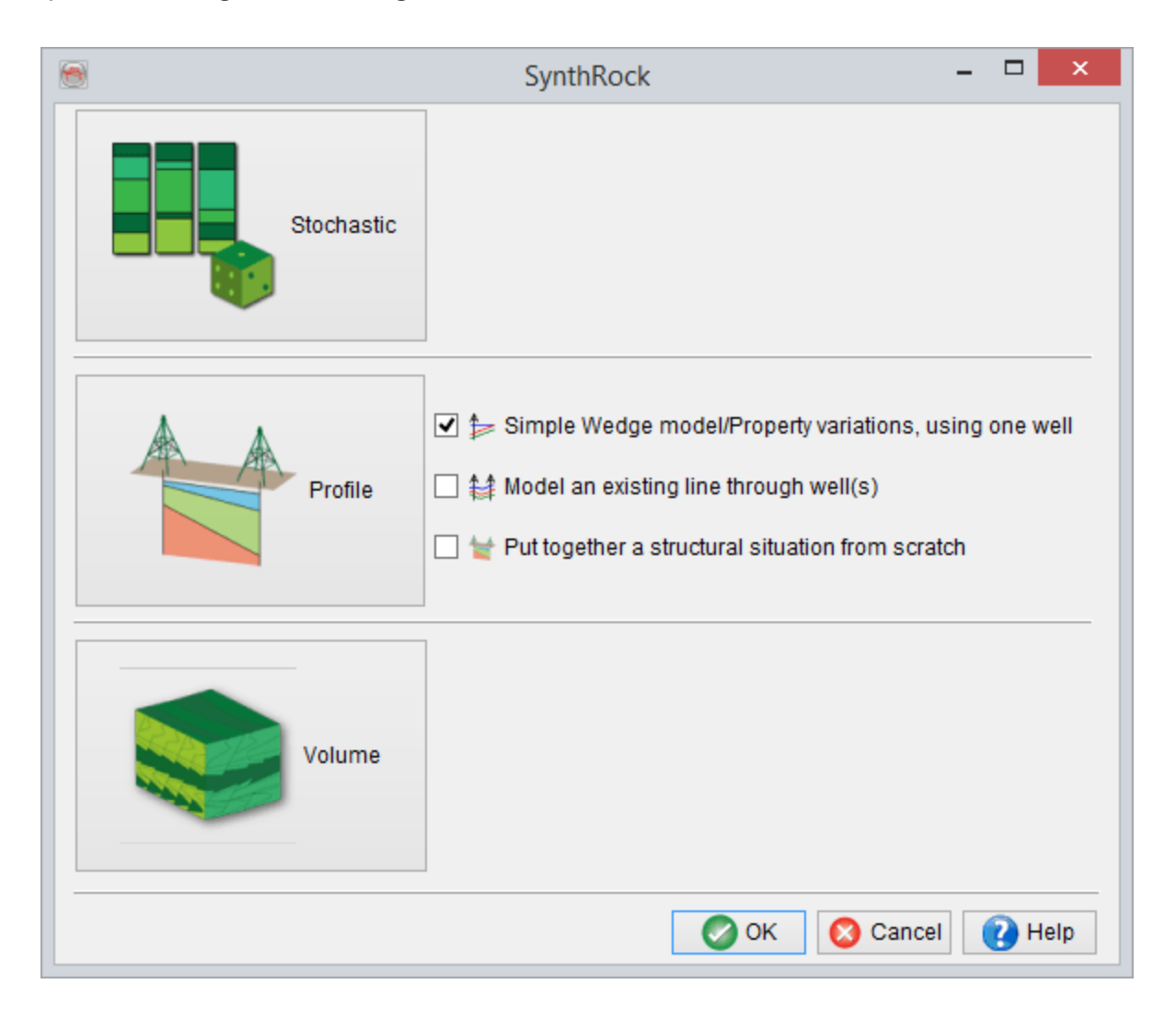

The modeling is performed in two steps by adding the control picks and modifying the model parameters . An output example is given below. The modeling itself takes place in the bottom part of Layer modeling window. The modeling description can be saved, while interpolated pseudowells are not saved along with it. The pseudowells can be either dumped to a text file, or the corresponding data can be extracted using the crossplot extractor. The pseudowells are re-drawn by pressing on button. The number on the left of button defines the number of pseudowells to be created. It is advised to start with a relatively low number while building the model, and then increase it for the final application (several hundreds for a HitCube inversion are needed).

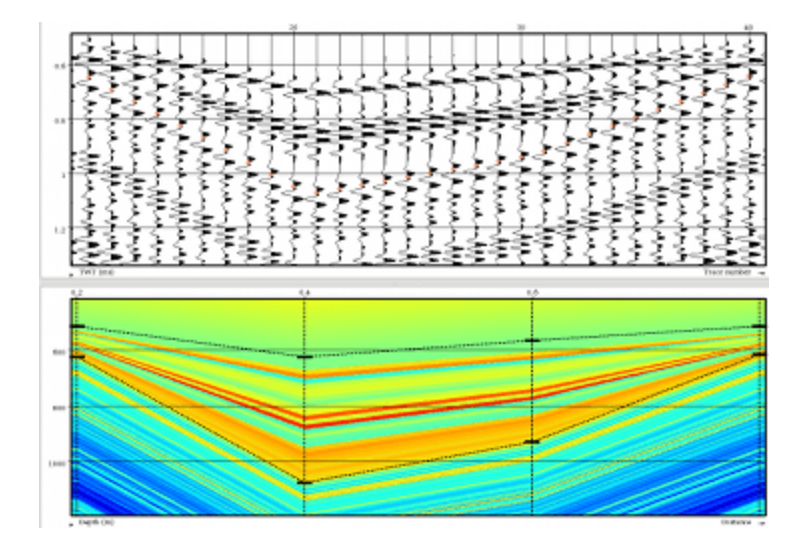

### **Profile modeling offers three options to start modeling**

Simple Wedge model/Property variations, using one well and Model an existing line through well(s) are two pre-defined workflows that allow user to quickly set up most commonly used models. These workflows are pre-defined in a sense that a user is guided through the required sequence of windows by the software. They allow to build simple models much faster than doing so from scratch. Once a simple model is built, further modeling can be continued using the classic Profile mode functionality in the Layer modeling window.

Note, that some windows in the pre-defined workflows are unique and might not be accessible from Layer modeling window if accidentally closed by a user. In such case, a user either have to continue in the Layer modeling window with the classic Profile mode functionality, which allows to do the same things but requires more user input, or start the pre-defined workflow again.

The third option, the classic Profile mode, is accessable either by clicking on the large Profile icon or by selecting Put together a structural situation from scratch option and clicking OK.

- Simple Wedge [model/Property](#page-426-0) variations, using one well
- $\bullet$  Model an [existing](#page-435-0) line through well(s)
- Put together a [structural](#page-447-0) situation from scratch

# <span id="page-426-0"></span>**7.4.1 Simple Wedge Model/Property Variations Using one Well**

*Simple Wedge model/Property variations*, *using one well* is the first pre-defined workflow in SynthRock profile modeling which allows to quickly build a simple wedge model and/or model lateral property variations. It is launched by checking the corresponding box in *SynthRock* start window and clicking OK.

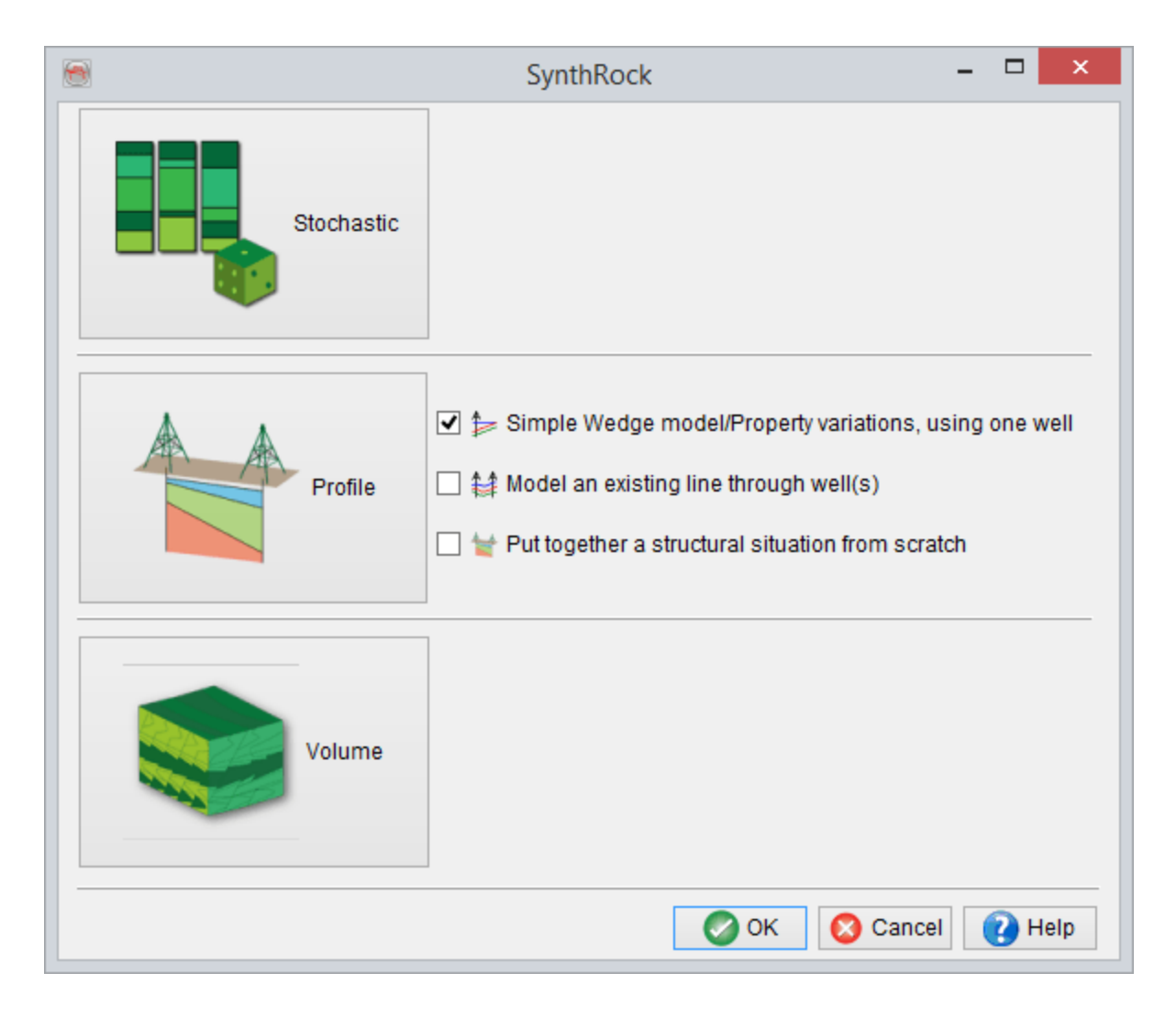

A user is expected to go through the pre-defined sequence of windows. The workflow starts, as any profile modeling in SynthRock, with setting modeling parameters in Set process parameters window and selecting properties to be modeled in Layer Properties - Selection window. Once the workflow is completed, both sets of parameters can be modified by clicking on  $\mathbb{X}$  and  $\mathbb{X}$  icons of the *Layer modeling window* respectively.

In the example below, few changes of the default parameters are made in the first window in order to limit the modeled interval.

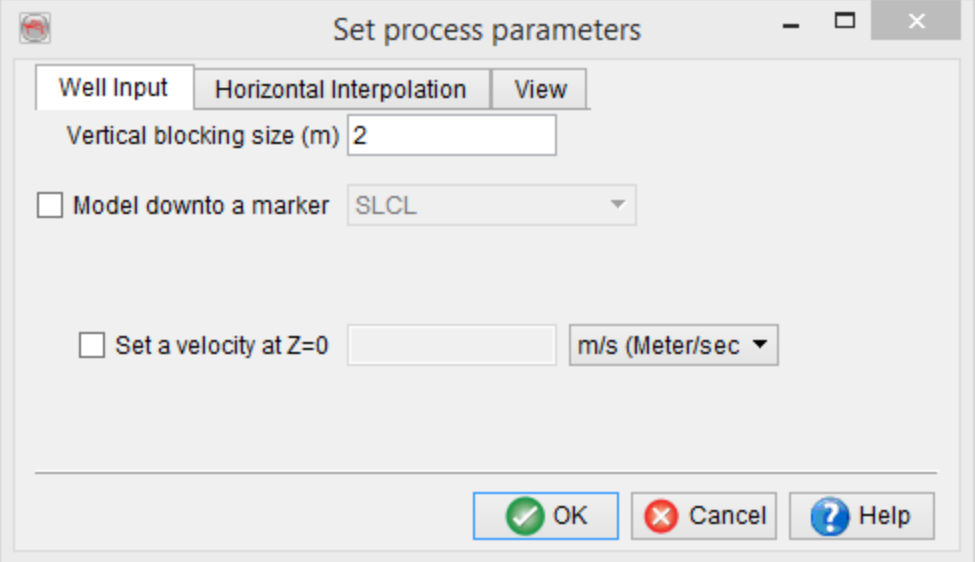

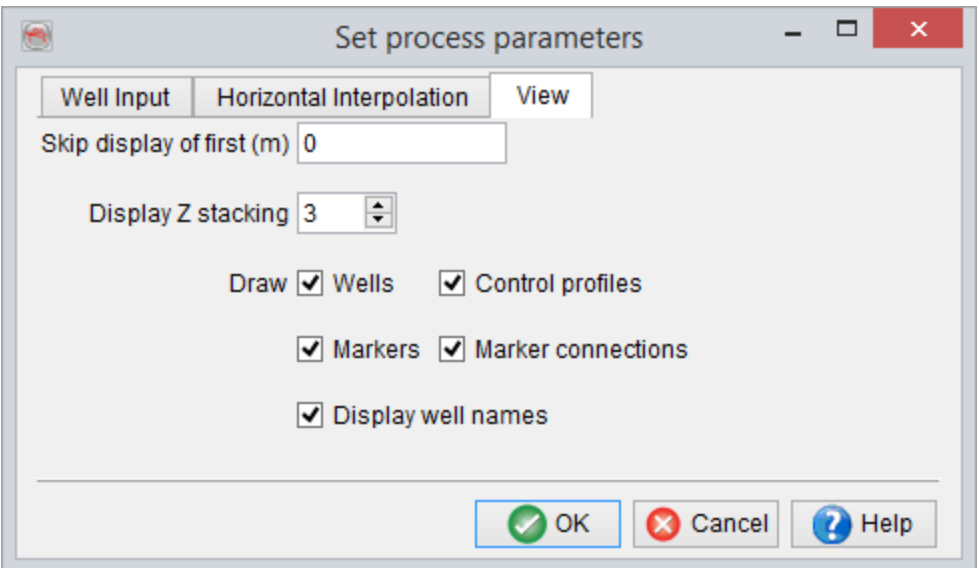

Porosity is added in addition to the default properties in the second window.

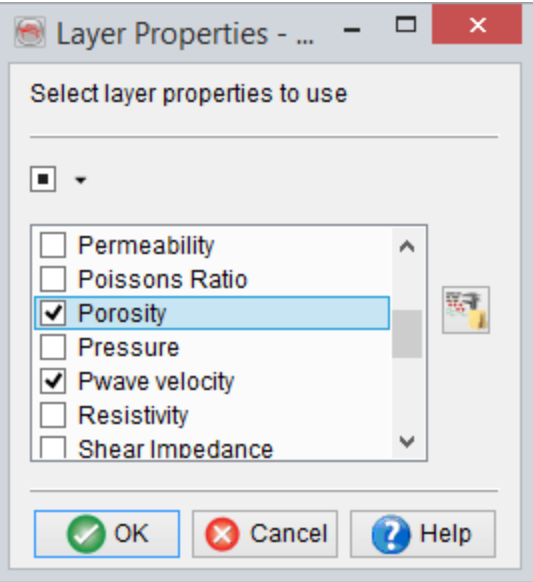

Once the modeling parameters and the property list are confirmed, Add well window allows to choose an existing well from a project database. In the example below *F02- 1* is selected. An attempt to automatically determine well logs matching the modeled

properties is made by the software, but it is recommended to always confirm the correct logs are selected. Note, that all properties chosen in *Layer Properties - Selection window* are required to have a log selected. Missing logs can be either created by clicking on the  $\overline{C}$  icon without having to exit SynthRock or imported using Well Manager. Selected log can be displayed by clicking on the  $\mathbb E$  icon.

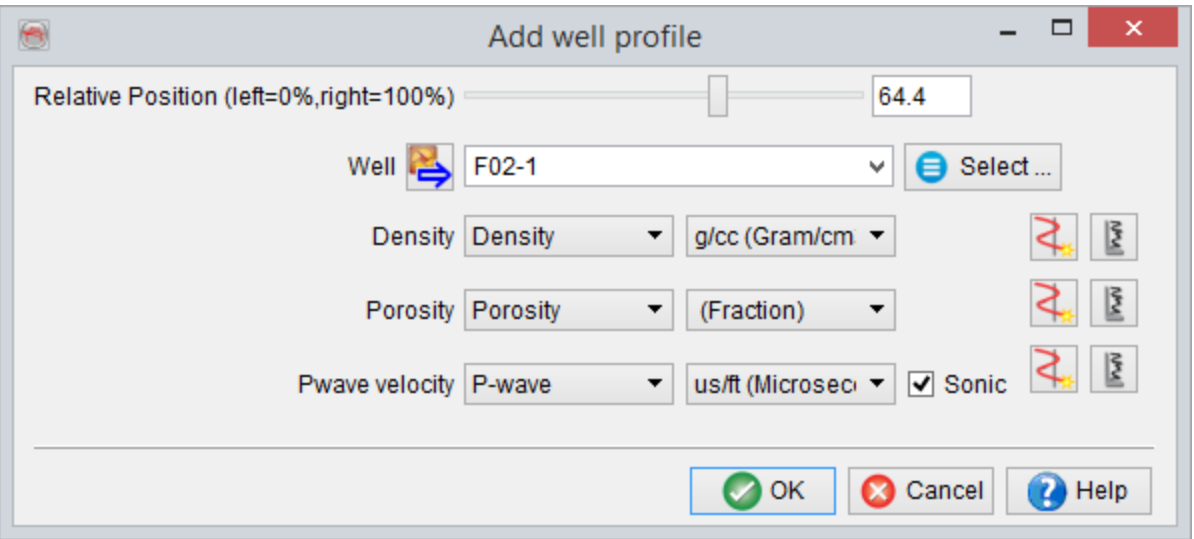

Before proceeding further observe changes in the *Layer modeling window* after clicking on the *Apply* button. A default number of pseudowells has been created, which are in fact simply duplicates of the selected well with logs upscaled according to Set process parameters window. The original well is positioned at the far-left side of the profile and displayed as a solid vertical line. The control profile is positioned at the farright side of the profile and displayed as a dashed vertical line. Corresponding synthetic seismic section has been generated using the chosen wavelet and displayed in the top part of *Layer modeling* window.

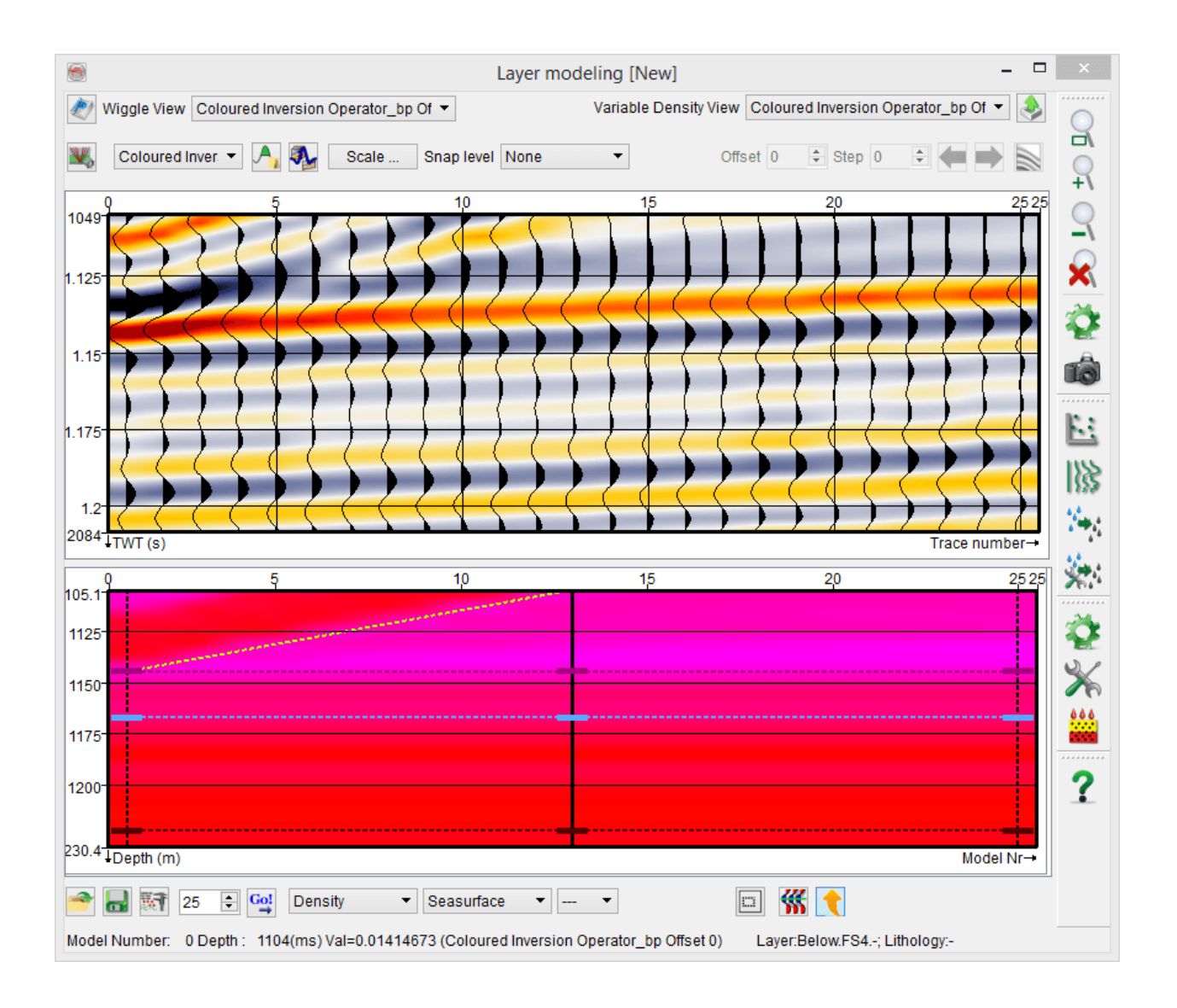

Clicking on OK button prompts to *Create Initial Model* window where a wedge thickness change and/or lateral property variations can be defined. First, a user must specify a zone by choosing existing well tops.

### **A wedge model**

If thickness changes are modeled in the selected zone, *Make a wedge* option has to be checked, and *End thickness*, corresponding to the control profile at far right, has to be set. In the example below, wedge model of the *FS8 - Top Foresets* interval is defined by varying its thickness from the original value at the well (128 m) to 0 m. Clicking OK generates the defined model.

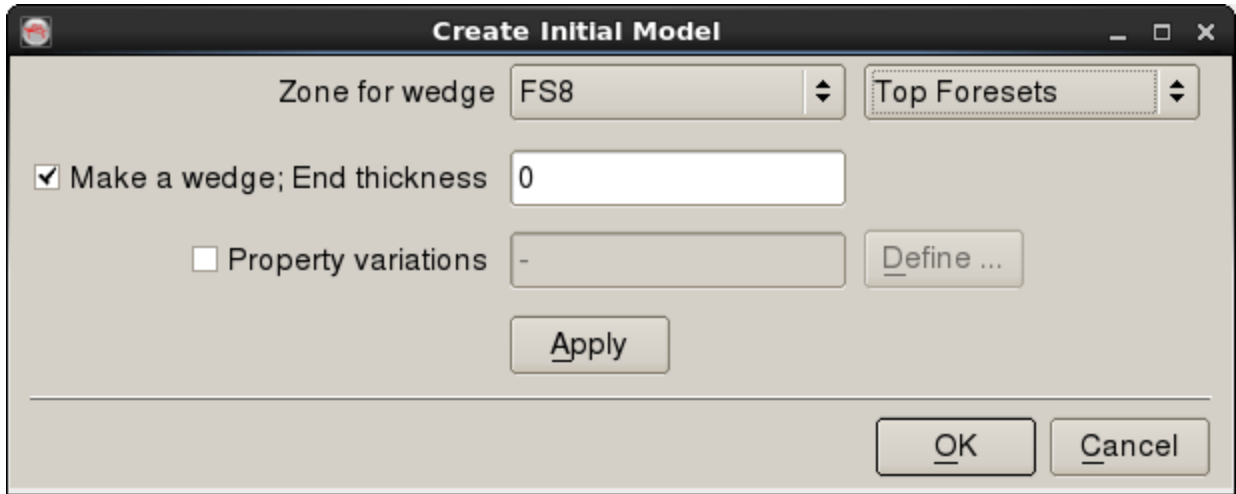

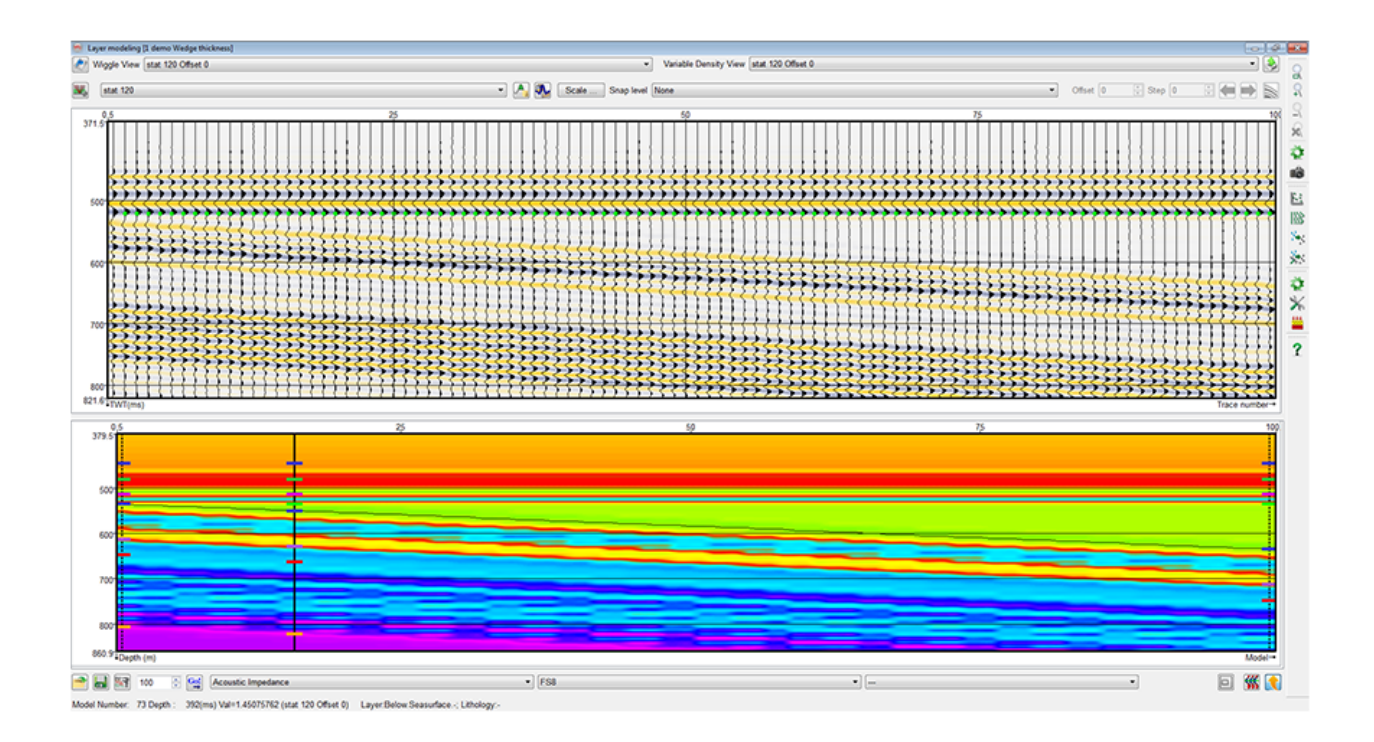
# **Define property changes**

If property changes are modeled alone, *Property variations* option must be checked and *Make a wedge* option must be unchecked. *Property variations* have to be specified by clicking on Define button.

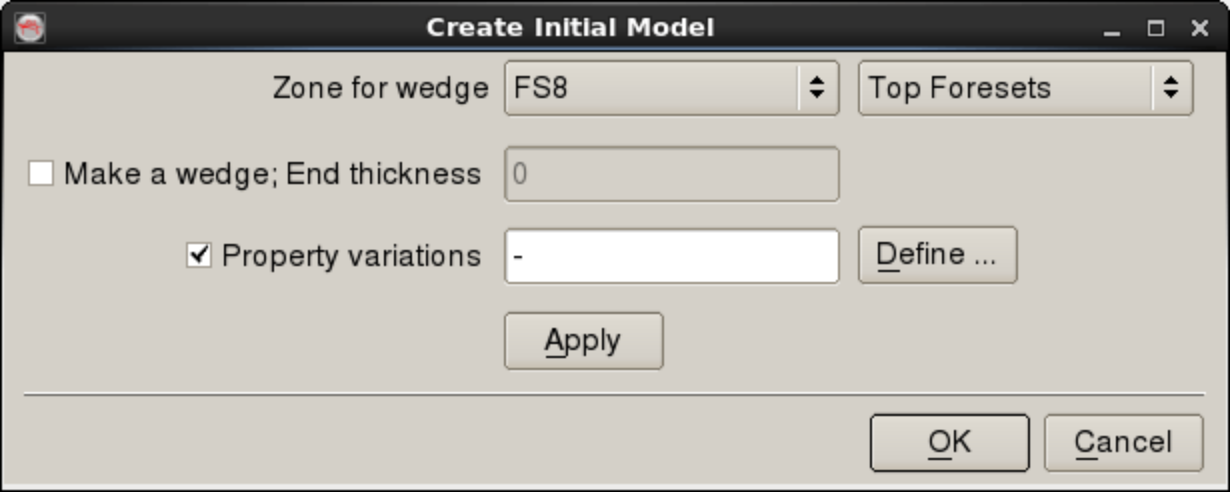

In *Define property changes* window, properties of a selected interval can be changed in such a manner that individual samples of a property are scaled to have the user-specified average in the given interval. The greyed-out left column contains initial average property values, and new average values must be specified in the right column. In the example below, *Porosity* is decreased to 5 percent with corresponding increases in *Density* and *Pwave velocity*. Click OK to confirm the changes.

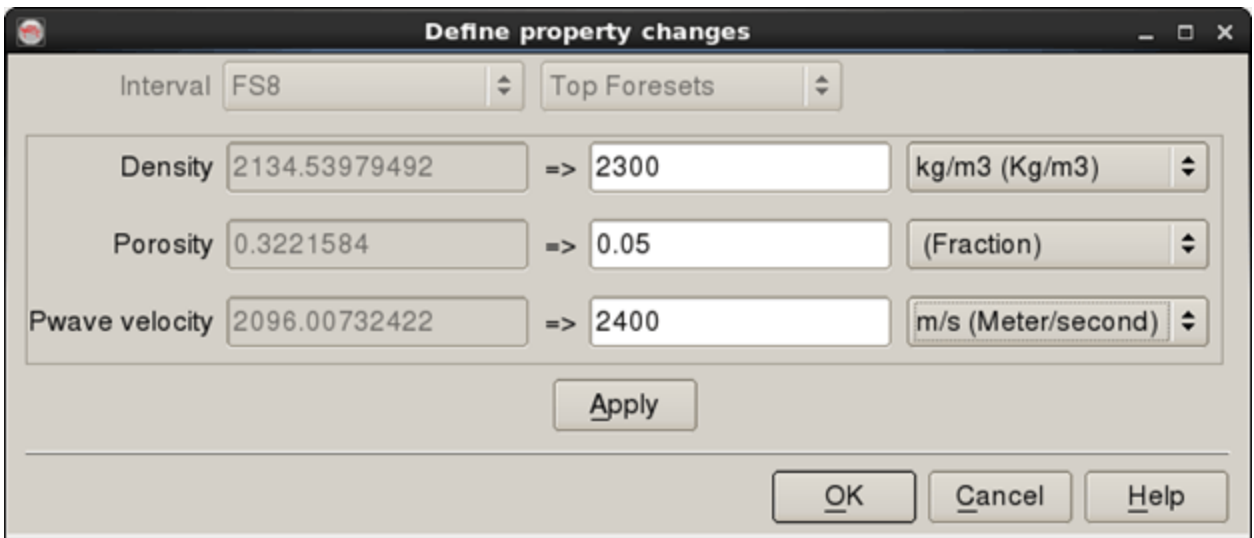

The *Create Initial Model* window is updated as shown below. Click *Apply* or OK to generate the model.

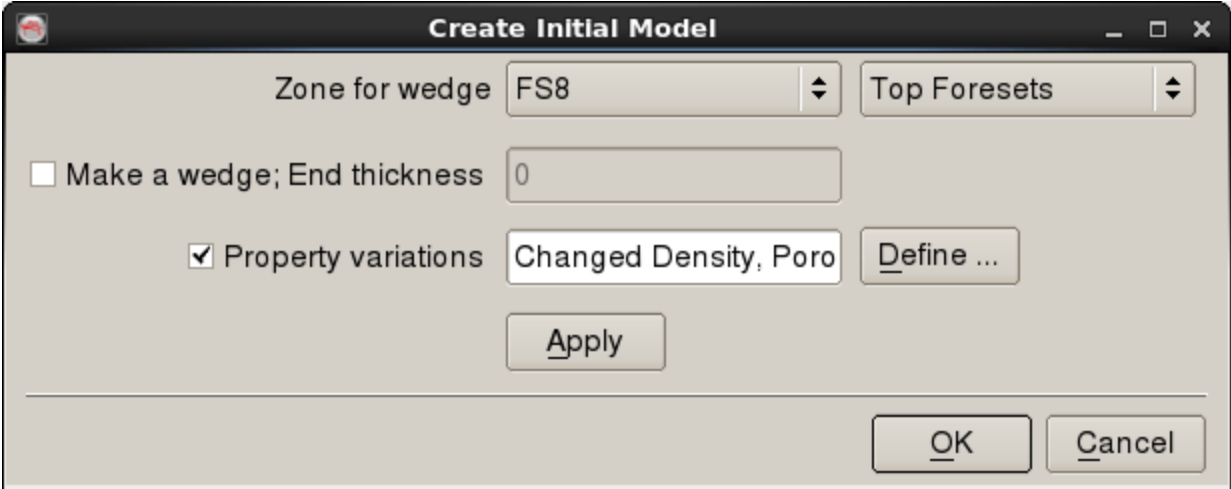

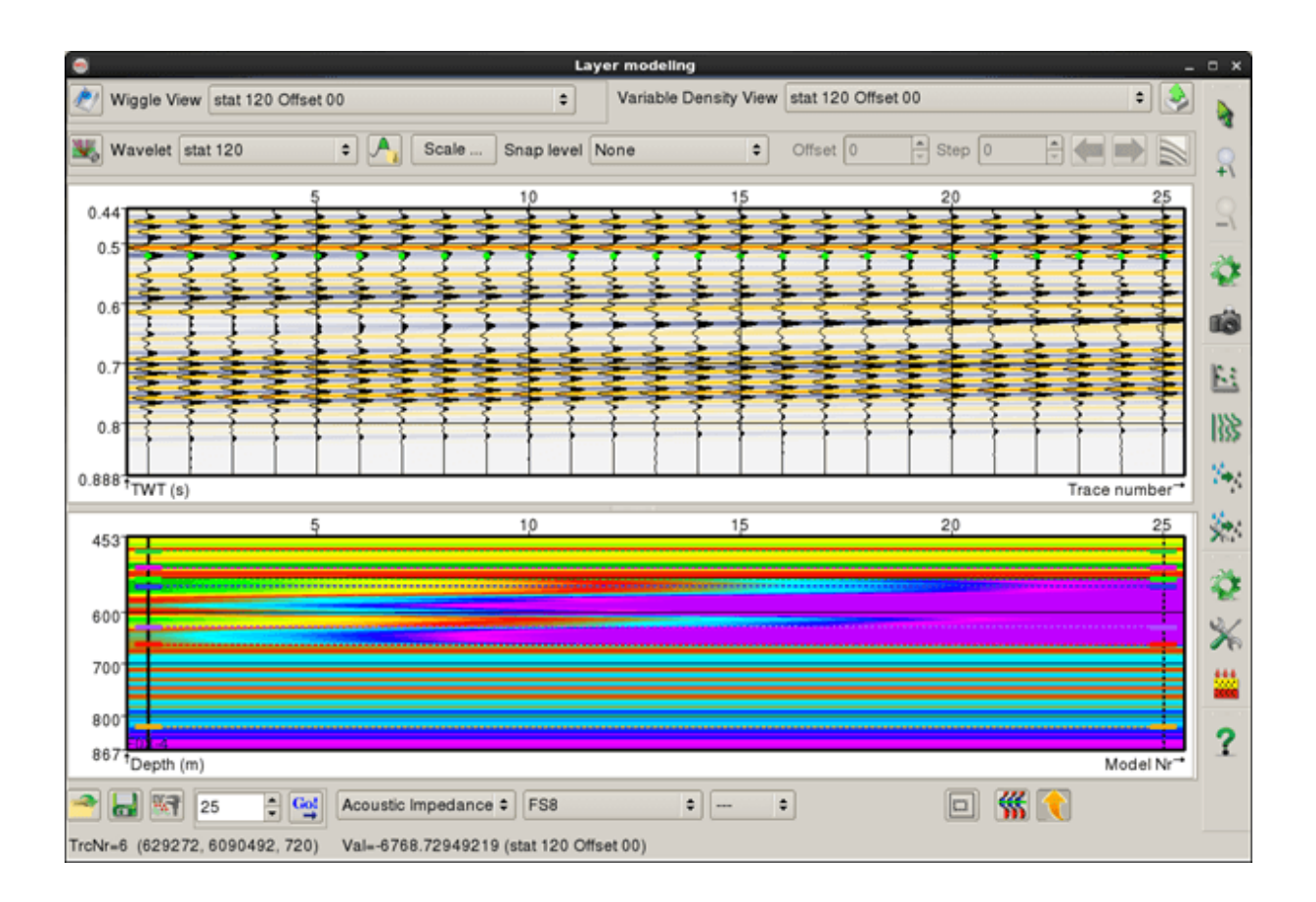

# **A wedge model with property variations**

Finally, a wedge model can be combined with property variations by checking both options and defining the parameters as described above.

# **7.4.2 Model an existing line through well(s)**

*Model an existing line through well(s)* is the second pre-defined workflow in SynthRock profile modeling which allows to quickly build a model through the existing wells in the project database. It is launched by checking the corresponding box in *SynthRock* start window and clicking OK.

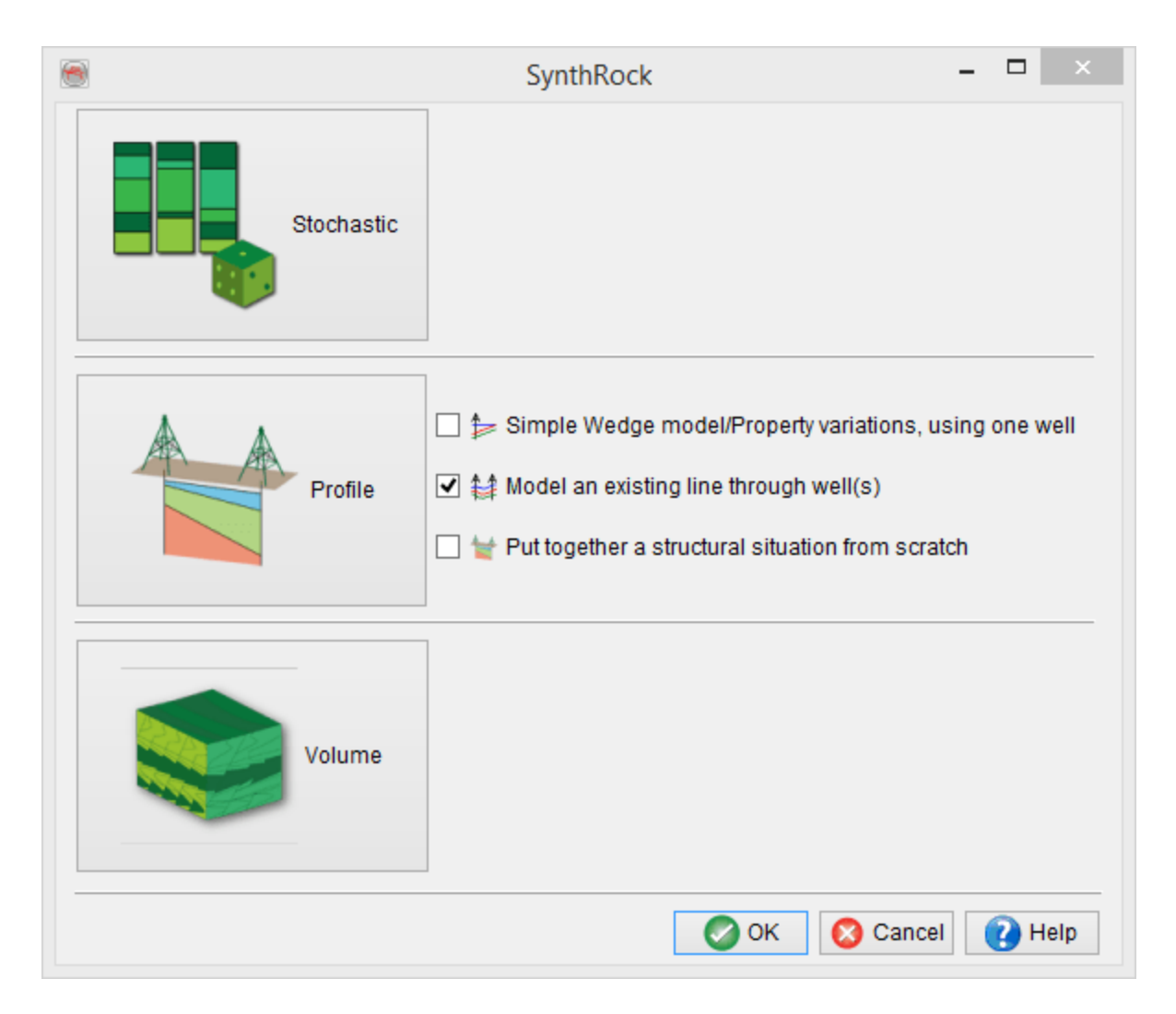

A user is expected to go through the pre-defined sequence of windows. The workflow starts, as any profile modeling in SynthRock, with setting modeling parameters in Set process parameters window and selecting properties to be modeled in Layer Properties - Selection window. Once the workflow is completed, both sets of parameters can be modified by clicking on the  $\mathbb X$  and  $\overline{\mathbb M}$  icons of *Layer modeling* window respectively.

In the example below, few changes of the default parameters are made in the first window in order to limit the modeled interval to [300 m; MMU].

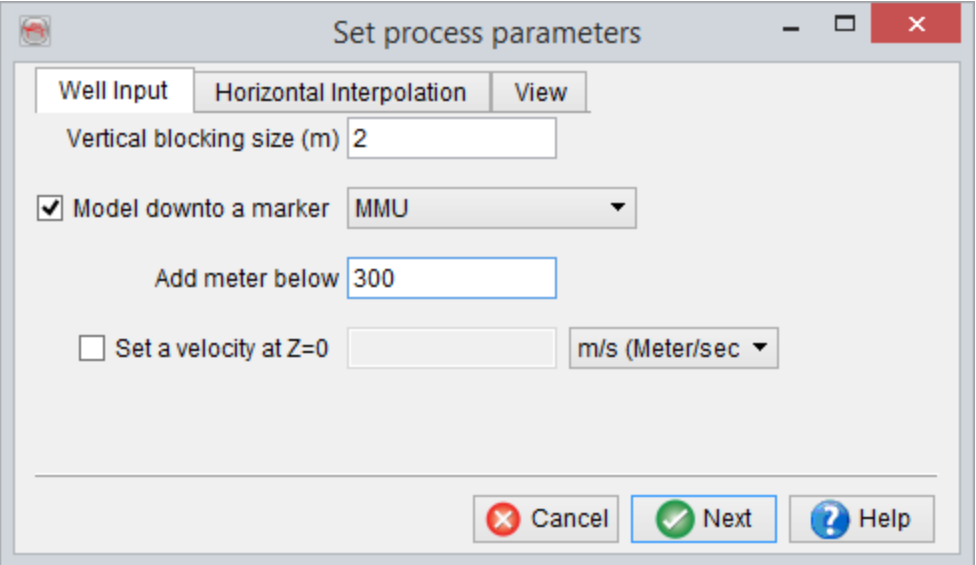

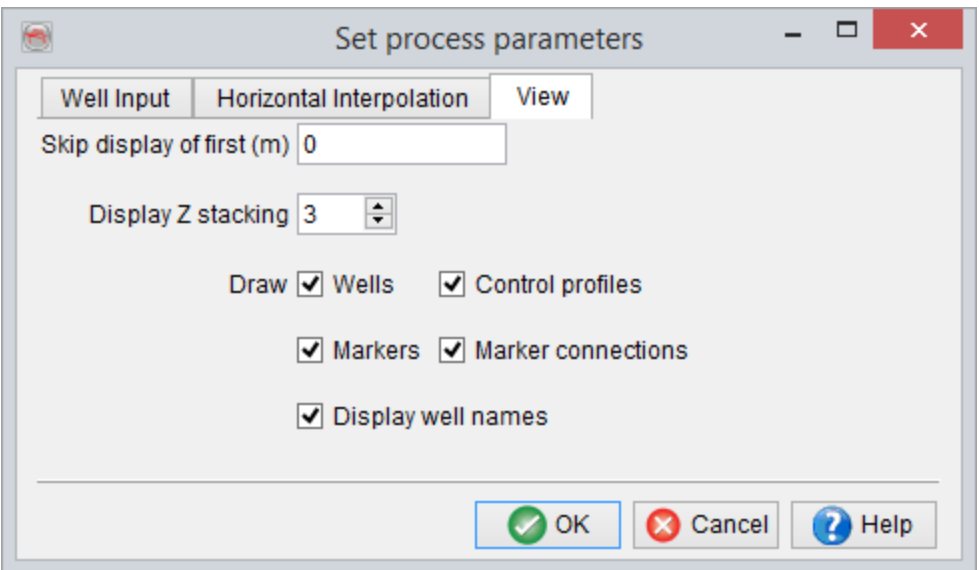

*Porosity* is added in addition to the default properties in the second window.

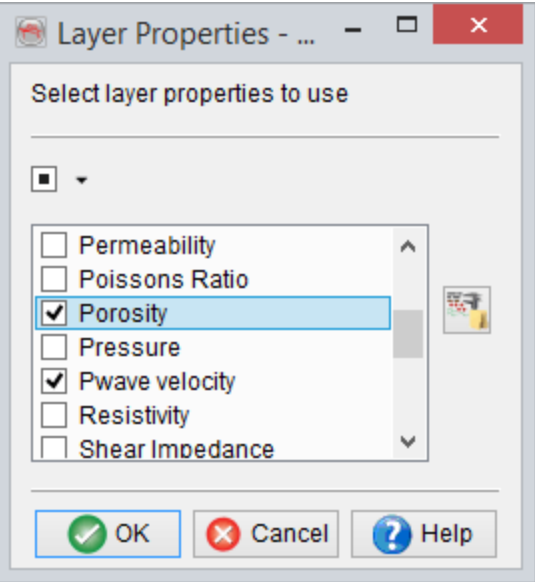

Once the modeling parameters and the property list are confirmed, *Create Initial Model* window appears. First, the *Line to model* option must be selected as either *2D line* or *3D Random line*.

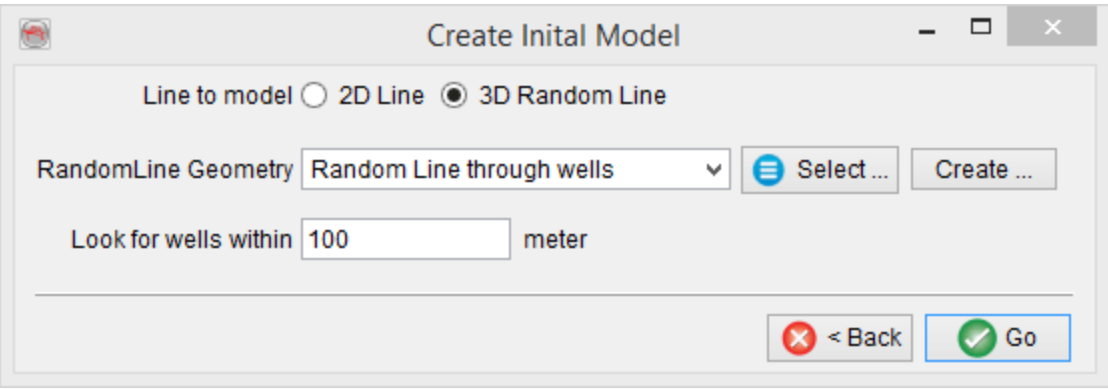

# **Create 3D Random Line**

Geometry of a 3D random line through the existing wells can be created by clicking on *Create* button.

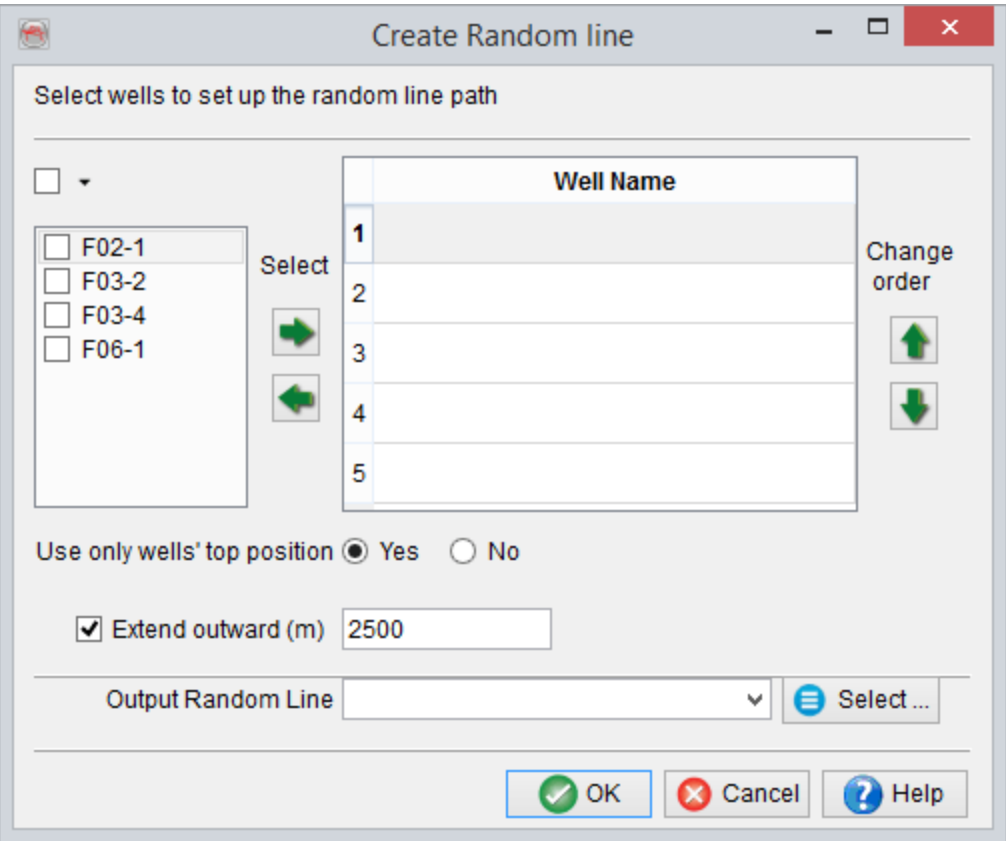

Wells to be used must be first selected and then added/removed using the '*Select*' arrows. Order of the wells can be defined using the '*Change order*' arrows and this order defines the shape of a random line. If *Use only well's top position* is set to *Yes*, the random line is drawn through the well tops. Alternatively, No gives an option to choose *Top* or *Bottom* of each well. A random line can be optionally extended beyond the locations of the first and the last wells by checking the box and specifying the distance. Finally, after giving a name click OK to create the random line and return to *Create Initial* Model window.

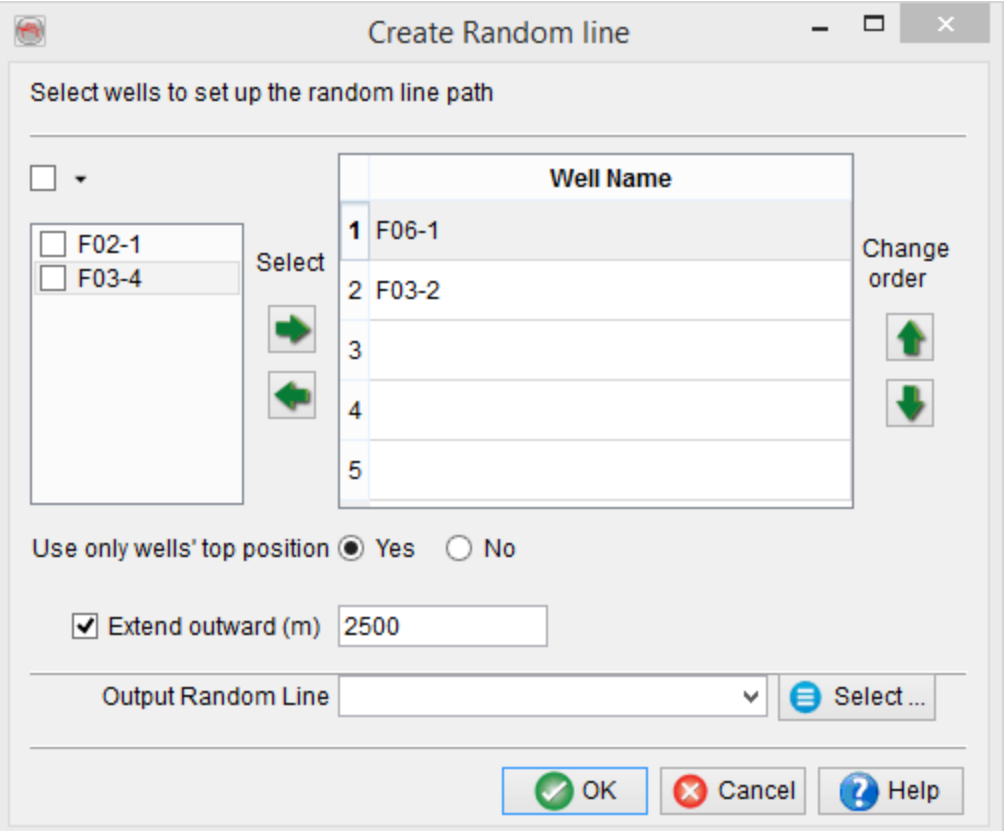

#### **Existing 3D Random line**

If a model is created along an existing 3D random line, click on *Select* button to choose from the list of existing random lines in the project database.

As an example, a model is created along a *Random Line through wells extended* which passes through all 4 wells, *F06-1*, *F02-1*, *F03-2* and *F03-4* and extends outwards on both sides.

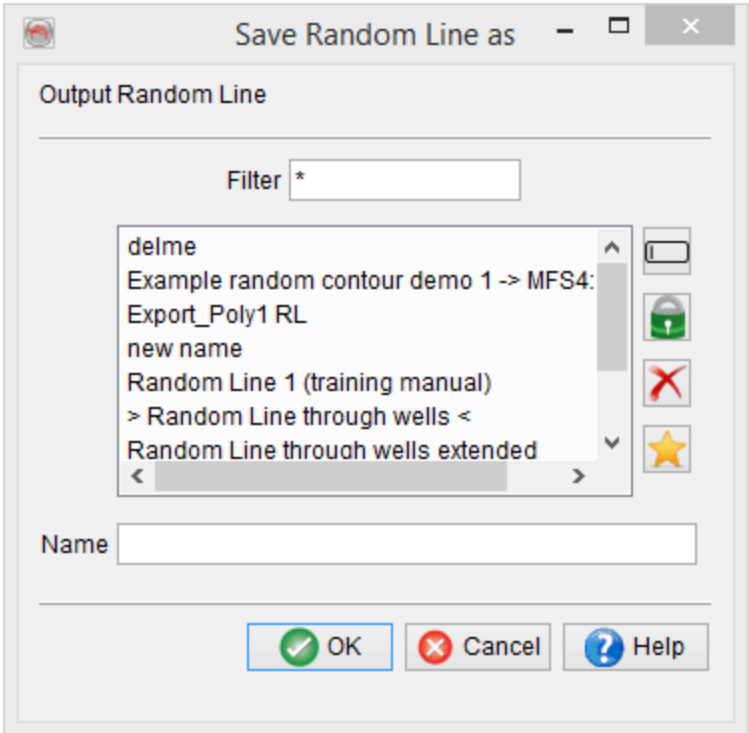

Once the line is selected, its name appears in the *Create Initial Model* window. *Look for wells within* allows to include wells that are not positioned exactly on the selected line.

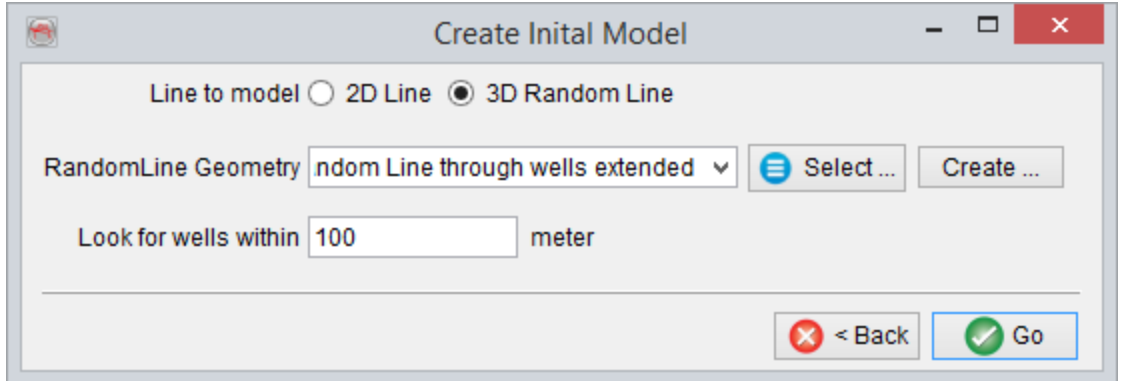

Click OK to proceed, and then go through a number of *Add well* windows. Such window is shown for every well located within the specified distance from the selected line. Automatically determined *Relative Position* and logs can be modified if needed. A user can also select not to use a particular well by clicking on *Don't use this well* button.

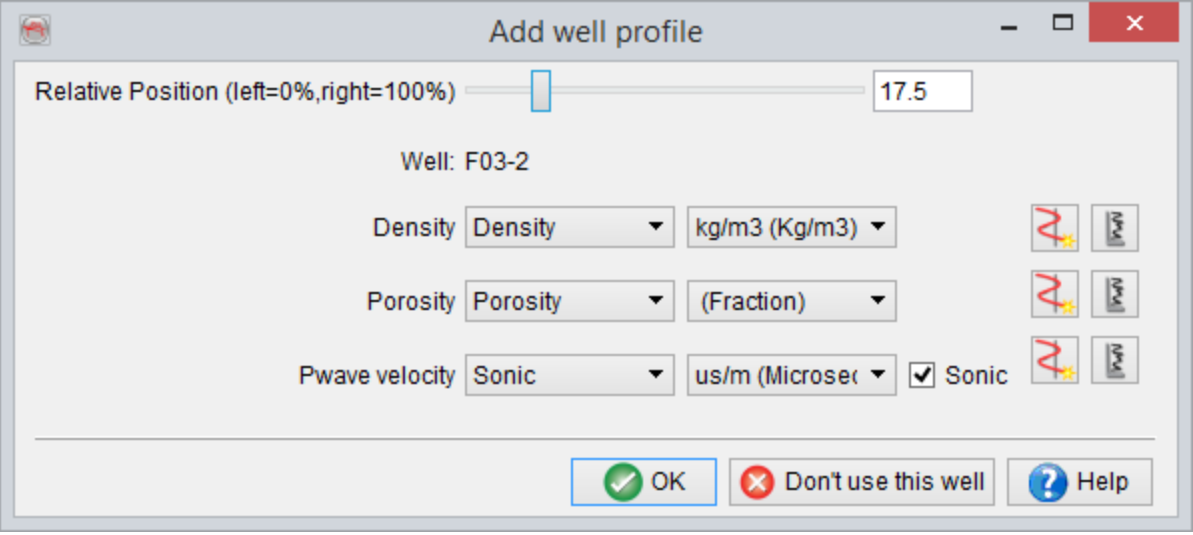

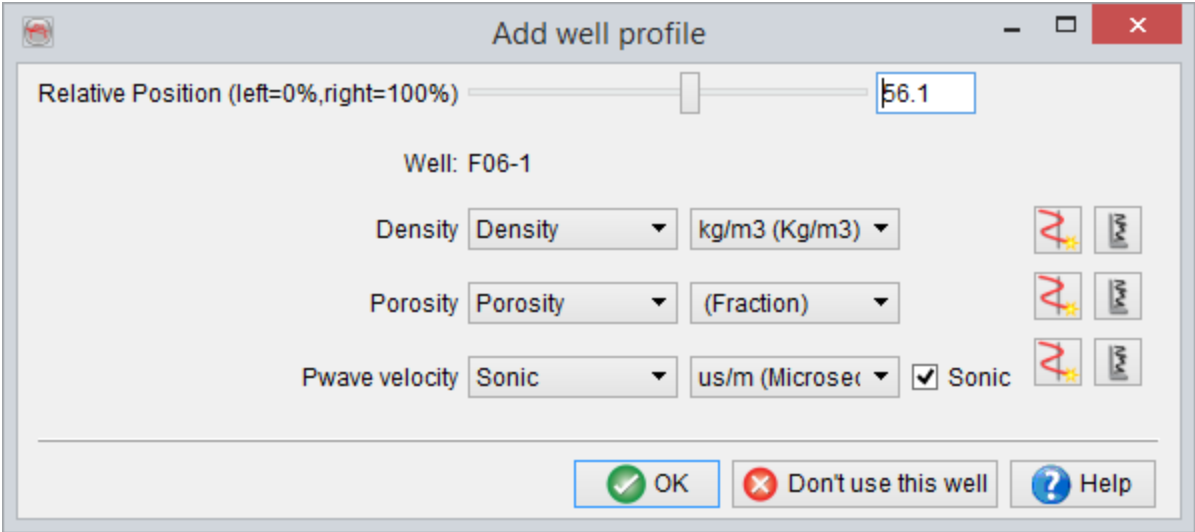

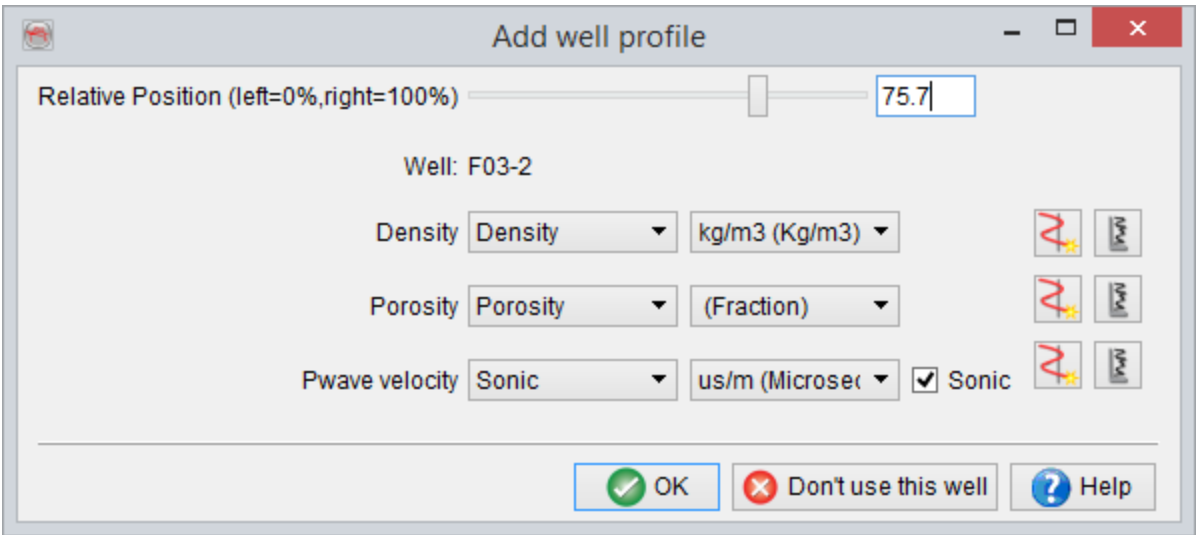

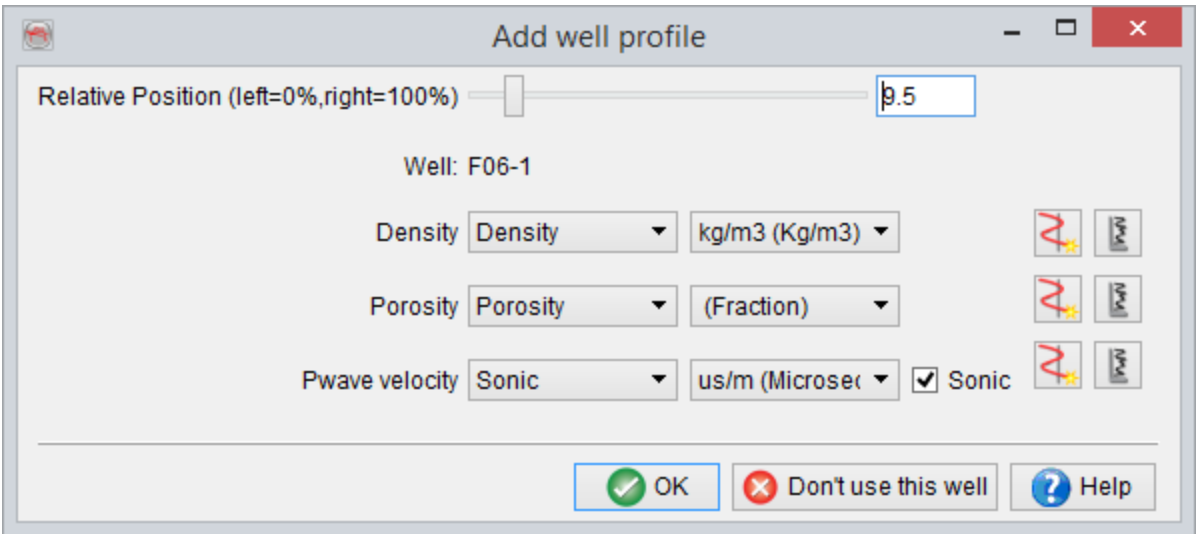

Next, the *Horizon selection* window allows to choose horizons and corresponding formation tops to steer the horizontal interpolation. Select any horizon in *Horizons* to use list and note that the *Corresponding well marker* is set to *<don't use>* by default. This means that the selected horizon is not used in modeling.

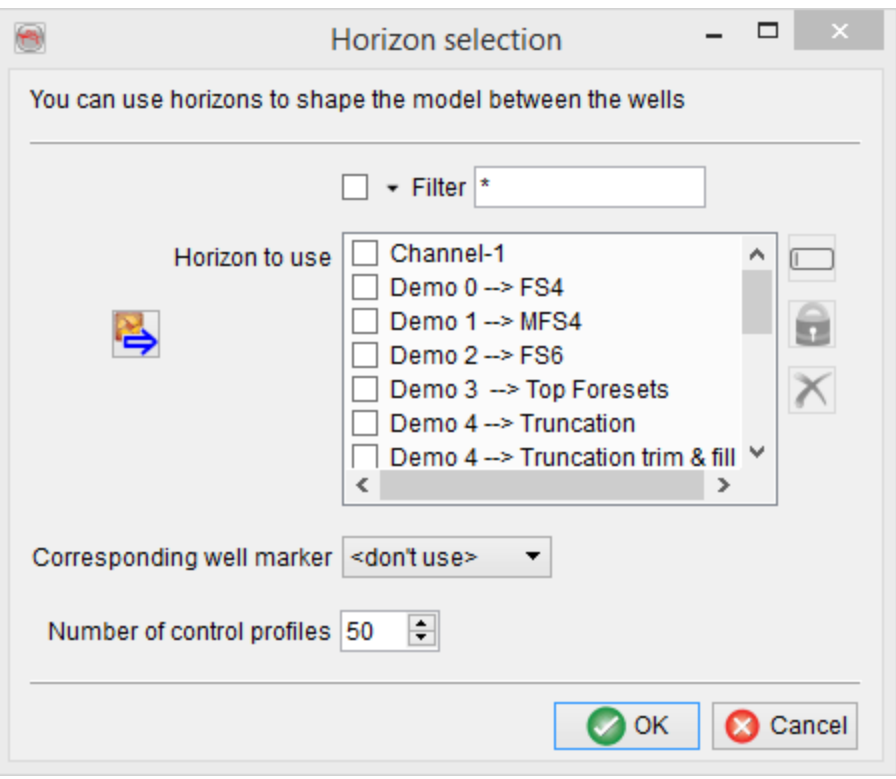

Select the first horizon to be used in the modeling and set the corresponding marker as shown below for '*Demo 0 --> FS4*' horizon with a corresponding *FS4* well top. Similarly, well tops have to be selected for all the horizons to be used in the modeling. Finally, *Number of control profiles* can be specified. Clicking OK generates a model with default number of pseudowells.

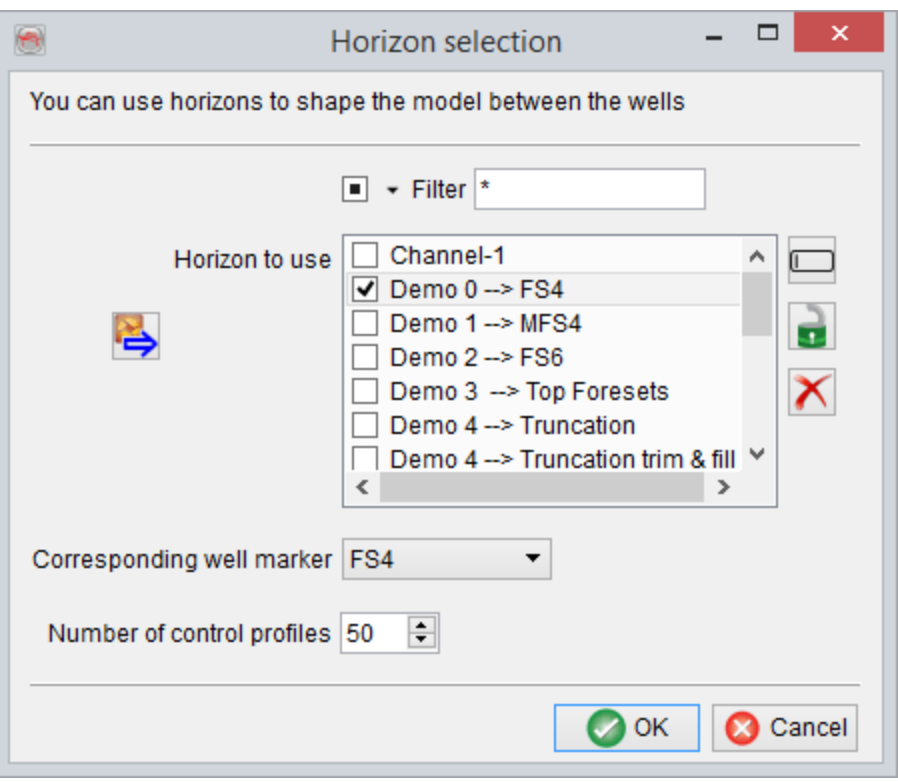

At this point the pre-defined workflow is finished, and further modeling can be continued using the classic Profile mode functionality in *Layer modeling* window.

An example below shows the final model along the *Random Line through wells extended*. Five horizons and corresponding well tops are set as following: '*Demo 0 --> FS4' - FS4; 'Demo 1 --> MFS4' - MFS4; 'Demo 4 --> Truncation' - Truncation; 'Demo 5 --> FS7' - FS7; and 'Demo 6 --> FS8' - FS*8. Note, that default number of pseudowells is changed to 1200, and some display parameters are modified to create this image. The green line overlying synthetic seismic corresponds to *FS8* well top.

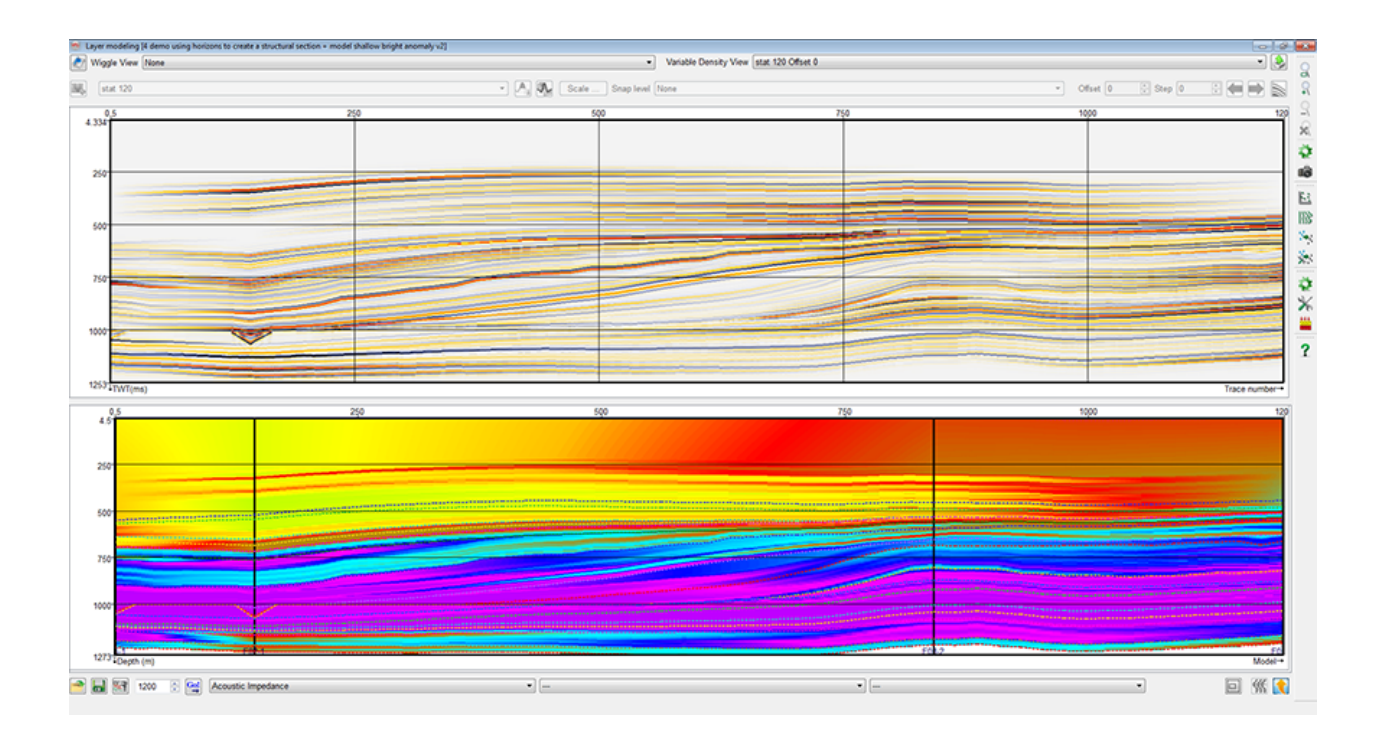

Below is the corresponding seismic section along the selected random line. The red box outlines the modeled interval, and the light green line corresponds to '*Demo 6 --> FS8*' horizon. The constructed model is a good start for further detailed modeling. The detailed modeling can be done to support existing interwell interpretation. For example, by modifying properties of the control profiles in the vicinity of the high-amplitude anomaly seen in the middle of the seismic section along the green horizon.

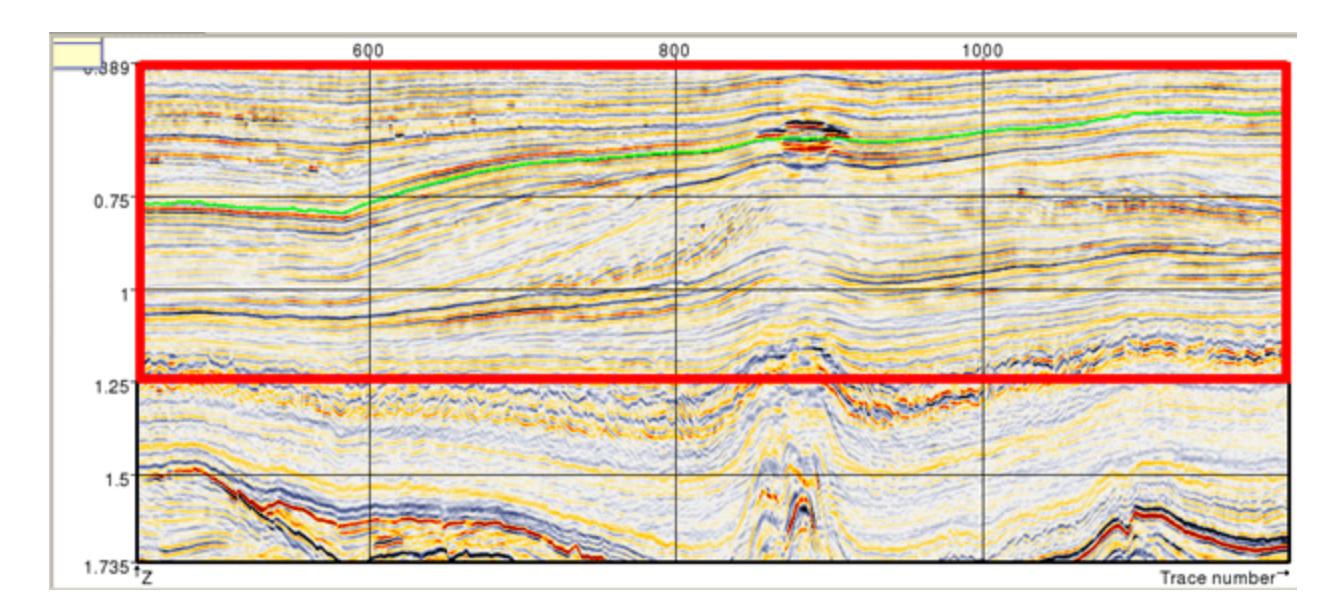

# **Existing 2D line**

Switch Line to model to 2D line option and click *Select*. In the *Line selection* window choose the existing 2D line in the project database along which modeling is to be done.

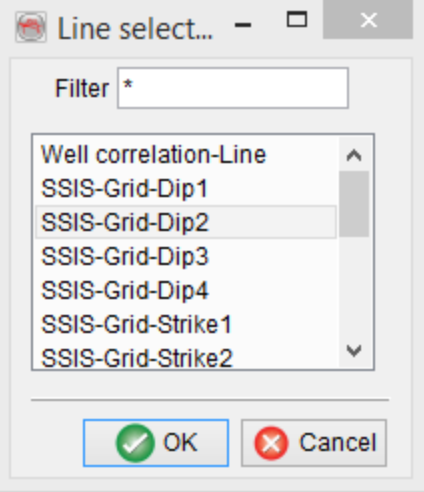

Once the 2D line is selected, specify the appropriate distance from the line to include all required wells for the modeling and click OK. Afterwards, follow the instructions described for Existing 3D Random line.

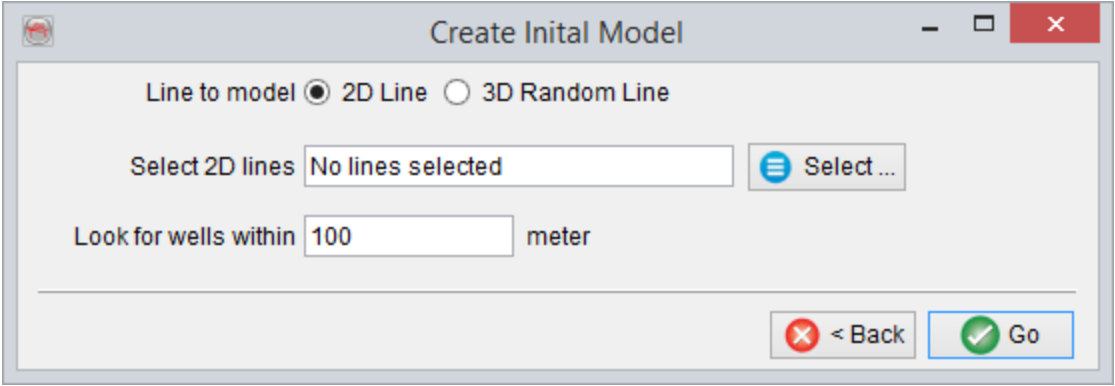

# **7.4.3 Put Together a Structural Situation from Scratch**

*Put together a structural situation from scratch* is a powerful modeling tool with all classic Profile mode functionality. In this mode a user starts building a model from scratch. It gives all the flexibility available, but also requires more time than the pre-defined workflows. Therefore, it is recommended to start with pre-defined workflows if possible and, once a simple model is built, continue with a classic Profile mode functionality as described below.

*Put together a structural situation from scratch* can be launched from *SynthRock* start window either by checking the corresponding box and clicking OK or simply by clicking on the large Profile icon.

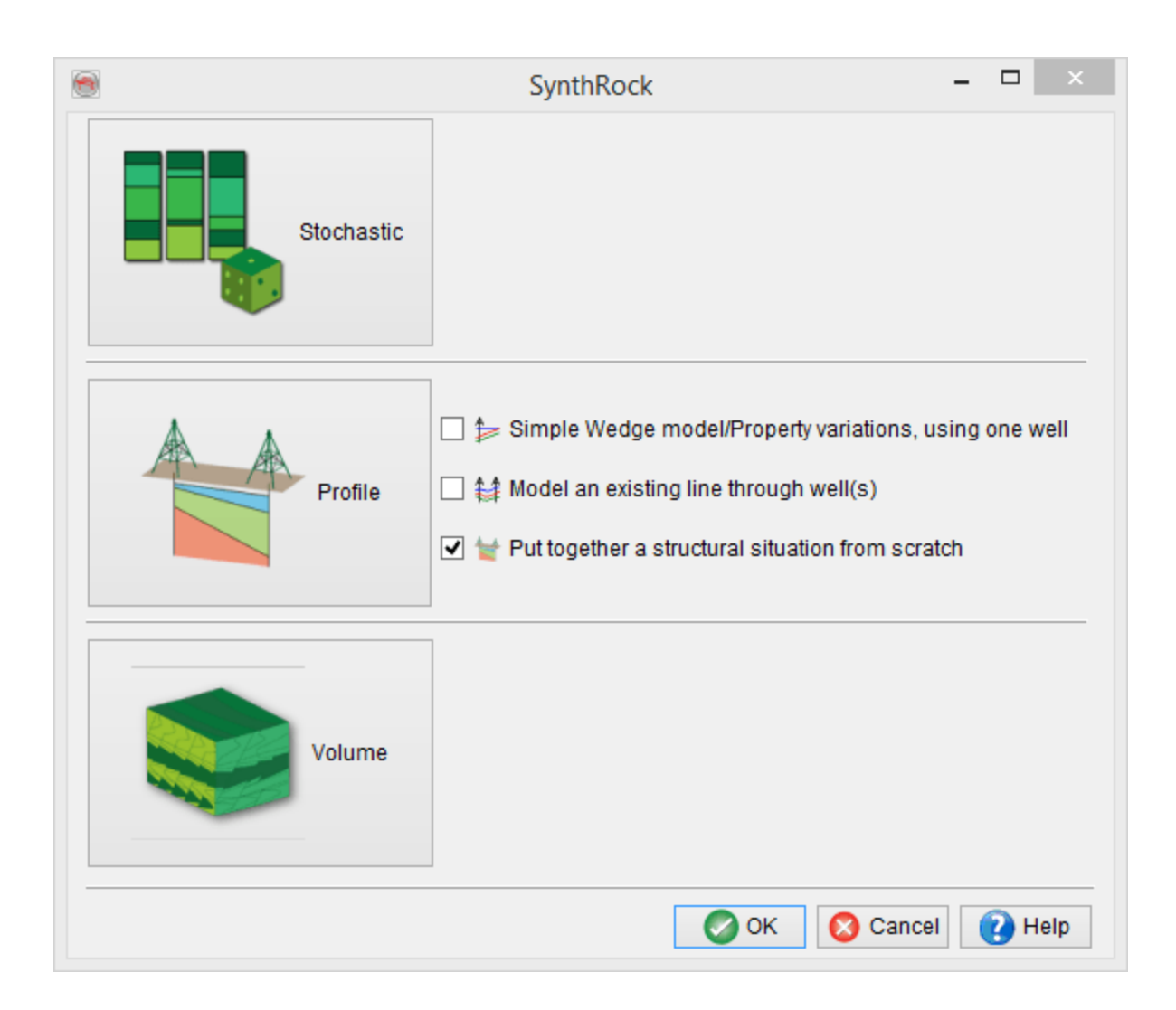

# **Add/edit well and control profile**

Control picks for the profile modeling are added with a right-click in the bottom part of Layer modeling window. Before the first control point is added, a pop-up window *Set process parameters* requires to confirm/specify modeling parameters and pop-up window *Layer Properties - Selection* allows to select properties to be used in modeling. Later during the modeling both sets of parameters can be modified by clicking on the  $\mathbb X$  and  $\overline{\mathbb S}$  icons respectively. The first control point must be an existing well in the project. Additional control picks can be created by adding more wells (Add well) or by setting existing pseudowells as control profiles (*Add Control Profile*).

#### **Add the first well**

Click in the area where it says *<Click to add a well>*. Once the modeling parameters and the property list are confirmed, the first control point can be added. *Add well* window allows to choose the well to be added.

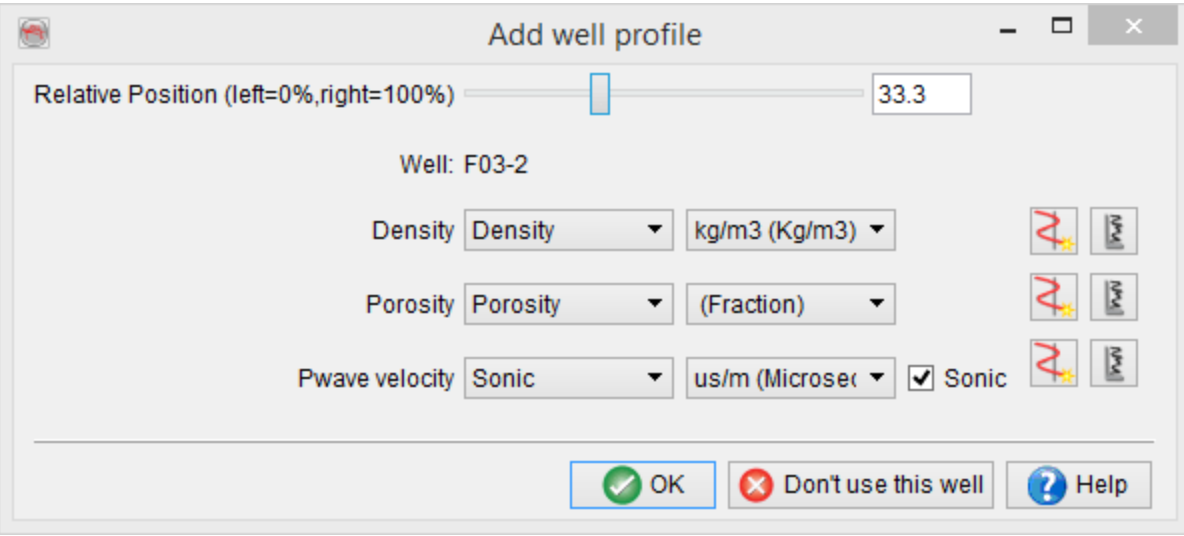

The *Relative Position* element specifies where the new well is added in the profile. Here, 0 and 100% correspond to the left and right ends of the profile respectively. Thus, the position of the added well is determined as (*N \* Relative Position)/100* where *N* is the number of pseudowells to be generated (specified left of the  $\overset{\text{tot}}{\rightarrow}$  button). Note, that all properties chosen in *Layer Properties - Selection* window are required to have a log selected. Missing logs can be either created by clicking on the  $\triangle$  icon without having to exit SynthRock or imported using the *Well Manager*. The selected log can be displayed by clicking on the **ight** icon. Pressing Ok or *Apply* creates a specified number of pseudowells that have been interpolated/extrapolated from the

selected well with logs upscaled according to *Set process parameters* window. The original well is displayed as a solid vertical line. When the first well is added, the generated pseudowells are simply duplicates of the original one. Corresponding synthetic seismic section is generated using the chosen wavelet and displayed in the top part of *Layer modeling window*.

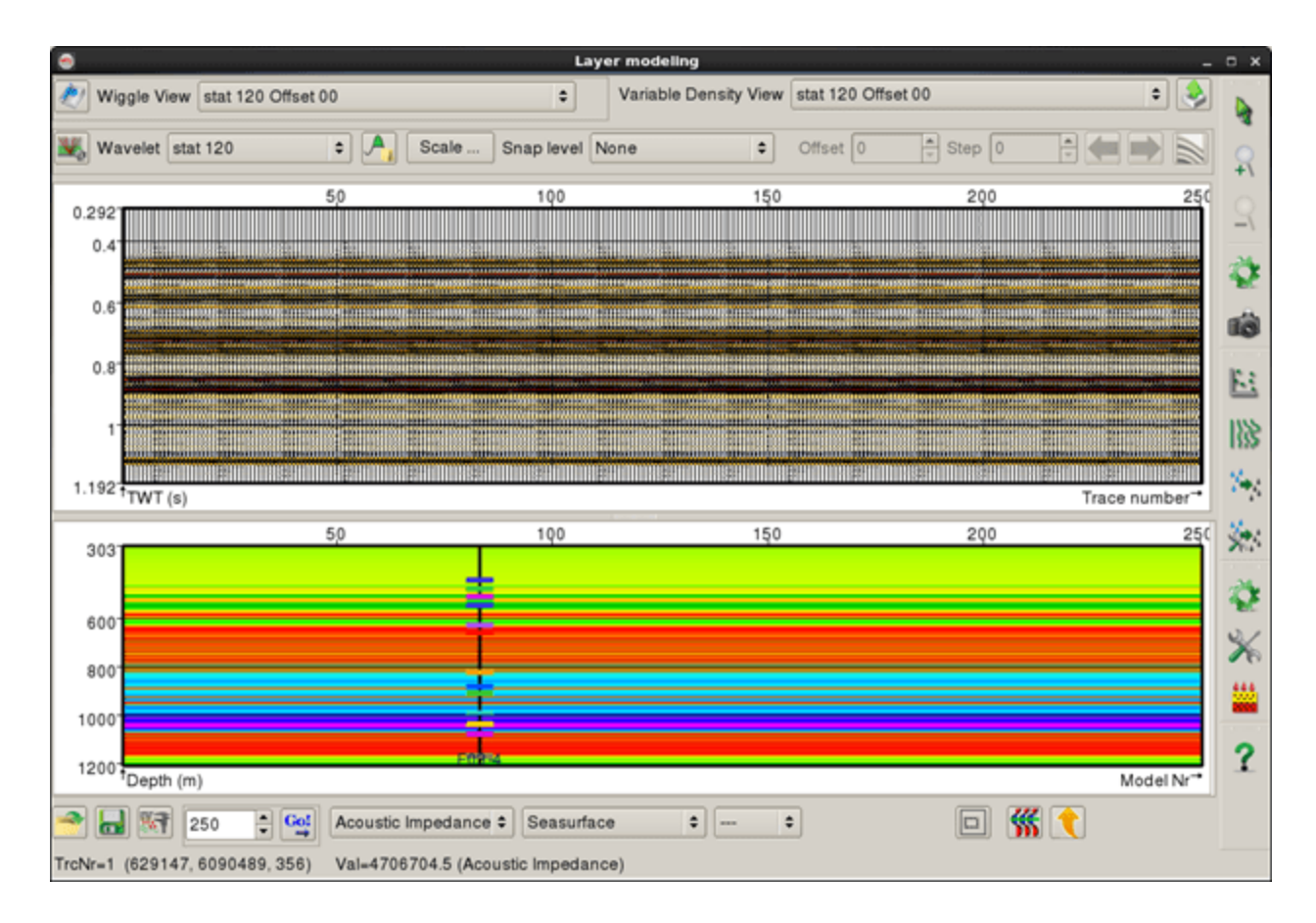

#### **Add more wells**

Once the first well is added, right click in the lower part of the*Layer modeling* window brings up several options as shown below.

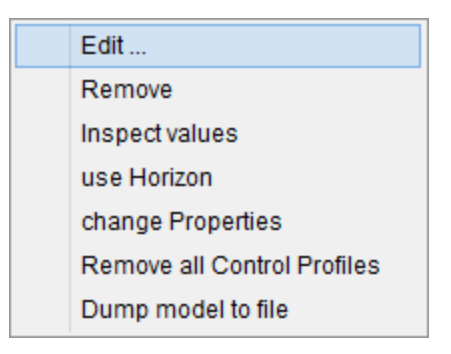

The *Add Well* option brings exactly the same window as the first time. After adding a new well, the pseudowells are re-generated by horizontal interpolation between the original wells in the profile.

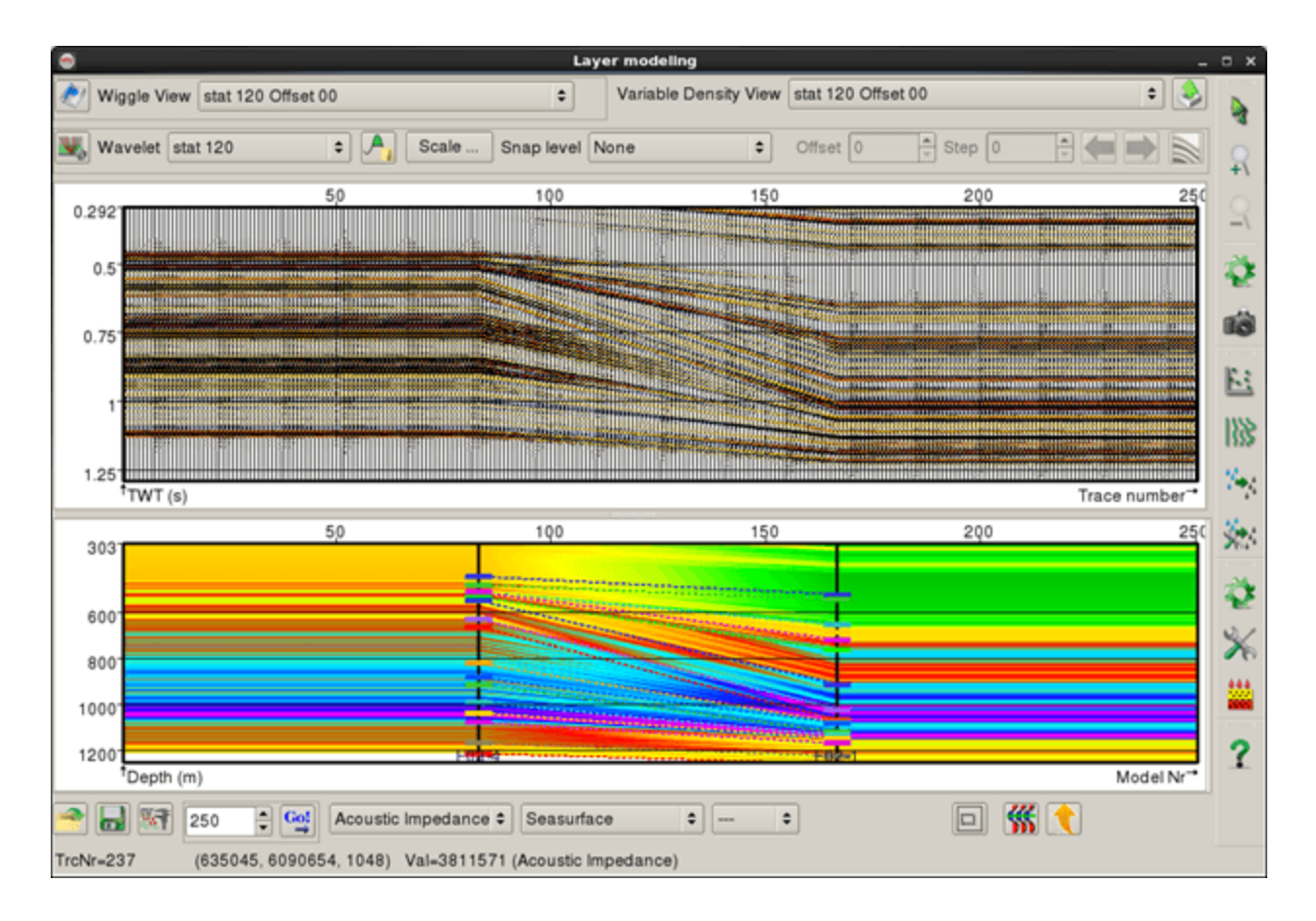

# **Add control profile**

Right click on existing profile outside added wells and select to *Add Control Profile*. Specify *Relative Position* and click *Apply* to find out that a new control profile is added to the *Layer modeling* window without thickness or depth changes so far. In the example below, a control profile is added to the model containing only one original well *F03-4*. The control profile is displayed with a dashed line.

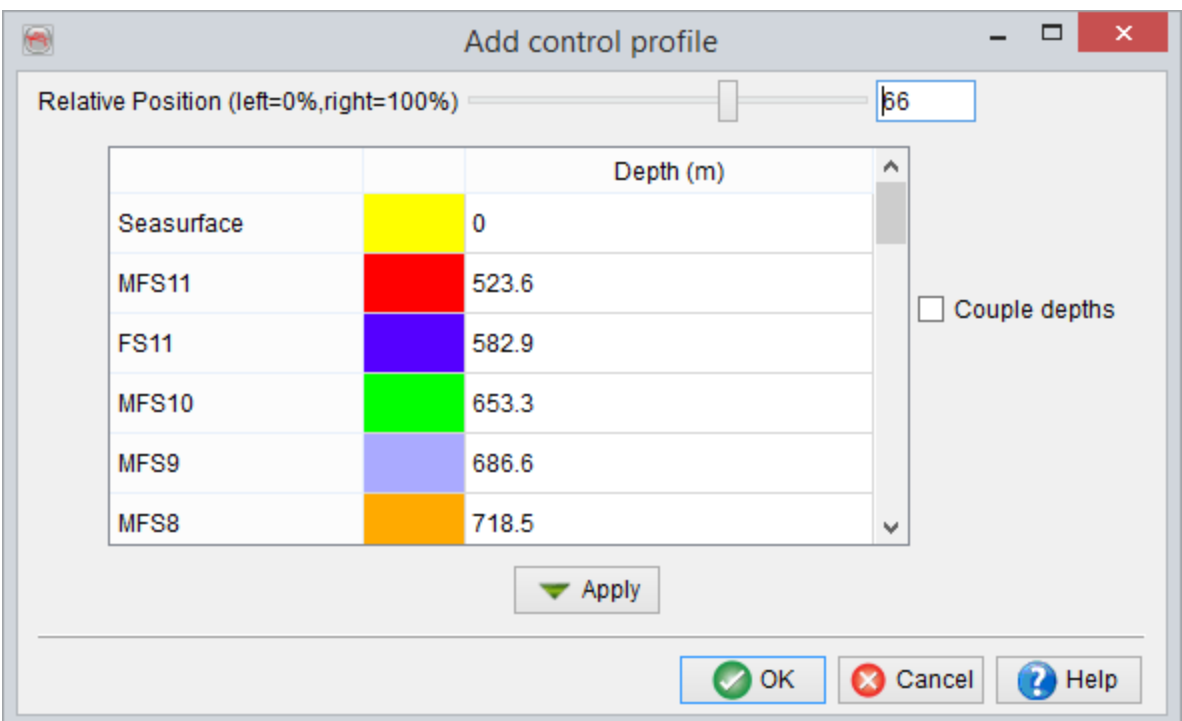

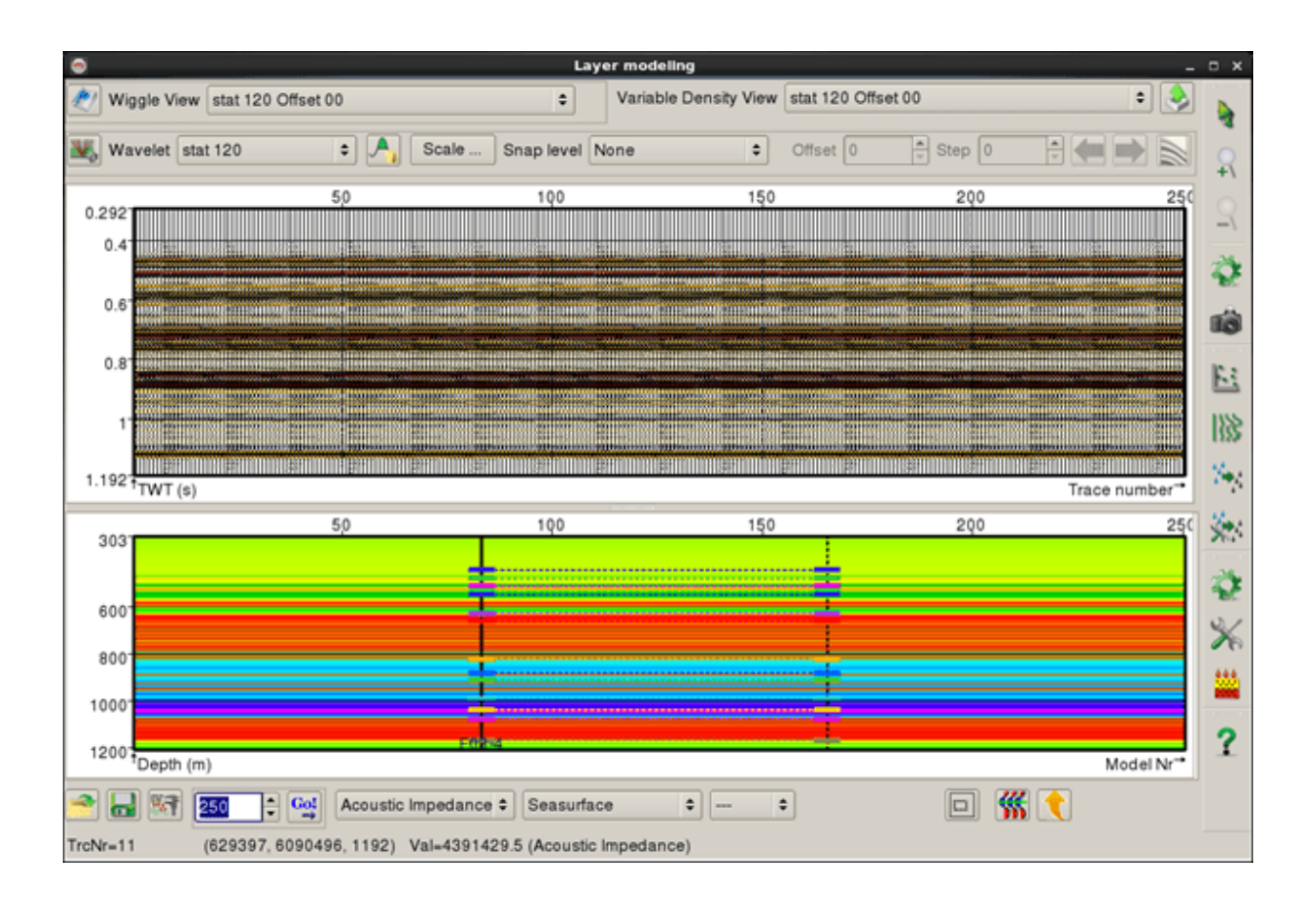

When adding a control profile, depths of a single top or of several tops simultaneously can be changed in *Add control profile* window. The depth of a single top can be modified when *Couple depths* option is unchecked. Note, that the same modified depth is assigned to those tops whose stratigraphic order is broken by the modification, while the depths of all other tops are kept unchanged. In the example below *FS8* depth is changed from 535 to 650 . Note, that *FS7* and *Truncation* tops are assigned the same depth in order to preserve the stratigraphic order of the tops. All the other depths are kept unchanged.

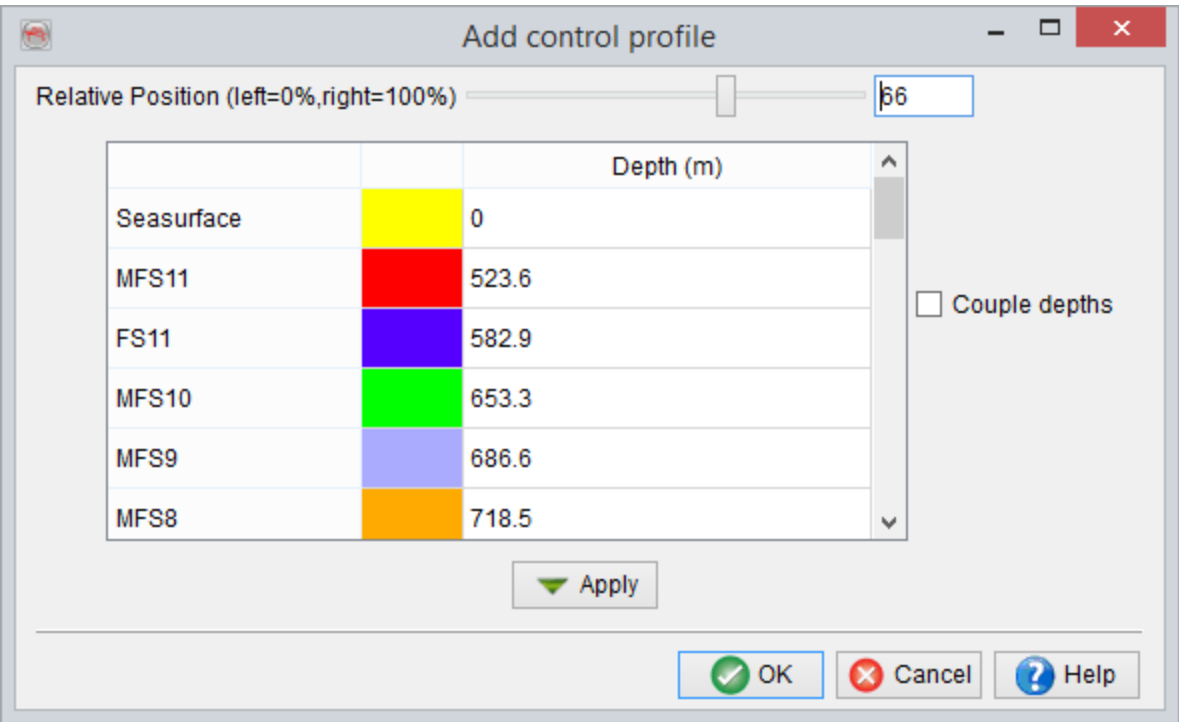

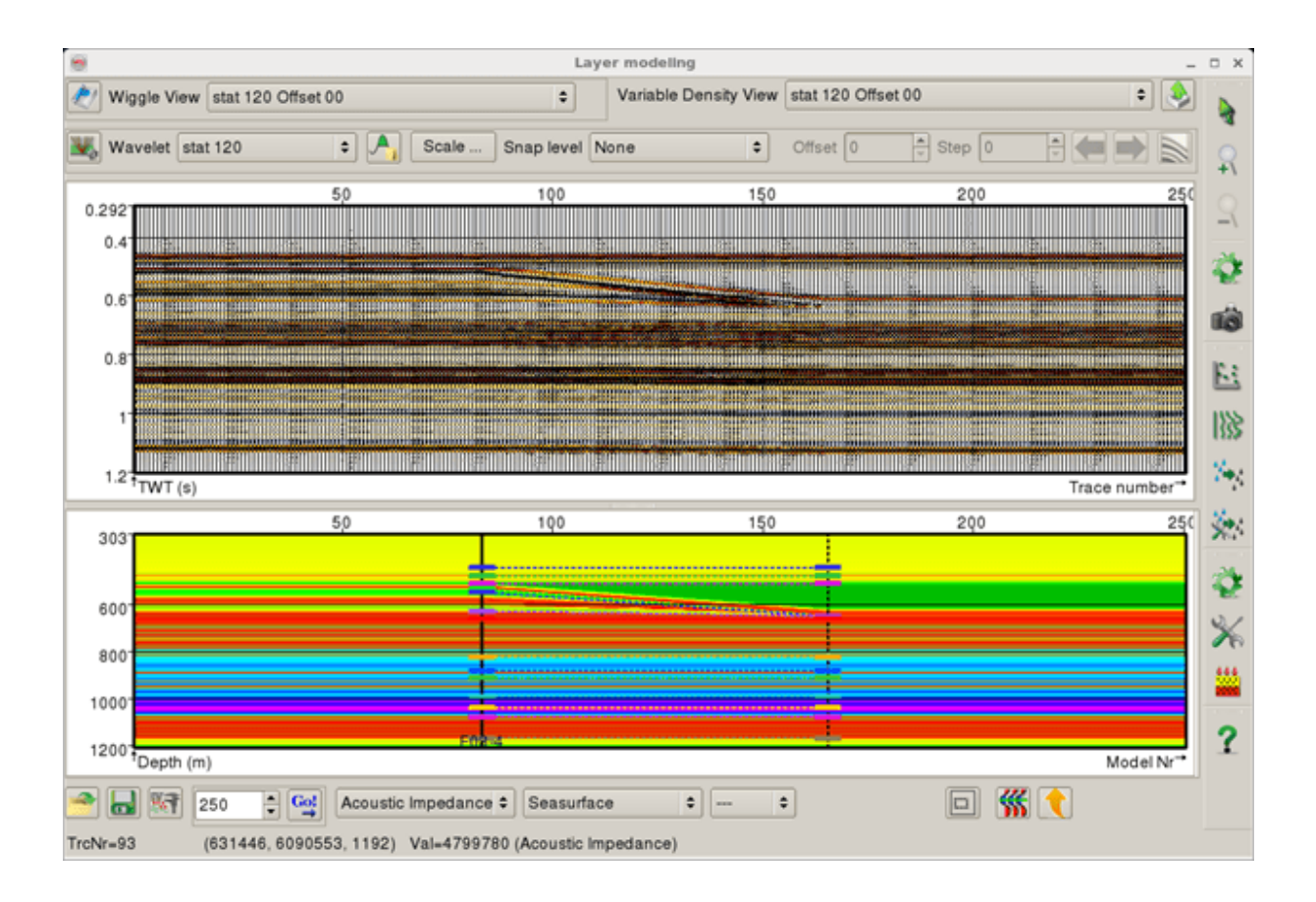

If the *Couple depths* option is checked, depths of several tops can be modified simultaneously. If both *Push* and *Pull* are checked, all tops can be shifted up or down by changing one depth by the desired shift. Note, that the stratigraphic order of tops is never broken in *Push* and *Pull* case. In the example below, the depth of *FS8* top is decreased by 100 m, thus shifting all formation tops 100 m up.

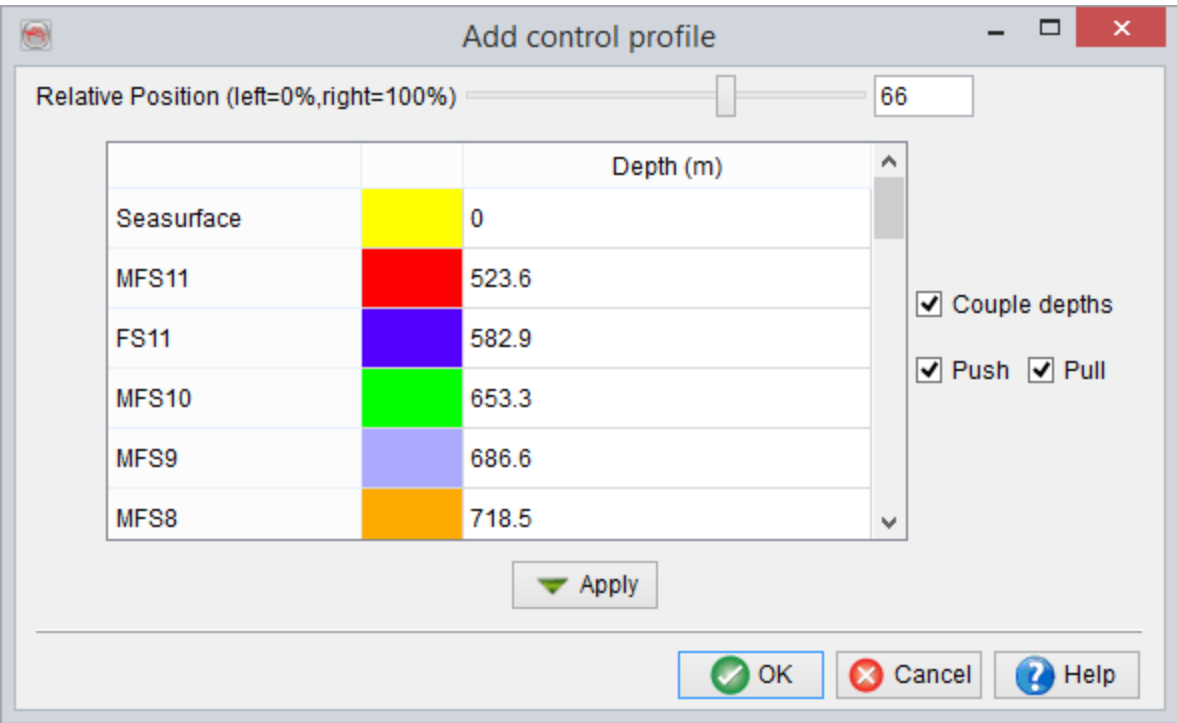

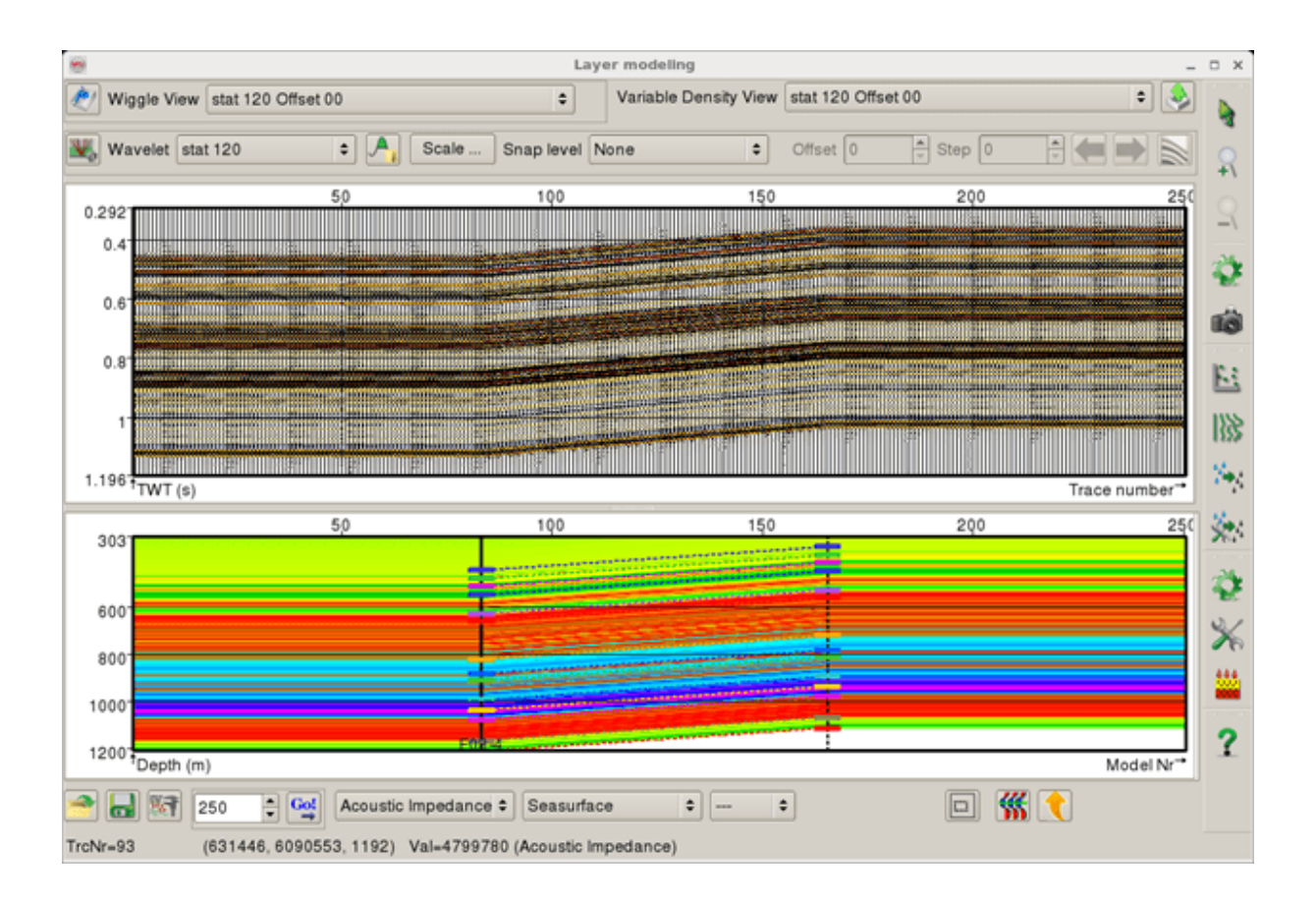

If only *Push* is checked and the modified top is shifted up, then the tops above it are pushed up by the same amount. Similarly, if only *Push* is checked and the modified top is shifted down, then the tops below it are pushed down by the same amount. Note, that the stratigraphic order of tops is never broken in the *Push* only case. In the example below, the depth of *FS8* top was decreased by 100 m, thus shifting it and all the tops above it 100 m up, while the tops below it are kept unchanged.

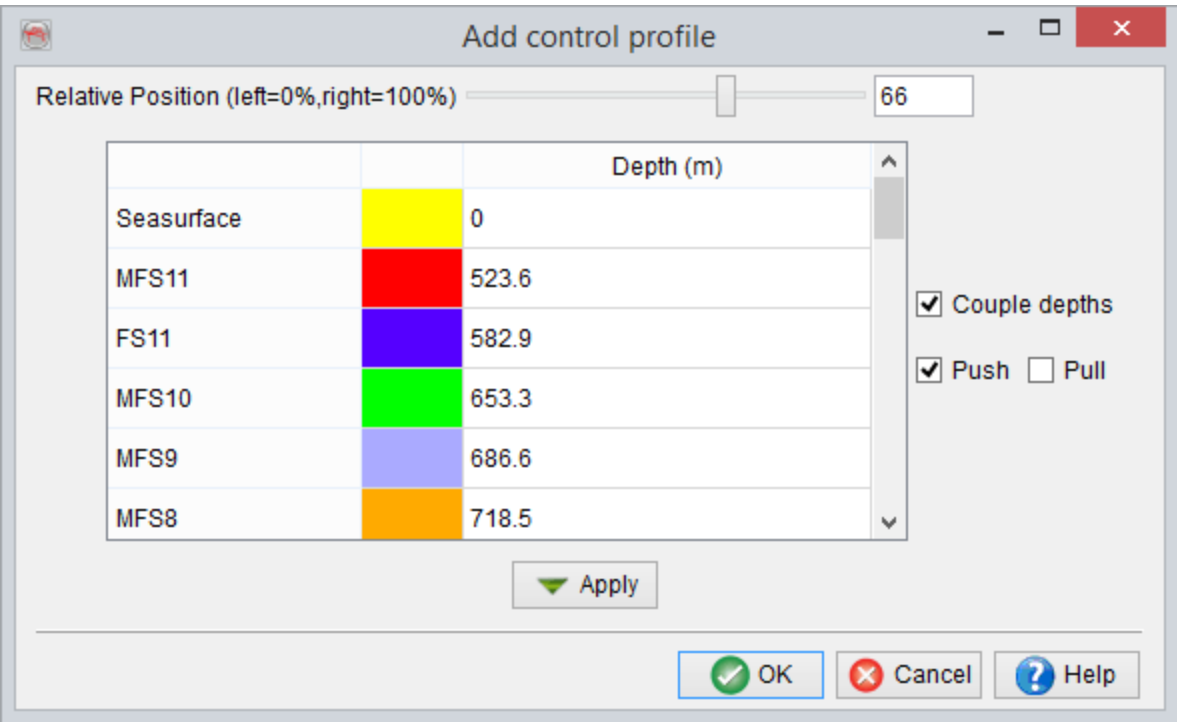

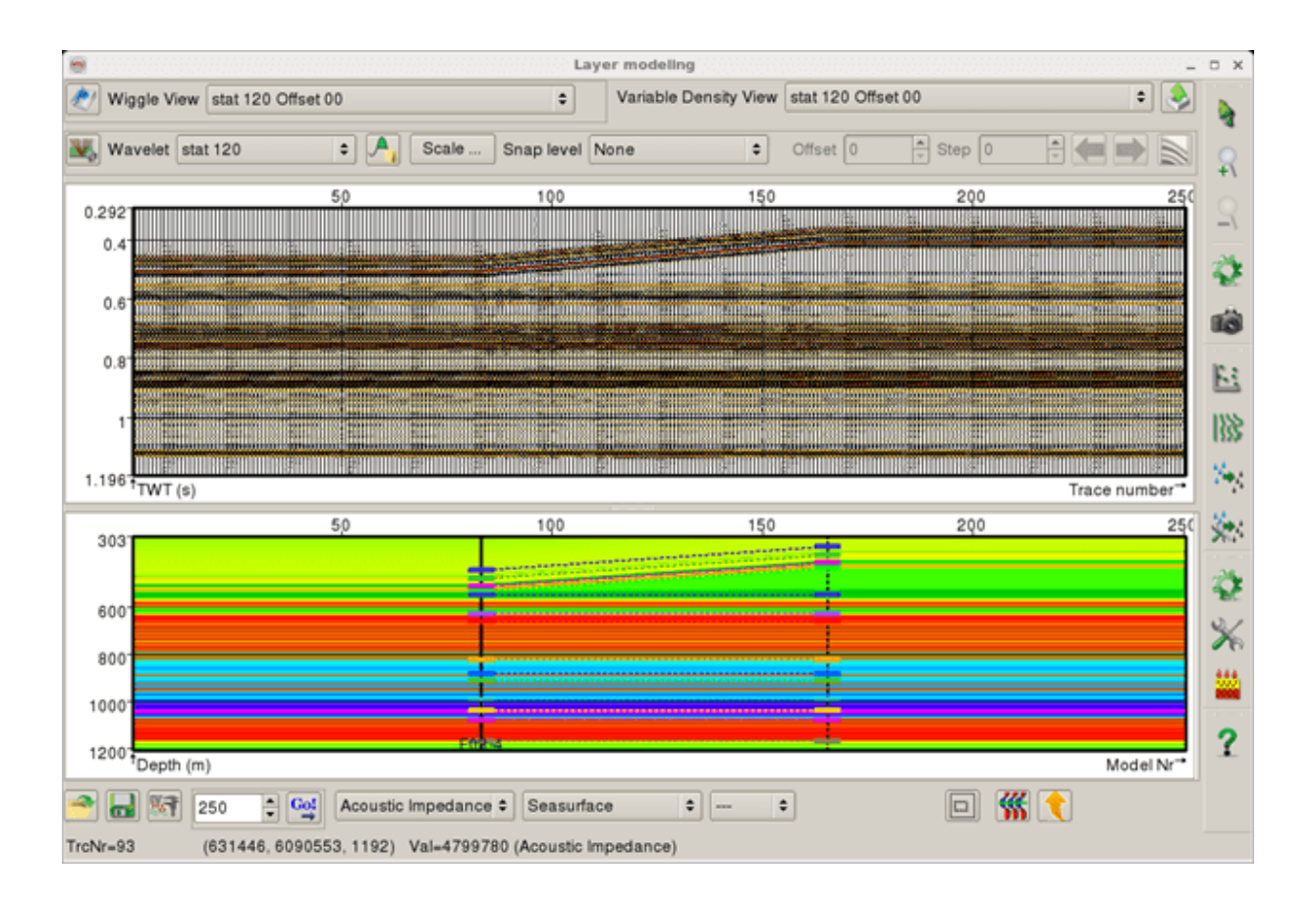

If only *Pull* is checked and the modified top is shifted up, then the tops below it are pulled up by the same amount. Similarly, if only *Pull* is checked and the modified top is shifted down, then the tops above it are pulled down by the same amount. Note, that the stratigraphic order of tops can be broken in the *Pull* only case. In the example below, the depth of *FS6* top was decreased by 200 m, thus shifting it and all the tops below it 200 m up. Note, that two tops above *FS6*, *Truncation* and *Top Foresets*, are assigned the same depth as *FS6* in order to preserve the stratigraphic order of the top. All the other tops above it are kept unchanged.

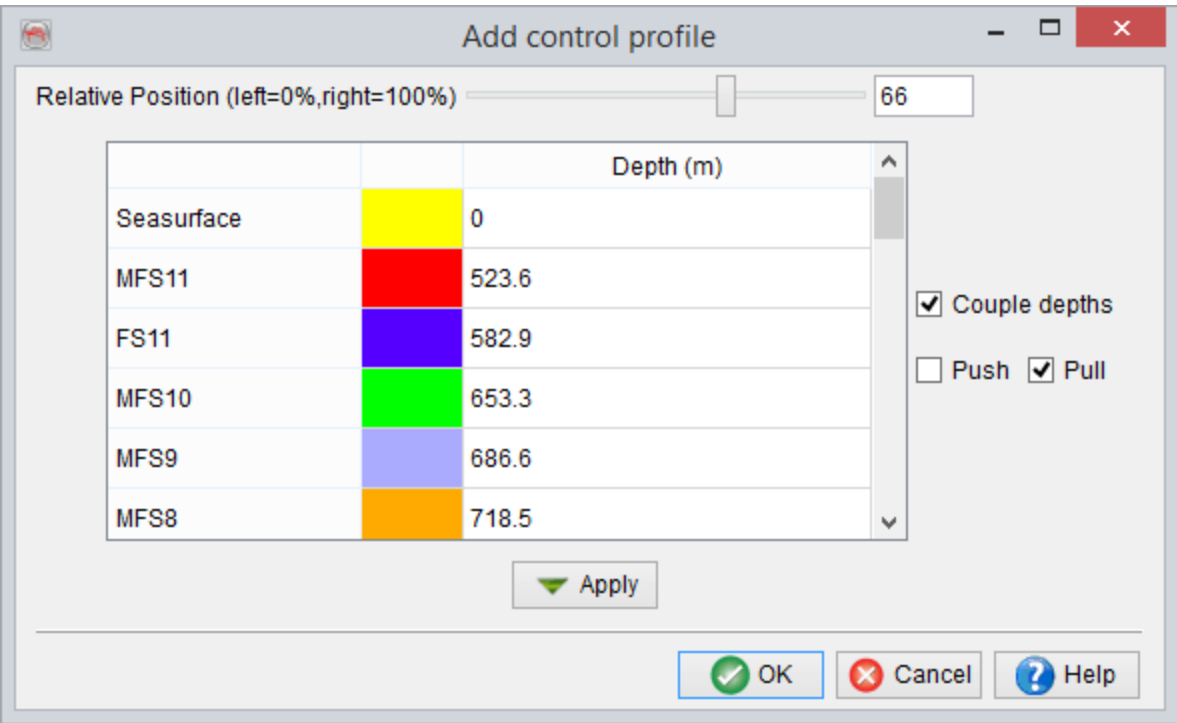

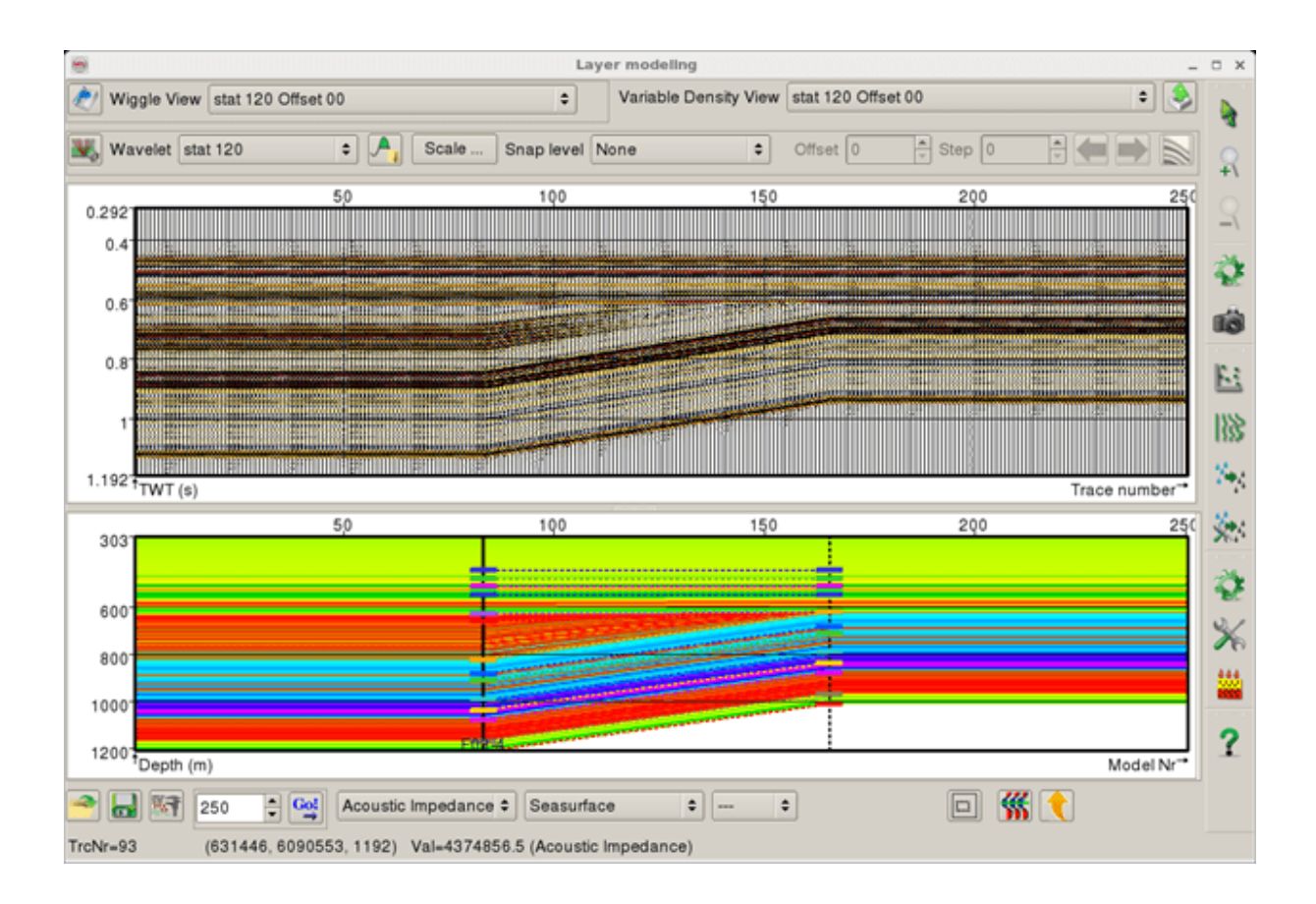

# **Edit well or control profile**

Right click on added wells or control profiles allows to choose the *Edit* option.

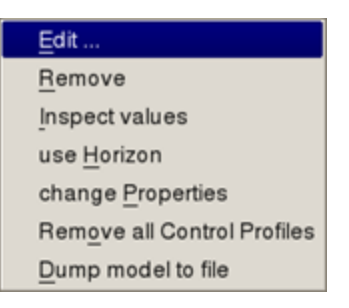

*Edit well parameters* and *Edit control profile* windows are almost identical to the *Add well* and *Add control profile* windows respectively and allow changes of already added objects. Optionally, a single well or control profile can be removed by choosing *Remove* option.

#### **Define Property Changes**

Right click change Properties option brings up a Define property changes window. Properties of a selected interval can be changed in such a manner that individual samples of a property are scaled to have the user-specified average in the given interval. Note, that this window for added wells does not allow thickness to be changed, whereas the same window for a control profile does allow.

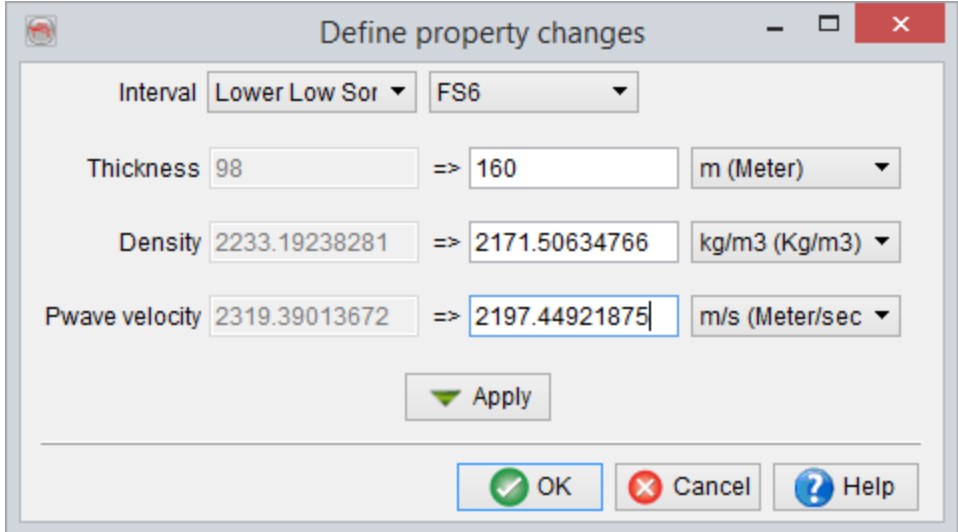

*Define property change for a well*

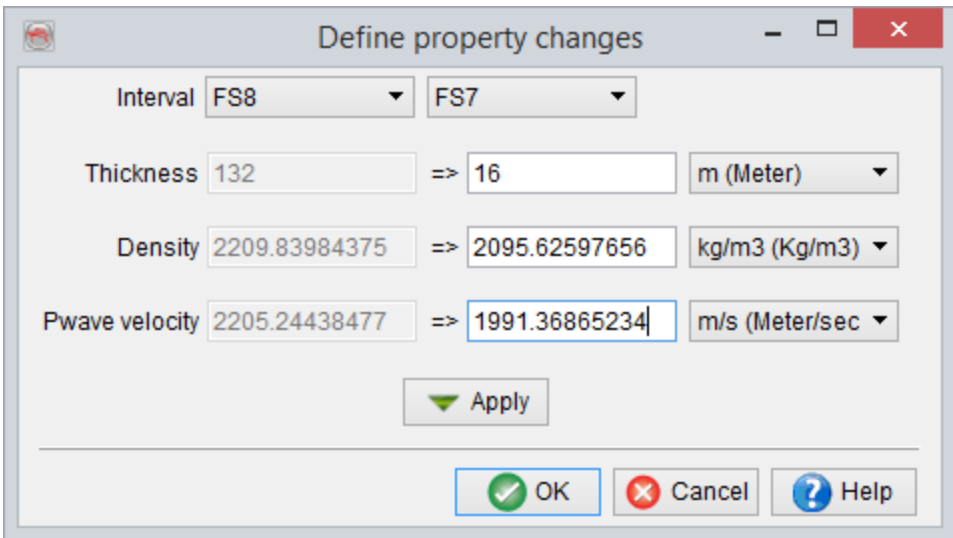

# *Define property change for a control profile*

The first example shows construction of a simple model of a lateral change in porosity and acoustic impedance. The model consists of one well at the far-left side and one control profile at the far-right side of the profile. The two lower markers, light green and blue, correspond to *FS8* and *FS7* tops respectively. Green dots found on synthetic seismic panel correspond to *FS8* top. So far, the properties are not varied along the profile.

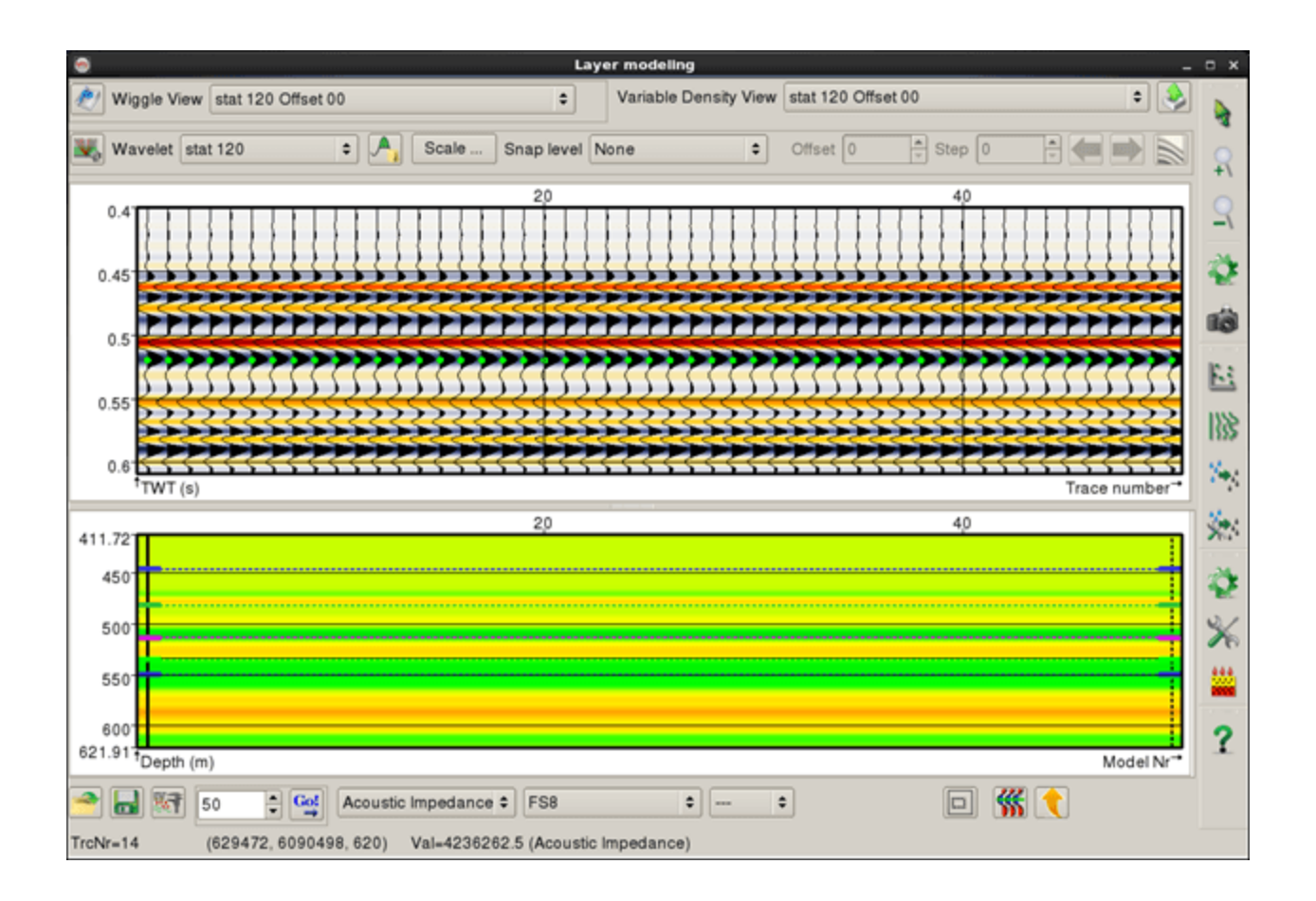

Right click on the control profile and choose the *change Properties* option. Once the interval *FS8-FS7* is selected in the *Define property change* window, its greyed-out current properties are shown in the left column. User-modified properties are typed in the right column. Clicking *Apply* or OK re-generates pseudowells and synthetic seismic to reflect the changes.

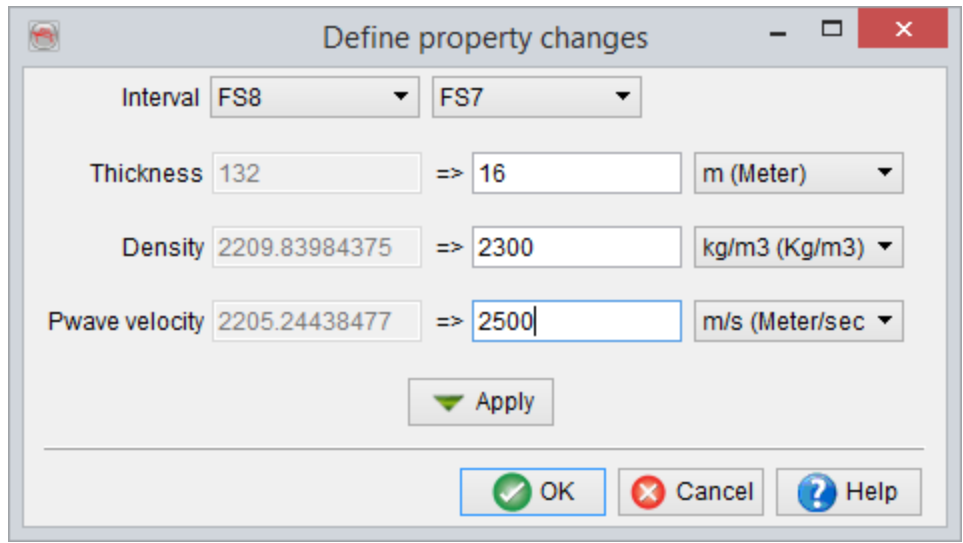

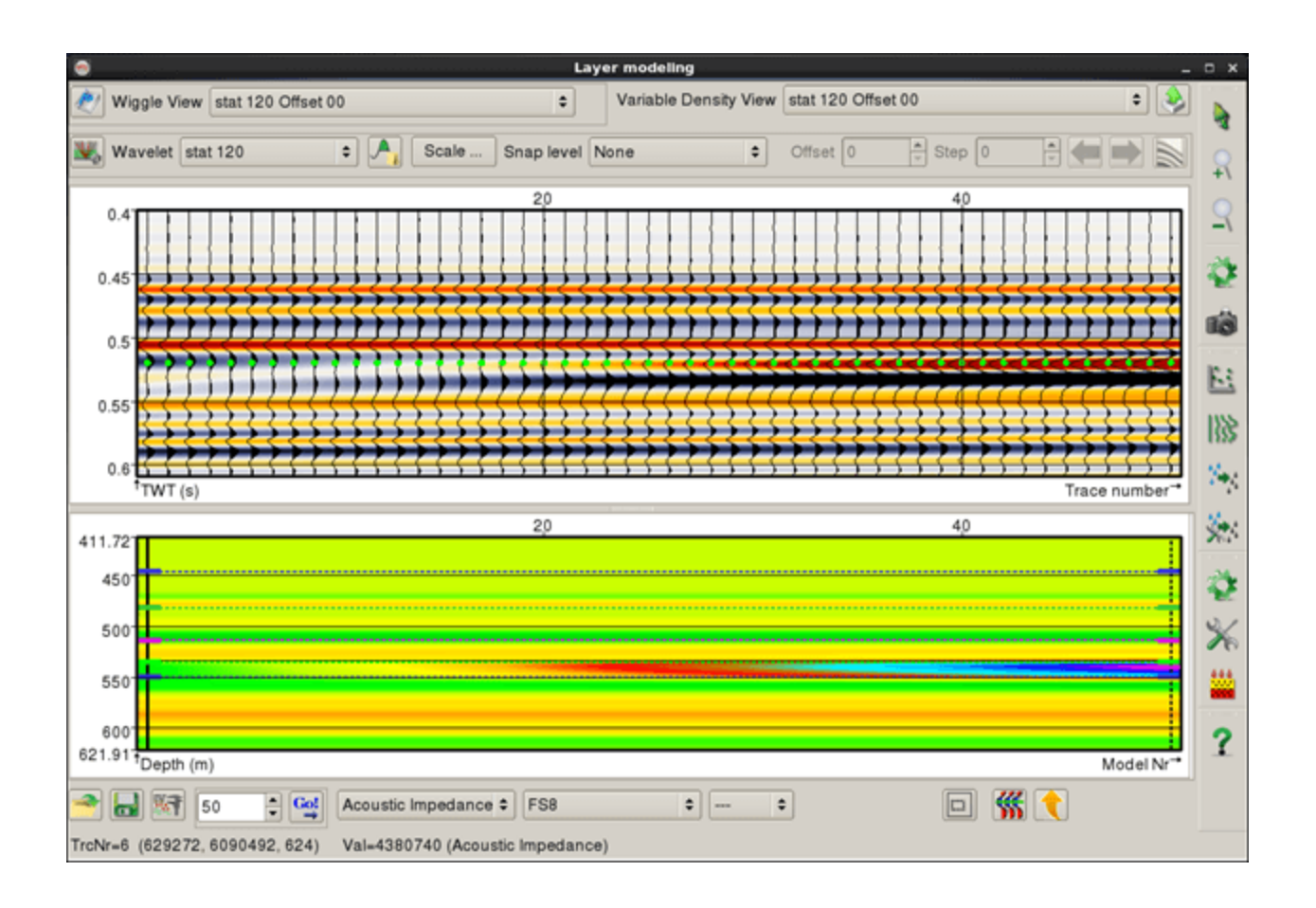

#### **Use Horizon**

Existing horizons from the project database can be used to easily and quickly mimic an interpreted (3D or 2D) structure and align the pseudo-wells along it in the profile modeling. This workflow is based on an automated creation of a number of *Control Profiles* that follow the depth trend of the selected horizon. It can be started by right clicking in the bottom part of *Layer modeling* window and selecting use *Horizon* option. The layout of *Use horizon for profile* window depends on the number of wells used in the modeling.

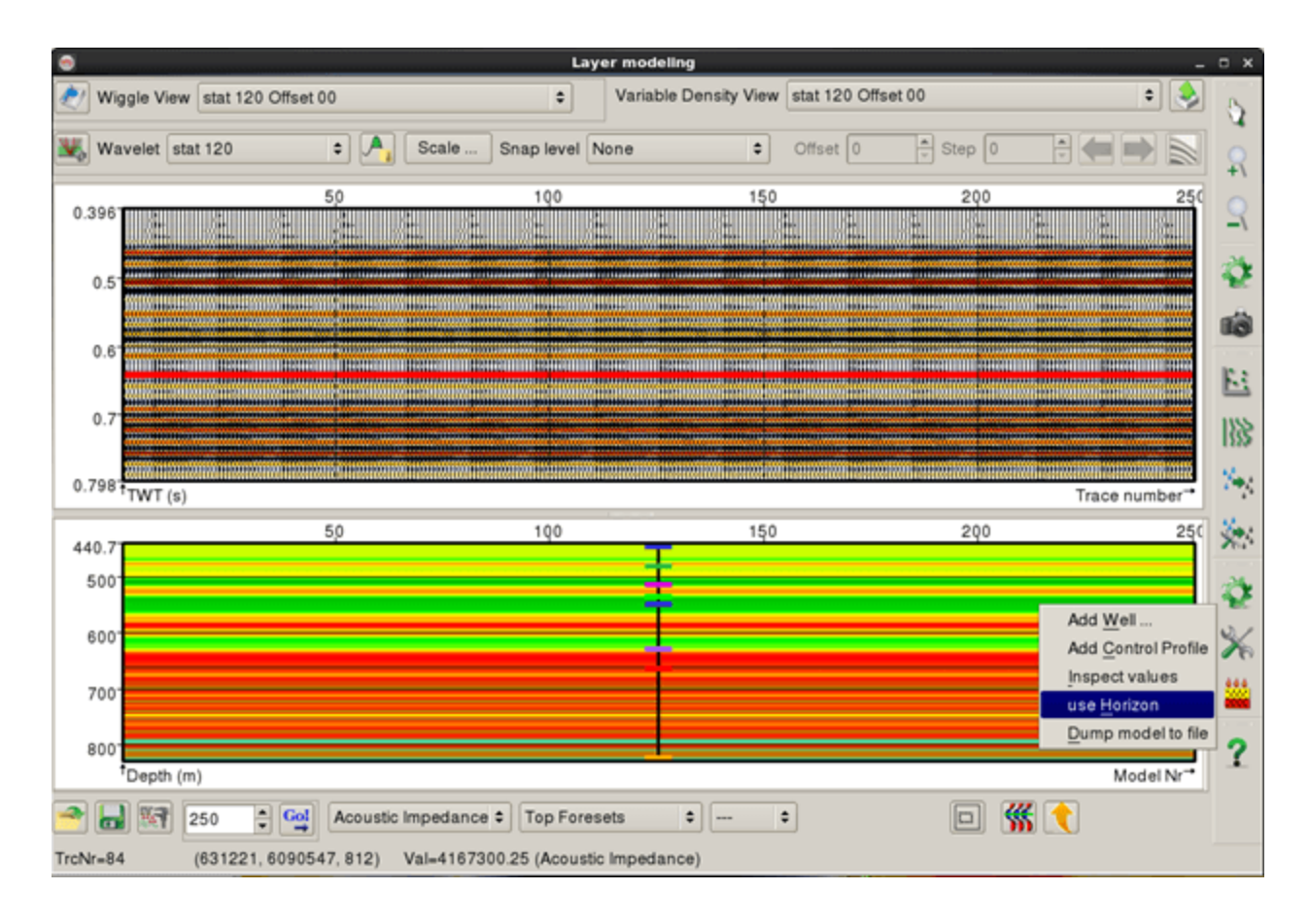

**If there is only one (real) well loaded in the layer**, the following dialogueue window will appear:

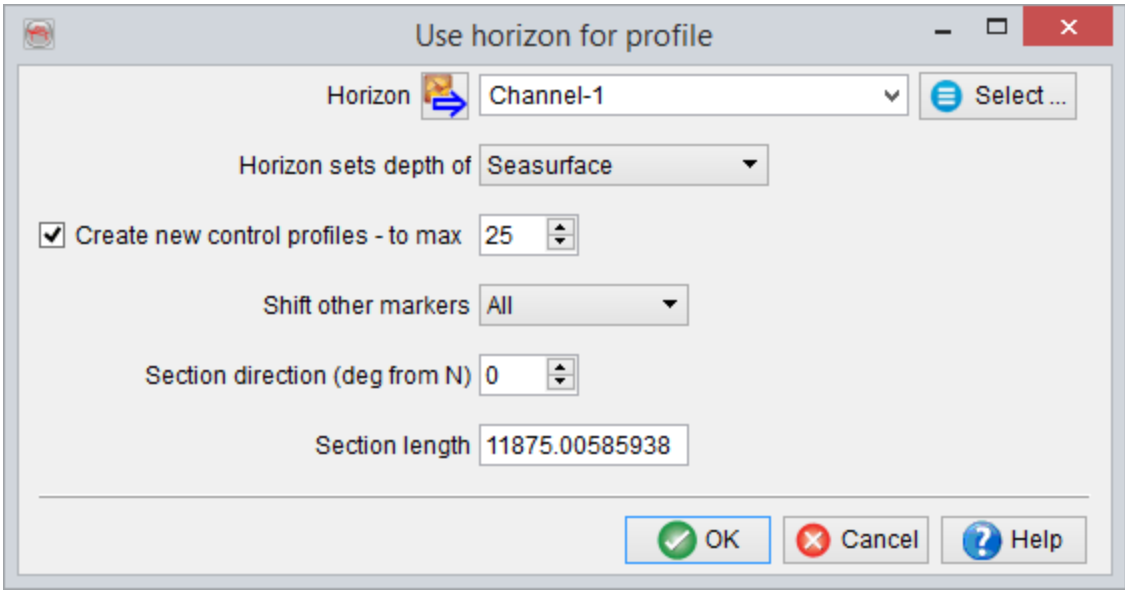

In the *Use horizon for profile* window the user must select a horizon (2D or 3D) on which the simulation of the structure is based. Then, the corresponding formation top has to be chosen. The algorithm adds a user-defined or automatically computed (if unchecked) number of control profiles. At these control profiles, depths of the chosen top are changed using the selected horizon. Linear interpolation of the top depths is performed between them. Handling of other formation tops is set with Shift other markers option to one of the following: *All, No, Only Above* or *Only Below. Section direction* and *section length* should be thought of as an orientation and a length of a 2D profile through the well along which the specified horizon is extracted.

The example below shows the case when a single *F03-4* well is used in the modeling. Note, that it is a zoom-in, red line on synthetic seismic corresponds to *Top Foresets*. Specifying parameters, as shown and described above, and clicking OK regenerates the pseudowells. Control profiles shown with dashed line guide the structural modeling.
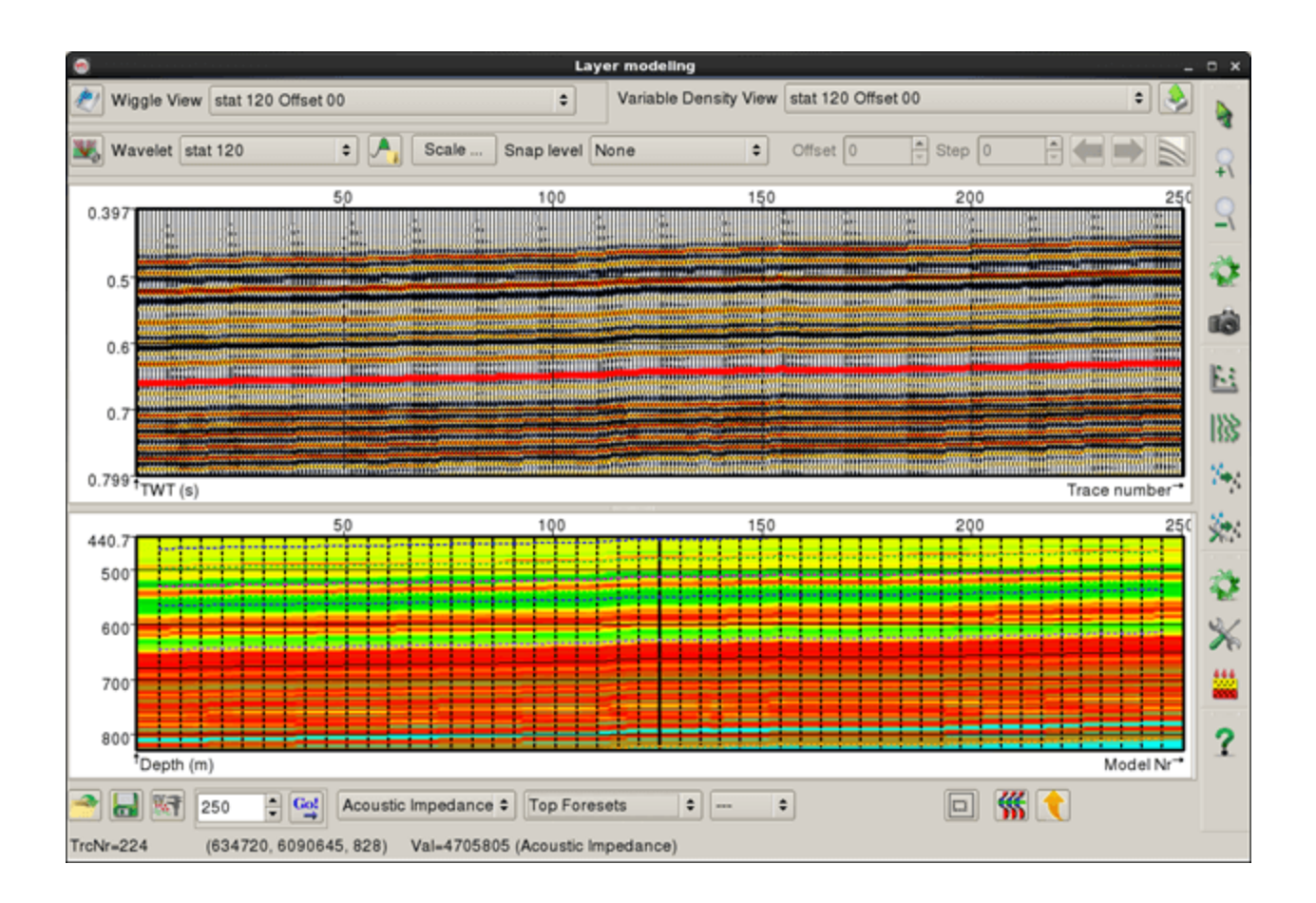

**If there are more than one (real) wells loaded in the layer**, the *use Horizon* option will bring-up a slightly different dialogueue. Two last options from a single well case are eliminated, because well locations determine the direction of the profile along which the specified horizon is extracted.

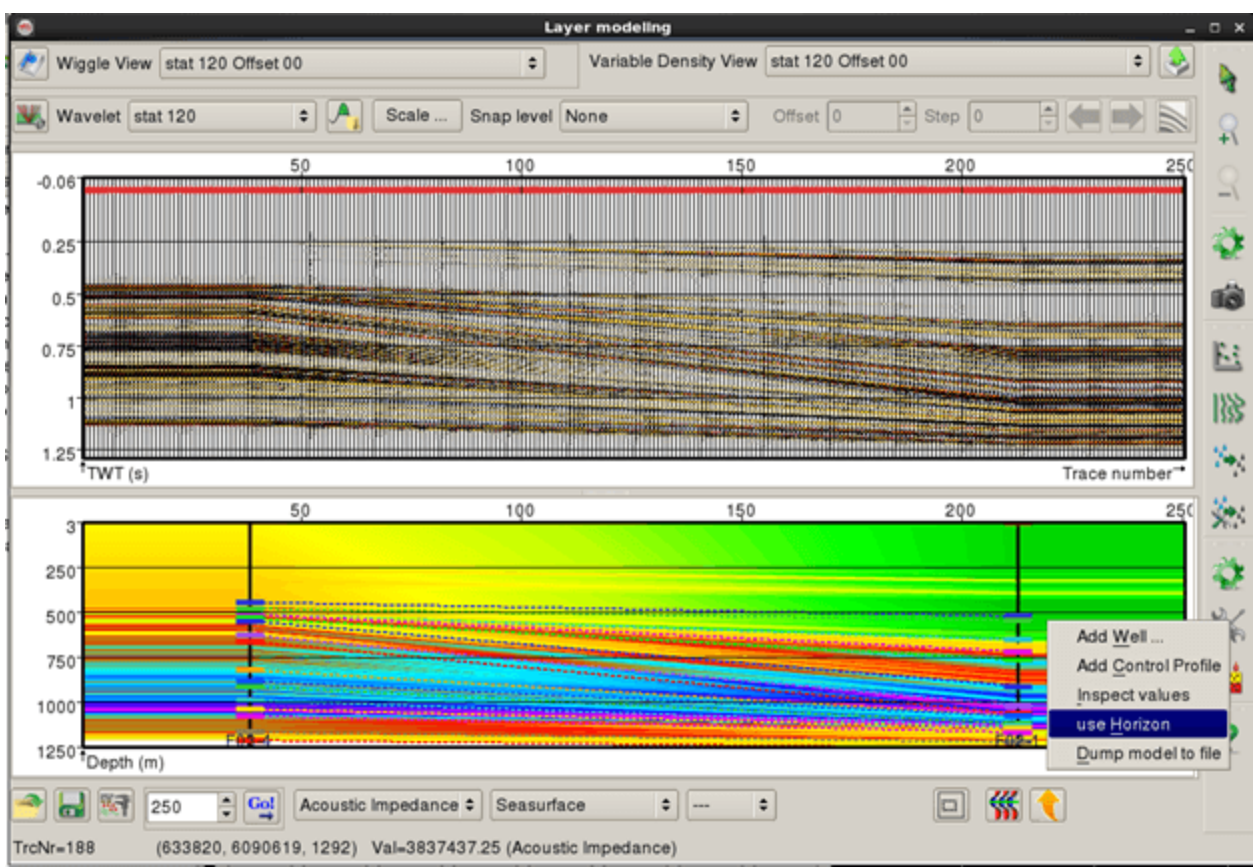

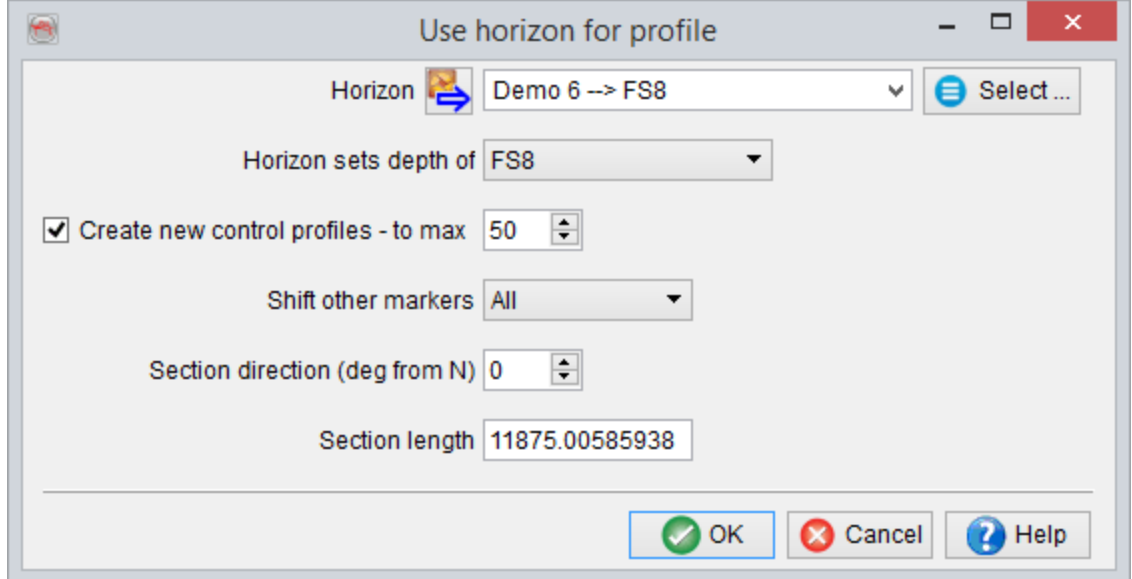

The example below shows the case when two wells, *F03-4* and *F02-1*, are used in the modeling. Parameters are set as in the figure above. Upon clicking OK in the above window, control profiles are added as dashed lines, and pseudowells are re-generated as shown below. The green line on synthetic seismic display corresponds to *FS8* top.

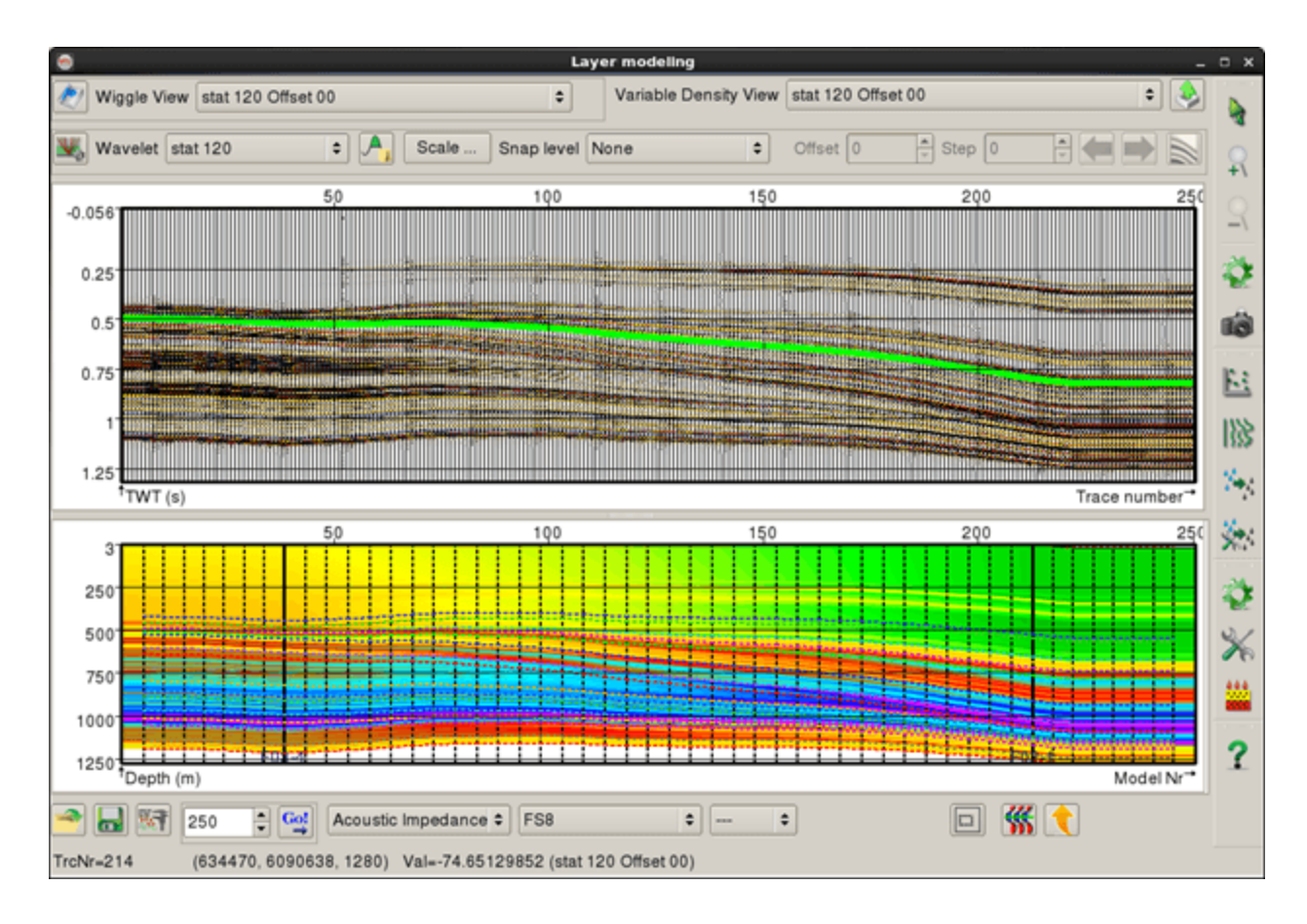

Finally, it is useful to note that depth trends of multiple horizons can be used to build a single profile model, by repeating the above workflow for different horizons and shifting only the corresponding marker each time. Perhaps, in such a case a much quicker option is to use one of the pre-defined workflows called Model an [existing](#page-435-0) line through [well\(s\)](#page-435-0).

## **7.4.4 Add, Edit Existing Well**

Control picks for the profile modeling are added with a right-click where it says "Click to add a well". Before the first control point is added you will need to [specify](#page-514-0) the list of [logs](#page-514-0) that will be interpolated.

Add the first control point: Blocking a real well to generate the pseudo-well

• Clicking in the bottom part of the main layer modeling window to add a well, will first pop-up the modeling [parameter](#page-493-0) selection window. Once the process parameters are set, the program is ready to start loading the first real well for generating pseudo-well models. The following dialogueue window is used for adding (and later editing) a well.

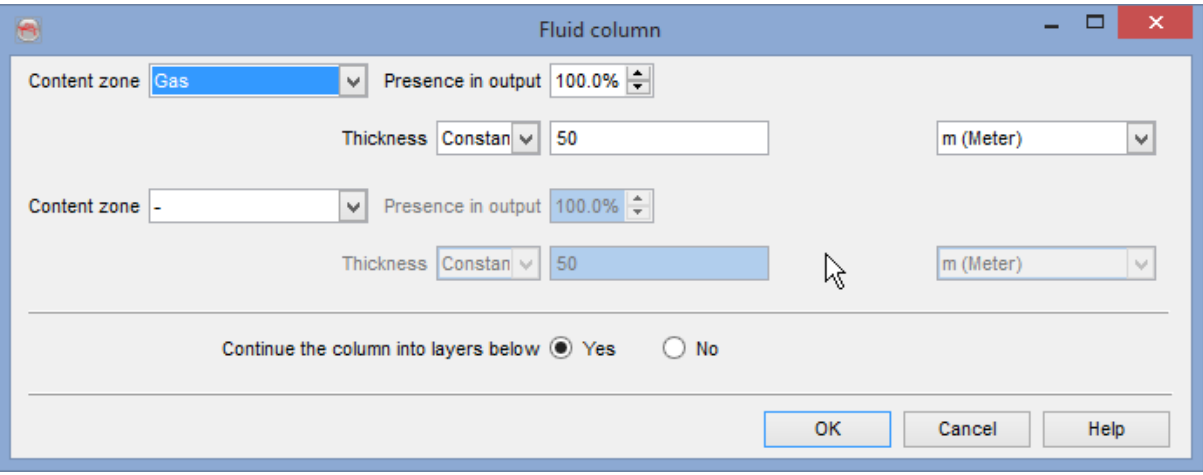

*Definition of the first control point from well F03-4*

The *Relative Position* element specifies where the new well will be added in the profile. Here, 0% corresponds to the left-most end of the profile whereas 100% corresponds to the right-most end. For example, if N is the total number of pseudo-wells to be generated (displayed on the bottom left corner, left of the Go button), using '33%'

as the relative position will add the new well at position number Nx33/100. Afterward, select an existing real well from the OpendTect database for the blocking, and a stored log corresponding to various properties, with the corresponding unit. The log units are read from the project database and should not be changed; SynthRock will not convert the units automatically. Here, there is also a functionality to create new input logs from the existing well logs (e.g. Density from Sonic), on the fly, by clicking on  $\mathcal{F}_{\bullet}$ . Additionally, a log can be viewed for QC purposes by pressing this  $\mathbb{E}_{\bullet}$  button. Pressing *Ok* or *Apply* will create a number of pseudo-wells by blocking the real well logs. An already added real well is displayed as a solid vertical line.

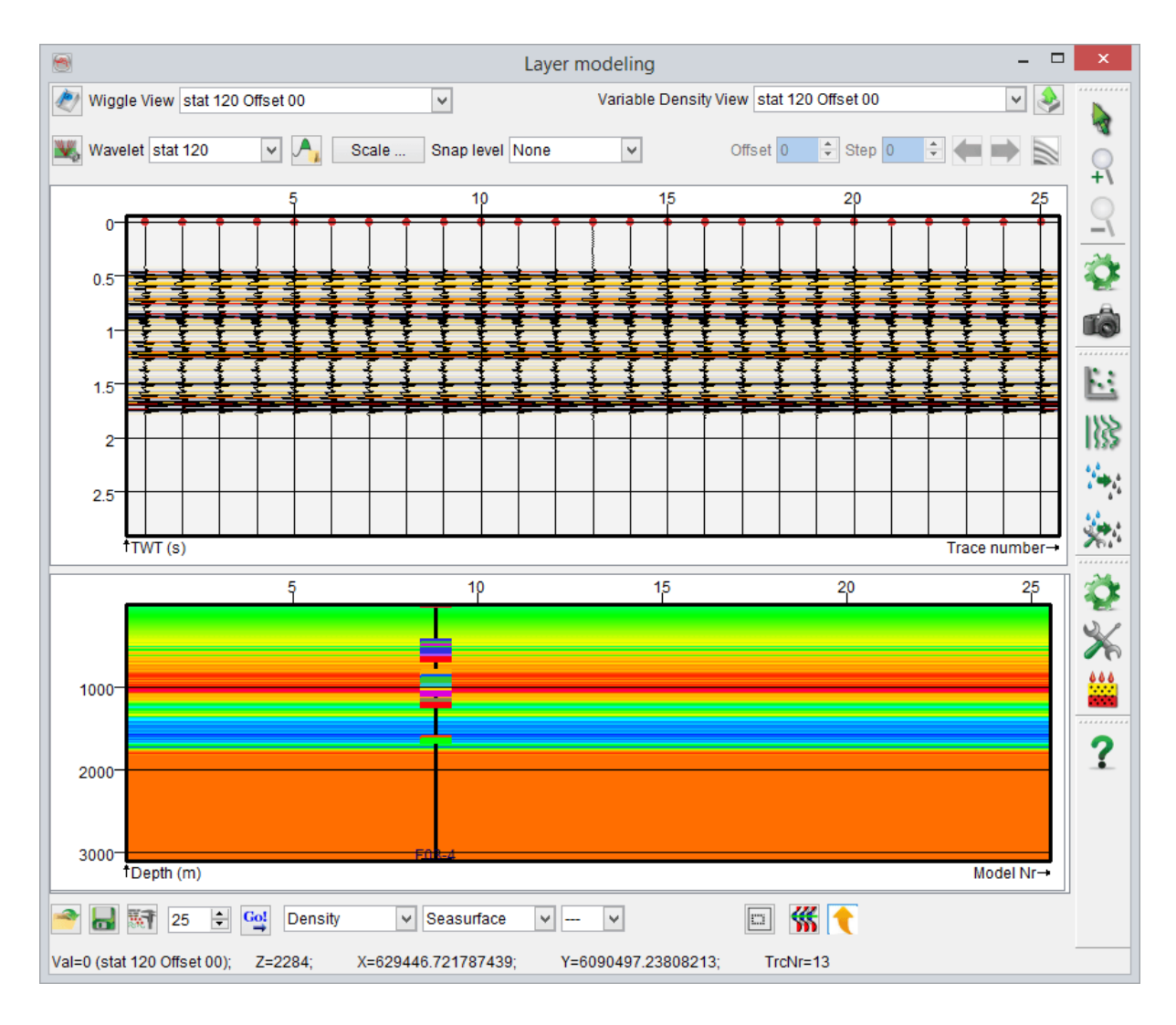

#### *25 pseudo-wells created from F03-4 well*

Editing an existing well:

• Using the above mentioned method more wells can be added. The edition of the added (real) well logs or of their relative position, can be done by right-clicking close to the solid vertical line (corresponding to the well) and then selecting *Edit*, to pop-up the dialogueue window explained in the section above.

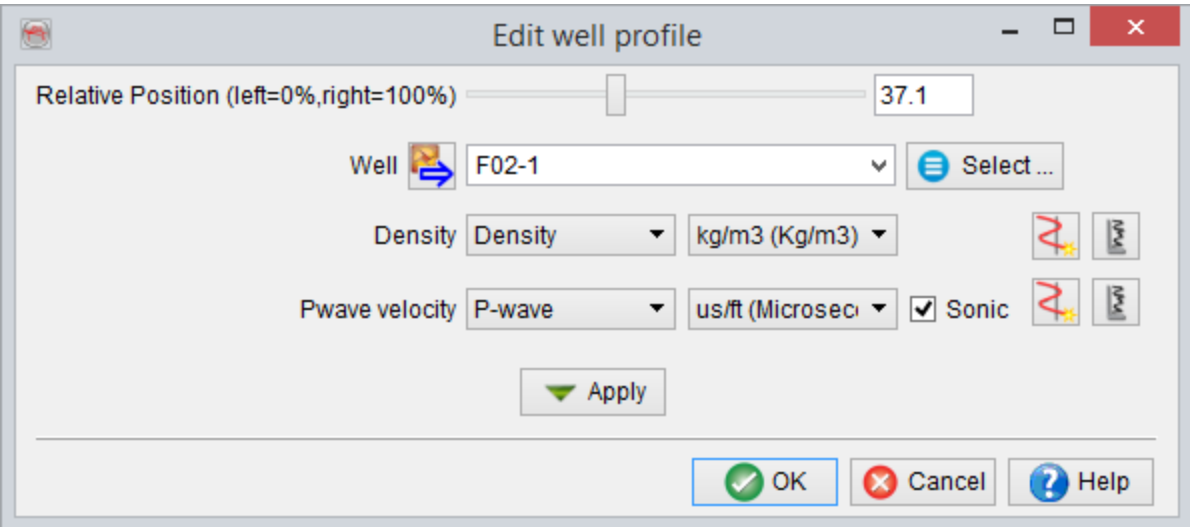

*Editing the relative position of well F03-4*

#### **7.4.4.1 Define Property Changes**

Right clicking on an added well, in the lower part of *Profile* module window, can be used to *Edit Properties* of a part of that well. The image below shows a very simple model in the *Profile* module, having 25 identical pseudo-wells based on one real well. The lower window here displays a Density profile.

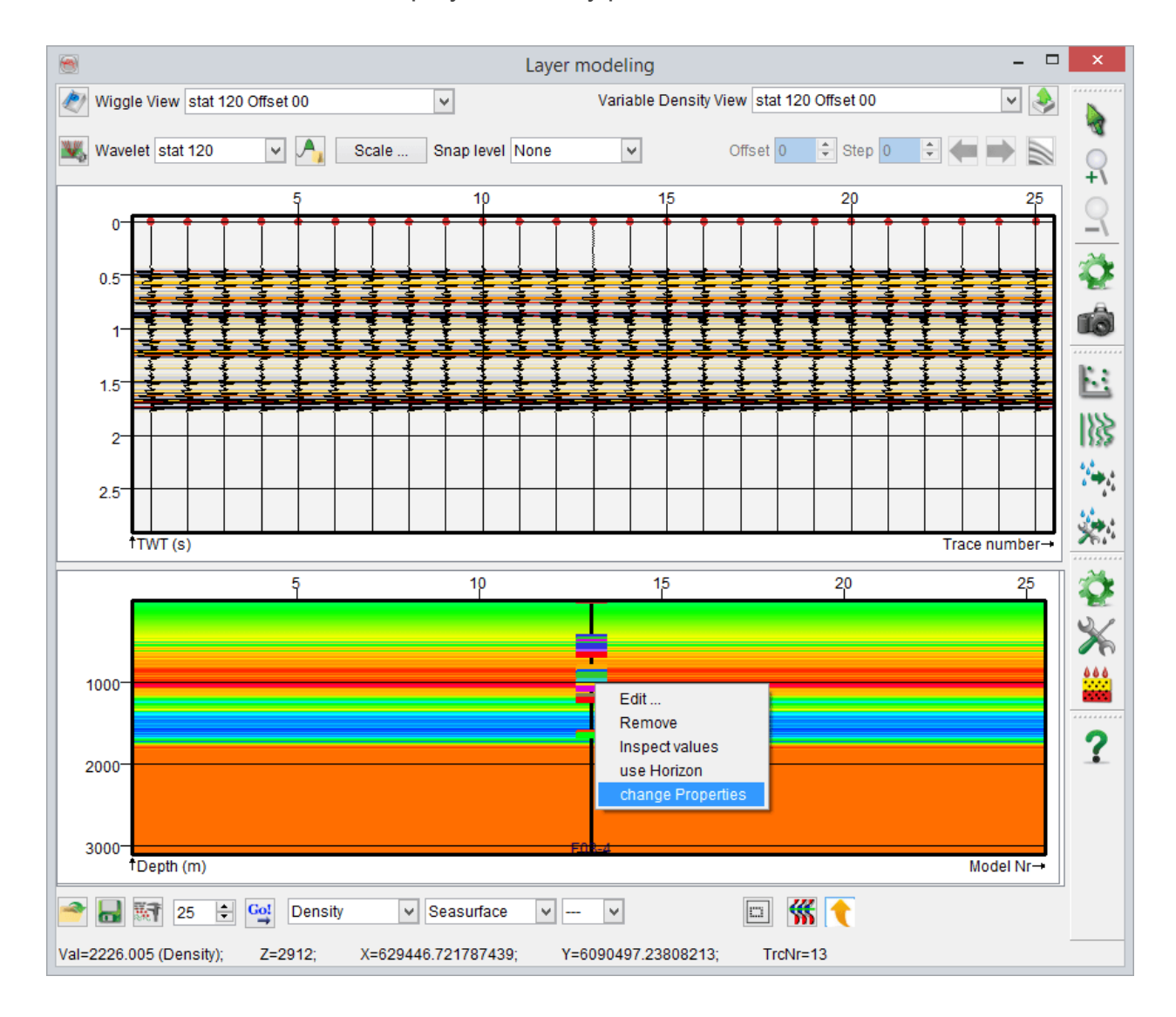

The *Define property changes* dialogueue shows thickness and average values of various layer properties (e.g. Density, Vp, AI etc.) in a given (vertical) interval, for a real well.

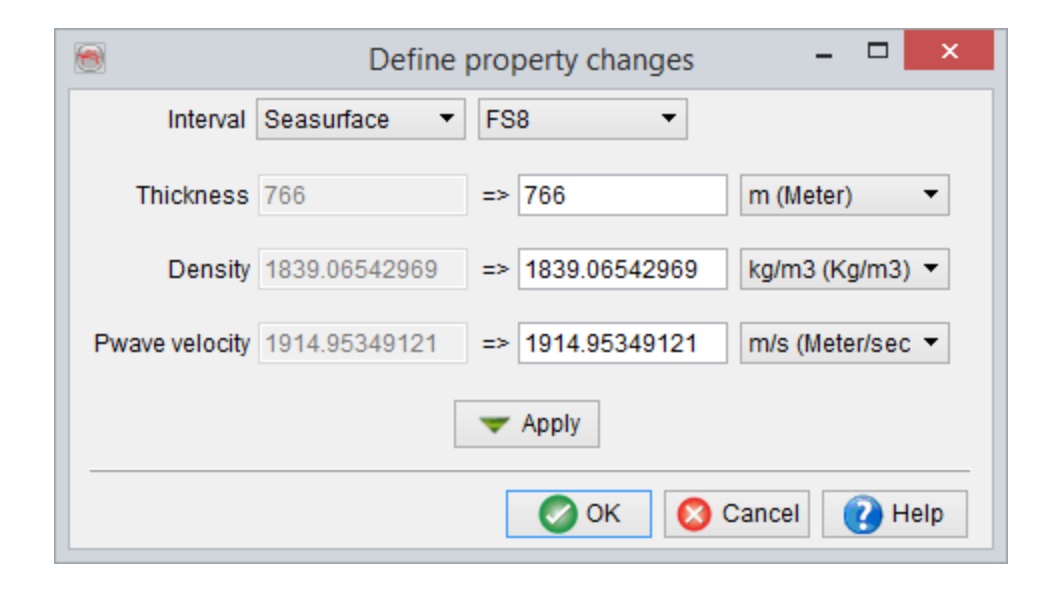

#### *Original average property values in a particular interval*

Here, the user can scale all the samples of one or more properties in that interval by specifying a different average value. This essentially means that the individual samples of a property will be scaled, so as to have the user-specified average in the given interval.

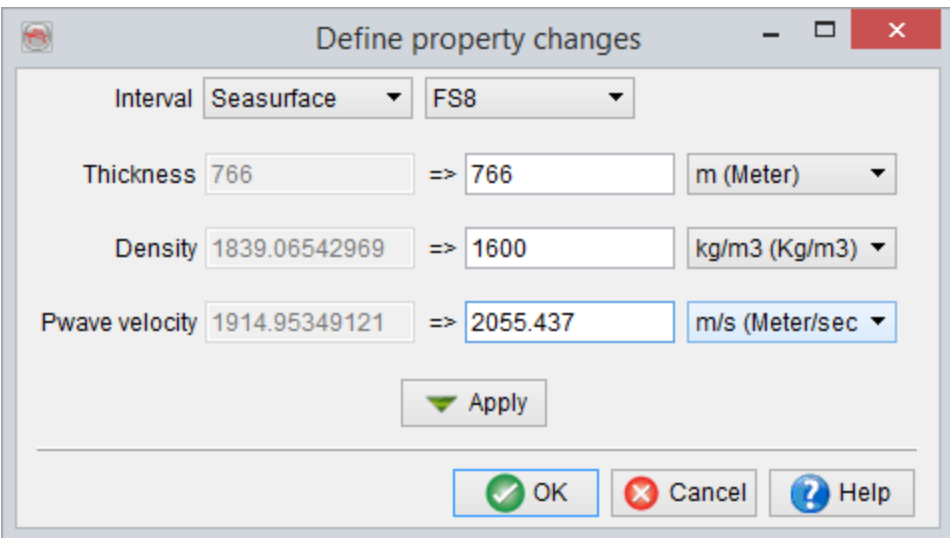

*Edited average property (Density) values in a particular interval*

Pressing *Apply* or *Ok* will update the layer properties of the well, and consequently of the pseudo-wells and their corresponding synthetic seismic data.

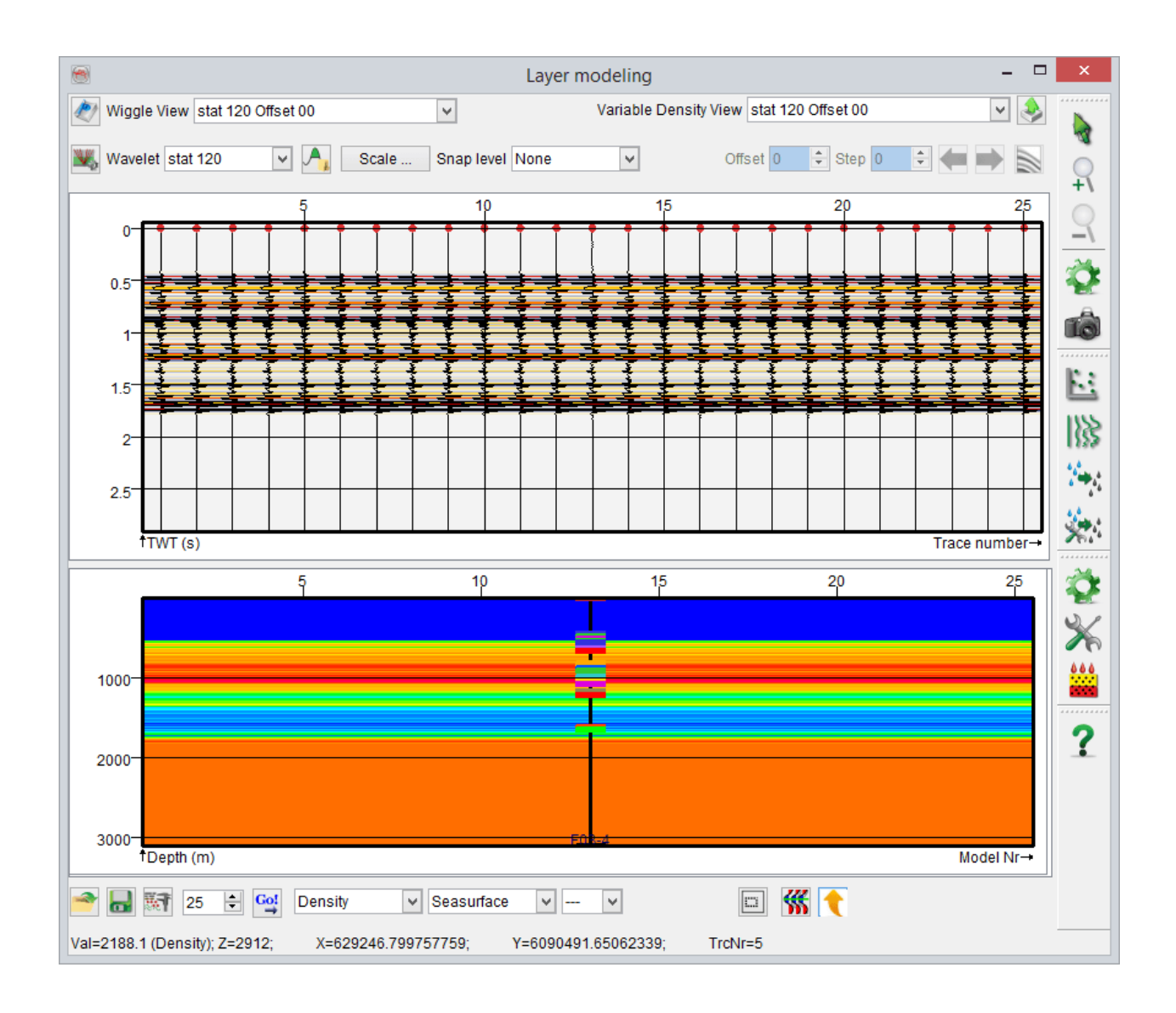

In real world scenarios, where multiple wells are used in modeling, the layer properties for the pseudo-wells between the edited wells and the unedited wells, are recomputed using horizontal interpolation.

### **7.4.5 Add, Edit Control Profile**

The second type of available control picks in the profile modeling, other than the (real) wells are called *Control Profiles*. They are basically used to introduce a structural element in the modeling; to essentially steer the log data interpolation along a well defined structure, which is in fact defined by changing depths of a number of well markers at various positions in the profile.

**Adding a new control profile:** Control profiles are added with a right-click where it says Add Control Profile.Just like for the well based control picks, the Relative Position element specifies where the new well will be added in the profile. Here, 0% corresponds to the left-most end of the profile and 100% corresponds to the right-most end. After specifying the position, the depth of various markers can be edited at this position.

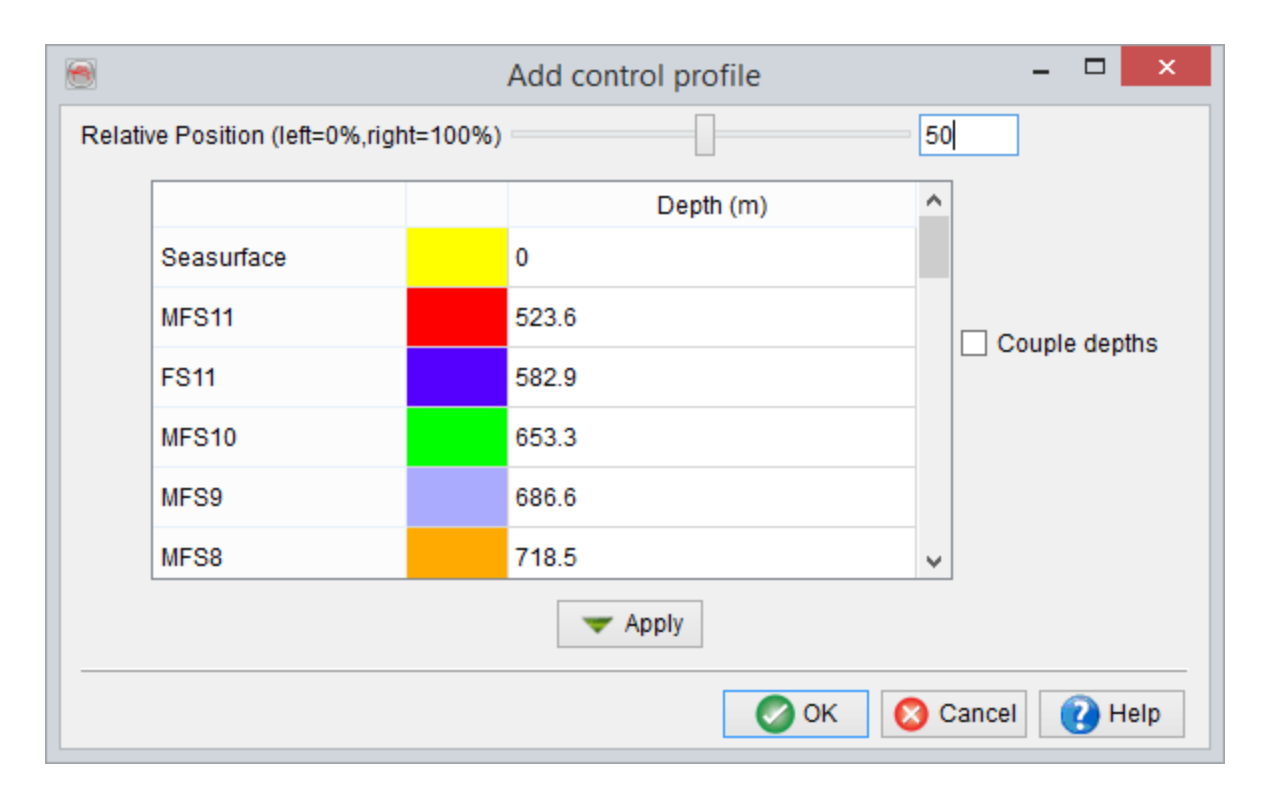

#### *Defining a control profile*

If *Couple depths* option is kept unchecked, then editing any particular marker's depth is not going to change any other marker's depth; except when post-edition depth of that marker becomes lower than the depth of markers above. If this is indeed the case, all those markers will also be given the (post-edition depth) of the marker in consideration, for example below.

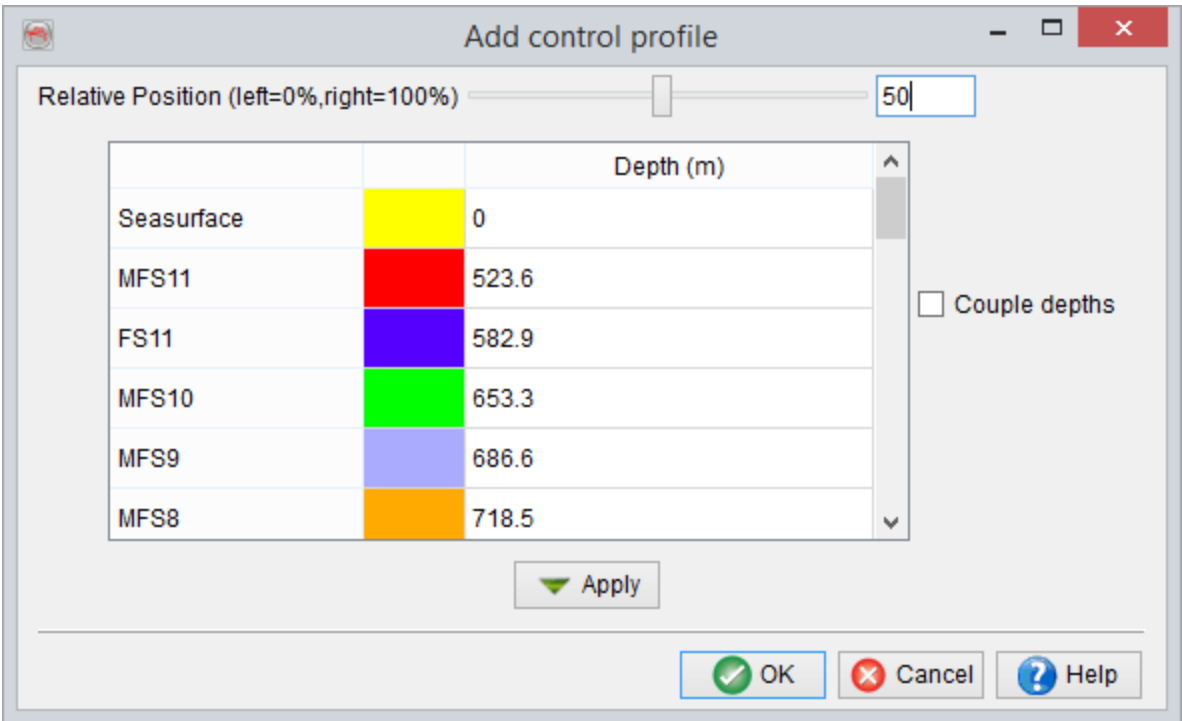

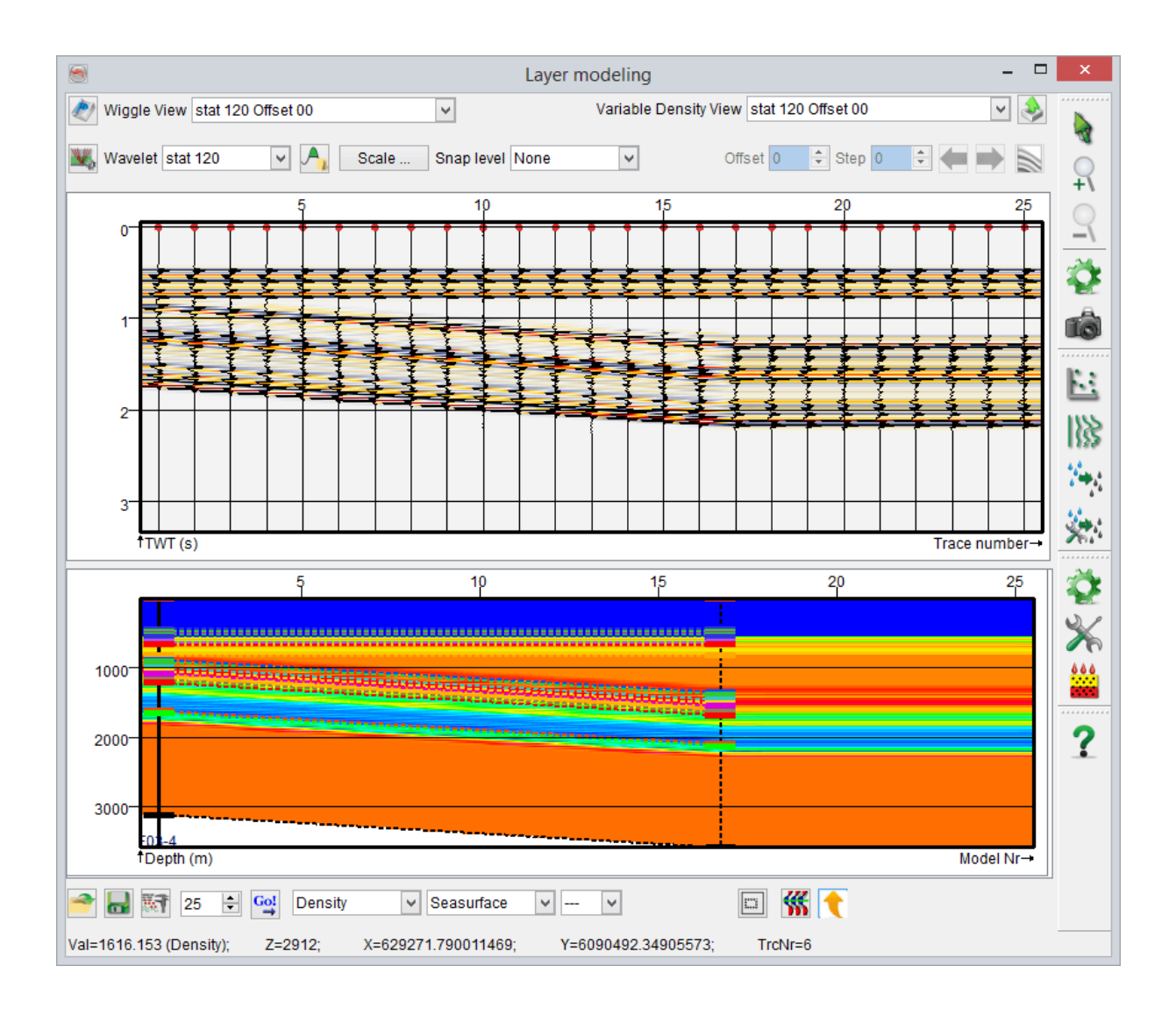

*Defining a control profile by editing depths of FS8 marker, without coupling depths of other markers*

If *Couple depths* option is checked and only *Push* is selected - Editing any marker's depth is going to push all other markers in the direction of the change, starting from the point of change. For the given example, the direction of change is from deep (initial depth of FS8 marker 535m) to shallow (post-edition depth of FS8 marker 400m) and the point of change is FS8 marker. Thus, all the markers above FS8 have also been pushed upwards (i.e. from deep to shallow), by the same amount as the FS8 marker itself, i.e. 135 meters.

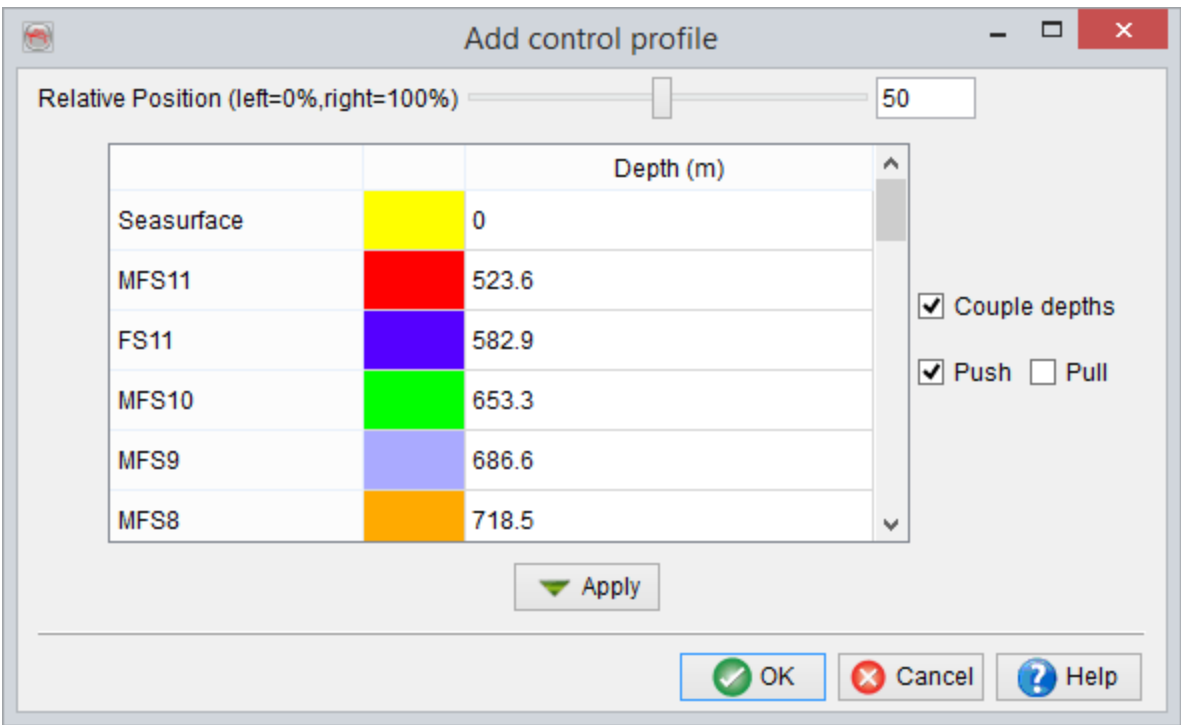

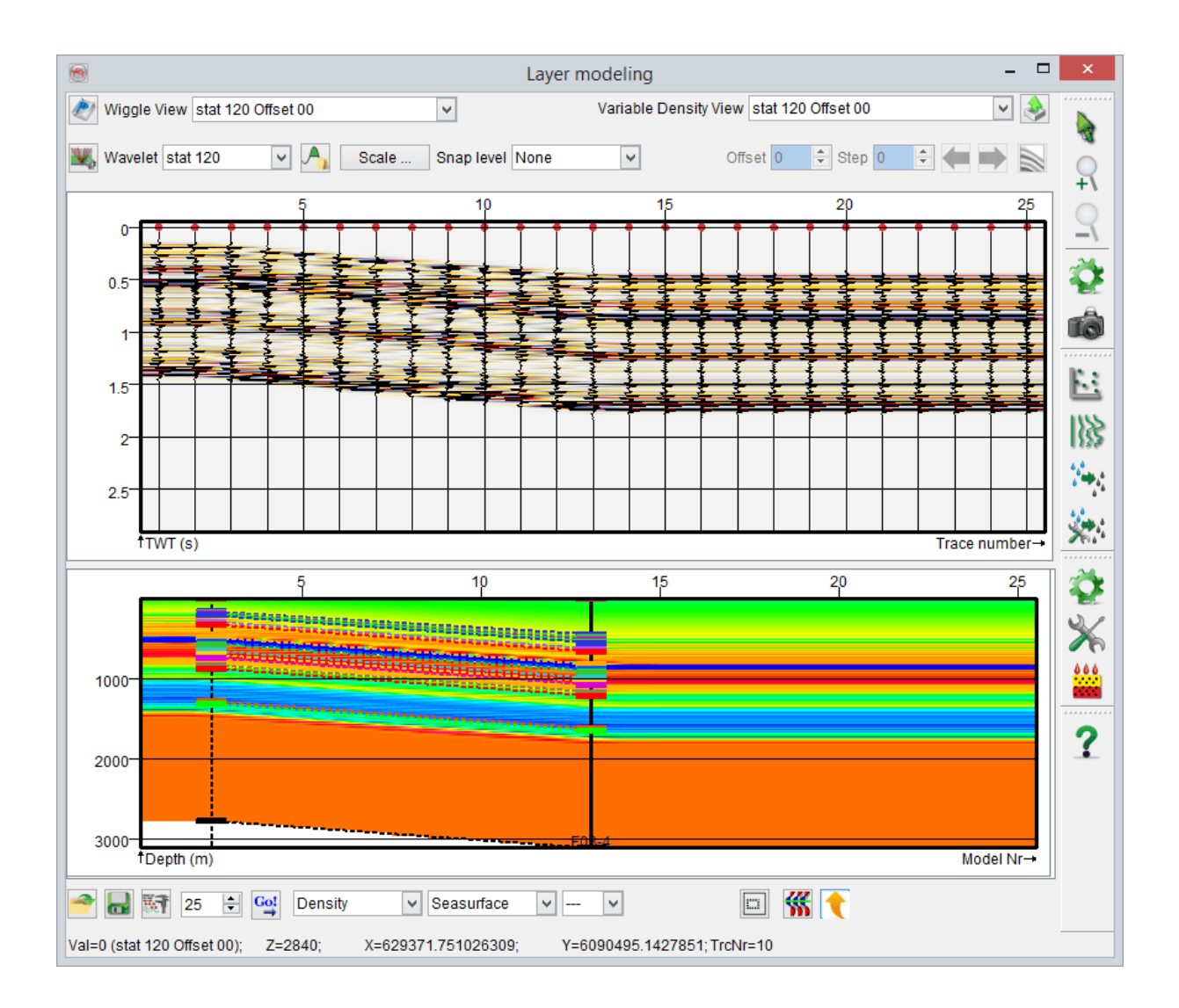

#### *Defining a control profile by editing depths of FS8 marker and pushing markers above upwards*

Now if *Couple depths* option is checked but only *Pull* is selected - Editing any marker's depth is going to pull all other markers in the direction of the change, starting from the point of change. For the given example, the direction of change is from deep (initial depth of FS8 marker 535m) to shallow (post-edition depth of FS8 marker 400m) and the point of change is FS8 marker. Thus, all the markers below FS8 have been pushed upwards (i.e. from deep to shallow), by the same amount as the FS8 marker

itself, i.e. 135 meters. It should be noted here that the change in the depths of markers above FS8 is because of the aforementioned exception.

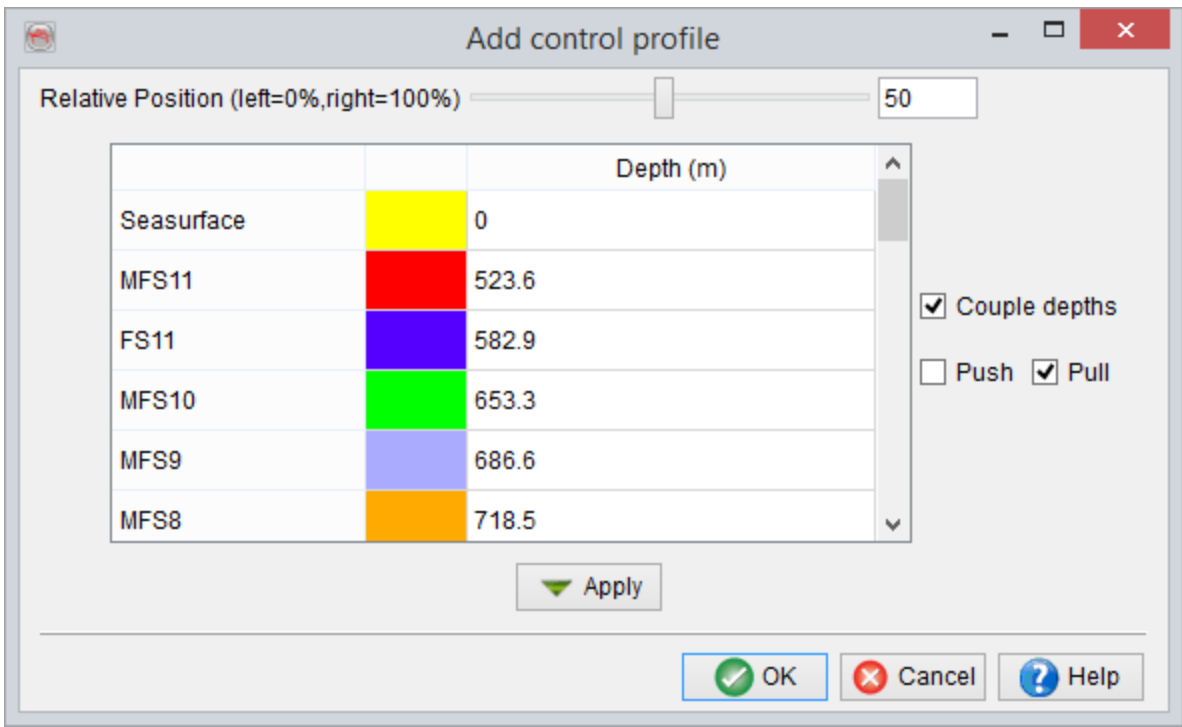

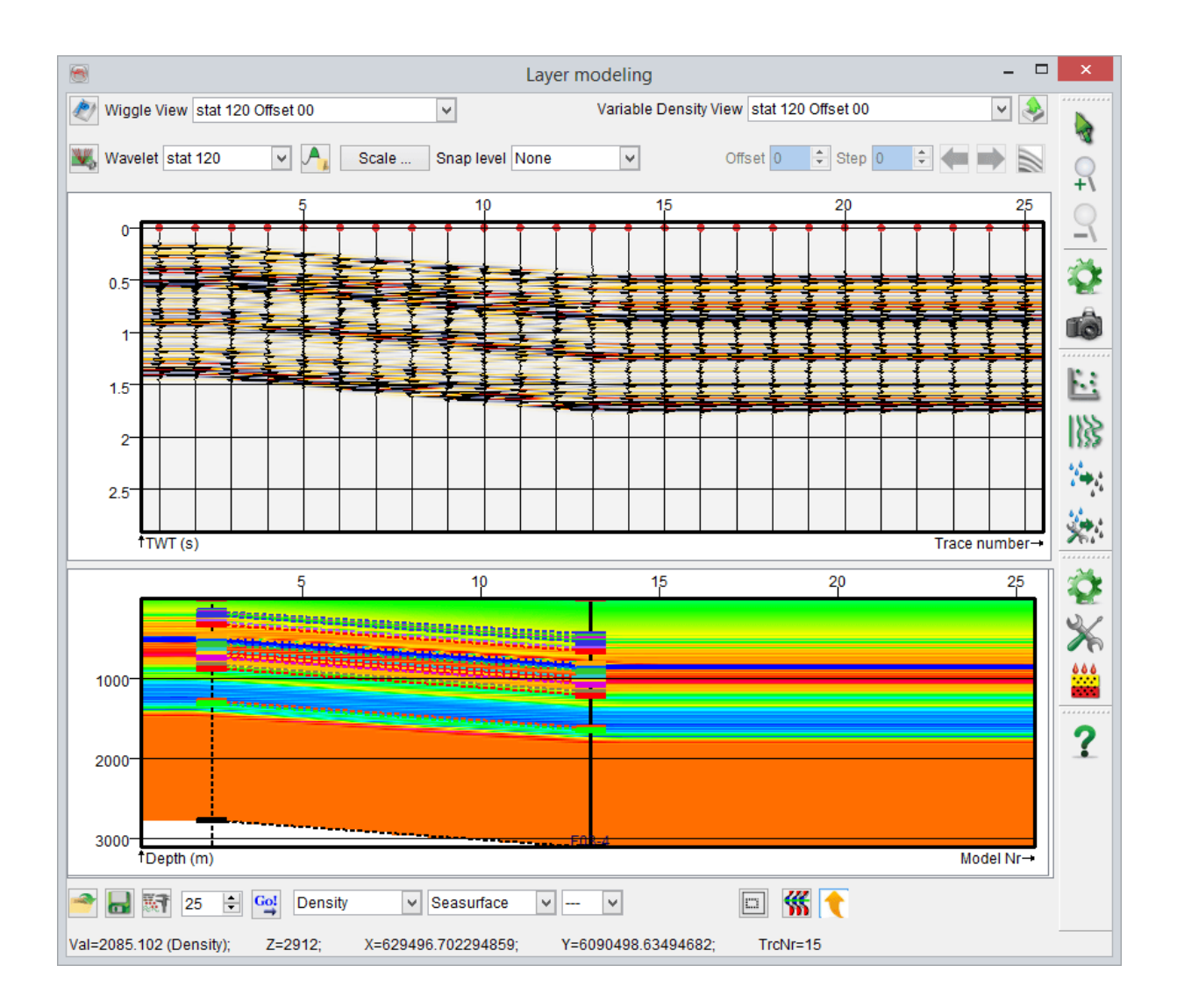

*Defining a control profile by editing depths of FS8 marker and pulling markers below upwards*

Finally, if *Couple depths* option is checked and both *Push* and *Pull* are selected - Editing any marker's depth is going to move (both push and pull) all other markers in the direction of the change. For our example, the direction of change is from deep to shallow. Thus, all the markers have been moved upwards by the same amount as the FS8 marker itself, i.e. 135 meters.

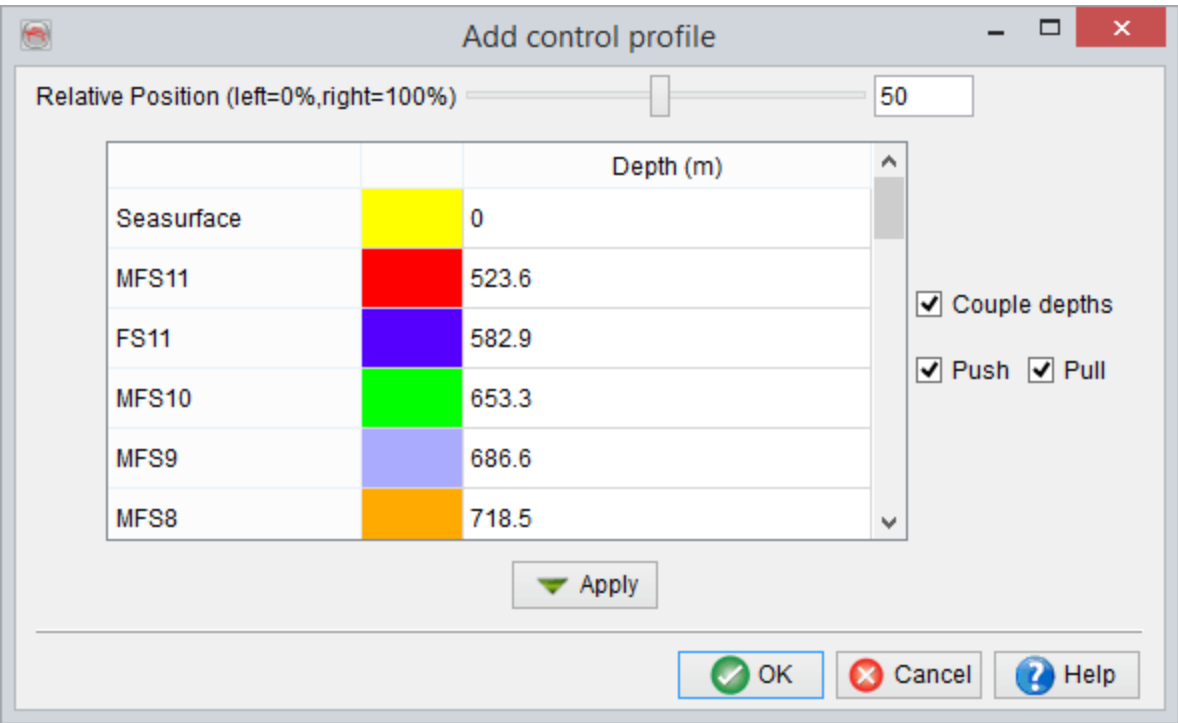

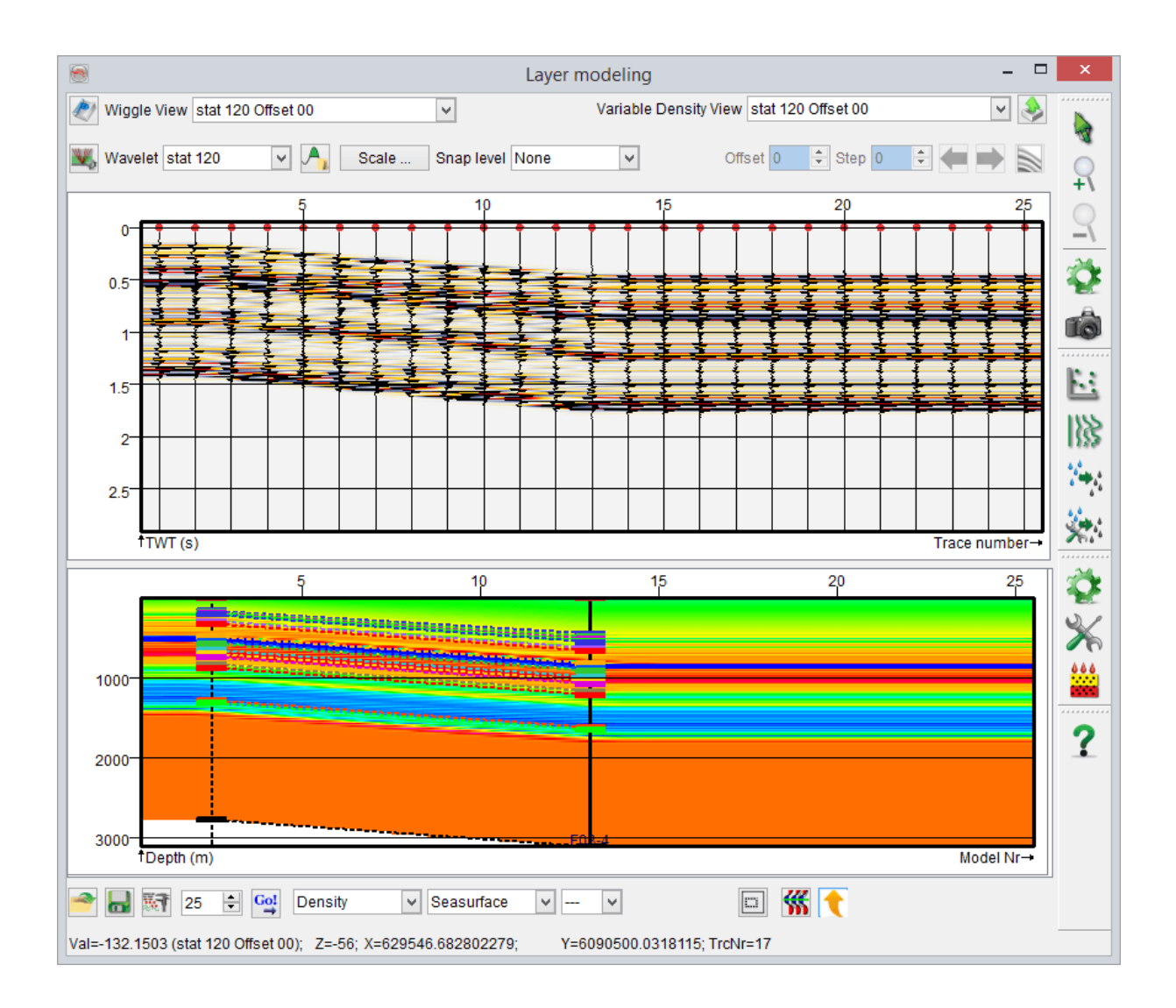

*Defining a control profile by editing depths of FS8 marker and moving all other markers upwards*

The added control profiles are displayed as dashed vertical lines.

<sup>l</sup> **Editing an existing control profile:** The edition of an existing control profile is done by right-clicking close to the dashed vertical line (corresponding to the control profile) and then selecting Edit, to pop-up a dialogueue window similar to the one explained in the section above. Just like adding a new control profile, both relative position and well marker depths can be edited, of an existing control profile.

## **7.4.6 Use Horizon**

Existing horizons from the project database, can be used to easily and quickly mimic an interpreted (3D or 2D) structure and align the pseudo-wells along it, in the profile modeling. This is essentially achieved by an automated creation of a number of *Control Profiles*, that follow the depth trend of the selected horizon. This can be achieved by right clicking on the bottom and selecting *Use Horizon*.

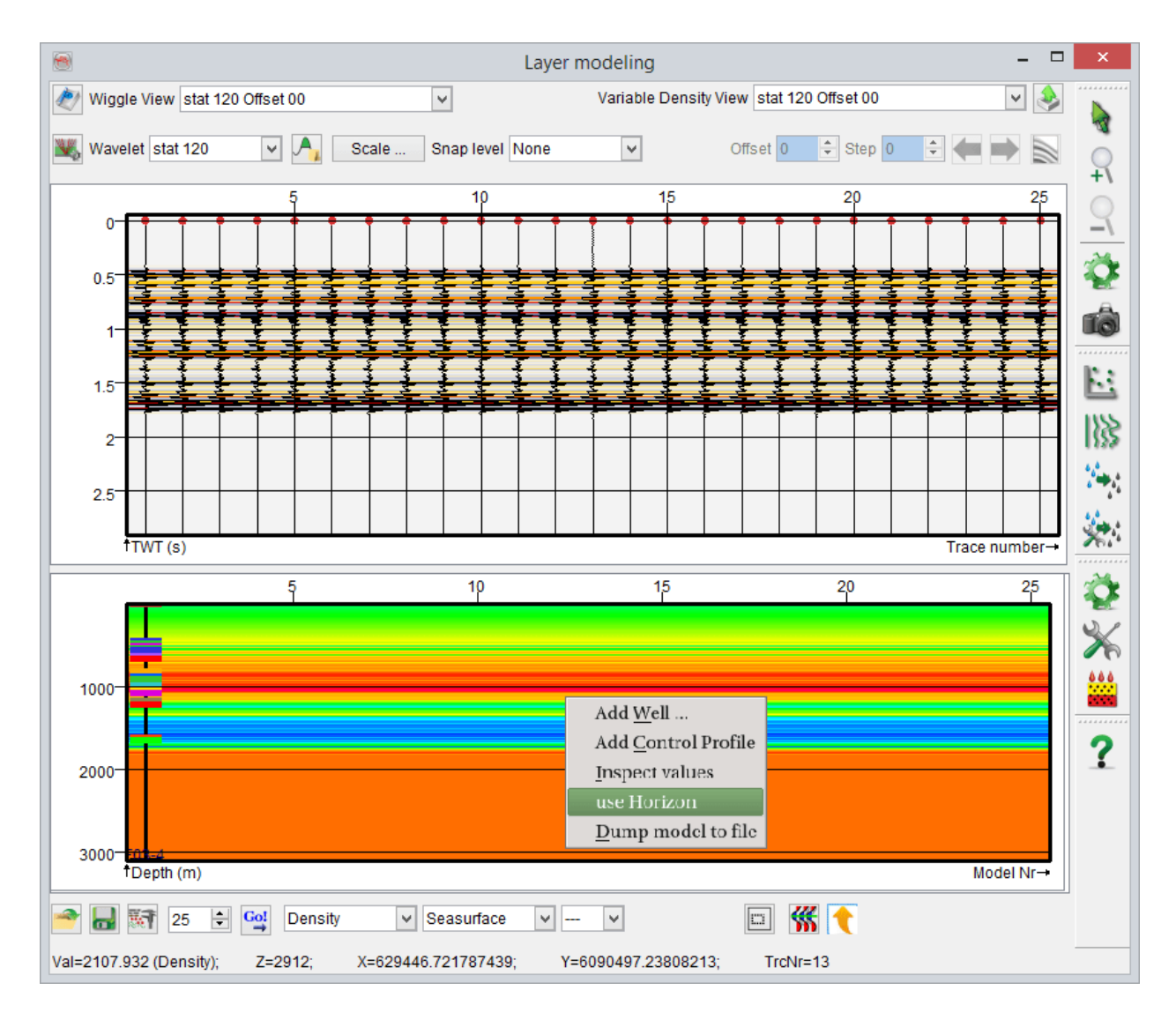

**If there is only one (real) well loaded in the layer**, the following dialogueue window will appear after clicking the link.

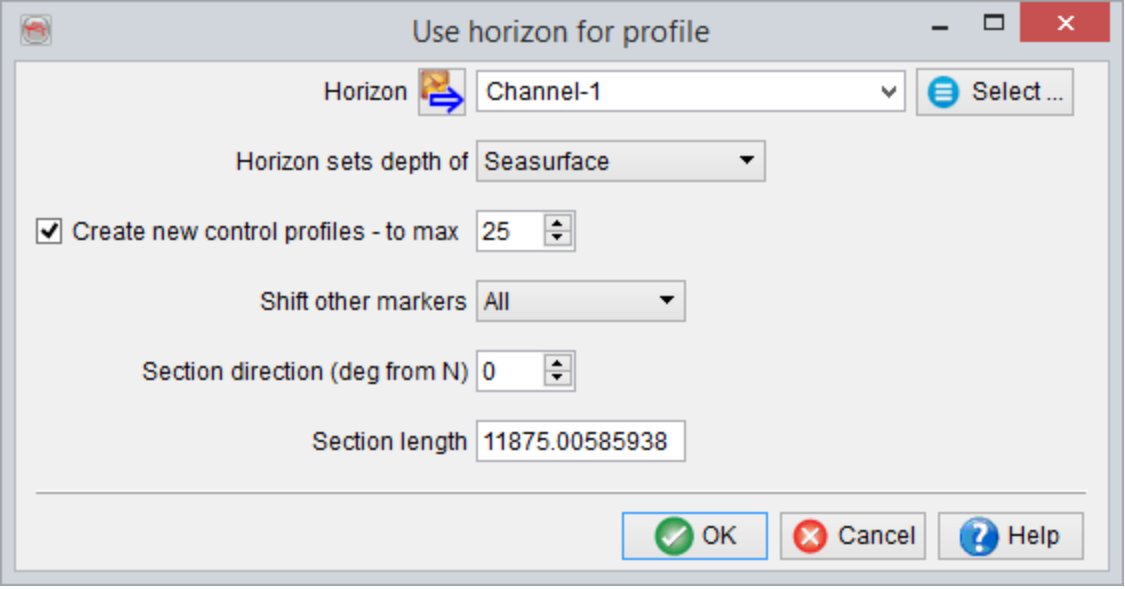

Here, the user can select an appropriate horizon on which the simulation of the structure will be based. This selected time horizon is converted into depth using the velocity-depth trend of the pseudo-well models.

Next thing is to specify the corresponding marker, whose depths will be changed using the depth values of the (depth-converted) horizon. Afterward, there is an option to limit the maximum number of new control profiles to be added, in between the existing pseudo-wells. It is actually through the creation of these control profiles, the program effectively changes the depth of the marker, as to follow the depth trend of the selected horizon. Further, it is possible to also shift other markers relative to the marker in consideration. '*All markers*' or '*Markers only above*' or '*Markers only below*' or '*No marker*' are the options available here.

Finally, it is possible to use the depth trend of the horizon along a (pseudo) section, oriented in a particular direction (relative to North) and extending upto a certain distance

from the well location. The *Section direction* is specified in Degrees relative to North and the *Section length* in X/Y units of the survey. Below is an example of a pseudowell profile based on 'Demo0 FS4' horizon.

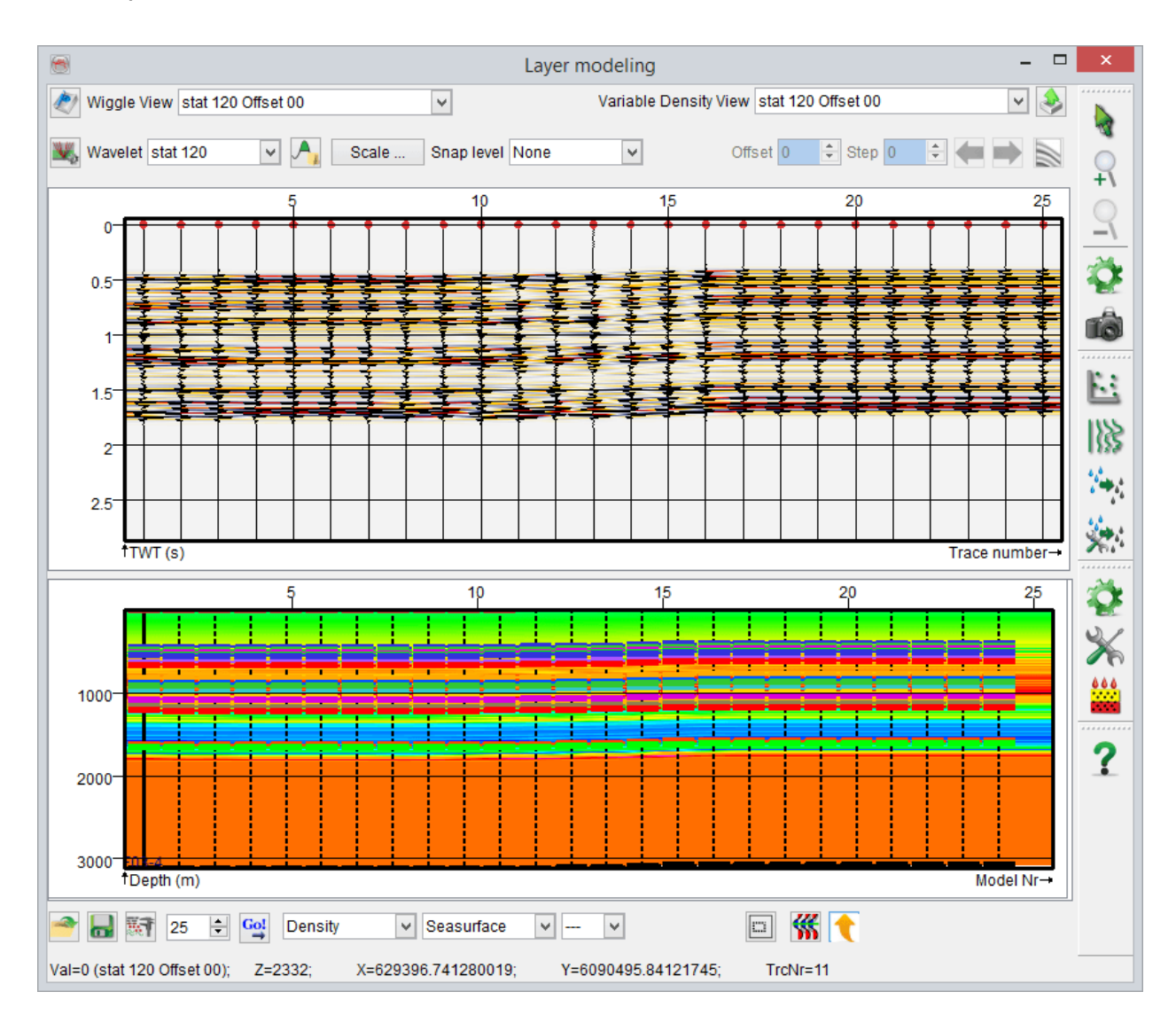

*Using 'Demo0 FS4' horizon to create pseudo-well profile*

**If there are more than one (real) wells loaded in the layer**, for example below, *Use Horizon* option will bring-up a slightly different dialogueue.

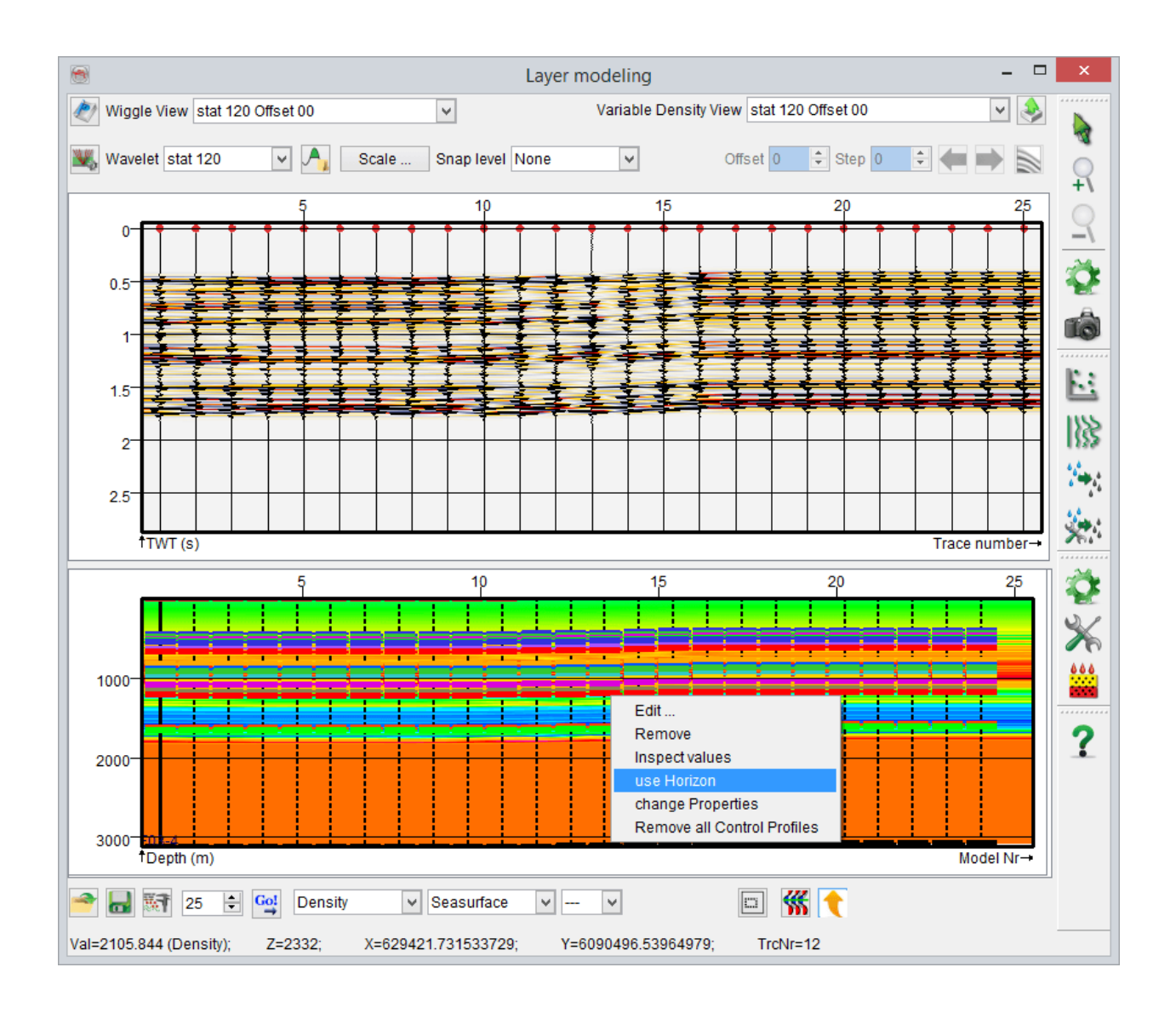

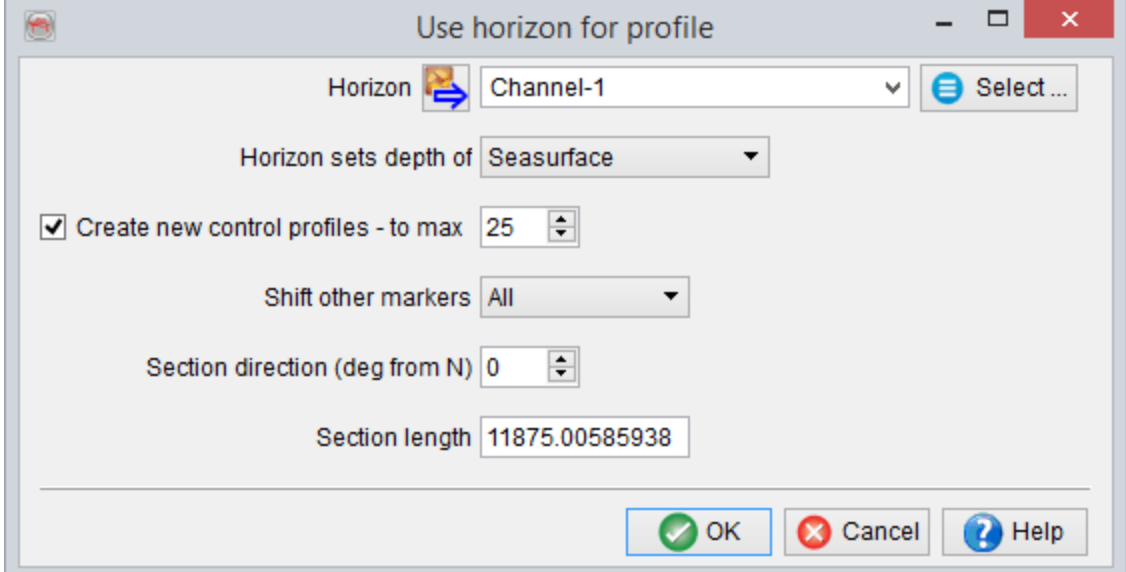

Here, all the options are same as before, except that there is no need to specify the *Section direction* and the *Section length*. This is simply because the program will automatically compute the structural trend in depth of a particular horizon, between the wells (see below).

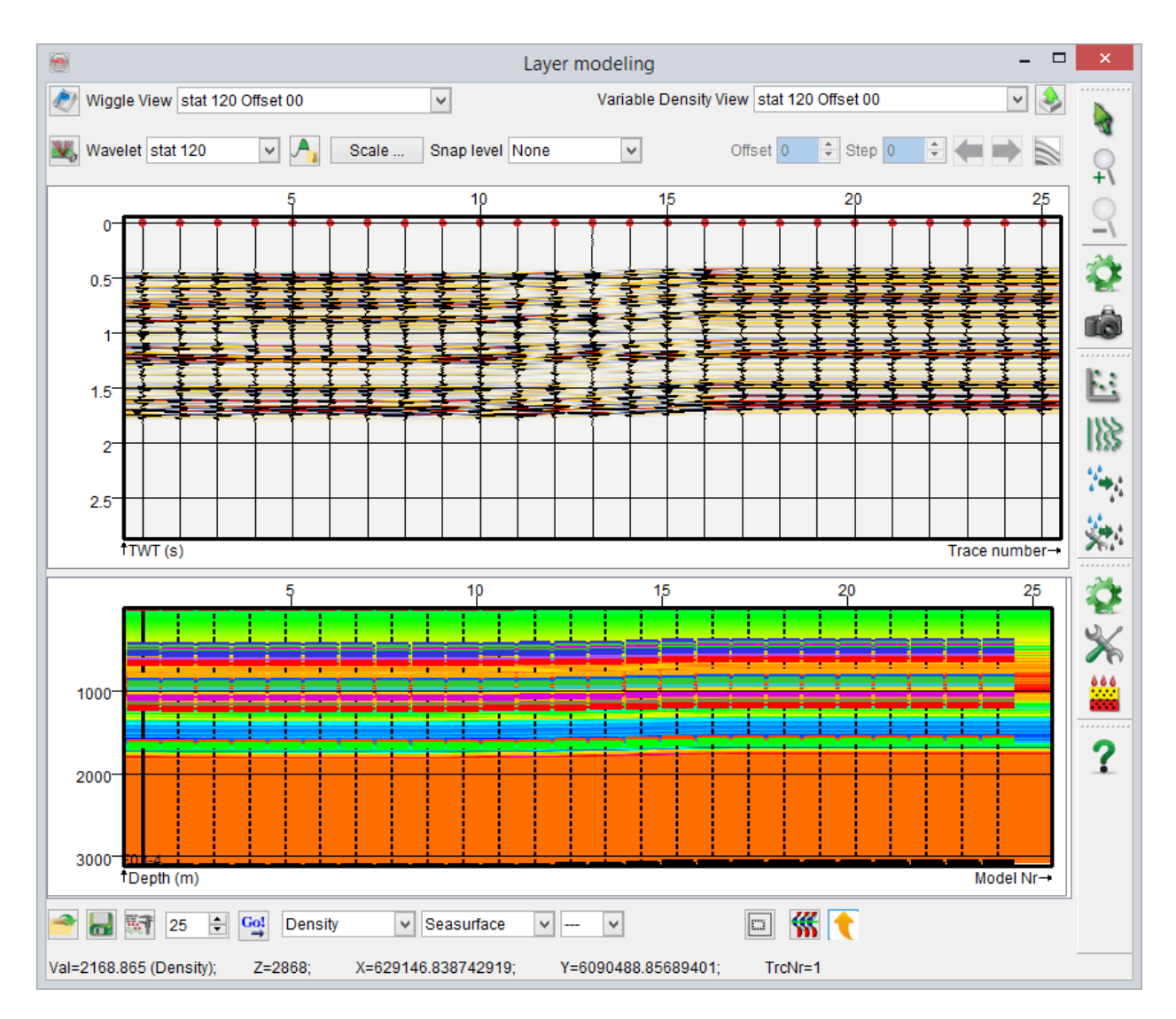

Finally, it is useful to note that depth trends of multiple horizons can be used to build a single profile model, by repeating the above work-flow for different horizons and perhaps shifting *only* the corresponding marker each time.

#### **7.4.7 Set Process Parameters**

<span id="page-493-0"></span>The layer modeling settings and various annotations in the profile module can be edited by setting the process parameters. The Set process parameters window can be accessed by clicking on  $\blacktriangleright$ , from the vertical list of icons on the right hand side of the layer modeling window. Also, clicking in the bottom part of the main layer modeling window to add the very first well, pops-up this modeling process parameter selection window.

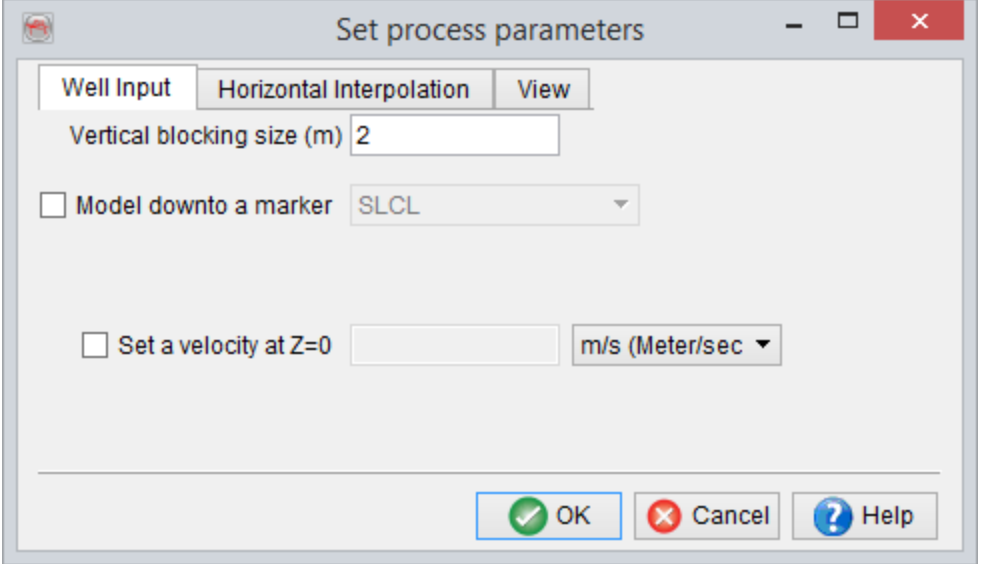

In the first tab (above) of the parameter selection window, a *Vertical blocking size* for various logs can be specified. Optionally, the model can be limited *down* to a particular well marker with some additional depth below it. Further, it is also possible to set a user defined surface velocity (i.e. velocity at Z=0). This options particularly comes in handy, when the input (real) Vp/Sonic logs do not start from the surface. Using this option, a reasonable overburden velocity model can be created, as the program will interpolate the velocity information between the surface (i.e. Z=0) and the

first velocity sample in the well logs. If this option is not used, the top most velocity value from the well logs will be assigned to all the layers above, up to the surface.

The second tab (below) parametrizes how the horizontal interpolation is done between the wells (and/or control profiles) of various log data. At a certain point in time, the program needs to generate a new profile between two 'fixed' profiles - Two wells, or a well and a control profile, or two control profiles. In general the thickness, at the new profile location, will not be the same as any of the two controlling profiles. If a full stretch/squeeze ratio is used, then all layers from both 'fixed' profiles will be present. If no stretch/squeeze ratio is used, then two things are possible - Either cut the extra layers from top (*Fill starting at Bottom*) or cut layers from the bottom (*Fill starting at Top*). However, the using full stretch/squeeze may be rather non-geological and no stretch/squeeze is somewhat non-flexible. Therefore, the default option is a combination of the two and is the use of 50% stretch/squeeze ratio, for the horizontal interpolation.

For example, consider a scenario, where there are 10 layers on the left and 5 layers on the right (both sides blocked at 1m), and the program has to draw a profile in the middle which obviously is going to have a layer thickness of 7.5 meters. Now, the use of full stretch/squeeze ratio option is going to fill this 7.5m thickness with all the layers, by squeezing them in. If no squeezing/stretching is used, either the top 7.5 layers or bottom 7.5 layers can be outputted. If the default 50% stretch/squeeze ratio option is used, either the top 8.5 layers or bottom 8.5 can be squeezed in the total thickness of 7.5 meters, at the new profile location.

It may also be noted that geologically speaking, cutting the top layers out or *Fill starting at Bottom* is a more sensible option.

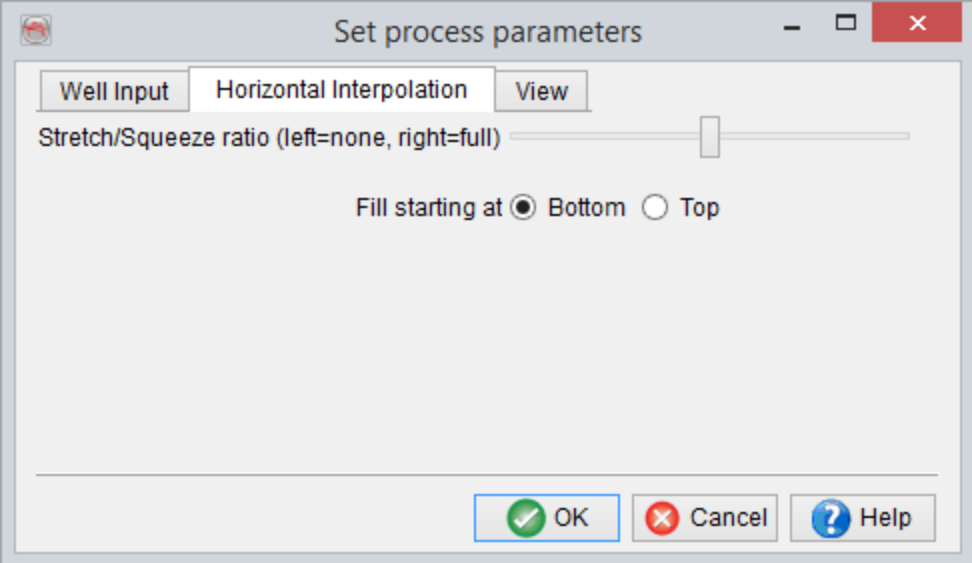

Finally, the third tab of the parameter selection window, controls the display options for the layer model. Here, it is possible to *Not* display the layer model down to a user defined depth, starting from the surface (i.e. Z=0). Also, it is possible to *display* the layer model in a blocky manner, by stacking a number of vertical blocks (block size defined in the first tab), using the *Display Z stacking* option. For example, if vertical blocking size of the well log data is defined as '2' meters and the default Z stacking of '3' is used, three adjacent vertical blocks (of 2 m thickness each) will be stacked together, only for display. Next, it can be chosen, whether to draw or not, the annotations for various elements of the layer model - Wells, Control Profiles, Markers, Marker connections and Well names.

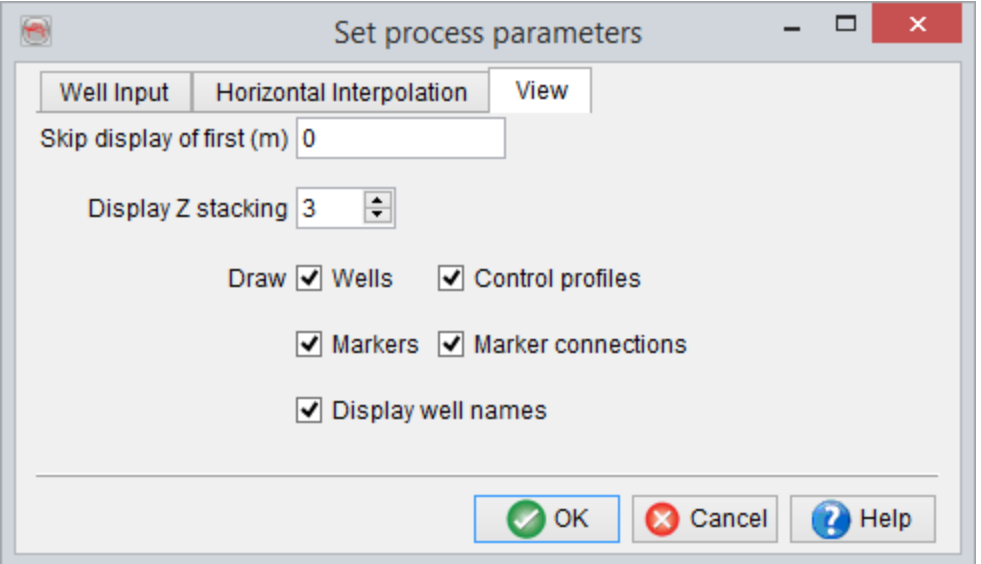

## **7.4.8 Dump Model to File**

All the pseudo-well models forming a profile simulation can be saved to a *.txt* file using this option available in the right-click menu.

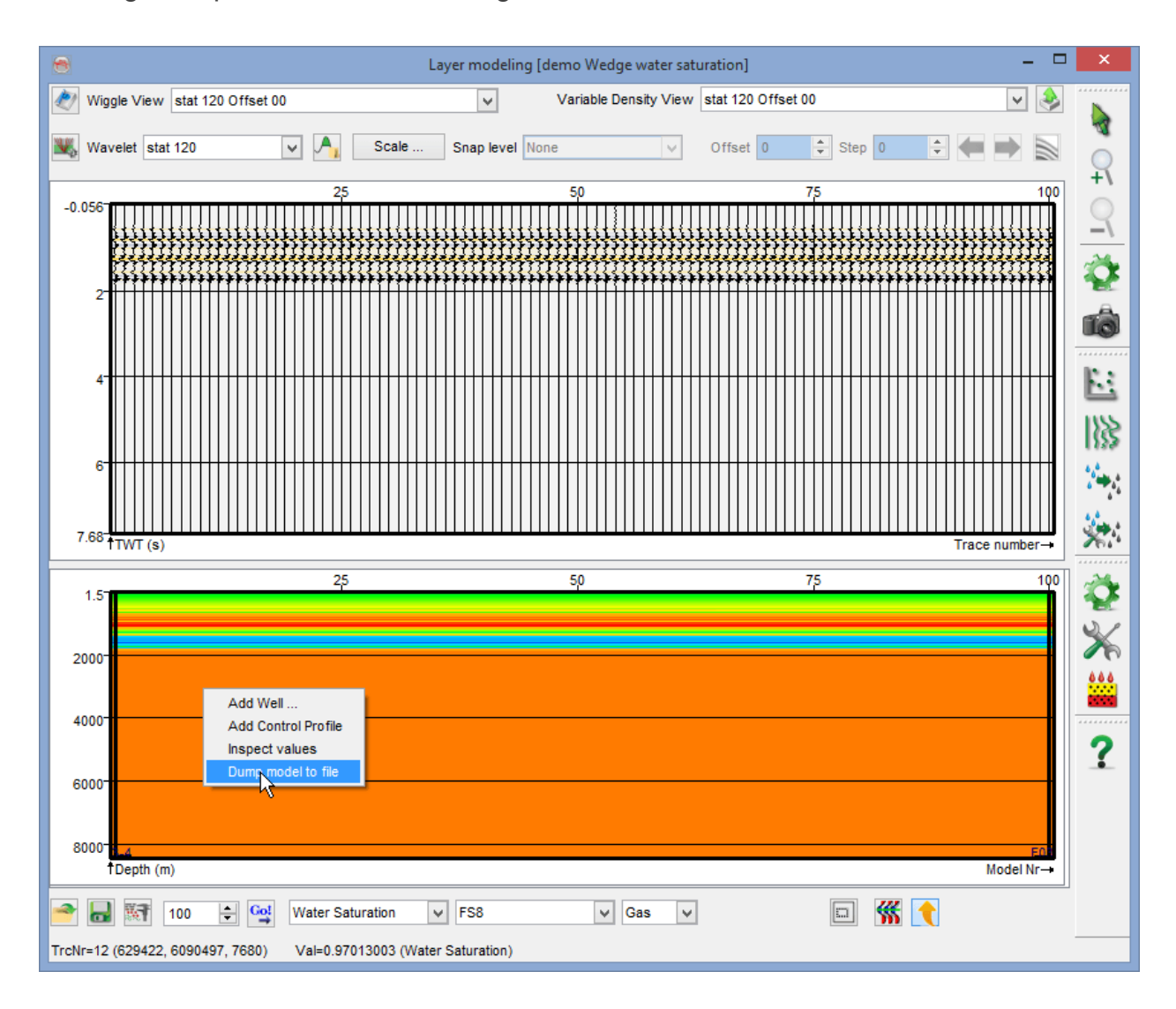

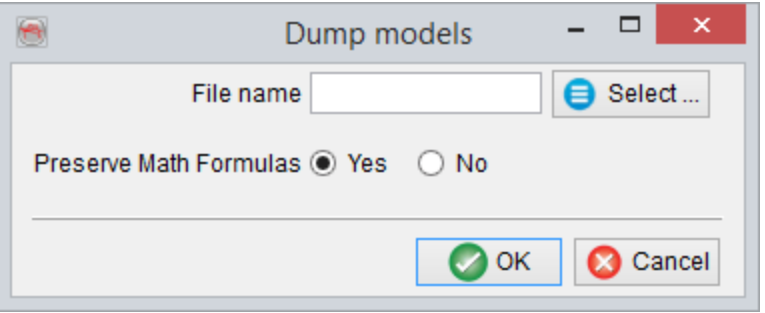

If there are some layer quantities present in the pseudo-well models that are computed from other quantities using Math formulas, it is possible to save those formulas as well in the output dump file.

# **7.5 Fluid Replacement**

This module is used to apply fluid substitution to the modeled pseudo-wells. It computes the changes in the elastic properties (e.g. P-wave velocity, S-wave velocity and Density) of the pseudo-wells when fluid A (e.g. brine) is replaced by fluid B (e.g. oil).

### **7.5.1 Define Fluid Contents**

The fluid replacement algorithm in SynthRock is based on Gassmann's equation. Prior to any simulation, fluid possibly present can be specified in the *Contents Manager*.

In the *Profile* module, the hydrocarbon column has to be defined by particular thickness relative to a well marker(s). This is done by clicking on the bottom right icon, in the layer modeling window of the *Profile* module.Then a number of fluid contents, relative to various markers, can be defined in clicking on *Define:* below any individual marker, multiple fluid columns (e.g. oil column, gas column) of (possibly) different thickness can be specified.

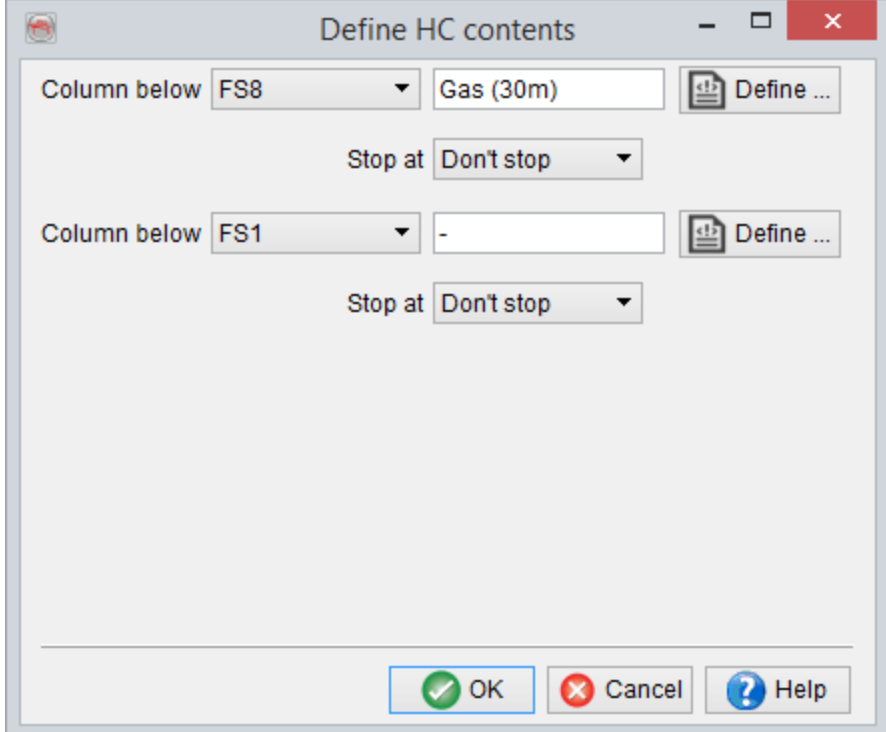

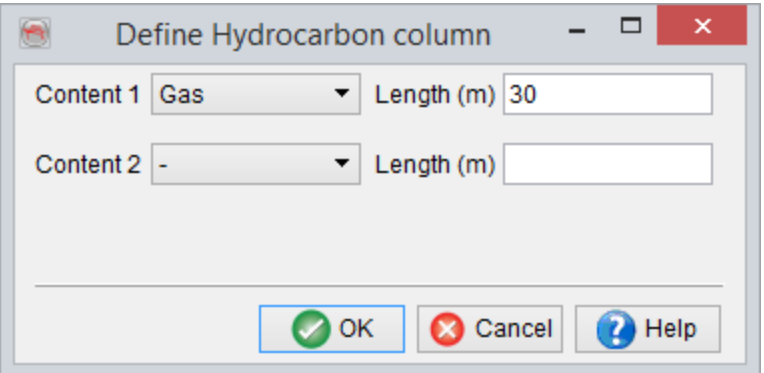

Optionally, the user can choose to limit the HC column down to another marker, below the original marker relative to which the HC column is defined. Pressing *Ok* will set-up the HC content.

The gas column of the above example can be visualized by zooming in at the appropriate level and specifying *Gas* as fluid content, in the bottom part of the main layer modeling window. It appears as a rectangle made of red colored lines (see below). The *Outline color* and/or the *Pattern* of the fluid visualization can be changed under Manage Contents by clicking on the **inturbally and Manage Stratigraphy window.** 

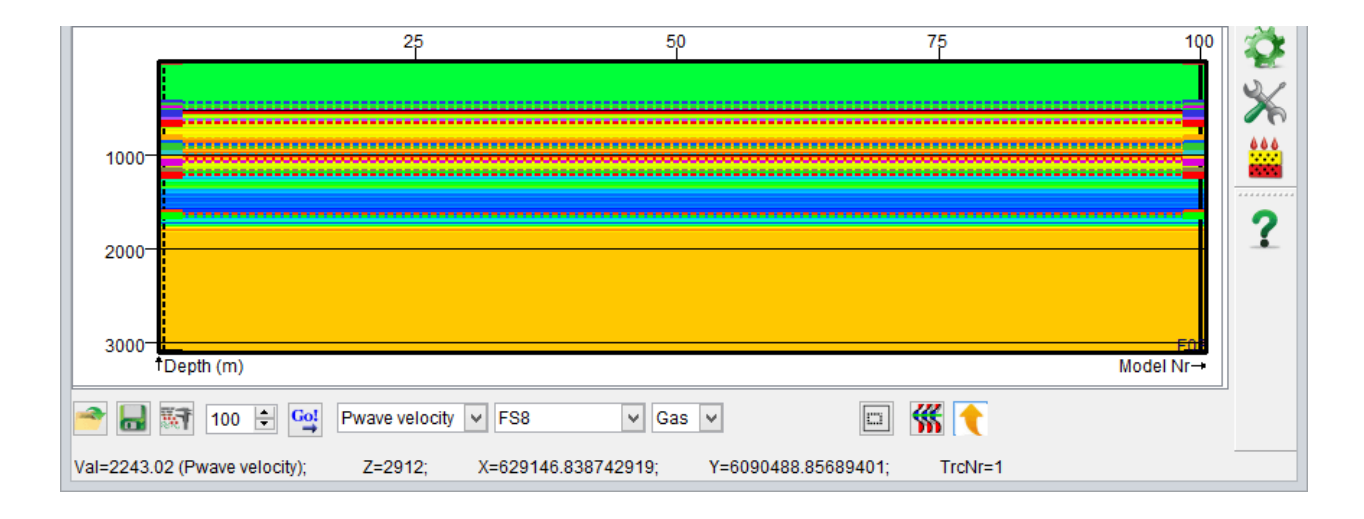

In the Stochastic or Basic Layer modeling, the fluid column has to be defined in the model [building](#page-389-0) itself. The display is done in the same way as in the Profile mode.

### **7.5.2 Fluid Replacement Parameters**

Once a fluid column has been defined in the pseudo-wells, the fluid replacement can be carried out by specifying the parameters for the Gassmann's equation.

#### **Define Fluid Replacement Parameters**

Click on  $\frac{4}{3}$  from the vertical list of icons on the right side pane, in the layer modeling window, to specify the fluid replacement parameters for various layers with fluid content.

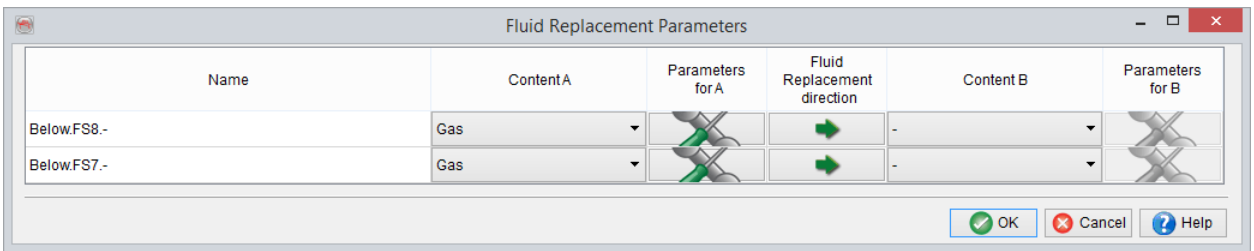

Here, the user can specify, for various layers, the fluid Content A (initial) and the fluid Content B (after replacement). The parameters for individual fluids before/after replacement are specified by clicking on the  $\blacktriangleright$  icon. Now, in the above example, the initial fluid content in the two intervals (below the two well markers) is brine and is denoted by a '-' sign, by default. As the initial fluid content A is brine, the parameter specification icon has grayed out. The final fluid content, B, is gas and therefore clicking on the above mentioned icon, pops-up the following window. It should be noted that the direction of fluid replacement is from brine to gas, the direction can be changed by clicking on the  $\rightarrow$ : this will also change the direction of the arrow.
#### *Fluid Replacement Parameters per unit*

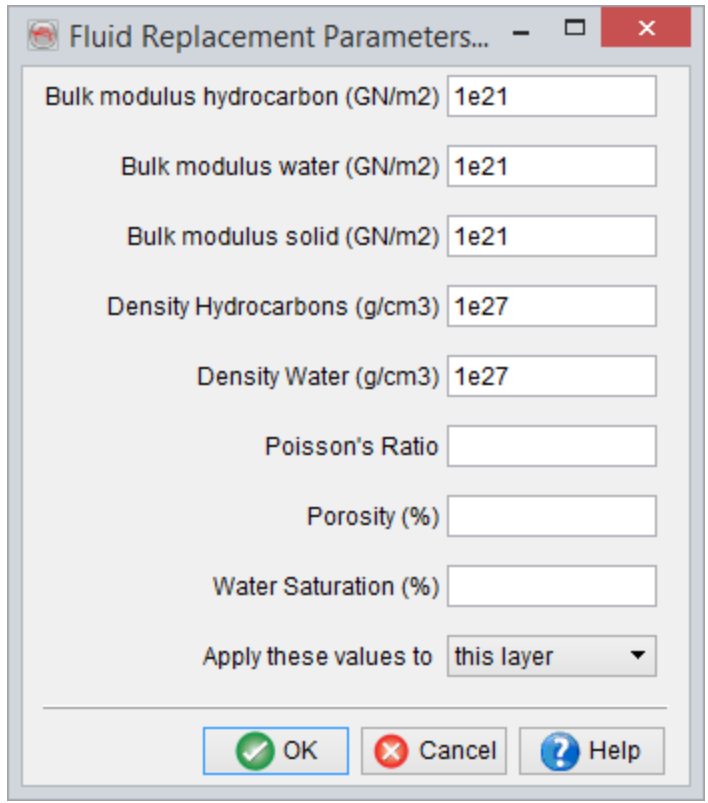

The top five parameters have to be filled in. If the Poisson's Ratio, Porosity and Water Saturation information is available in the layer model, they can be left blank. In absence of this information, a constant values can be filled in for these three parameters. Finally, these parameters can be defined for the layer in consideration, similar layers or all the layers having fluid content defined.

### **Apply Fluid Replacement**

Now, once the fluid replacement parameters have been defined, the it icon can be pressed to apply the fluid replacement. This will update the elastic properties (e.g. Vp, Vs, Density etc.) of the pseudo-well layers with fluid content, which will in turn impact the synthetic seismic response.

When the aforementioned icon is pressed the first time, the user has to specify various rock properties defined in the pseudo-wells, as required by the Gassmann's fluid replacement algorithm. They are Vp, Vs, Density, initial Water Saturation, final Water Saturation and Porosity.

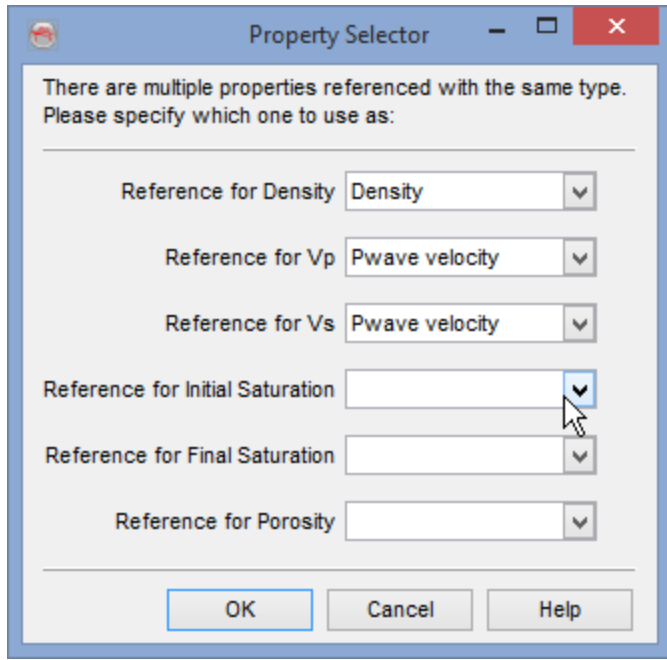

If only fluid type is changed, while keeping a constant water saturation, e.g. oil to gas (at constant Sw = x) or from oil/gas (at Sw = x) to brine (i.e. Sw = 1) same water saturation property should be specified as reference for initial and final saturations. If the final saturation is kept empty, the software automatically uses the initial saturation as final saturation as well. It is also possible to specify constant values of initial and final water saturations as well as porosity, in the Fluid Replacement Parameters dialogueue. If that is done, any references defined for saturations and porosity in the above window will not be honoured.

However, if the target is to compute elastic properties at different water saturations with/without changing the fluid type, e.g. oil (at  $Sw = x$ ) to oil (at  $Sw = y$ ) or oil (at  $Sw = x$ 

 $x$ ) to gas (at Sw = y), one needs to specify separate initial and final saturations. Note that in order to do so, two layer properties of the same type (i.e. Volumetrics  $\rightarrow$  Water Saturation) need to be predefined in the Manage Layer [Properties](#page-413-0) and selected in the simulation in question.

### *For shaly sands, use effective porosity and effective saturations, in the fluid replacement.*

ę

Below is an example of water saturation modeling, based on F03-4 well of F3 Demo data-set, wherein a gas column of thickness 30m is attached below the FS8 marker. Here modeling is done to decrease the logged water saturation from 100% to 90%, from left to right to replace with gas (i.e. gas saturation increases from 0% to 10%). Afterward, fluid replacement is applied to compute the change in seismic response corresponding to the change in fluid fill.

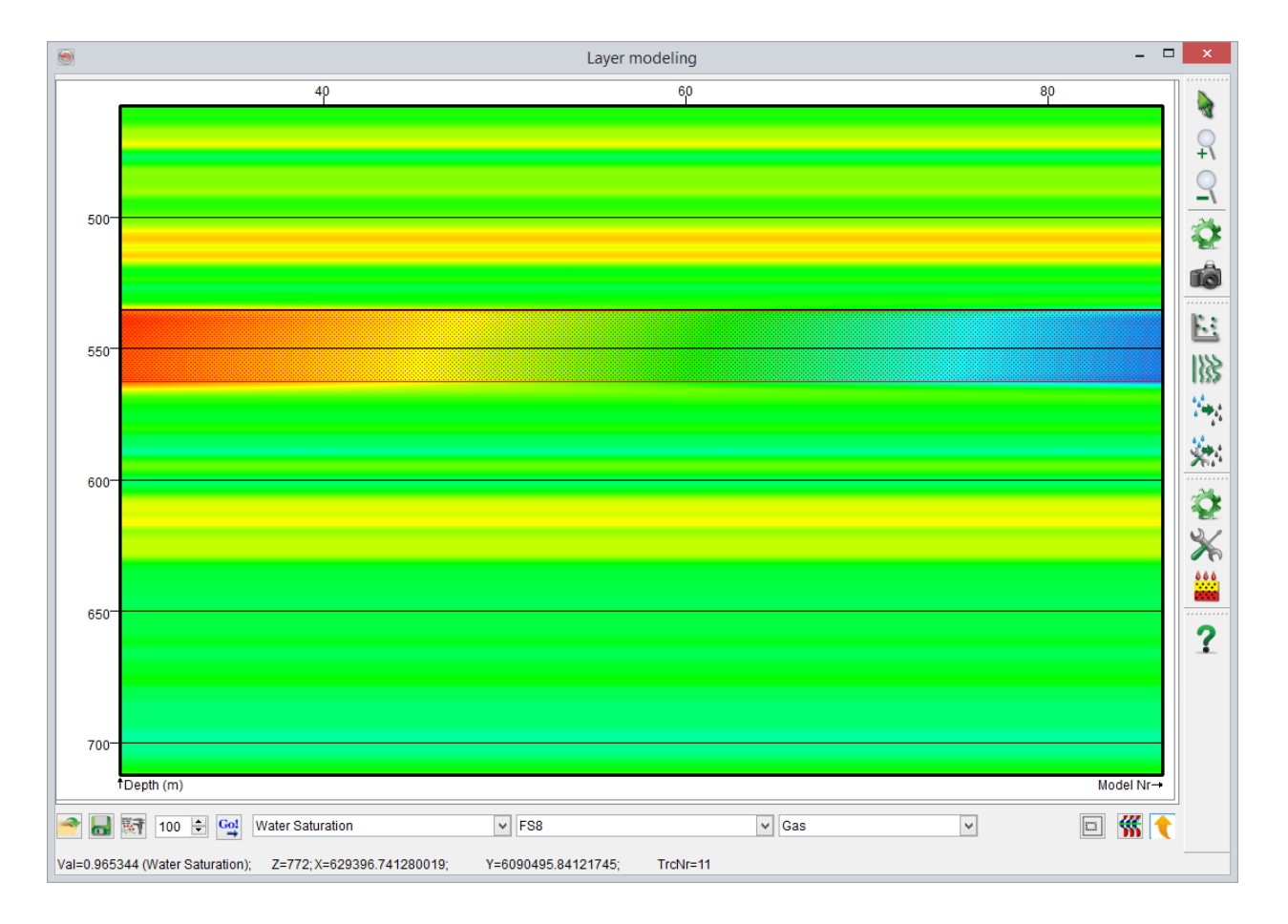

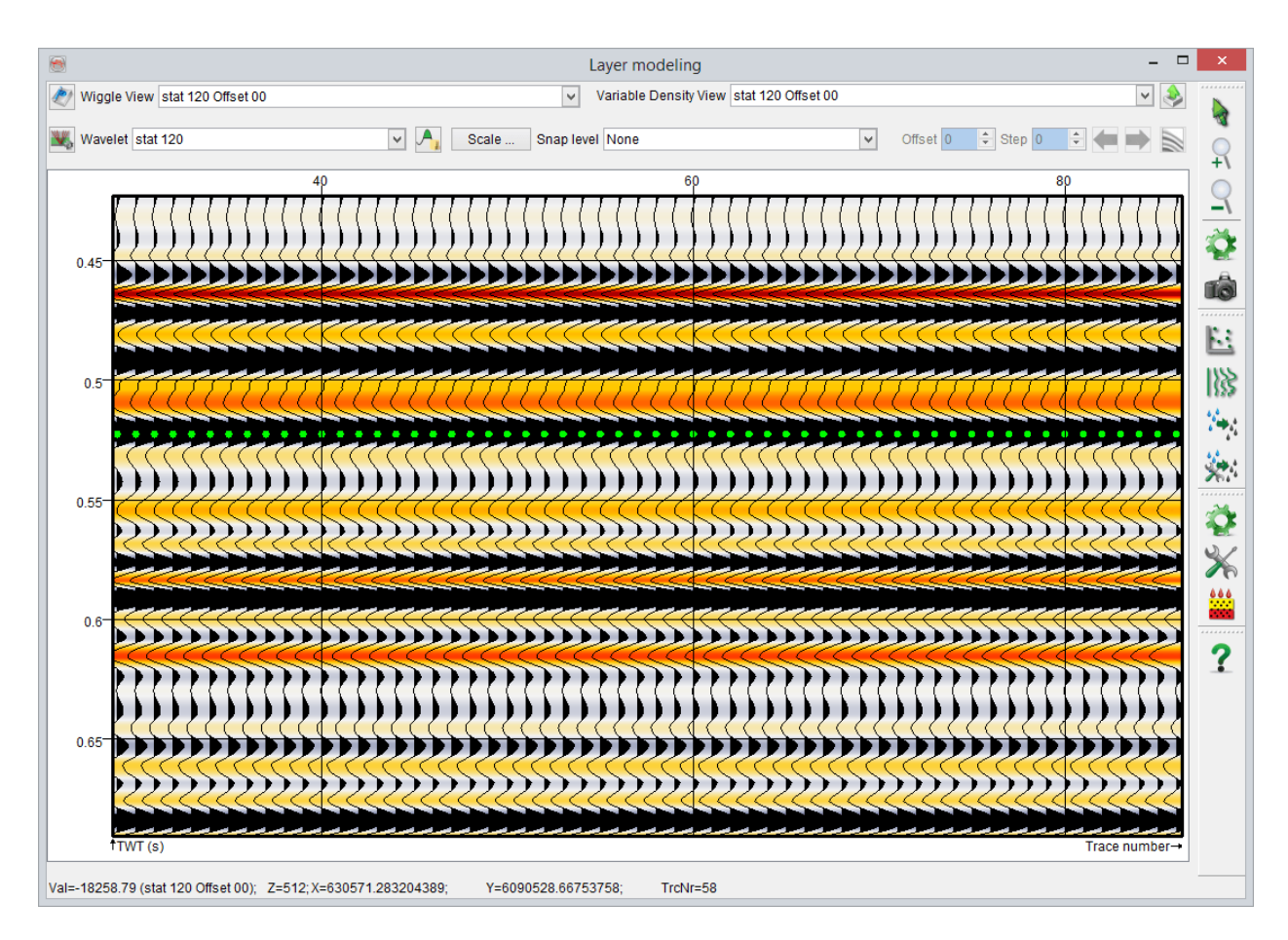

*Example profile of water saturation variation from 90% to 100%, from left to right*

*Original synthetic seismic, corresponding to fully brine case (i.e. water saturation of 100%)*

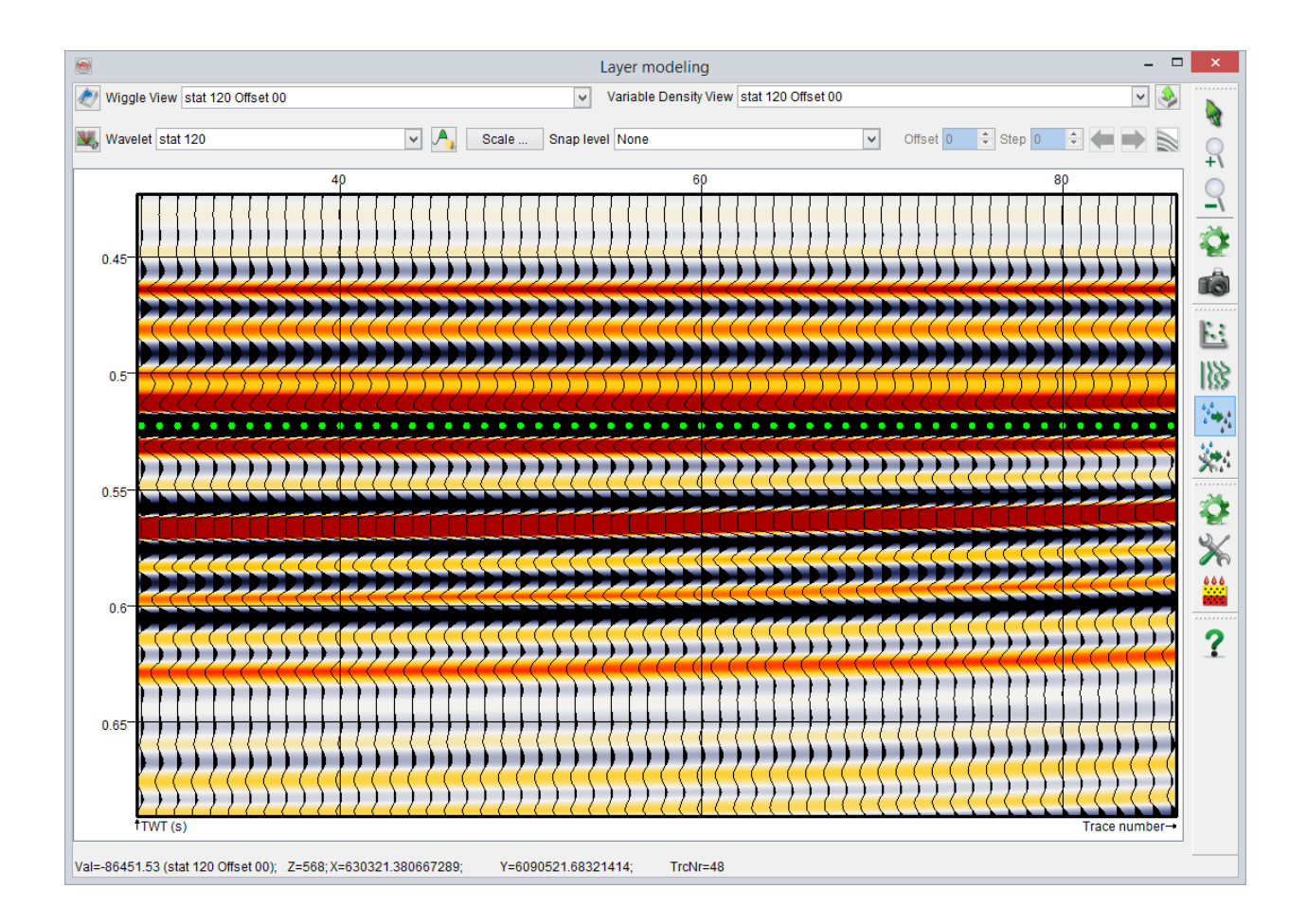

*Synthetic seismic after replacing brine with gas, corresponding to varying water saturation from 90% to 100%, left to right*

## **7.6 HitCube Stochastic Inversion**

The HitCube is a stochastic inversion process. It assigns a spatial location to the simulated pseudo-wells such that rock properties can be computed from the tied models. The objective is indeed to predict reservoir properties with their relative uncertainties.

The HitCube workflow is divided in two steps:

- 1. The actual seismic traces in the volume are correlated with synthetic seismic from modeled wells.
- 2. The property traces from corresponding models with a good correlation are stacked to build the output probability grids.

The inversion can be proceed regarding a selected horizon or within the entire volume. The workflow is very similar in the two cases. The inputs are the reference seismic and, for *along horizon*, a target/reference horizon.

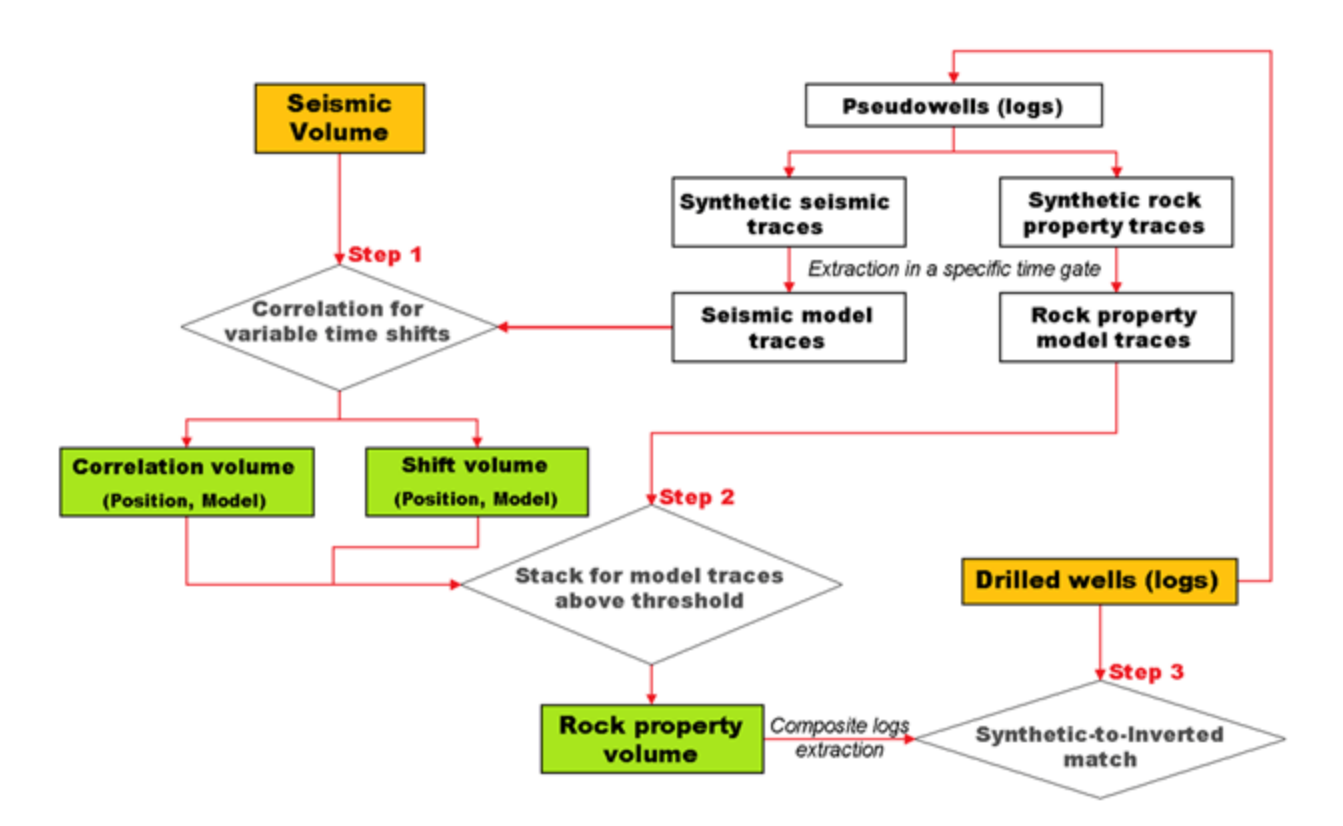

#### **Step 1 : Matching**

The synthetic and real seismic are compared using a selected *matching method* (Similarity, Cross-correlation or Amplitude spectrum). The similarity is often preferred as it is scale sensitive and thus enables to distinguish between identical waveforms of different amplitude levels. The matching is achieved in a *matching gate* defined regarding the selected horizon if *along horizon* or if in *volume*, this time window is moved in a *Searching* time range that need to be specified. The matching window is determined in looking at the frequency spectrum of the data and QC in looking at the histogram of the output. The output of this first phase is a similarity and time shift pair for each model and each trace of the data, that is stored (internally, not visible to user) in two volumes called *ScoreCube* and *DeltaCube* . In these volumes, each sample corresponds to a model. The best matching window is the one where most of the traces correlate, i.e the less undefined values in the final outputs. It has to be selected carefully as a too large matching window will result in similarity between two different events. The matching gate can be QCed in looking at the histograms : the mean of the maximum Score (*Use best 1 models*) and the number of values used in the Delta cube at maximum Score must be optimized and the Delta cube at maximum Score must have a symmetrical histogram.

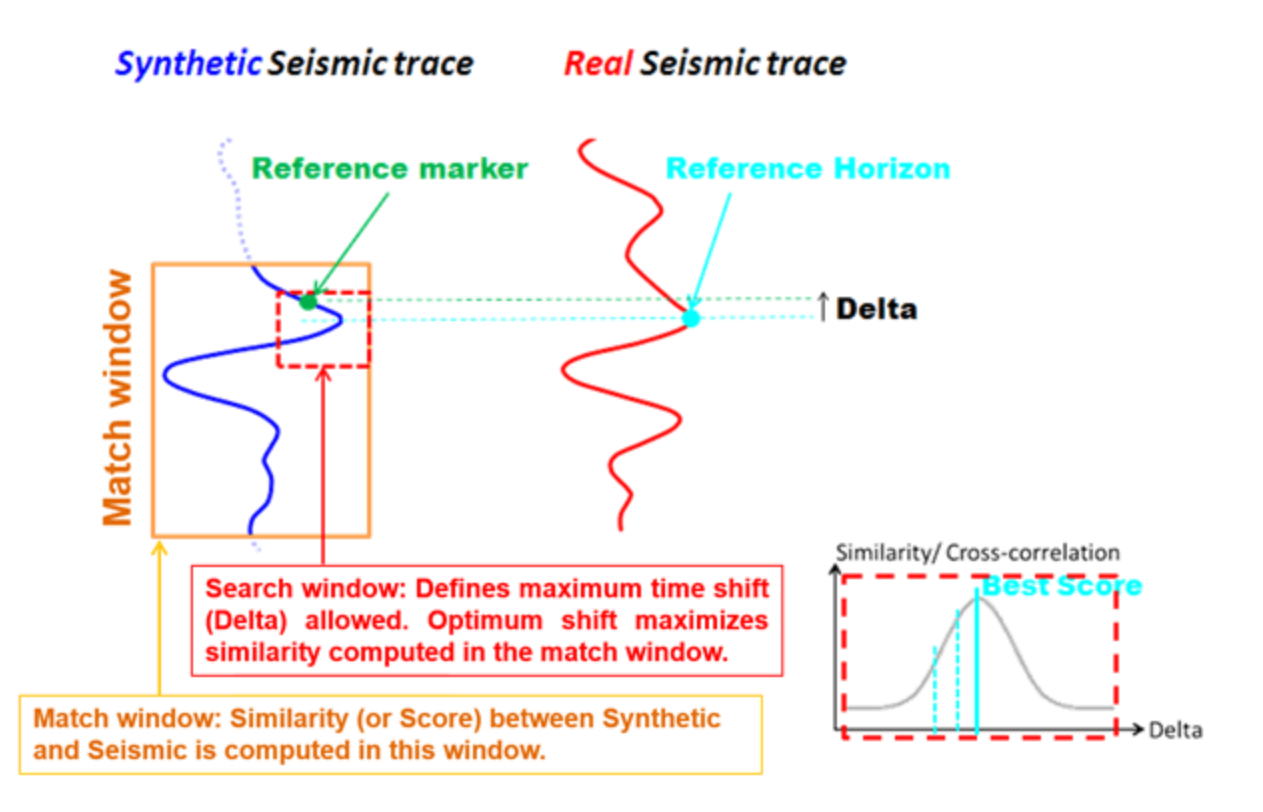

### **Step 2 : Stacking**

The stacking step will generate the end products of the inversion, using the ScoreCube and DeltaCube as inputs, together with output features and/or logs from the pseudo-wells. For each model correspond a set of property logs that have been modeled. First the number of best models that sufficiently match the seismic data is selected. These models provide the dataset that will be stacked in order to compute the output target.The stacking can be done in taking the average or the median of the values. The final result is a predicted property volume based on probability. Additionally, various statistics (e.g. average) on score and delta values of the best matching pseudo-well models can be outputted.

### **Step 3: QC**

The QC of HitCube inverted rock properties (e.g. AI, porosity) against available well log data can be done in OpendTect using cross-plots and visual comparisons.

#### **Discrete property prediction**

Usually property logs are continuous. But it exists logs like lithology logs which are discrete. In a litholog, the log will output a number for each lithology, for example : 1= sand, 2= shale, 3= limestone. To achieve a property prediction, each discrete value has to be considered on its own. In the case of the lithology prediction, a binary log will have to be computed for each lithology (1= one lithology, 0= the others). Then the HitCube process can be run for each of them. The result would be a probability of occurrence of the lithology at every location. The facies cube is computed in combining these probability volumes : the most likely lithology is output at each location. A confidence cube can also be created as the difference between the probability of the most likely lithology and the second most likely. The more this difference is important, the more trustable is the facies distinction at this location.

Discrete logs can be computed using any continuous log. For instance, using the Acoustic Impedance log, a new log can be computed that is equal to 1 when the AI value is higher than a given value and 0 otherwise. The HitCube will then give the probability that, at one location, AI is higher than this given value. The prediction of any log with more than two possible value follows the same workflow as the facies prediction.

## **7.6.1 Input Data and Inversion Type**

The input window firstly allows you to chose the inversion type. The first one is the mode which proceeds the scoring regarding a selected horizon. The second one proceeds the scoring within the entire volume.

Then, before selecting any input data, you have to select the type of this one if it is a Lineset (2D) or a Cube (3D). And finally, the synthetic which will be used to match the data has to be selected, if your choice is not the default one.

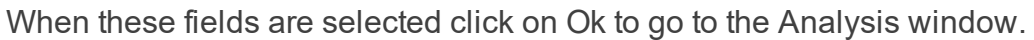

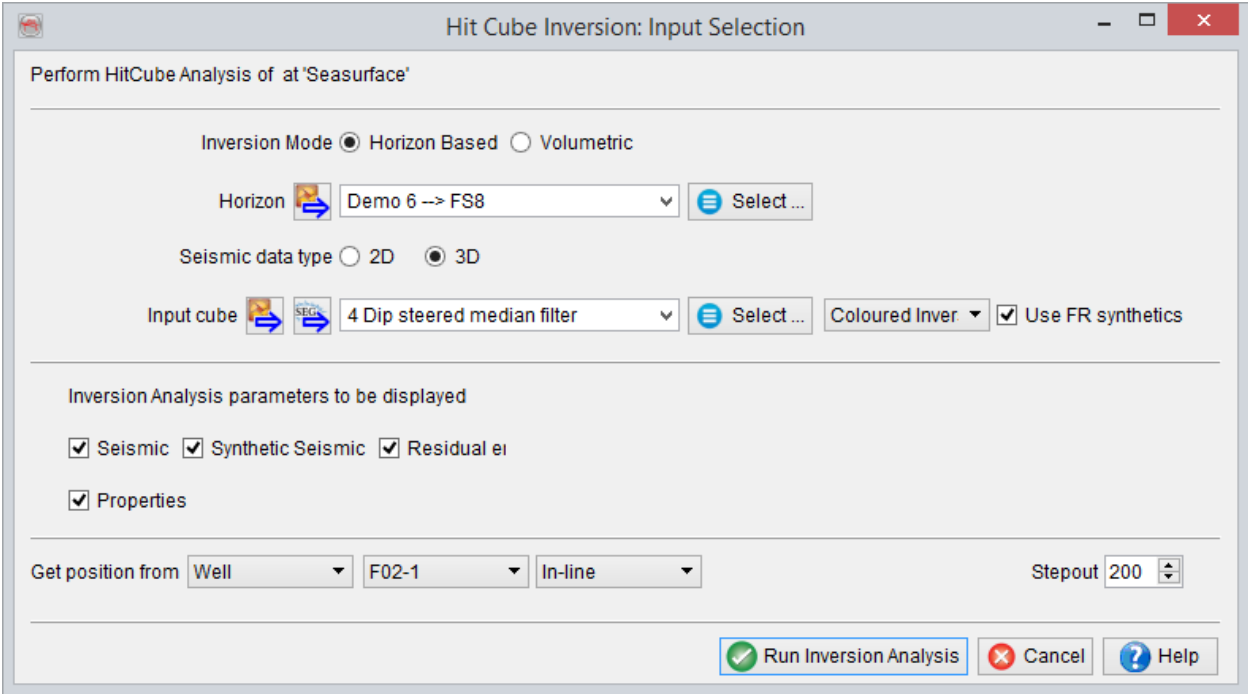

## **7.6.2 HitCube Analysis**

The Analysis window is maybe the most important window in the HitCube, because it allows you to set the parameters and to evaluate their QC.

The first part of this window allows you to select some parameters. Here, you can select the *Matching part of the models* by setting a time range. Notice the button on the right of this time range selection field. This button allows you to watch the matching traces defined with the previously selected time range. Then you can chose the matching method between four proposals :

- Similarity which is Amplitude and phase sensitive
- Cross-correlation which is only phase sensitive
- Similarity of amplitude spectra
- Cross-correlation of amplitude spectra

Then, you can select or not the *Search for the best match mode*. This mode gives you the access to a searching method you can apply before calculation and which will proceed the scoring at each sub-seismic step in a range around an *initial shift*. This range is defined as plus and minus the aperture value you can set. The output score will be the highest found in this range. So this best match can be shifted in time. You will be able to select as output these time shifts.

Then, you are able to chose the outputs and to set the related parameters. So you can set the time gate of interest around the horizon you want to output if the *Along horizon* mode was selected in the input window. The step will be the sampling path of your output.

Just above, you can chose the *Matching type*. This option proposes two methods.

The first is the *Fixed window* one. This method will process only one score at each trace. This score is calculated around the horizon in the range set in the Matching part of the models field.

The second is the *Sliding window* method. This one will process a score at each step of the *Output time gate around the horizon*. The value is also calculated the time range defined in the *Matching part of the models field*.

Just below the output time get field, you chose the number of best models you want to use.

And finally, you have several output selection fields for which you can evaluate the QC of their related parameters with an evaluation window. The access to this evaluation window is the button at the end of each selected line. With these fields, you can select different outputs you will store :

- Score : stores the average, the median or the minimum value of the best pseudowells at each trace for the fixed window method and at each sample for the sliding window method, which number is set just above ;
- Snap delta  $Z$  : stores, for each trace or sample, the average or median of  $Z$  shifts, only available with the search mode ;
- Number of hits : stores the number of pseudo-wells which score value is higher than the one selected at each trace or sample ;
- Top model number ;
- Model properties : stores the average weighted by score values, the median, the most frequent value ( adviced for discrete log ) or the standard deviation of the selected property at each trace or sample. You can also normalize the score values by squeezing them in the range which can be set.

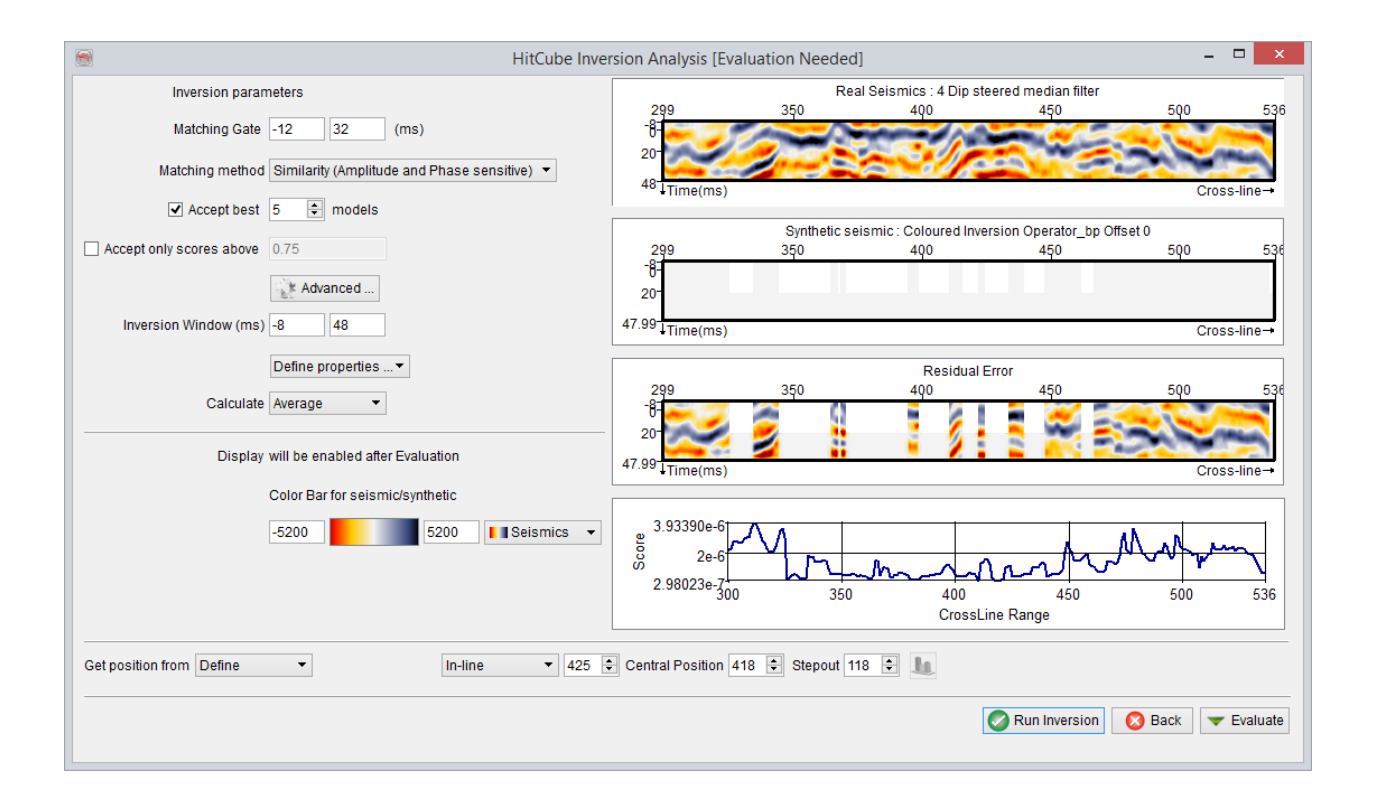

### **7.6.2.1 HitCube Parameters QC Evaluation**

The evaluation windows will allow you to test different sets of parameters and to watch a preview regarding these sets with graphs in different inlines and crosslines. You can also change the scale of the left preview window by changing the stepout.

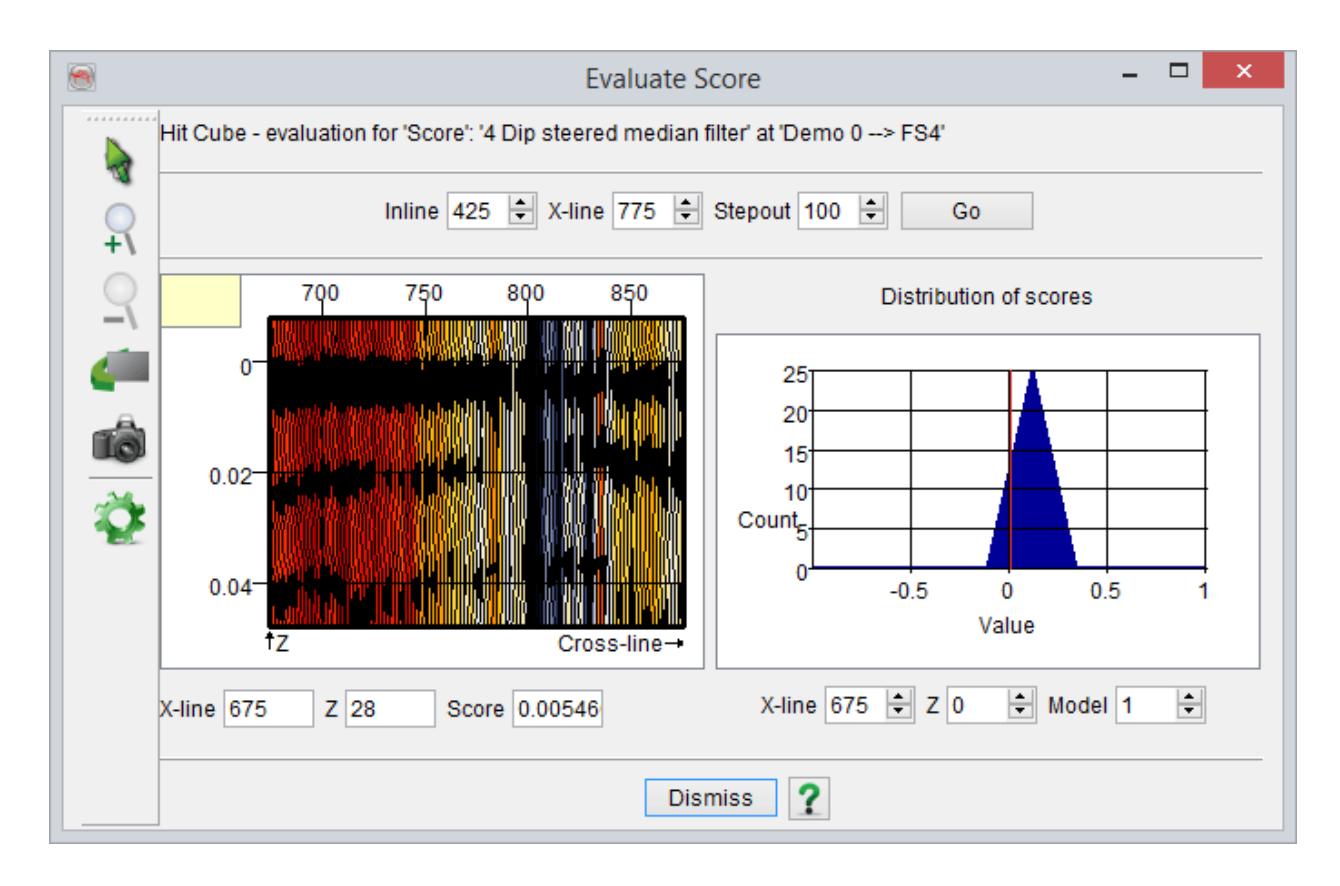

## **7.6.2.2 Define Output Layer Properties**

For the last field ( "Store model properties" ), you need to select a property before QC it.

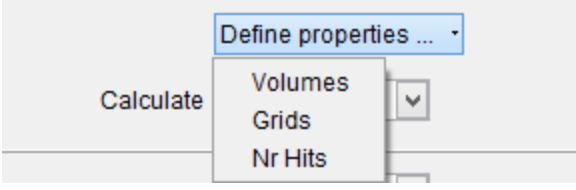

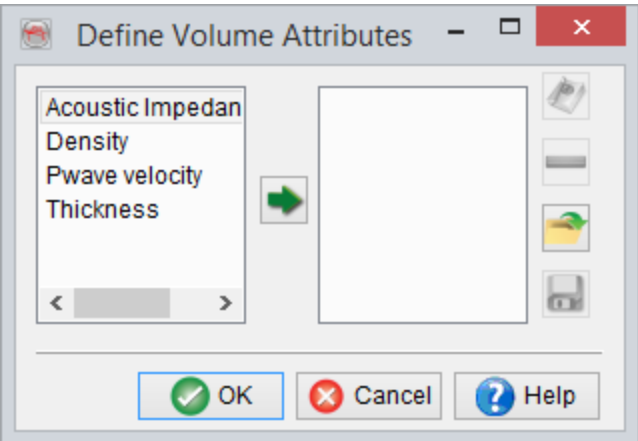

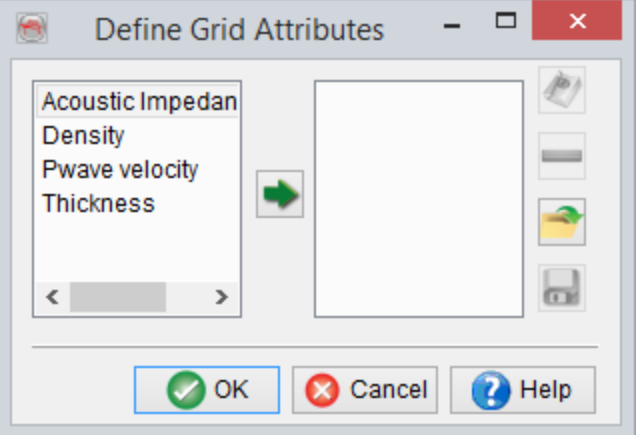

## **7.6.3 Output Data - Inversion Batch Processing**

The last window, the output one, allows you to set the final parameters for the *Matching type, Output time gate around horizon* ( if *Along horizon* mode was selected ) and the *Area subselection*. Then you have the name generation options, like prefix, postfix or the wavelet name if it is available.

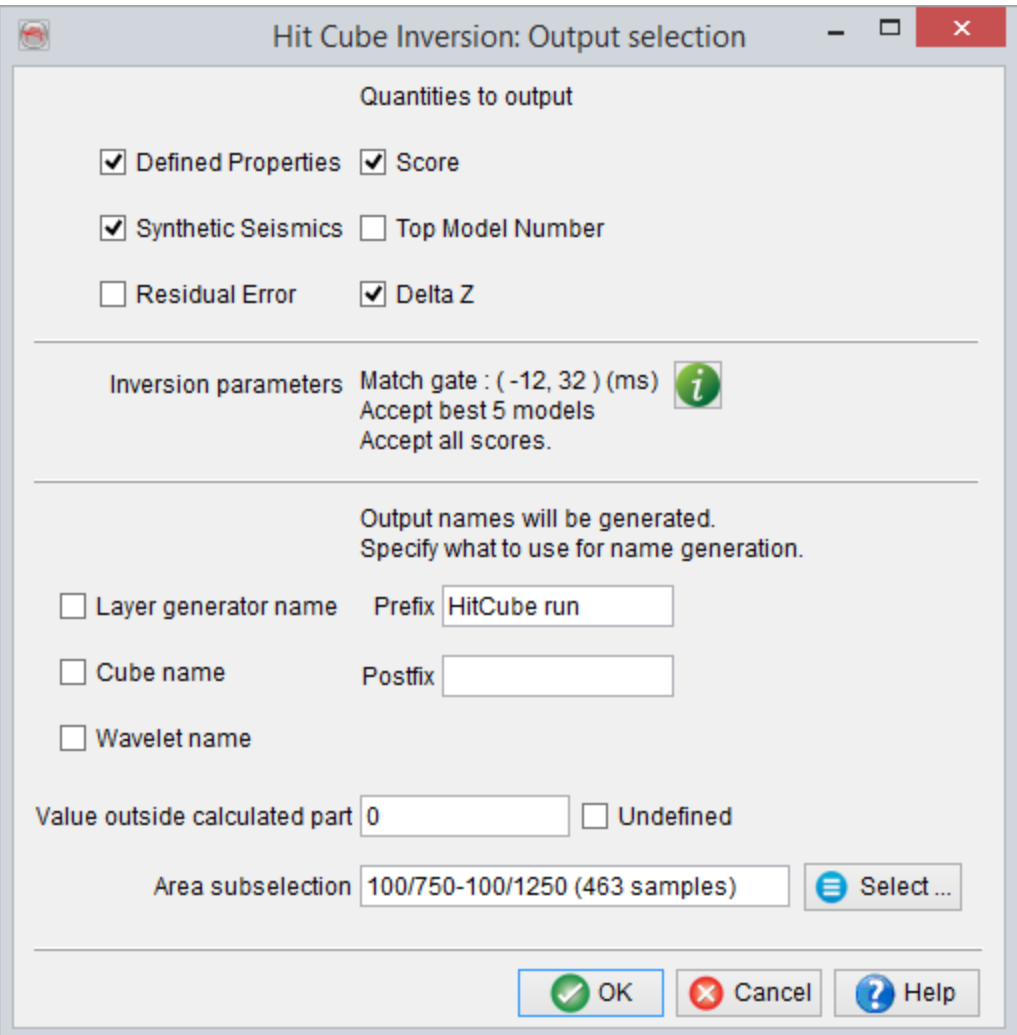

# *8 Neural Networks*

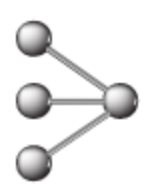

## **8.1 Introduction**

The neural network module is used to manage, design, and train supervised and unsupervised neural networks.

## **8.1.1 Supervised Neural Networks**

By supervised training, the user is teaching the network to distinguish between two or more picksets. At each pick location, a number of attribute values is collected.

As an example, fault detection requires two picksets. The user needs to pick locations where a fault is present (pickset A), and locations where there aren't any faults (pickset B). This whole operation can serve two purposes:

- Efficiency/Automatization. You don't have the time to go through the entire set and pick each and every little fault.
- Find "more than meets the eye". Subtle faults can be present without noticing it but the network picks them up anyway.

It will be clear that the interpreter needs to define attributes that are sensitive to fault characteristics. Therefore, you need to make picksets of positions that contain different objects ("yes, there is a fault here") and counter-examples ('no, there aren't any faults here'). Other examples include *Channel vs. Non-channel* or maybe three choices, e.g. *Channel deposits, Overbank deposits and Shale*. All in all, the very first requirement is that you can pick examples from the data set.

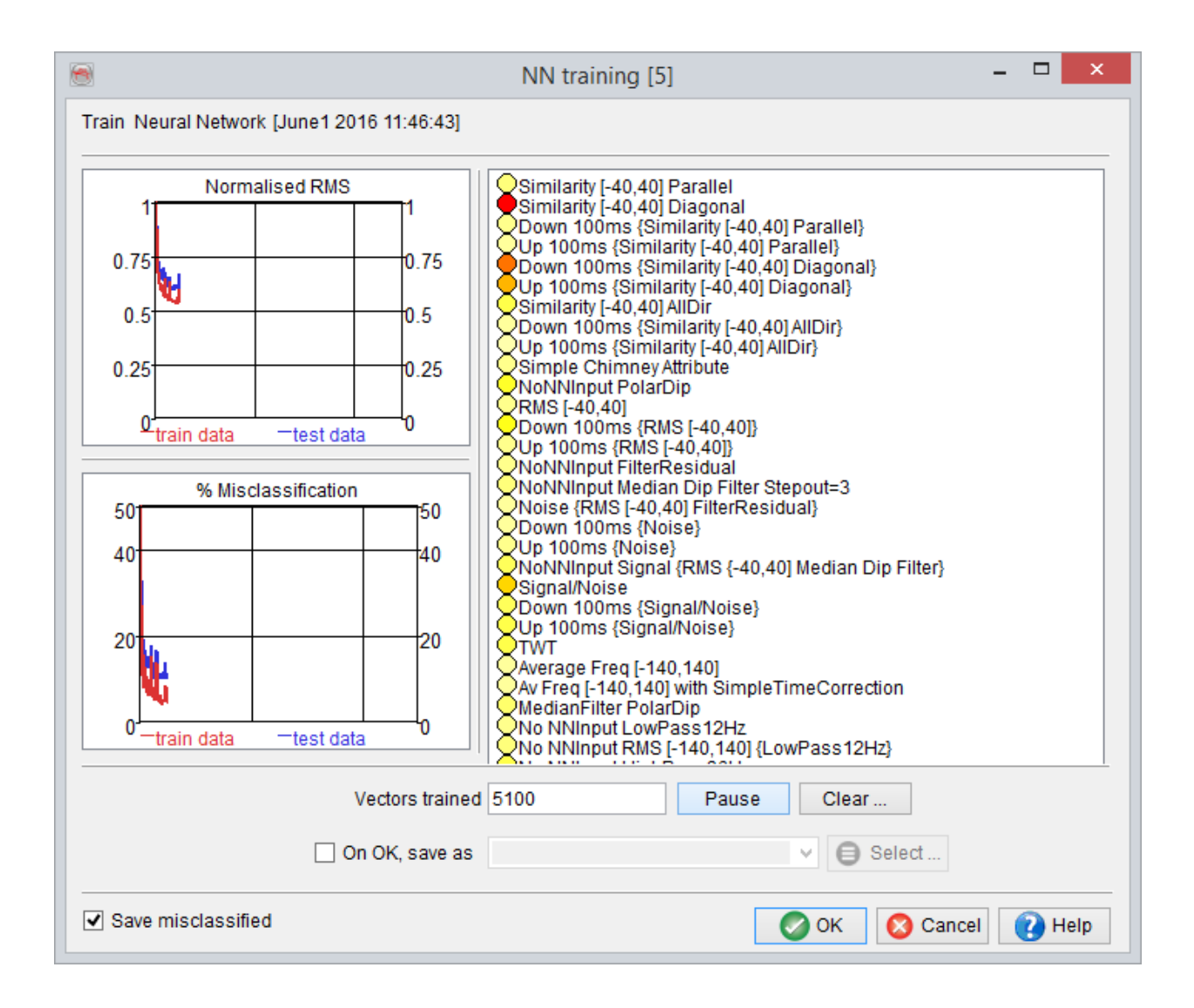

### *Neural Network Training for the ChimneyCube*

During application, the software extracts the same attributes at volumes or horizons and uses the same neural network to predict whether we have a type A or type B situation there. When displaying, you can choose between two network outputs:

- The probability that a certain position is a "type A" location
- The type number  $(A=1, B=2$  etc.).

At some locations, the network is more 'certain' than at other locations. You can get this ['confidence' by looking at the *probability* or at the *Confidence*.

During training of the neural network, you can monitor whether the network can figure out, given the attributes you have defined, whether a location is more like the ones in set A than the ones in set B. If the network would predict that a position would be type A, but in fact it actually is picked by you in pickset B, then that is a *misclassification* of the network. The lower the number of misclassification, the better.

## **8.1.2 Unsupervised Neural Networks**

In the *unsupervised approach*, you want the network to come up with a "*natural*" division of the seismic data. This approach is very useful when you want to perform, for example, horizon-based or volume-based segmentation. After training the network and application of the neural network output to an element, the results should be interpreted.

The (single) pickset holds the example positions at which the software calculates the chosen attributes. Therefore, each position in the pickset will yield a vector of values. The result of the extraction of the attributes at each picked location is the *training set*.

The neural network tries to cluster this set of vectors. Similar vectors go into the same *Segment*. This operation can be seen as subdividing the hyperspace of the attribute vectors in compartments. Each compartment has a centre: *the cluster center*.

After the training, the network can be applied to a horizon, time-slice, or volume. That means that the vectors are extracted in a volume or along a horizon. The network can then classify all those vectors into a *Segment*. A vector can be close to the cluster centre or further away from it, which is indicated by the *Match*. The closer to the cluster center, the higher the match.

## **8.2 Manage Neural Networks**

Neural networks can be managed from two locations:

- From [Survey-->Manage:](#page-527-0) Delete, rename, set the default neural network.
- From [Analysis-->Neural](#page-529-0) Networks: Create a new neural network, load an existing before applying it on tree elements.

## **8.2.1 Data Manager**

<span id="page-527-0"></span>The neural network management allows to manage them, i.e.: Change disk location, rename, remove, copy, etc.

This window will contain the list of stored neural networks as show below:

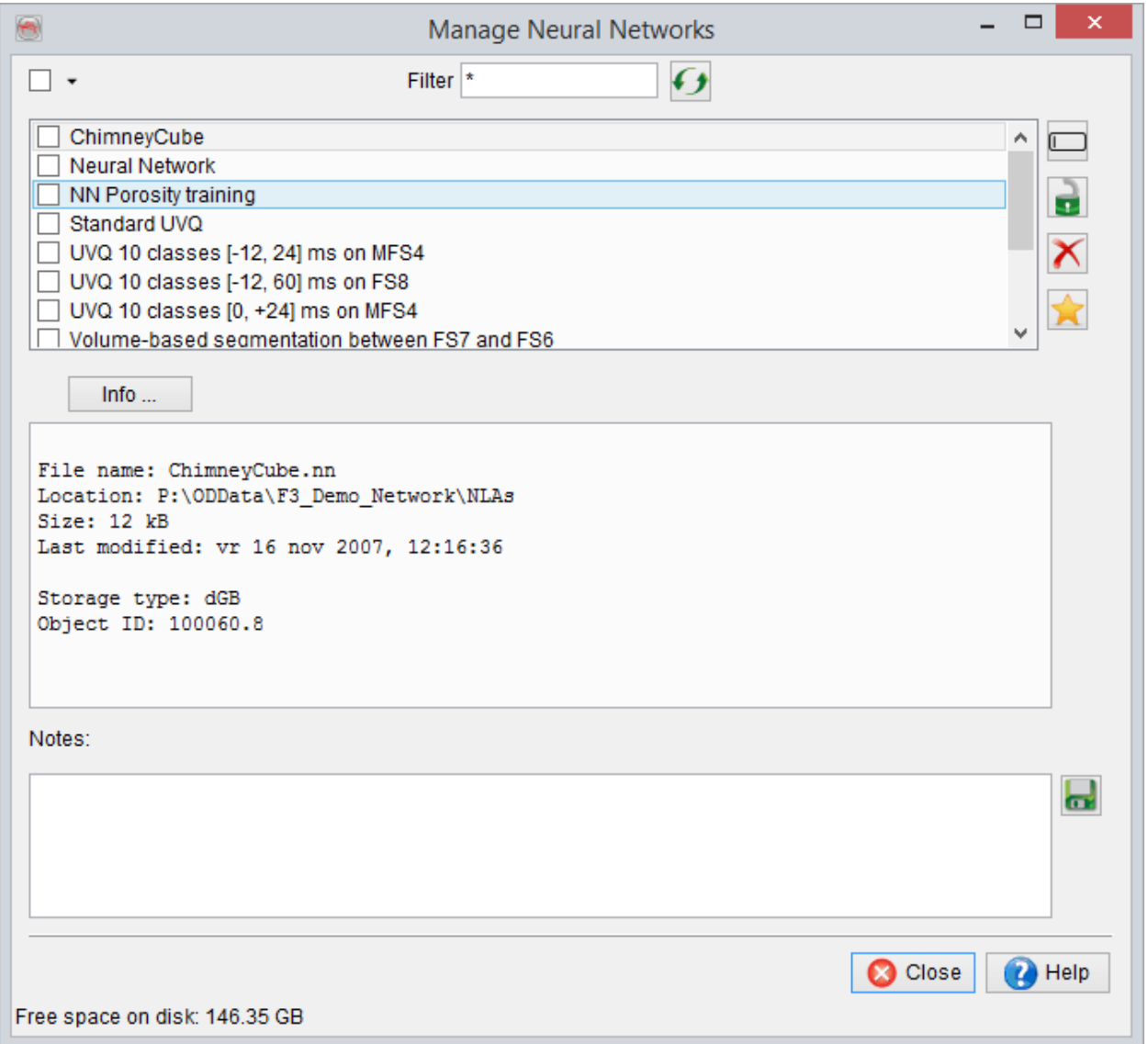

For each neural network, you can press the **[Info](#page-531-0)** button to get information on how it was trained.

## <span id="page-529-0"></span>**8.2.2 Neural Network Management**

When clicking the  $\stackrel{\text{a}}{\Rightarrow}$  icon, the *Neural Network management* window appears. This window allows to work with neural networks in the current session: Train a new network, save the current network, load a stored network before applying it to a tree item.

To create a new network, one must first choose the appropriate mode:

- Pattern [recognition](#page-537-0): To cluster your dataset(s) in several groups (classes), whose distribution is either unknown (unsupervised mode: 1 pickset), or already interpreted (supervised mode, at least 2 picksets)
- Property [prediction:](#page-544-0) To generate a volume representing the prediction of a given well log, extracted by relating it to seismic attributes.

When a neural network is loaded (clicking Stored Network), the input and output nodes of this network are shown in the lists.

When the training of a neural network is finished, the user can store the trained neural network or look at the relevant statistics with the [Info](#page-531-0) button.

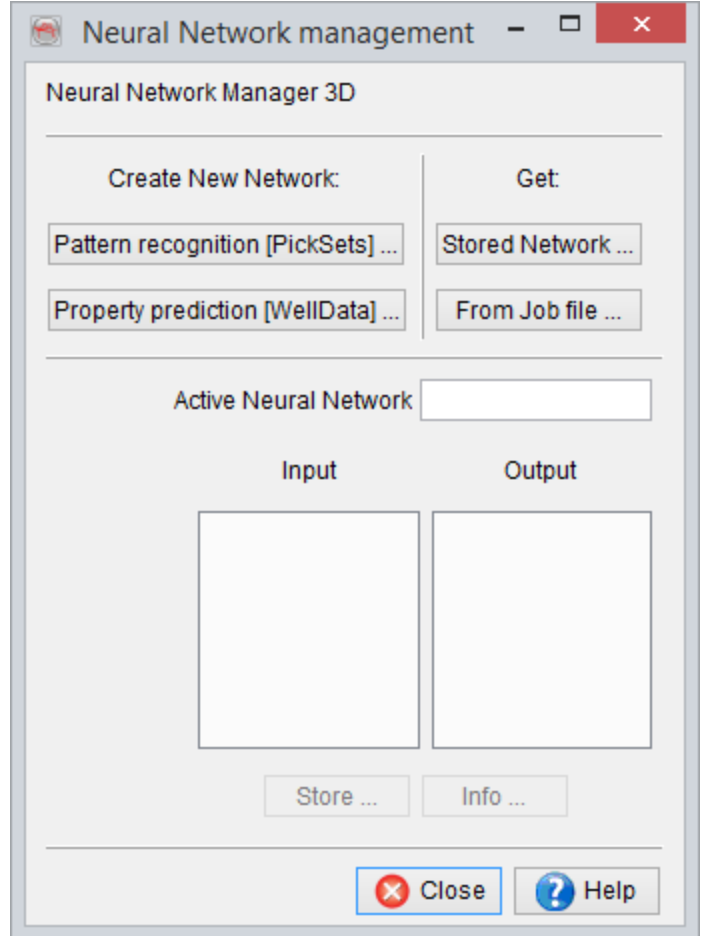

### <span id="page-531-0"></span>**8.2.3 Neural Network Information**

After training of a neural network, the information window shows some information on the network topology, the attributes that were used, and the relative importance (weight)--on a scale from 0 to 100--of the individual attributes. Be careful to judge these weights. This information tells a lot about individual attributes, but only a little about relationships between attributes. This information can be stored into a report (a simple text file) by pressing the *Save Report* button. Press *Dismiss* to go back to the Neural Network Manager.

### **8.2.3.1 Supervised Neural Network Information**

The information window shows neural network information for the training set and the test set. For each set the numbers of usable and invalid vectors are shown.

[Balancing](#page-547-0) is automatically performed between the data extraction and the training. This ensures that there is an equal representation of all inputs picksets. Misclassification information is displayed based on the membership to the input pickset.

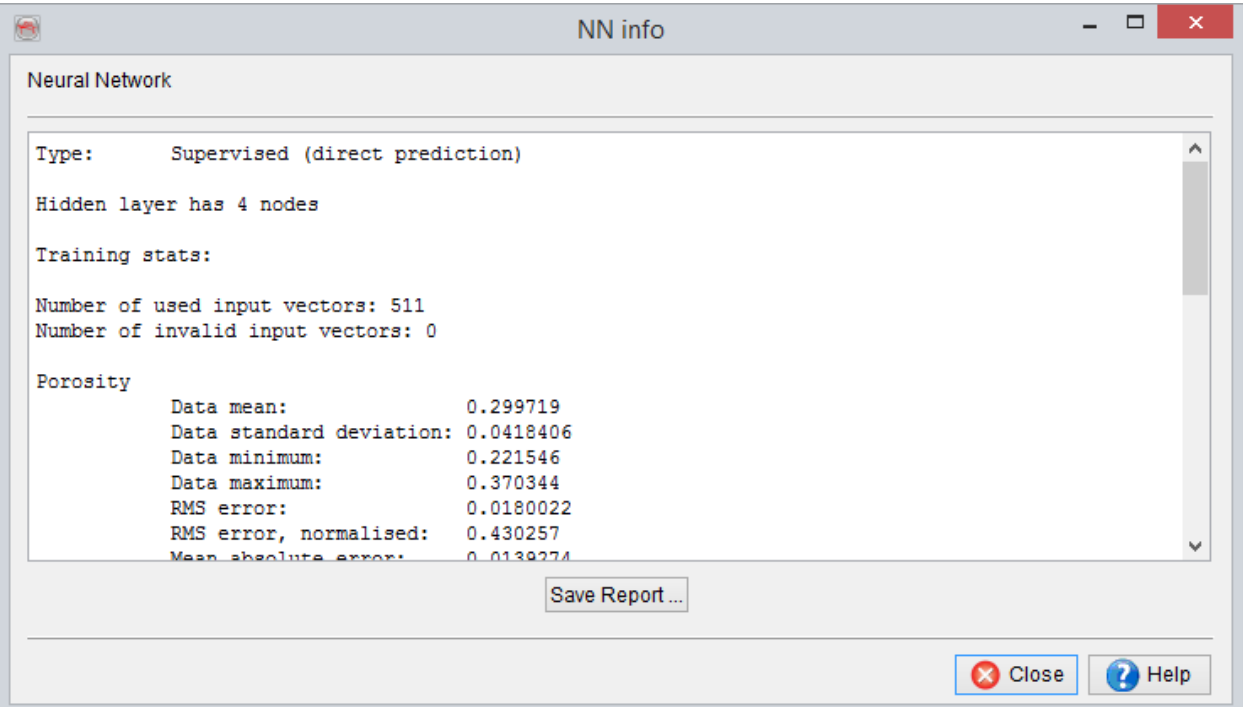

### **8.2.3.2 Unsupervised Neural Network Information**

The information window for an unsupervised neural network will show the number of vectors assigned to each class and their average match to the corresponding class center.

The last table will display the attribute values of each class center:

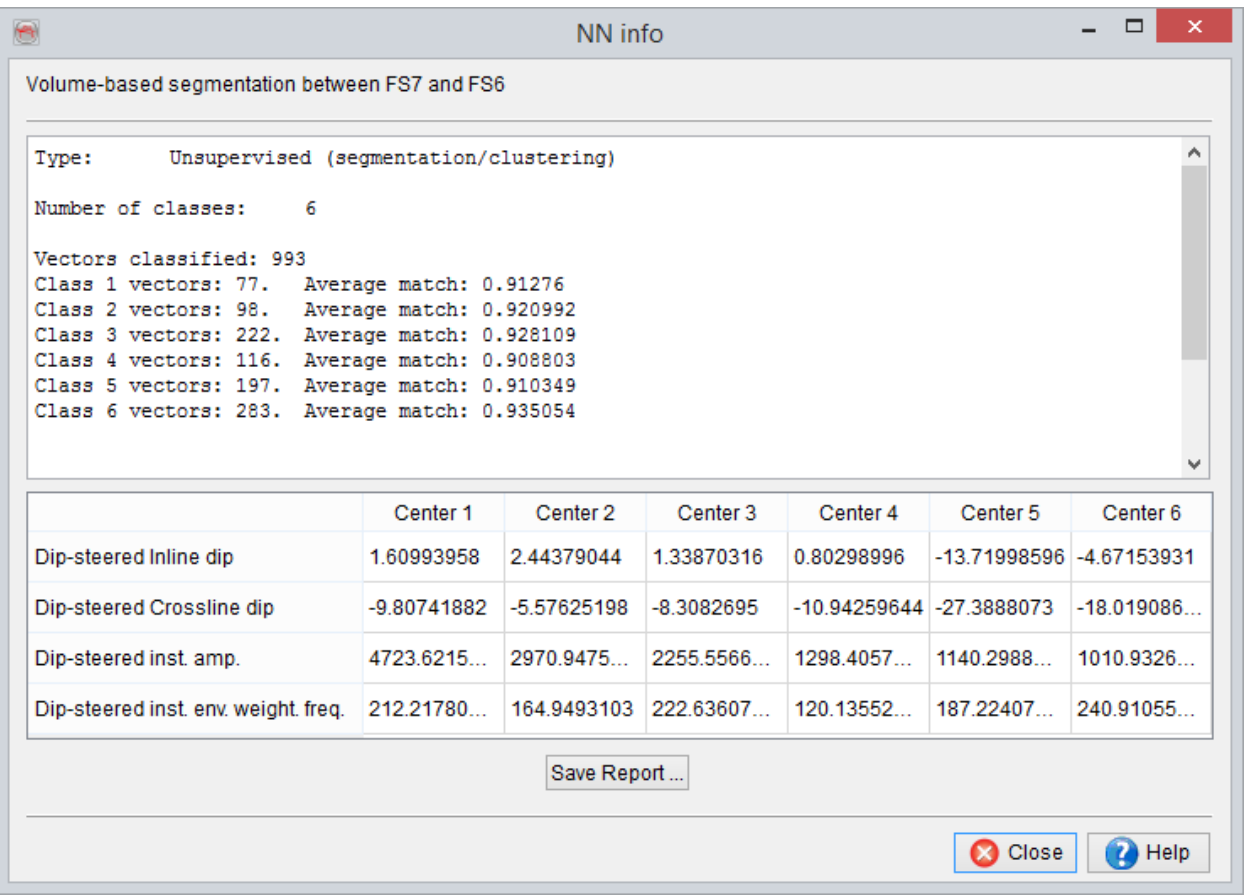

When the segmentation was performed on a waveform (i.e. all input attributes contain the string "Sample") an extra option *display* will enable the visualization of the data of this table in a 2D viewer in order to see the class centres:

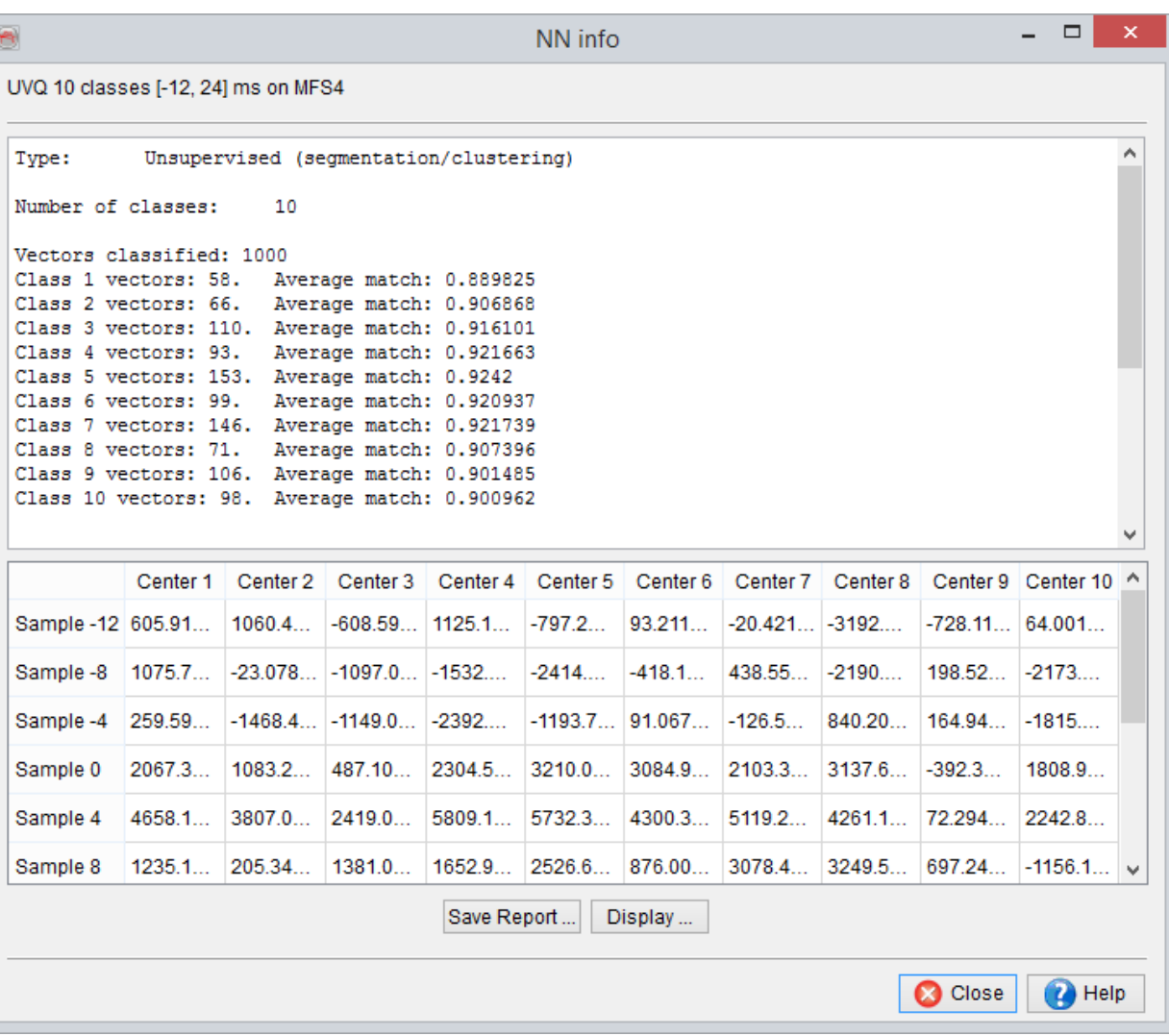

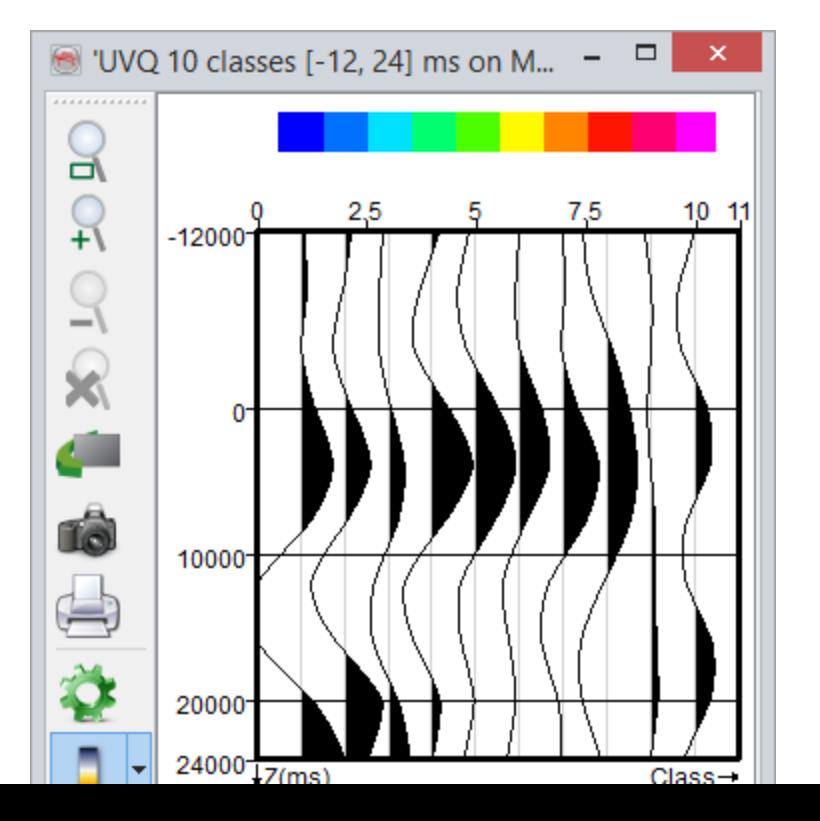

## **8.2.4 Import GDI Networks Window**

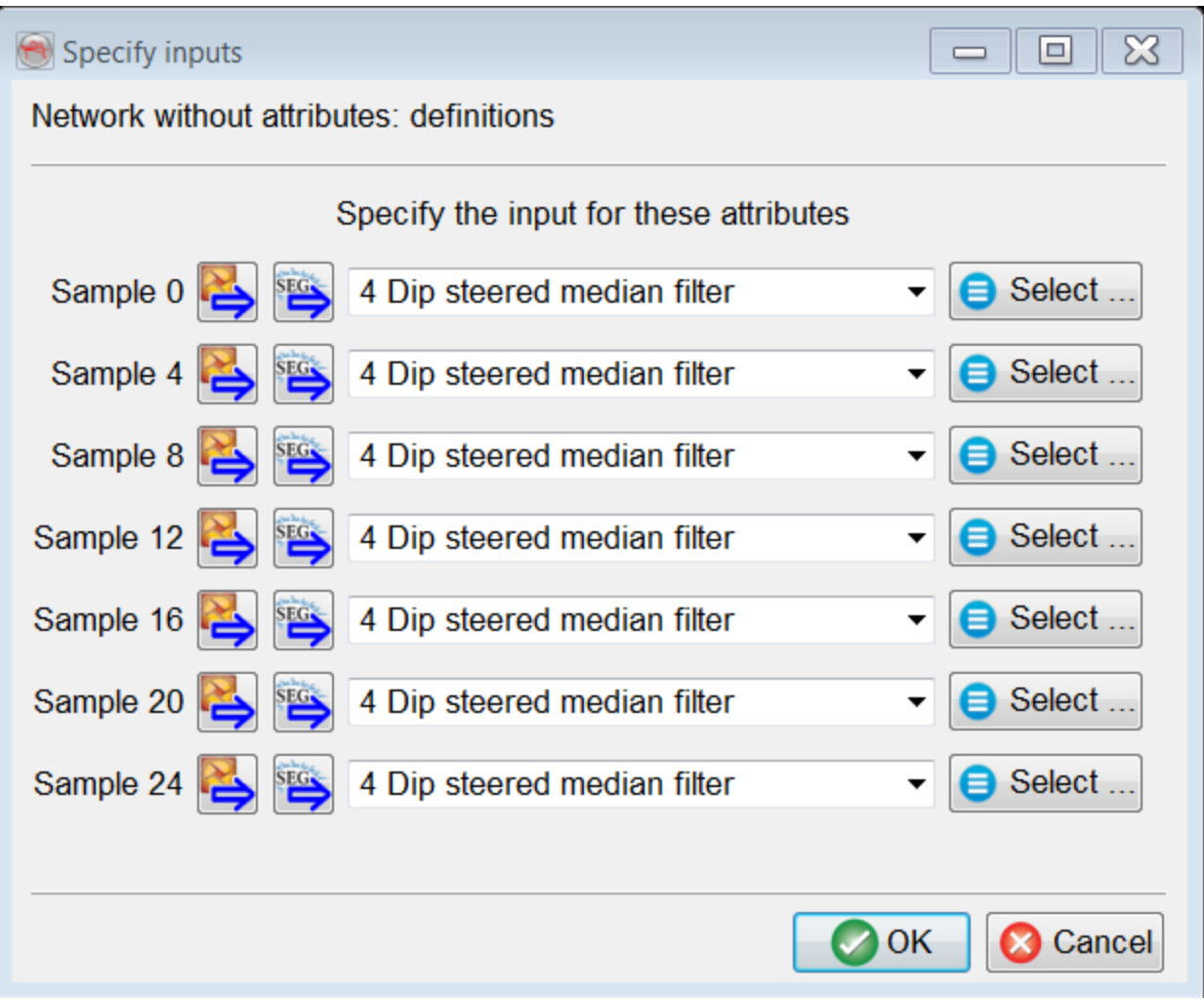

When a GDI neural network is used in OpendTect, the input to the network will be examined. For each input, there are two options:

1. OpendTect recognizes the attribute and has an equivalent available. In that case, you'll need to specify from which cube OpendTect should extract this attribute. This is usually (but not necessarily) the cube from which the training set is extracted. This has to be specified in the top section of the window.

2. OpendTect has no equivalent attribute available. You'll have to extract the attribute into a "*Seismic Cube*" in GDI and provide this cube in the bottom section of the window. Note that "*Frequency*" is one of these unmatched attributes (GDI has event-based, OpendTect has FFT-based frequency).

Depending on the availability of the attributes in OpendTect, the applicable part of the window shown here appears.

## <span id="page-537-0"></span>**8.3 Pattern Recognition (using picksets)**

The Neural Network plugin supports two types of neural networks based on picks: fully connected Multi-Layer-Perceptrons (MLPs) and Unsupervised Vector Quantizers (UVQs). MLPs are used in supervised (*with a priori, learn by example*) mode, while UVQs are used in unsupervised experiments (*segmentation = clustering*).

**Analysis method.** The *Supervised* method allows the choice of one or more output nodes. The groups of nodes (*picksets*) indicate how the neural network should separate the character found in the input attributes. *Unsupervised* separates the nodes in the (single!) pickset based on a clustering in a user defined number of classes. A saved pickset can be used but a random pickset can also be created for this purpose.

**Input Training data set.** Specify whether the input data set must be extracted on the fly, or retrieved from a stored input set. An input training set consists of a range of attributes (names and values) at given example locations. To create a training set the user must specify which attributes to use and at which locations these attributes must be calculated.

**Select input/output attributes.** The *Select input attributes* lists all attributes defined in the current attribute set as well as all data that is stored on disk. Select any or all of these to serve as input to the neural network. The *Select output nodes* on the right contains all available pickset groups. Select the pickset group containing the locations at which attributes must be extracted to create a training set. Note that for an object probability cube such as TheChimneyCube the user needs two pickset groups: chimneys and non-chimneys.

**Percentage used for test set.** In the supervised mode, it is recommended to create a subset for testing the neural network's performance during training, specify a *Percentage* of the pickset to use for the test set. The test set is created by randomly

drawing example locations from the selected picksets. Test set examples will not be used to update the neural network weight set during training, they are merely passed through the network to compare the network's classification with the actual classification.

**Number of Classes.** In unsupervised mode, attributes at locations in the specified pickset are clustered (segmented) into the specified *Number of classes*. During the training phase the UVQ network learns to find the cluster centers. At each iteration, when an vector of values has been assigned to a cluster, the cluster center is moved to minimize the (euclidean) distance with the different vectors of attributes values. In the application phase the input attributes are compared to each cluster center. The input is assigned to the winning segment, which is a number from 1 to N, where N is the number of clusters. In addition, the network calculates how close the input is to the cluster center of the winning cluster. This measure of confidence is called a *match*, which can range between 1 (perfect match, i.e. input and cluster center are the same) and 0 (input and cluster center are completely different).

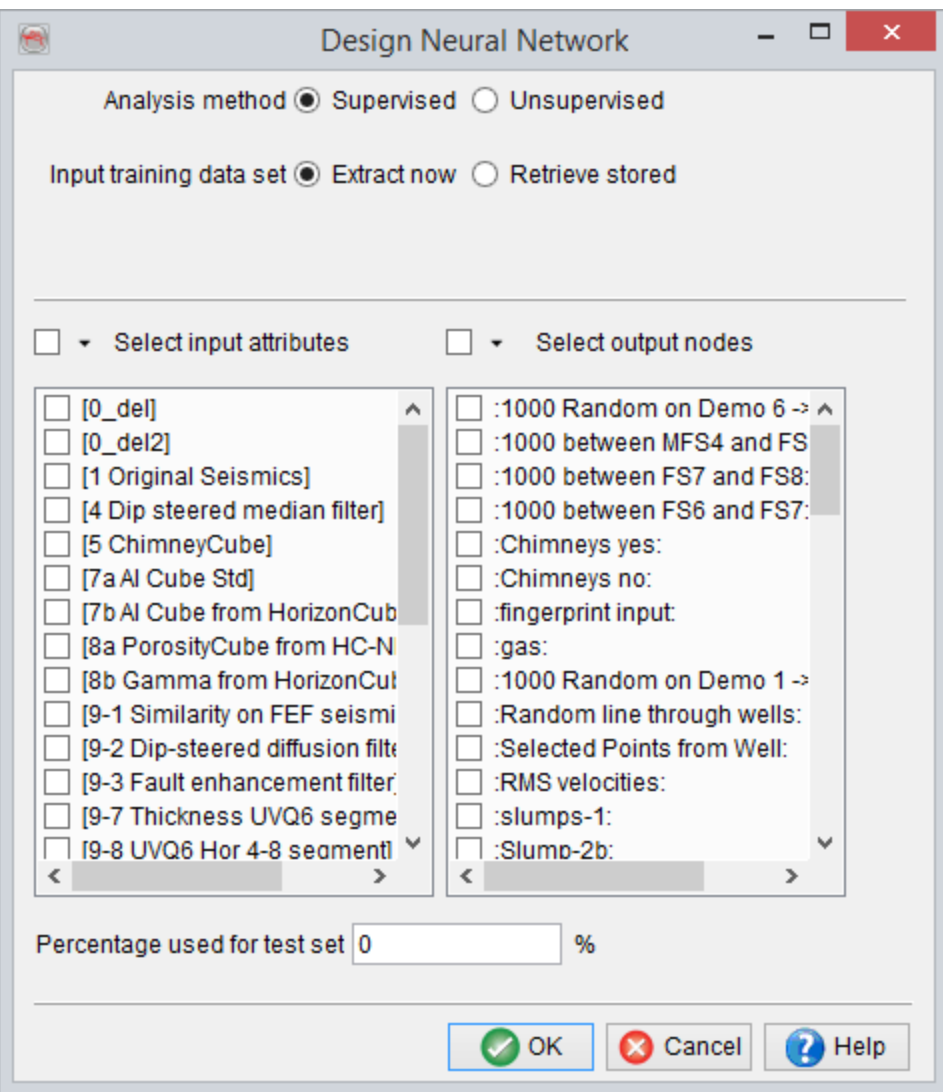

### *Fast pickset creation*

The neural network extraction module can quickly create in unsupervised mode the required input set of training locations by pressing the '*Create*' button:
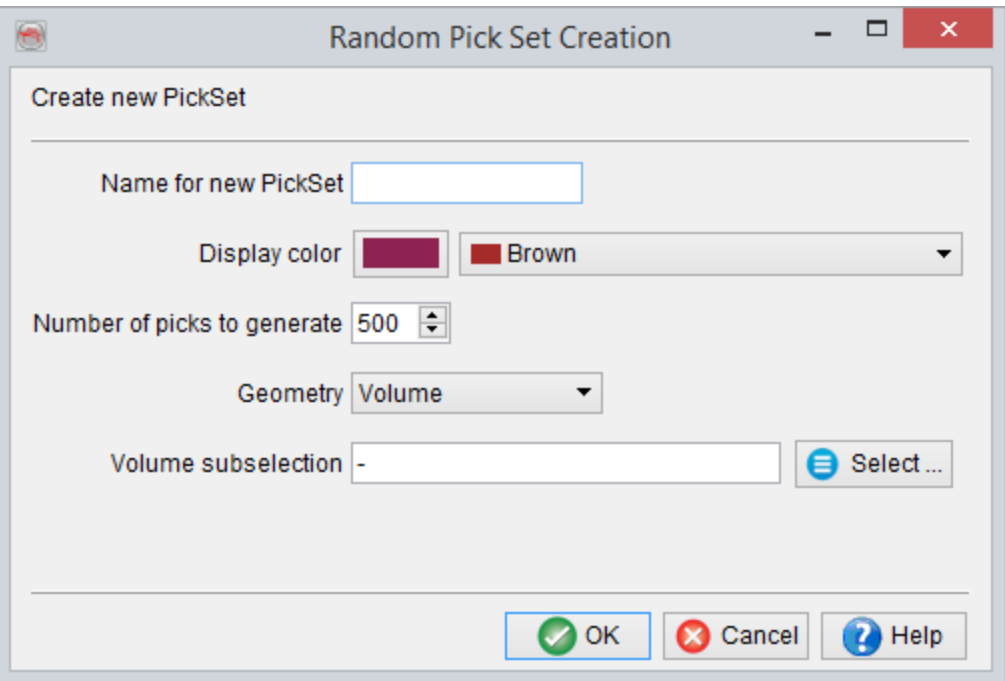

*More sophisticated 3D pickset creation tools are available from the tree by right-clicking on the element 'pickset/Polygon'.*

 $\bullet$ 

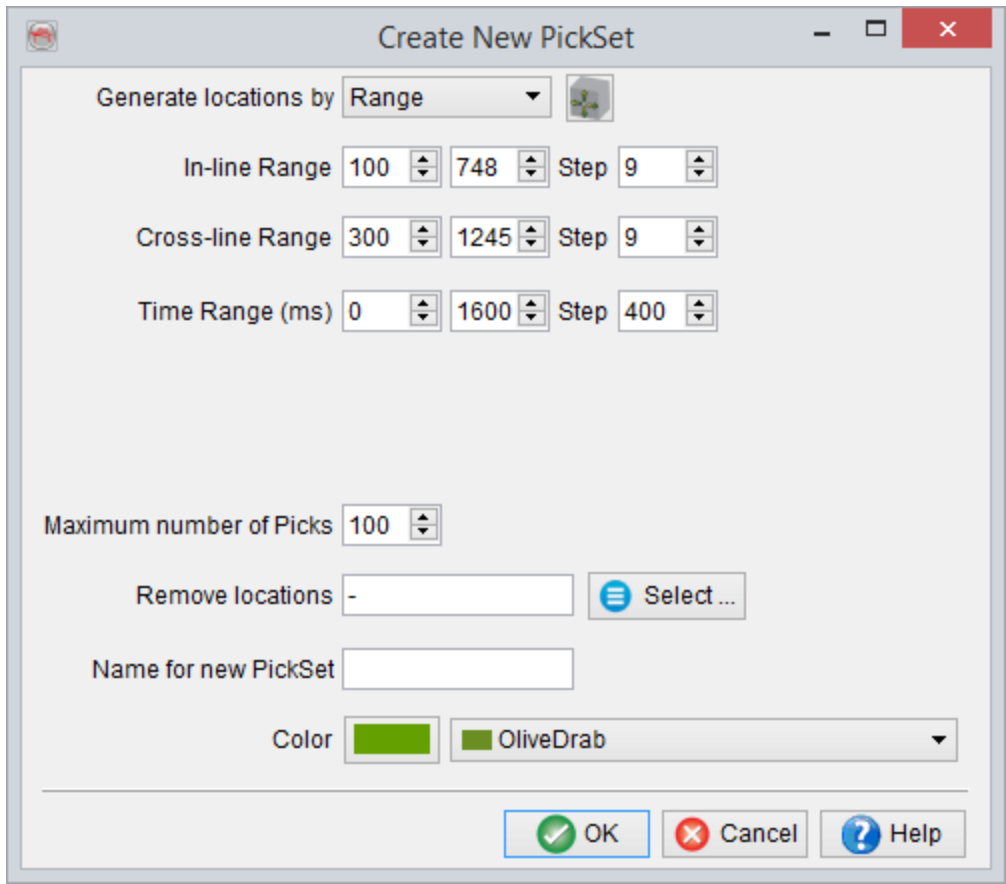

Extraction setting in volume for 3D UVQ

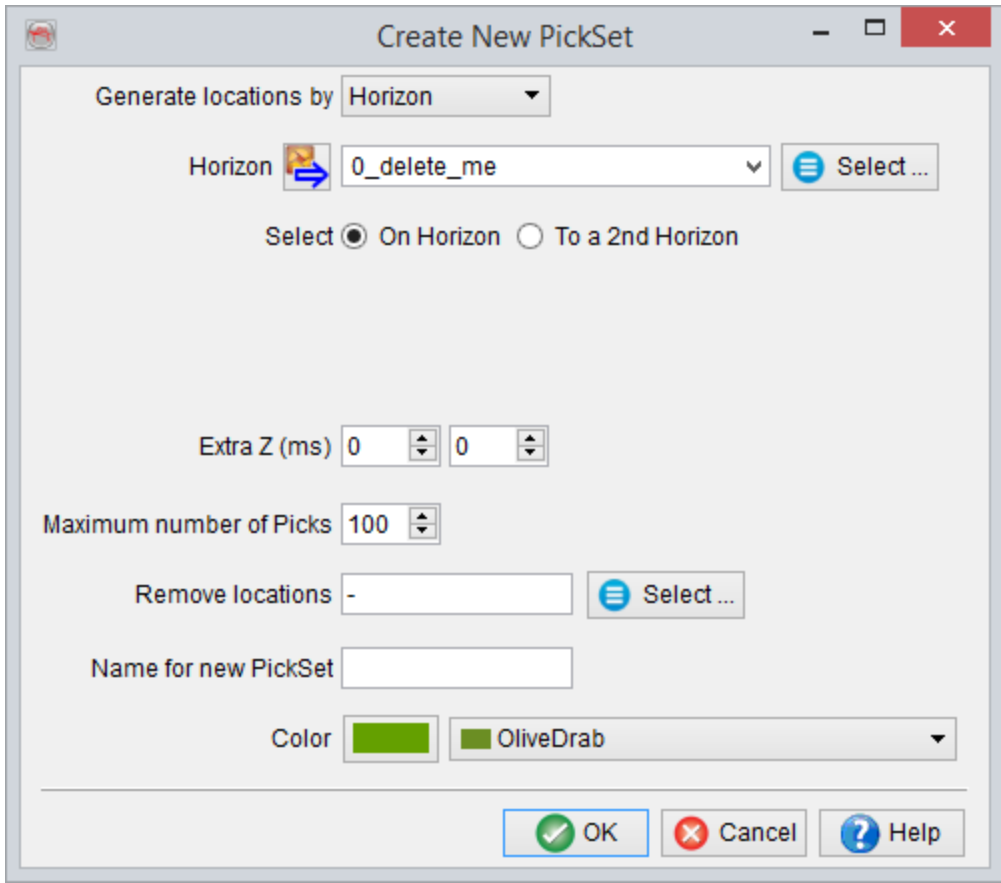

Extraction settings along single horizon for 3D UVQ

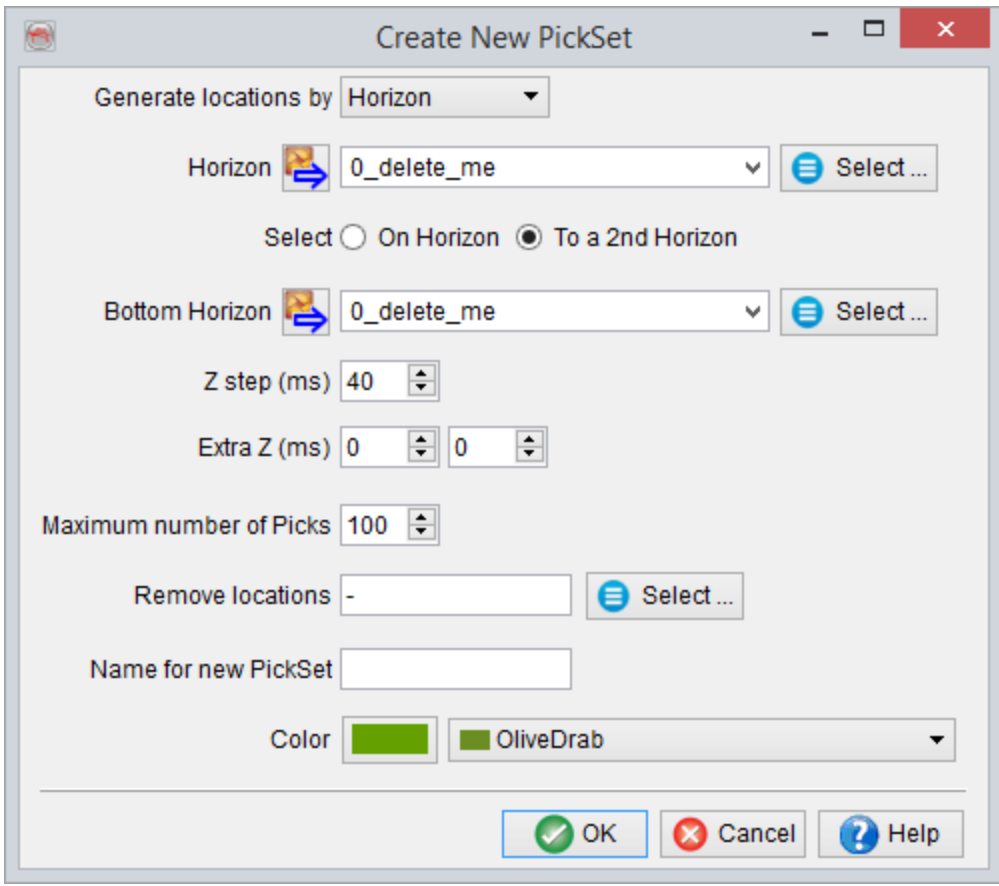

*Extraction setting between two horizons for 3D UVQ*

# **8.4 Property Prediction (using Well Logs)**

With this module, it is possible to relate any well log to seismic data. Select an input variable (from cubes and attributes) and, an output log variable (e.g. porosity or Vshale). The neural network will try to look for a relation between the two sets. Provided a working relationship is established, the user can then apply the trained neural network to a larger volume.

*Neural networks are good interpolators, but not good in extrapolating. If* 0 *you train a neural network on a certain formation or interval, it is not recommended to apply it outside that formation or interval.*

Since log data is being related directly to seismic data, it is essential that the well logs have a very good tie and are well aligned with the seismic data in the interval of interest. If this is not the case, results may easily become disappointing.

**Input training data set:** The training data set is the collection of input and target values that the neural network is trained on. Usually, the user will leave this option at *Extract now*. In case you stored an input training data set before, tick then *Retrieve stored* and select the input training data set with a standard file browser.

**Select input/target attributes:** The input attributes from the active attribute set or any of the stored cubes can be selected in the left screen. The stored cubes appear in square brackets [ ] at the bottom of the list. On the right, select the output log variable. All available logs from all wells are shown here. If the log of interest has different names for different wells, rename first these logs so that they all have exactly the same name. The log(s) can be renamed in *File - Manage - Wells*.

**Target contains:** Specify if the target contains ordinary well logs value or if a lithology log is available and can be used.

**Wells to use:** Select the wells on the right. From these wells, the *selected target* log is retrieved, if available.

**Extract between:** Select the markers to specify the interval the neural network should be trained on. Just as with the target logs, all available markers from the available wells are displayed. You can use the same marker twice, in combination with nonzero distance above/below. It is up to the user to make sure a marker with exactly the same name actually exists in the selected wells. To edit the markers and their names, see *File - Manage - Wells*.

**Distance above/below:** Indicate the extra distance above and below the start and stop marker respectively that should be taken into account in the training. Negative values are possible; negative above the top marker means start below the top marker. Negative below the bottom marker means stop before the bottom marker.

**Radius around wells:** Indicates the radius around wells where the selected input attributes are calculated for each depth of extraction. All traces within the radius are selected. For example for nearest trace leave blank or put zero.

**Vertical sampling method:** Well data have a much higher (vertical) resolution than seismic cubes. This means several log values correspond to a single seismic sample. Averaging can prevent aliasing problems, although this is not necessarily a problem. Therefore, one can use the median or average of the well log values corresponding to the seismic sample location.

When predicting a binary variable (like sand/shale), or a lithology code, the most frequent filter will be necessary. *Nearest sample* selects only the nearest log value. This will be the best option in pre-filtered curves.

On pressing *OK*, the software starts collecting all necessary data. When all data is collected, the training starts and this can be monitored in the NN training [window](#page-551-0).

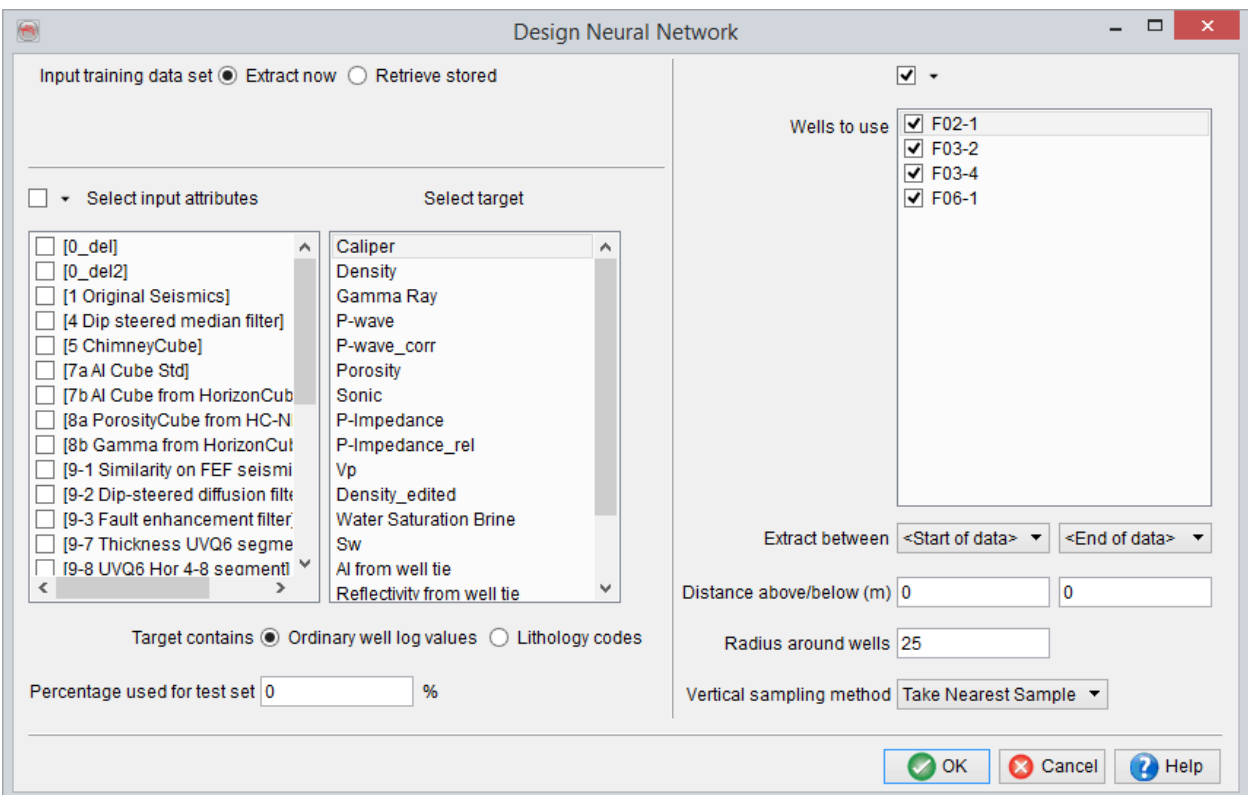

### **8.4.1 Balance Data**

*Balancing* is a mandatory pre-processing step for neural network training. The distribution of input vectors is modified in order to get a flat distribution for the output quantity (target log), in the training data set. Balancing is done automatically when training from picksets or on a target log that is containing lithology codes. In both cases, the output values are discrete (integers), thus *Balancing* can be automated safely. An ordinary log will show continuous values between a minimum and maximum.

Based on the histogram display the user may:

- <sup>l</sup> Adjust the output level for the flat distribution using the *Data picks per class* parameter.
- Train for a range of values smaller than the extracted minimum and maximum values by specifying another *Data range to use*.

The over-represented classes will be decimated to the *data point per class* parameter.

The under-represented classes will be duplicated to the *data point per class* parameter, with a small change of the target value for each duplicated vector. This change is controlled by the parameter *Percentage noise when adding*, but the default value will be appropriate for most situations.

The binning is automatically performed to compute the number of classes based on minimum, maximum and number of picks. At least 10 classes will be used, with a maximum of 100 classes. 20 and 50 classes may be used to reach an optimal of 25 vectors per class. This optimal is considered as the best compromise between statistical representation and training speed.

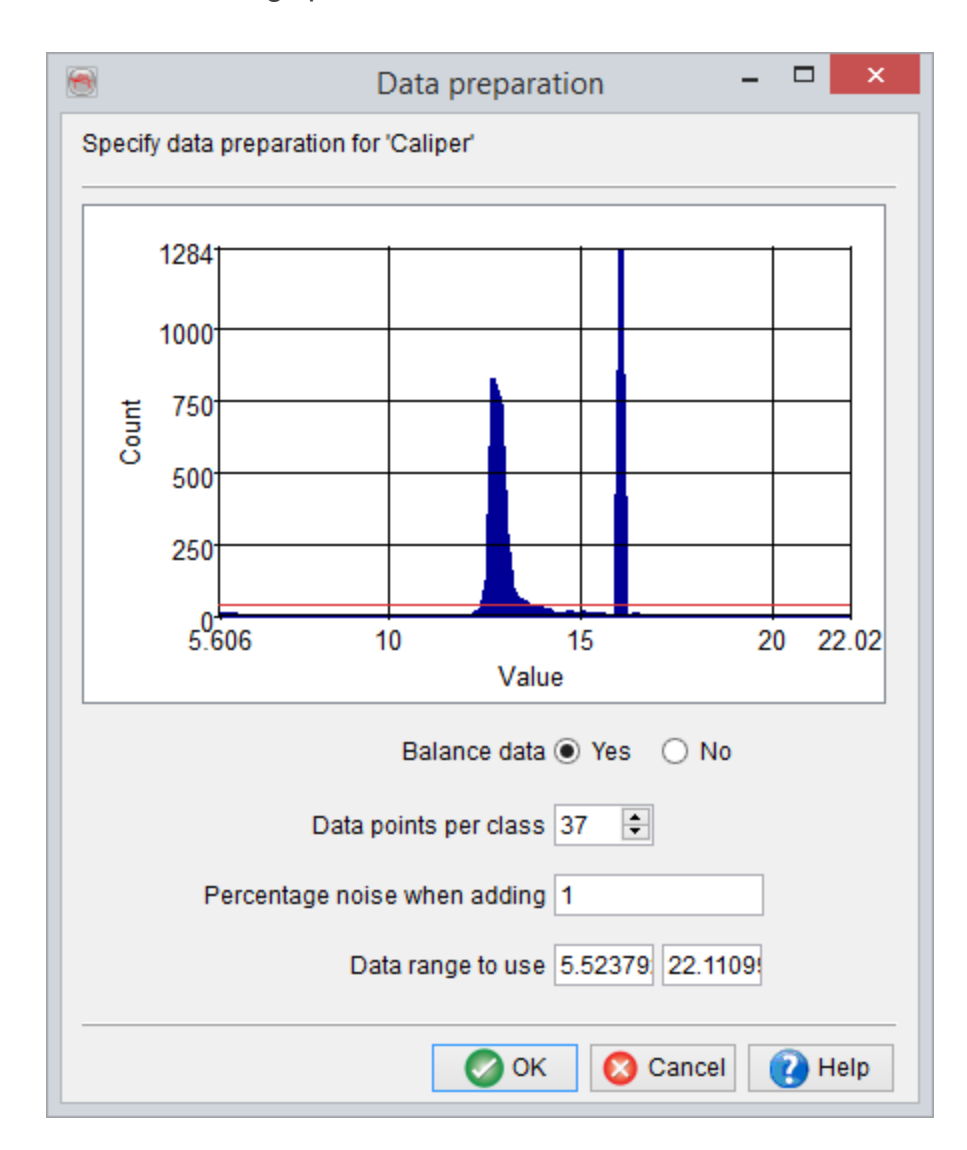

## **8.4.2 NN Lithology Codes**

The neural network may be used to train for lithologies. For such a prediction the target log must contain lithology codes in form of integers. Multiple outputs will be available, on the contrary to training from ordinary log values:

- A *classification* output providing the integer corresponding to the most likely lithology at each sample.
- For each lithology code, the *probability* for a sample to belong to this lithology.
- A *confidence* output that is the difference between the probability of the most likely lithology and the probability of the second most likely probability.

A maximum of 20 lithologies may be present in the input lithology logs. The upscaling (vertical sampling) method will be set to *Most Frequent* when using this option "Target contains: Lithology codes" such that the integers will remain integers after the up scaling. If non integer values are found in the input logs, they will be round-up to the nearest integer.

All lithology codes present in the logs may not be used for training. For instance the input log may contain four lithology codes for respectively sand, cemented sand, shale and salt. The first step is to assign a name to each code:

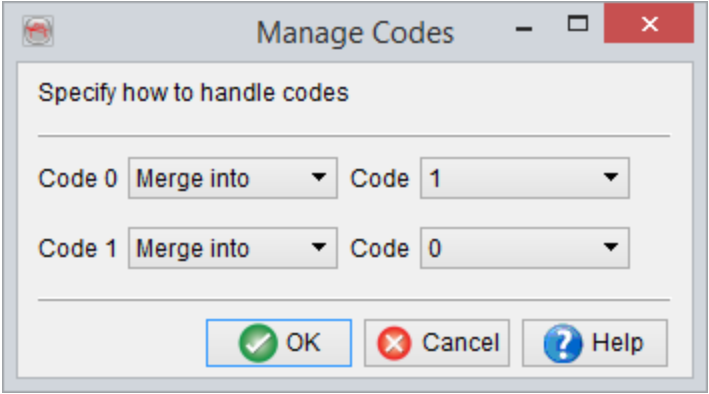

The second step may be to group (*Merge into*) several similar lithologies and/or to discard lithologies that will not be used to training (*Drop*):

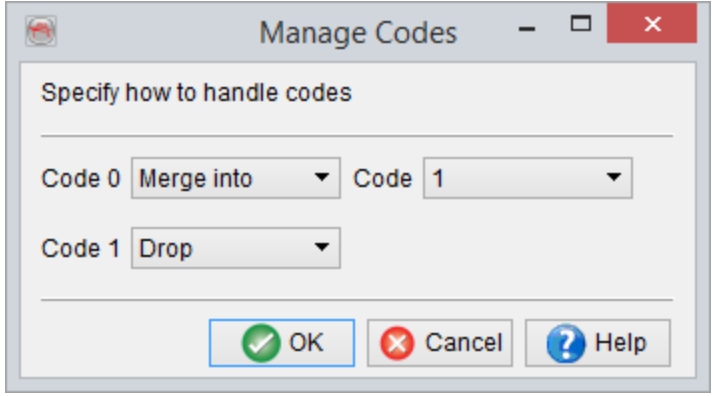

Training begins when pressing "OK" on this window. The training window is similar to the training window for pattern recognition ([picksets](#page-558-0))

## <span id="page-551-0"></span>**8.5 Training and Application**

This window pops up as soon as OpendTect has created or retrieved the train and test sets. In order to create a training set, the software must compute all selected attributes at all picked locations. This may take some time. The user will be notified when the data is collected. Acknowledging the notification will automatically start the training phase.

Training can be stopped and restarted with the *Pause (Resume)* button. *Clear* randomizes the weights of the current network. This implies that all training results are lost. The Clear option can be used when over fitting (see below) has occurred and the user wishes to restart training from scratch. The randomized network is then re-trained and the network is stopped before over fitting occurs. This can be done manually (pressing Pause) or by specifying a number in the *number of training vectors* field.

## **8.5.1 Unsupervised Training**

In *Unsupervised training*, the network performance is tracked in a graph that shows the average match (confidence) of clustered input. Typically, the average match increases in a step-function. Each step indicates that the network has found a new cluster. Training can be stopped as soon as the average match has reached a stable situation. Usually this will be around 90%.

The colors of the input nodes in an unsupervised network will also change during training. In unsupervised mode, these colors do not indicate that one attribute is more important than another. All attributes in a clustering experiment are equally important.

Optionally, the neural network can be stored immediately on pressing OK. To do this, enter a neural network name in the appropriate field at the bottom of the NN training window.

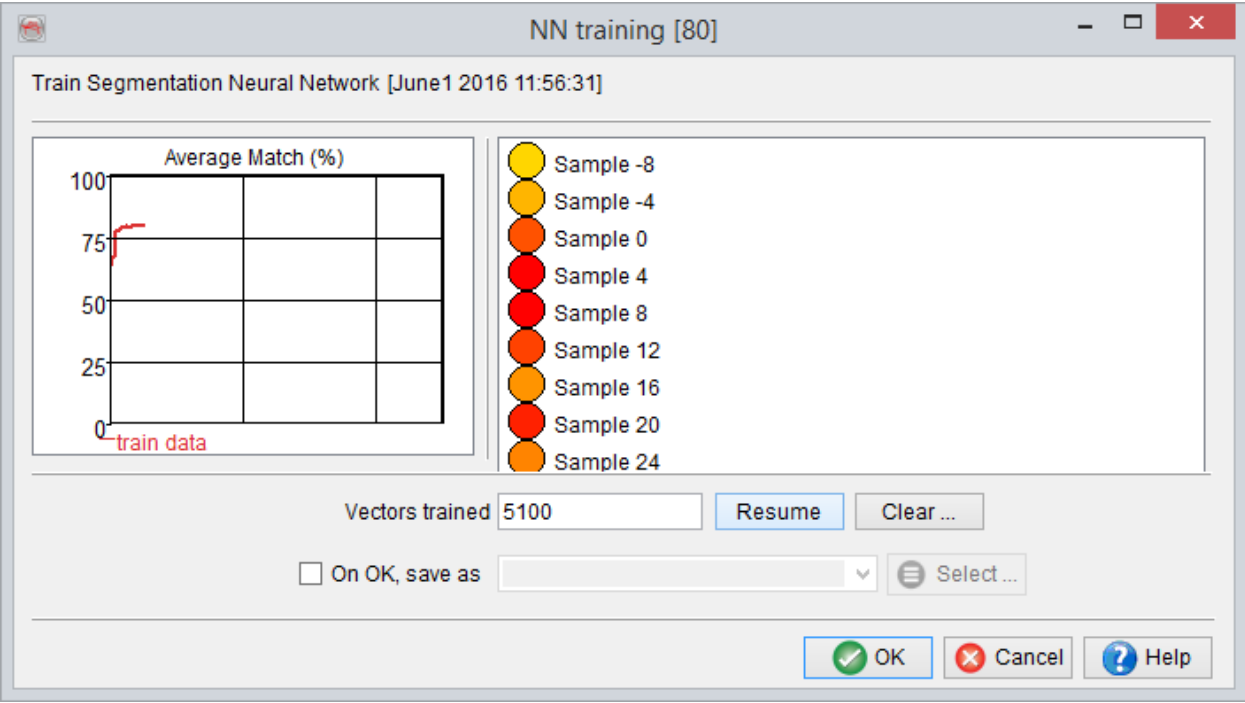

#### **8.5.1.1 Quick UVQ**

The *Quick UVQ* horizon option can be used to quickly segment the seismic waveform along the interpreted horizon. The attributes and data selection are made automatically, contrarily to the standard NN training mode that request the user to define attribute and training locations (picks) before going into the NN training [module](#page-525-0).

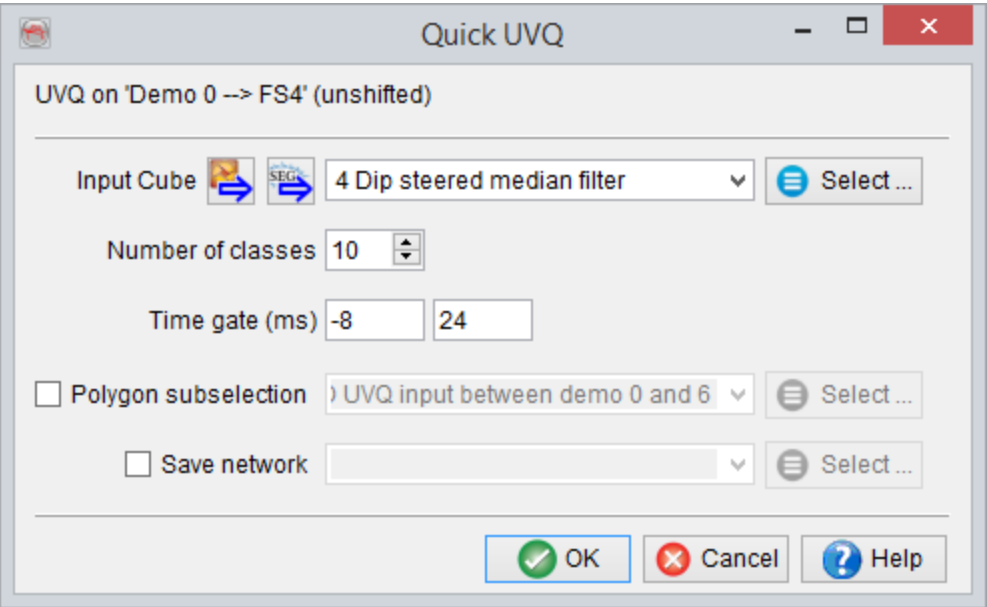

The sole window requests the user to select the input seismic data (2D or 3D according to the type of intepretation). Around 2000 input traces are randomly chosen to train the neural network. The waveform in a given time window is the main parameter to input, together with the output number of classes. It is highly recommended to save the output network.

The time window should match the length of the target of interest, and be extended on either sides by a few samples.

Example: You have a top reservoir horizon and the target is 50m = 32ms thick. An appropriate time window would be [-12, 44] ms along the horizon.

The number of class is hard to determine in advance. Too many classes will give redundant class centres, but too few classes will not match the seismic.

The 'OK' button will start the unsupervised Neural Network training. The training that results above 90% match could then be accepted to create output maps. The 'OK' button in the Neural Network Training window will automatically start processing the two outputs (Segmentation and match grids) on the 3D horizon. The processed grids are only saved to the database using the right mouse click on the processed attributes (Class, Match) of the horizon.

After training an additional Neural Network Info window will pop-up.(see above). This dialogue gives a detailed report about the Neural Network training. The Display button in the Neural Network info dialogue is used to pop-up a class center display in a 2D viewer (see below). The classes can be color-coded using the Color Table, and the color table can be displayed in the 2D viewer by clicking on the 'show classification' button.

#### **2D QUICK UVQs**

The similar workflow is also available for a mapped 2D seismic horizon. Similar settings are required and the processing steps are also the same (as explained previously). After the Neural Network training is finished, the system will prompt to grid and save the classification and the match grids to a 3D horizon. Select or create a 3D horizon to process the classification and match maps.

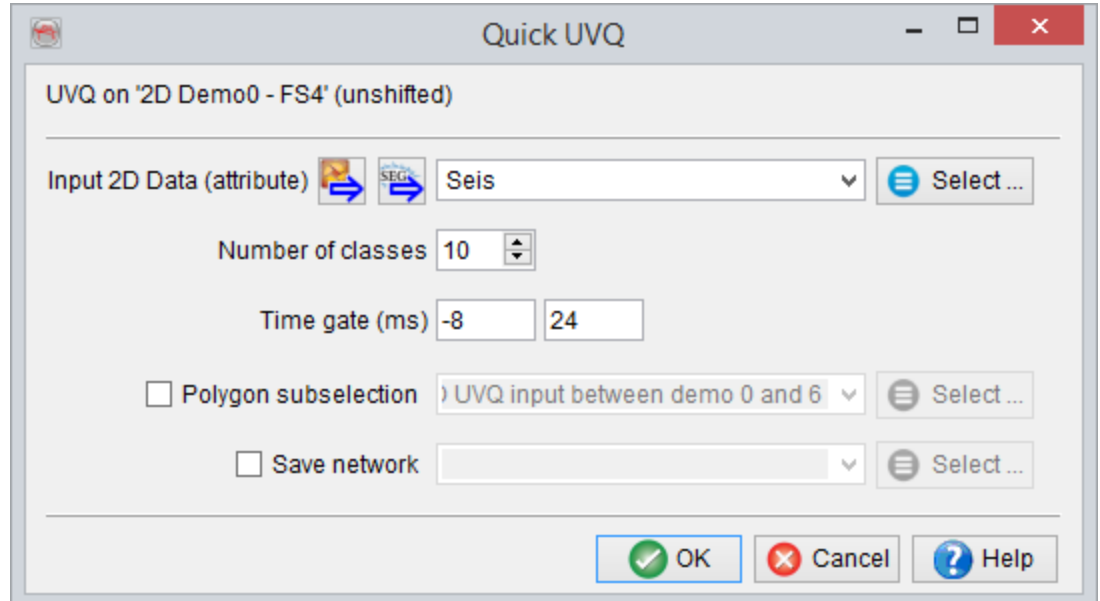

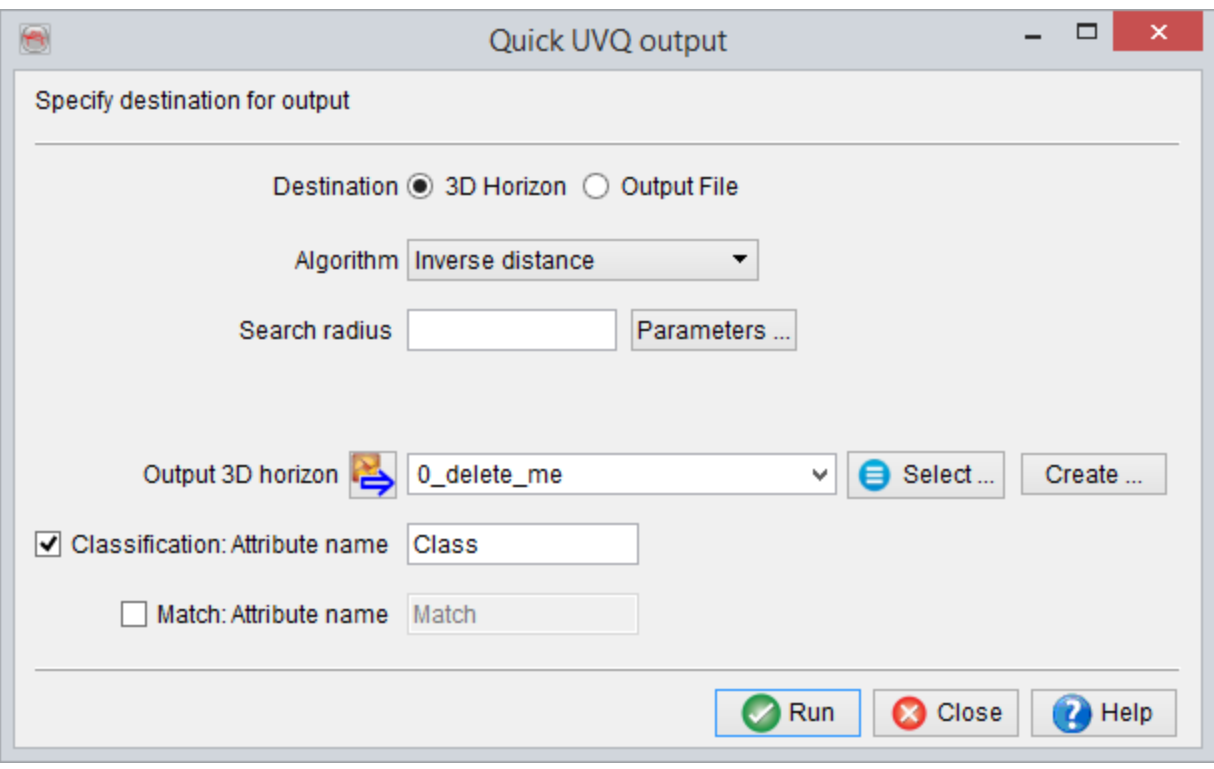

#### **8.5.1.2 Quality-based UVQ Stacking**

It is possible to use the output of an unsupervised segmentation for the stacking of seismic data. This functionality allows stacking of multiple cubes based on class number. The input nodes must be a measure of quality for each of these cubes.

This function is only available if the environment variable OD\_DGB\_QUALITY STACKING is set to "Yes". The quality stack button appears in the "NN info" window of the loaded neural network. It will not appear if a single volume is used as input to all attributes of the neural network, like for a UVQ classification.

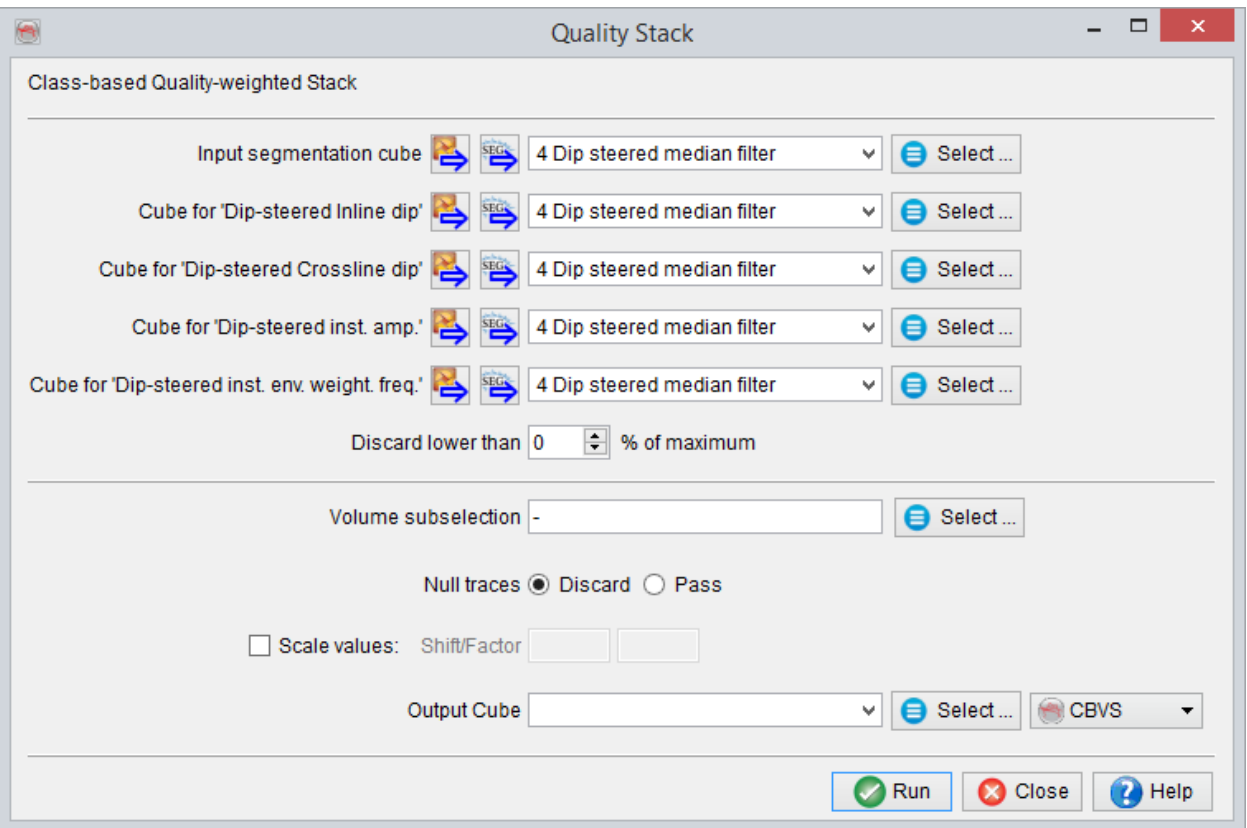

The segment cube must have been previously processed and saved on disk. It represents the first input. The other inputs are the volumes to be stacked, on for each attribute (so the input of the attributes used in the neural network). Once again only stored volumes can be selected.

The output will be a weighted stacking of the input volumes. The weights are represented by the class center values (one for each attribute), and vary according to the best fitting class center as represented in the segment volume. Optionally low weight (relative to the maximum weight in a given class) may discard the corresponding volumes locally. Use a low value for the smoothest output, and a high value for the best discrimination.

#### <span id="page-558-0"></span>**8.5.2 Supervised Training from picksets**

In *Supervised mode*, the network's performance is tracked during training in two graphs: *Normalized RMS* and *% Misclassification*:

The *Normalized RMS* error curves (see network training picture below) indicate the overall error on the train and test sets, in red and blue respectively on a scale from 0 (no error) to 1 (maximum error). Both curves should go down during training. When the test curve goes up again the network is over fitting. Training should be stopped when (preferably before) this happens. Typically a RMS value in the 0.8 range is considered reasonable, between 0.8 and 0.6 is good, between 0.6 and 0.4 is excellent and below 0.4 is perfect. The normalized error is calculated as follows:

$$
rms = \sqrt{\frac{1}{n} \sum_{i=1}^{n} (t_i - e_i)^2}
$$
  
and  
normrms = rms  $\sqrt{\sqrt{\frac{1}{n} \sum_{i=1}^{n} (t_i - mean)^2}}$   
where  
mean =  $\frac{1}{n} \sum_{i=1}^{n} t_i$ 

The *percentage misclassification* shown in the lower left corner is a much easier quality control parameter to interpret. It simply shows how the percentage of the training and test set that is classified in the wrong class.

On the right-hand side of the window a graphical representation of the input attributes is shown. The circle in front of the attribute name changes color during training. The colors reflect the weights attached to each input node and are therefore indicative for the relevant importance of each attribute for the classification task at hand. Colors range from red (high weight means high importance) via yellow to red (relative small weights, less important). This feature is very useful when you wish to design small networks to increase processing speed.

Optionally, the neural network can be stored immediately by pressing the OK button. First, enter a neural network name in the appropriate field at the bottom of the NN training window.

The *Save misclassified* toggle allows saving the misclassified picks in a new pickset. This pickset is automatically loaded in OpendTect again. The pickset can be indicative of picking errors. It is not recommended to bluntly remove the misclassified picks from a pickset, since good picks, although misclassified during training, still help neural network training.

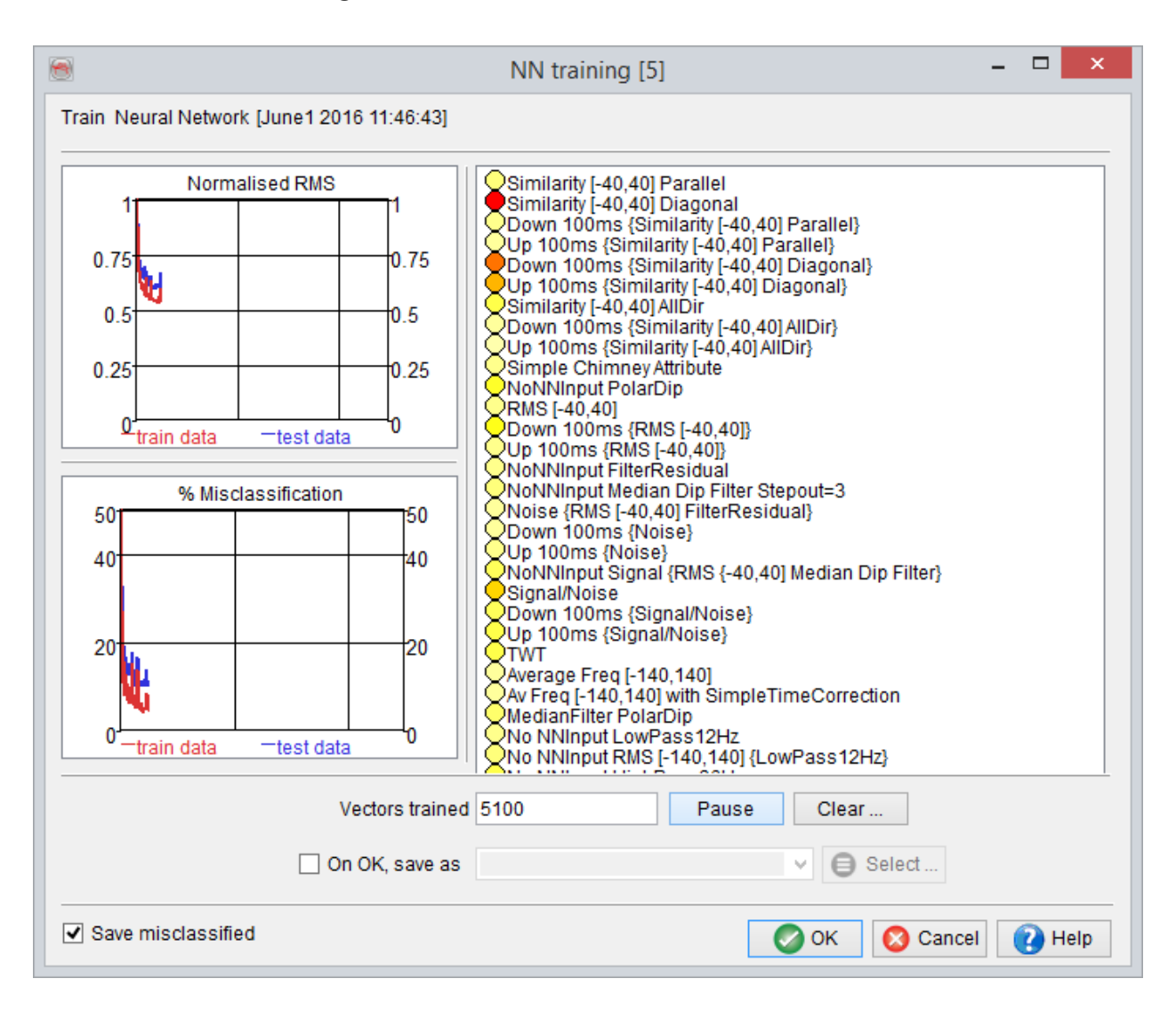

### **8.5.3 Supervised Training from Well Data**

The Supervised training window from well data is very similar to the training window from a pickset (see below). The only difference is the display of a *scatter plot* instead of a *% Misclassification plot*. A scatter plot shows the actual target data on the horizontal axis and the predicted target data by the neural network, as it is at that moment, on the vertical axis. Not all nodes are plotted. Only a random selection of the used train and test data is shown. Ideally, after sufficient training, all data picks should be on the diagonal. That would mean that the trained neural network predicted all examples correctly.

However, this will rarely be the case. In most cases, the data will cluster along the diagonal. The narrower this cloud, the better the neural network is trained. Overtraining occurs when the Normalized RMS of the test data increases, while the Normalized RMS of the train set decreases. This usually also means that the cloud of train nodes becomes narrower, while the cloud of test nodes becomes wider again.

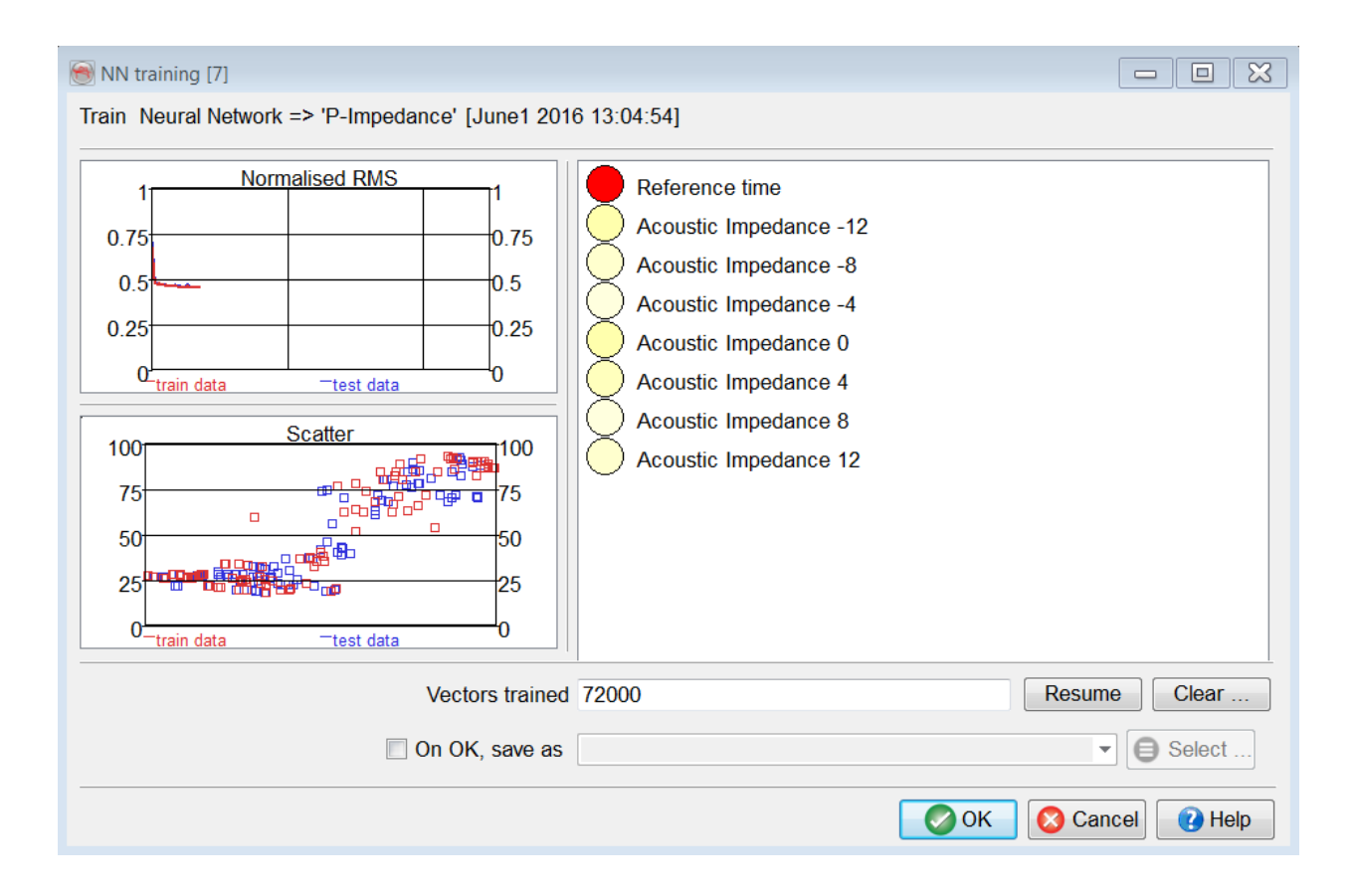

## **8.5.4 Application**

Neural networks should be applied like standard attributes:

#### **On-the-fly application**

Load a slice in the scene, use the option "Add --> attribute". Select the "Neural Network" list of attributes. The type of output depends on the type of neural network:

1. Pattern recognition, unsupervised mode:

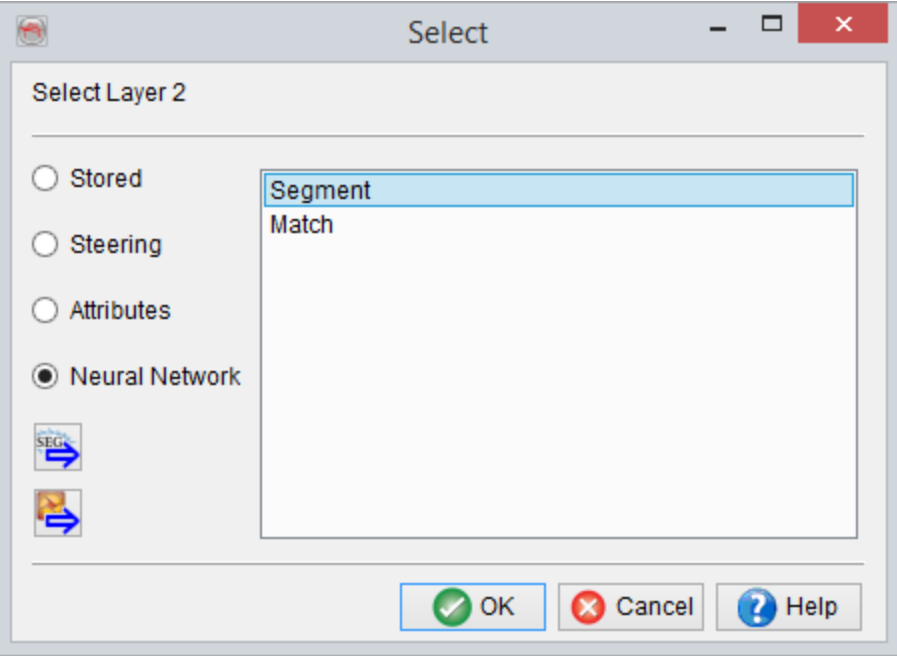

**Segment:** Index of the most likely class center (as seen in the Neural [Network](#page-532-0) Inform[ation](#page-532-0))

**Match:** Measure of similitude between the most likely class center and the actual attributes. Between 0 and 1 (identical).

2. Pattern recognition, supervised mode:

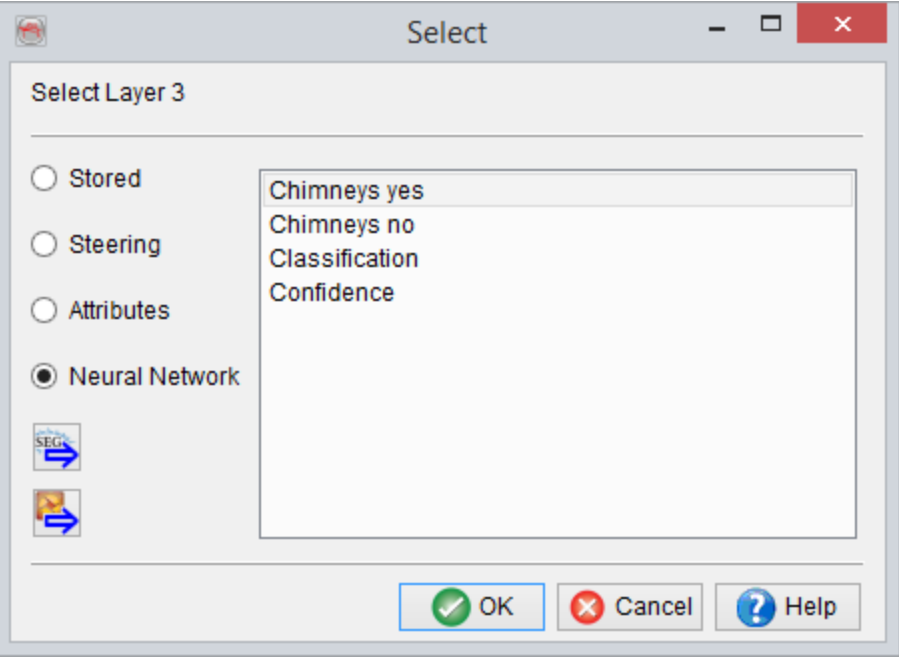

**[Pattern 1]:** Neural network probability that a given sample matches the interpreted "Pattern 1": Returns amplitudes around 1 if the sample is similar to the picks of the corresponding first pickset. Returns values around 0 otherwise.

**[Pattern 2]:** Neural network probability that a given sample matches the interpreted "Pattern 2": Returns amplitudes around 1 if the sample is similar to the picks of the corresponding second pickset. Returns values around 0 otherwise.

**Classification:** Returns the index of the most likely pattern in the order seen above.

**Confidence:** Returns the difference between the largest and second largest NN probabilities in the set (You can train with more than two picksets)

3. Property prediction

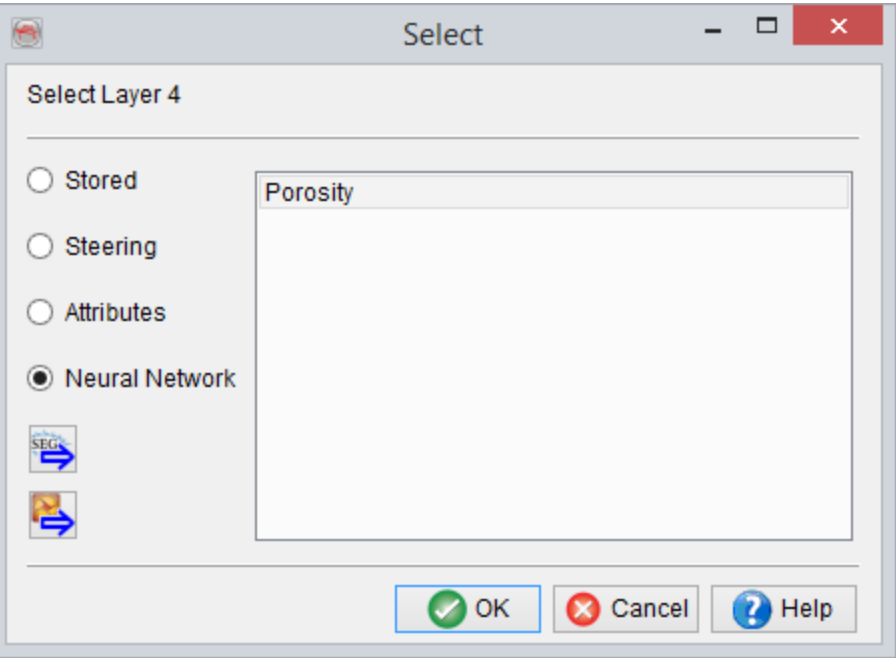

**[Output log]:** Returns the predicted value for the target log. The uncertainty on the predicted value is given in the [training](#page-531-0) report.

#### **Batch processing**

The batch processing on the elements described above should be started from the menu Processing --> Create Seismic Output --> Attribute (2D/3D).

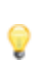

*You need to launch one batch process for each element under the list "Neural networks".*

# *9 Velocity Model Building*

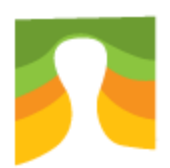

# **9.1 Introduction**

#### **This plugin will work only on a 3D survey**

The basic concept of *velocity model building* is to use the travel time of the acoustic waves to image the subsurface. Unlike the amplitudes, which are linked to acoustic properties (density and Lame parameters), the travel time and ray geometry between source and receiver are a function of the velocity (and anisotropy) field(s). This is a consequence of the ray geometry obeying Fermat's principle of least time.

The velocity model building requires migrated *Common Image Gathers (CIG)*, as input. CIG are pre-stack seismic gathers migrated to depth, thus NMO corrected. The velocity field used for this migration will also be a necessary input for semblance calculation and thus RMO picking, and is linked to OpendTect CIG data store. The corresponding post-stack volume might also be appended to the pair CIG/Velocity model to create a link between the post stack horizons and the pre-stack events and to perform horizon-based velocity analysis.

Picking velocities is possible since the velocity model determines the travel times and ray geometry. A correct travel time and ray geometry will allow the image gather (migrated seismic in depth) to be stacked constructively. The constructiveness of the gathers is measured via a semblance function which outputs a semblance value for each possible RMS velocity. The picking of the high semblances enables, therefore, the interpreter to retrieve the correct velocity function.

The process is made available on a semi-automated base in two modes:

- 1. Vertical [velocity](#page-569-0) update
- 2. [Horizon-based](#page-583-0) velocity update.

The vertical velocity update presents the semblance panel for a single trace. The picked RMO's generate a new velocity function with depth, which can be applied onthe-fly on the corresponding common image gather (CIG). Therefore, the flatness of the CIG can be very quickly appreciated during the picking phase. The maximum of semblance, therefore the change in the velocity function, is tracked between the picked positions and the next position. Therefore, the picking is called semi-automated. The picking may also be done along a post-stack horizon instead of on a traceby-trace basis. A standard workflow would be to track horizons on a migrated volume, pick the RMO's along each horizon performing the horizon-based velocity update, and QC them in the vertical velocity update window.

# <span id="page-569-0"></span>**9.2 Vertical Velocity Analysis**

From the VMB toolbar, launch the vertical velocity update window by pressing the corresponding icon  $\bar{z}$ .

The window is composed by a Common Image Gather from a single trace on the left, and the corresponding semblance plot on the right:

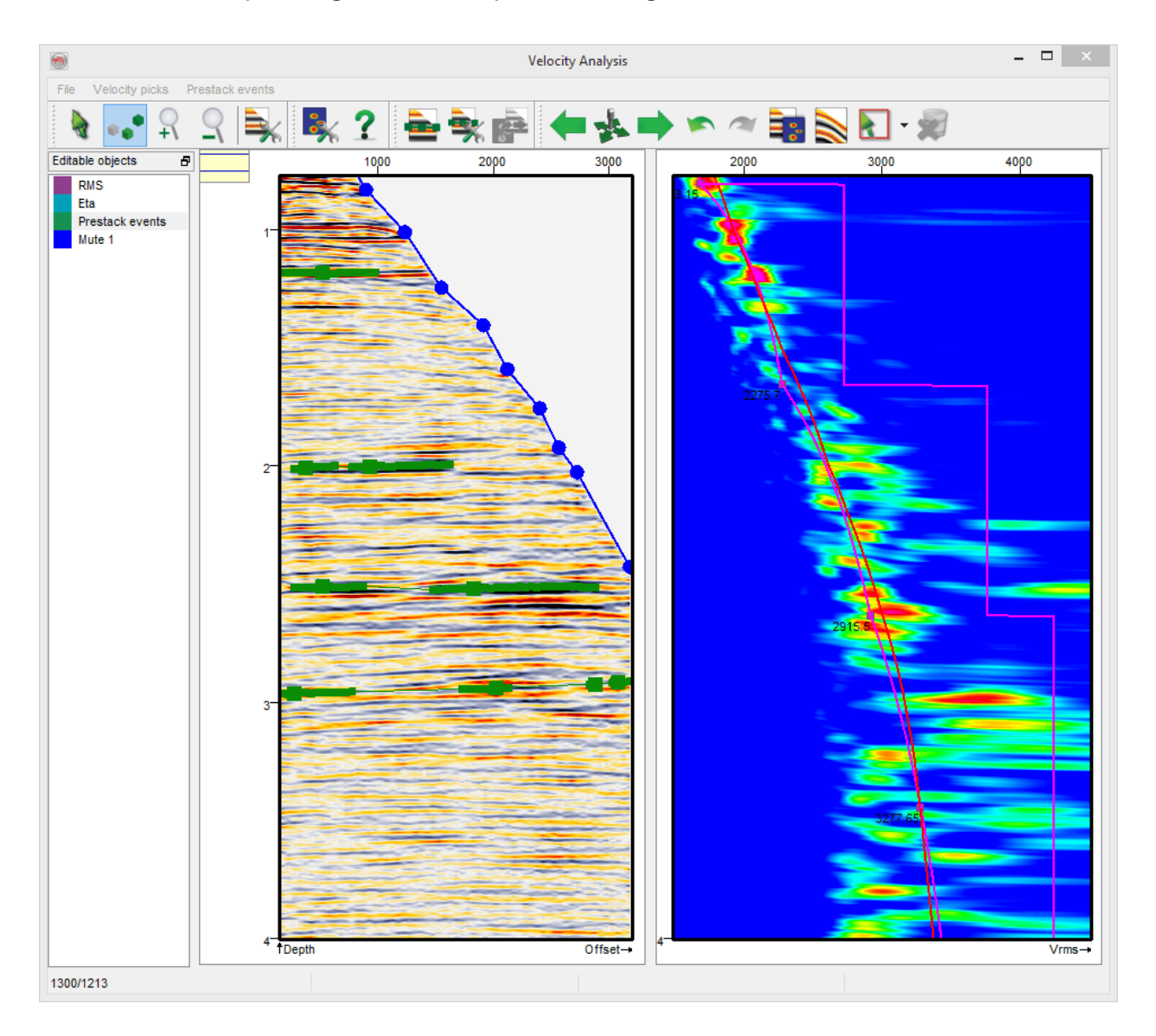

The display is annotated by separate display settings for both 2D viewers. The 2D viewer settings are similar to the standard 2D viewer, except that the semblance cannot be displayed using wiggles. Furthermore the semblance panel features one or two additional curves: The *migration velocity* (always shown) and the *picked velocity*, based on the velocity picks and migration velocity. Thus this second curve is shown once a velocity pick is made. If horizons are loaded in the main scene they will be shown as well in this vertical analysis window as horizontal coloured segments.

The velocity picks, mute definitions and tomography events are editable objects. As such they can be edited using the same tools as for the picksets and polygons: *left click to add a new, hold left click to drag and drop an existing pick, ctrl+left click to remove*. In all cases you must be in edit mode **.** and make sure that the object you would like to edit is highlighted/selected in the list of editable objects to apply those actions. Selection and removal tools are available to quickly remove a large number of picks on either the CIG (for mute and pre-stack events) or the semblance gather (for RMOs). You will first need to make a square  $\Box$  or polygonal  $\Diamond$  selection before to press the trash icon $\blacktriangleright$ , that will remove the selected picks. Before removing a large number of picks you might want to use the undo  $\blacksquare$  and/or redo buttons.

Back in the view mode  $\Diamond$  you are able to zoom in  $\Diamond$  and out  $\Diamond$  on the panels, that always remain synchronized.

When moving the cursor over the semblance panel you will see an overview of the RMO correction that is linked to your cursor position.

In the two viewer you can jump to any position using this toolbar icon  $\blacktriangleright$  , that launches a CDP selection window:

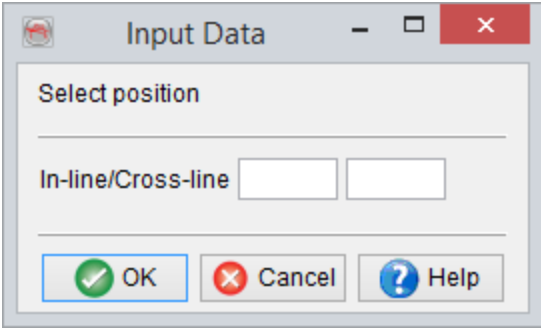

It is highly recommended to browse at start-up through the settings before picking a mute, RMO or tomography events. Those settings will be presented here below:

**Settings:** (available via *File--> Settings...*)

• Input data: You are requested to provide the pre-stack seismic data at the first launch, and specify the corresponding velocity model. The association will be stored and remembered for the next time.The prestack data, velocity, and poststack seismic data can be in time or depth. As mentioned in the base documentation the velocity type must be set between Interval velocities (time or depth) and RMS velocity (time only). In the time domain the migrated gather can be NMO corrected or not. This velocity correction can be applied using the corresponding pre-processing step. The CIG display settings are directly available using the icon  $\Rightarrow$ .

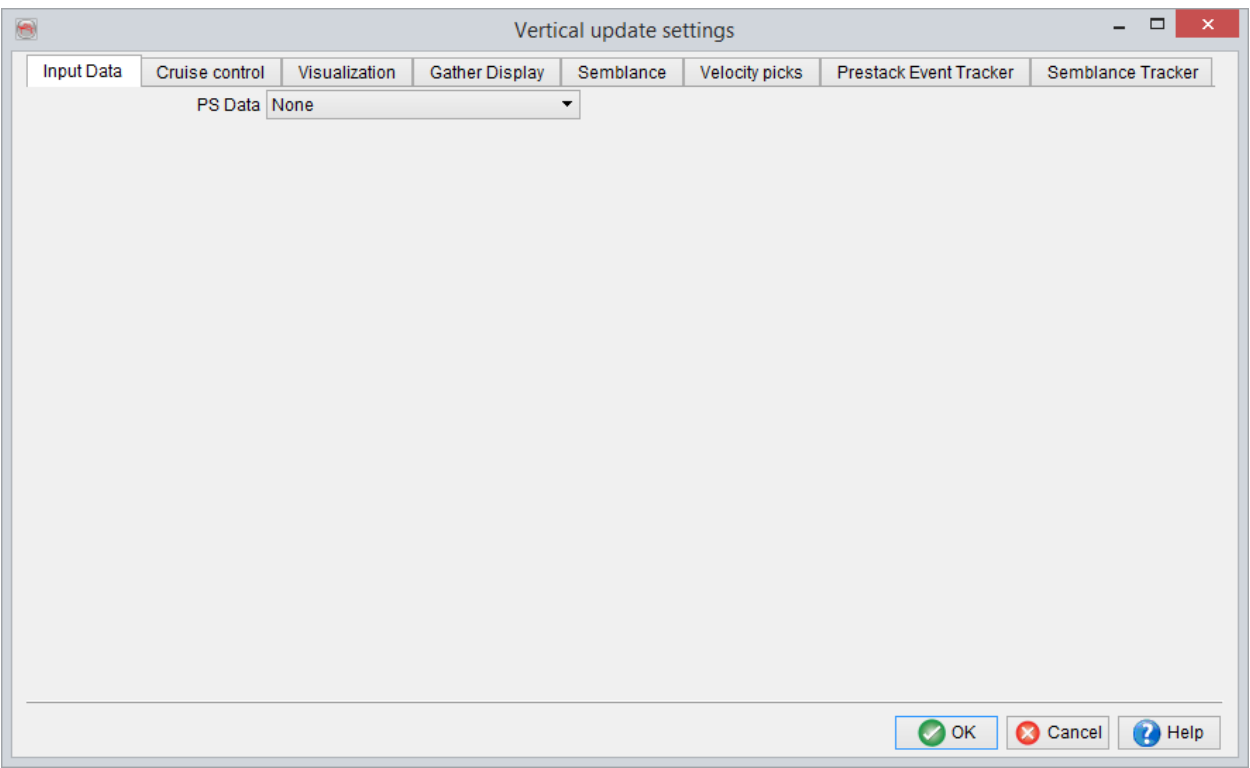

**Cruise control:** Shortcuts are available during picking to go from one position to another. The cruise control settings define the positions that will be used for the quick browsing to the next  $\blacktriangleright$  or previous  $\blacklozenge$  CIG. Nevertheless the other positions remain accessible for the analysis via the pick $\overline{\mathbf{r}}$  icon in the main 3D scene and set position icons **\*\*** . When picking your location in the main OpendTect scene you need to be in edit mode in main scene and to pick on an inline or crossline.

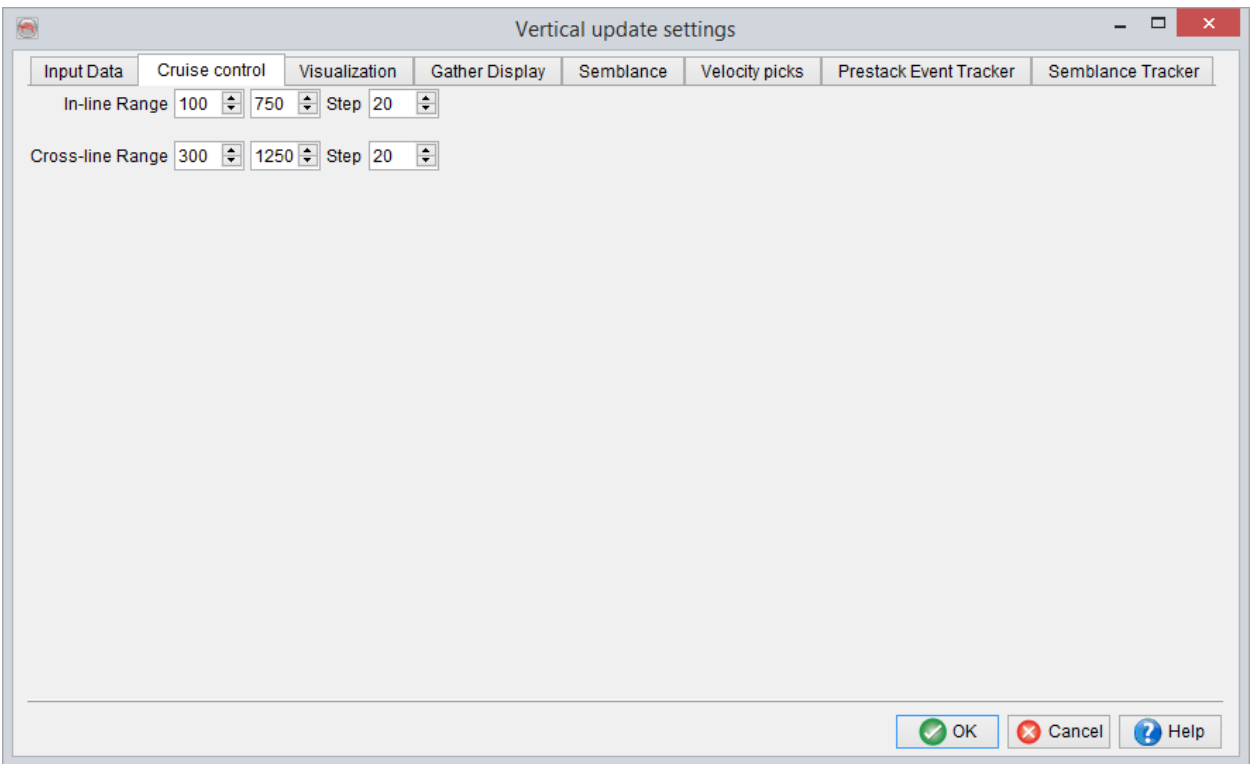

**• Visualization:** The visualization options enable you to display or hide the current analysis positions, all the positions defined from the cruise control settings, and the positions where RMO correction are picked. Those positions will be shown as vertical lines in the main OpendTect 3D scene. Optionally the cruise control positions and velocity picks may only be displayed at section, i.e. on the selected inlines and/or crosslines loaded in the scene. The current position will always remain visible. The last option allows the 3D visualization of the picked pre-stack events in the 3D scene

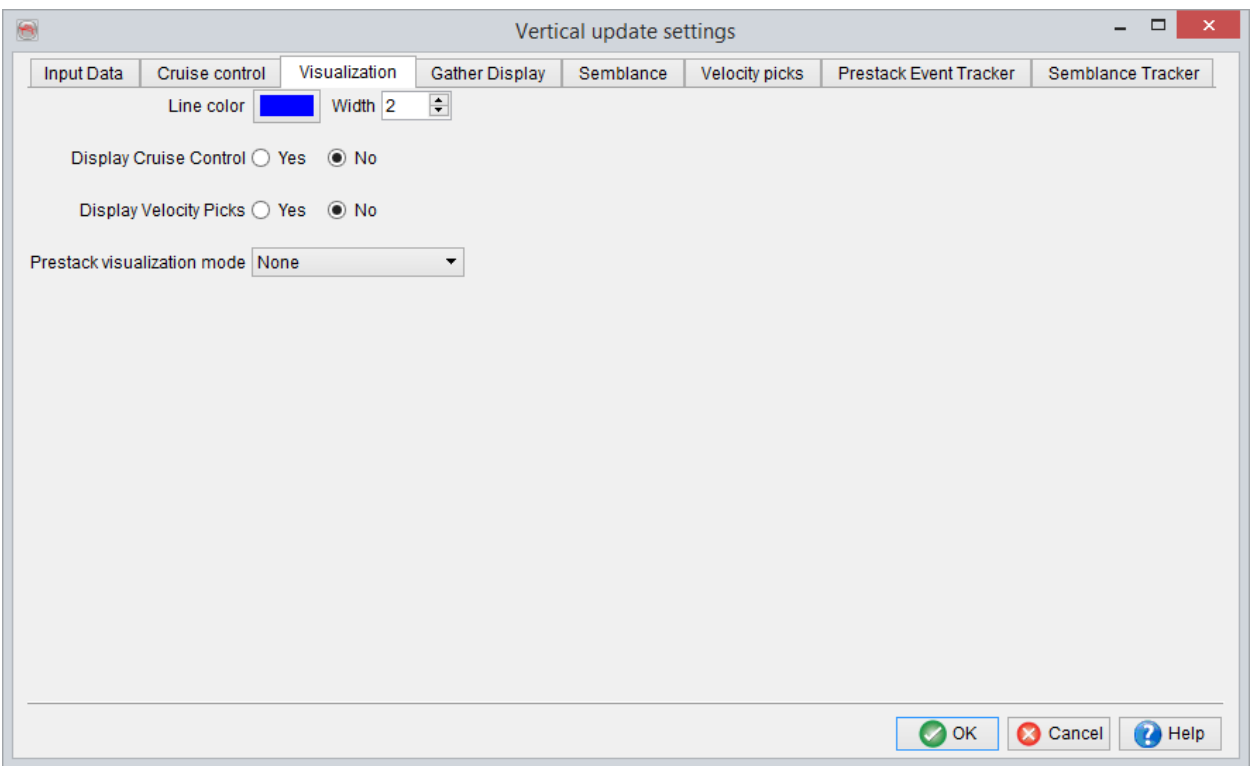

**• Gather Display:** Those settings will affect the CIG display. Two toggles are available: The gather may be displayed as existing on disk (*original*) or after the semblance pre-processing (*semblance* input, see semblance settings tab). The gather may be *uncorrected* (no application of RMO picks) or *RMO corrected*  $\triangleq$  if at least one pick is available in the survey. The mute and horizon annotations may be switched on/off. Please note that the mute display is toggled off if the RMO correction is applied, and that the horizons will only be shown in the nearest offsets.

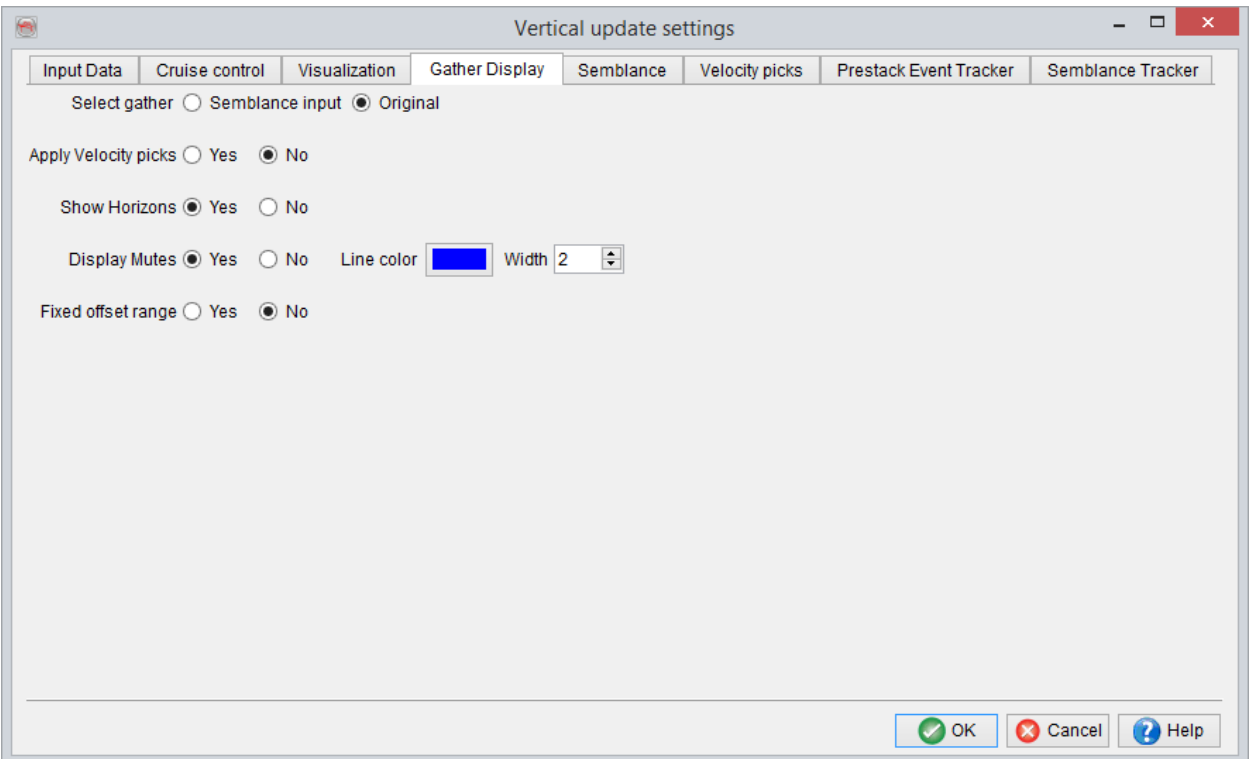

**Semblance:** This setting tab is used to set the reference offset, RMO and velocity ranges, toggle on/off the horizon display, but more important it is meant to set and list the pre-processing methods applied to the gathers on disk before the semblance calculation: Mute, Automatic Gain Control and Vertical Stack are available. Please refer to the base documentation for a description of these preprocessing methods. Empty mutes might also be created from this tab by adding a mute step without name. When one or more pre-processing methods are used you can switch the seismic display between the pre-stack data as existing on disk  $\Rightarrow$  or after pre-processing  $\frac{1}{2}$ , i.e. the input to the semblance computation. The other semblance display settings are directly available using the icon  $\mathbb{Z}$ .
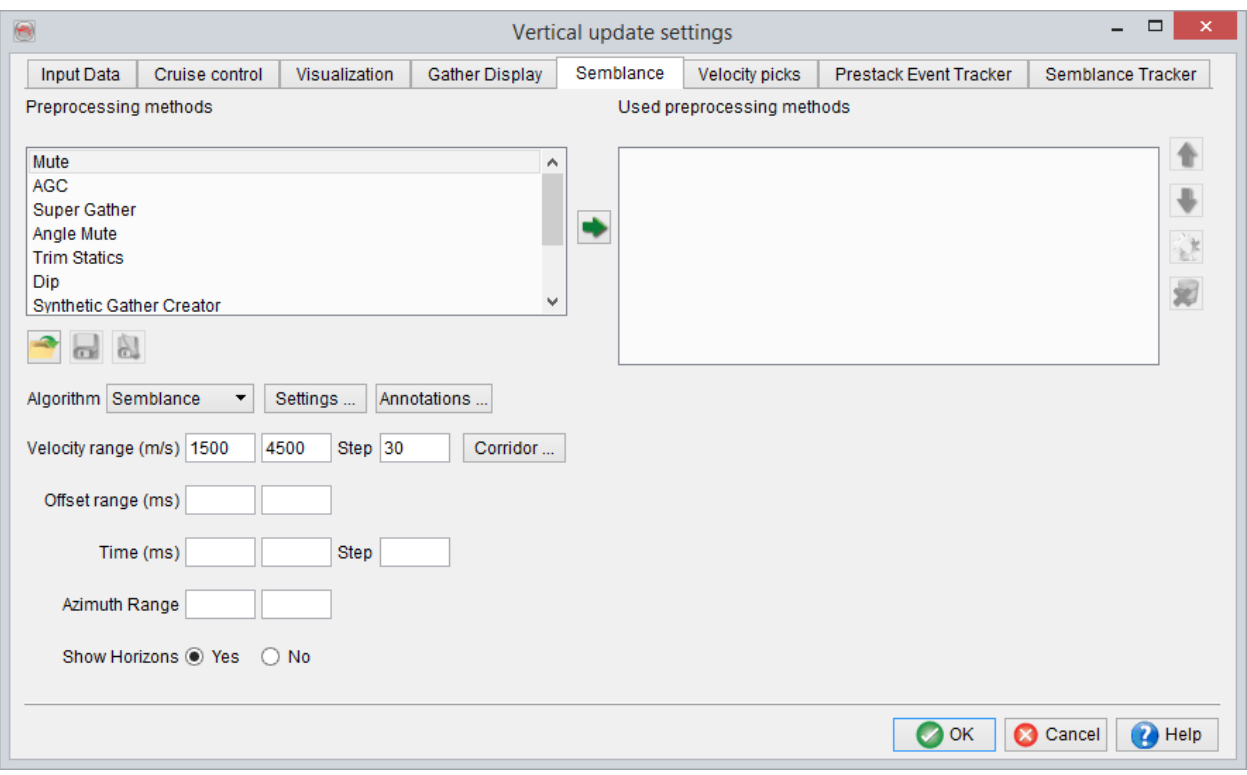

The following settings define the length of the time/depth gate used for the computation of the semblance:

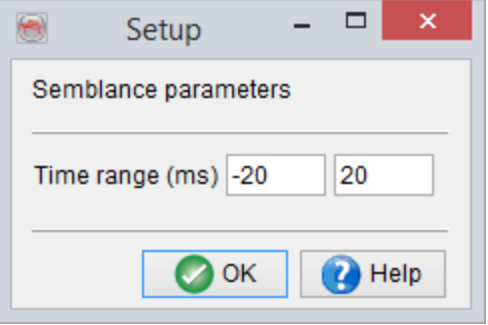

Additional VMB-specific pre-processing method are available, like Velocity correction:

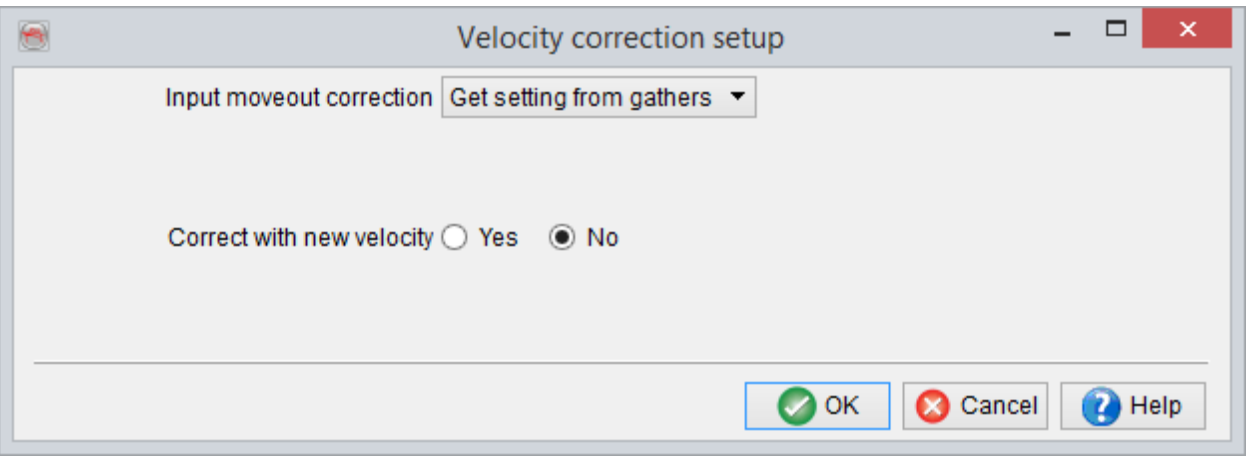

This pre-processing method will apply the velocity correction defined by the gridded velocity picks to the pre-stack data.

**Semblance annotations** Annotations for the semblance display can be set and saved as user default settings in the following window:

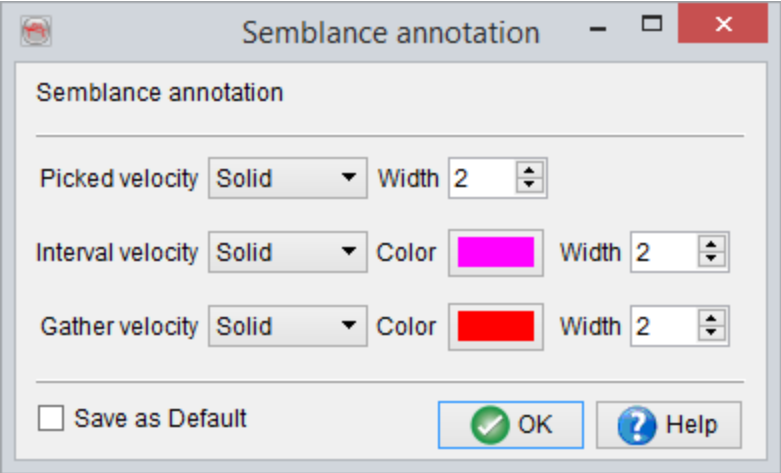

• Velocity picks: In this tab you can specify the tapering level and saving mechanism for the velocity picks. The main option is to set the tapering function and parameters used when deriving the new velocity curve from the velocity picks and migration velocity. The view option enables you to visualize the tapering functions.

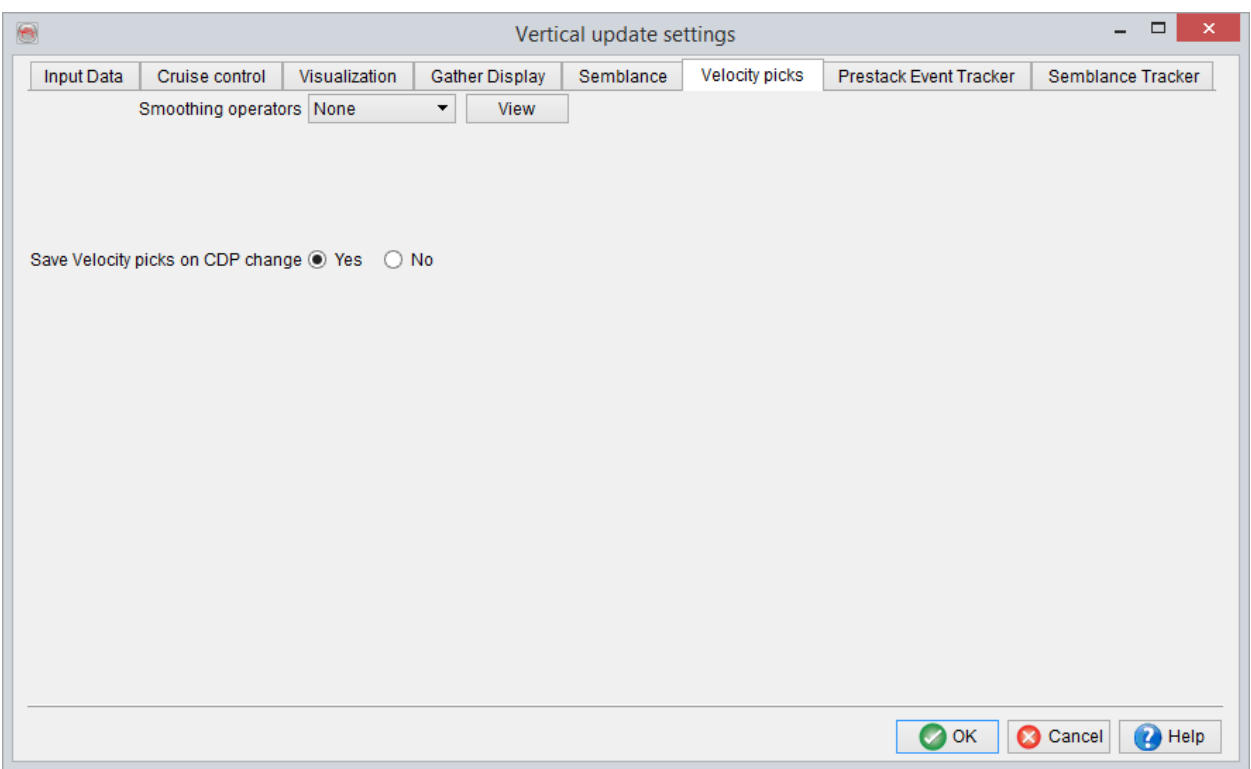

Those settings can be retrieved from the *Velocity picks* menu with the option *Properties*:

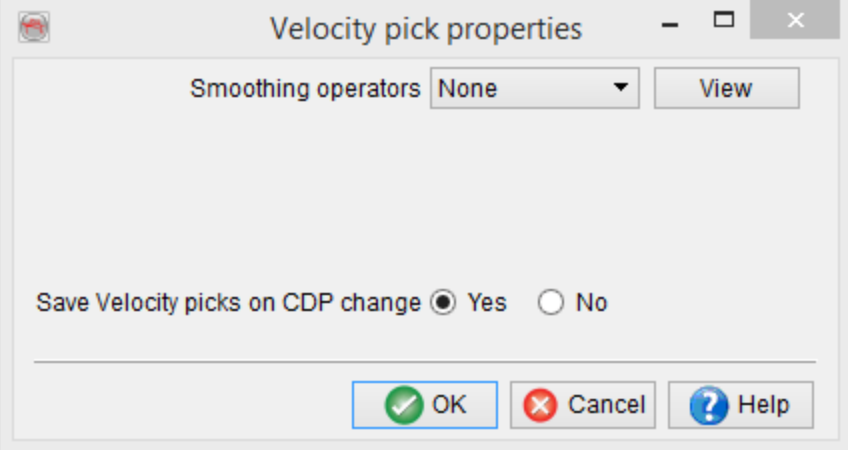

<sup>l</sup> **Prestack Event Tracker:** The prestack event tracker presents similar options to the post-stack horizon tracker. The tracking is based on the absolute or relative amplitude changes from trace to trace given a search window, optionally using the trace-to-trace similarity. Nevertheless given a single prestack event tracking you will be able to track both peaks and troughs on the CIG. This decision will be made based on the position of the first pick of each prestack event.

The seeds appear larger than the tracked positions, although both types are editable (movable or removable).

Futhermore there is always one active prestack event displayed using a thicker bold line, except if the cursor is outside of the search window of all existing seeds of the CIG. Any new pick will be append to the active pre-stack event if the cursor is within the search window of an existing pick, except if the keys control+shift are pressed when picking. In that case a new pre-stack event will be created.

On a new pre-stack gather the pre-stack may be picked and tracked  $\blacksquare$  or autotracked **19**. The autotracking is to be used at a new locations as it will become unavailable if one or more pre-stack events are picked. On the contrary at least one seed must exist before pressing the track option.

The autotracking option is meant to use either the calculated semblance or the poststack horizons to create seeds for the autotracking of the pre-stack events. This option must be set in the tracking settings  $\mathbb{R}$  before using the corresponding icons in the velocity analysis windows. All autotracked events can be edited afterwards.

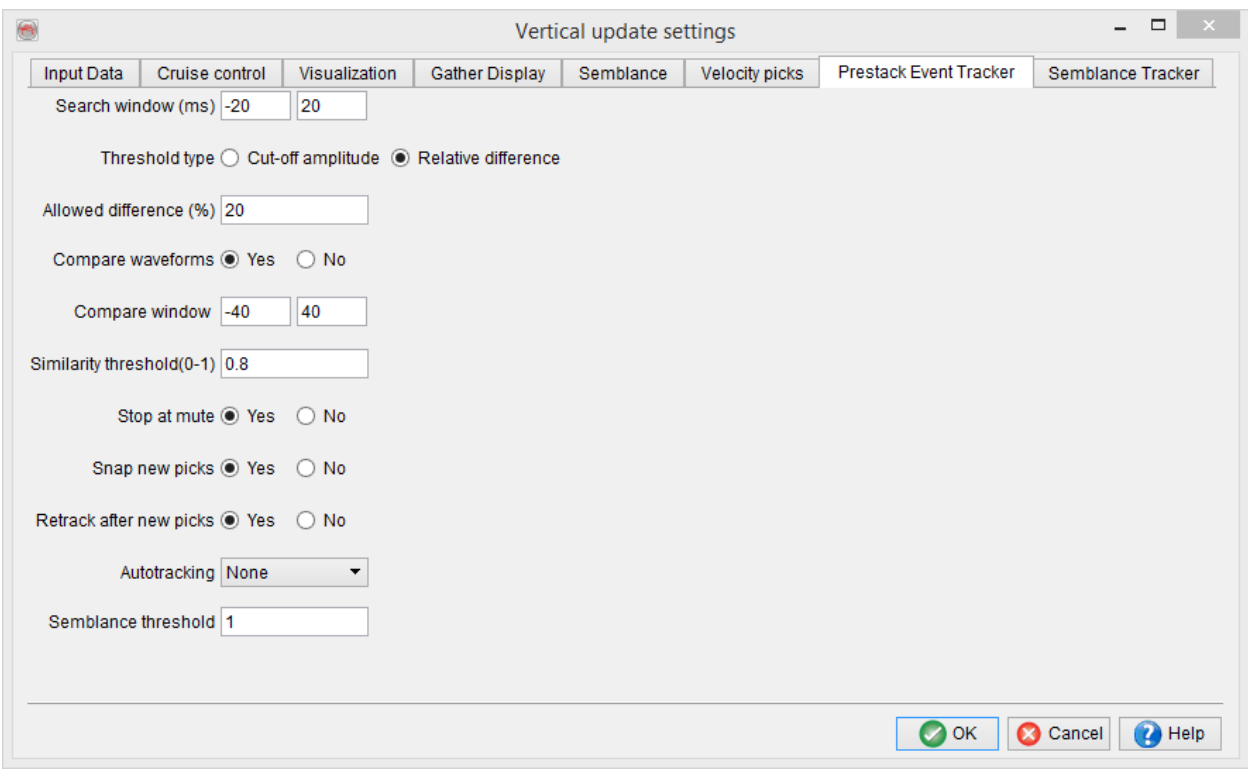

Those settings can be retrieved from the *Prestack event* menu with the option *Properties*:

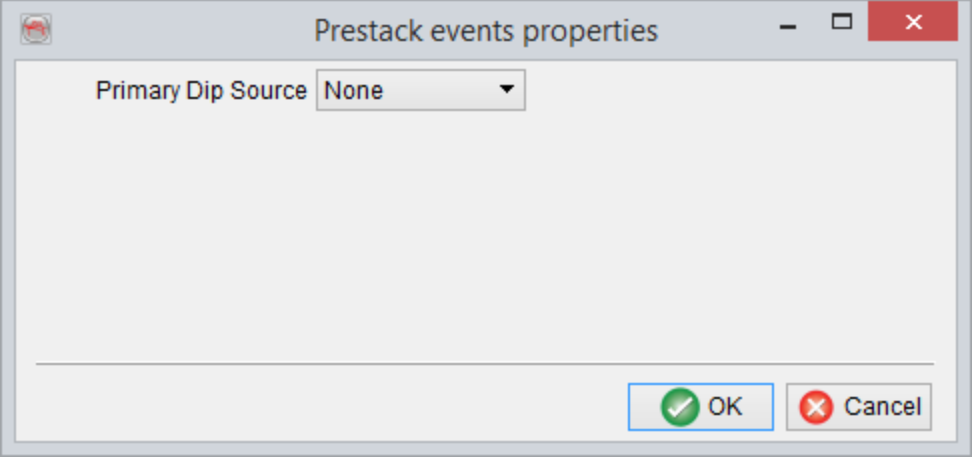

**. Semblance Tracker:** The Velocity picks can be tracked by following the picked RMOs between the previous location and the current position using the

semblances panels at both locations, or optionally using all intermediate semblance panels. Most of the settings are once again very similar to the horizon tracker and pre-stack events tracker.

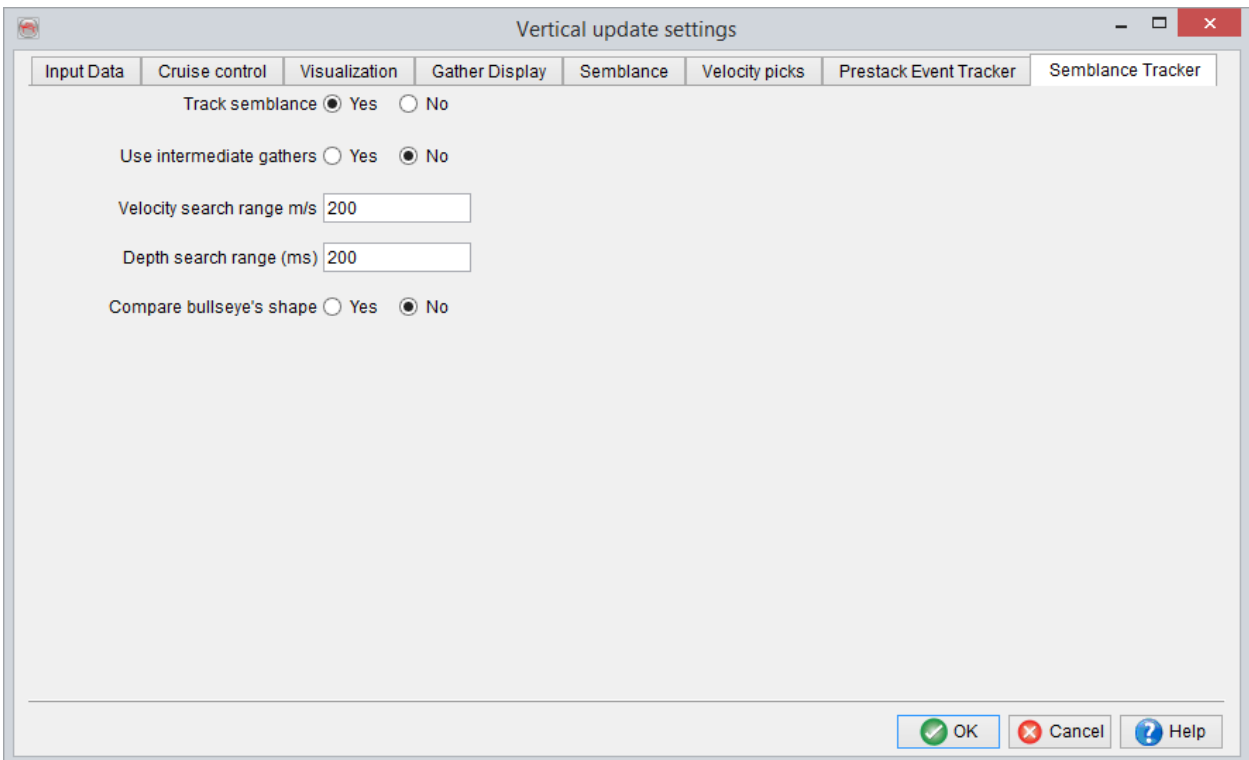

Those settings can be retrieved from this icon in the toolbar:

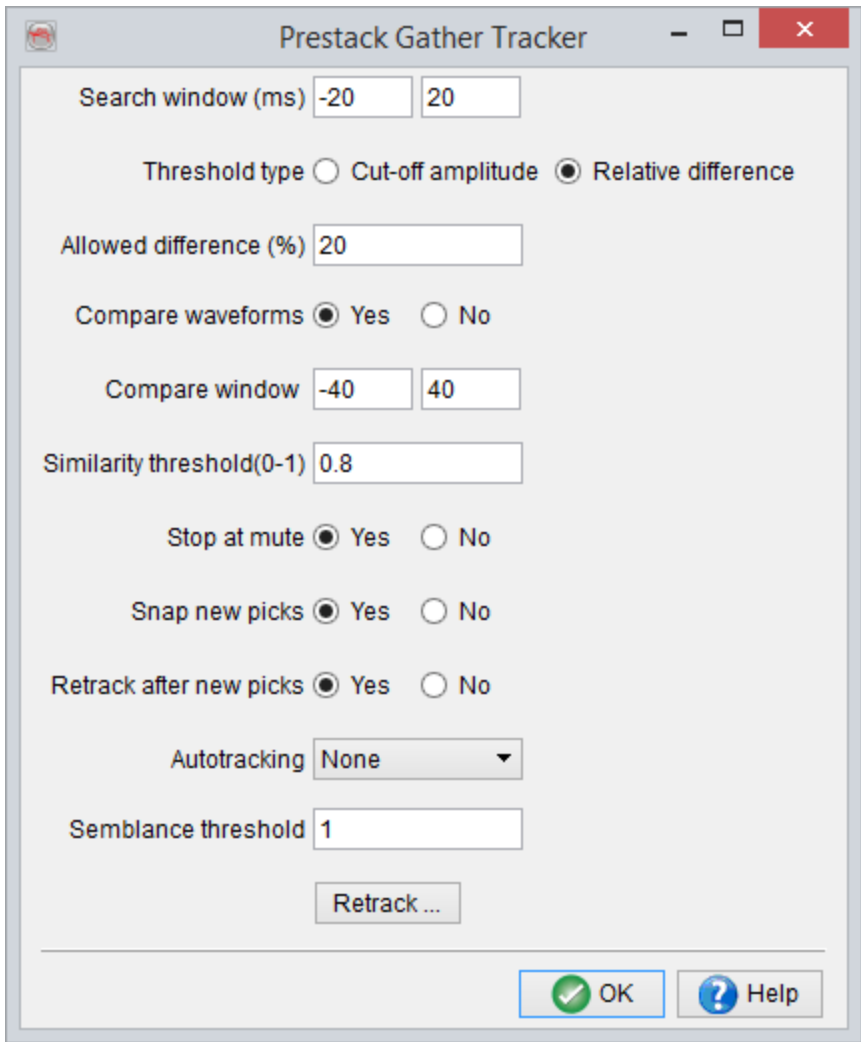

# **9.3 Horizon-based Velocity Update**

From the VMB toolbar, launch the horizon-based velocity analysis using the appropriate icon $\blacksquare$ .

The window is setup using four 2D viewers, presented from top to bottom:

- 1. The migrated image on an inline or crossline
- 2. The migrated image on that same inline or crossline, flattened with respect to the active horizon
- 3. The semblance calculated at the intersection of the line and the active horizon
- 4. A set of CIG along the selected line, before or after semblance pre-processing, with or without RMO correction

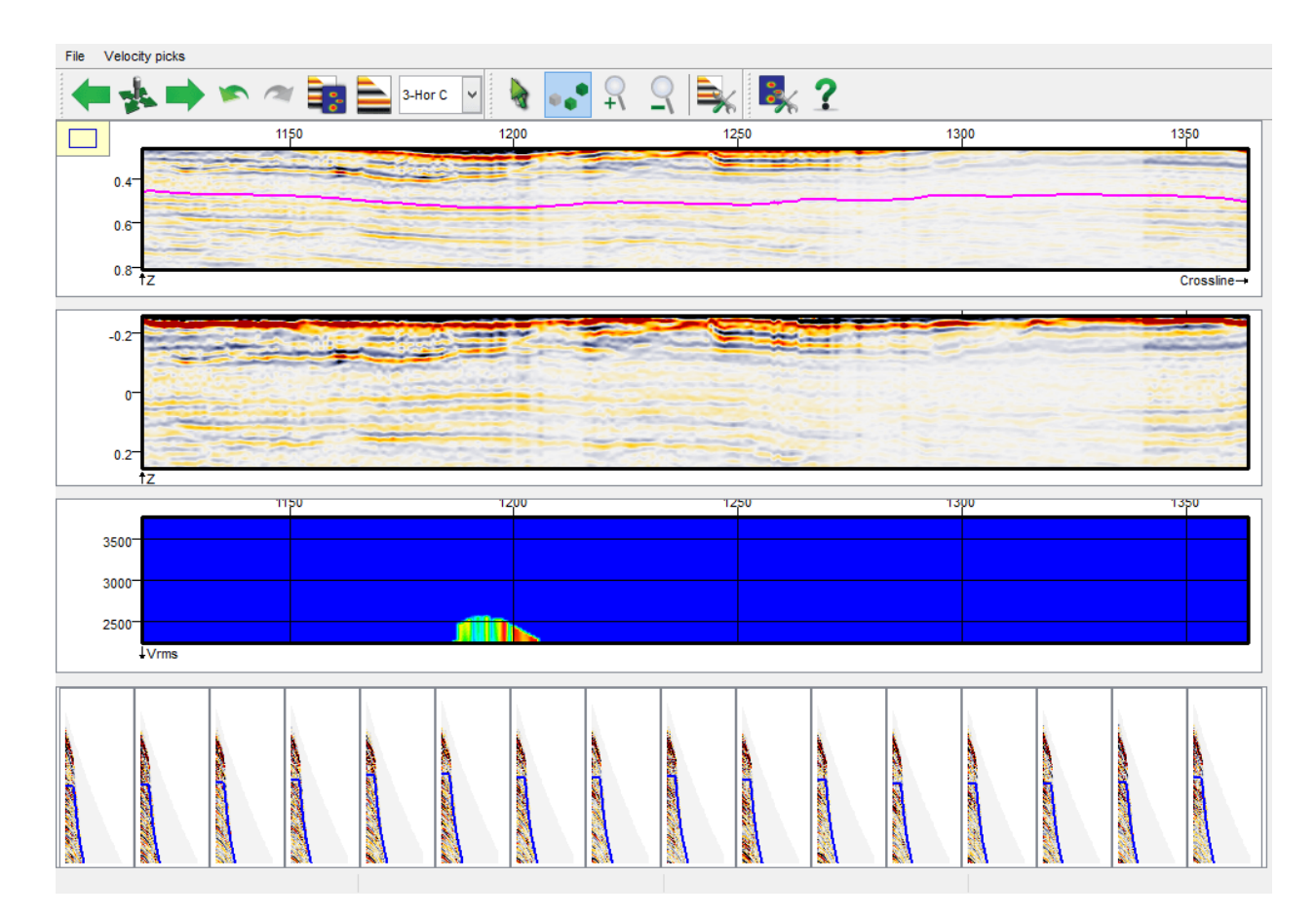

The horizon-based analysis works similarly to the vertical velocity analysis, although only Velocity picks can be picked, and neither migration velocity nor picked velocity are displayed. The mutes and pre-stack events must be picked in the vertical velocity analysis window. The RMO function defined by the picks will be interpolated laterally over the entire section, providing RMO corrections at each CIG of the line. A combo box allows the quick toggle between the horizons loaded in the settings. Please note that the cursor as well as the velocity picks are synchronized between both velocity analysis windows.

In the two viewer you can jump to any inline or crossline any position using this toolbar icon<sup>\*</sup>, that launches a line selection window:

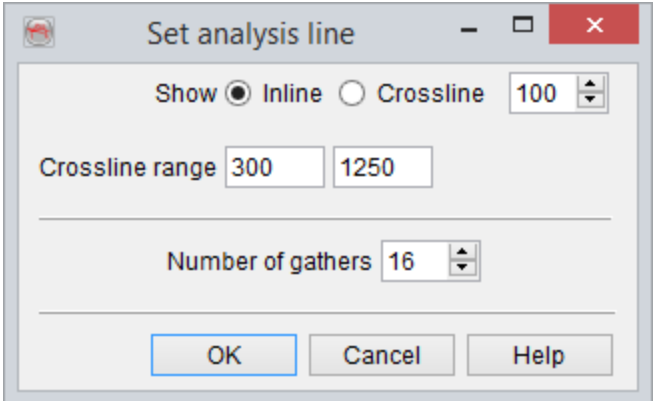

**Settings:** (available via *File--> Settings...*)

This section presents only the settings that are different from the vertical velocity analysis settings.

• Input: The input will link the prestack data and migration velocity to the corresponding stacked data visible in the two upper 2D viewers.

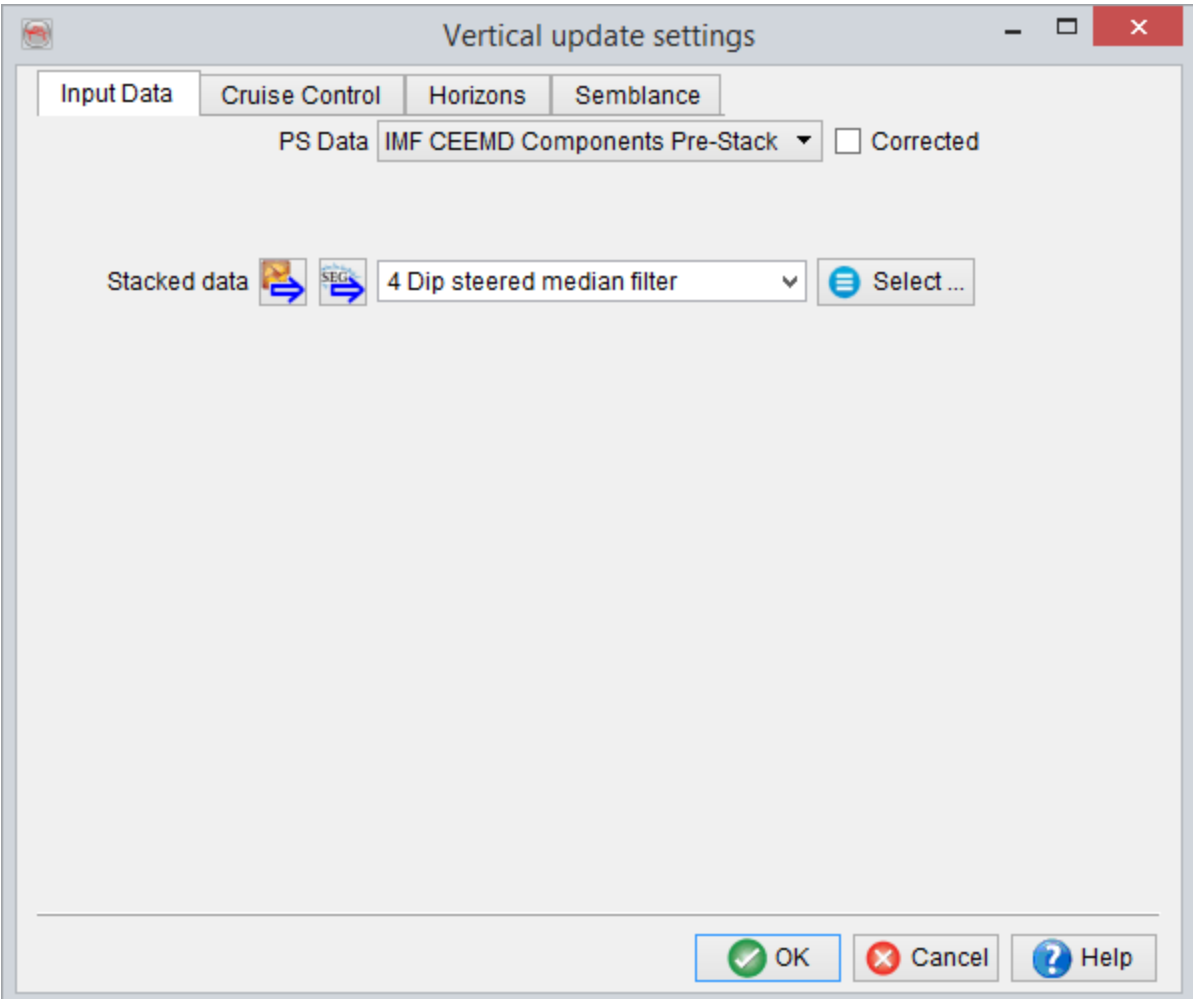

<sup>l</sup> **Cruise control:** The available item is either an inline or crossline range, depending on the choice of active line. This can be changed using the "Go to any position" button where the analysis line (number and type) can be set.

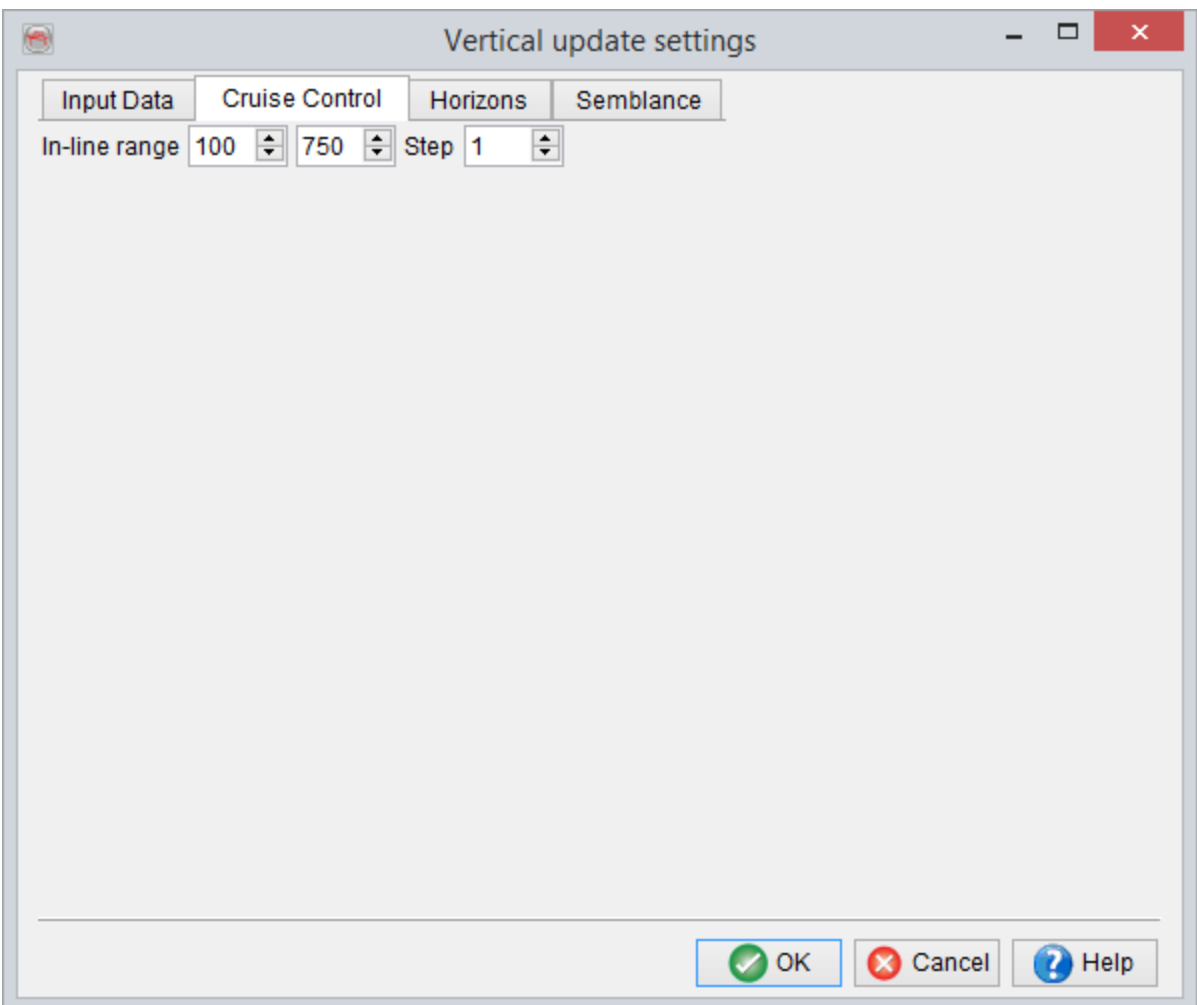

**· Horizons:** The horizons used for the analyzes must be defined here and are loaded by pressing the add button. You can select as many horizons as you want, and specify the display range of the flattened section (second 2D viewer from the top).

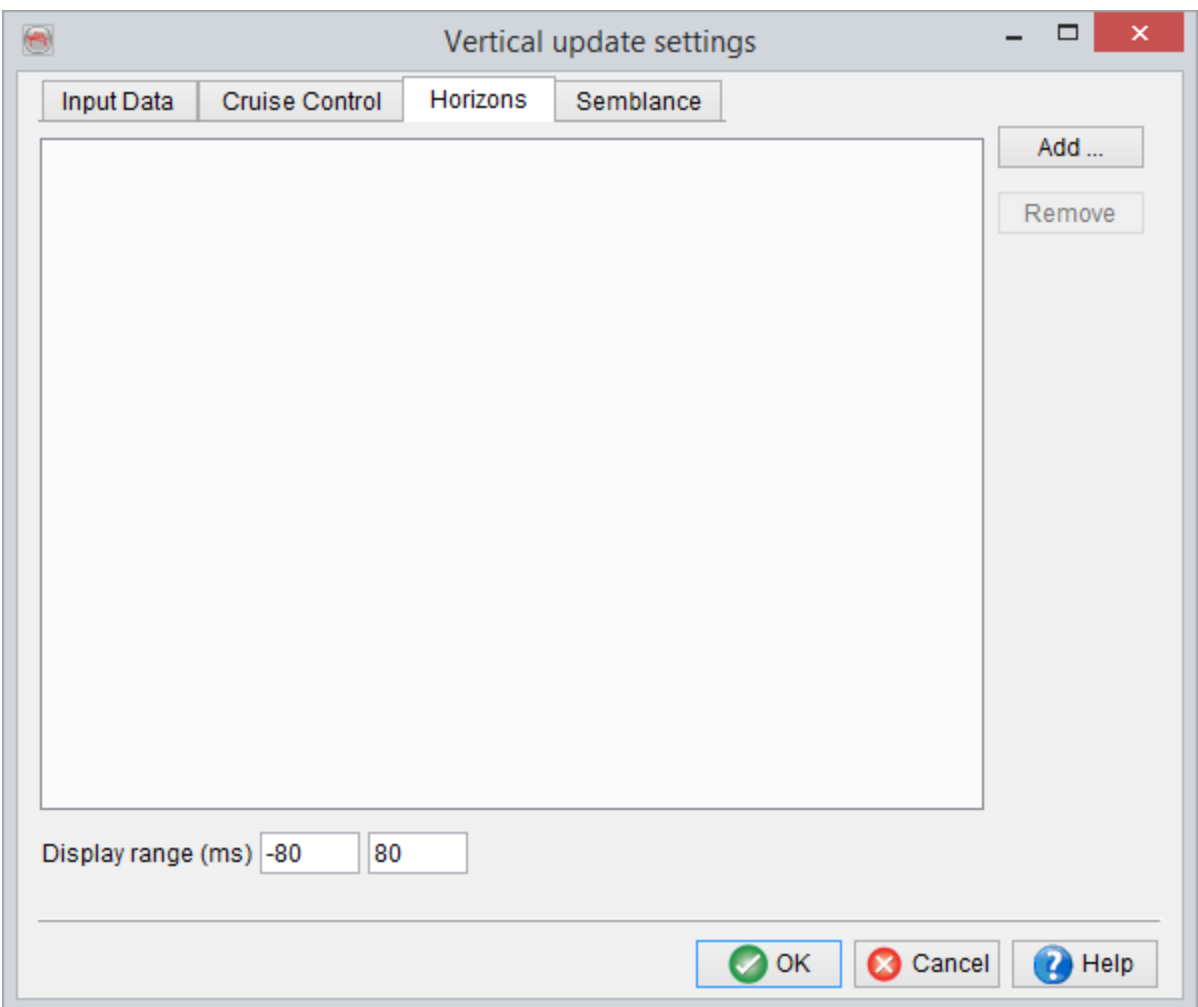

**. Semblance:** The semblance settings are fully similar as for the vertical velocity analysis window.

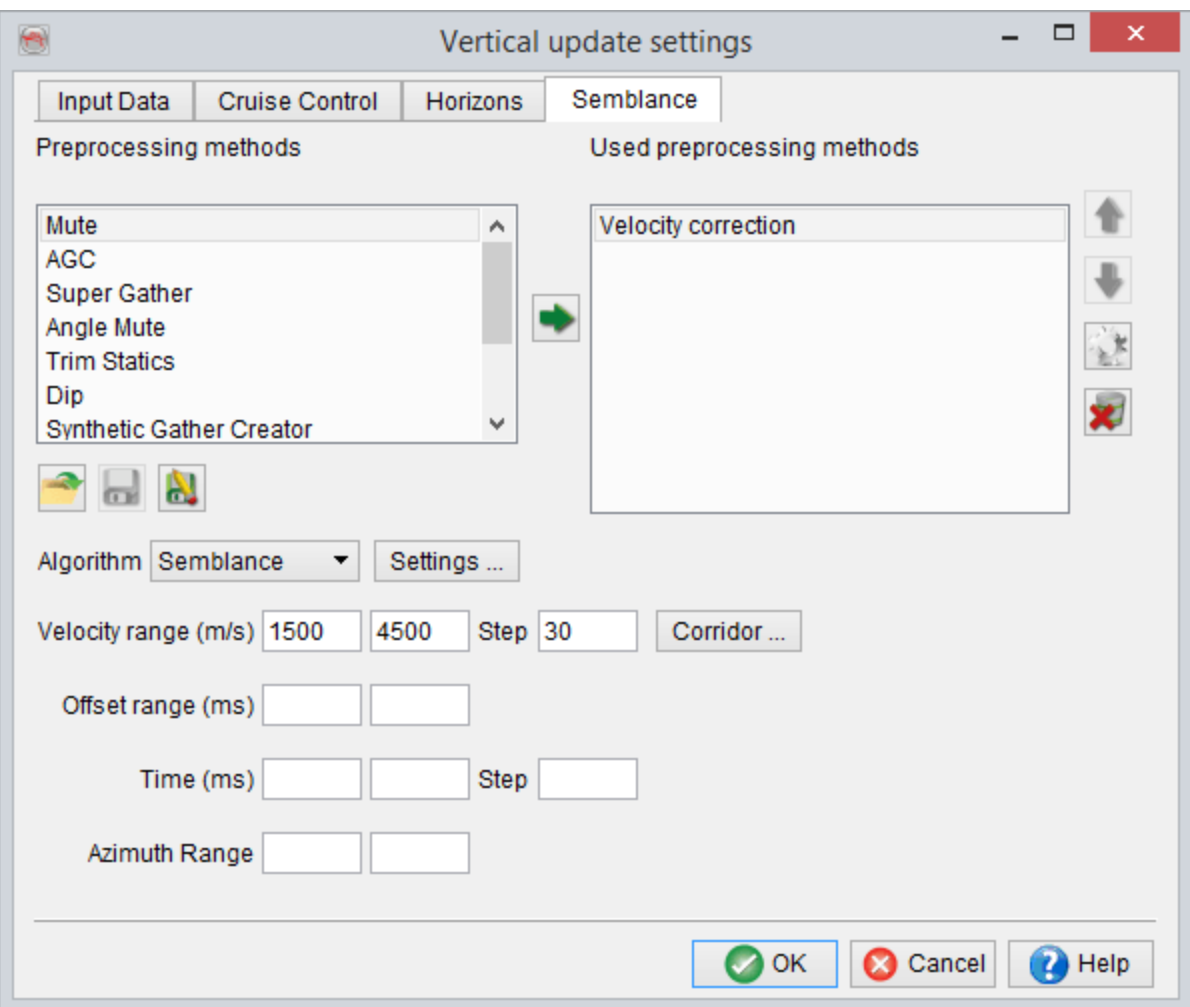

# **9.4 Input-Output**

Most of the processing in the Velocity Model Building Plugin will not require data import and export:

The velocity volumes are built, and remain, in OpendTect, such as the picked mute definitions, RMO and tomography events.

Nevertheless, for convenience it is possible to export the volumes to SEG-Y files and the mute definition and pre-stack events to text files (ASCII). Please refer to the base documentation for the export of volumes and mute definitions.

## **9.4.1 Pre-stack Event Import**

The import of pre-stack data is similar to the other import. After selecting the proper file, in ascii format, the presence/absence of header has to be specified. It can be of fixed or variable length. If variable, the "word" defining the end of the header has to be given. then the format needs to be define : the columns for each listed quantities have to be indicated.

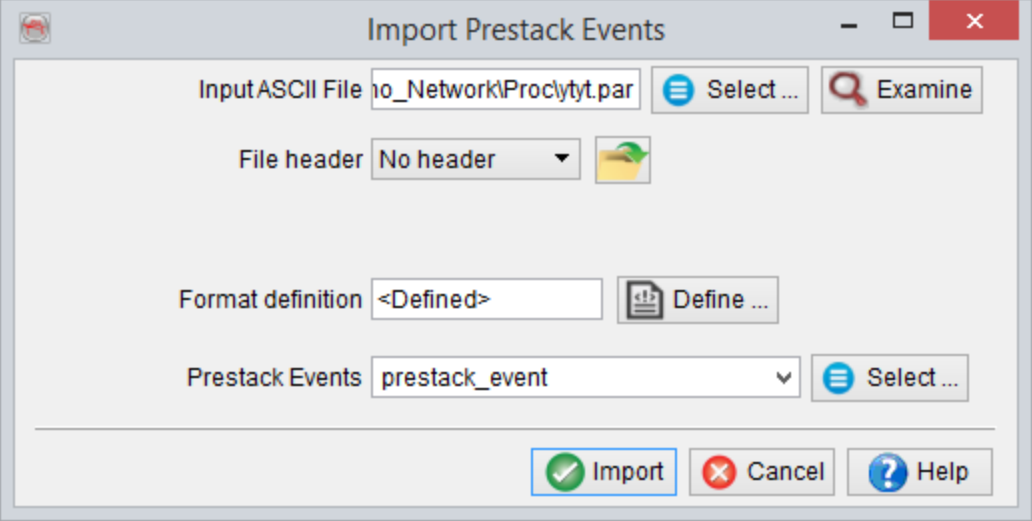

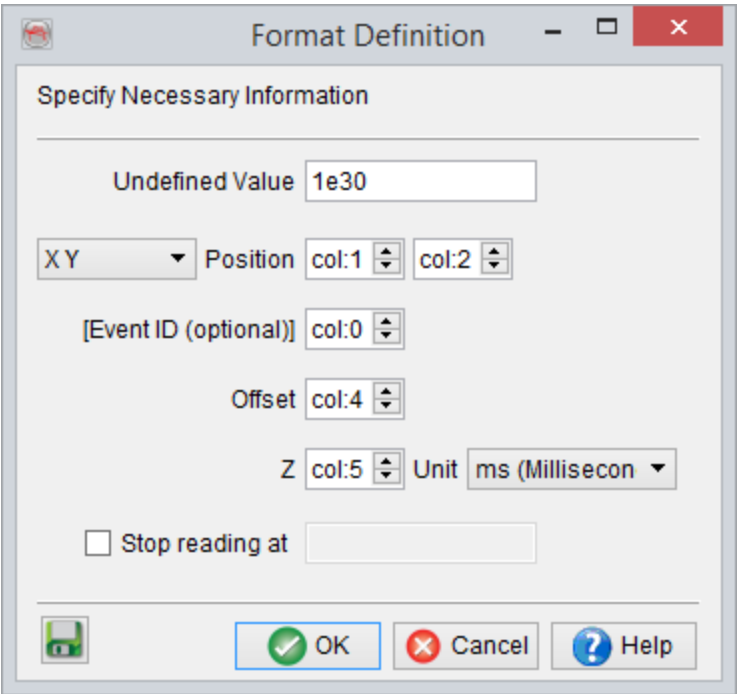

If the Event ID is not mentioned in the file, associate the *col:0* (first column in the file is *col:1*).

The data import can be done until a given row, you just need to specify it in *Stop reading at*.

## **9.4.2 Pre-stack Events Export**

The export menu enables exporting of picked pre-stack events to text (ASCII) files. The output file will be column-sorted with one row per pick. The following data will be found is each column:

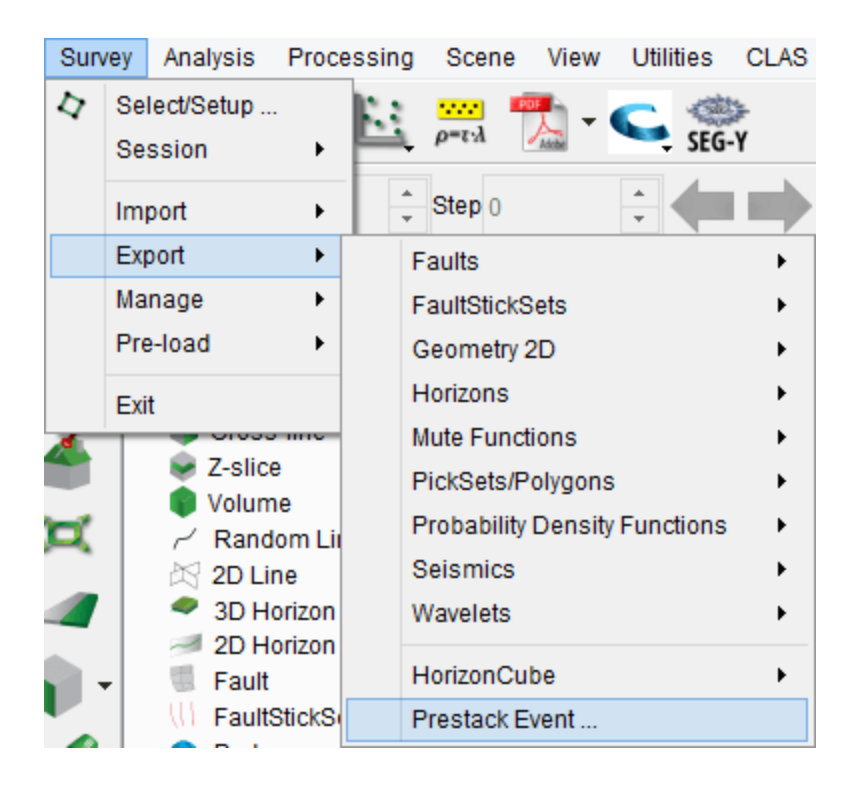

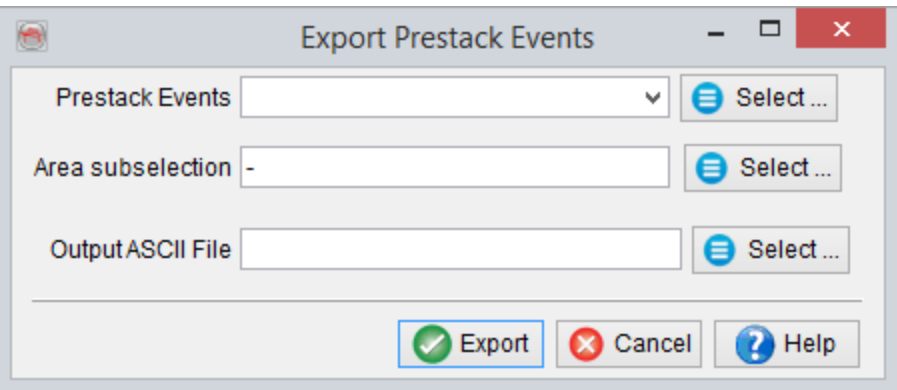

### **Options**

- $\bullet$  Inline
- Crossline
- $\bullet$  Event index (0-N)
- Dip, going to increasing inlines. 0 is written if dip is not available.
- Dip, going to increasing crosslines. 0 is written if dip is not available.
- $\bullet$  Event quality, 0-255 (higher is better)
- $\bullet$  Azimuth (0-2PI)
- Offset
- Depth
- $\bullet$  Pick quality, 0-255 (higher is better).

The dip comes either from a horizon (if the event is picked from an horizon) or from the SteeringCube. The pick quality is determined while tracking depending on the strengths of the event and how well the individual pick fits the rest.

# **9.5 Velocity Display**

Once velocity picks have been made they can be gridded using the volume processing tools. The VMB plugins contains a special tree item that enables a quick application of the volume processing workflow without the need to process the entire volume:

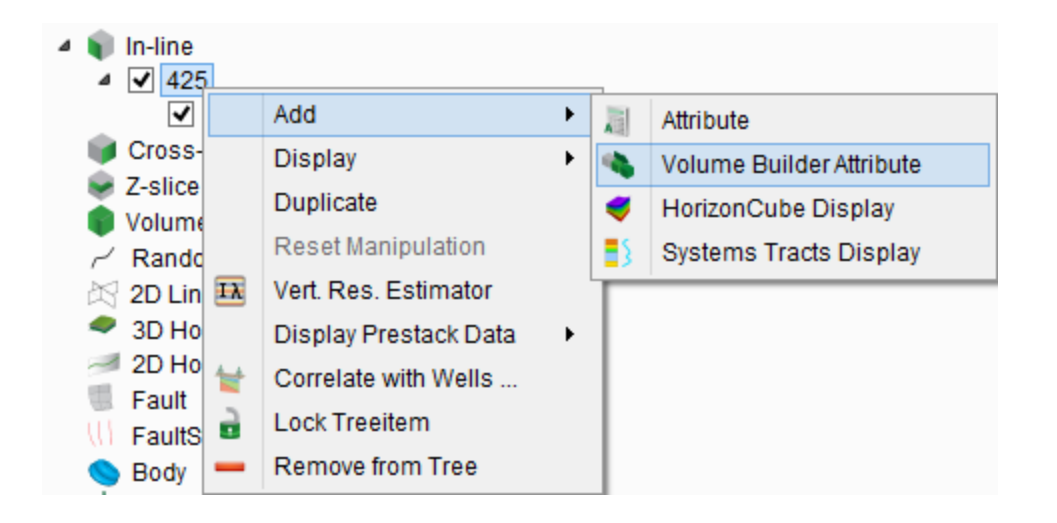

Pressing "Add velocity display" in the right-click menu of a slice (inline, crossline, time-slice) adds a special layer. Its right-click menu does not allow the selection of stored volumes or attributes, but the selection of a stored volume processing (gridding) flow.

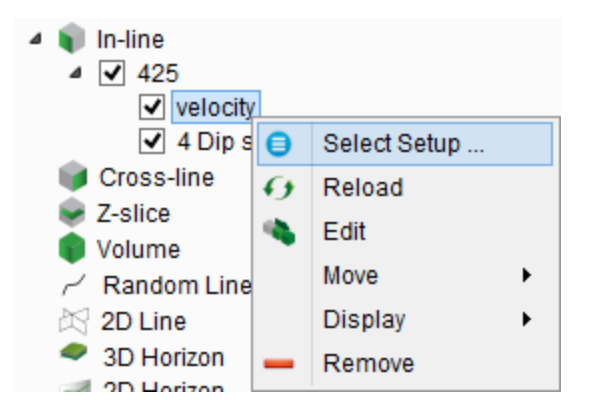

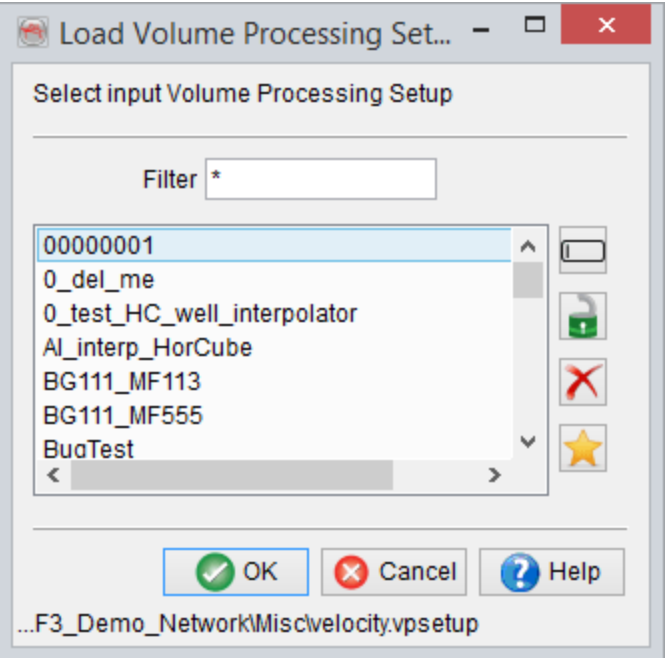

The selection of a flow will launch its computation on the current slice only. If you already added a velocity display ,you can either reload it in case of modification or select a different processing setup.

*Although the display is for a single slice the computation is still volumebased. Therefore it can take some time to process and will make OpendTect unresponsive during that period of time. For large jobs batch processes may still be preferred.*

ę

# **9.6 Velocity Correction**

In the Prestack processing steps available in *Processing > Create Seismic Output > Pre-Stack processing*, the Velocity correction method will (un-)apply a normal moveout correction based either the migration velocity and/or a new velocity model. An hyperbolic moveout is applied (non-hyperbolic moveout will be implemented later).

The following combinations can be performed:

1. The gathers **are not NMO corrected** and the objective is to **apply a NMO correction** with either the migration velocity volume or any other picked velocity model. In that case the following setup must be used:

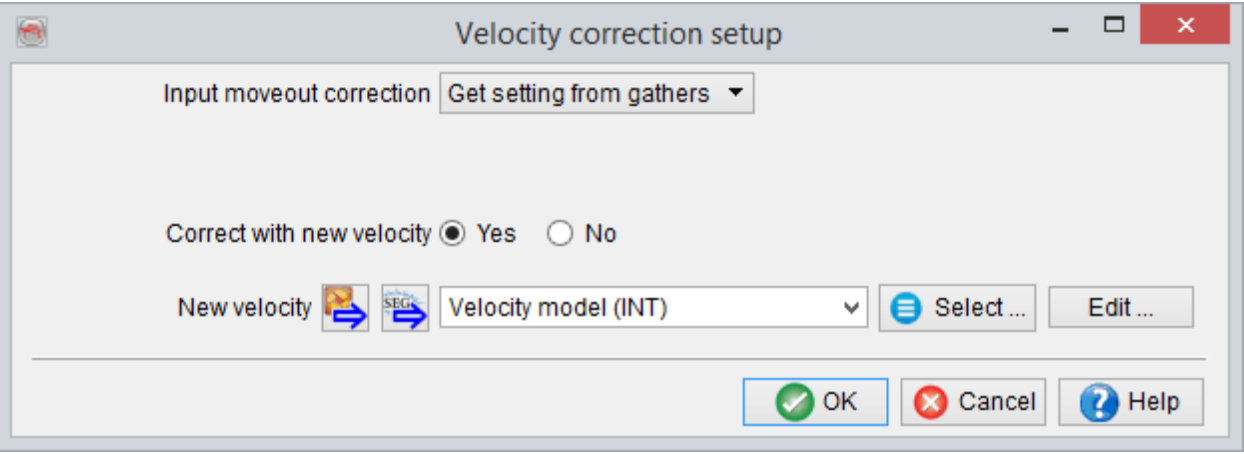

2. The gathers **are NMO corrected** and the objective is to **undo and apply a a NMO correction with ANOTHER velocity model**. In that case the velocity model used for applying the NMO correction on the stored gathers must be specified (such that it can be undone), and the new velocity model must be selected:

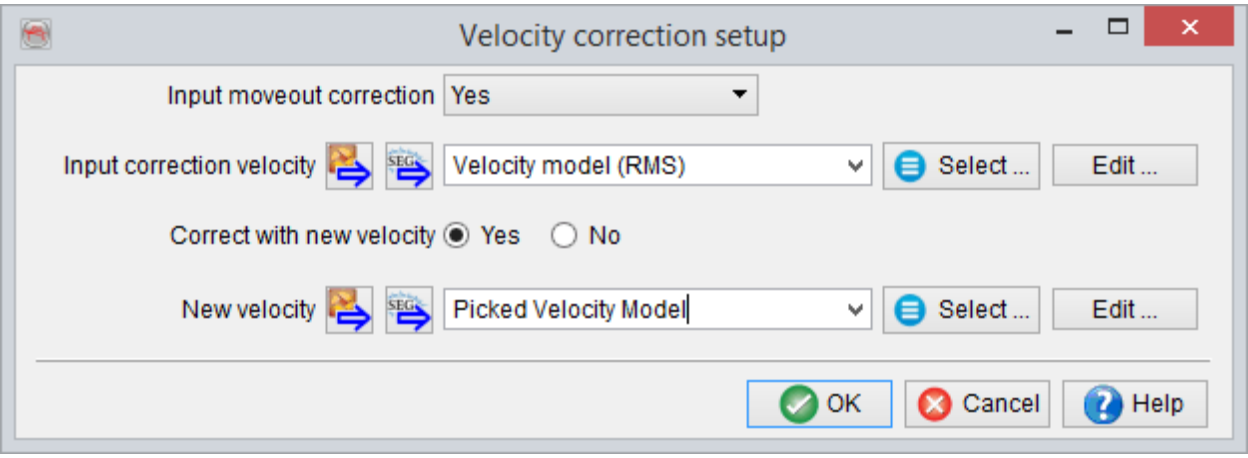

Users of the VMB plugin may have already linked the gathers to a migration velocity volume, and set a flag saying that the gathers are NMO corrected or not. If that is that case the first part can be set to "Get setting from gathers" and one needs only to specify the correction velocity:

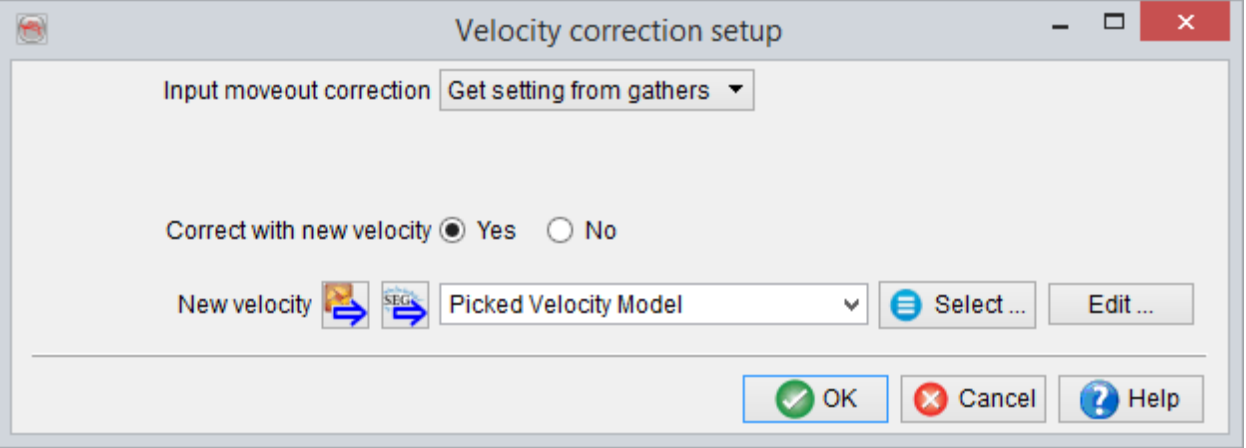

# **9.7 VMB Specific Gridding Step - Gridding of Velocity picks**

The volume processing tool of OpendTect has a step called "Velocity gridder". It can grid either velocity functions or volumes.

The VMB plugin enables the selection of a third velocity source, the velocity picks made in the VMB analysis windows (vertical/horizontal). No parameter is required since the velocity picks are attached to the migration velocity during the [analysis](#page-569-0). The stored RMO will be converted to interval velocities and gridded in the volume. Please note that the gridding of velocities is done in order to maintain the time-depth relation hold by the velocity function.

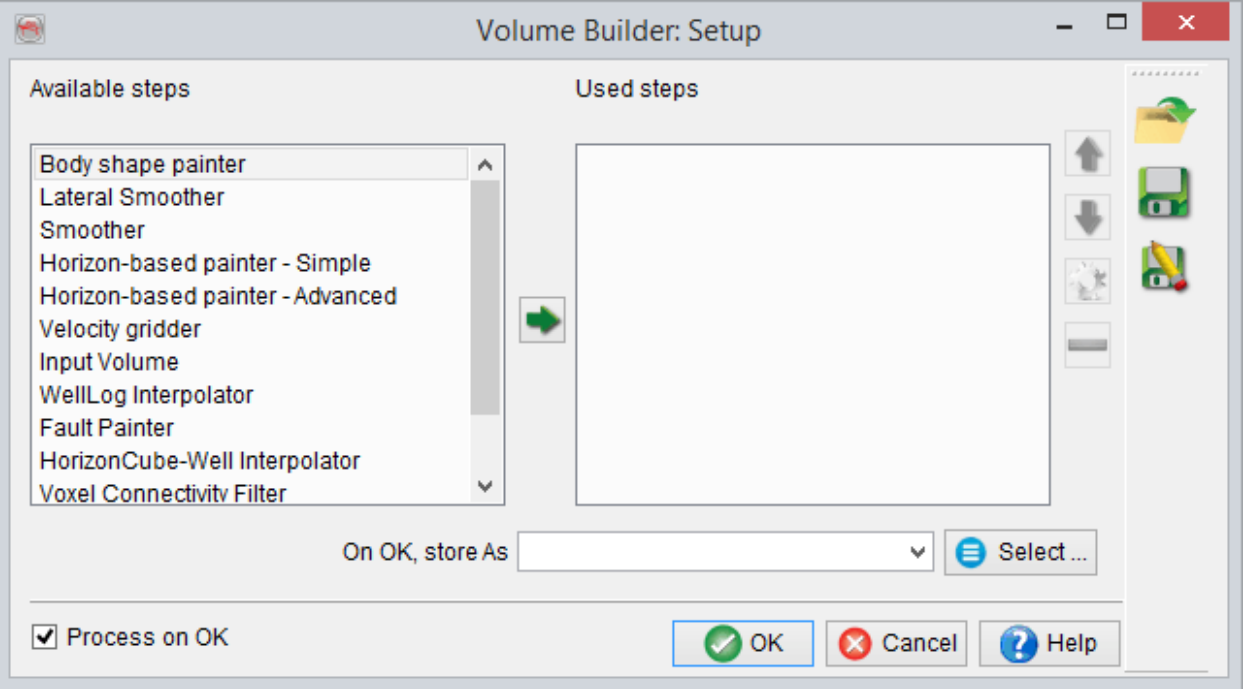

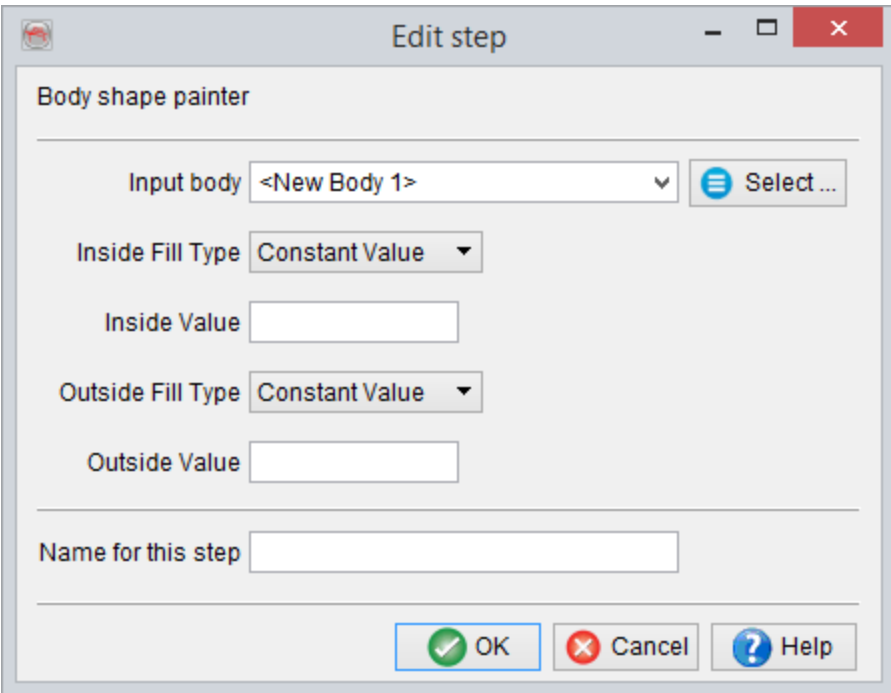

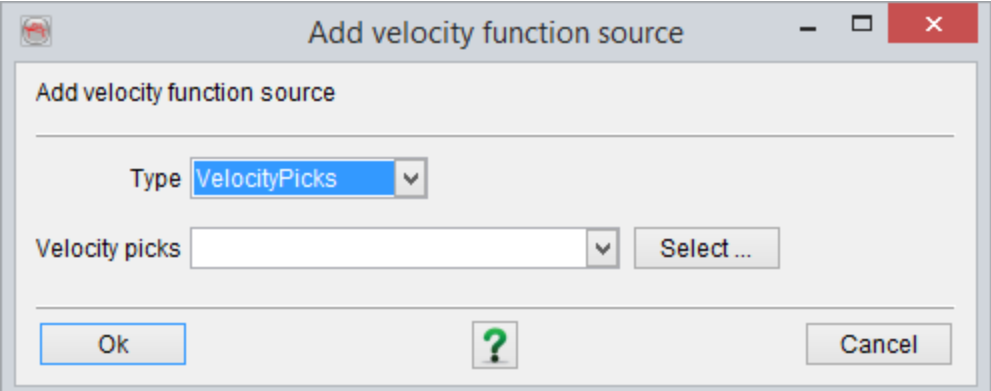

# **9.8 VMB Specific Gridding Step - Surfacelimited Filler**

The surface limited filler intends to paint velocities in a 3D area whose geometry is defined by one or more 3D horizons. This step may look like the inter-horizon filler but it is actually more powerful.

The Add and Remove buttons should be used to select the 3D horizons to be used in the actual step. The side defines the relative position of the horizon with respect to the area to be painted with velocities. For instance one of the horizon could be a salt flank loaded as a 3D horizon.

The painted velocities are referenced to a specific time. This time can be either constant (user-defined), or retrieved from a 3D horizon and not necessarily from one of the horizons defining the limit of the body. An horizon in between could for instance be used.

Then velocities are painted from that reference time. The velocity must be provided as a velocity/gradient pair. The values are once again either user-defined or extracted from a surface data (grid) attached to a 3D horizon.

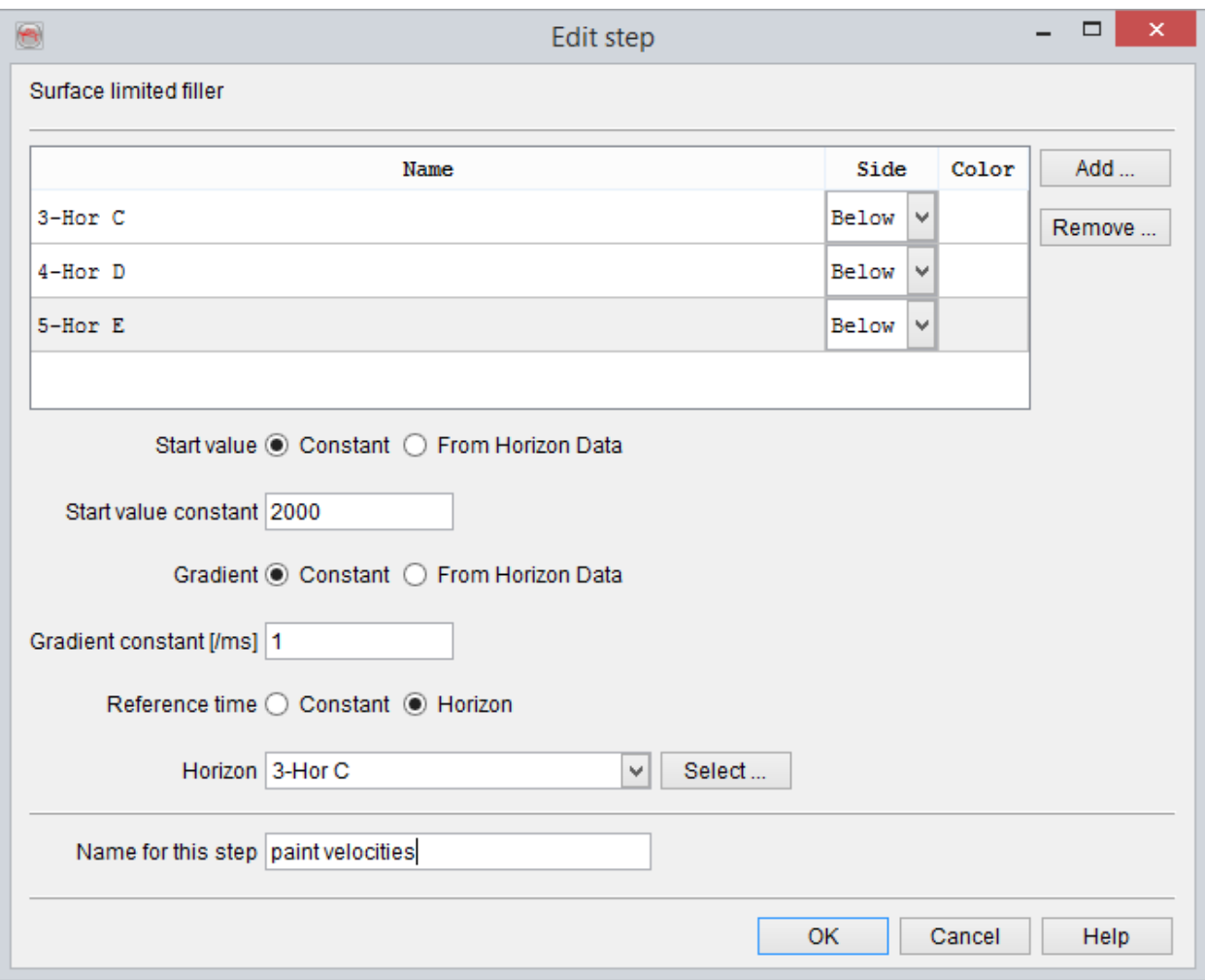

# *10 Fluid Contact Finder (formerly CCB)*

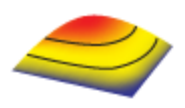

Based on ideas of Jan-Gabe van der Weide and Andries Wever of *Wintershall Noordzee BV.* Wintershall Noordzee BV has granted dGB the usage of the material on which they hold Intellectual Property claims.

# **10.1 Introduction**

### **This plugin will work only in a 3D survey**

*Fluid Contact Finder* (*FCF* for short) is a seismic filtering workflow that will stack the seismic traces with respect to the depth of a surface.

It is based on the principle that seismic traces that penetrate the reservoir at the same depth have identical hydrocarbon columns. Seismic traces with identical horizon depth (along a single contour line) may be display using random lines created along contours.

The Fluid Contact Finder may be started from the corresponding icon in the "OpendTect tools" toolbar<sup>2</sup>, or via the "Analysis" menu using the option "Fluid Contact Finder".

# **10.2 FCF Main Window**

The FCF main window is used to specify the inputs and parameters required for the stacking.

Inputs are:

- 1. Surface defining the contour lines geometry
- 2. Seismic volume to stack, post- or pre-stack.

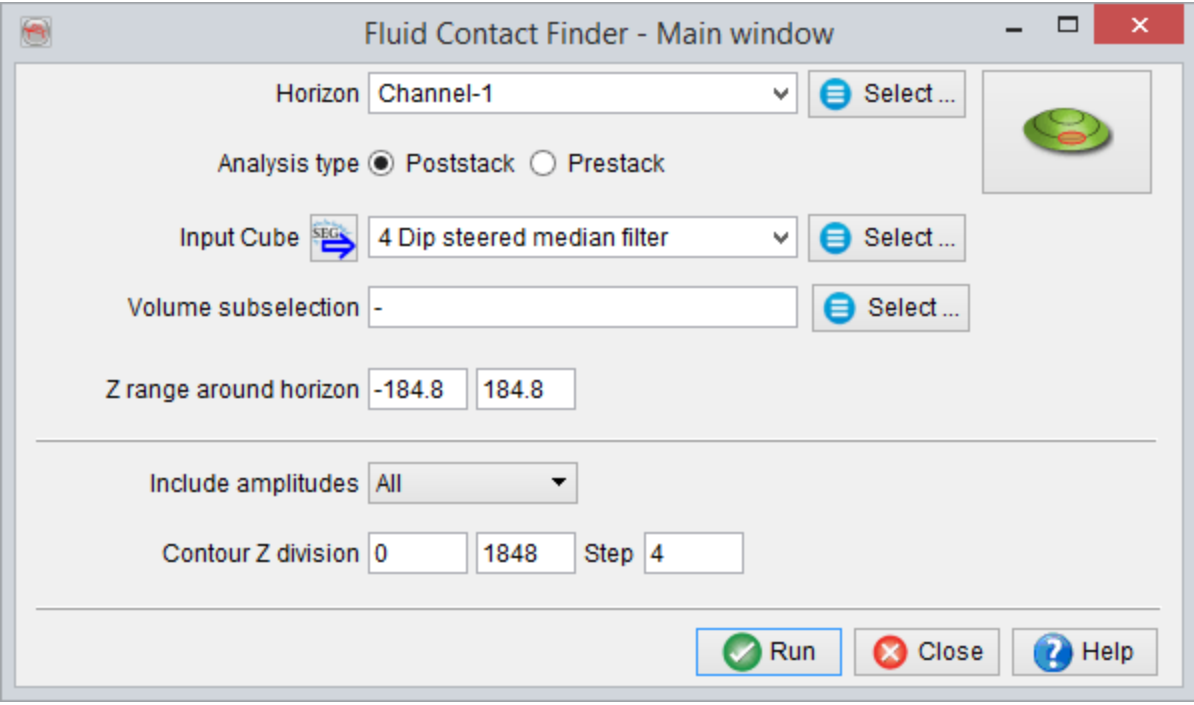

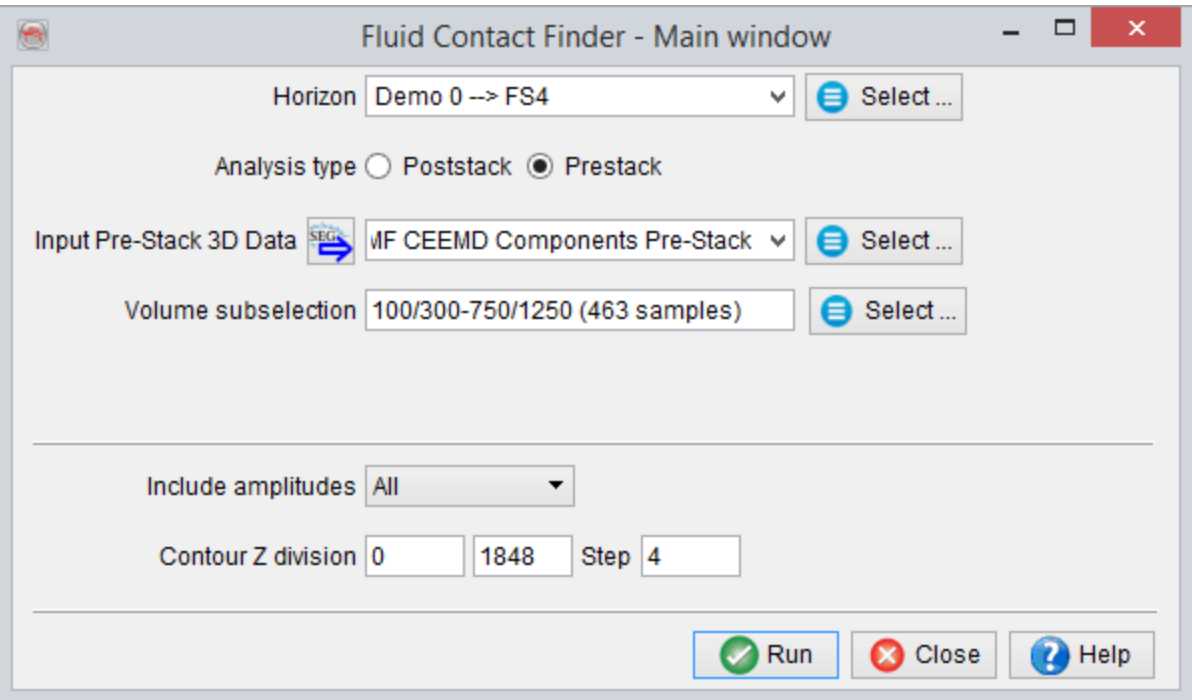

Parameters are:

- 1. Volume subselection: Area defining the traces that will be used for stack. This can be an entire volume, a rectangular sub-selection (possibly decimated), a table sub-selection, or a polygonal sub-selection.
- 2. Contour Z division: start, stop and step value for the bin selection: A bin is a time/depth gate around a contour line [-step/2, +step/2]. It will be the X-axis of the 2D FCF display. Start and stop values are absolute time/depth values.
- 3. Z range around horizon: time/depth interval used the extraction of the seismic data prior to stacking. This is a relative gate with respect to the time/depth of the contour.

Numbers must be entered in Z unit of the survey: meters, seconds or milliseconds.

Based on the selected data the traces will be collected based on the time/depth (bin) of the horizon intersection with each trace.

# **10.3 FCF Analysis**

The FCF analysis window has the two following functions:

- 1. It displays an histogram presenting the number of collected traces per bin (poststack), or the histogram of amplitudes along the horizon (pre-stack).
- 2. It allows choosing the type of display for the output stack, the stacking type used, and outputing the stacked traces to a 3D cube.

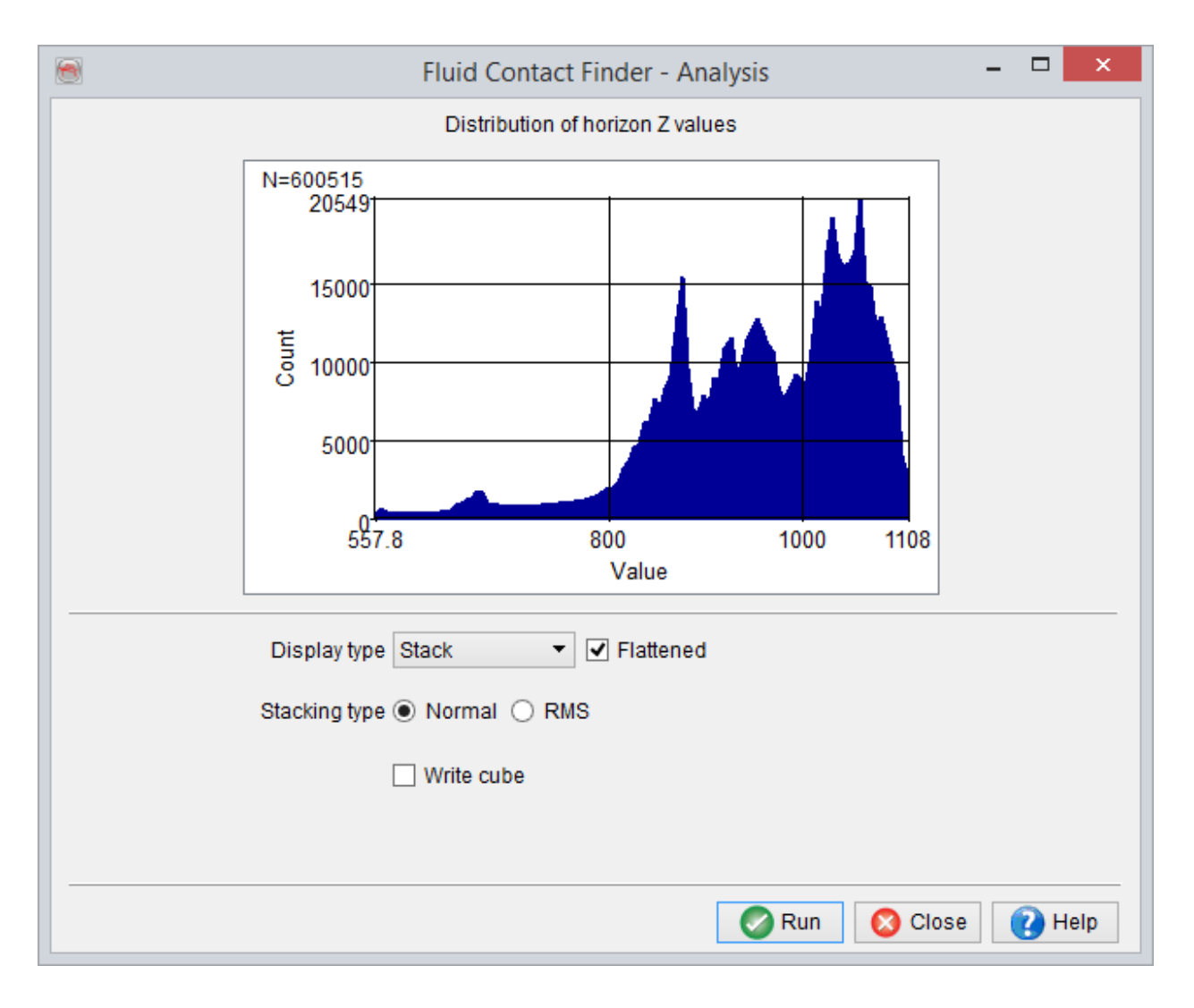

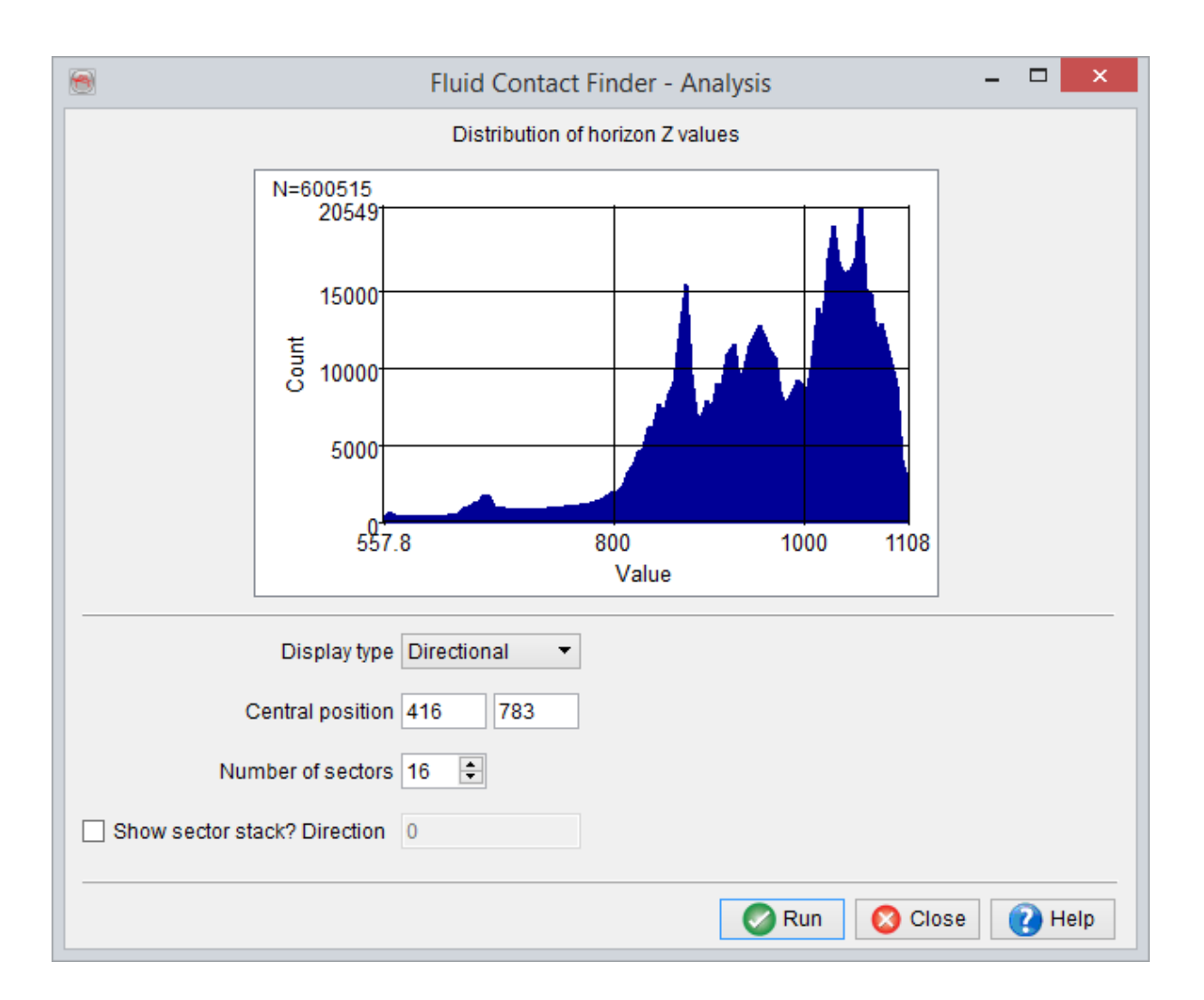

The X-axis of the histogram presents bin values in the Z unit of the survey. The Y-axis is the number of traces collected per bin (the maximum count value is shown in the top middle of the histogram).

The display (when pressing the "Go" button) will be in a 2D viewer.

- 'Stack' will display the stacked traces wrt the bin depth (post-stack), or the amplitude along the horizon in a crossplot bin depth vs. offset (pre-stack).
- <sup>l</sup> 'Single Z' will display all traces of a single bin *before* stack.
- 'Directional' will display a FCF-stacked amplitude map along the horizon as a function of the distance to a central position and the azimuth sector. The central

position is pre-computed as the shallowest position with the selected area. It can be modified by the user, as well as the azimuthal sectors parameters.

Optionally, a 3D volume may be output. In this volume each input trace is replaced by the stacked trace of its corresponding bin. The output volume can then be used to make crossplots and update amplitude maps for instance.

*The FCF main window remains open when using and after closing this FCF analysis window. Multiple analysis windows can be created, with different volume subselections for instance. Nevertheless the main FCF window must remain opened to perform the stacking.*

### **Example of 2D stack**

ę

The following figure presents an example of 2D stack. Mind the increase of amplitude at 2130 ms. A crossplot of amplitude, frequency and phase is presented vs. bin depth is presented in the lower part. In the prestack FCF the crossplot shows AVO attributes

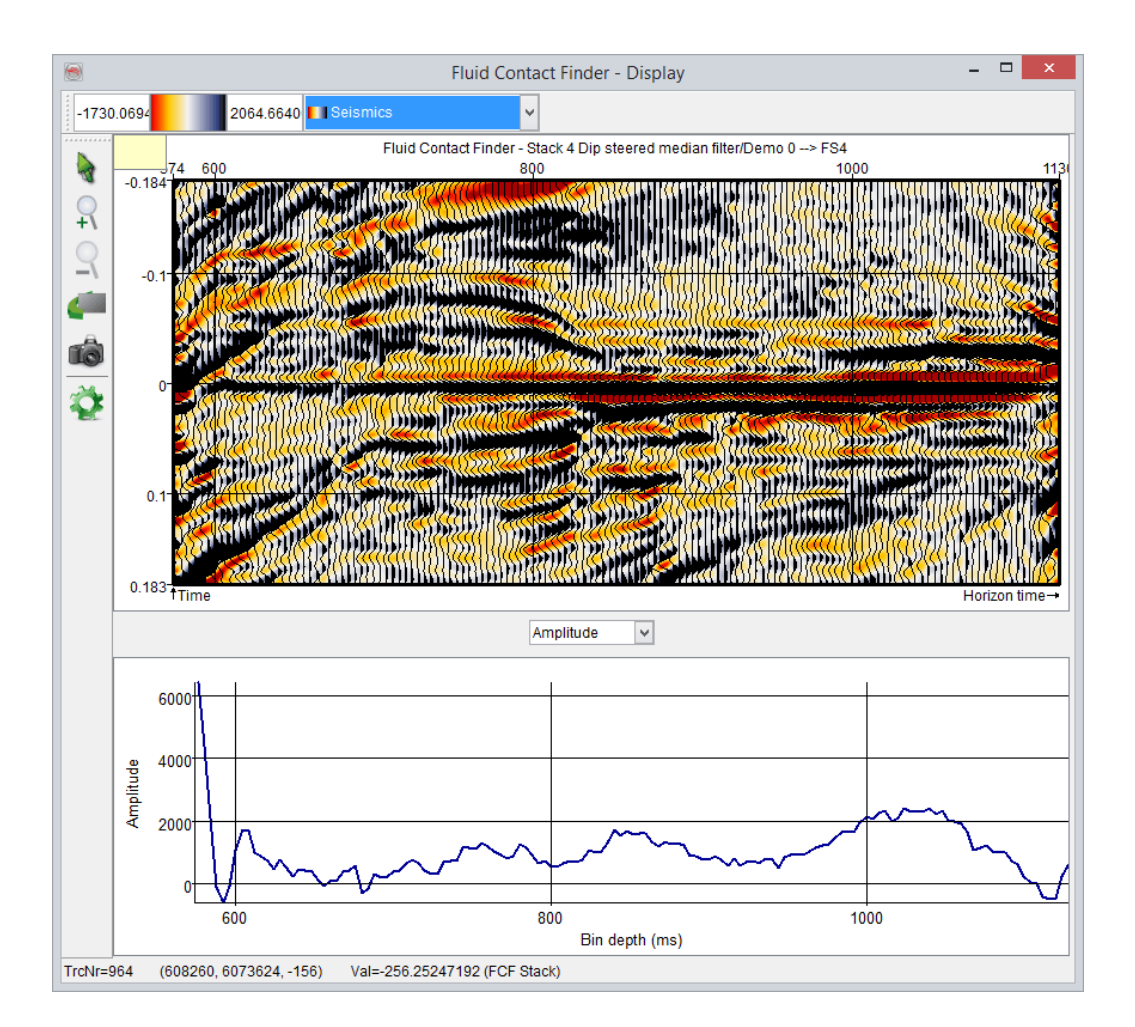

### **Example of FCF directonal display**

The following figure is an example of FCF directional plot. The colours represent the amplitude along the horizon. The grid represents the grid used for the binning of the seismic trace before stack.

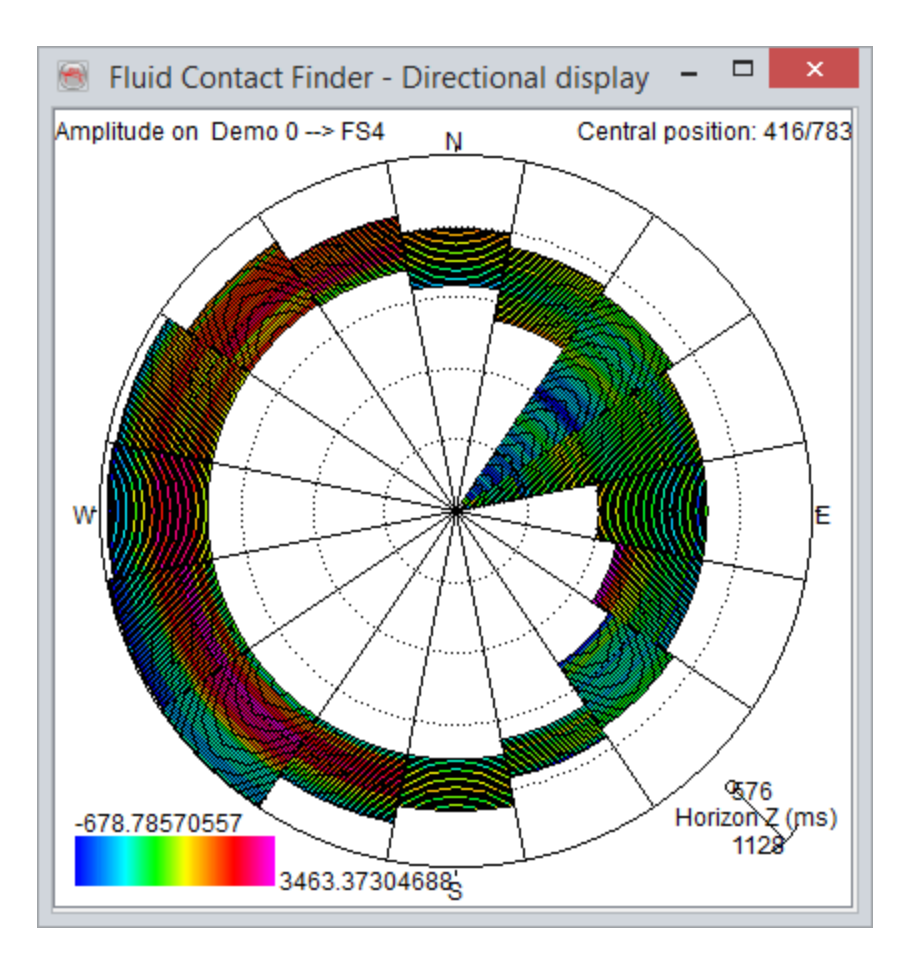

## **10.4 Local FCF Attribute**

This statistical attribute makes local averages according to a given 3D horizon. Its primary application is the filtering of seismic data in the depth domain with the aim of removing the structural footprint and enhancing hydrocarbon-related flat spots. The output is a 3D volume with the same geometry as the input volume.

This attribute is comparable to the volume statistics attribute: The data is extracted in a user-defined radius within a time gate, and a statistic is output (average, median, RMS). The default time gate is +/- half the survey sampling rate.

The main difference is that only positions that have the same distance (+/- the time gate) between the actual sample and the pick of the 3D interpretation will be kept for the computation of the statistic. All other will be discarded. Therefore the samples extracted could be looked as a portion of contour lines computed from the 3D horizons, and shifted at the depth of the actual sample.

The radius of the data selection corresponds to the aperture of the migration: It limits the amount of data in a lateral sense collected and used by the stacking operator. Its unit should be a real world length in the same unit as the survey coordinates.

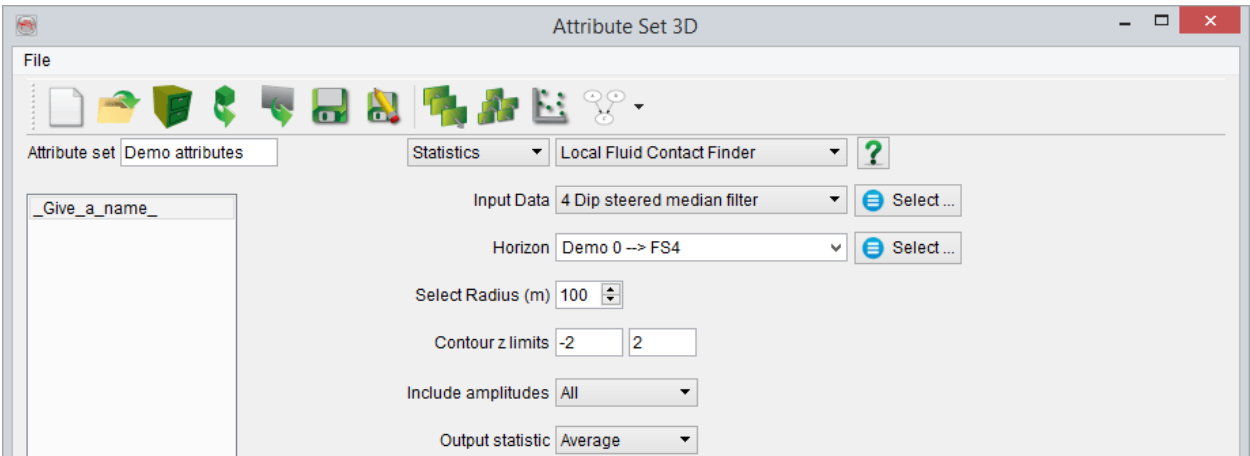
# *11 Applications*

# **11.1 How to Make the ChimneyCube**

In the following, we will assume that you have selected a survey, imported a Seismic Cube, and calculated the SteeringCube. We also assume you have generated a default Chimney Cube attribute set.(For Default attribute-set see Chapter below)

#### **11.1.1 Workflow**

Creating a ChimneyCube is a simple process. The only input needed is picks from example locations, where chimneys have been identified along with counter examples, i.e. picks that do not belong to a chimney. At these example locations, attributes will be extracted to train a neural network in order to classify the data into chimneys and non-chimneys. Typically, all attributes in the set are used but it is possible to select a sub-set only, e.g. to speed up the processing time. The ChimneyCube network has two output nodes representing chimneys and non-chimneys. Each node is given the value one (true) or zero (false). In other words, the network tries to predict a vector (1,0) when the example is a chimney and (0,1) when the example location is not a chimney. When the trained network is applied, it is sufficient to output only the chimney node. A value close to one describes a high chimney-probability at that specific location, while a value close to zero indicates low probability.

*The procedure to create the ChimneyCube is not a true classification process. This, due to the output not being binary but rather continuous. However, the neural networks plugin for OpendTect does support a true classification output. This procedure is especially useful for classifying data into more than two classes, e.g. for supervised facies classification. If Classify output in the Create Neural Network window is set to "Yes", the network output consists of two nodes: Classification and Confidence. The Classification output returns the winning class, i.e. an integer number between 1 and N, where N is the number of classes. The Confidence indicates how close the output vector is to the optimal vector representing the winning class (e.g. 0,1,0,0 represents the second class in a 4 class problem). The match has a value between 1 (perfect) and 0 (very poor).*

#### **11.1.2 Picking Example Locations**

Picking chimneys and non-chimneys is done in the graphics window using the plane viewers. Unless you know your data so well that you can immediately go to the inlines, crosslines, or timeslices (where you wish to pick chimneys), we recommend starting by making a few *similarity slices* at different times. Select the Time-plane viewer and add a new element (right-hand mouse button, select *Add*). Position the plane: click on the interact mode icon, click on the plane followed by a click and drag on one of the frame arrows. The position is displayed in the status bar below the scene. Click outside the frame when you have reached the desired position. The select view data menu pops up. Load one of the similarity attributes (option Attributes). If the Attributes option is not available and you can only select from the "Stored" data cubes, you have no active attribute set; create one in the attribute set editor from the *Processing* menu. Loading a similarity attribute from the set means that the attribute is calculated on the fly. This may take a few seconds depending on the data size and the hardware you use. To use similarity slices in context of processing a chimney cube check the display and look for circular patterns or other anomalous dots.

Display a seismic inline through one of the possible chimney locations (inline viewer). Let us assume that you have indeed identified a chimney on this line. You may want to display one or more attributes in a small window around the chimney (add another inline viewer, position it and resize it) to check how the chimney appears on singleattributes. (To compare different attributes you can add more viewers that can be toggled on/off in the tree, or you can add another scene (Windows menu, option New). You can also use the "Swift" icon to apply attributes from an open attribute set directly to an active element.

Having done this you are now ready to start picking chimneys and non-chimneys. The first action required is to create two new picksets: one for chimneys and one for nonchimneys. Use the right-hand pop-up menu from the picksets entry in the OpendTect tree to do this. Type the name of the pickset you wish to create, e.g. *chimneys\_yes* and start picking locations (left-hand mouse button) inside the chimney. picks can be removed by pressing *Ctrl* and left-hand mouse clicking the pick. Click on the data element in the OpendTect tree to be able to move the element to another position and repeat the process. Repeat this exercise until you have sampled all chimney picks you need. Now select the *non-chimneys* pickset from the OpendTect tree and start picking non-chimney locations. When you are done save each pickset in a separate pickset Group (*Store* pop-up menu option from the tree).

**Picking strategy:** Picking example locations is the key step in this procedure. You should aim to create representative sets for both chimneys and non-chimneys. Try not to limit yourself to one chimney if there are more chimneys in your data set. Try to sample these consistently and over as wide a time-range as possible.

The default chimney attribute set is tuned to find chimneys that are characterized by energy variations, low trace-to-trace similarity and chaotic reflection patterns (variations in local dip). The default attribute set extracts attributes in 3 separate windows of 80ms that are aligned above, around and below the evaluation point. This arrangement will help the network to distinguish between a vertical disturbance (of approx. 240ms) and a local disturbance that is not vertical, hence should be classified as nonchimney.

So, if you use the default chimney set, you should select example chimney locations inside zones where the energy and the reflection pattern are disturbed over a vertical zone. non-chimneys should be picked at locations where you see good reflectors but also at locations of non-vertical disturbance (e.g. at faults). A typical set for training consists of several hundred to a few thousand picks.

#### **11.1.3 Neural Network Training**

The next step is the training of a neural network. Click the corresponding icon or start the [network](#page-520-0) module from the Processing menu. Create a New neural network, and select the attributes you wish to use (normally all) and the pickset groups containing the chimney and non-chimney locations. In general not all locations are used to train the network but a percentage (10 to 20 ) of the examples is used to avoid overfitting the network. The network will extract the attributes of your choice at the locations you specified, it will randomly split the data into train and test sets and it starts the training phase.

Training performance is tracked during training and presented in two figures. The normalized RMS error curves indicate the overall error on the train and test sets, respectively on a scale from 1 (maximum error) to 0 (no error). Both curves should go down during training. When the test curve goes up again the network is overfitting. Training should be stopped preferably before this happens. Typically an RMS value in the 0.8 range is considered reasonable, between 0.8 and 0.6 is good, between 0.6 and 0.4 is very good and below 0.4 is excellent.

A better feel for the network's performance is presented in the lower figure, which shows the percentage mis-classified for train and test sets as a function of training cycles.

Finally, you will notice that the nodes of the network change colors during training. The colors indicate how important each node (each input attribute) is for the classification. The colors run from red (most important) via yellow to white (least important).

**Overtraining:** Overfitting occurs when a network starts to recognize individual examples from the training set. The network performs better on the training set, but the performance on the test set decreases. For optimal results network training is stopped when the performance on the test set is maximum (minimum error). The point to stop can be seen from the performance graphics in the network training window.

# **11.1.4 Evaluation and Application of the Trained Neural Network**

Now that you have a trained neural network, you are ready to create TheChimneyCube®. Before applying it to an entire volume, you may want to check the result on a few selected planes. Pop up the Select attribute data menu by clicking with the right-hand mouse button on a plane element in the tree. Note that the neural network option is now active. The network has two output nodes: chimney and non-chimney. Select the chimney node to generate the desired display.

When satisfied you can continue by applying the trained network to the entire data volume. This is done in the *Create Volume* module that is launched from the *Processing* menu. Instead of processing an entire cube it is also possible to limit the output range to a sub-volume. To increase speed, run the job on several machines simultaneously in multi machine mode. OpendTect will split the jobs over the specified machines and will combine the output at the end of the processing.

For more details on Chimney analysis workflow, look at : dGB [Tutorial](http://www.dgbes.com/index.php/support/tutorials/tutorial-videos) Videos.

#### **11.2 Dip-Steered Median Filter**

The dip-steered median filter is a data-driven tool that yields a cleaned-up seismic data volume in which coherent events are enhanced and randomly distributed noise is reduced. The filter increases the general interpretability of the seismic data and improves the performance of automatic horizon trackers. Basically the filter collects all amplitudes inside a disc with user-specified search radius and replaces the value at the center by the median value of the amplitudes. The search disk (see graphic below) follows the local dips from the [SteeringCube.](#page-153-0)

The filter, in combination with the SteeringCube works as follows:

- 1. A search radius is defined.
- 2. From a starting position (red dot) we extract the first amplitude.
- 3. The local dip and azimuth is followed to the next trace.
- 4. The interpolated amplitude at this point is extracted.
- 5. Step 3 and 4 are repeated for all traces inside the search radius (see Figure).
- 6. The amplitude at the starting position is replaced with the median value of all extracted amplitudes.
- 7. picks 2 to 6 are repeated for all samples in the cube.

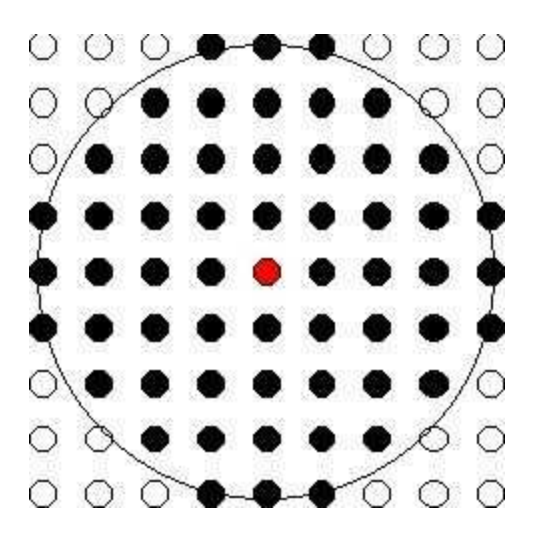

Filter input for a 4-trace radius which corresponds to 57 picks. Note that the disk is neither flat, nor horizontal but follows the seismic events from trace to trace.

A median value can be defined as the value associated with the central position of a ranked series. So, if we rank all N amplitudes from smallest to largest number than we find the median value by taking the value at position  $(N+1)/2$ , where N is an odd number. To understand the effect of a median filter, let us assume we are filtering a seismic event with a 3-picks median filter. The event, e.g. the amplitudes along a horizon is given by the following series:

...0,0,1,0,0,1,1,3,1,0,1,1,1,.......

The 3-picks median filtered response is given by:

 $...0,0,0,0,0,1,1,1,1,1,1,1,1,...$ 

To check this take 3 consecutive input numbers, rank them and output the value in the middle, then slide your input set one position and repeat the exercise.

Please observe that:

- 1. Events smaller than half the filter length are removed (e.g. the 1 on the left and 0 on the right)
- 2. Noise bursts are also removed (the value 3)
- 3. Edges are preserved (the break from mainly zeros to mainly ones stays exactly at the same position. In other words no filter tails are introduced).

#### **11.2.1 Example Results**

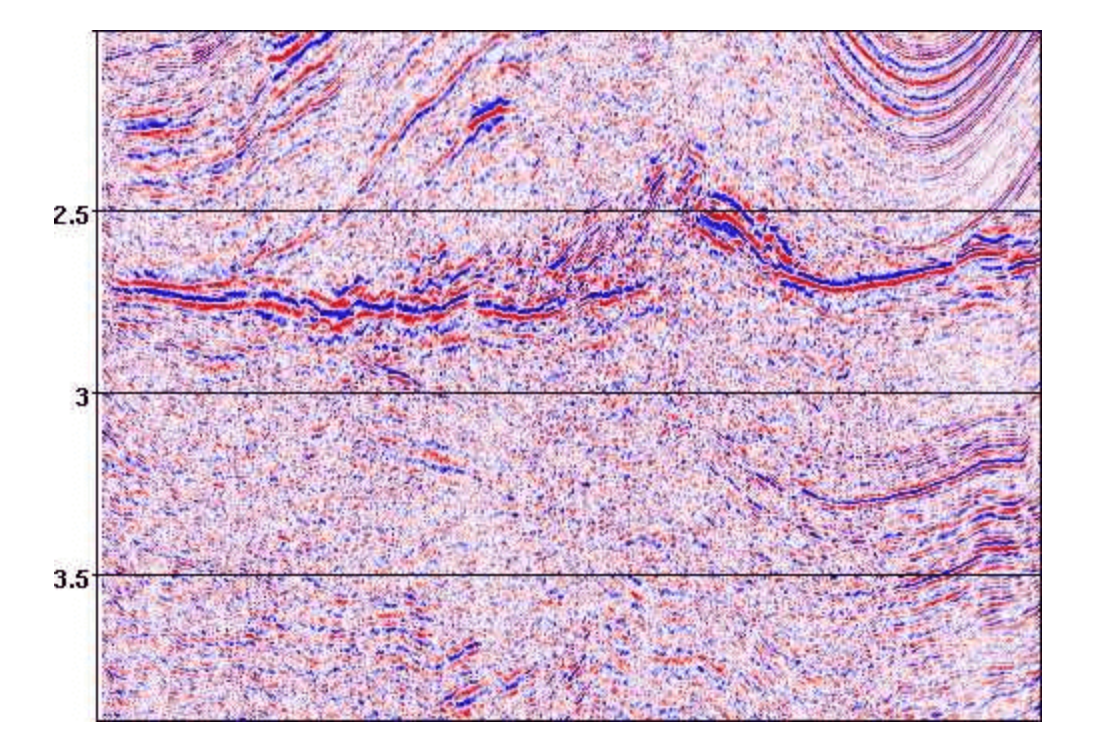

The following figures show an example of the effect of a 57-picks (4 trace radius) filter.

*Original seismic.*

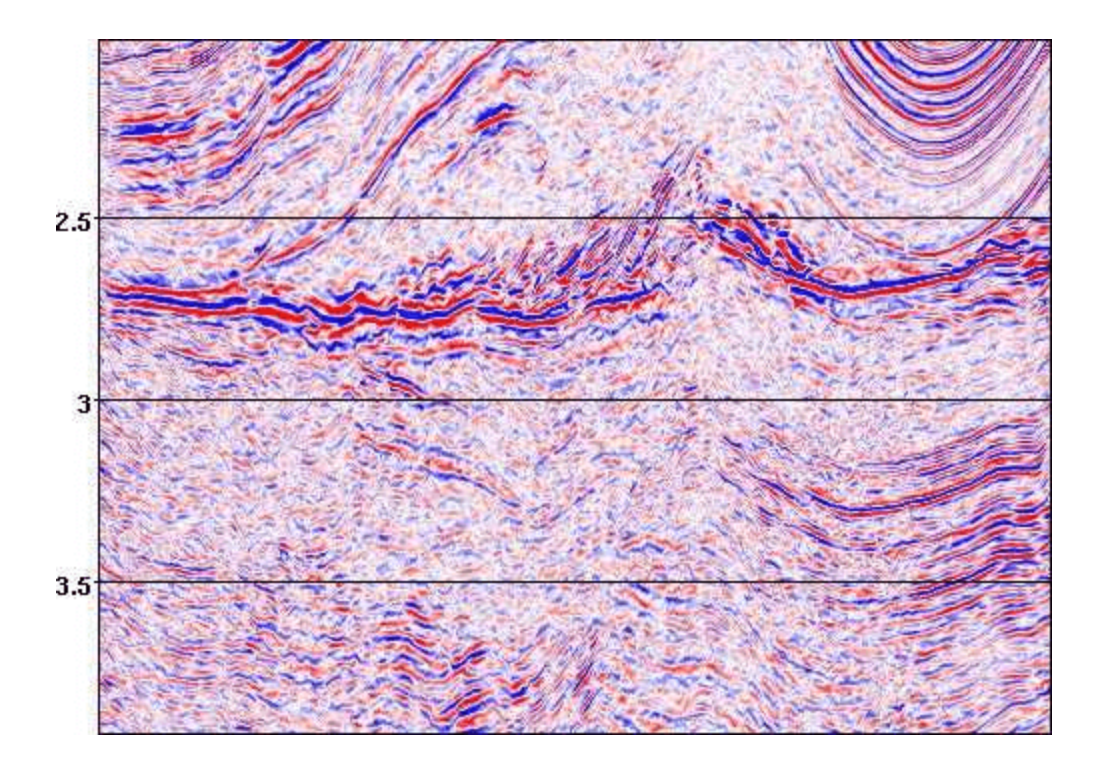

*Seismic section from a 3D volume after 57-picks dip-steering-median-filtering.*

#### **11.2.2 Create a Dip-Steered Median Filter**

In OpendTect, filters are integrated with attribute extractions. The advantage of this approach is that all attributes can be filtered separately without creating intermediate results first. To apply a median filter to a seismic data set, you define the median filter as an attribute in the *active attribute set*. Start the attribute definition module (icon or Attributes option, Processing menu). Select an existing attribute set, or create a new one. Specify *Volume statistics* as attribute type, select the input seismic and specify *output = median*. Set the search radius e.g. 4x4 and specify the time gate as [0,0]. Select the *SteeringCube* and specify Full steering as the steering mode. A time-gate of [0,0] means that effectively the filter input is collected along a disk. Full steering means that the disk is curved according to the local dip information (see also Create Steering Data).

To apply the filter interactively, use the plane viewers in one or more scenes. For a good comparison between filtered and unfiltered displays, scale the data similarly (clipping option, right-hand mouse button on the color bar). To apply to a volume, select Volume output from the Processing menu, specify the dip steered median filter attribute as '*Quantity to output*'.

#### **11.2.3 Note**

As an alternative, one could also use the *Edge Preserving filter* described by Li You et al. in *The Leading Edge* of February 2002. Just like the dip-steered median filter, this Edge Preserving filter is included in the *Evaluate Attributes* default attribute set. It uses the [Position](#page-170-0) attribute to locate the area where the variance in seismic amplitude is lowest, and outputs the average amplitude at that location to the current sample location.

# *12 Default Attribute Sets*

The steering and neural networks plugins for OpendTect are provided with *default attribute sets* to help get the user started. The sets have proven their value in several studies, and generally deliver good results in their respective applications. Attribute sets starting with NN are meant as input for a neural network and are optimized to detect certain geological features (ChimneyCube, SaltCube etc ...), The other attribute sets have different other purposes.

#### 9 *All default attribute sets need a SteeringCube.*

In general, default sets give satisfactory results and therefore inexperienced user can use the sets without modifications. Experienced users can use the sets as starting point for attribute analysis. Fine-tuning is done by modifying attribute parameters, and/or adding or removing attributes. To give the user a good idea about the applicability of the default attribute set, typical examples are provided in the next sections of this appendix. All examples contain a short description of the attribute set and its characteristics, an example of seismic data and the result after applying the default attribute set to this data.

### **12.1 Evaluate Attributes**

The "*Evaluate attributes*" is a default attribute set which gives the user the possibility to find the best parameter setting for a particular attribute. To evaluate attributes, use your visual inspection, common sense, seismic knowledge.

Only for this particular default attribute set, the use of dGB plugins (SteeringCube and/or Neural Network) is not needed.

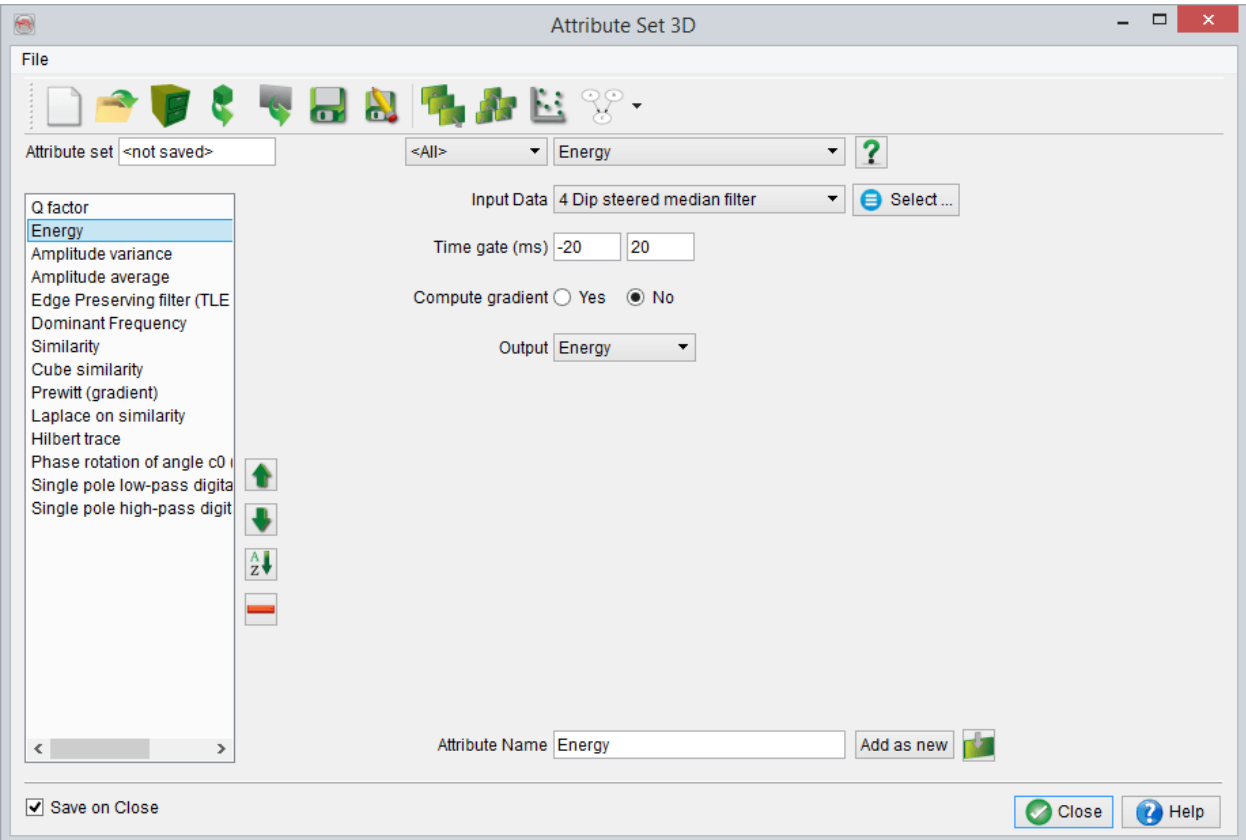

*"Evaluate Attribute" default attribute-set*

For more details on this topic, please look at dGB [Tutorial](http://www.dgbes.com/index.php/support/tutorials/tutorial-videos) videos.

## **12.2 dGB Evaluate Attributes**

The " *dGB Evaluate Attributes*" contains a general selection of various attributes, including steered attributes (polar dip, similarity, curvature etc.) and filters (dip-steered median filter and edge preserving filter). It is intended as a guide or starting point for a scan through the wide range of different attributes, and may function as a starting point for a custom made attribute set.

The difference with "Evaluate Attributes" is that dGB Evaluate Attributes use dGB plugins (with SteeringCube).

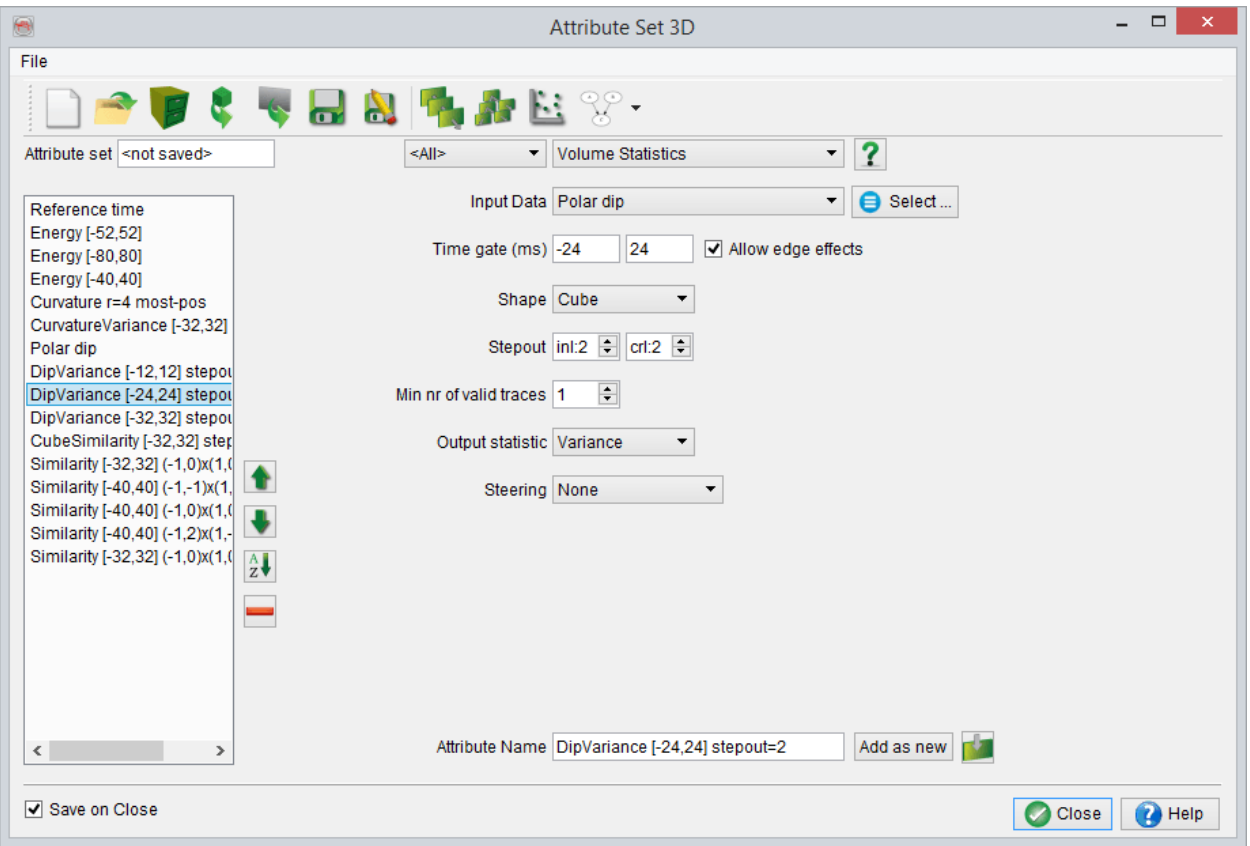

*"dGB Evaluate Attribute" default attribute-set*

#### **12.3 NN Chimney Cube**

This attribute set is meant for usage in a neural network. A key feature of this set is that most attributes are extracted in three separate time windows: one above, one centered around, and one below the point of investigation. In this way, we utilize the fact that chimneys are vertical bodies with a certain dimension. It is expected that similar seismic characteristics of Chimneys are present in all three windows and thus a correlation exists between these three windows. The neural network will recognize this and will thus be able to distinguish between real chimneys and other (more localized) features.

In this section, we compare the original seismic in Figure 1 with the results of chimney detecting neural network displayed in Figure 3. The main body of the chimney and its sidetracks are picked up, while other features (faults, low similarity/low energy layers) are rejected. In addition we compare a similarity attribute in Figure 2 with the neural network results in Figure 3. The similarity attribute highlights the chimney, but also other (unwanted) features are enhanced. The multi-attribute neural network is able to make a clear distinction between chimney and non-chimney. Neural networks with the NN ChimneyCube attribute set as input can (and in general will) also detect other fluid migration paths, e.g. dewatering structures.

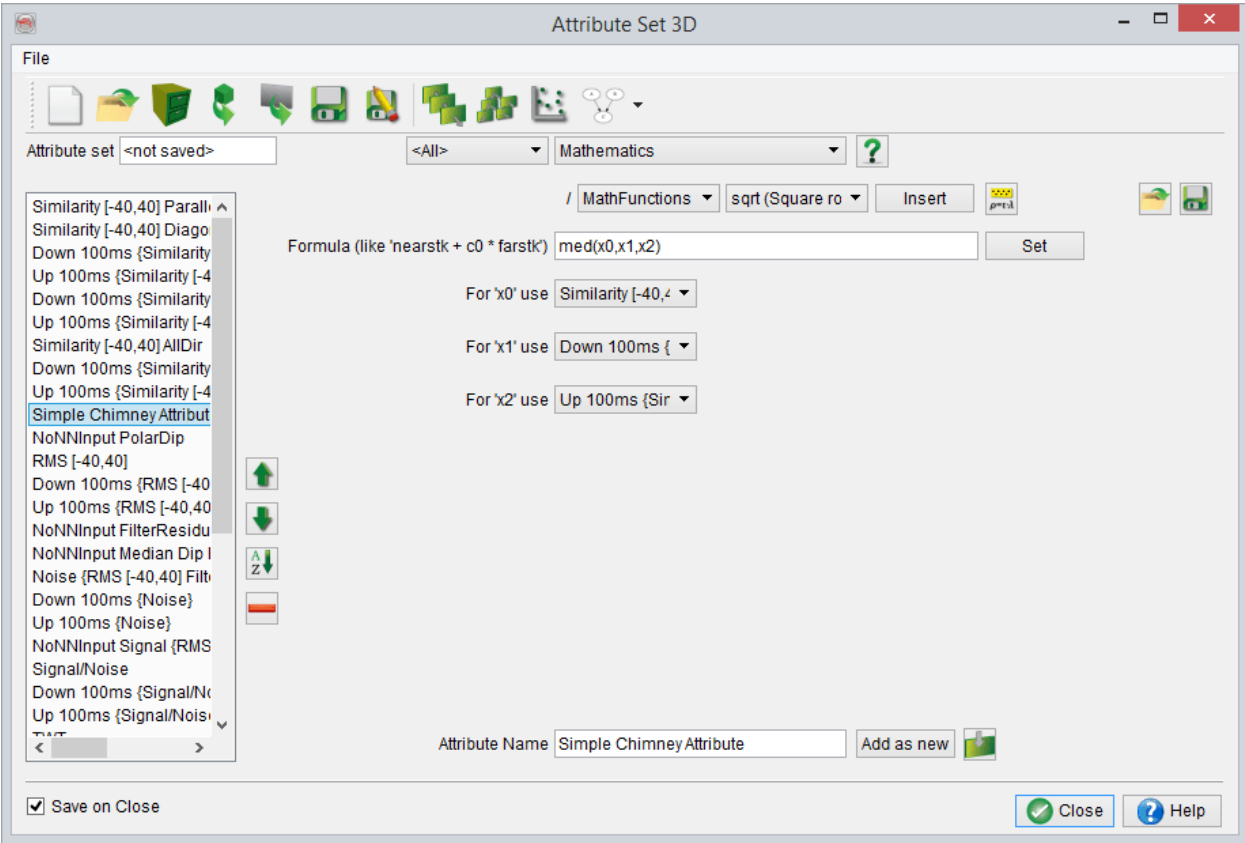

*"Chimney Cube" default attribute-set*

#### **Figure 1.Chimney in seismic data**

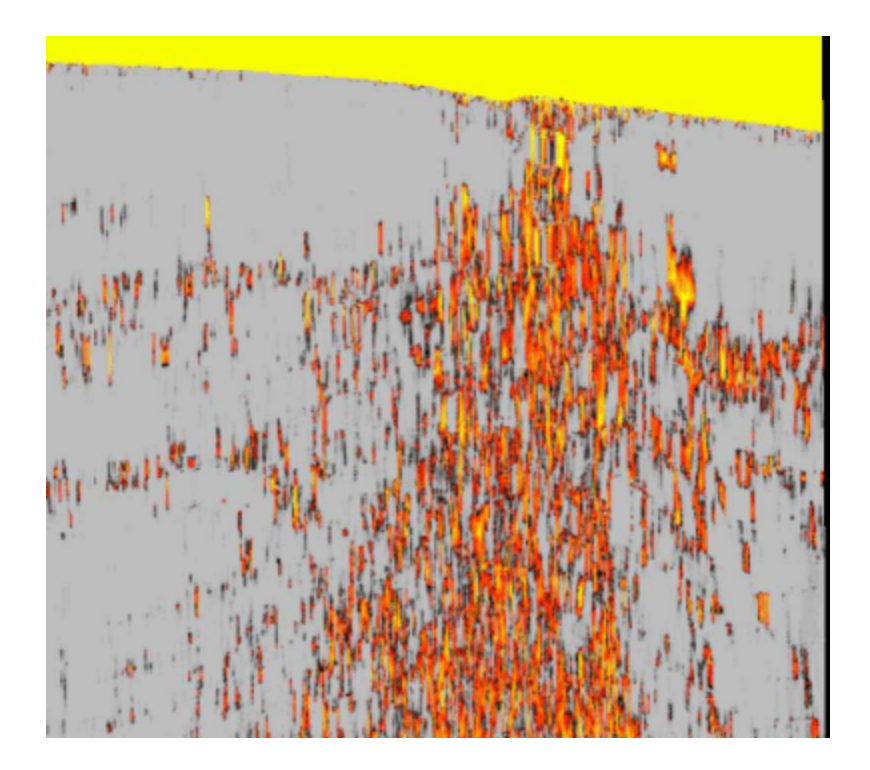

**Figure 2. The similarity attribute.**

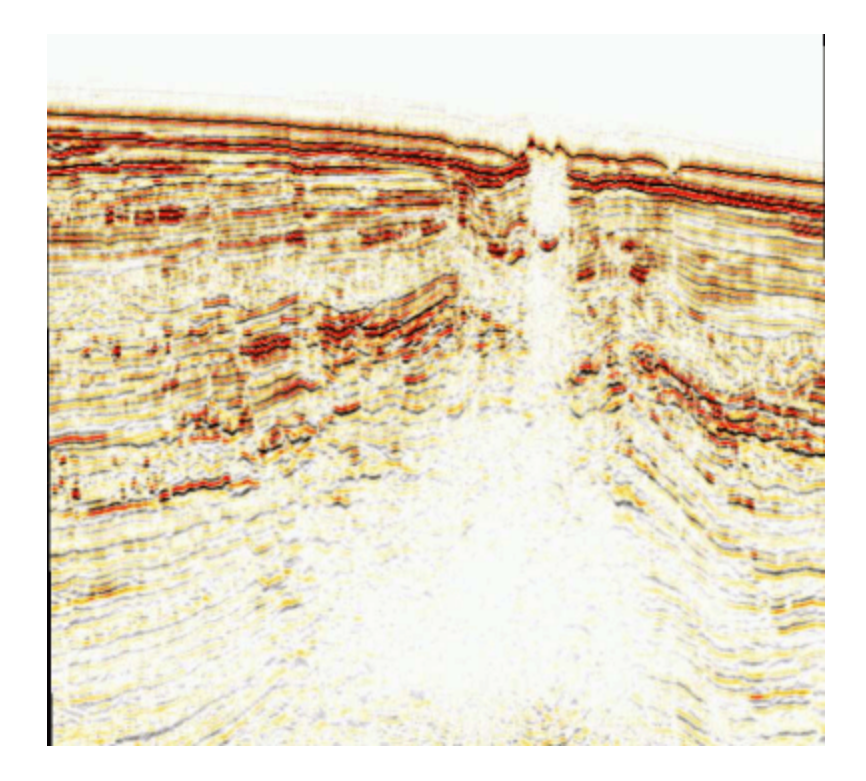

**Figure 3. Result after applying a neural network with the NN Chimney Cube as input.**

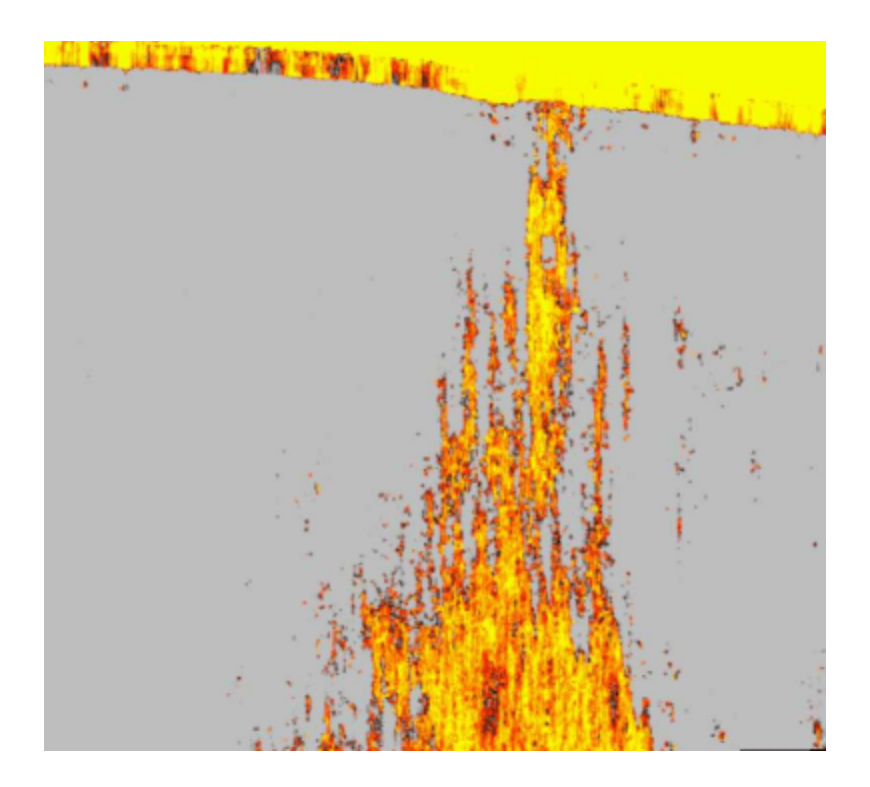

For more details on chimney analysis workflow, look at : dGB [Tutorial](http://www.dgbes.com/index.php/support/tutorials/tutorial-videos) videos.

#### **12.4 NN Fault Cube**

This attribute set is meant for usage in a neural network. The attributes are tuned to pick up larger and smaller lateral discontinuities in the data. Depending on the character of faults on seismic, the parameters of the attributes can be modified. The defaults provide the best detection of steeply dipping faults of 1 to 3 traces wide. With wider faults or faulted zones longer windows and larger step-outs may improve the results. More flat lying faults are better detected using smaller (vertical) windows

Figure 4 shows seismic data with steeply dipping faults and Figure 5 shows the neural network generated fault cube result. Similarity is the most important attribute in fault detection, but the other attributes (energy, polar dip, dipvariance) enable the neural network to distinguish between faults and other low similarity features, e.g. chimneys or salt layers (provided enough counter-examples are picked for training). Also, they increase the fault continuity. For example, the more chaotic character of seismic data at a fault location is detected by the dipvariance attributes; at a fault location, local dip may vary much more from sample to sample even if the (steered) similarity remains high, and this is exactly what the dipvariance attributes detect. Sometimes the NN fault cube also tends to pick up the acquisition footprint of a survey. A good extension to the NN fault cube default set is adding one or two of the curvature attributes, see [Curvature](#page-164-0) for further explanation on curvature.

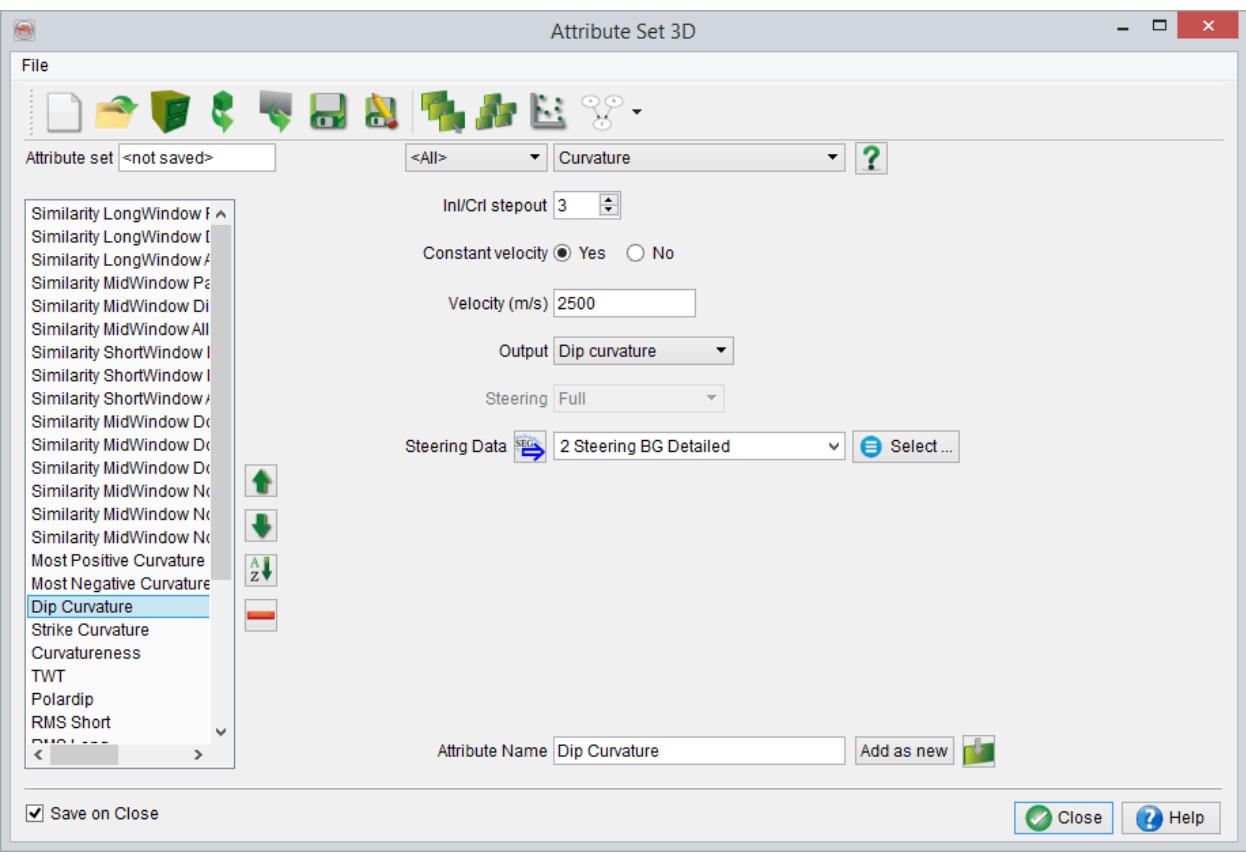

*"Fault Cube" default attribute-set*

**Figure 4. Faults in seismic data.**

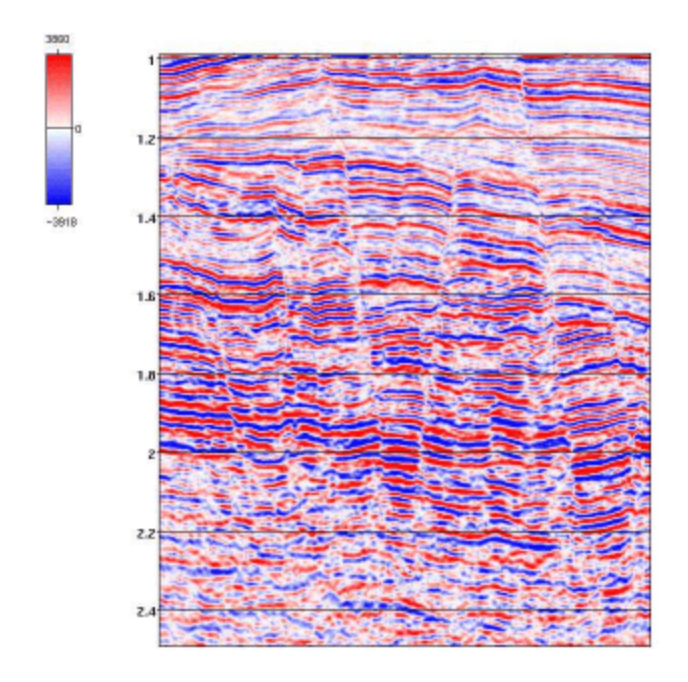

**Figure 5. Result after applying a neural network with the NN Fault Cube as input. The output probability is re-scaled from 0-1 to 0-10000 and then clipped between 5850 and 7200.**

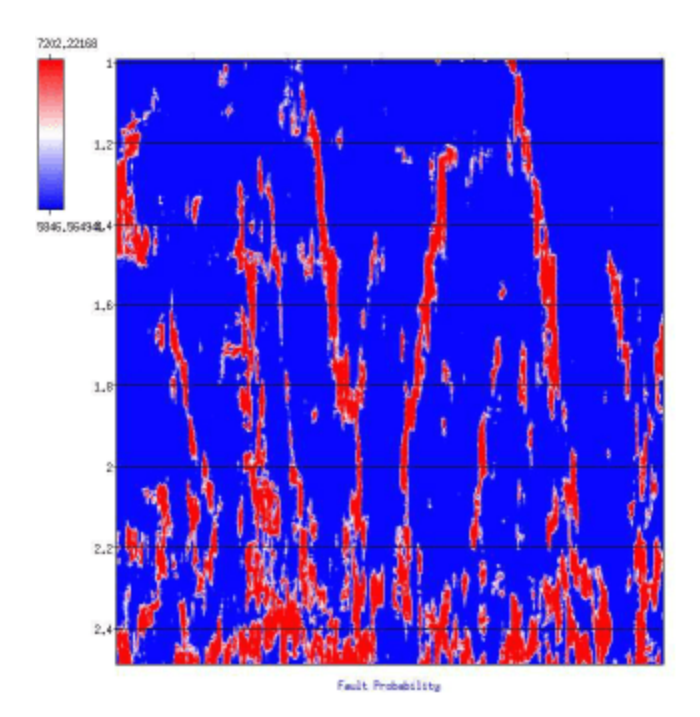

# **12.5 NN Fault Cube Advanced**

Using this default attribute-set, the user can create a Fault "probability" Cube for fault interpretation with more advanced parameters/attributes.

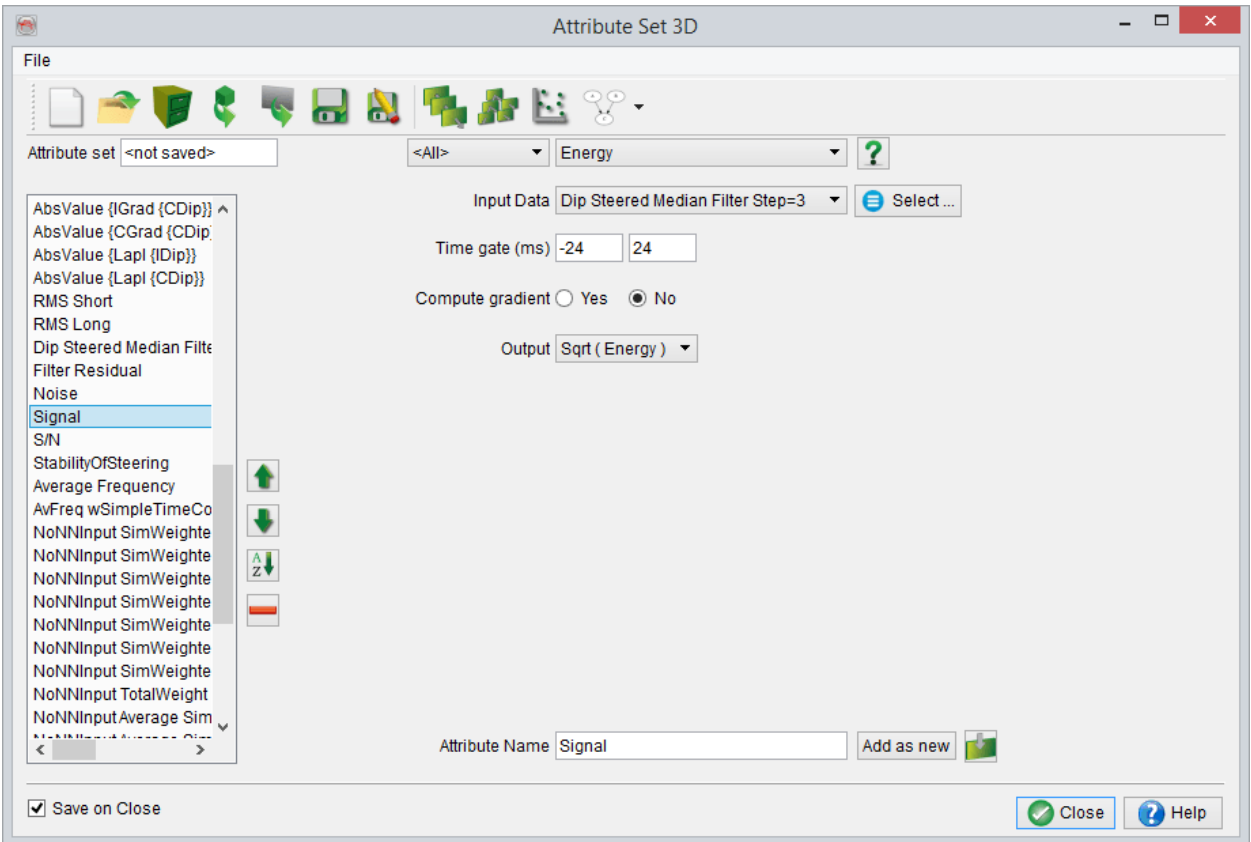

*"Fault Cube advanced" default attribute-set*

# **12.6 NN Salt Cube**

This attribute set is meant for usage in a neural network. It is focused on detecting the generally chaotic, low-energy character of salt on seismic data. Because salt has many appearances, there are several possibilities for optimization. For example, one can focus on salt layers (horizontally oriented ) or salt domes (vertically oriented). For layers, you can consider to decrease vertical window lengths while for domes the vertical window lengths can be increased. Adding frequency attributes can also be considered since most salt bodies exhibit a different frequency content as compared to their surroundings.

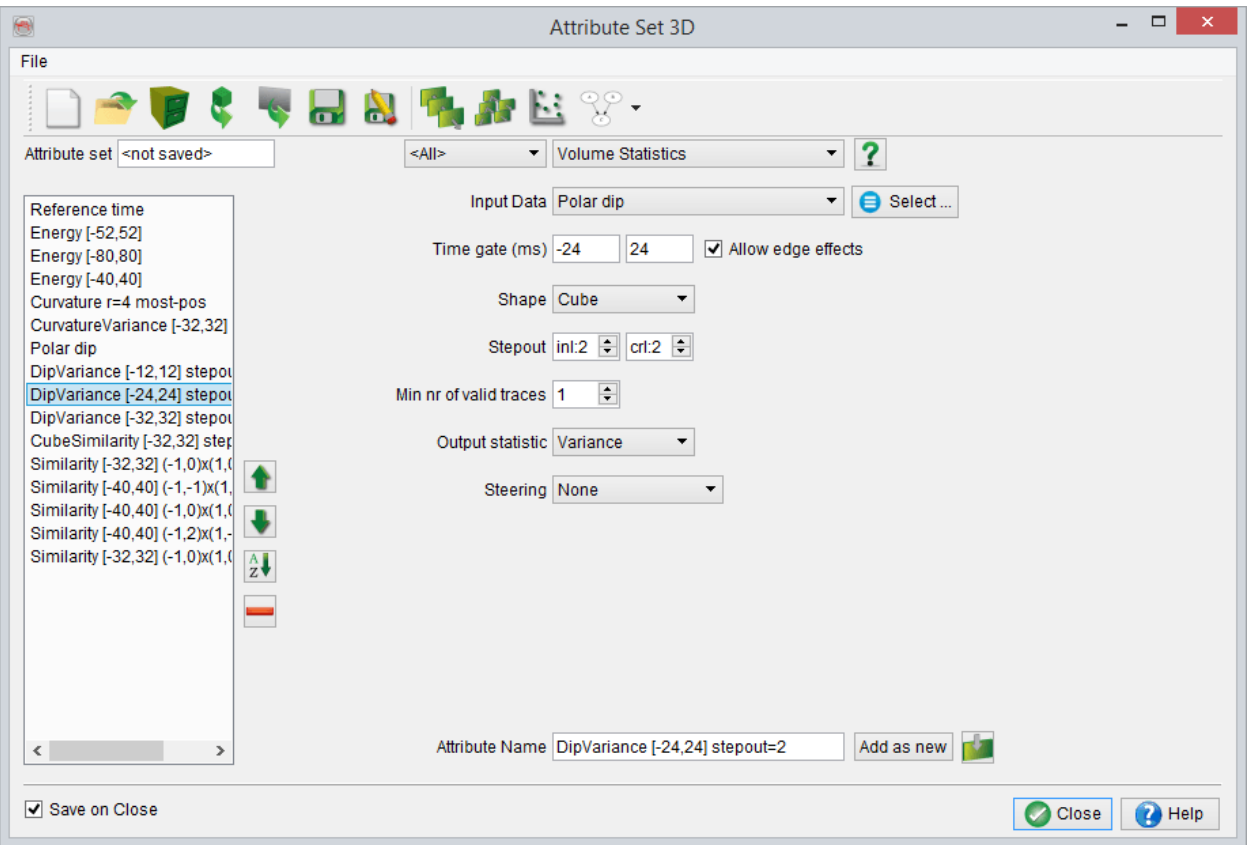

*"SaltCube" default attribute-set*

In general, the NN SaltCube tends to pick up both salt layers and salt diapirs. In the example below, the bottom of the salt is very well resolved.

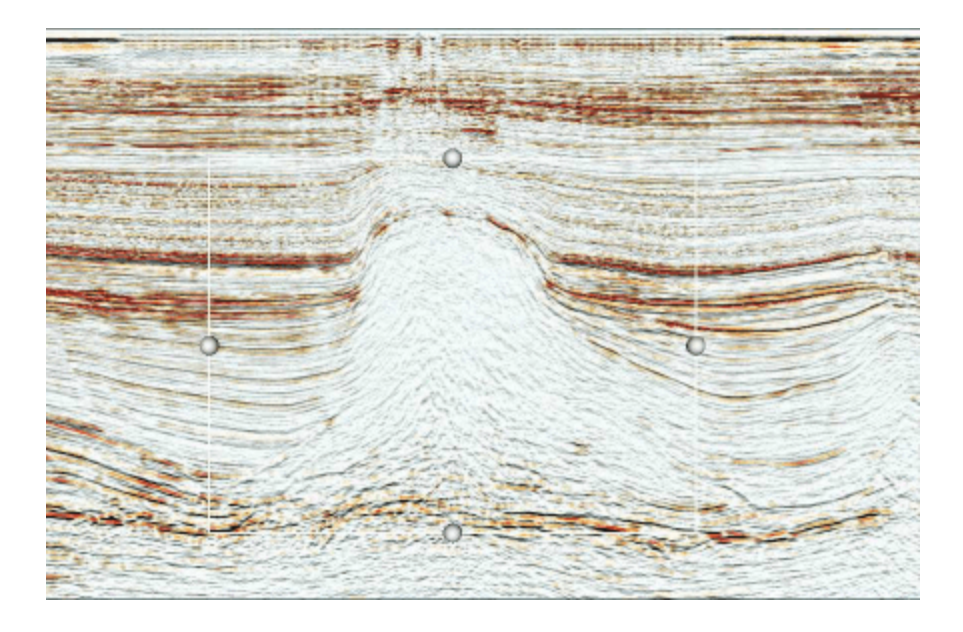

*Figure 6. Salt in seismic data*

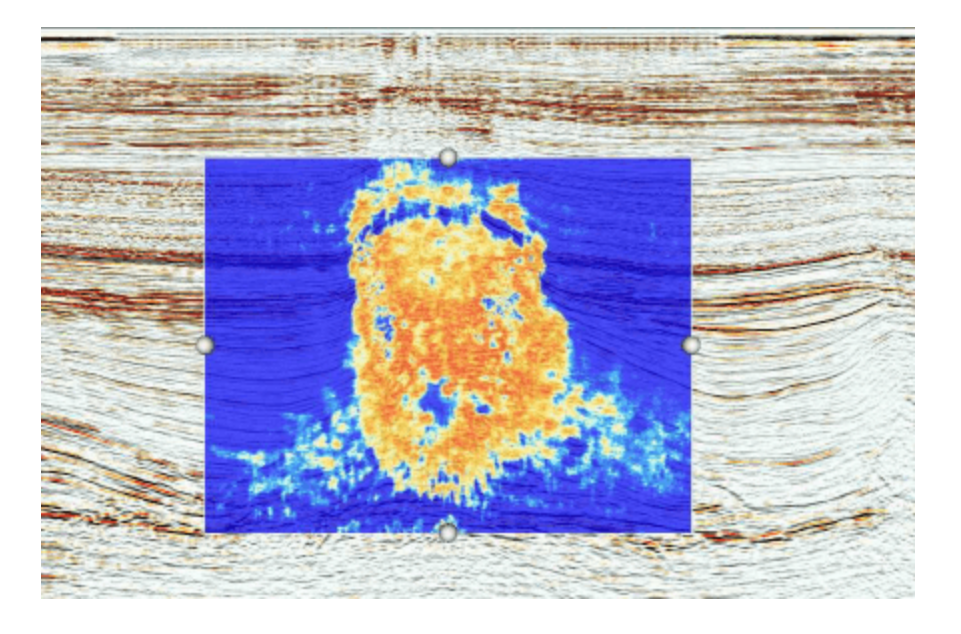

*Figure 7. Result after applying a neural network with the NN SaltCube as input. The salt probability is displayed as overlay over the seismic data, with blue indicating low salt probability and yellow to red indicating a high salt probability.*

# **12.7 NN Slump Cube**

This attribute set was created by Andrew Wilson of *BG International* for quickly mapping turbidite slumps. Slumps are characterized by chaotic reflection patterns and frequency losses; therefore, tops and bottoms are difficult to map using conventional techniques. In Figure 8 a conventional view of the seismic data (left) and slump detection results (right) is shown, and in Figure 9 the slump detection results are presented as a 3D body.

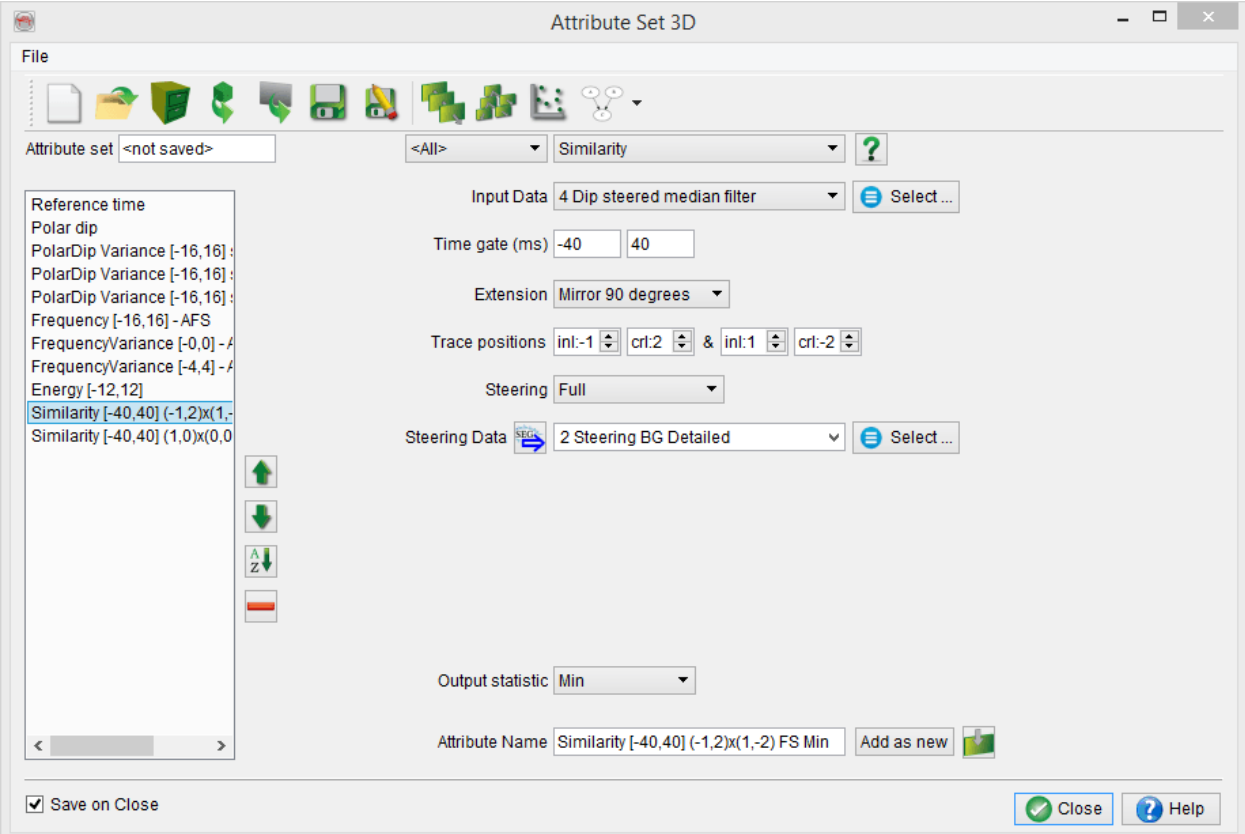

*"SlumpCube" default attribute-set*

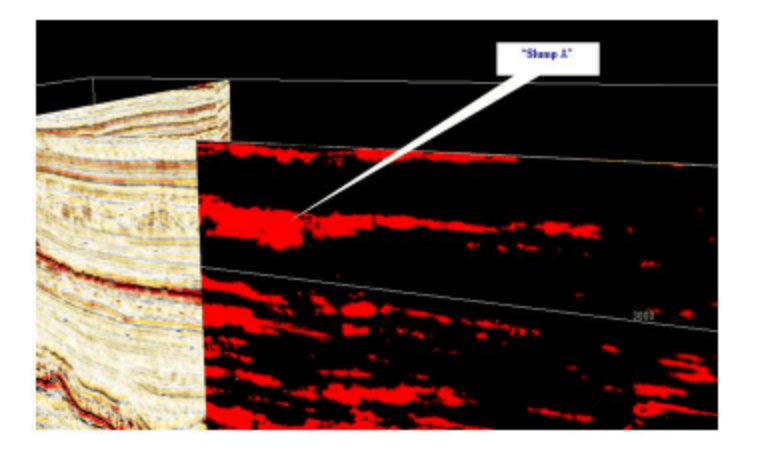

*Figure 8: Left seismic data with slumps, on the right the result of the neural network with the NN Slump Cube attribute set as input. Courtesy Andrew Wilson BG.*

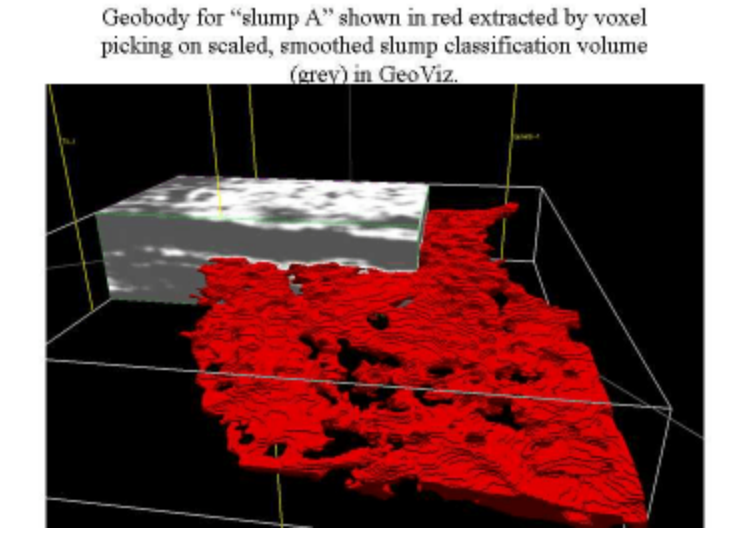

*Figure 9: Result after applying a neural network with the NN Slump Cube as input. The slump volume is displayed as a three dimensional body. Courtesy Andrew Wilson BG.*

### **12.8 Unsupervised Waveform Segmentation**

This attribute set contains a number of samples from the seismic data volume above and below the sample position. The set of samples describes the seismic waveform, and can be used in horizon based unsupervised segmentations. The workflow is as follows: 1) create a set of random picks along the horizon (pickset menu), 2) train a UVQ network on examples extracted at the random pick locations (use (part of) the waveform as input), and 3) apply the trained network to the horizon (horizon menu).

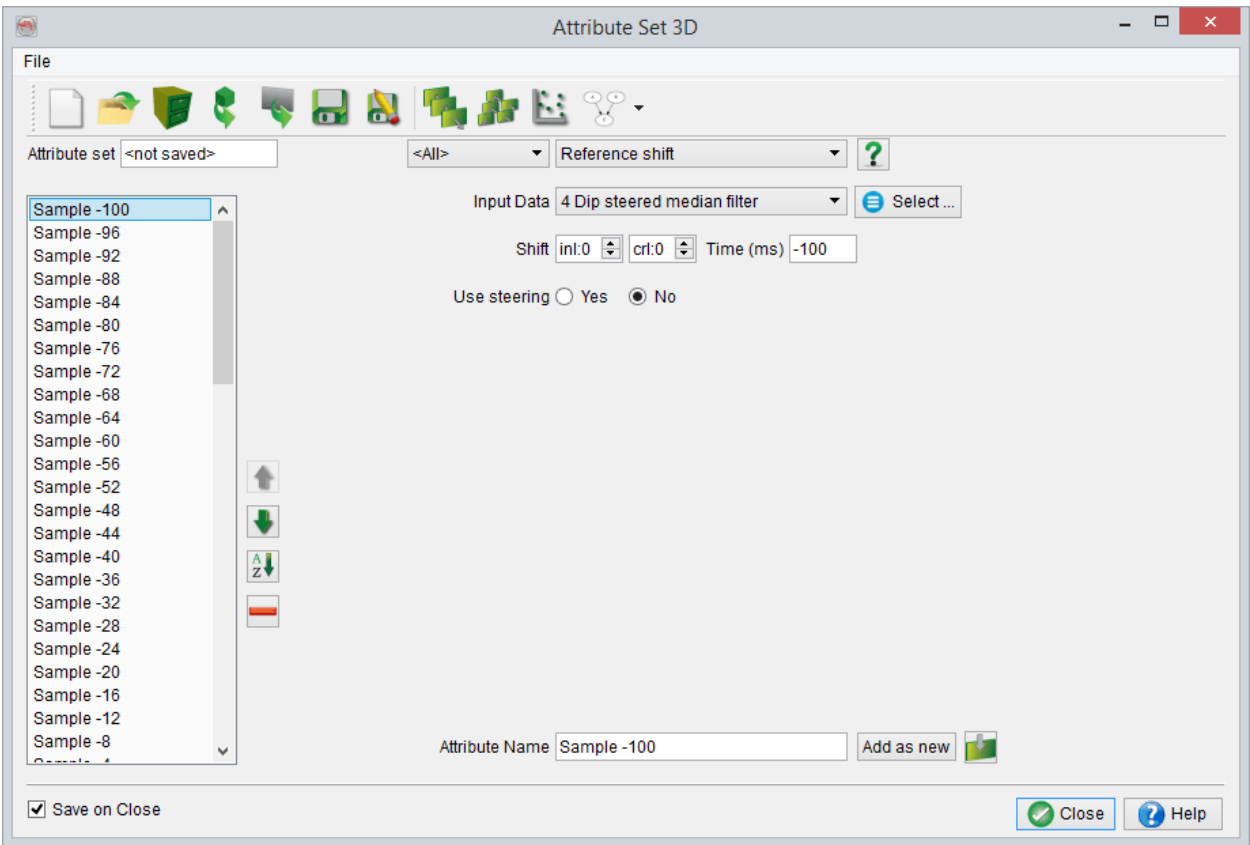

*"UVQ" default attribute-set*

A horizon may cover a number of geological (sedimentary) environments. Generally each geological environment will generate a specific seismic response. An unsupervised neural network learns to segment the different seismic responses into different classes. Operating in this way channels, sand bars, bright spots, and other geological bodies might be detected. Note that the default set should not be used for segmentation of volumes because the input changes dramatically when we modify the extraction time position. For segmentation of 3D bodies, you should use phase-independent attributes (e.g. energy, similarity etc). In Figure 8-10 an example of horizon based segmentation in 8 classes is shown.

The default set should be modified such that the sample rate of the attribute set corresponds with the sample rate of the data, and that the sampled window covers the seismic response of the level of interest. In the default attribute set the segmentation is based on the waveform; another approach would be to segment on basis of a number of attributes such as energy, frequency, etc.

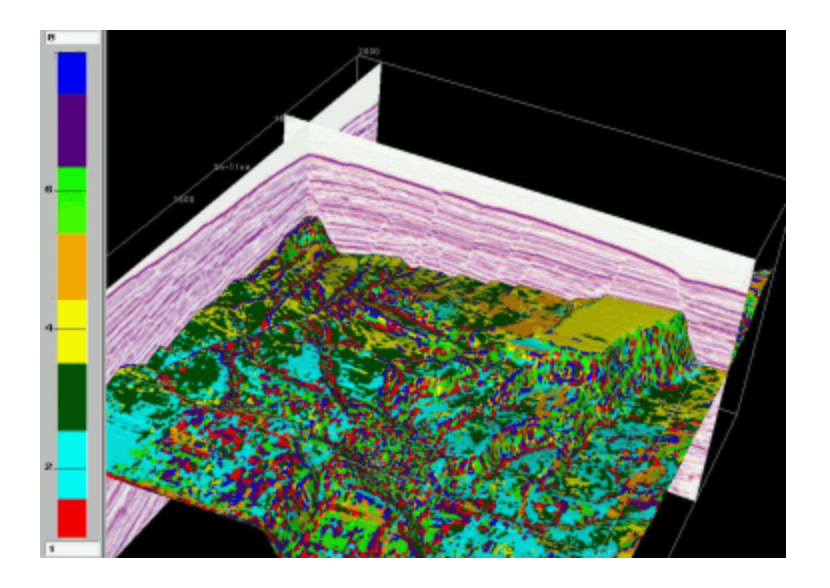

*Figure 10. Horizon based unsupervised segmentation*

To quickly create, apply and display an UVQ network, use this link: [Quick](#page-553-0) UVQ.

# **12.9 Ridge-enhancement Filter**

This filter sharpen ridges in a similarity cube.

The filter compares, in the time-slice domain, neighboring similarity values in four different directions,(inline direction, crossline, 45 degrees and 135 degrees), then outputs the largest ridge value. The ridge in each direction is the: sum (values on either side) / 2 - center value. In most evaluation picks, there are no ridges and the values, thus, tend to be small; but when you cross a fault, there will be a large ridge perpendicular to the fault direction. The filter outputs the largest value, i.e. the ridge corresponding to the perpendicular direction.

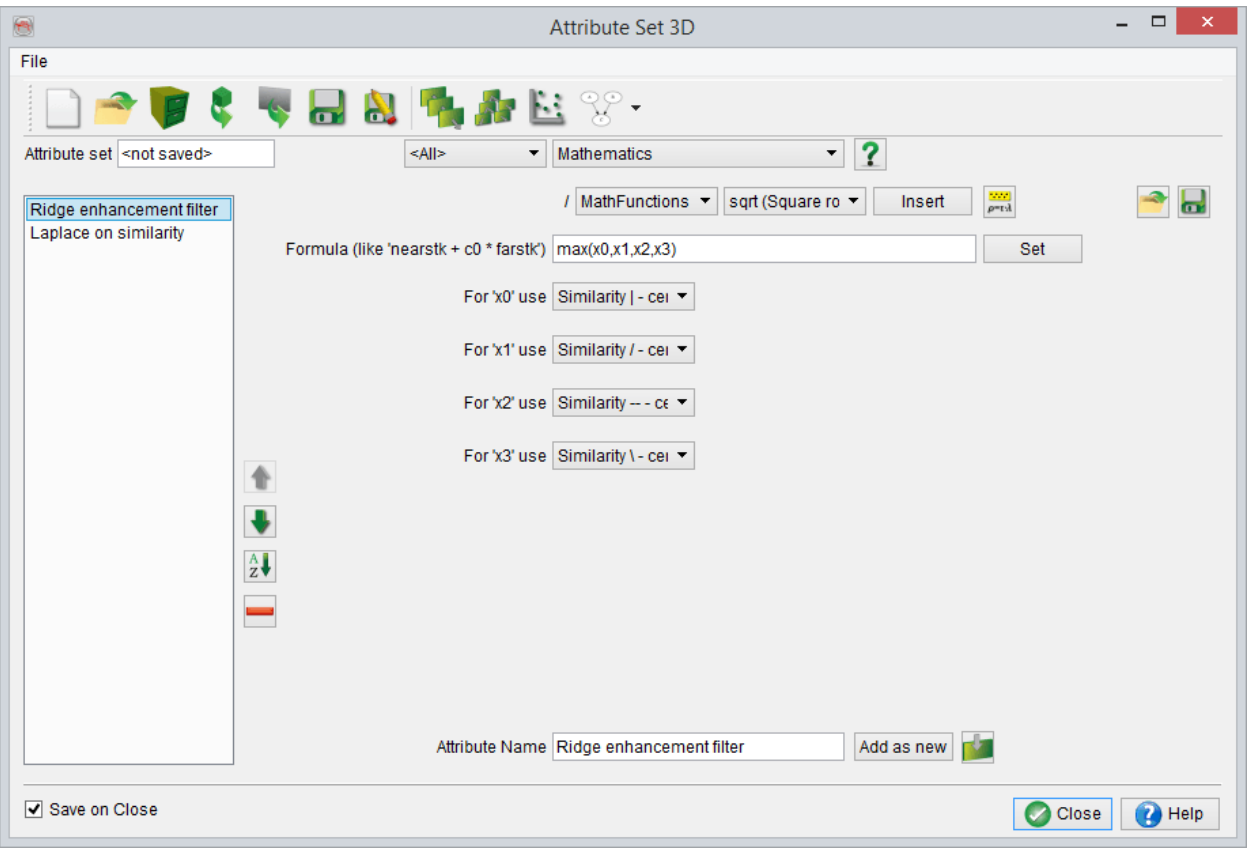

*"Ridge Enhancement Filter" Attribute-set*
The output of this attribute set is the meta attribute *Ridge-enhancement attribute* at the bottom of the attribute set. All other attributes are intermediate attributes, used in the calculation of the final attribute. The construction of the attribute detects lateral lineaments in time slices of steered similarity, yet ignores bodies of low similarity. The idea behind the ridge-enhancement attribute is explained in figure below.

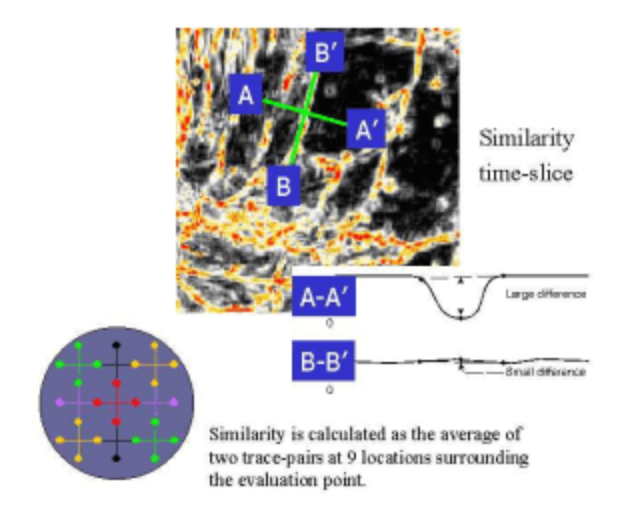

When we slice through a similarity cube and we cross a fault we observe a large difference in attribute response between the value at the fault position and the values on either side. In the ridge enhancement set we calculate 9 similarity attributes surrounding the evaluation point. We then scan in different directions to find the largest difference, which is the desired output. In following figures the output of the similarity attribute is compared with the output of the ridge-enhancement cube. The bodies of high similarity have disappeared and the faults are also sharper. The users can optimize this attribute by fine tuning the parameters of the similarity attribute such that faults are optimally detected. For example parameters can be adjusted to the width and orientation of the faults, according to: wider faults or faulted zones must have longer

windows and larger step-outs. More flat lying faults are better detected using smaller (vertical) windows.

*You can decrease the processing time by almost a factor 9 if you store a similarity cube first and use this as input. Instead of calculating the similarity attribute 9 times on the fly, you calculate and store the similarity once and retrieve it. After you have stored your similarity cube can either trick the system by changing the first attribute (for instance by making it a Mathematics, Formula: x0 and as input your similarirty cube) or by removing the first attribute and changing the attribute input of the following attributes from the removed attribute to your stored similarity cube.*

ę

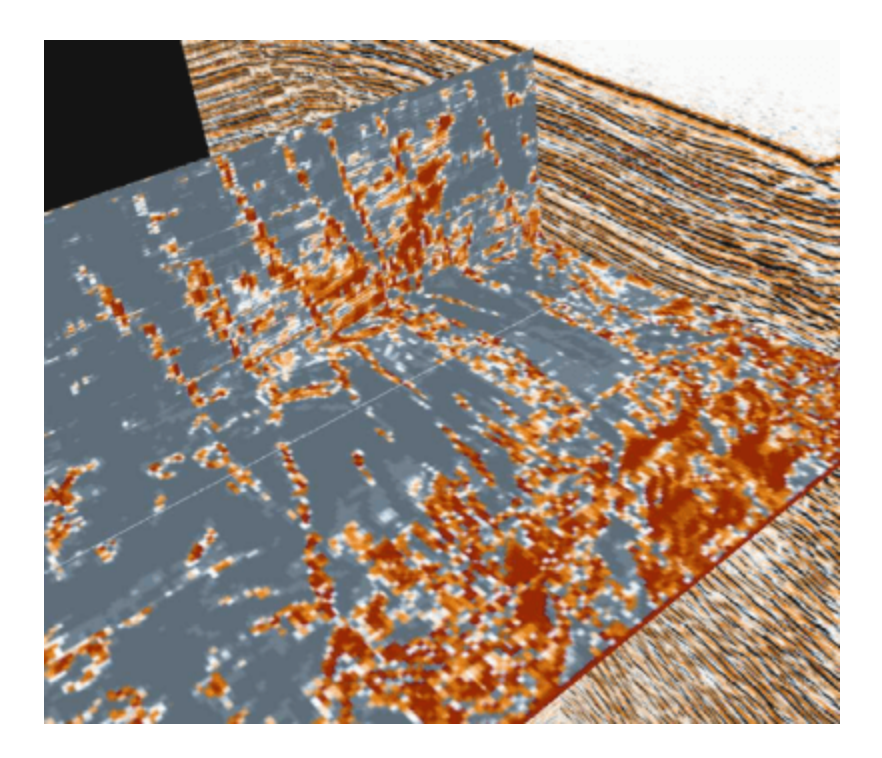

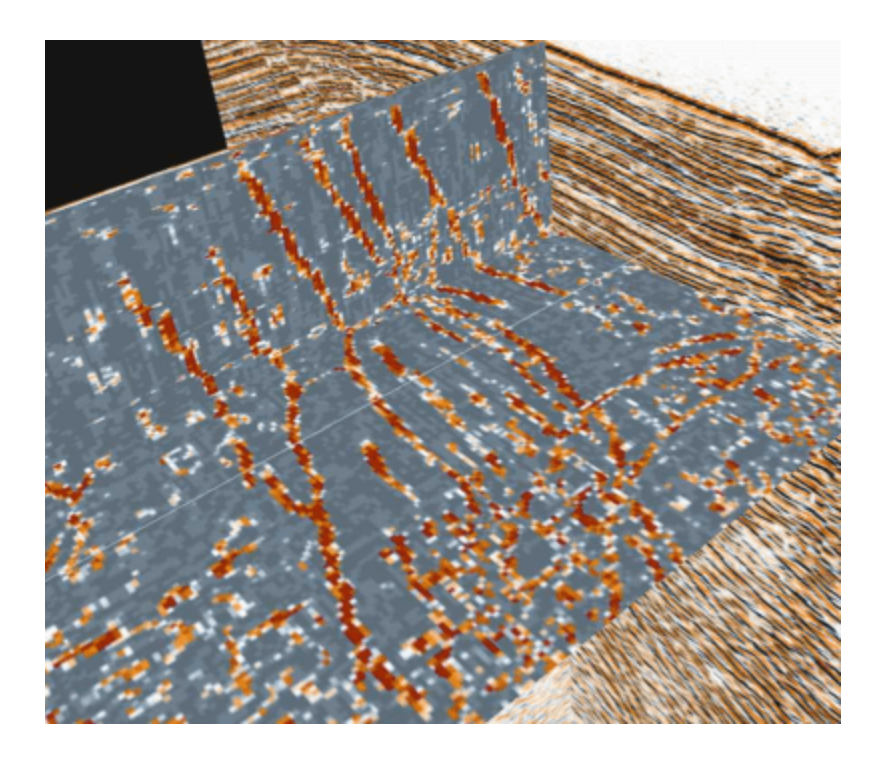

# **12.10 Dip-Steered Median Filter**

The *Dip-Steered median filter* removes random noise and enhances laterally continuous seismic events by filtering along the structural dip. In median filtering, the center amplitude in a dip-steered circle is replaced by the median amplitude within the extraction circle. The effect is an edge-preserving smoothing of the seismic data.

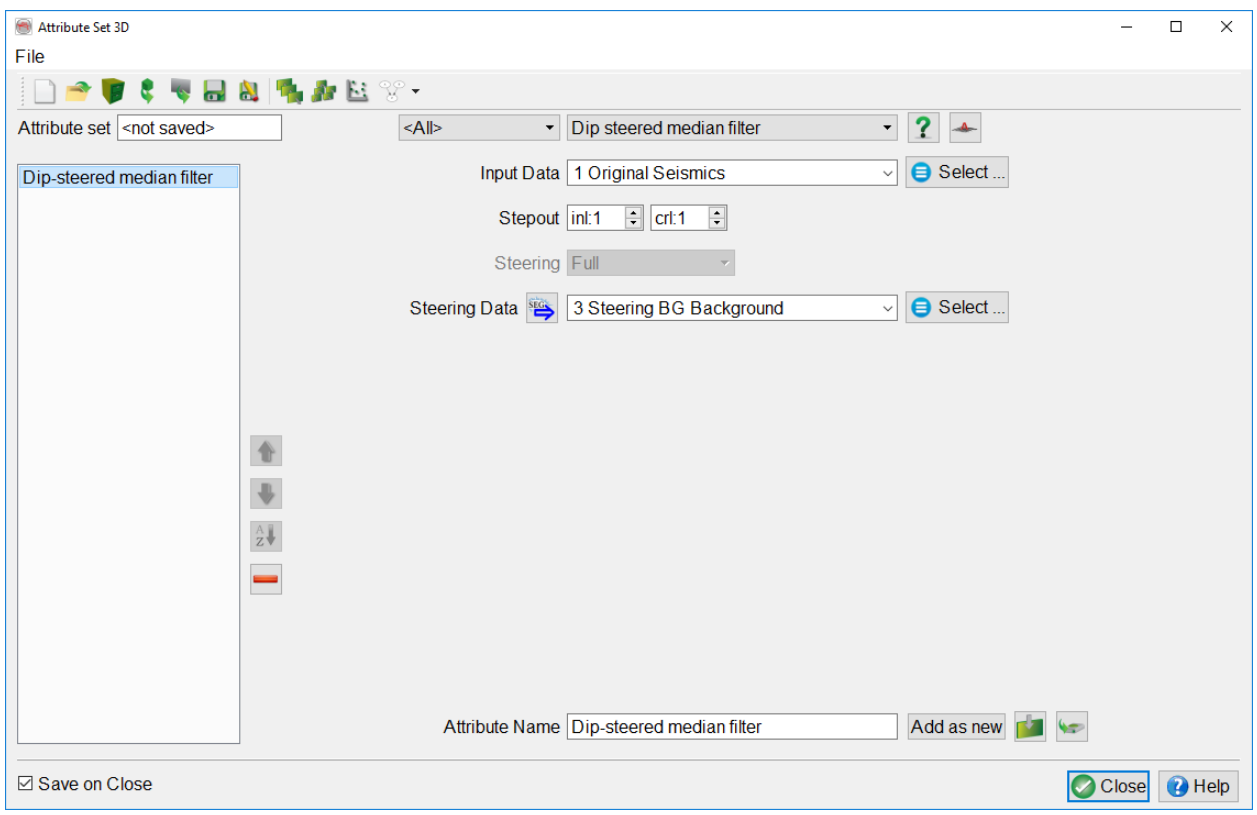

*"Dip-Steered median filter" default attribute-set*

For more details on workflow and tips, look at dGB [Tutorial](http://www.dgbes.com/index.php/support/tutorials/tutorial-videos) Videos.

# **12.11 Dip-Steered Diffusion Filter**

A "*Dip-Steered Diffusion Filter*" is a default attribute set used to sharpen faults in Fault/Fracture analysis.

"Position" is the attribute to use; it is an important step for *Fault Enhancing Filtering*. In this case, the user takes the *Minimum Similarity* as Input attribute and as Output, for example, filtered data (using Max as Operator).

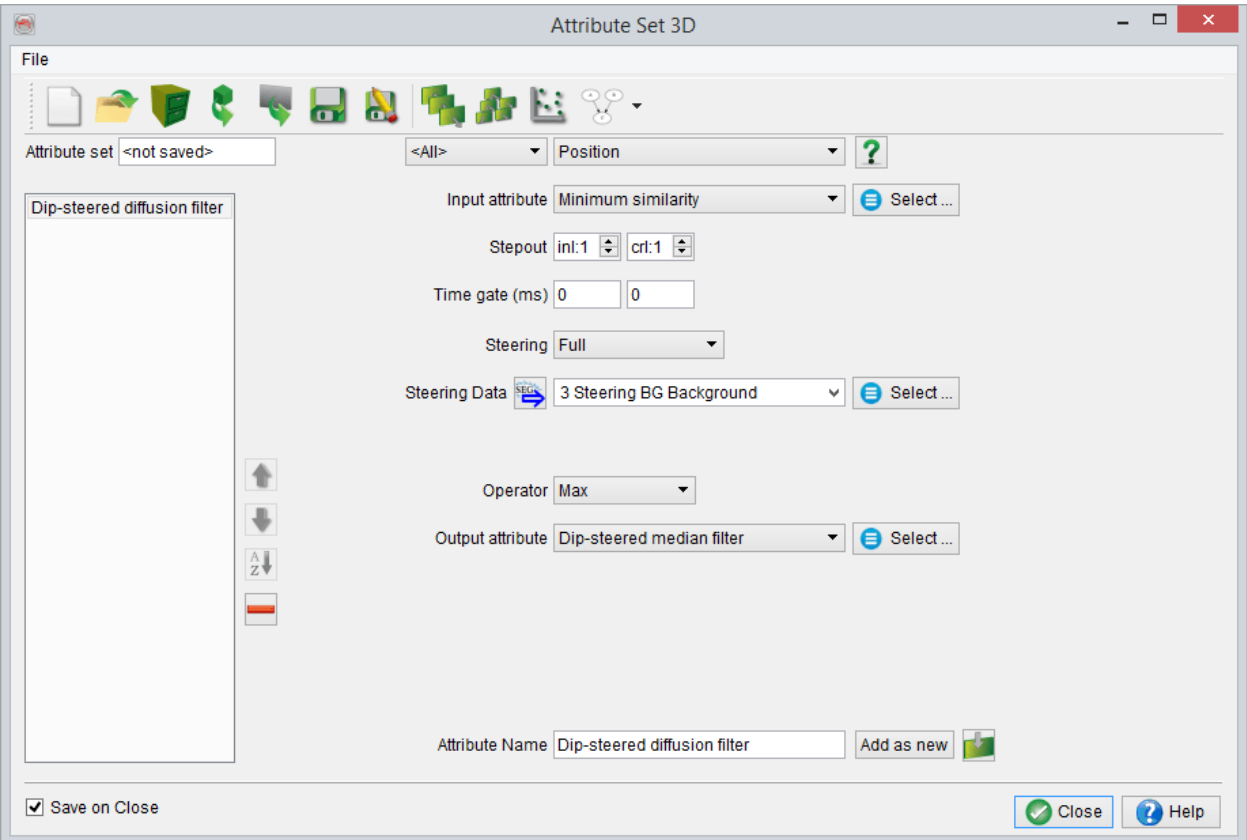

*"Dip-Steered Diffusion Filter" default attribute-set*

# **12.12 Fault Enhancement Filter**

The "*Fault Enhancement Filter*" sharpens edges (faults) by means of median or diffusion filtering, along the structural dip.

In Fault enhancement filtering the quality of the seismic data in a dip-steered circle is evaluated. If the quality is good (Similarity is high) a dip-steered median filter can be applied. If the quality is low (near faults) a dip-steered diffusion filter should be used. The effect is smoothed seismic with sharp fault breaks.

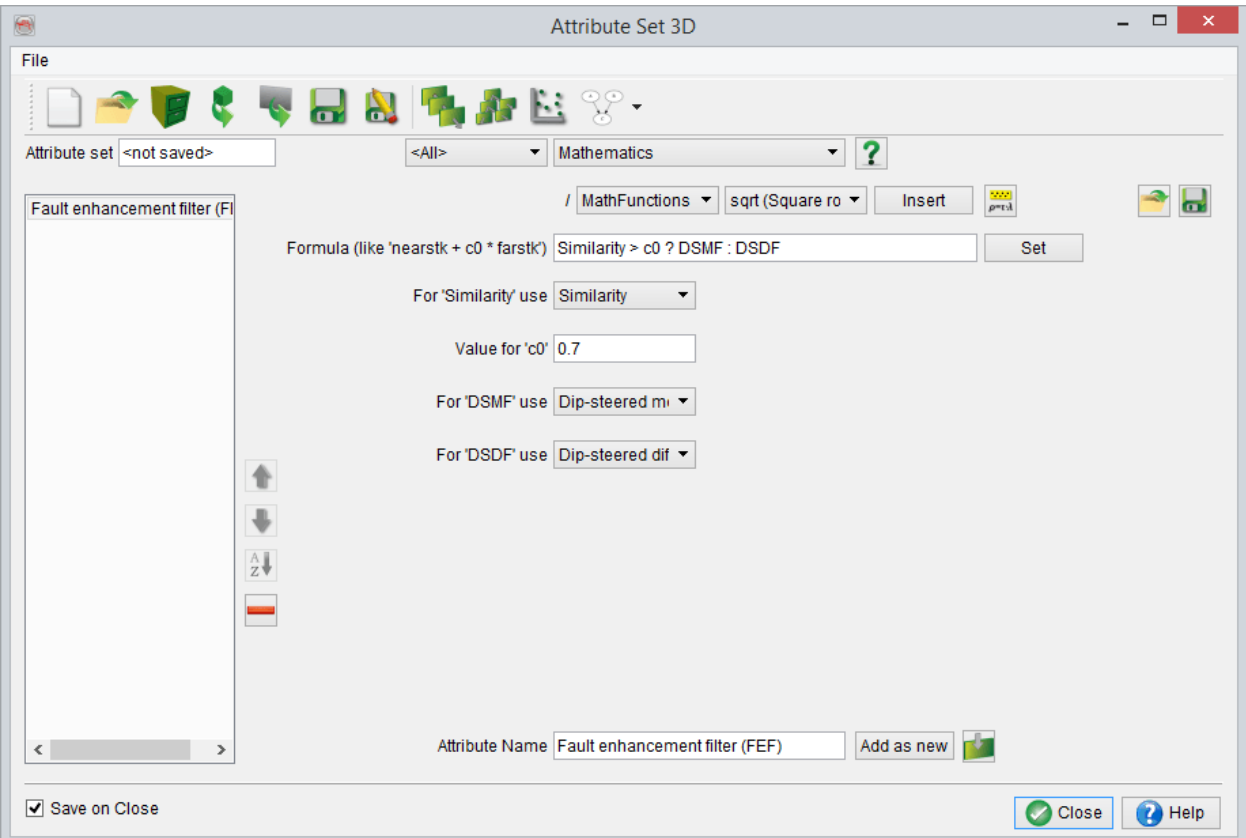

## *"Fault Enhancement Filter" default attribute set*

For more detail information about workflows and tips look at: dGB [tutorial](http://www.dgbes.com/index.php/support/tutorials/tutorial-videos) videos.

# **12.13 Fault Enhancement Attributes**

The "*Fault Enhancement Attributes*" default attribute set is a setup of four attributes for Fault/Fracture analysis.

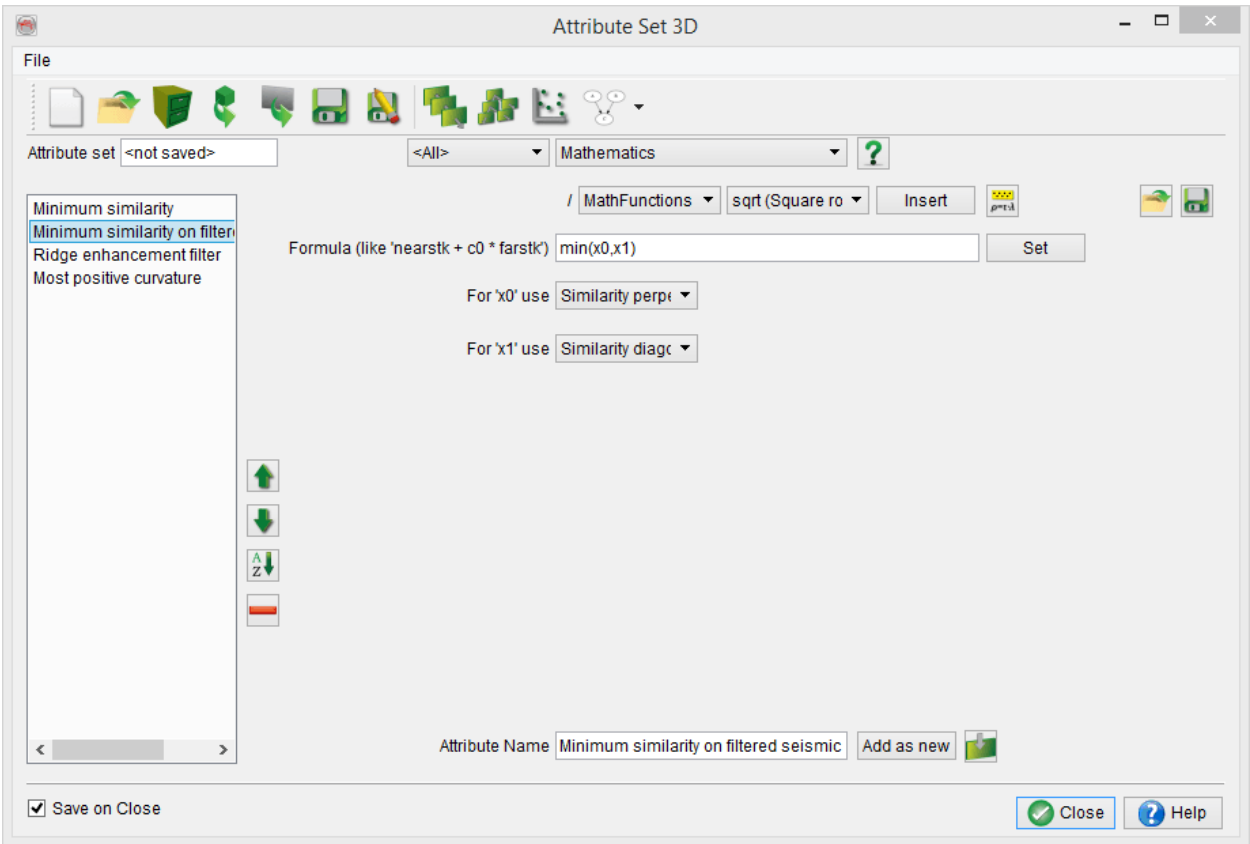

*"Fault Enhancement Attributes" default attribute set.*

# **12.14 Fault Enhancement Filter (Expert)**

This is the same as the "*Fault Enhancement Filter*", but it enables the user to visualize and modify the parameters of the dip-steered median filter, dip-steered diffusion filter, and Fault Enhancement Filter; on the other hand, the "Fault Enhancement Filter" is a "ready to use" default attribute set.

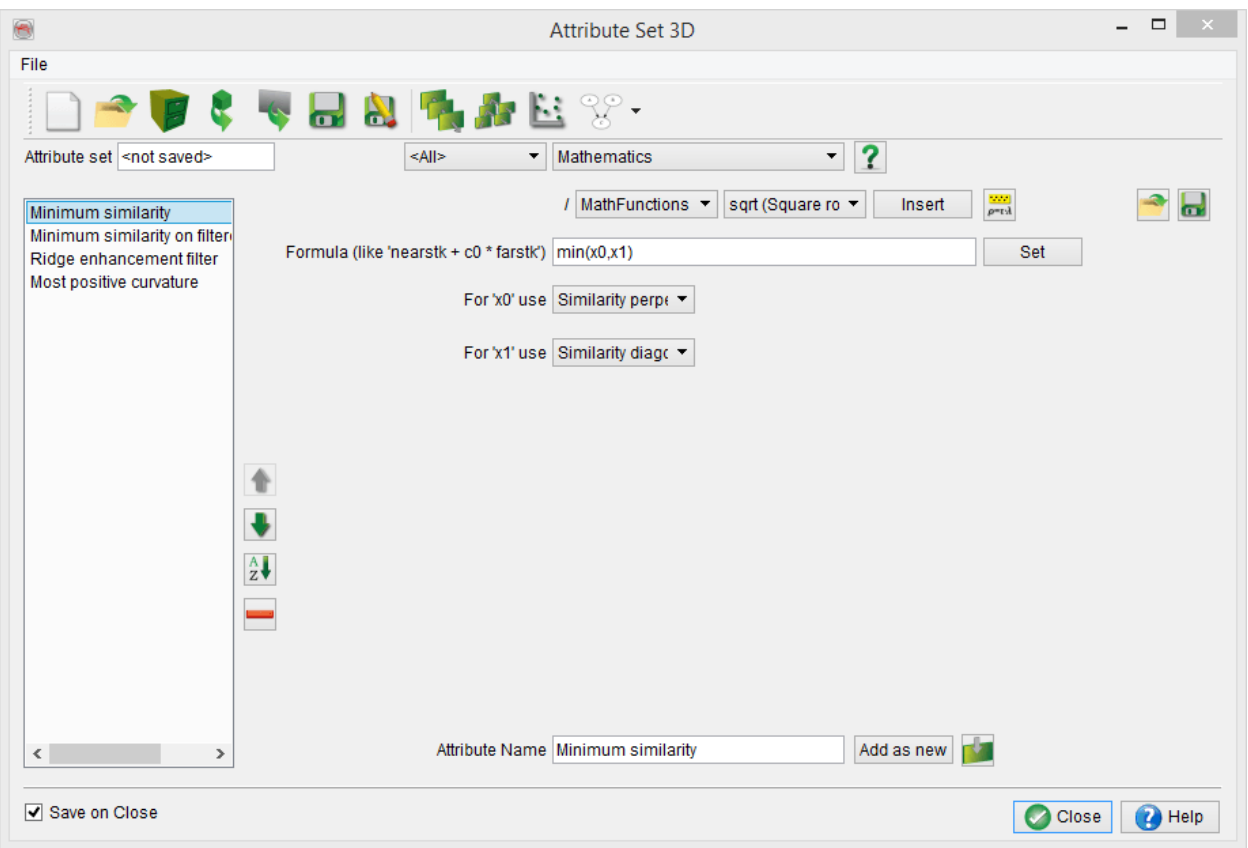

*Seismic Filters Median-Diffusion-Fault-Enhancement" default attribute set.*

# *13 Licenses*

Under *Utilities--> Installation--> Licenses* you will see two options, differing per platform:

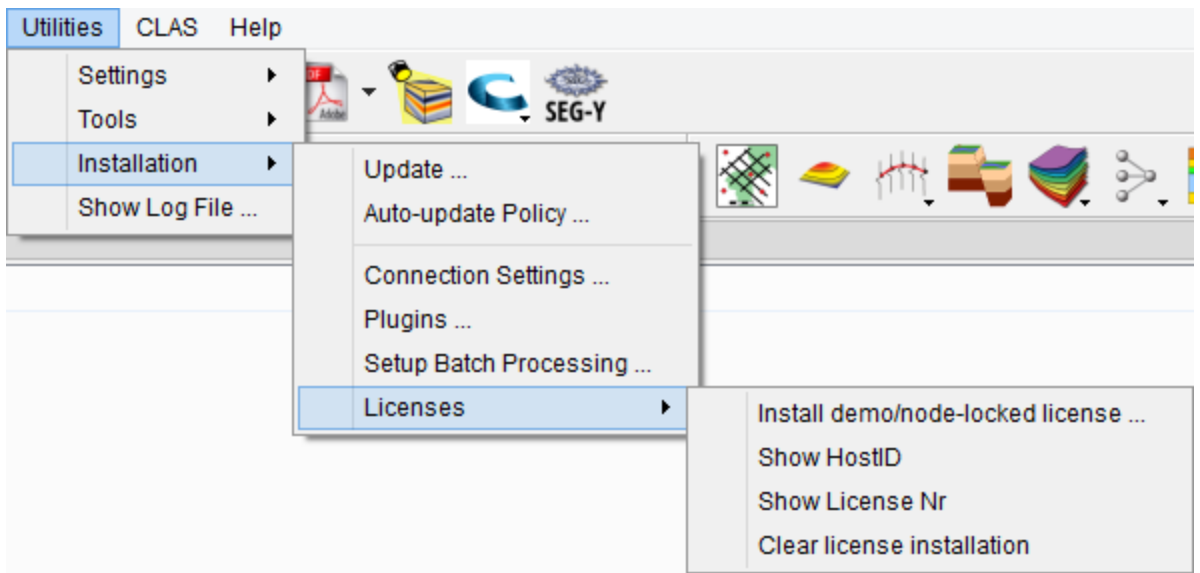

# *License options under Windows*

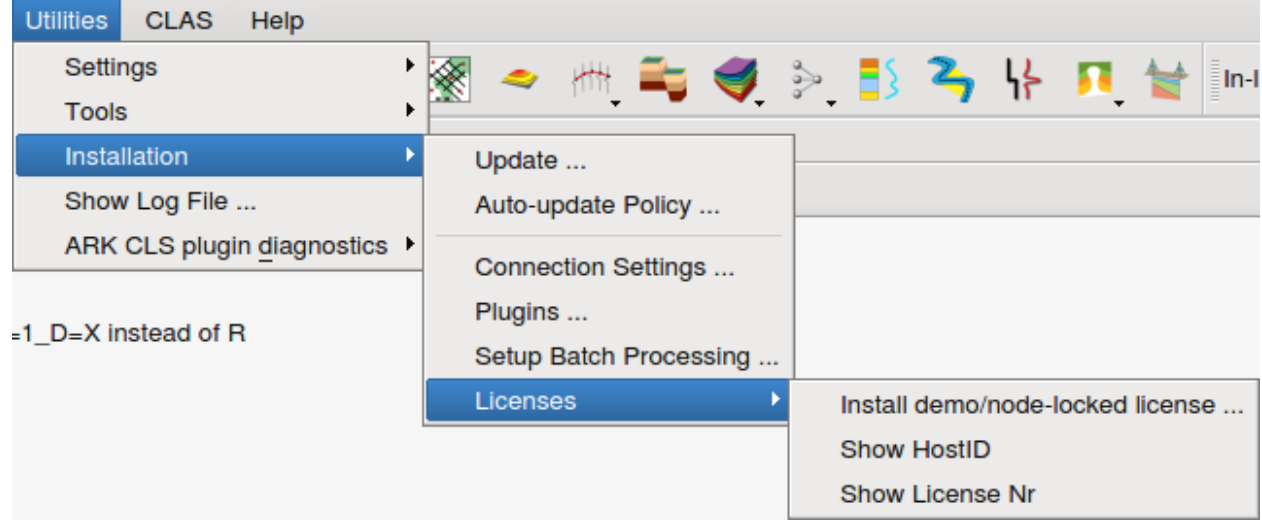

*License options under Linux*

These three options are explained in the following sub-sections:

- For information about floating or server-based licenses, please refer to: [Flexnet](http://opendtect.org/index.php/support/licenses/flexnet-licenses-explained) [Installation](http://opendtect.org/index.php/support/licenses/flexnet-licenses-explained) Guide
- For more general information about OpendTect licensing options, please see: **[Licenses](http://opendtect.org/index.php/support/licenses)**
- A more complete explanation of OpendTect license Installation can be found in the [Webinar,](https://www.youtube.com/watch?v=y5gEfHc2Vlc) available on [OpendTect's](https://www.youtube.com/channel/UCiaLX2p5rCcovOK_NAwpaOQ) YouTube Channel or via: [Tutorial](http://opendtect.org/index.php/support/tutorials/tutorial-videos/webinars) Video [Webinars.](http://opendtect.org/index.php/support/tutorials/tutorial-videos/webinars)

# **13.1 Install demo/node-locked license**

Plugins to OpendTect can be run either by using a license server or by using demo (evaluation) licenses. This second case is case called "node-locked license installation".

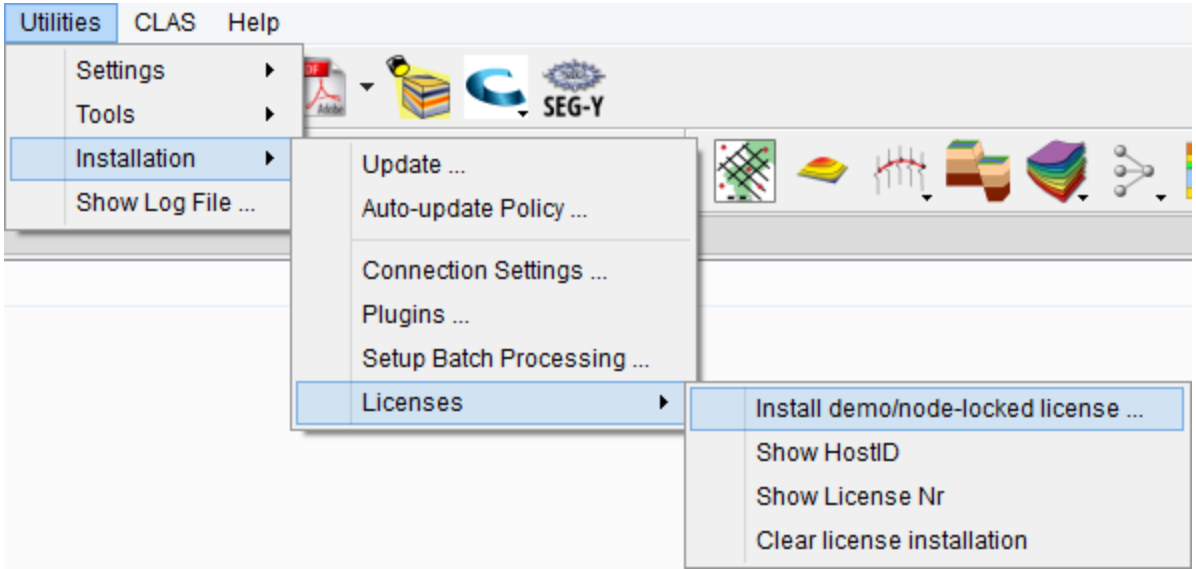

Use the following window to specify the path to the node-locked (demo/evaluation) license files that were given to you:

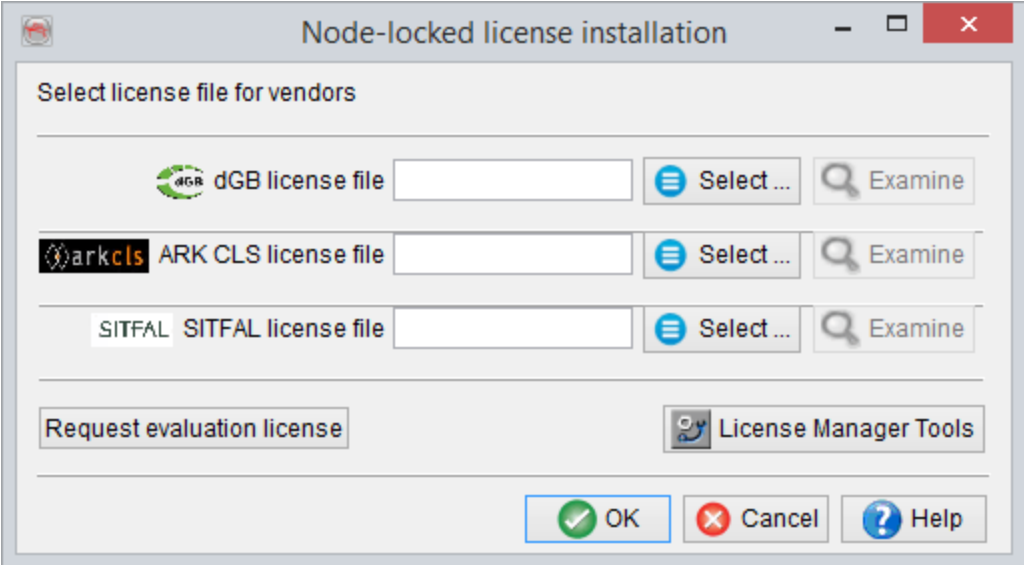

Here you can install each of the licenses by simply clicking 'Select', choosing the appropriate license file and clicking 'Ok' in the file selection window. Once you have selected all the licenses you are evaluating, click '*Ok*'. Your installation will be confirmed and you will be prompted to re-start OpendTect:

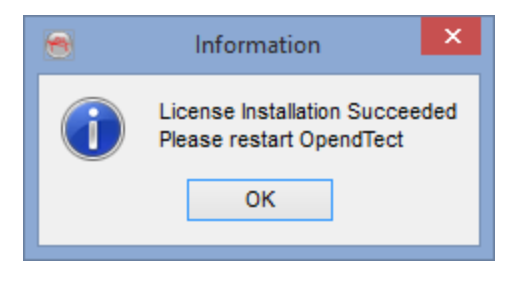

# **13.2 Clear License Installation**

This option (Windows only) will clear:

- Demo or node-locked licenses installed via any route, including the 'Install demo license' option.
- Floating (or 'server') licenses that may have been installed (without stopping the license server).

Once cleared, you will be prompted to restart:

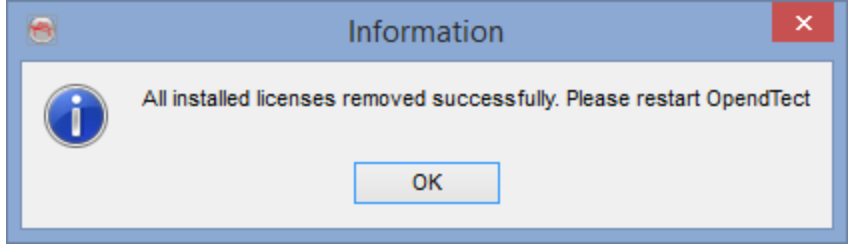

Users of Linux systems wishing to clear their license installation will need to do the following:

- Locate the .fleximrc file in your HOME directory (eg: \$HOME/.fleximrc)
- Check in the file for specific lines referring to the OpendTect vendors (dGB, ARKCLS, SITFAL)
- If the file contains lines relevant to other software, then just delete the individual lines. Otherwise, you may choose to delete the file.

This method also applies to both demo/node-locked and floating licenses and will also not stop the server.

# **13.3 Show HostID**

Clicking this option (only available on Linux systems) will pop up a simple dialogueue showing the HostID of the machine:

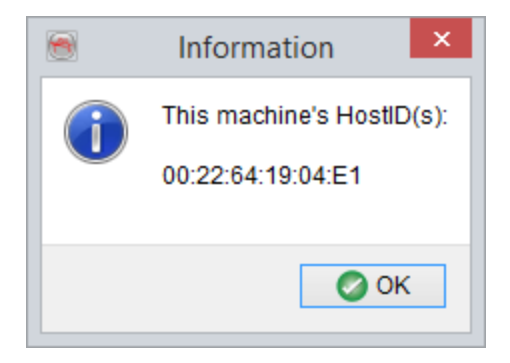

On Windows, accessing the HostID of the machine can be done via the LM Tools (available via the Start Menu or directly from ..\OpendTect\5.0.0\bin\win64\lm.dGB\lmtools.exe):

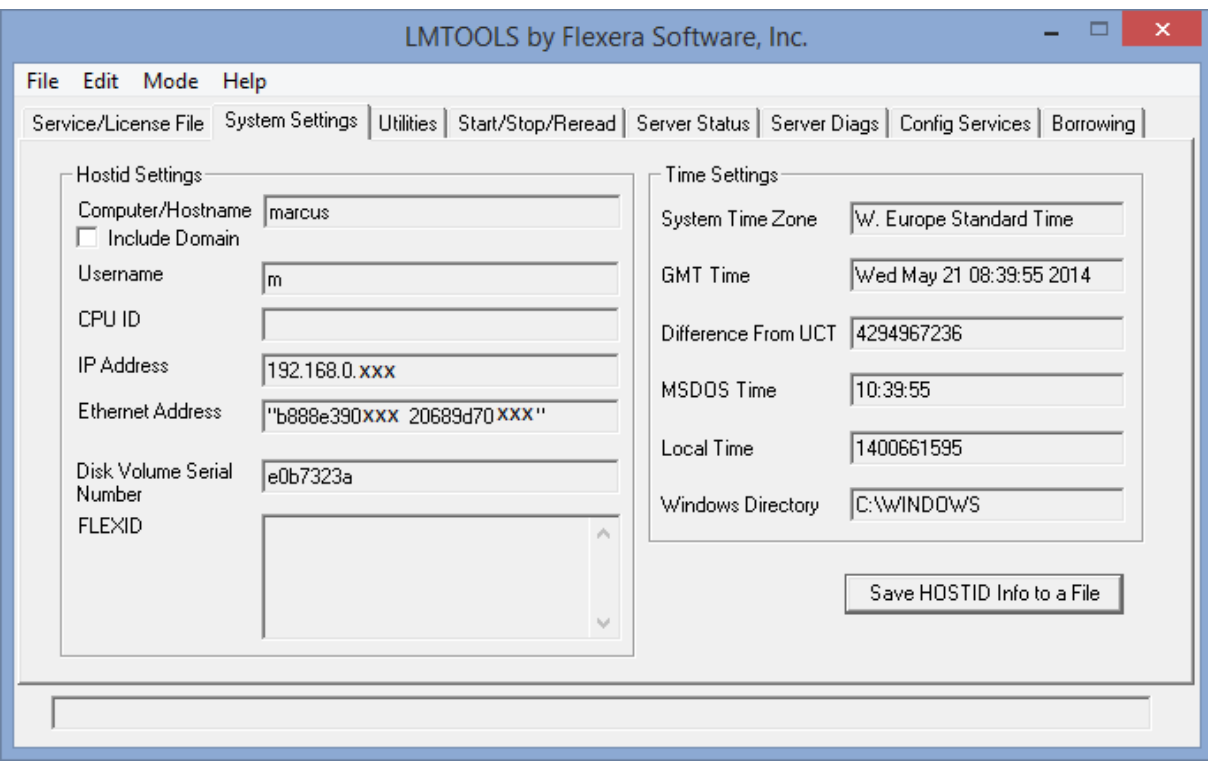

The option 'Save HOSTID Info to a file' will simply save the information displayed above into a .txt file for reference.

# *14 References*

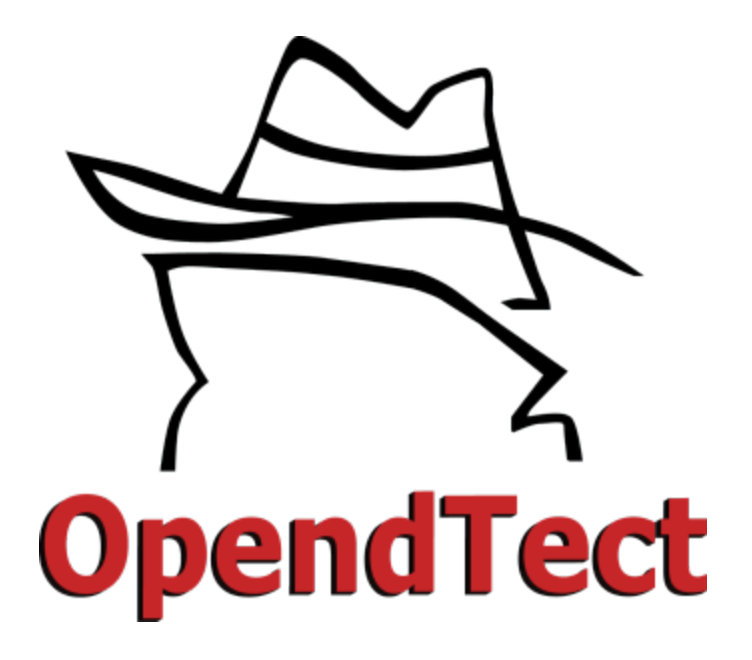

- Aminzadeh, F., de Groot, P., Berge, T. and Valentini, G., 2001. Using Gas Chimneys as an exploration tool. Part I - concepts and procedures, Part II - examples. World Oil, May 2001 and June 2001.
- de Groot, P.F.M., Ligtenberg, H., Heggland, R. and Meldahl, P., 2001. Selecting and combining attributes to enhance the detection of seismic objects. 63d. EAGE conference, Amsterdam. 11-15 June 2001.
- Heggland, R., Meldahl, P., Groot, P. and Bril, B., 2000. Detection of seismic chimneys by neural networks - A new prospect evaluation tool. 62nd EAGE conference, 29 May - 2 June 2000. Glasgow.
- Heggland, R., Meldahl, P., de Groot, P. and Aminzadeh, F., 2000. Seismic chimney interpretation examples from the North Sea and the Gulf of Mexico.The American Oil & Gas Reporter, Feb. 2000.
- Heggland, R., Meldahl, P., Bril, B, and de Groot, P., 1999. The chimney cube, an example of semi-automated detection of seismic objects by directive attributes

neural networks: Part II; Interpretation. 69th SEG conference, Oct. 31 - Nov . 5, 1999. Houston.

- Marfurt, K.J., and R. L. Kirlin, 2000, 3D Broadband estimates of reflector dip and amplitude: Geophysics, 65, 304-320.
- Meldahl, P., Heggland, R., Bril, B, and de Groot, P., 2001. An iterative method for identifying seismic objects by their texture, orientation and size. SEG international Exposition and 71st. Annual Meeting. San Antonio, Texas, USA. 9-14 Sep. 2001.
- Meldahl, P., Heggland, R., Bril, B, and de Groot, P., 2000. Semi-automated detection of seismic objects by directive attributes and neural networks, method and application. 62nd EAGE conference, 29 May - 2 June 2000, Glasgow.
- Meldahl, P., Heggland, R., Bril, B, and de Groot, P., 1999. The chimney cube, an example of semi-automated detection of seismic objects by directive attributes neural networks: Part I; Methodology. 69th SEG conference, Oct. 31 - Nov. 5, 1999. Houston.
- Roberts, Andy, 2001, Curvature attributes and their application to 3D interpreted horizons, First Break, 19(2), 85-100, First Break, 19(2), 85-100.

# *Appendix A - Synthetic Data Generation*

# **Options**

- Ray Tracing
- Computation of the Zero Offset Reflection Coefficient
- Computation of the Reflection Coefficient at any non-zero offset
- Elastic Model

Synthetic seismic data is generated in *SynthRock* by clicking on the edit icon (<sup>27</sup>) in the top-left corner of the main Layer Modeling Interface. This will bring up the following window:

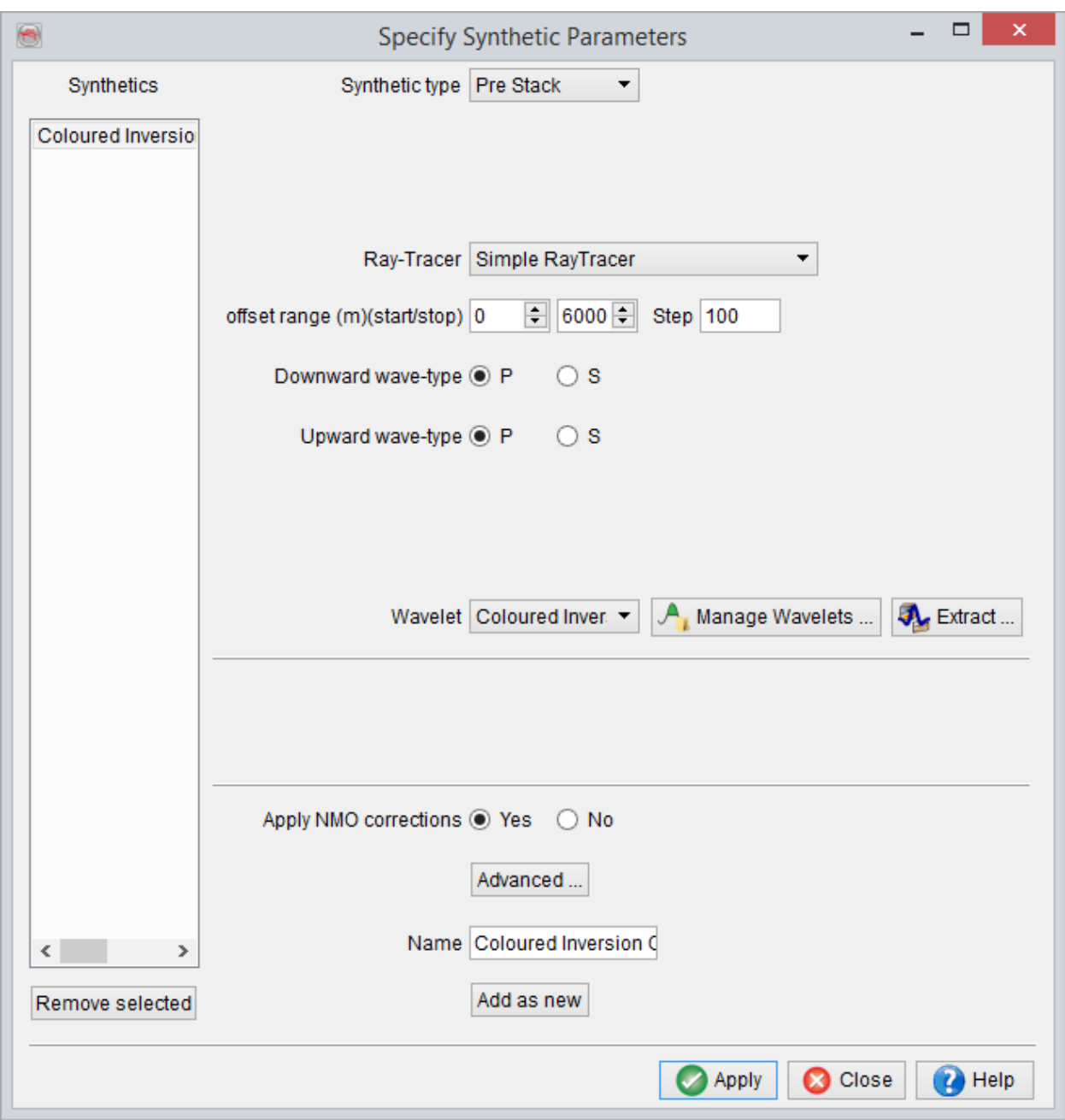

Here various types of synthetic data can be generated: Zero Offset Stack, Pre Stack gathers, Angle Stack and AVO Gradient:

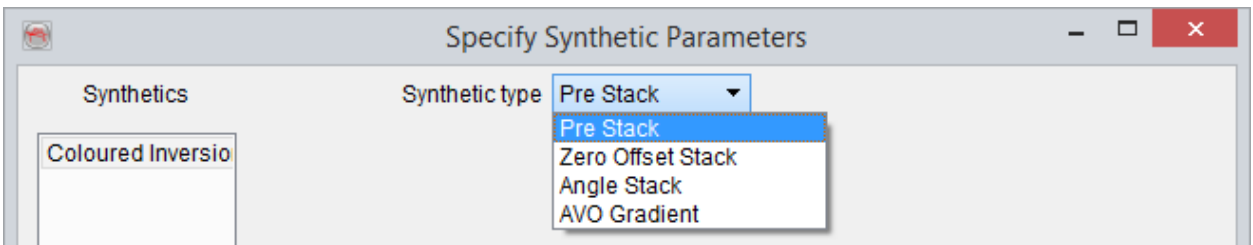

# **Ray tracing**

While Zoeppritz equations are used to compute angle-dependent reflectivity; ray tracing is required to compute the angle of incidence, at various interfaces of elastic model, of seismic rays recorded at various offsets. The 2D ray-tracing can be performed in two ways:

## **Simple Ray Tracer:**

The ray is going directly from the source to the depth of the target layer, and up to the receiver in the same way. This does not account for ray bending, or velocity inversions. Here the user has to specify the offset range and the step for creating pre stack gathers; they could in theory be same as defined in acquisition/processing of the seismic data. It can model both Downgoing and Upgoing P-waves and S-waves. Now, ray tracer and Zoeppritz equations have produced angle-dependent or offset-dependent reflectivity traces, which can be convolved with user defined wavelet to produce pre stack gathers. It may be noted that in SynthRock, the conversion from offset domain to angle domain and vice-versa is done using the Vp of the Elastic Model [hyperlink with Elastic Model] (which is essentially the upscaled and time converted Vp log of pseudo-wells).

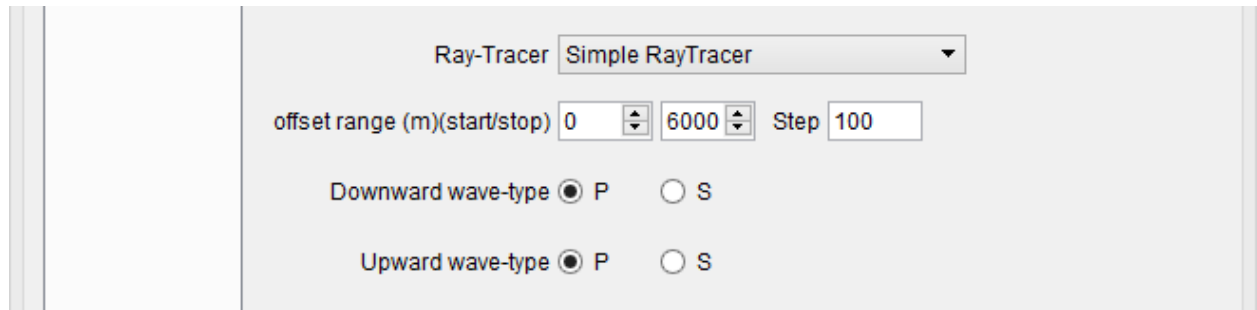

## *Simple RayTracer parameters*

# **Advanced Ray Tracer** (not in the GPL version)**:**

It works in a more sophisticated way than the simple ray tracer. It honours the ray bending according to Snell's law and thus velocity inversions as well. To reduce the processing time, the Elastic Model [hyperlink with Elastic Model] layers may be blocked: Consecutive layers with similar Vp, Vs and Density values are concatenated together, as defined by the threshold. For example the default threshold is 1%, which means if there is less than 1% difference in the elastic model values of two layers, they will be blocked. The ray is propagated in a straight line inside a concatenated layer.

It is also possible to compute internal multiples in the advanced ray tracer. Furthermore, incorporation of spherical divergence, is also possible, by defining the spreading geometry as either "Distance" or "Distance\*Vint" .

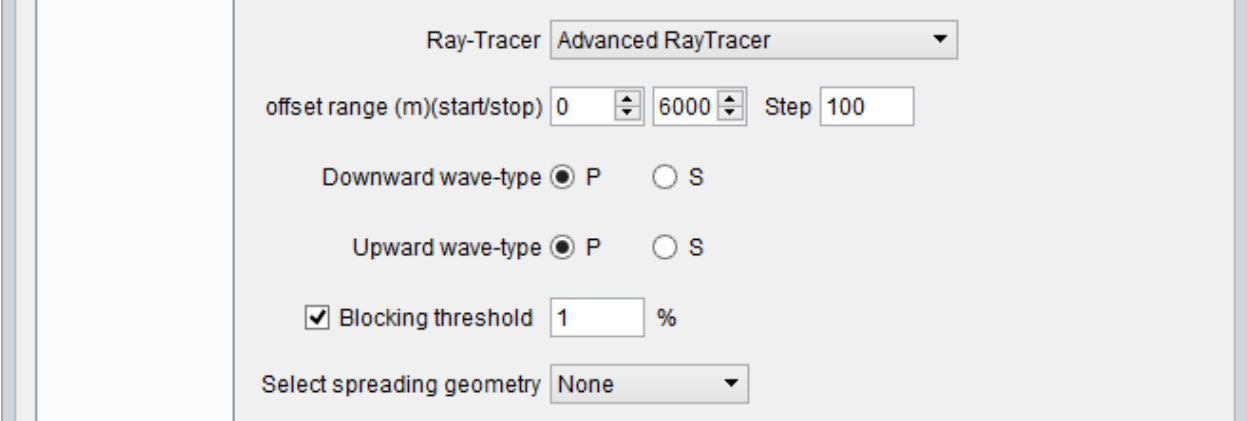

## *Advanced RayTracer parameters*

Afterward, NMO corrections can also be applied to create NMO corrected synthetic gathers. Here in the Advanced options, one can specify the % stretch mute typically applicable at far offsets. If the length of a full seismic waveform increases by more than the mute %, it will get muted. Moreover, the taper-length of the muting function, can be defined under this advanced options menu of NMO corrections:

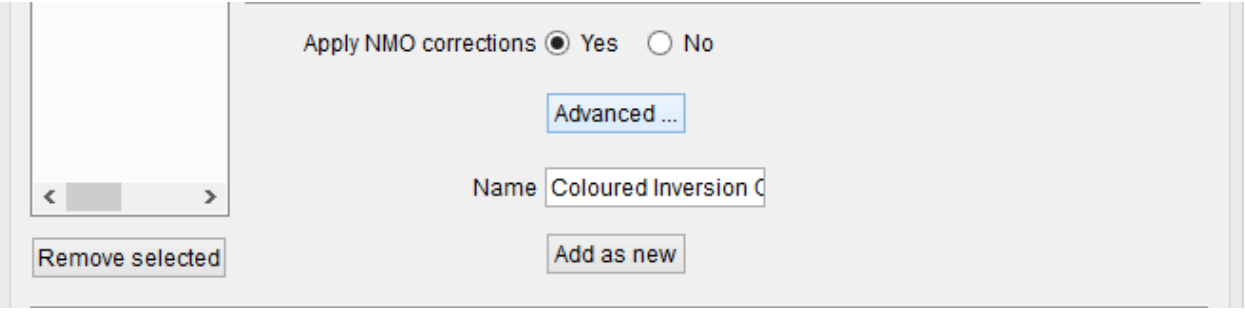

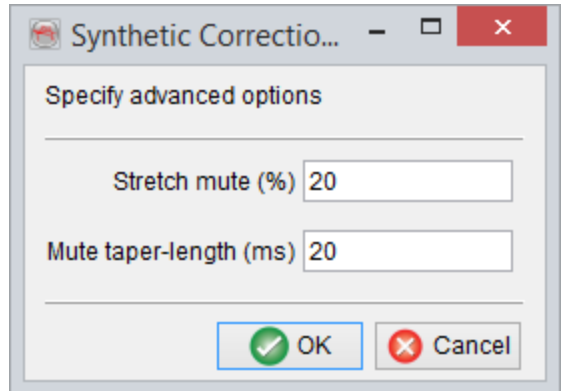

*Advanced RayTracer: Advanced corrections options*

**Computation of the Zero Offset Reflection Coefficient** For the simplest Zero Offset Stack, calculation of reflection coefficient at any interface is done using the simple formula:

$$
R = \frac{(Z_1 - Z_0)^2}{(Z_1 + Z_0)^2}
$$

where  $Z_1$  and  $Z_0$  are the impedance of the top and bottom layers, respectively. These layers are basically upscaled and time converted version of various logs (Rho, Vp and Vs) in pseudo-well models, and as such comprise the Elastic Model [hyperlink with Elastic Model] for synthetic seismic generation. The upscaling is done using the Backus averaging algorithm in depth, but at a (variable) depth sampling rate which is equivalent to the seismic sample rate in time. Depth-to-time conversion of the pseudowell logs, is done using the velocity model of the pseudo-wells itself.

*Backus upscaling is done only for Vp, Vs and Density logs (and other logs based on them e.g. AI, LambdaRho, MuRho etc.). All other logs e.g. Phi, Sw etc. are upscaled using thickness weighted averaging (i.e. weights used for the averaging are the thicknesses of various pseudo-well layers) and are afterwards converted into time (using the velocity model of the pseudo-wells), at survey sample rate. A Nyquist filter, as defined by the survey sample rate is also applied on these time converted rock property traces; e.g. if seismic survey sampling is at 4 ms, Nyquist filter will allow a maximum frequency of 125Hz. These are accessible to user in real-time on the Variable Density View:*

0

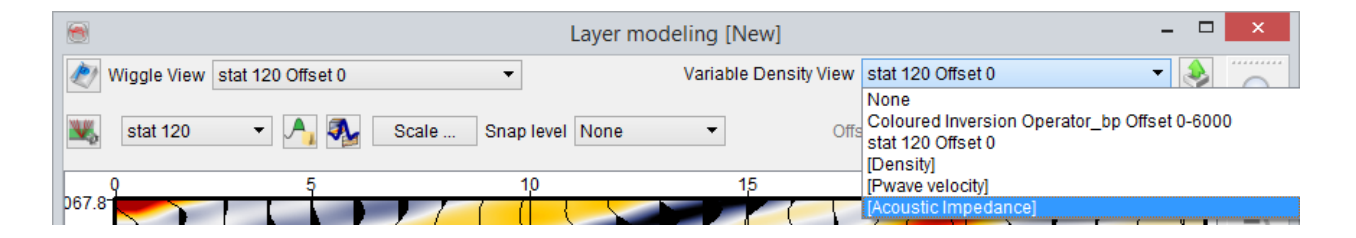

Now, computation of above described reflection coefficient, at all the possible acoustic impedance contrasts in upscaled pseudo-well layers, gives rise to a reflectivity trace in time.

This reflectivity trace is then convolved with a user defined wavelet, to create the Zero Offset Stack for all the pseudo-well models:

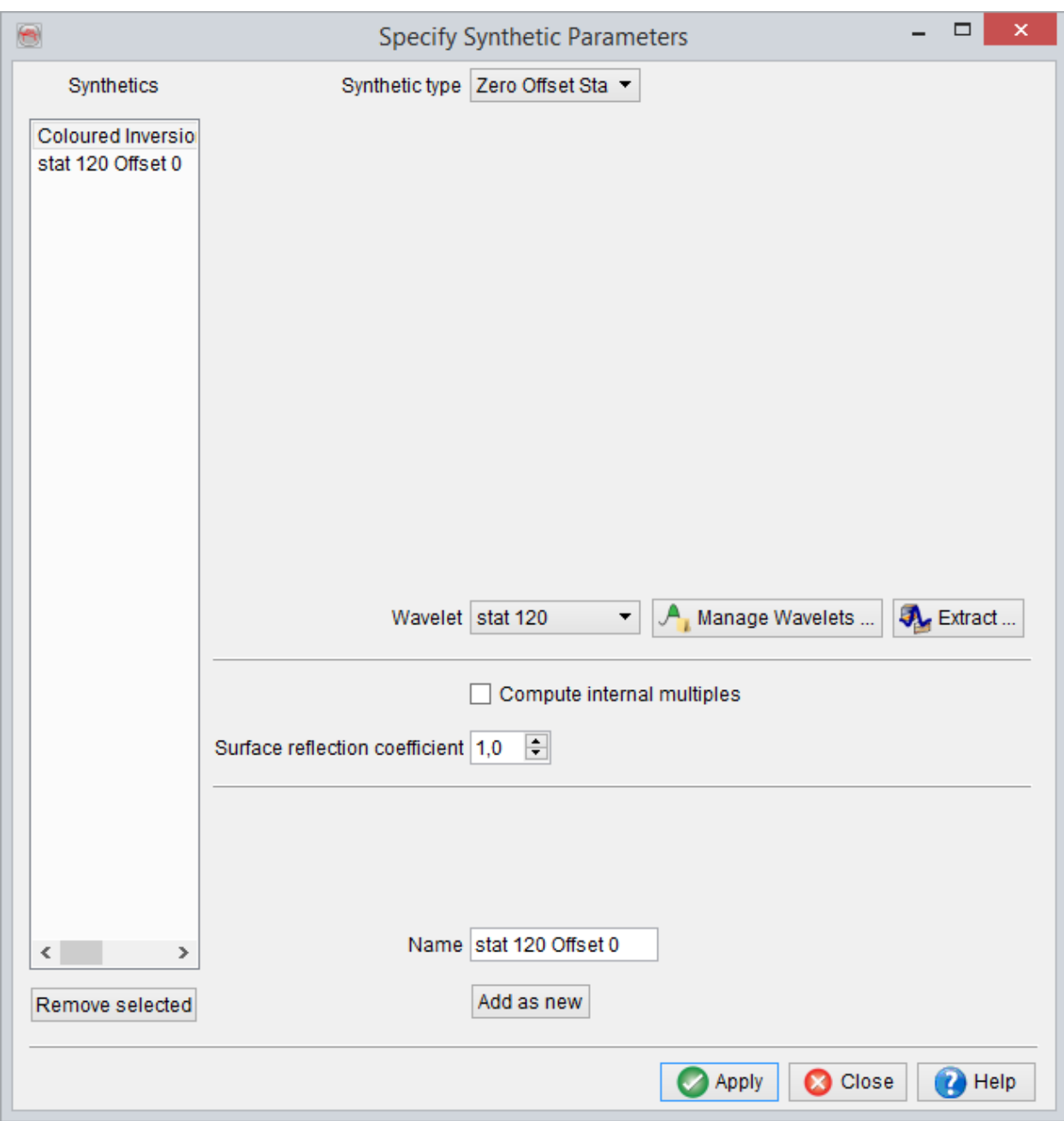

**Computation of the Reflection Coefficient at any non-zero offset** Pre Stack data (i.e. offset gathers) can be generated in OpendTect using full Zoeppritz equations and ray tracing (simple or advanced).

Full Zoeppritz equations are used to compute angle-dependent reflectivity from the elastic model (i.e. upscaled and time converted version of various logs (Rho, Vp and Vs) from pseudo-wells) at various interfaces as:

(above images are from Wikipedia)

$$
\begin{bmatrix}\nR_{\rm P} \\
R_{\rm S} \\
T_{\rm P} \\
T_{\rm S}\n\end{bmatrix} = \begin{bmatrix}\n-\sin \theta_1 & -\cos \phi_1 & \sin \theta_2 & \cos \phi_2 \\
\cos \theta_1 & -\sin \phi_1 & \cos \theta_2 & -\sin \phi_2 \\
\sin 2\theta_1 & \frac{V_{\rm P1}}{V_{\rm S1}}\cos 2\phi_1 & \frac{\rho_2 V_{\rm S2}^2 V_{\rm P1}}{\rho_1 V_{\rm S1}^2 V_{\rm P2}}\cos 2\phi_1 & \frac{\rho_2 V_{\rm S2} V_{\rm P1}}{\rho_1 V_{\rm S1}^2} \cos 2\phi_2 \\
-\cos 2\phi_1 & \frac{V_{\rm S1}}{V_{\rm P1}}\sin 2\phi_1 & \frac{\rho_2 V_{\rm P2}}{\rho_1 V_{\rm P1}}\cos 2\phi_2 & \frac{\rho_2 V_{\rm S2}}{\rho_1 V_{\rm P1}}\sin 2\phi_2\n\end{bmatrix}^{-1} \begin{bmatrix}\n\sin \theta_1 \\
\cos \theta_1 \\
\sin 2\theta_1 \\
\cos 2\phi_1\n\end{bmatrix}
$$

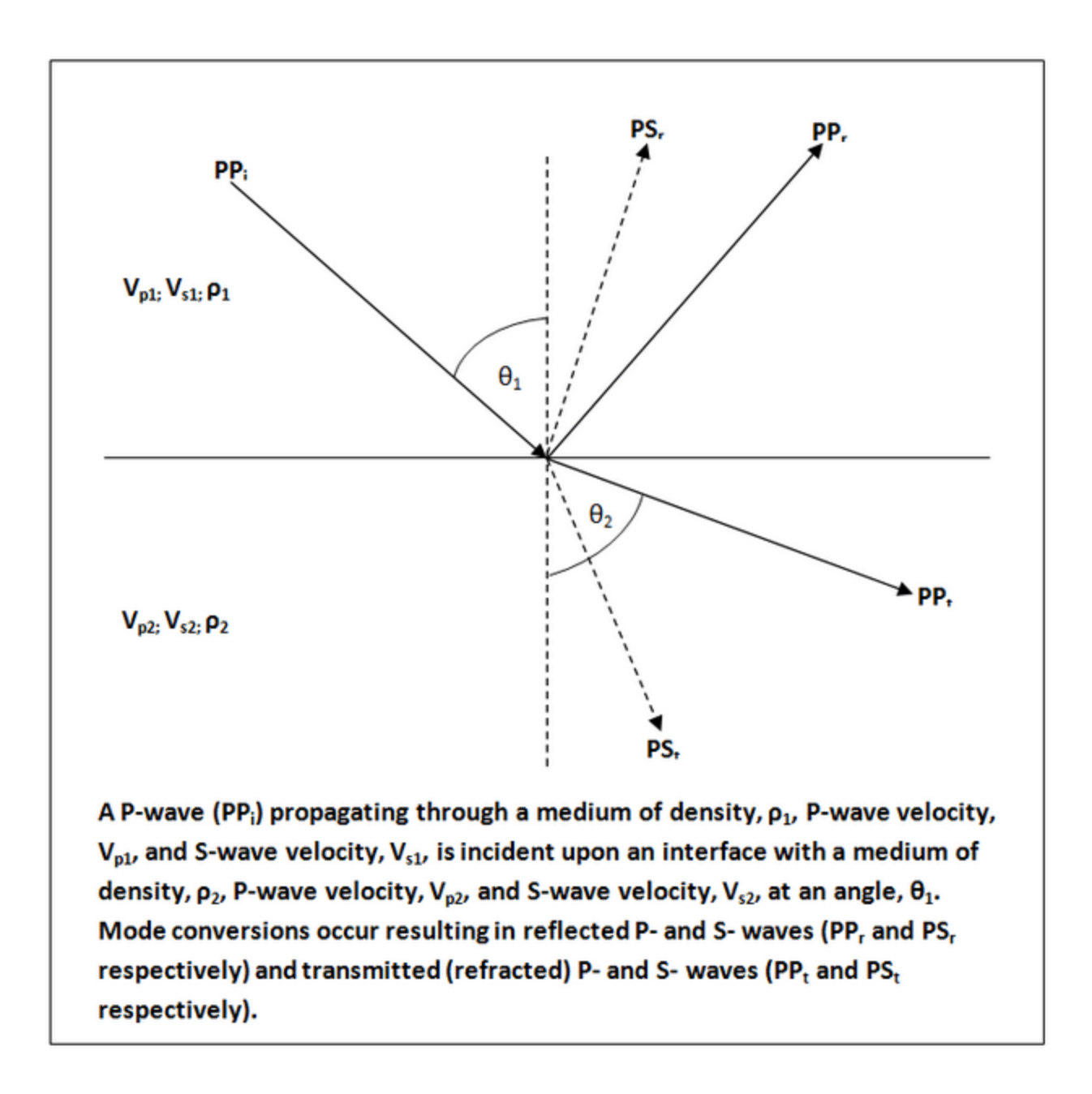

(above images are from Wikipedia)

# **Elastic Model**

This Elastic Model can be accessed by clicking the icon, just left of '*Wavelet*'. This model isrequired by OpendTect for generating synthetic seismic data (both zero offset stack and pre stack gathers). The elastic model essentially tells the software which quantities to use for the reflection coefficient computation and ray tracing, in terms of Density, Vp and Vs:

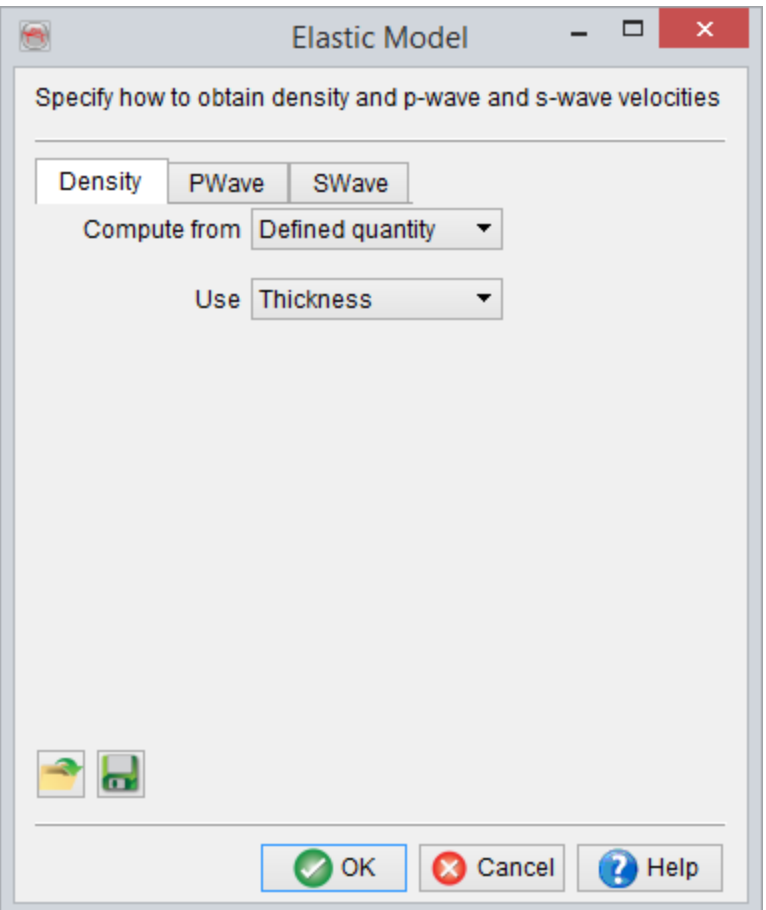

If "Compute from: Defined quantity" is chosen, OpendTect can use appropriate (upscaled and time converted) quantities from pseudo-wells. User can also chose to compute missing quantities (not modeled in pseudo-wells) using pre-filled rock-physics relations, e.g. Vs from Vp using Castagna's equation:

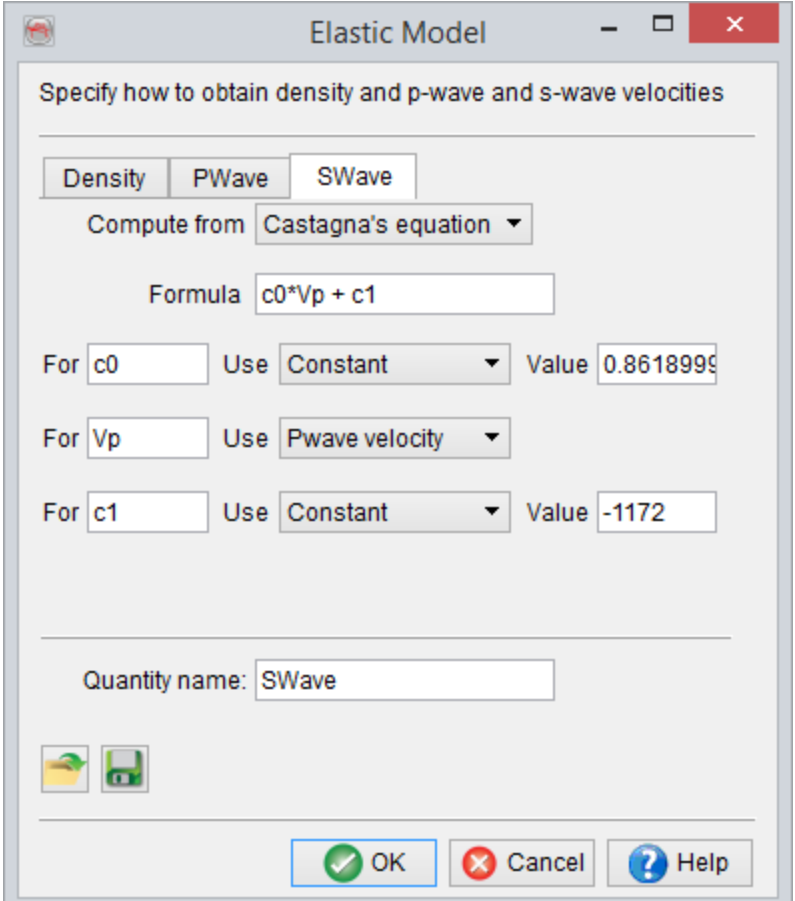

# *Glossary*

#### **A**

# **Absolute Impedance**

Full-bandwith impedance inversion response in which the "missing" low-frequency part of the spectrum has been added by the inversion method. For example in model-driven inversions the low-frequency model is typically created by interpolating impedance well logs guided by mapped seismic horizons.

# **Accomodation Space**

The available space for sediments to fill (measured from seafloor to baselevel).

#### **AI**

Acoustic Impedance: the product of seismic velocity and density

## **Attribute**

An attribute is a derived quantity from a seismic input set. Attributes in OpendTect are defined by a name, a value, and a position in 3D space (inline, cross-line and Z (2WT or depth)). Attributes can be calculated from singletrace, multi-trace, and multi- volume inputs. They can be steered and/or chained. Steered attributes are multi-trace attributes in which the trace segments are found by following a (pre-)calculated dip-azimuth. Chained attributes are attributes derived from other attributes. For example, Similarity and Energy are separate attributes that can be chained to calculate the Similarity of the Energy using the "Position" attribute.

# **Attribute Set**

An attribute set is an entity consisting of a group of attributes. Usually attributes in a defined attribute set have something in common. For example, all attributes in a set have the potential to highlight an object type of interest, or a combined attribute, using all other attributes as intermediate results. This would be a desirable output.

#### **B**

# **Base level**

The surface at which sediment supply, relative sea level changes and wave energy are in balance. This is the surface at which the accommodation space equals zero: there is neither deposition, nor erosion.

# **Body**

A body is an element that defines an arbitrary three dimensional geological shape (or a geo-body). The body can also be created manually or by using polygons.

#### **C**

# **ChimneyCube**

A volume that highlights vertical disturbances in seismic data. The cube is used in fluid migration path studies, in prospect ranking and for fault seal analysis. A ChimneyCube is generated by a neural network that was trained on picked examples (chimneys and non-chimneys). It gives at every sample location the "chimney probability" i.e. the likelihood of belonging to the class of identified seismic chimneys.

# **Chrono-stratigraphy**

A set of relative geologic time lines as stored in a HorizonCube.

# **CLAS**

A plugin for petrophysical analysis. CLAS stands for Computer Log Analysis System.

# **Closed Source**

Software that is released in binary form only. The commercial plugins to OpendTect are released as closed source extensions. Such extensions are only permitted if OpendTect is run under a commercial (or academic) license agreement.

# **Color Blending**

Combined display of three (four) attributes that are displayed in the Red Green and Blue color channels. Optionally the fourth channel (alpha) displays transparency. Color blending is aka as RGB (RGBA) blending.

# **Crossline Dip**

Dip in the direction of the Crossline axis, or in the direction of increasing cross**lines** 

#### **D**

# **Dip-Steering**

The process of auto-tracking seismic data by following the pre-calculated, local dip and azimuth of the seismic. Dip-steering is used for: a) extracting seismic trace segments along seismic reflectors as input to multi-trace attribute calculations, b) computing special attributes such as polar dip, azimuth, and volume curvature attributes, c) filtering seismic data (known as dip-steered

filtering, aka structurally oriented filtering), and d) auto-tracking chrono-stratigraphic horizons in the creation of a HorizonCube.

# **Dip-Steering Cube**

A volume computed from seismic data with at every sample position information about the local dip and azimuth of the seismic data. In a 3D Steering Cube this information is stored in two attributes per sample: inline dip and cross-line dip. On 2D seismic only one value is stored: the line-dip. Dips in a Steering Cube are measured in the line direction and expressed in us/m or mm/m, for time and depth data, respectively.

#### **E**

# **EEI**

Extended Elastic Impedance. Scaled and rotated impedance response at a paarticular angle. Rotation is typically optimized to predict a certain well log property of interest.

# **EI**

Elastic Impedance. Impedance response at a particular angle of incidence.

# **Element**

An element is a sub-division of various items (of the tree) that are displayed in a 3D scene. Inline, crossline, timeslices, horizon, wells etc are some elements. Each element is sub-divided into a sub-element. For instance an inline element can have further sub-elements e.g. inline # 120 that can contain upto eight different attributes.

# **Eustatic sea-level**

Sea-level relative to center of earth.

# **Explicit Representation**

A representation of a 3D object in OpendTect in the form of a triangulated surface.

**F**

# **Fault Stickset**

The faults are interpreted on a section as a stick, and all sticks that belong to one fault are grouped in one sticksets. Therefore, a fault stickset contains an unordered collection of the interpreted sticks.

# **Forced regression**

Deposition characterized by progradation and incision. Base-level is falling decreasing accomodation space, forcing the system to prograde. Forced regression occurs during the Falling stage systems tract.

#### **G**

## **GMT**

An open source mapping package developed and maintained by the University of Hawaii (http://gmt.soest.hawaii.edu/). GMT stands for Generic Mapping Tools.

# **GPL License**

Gnu General Public License (http://www.gnu.org/licenses/gpl.html) is an open source license under which OpendTect can be run. The license allows redistribution of (modified) source code under the same licensing conditions (copy left principle). It is not allowed to combine the open source part with closed source plugins, which is why OpendTect is also licensed under a commercial license agreement and under an Academic license agreement.

#### **H**

## **Horizon Data**

It refers to a stored attribute grid in a horizon. An attribute is calculated on-thefly or in a batch process. On-the-fly, a user needs to store by right-clicking on it an selecting Save attribute... option. The saved attribute can also be managed in the Manage horizon. It may be noted that a horizon can contain unlimited stored attribute/horizon data.

## **HorizonCube**

A dense set of auto-tracked (or modeled) seismic horizons that is indexed and sorted according to relative geologic time (= chrono-stratigraphy).

**I**

## **Implicit Representation**

A representation of a 3D object in OpendTect in the form of an iso-surface through a cube of values.

# **Incision**

Depositional feature caused by erosion.

#### **Inline Dip**

Dip in the direction of the Inline axis, or in the direction of increasing inline numbers.

#### **M**

#### **Madagascar**

An open source seismic processing package. See: http://en.wikipedia.org/wiki/Madagascar\_(software)

# **Meta Attribute**

A meta- attribute is an attribute created from multiple input attributes. In OpendTect, a meta attribute is created either through neural networks, or through mathematical manipulations and/or logical operations. For example, TheChimneyCube and TheFaultCube are meta- attributes. See the Ridge enhancement filter attribute set from the Default attribute sets for an example of a meta-attribute created through math and logic. The meta-attribute in this set is the last attribute in the list.

# **MLP Neural Network**

Multi-Layer-Perceptron type of neural network. The network is used for seismic object detection (creating Chimney Cubes, Fault Cubes, Salt Cubes etc.) and for predicting rock properties from seismic data (Porosity, Vshale, Sw etc). An MLP network is trained on a data set with known examples (supervised learning). In the training phase the network aims to find the optimal, non-linear mapping between input attributes and target attributes. The network in OpendTect is a fully-connected, three-layer MLP (input layer, hidden layer, output layer). The non-linear transformation takes place in the hidden layer.

# **MPSI**

A plugin for stochastic acoustic impedance inversion. MPSI stands for Multi-Point Stochastic Inversion.

#### **N**

# **Normal regression**

Deposition characterized by aggradation and progradation. The base level is rising but the consumption of accommodation space by sedimentation exceeds the creation of accommodation space by the base level rise. Normal regression occurs during high stand and low stand systems tracts.
#### **O**

## **Open Source**

Software that is released with its source code. OpendTect is released as open source product that can be extended with closed source plugins. Such extensions are only permitted if OpendTect is run under a commercial (or academic) license agreement.

#### **P**

#### **PDF**

PDF is Probability Density Functions. In OpendTect these are created in the cross-plot tool by selecting a desired area in the cross-plot domain. The density of the picks in the selected area is a measure for the probability of the desired target variable that can then be predicted by applying the derived PDF function to (scaled) input volumes in a Bayesian classification scheme.

### **pickset**

A pickset is a collection of picked locations, i.e. inline-crossline-Z information. picksets are part of a pickset Group. For example a pickset Group containing picks at fault locations may consist of different fault picksets to differentiate between large faults and small faults, or to reflect picks on different inlines.

#### **pickset Group**

A pickset group is a collection of different picksets. Usually picksets are grouped because they refer to the same object, e.g. Chimney\_yes or Chimney\_no.

#### **R**

# **Regression**

Seaward shoreline & facies shift. Regression can be Normal (base level rises) or Forced (base level falls).

# **Relative Impedance**

Band-limited impedance inversion response computed by methods such as colored inversion.

## **Relative sea-level**

The net effect of eustatic sea level changes and local tectonic fluctuations.

## **Retrogradation**

Depositional trend characterized by sediments building landwards aka backstepping.

#### **S**

# **SEG-Y**

A file format for exchanging seismic or seismic-like data. It is used for both 2D and 3D pre- or post-stack data. A file being SEG-Y compliant does not mean that it can be loaded into OpendTect. There are several possible problems. One of these is missing trace identification and/or positioning. Another issue is lack of true compliance ->SEG-Y Rev 0, -> SEG-Y Rev 1). The different types of SEGY are shown below: \* SEG-Y Rev 0: The initial SEG-Y specification in 1975. It is very precise in some areas but totally unspecified in other, crucial areas. This has led to an almost uncountable number of variants. Some are sort-of SEG-Y standard, others blatantly non-compliant. \* SEG-Y Rev 1: In 2002 the Revision 1 document made an end to the most obvious shortcomings of ->SEG-Y Rev 0, especially in the area of ->trace positioning and ->trace identification. Still many SEG-Y files or files claimed to be SEG-Y are Rev 0 or badly (i.e. not) compliant with Rev 1. This is why OpendTect has numerous options for the SEG-Y reading process. \* SEG-Y Textual header: The first 3200 bytes of a SEG-Y file must be filled with textual comment on the contents of the SEG-Y file. Older textual headers are encoded in EBCDIC rather than ASCII, which makes them impossible to read in a standard text editor. \* SEG-Y EBCDIC header: -> SEG-Y Textual header. \* SEG-Y Tape Header: The part of a SEG-Y file that gives information about all traces in the file. This information is in the ->SEG-Y Textual header and ->SEG-Y Binary header. \* SEG-Y Binary header: The second part of the SEG-Y Tape header contains binary information about, amongst others, values for number of samples per trace, byte encoding, sample interval, and SEG-Y Revision. \* Trace identification: Every trace in OpendTect needs to have an identification in form of a trace number (2D data) or inline/crossline (3D data). For pre-stack data the offset forms and extra trace identification. \* Trace positioning: In OpendTect, every seismic trace needs to be located in 3D space. For 3D data, the position can be derived from the->Trace identification (inline- and crossline numbers). Traces in 2D lines have their own, separate X- and Y- coordinate. For pre-stack data there must also be an offset available.

### **SSIS**

A plugin to perform a sequence stratigaphic analysis (systems tracts, Wheeler transforms) from seismic data using HorizonCube input. SSIS stands for Sequence Stratigraphic Interpretation System.

### **Stratal Slicing**

The process of cutting through a seismic volume along surfaces that are computed proportionally between mapped top and bottom horizons, aka

proportional slicing.

## **Systems Tracts**

Subdivisions of sequences that consist of discrete depositional units that differ in geometry from other systems tracts and have distinct boundaries on seismic data. Different systems tracts are considered to represent different phases of baselevel changes.

#### **T**

### **Trace Identification**

Every trace in OpendTect needs to have an identification in form of a trace number (2D data) or inline/crossline (3D data). For pre-stack data the offset forms and extra trace identification.

# **Trace Positioning**

In OpendTect, every seismic trace needs to be located in 3D space. For 3D data, the position can be derived from the->Trace identification (inline- and crossline numbers). Traces in 2D lines have their own, separate X- and Ycoordinate. For pre-stack data there must also be an offset available.

### **Transgression**

Landward shoreline & facies shift characterized by aggradation and retrogradation. The base-level is rising and more accommodation space is created than is consumed by sedimentation

### **Tree**

The tree is the docking window, which is detachable and movable. This is used to display the data into a scene. The tree is attached to a scene and is labeled as Tree Scene 1. Where '1' is the scene number. Each tree has its own elements that are displayed in corresponding scene.

**U**

# **UVQ Neural Network**

Unsupervised Vector Quantizer type of neural network. This network is used for clustering (segmenting) data into a user-defined number of clusters. Cluster centers are found in a training run on a subset of the data. In the application phase the network generates two outputs: 1) the index number of the winning cluster and 2) the match, a value between 0 and 1 indicating how close the input vector is to the vector representing the winning cluster. UVQ segmentation can be performed in 2D mode (waveform segmentation along mapped horizons) and in 3D mode (generates 3D bodies). A display of the cluster centers is a useful diagnostic in waveform segmentation (Neural Network module: Info button).

#### **V**

#### **VMB**

A plugin for picking velocities from semblance gathers, and in a surface-consistent-manner. VMB stands for Velocity Model Building.

#### **W**

### **Waveform Segmentation**

Process of clustering seismic trace segments with a UVQ network along a mapped horizon into a user-defined number of clusters.

# **WCP**

A plugin to pick and QC well log markers with the help of seismic data and (optionally) the HorizonCube. WCP stands for Well Correlation Panel.

# **Wheeler Transform**

Process of flattening seismic data (or attributes) according to the chrono-stratigraphic horizons in a HorizonCube. In a Wheeler scene the vertical axis represent relative geologic time.